**Vision Sensor** 

**SBSI/SBSC-EN** 

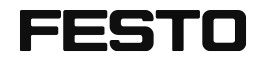

Manual

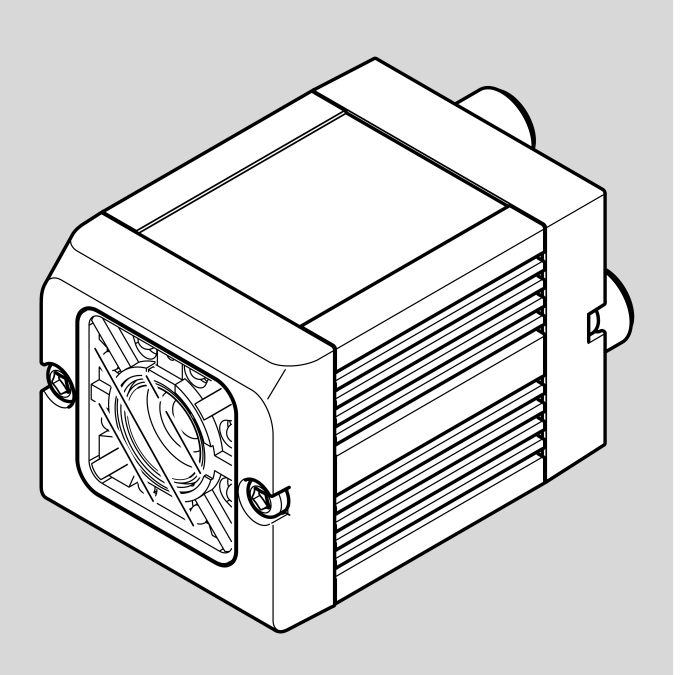

8062650

1607b

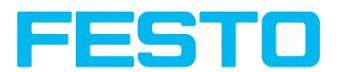

#### **Copyright (English)**

No part of this document may be reproduced, published or stored in information retrieval systems or data bases in any manner whatsoever, nor may illustrations, drawings and the layout be copied without prior written permission from Festo AG & Co. KG.

We accept no responsibility for printing errors and mistakes which occurred in drafting these document. Subject to delivery and technical alterations.

First publication 2014

Festo AG & Co. KG

Ruiter Str. 82

73734 Esslingen

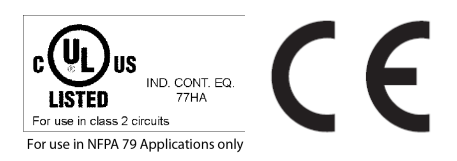

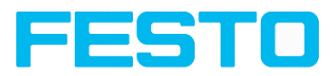

#### **Open Source License**

The SBS Software makes use of a couple of third party software packages that come with various licenses. This section is meant to list all these packages and to give credit to those whose code helped in the creation of the SBS Software.

For components that reference the GNU General Public License (GPL) or the GNU Lesser General Public License (LGPL), please find these licenses and the written offer for source code in this software installation in \Festo\SBS vision sensor\Eula\OpenSourceLicenses.

The SBS firmware makes use of Linux Version 2.6.33 (Website: www.kernel.org), which is distributed under the GNU GPL version 2.

The SBS firmware makes use of x-loader, an initial program loader for Embedded boards based on OMAP processors (Website: http://arago-project.org/git/projects/?p=x-load-omap3.git; a=summary) which is distributed under the GNU GPL version 2 or higher.

The SBS firmware makes use of u-boot, an initial program loader for Embedded boards based on OMAP processors (Website: http://arago-project.org/git/projects/?p=x-load-omap3.git; a=summary) which is distributed under the GNU GPL version 2 or higher.

The SBS firmware makes use of spike Version 0.2, a SPI-driver (Website: https:// github.com/scottellis/spike/blob/master/spike.c), which is distributed under the GNU GPL version 2 or higher.

The SBS firmware makes use of Busy-Box Version 1.18.1 (Website: http://www.busybox.net/), which is distributed under the GNU GPL version 2 or higher.

The SBS firmware makes use of vsftpd Version 2.0.3 (Website: https://security.appspot.com/vsftpd.html), which is distributed under the GNU GPL version 2 or higher.

The SBS firmware makes use of mtd-utils Version 1.5.0 (Website: http://www.linux-mtd.infradead.org/doc/general.html), which is distributed under the GNU GPL version 2 or higher.

The SBS firmware makes use of Boa Webserver Version 0.94.13 (Website: http://www.boa.org/), which is distributed under the GNU GPL version 2 or higher.

The SBS firmware makes use of Procps Version 3.2.8 (Website http:// procps.sourceforge.net/download.html), which is distributed under the GNU GPL version 2 or higher and GNU LGPL version 2.1 or higher.

The SBS firmware makes use of GnuPG Version 1.4.10 (Website: https://www.gnupg.org/), which is distributed under the GNU GPL version 3 or higher.

The SBS firmware makes use of glibc, which is distributed under GNU LGPL version 2.1 or higher.

The SBS firmware makes use of Dropbear - a SSH2 server Version 2012.55 (Website: https:// matt.ucc.asn.au/ dropbear/dropbear.html). The Dropbear SSH2 server is distributed under the terms of the Dropbear License which is a MIT/X Consortium style open source license. Please

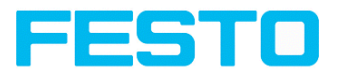

find this license in this software installation in \Festo\SBS vision sensor\Eula\OpenSourceLicenses.

Vision Sensor Configuration Studio software is based in part on the work of the Qwt project (http://qwt.sf.net).

Vision Sensor Device Manager, Vision Sensor Configuration Studio, Rescue software is based in part on the work of the Qt-project (https://doc.qt.io/qt-5/licenses-used-in-qt.html).

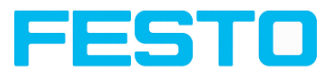

#### **Table of Contents**

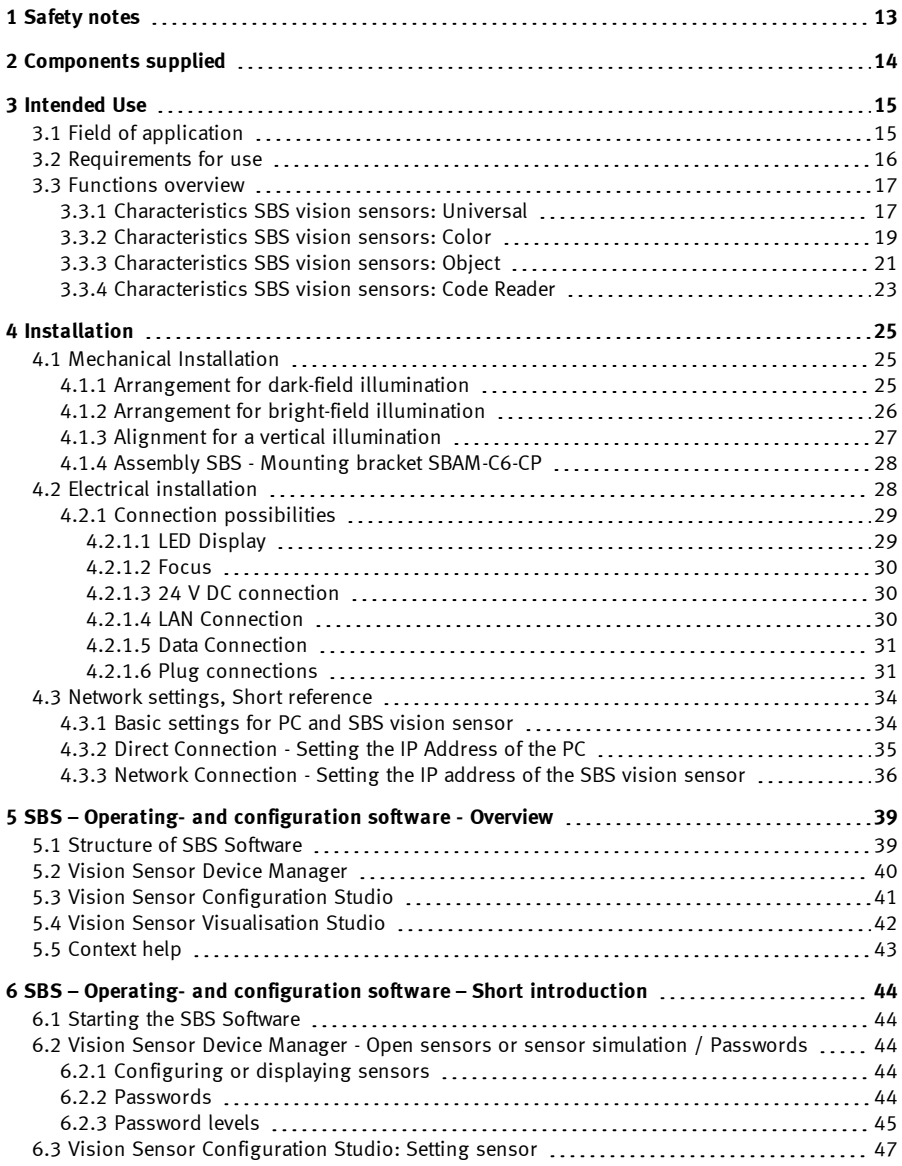

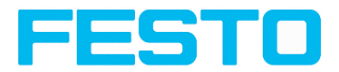

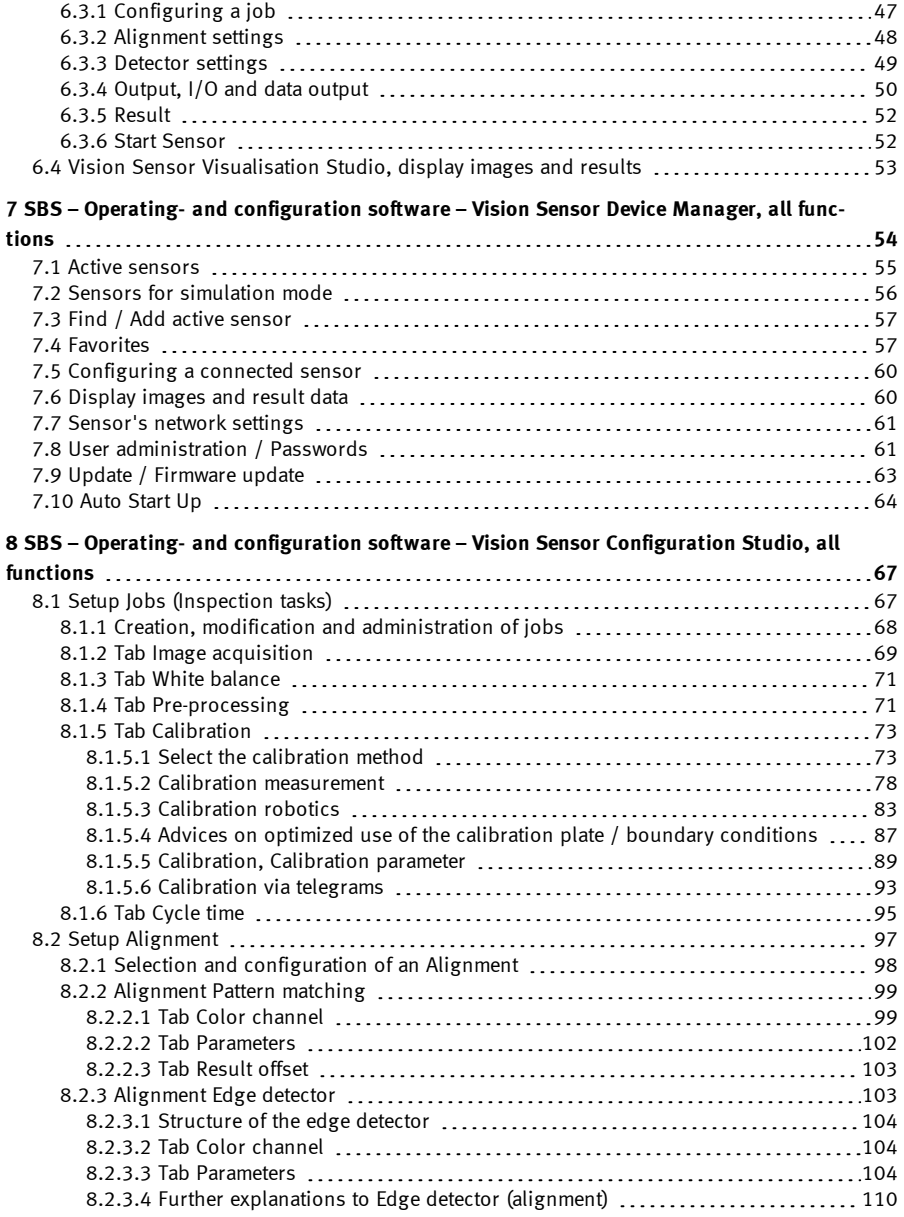

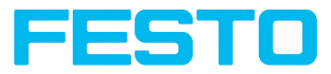

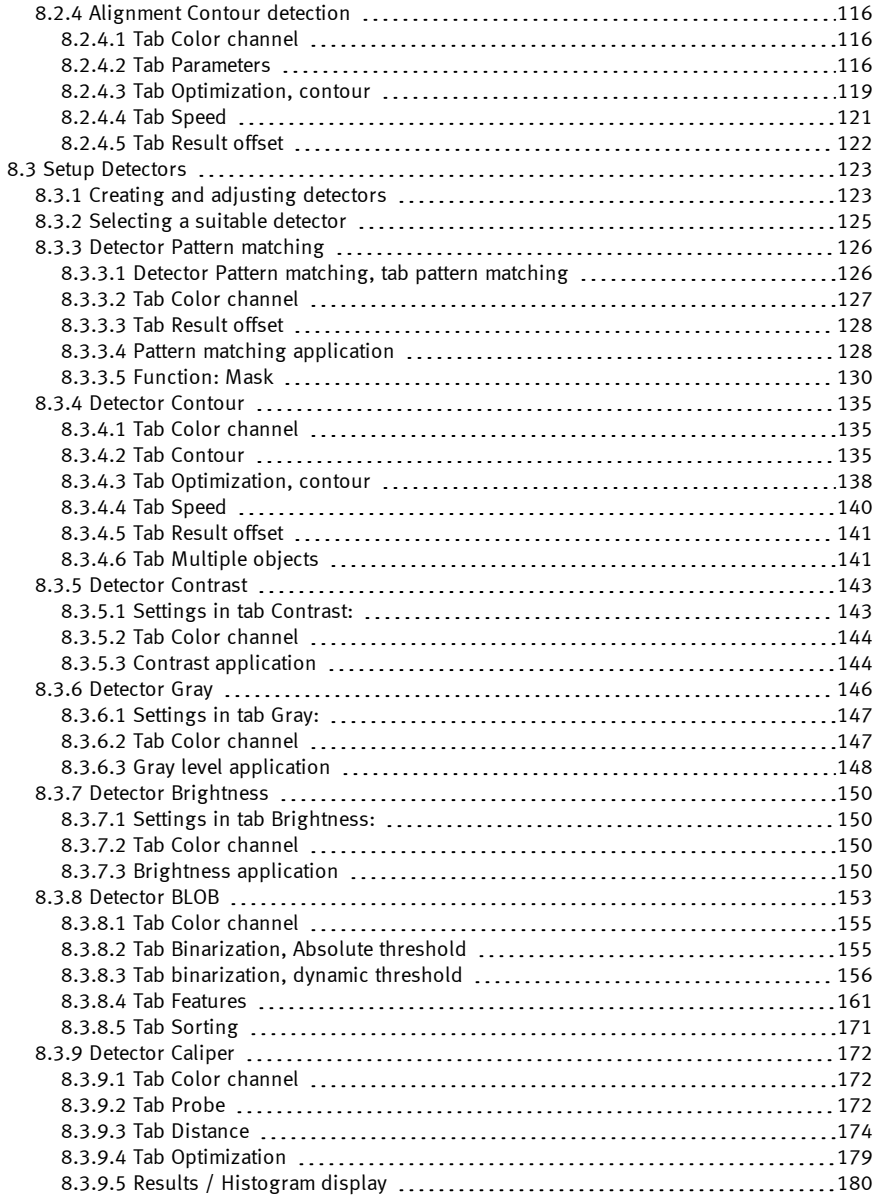

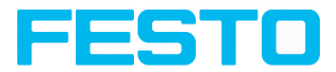

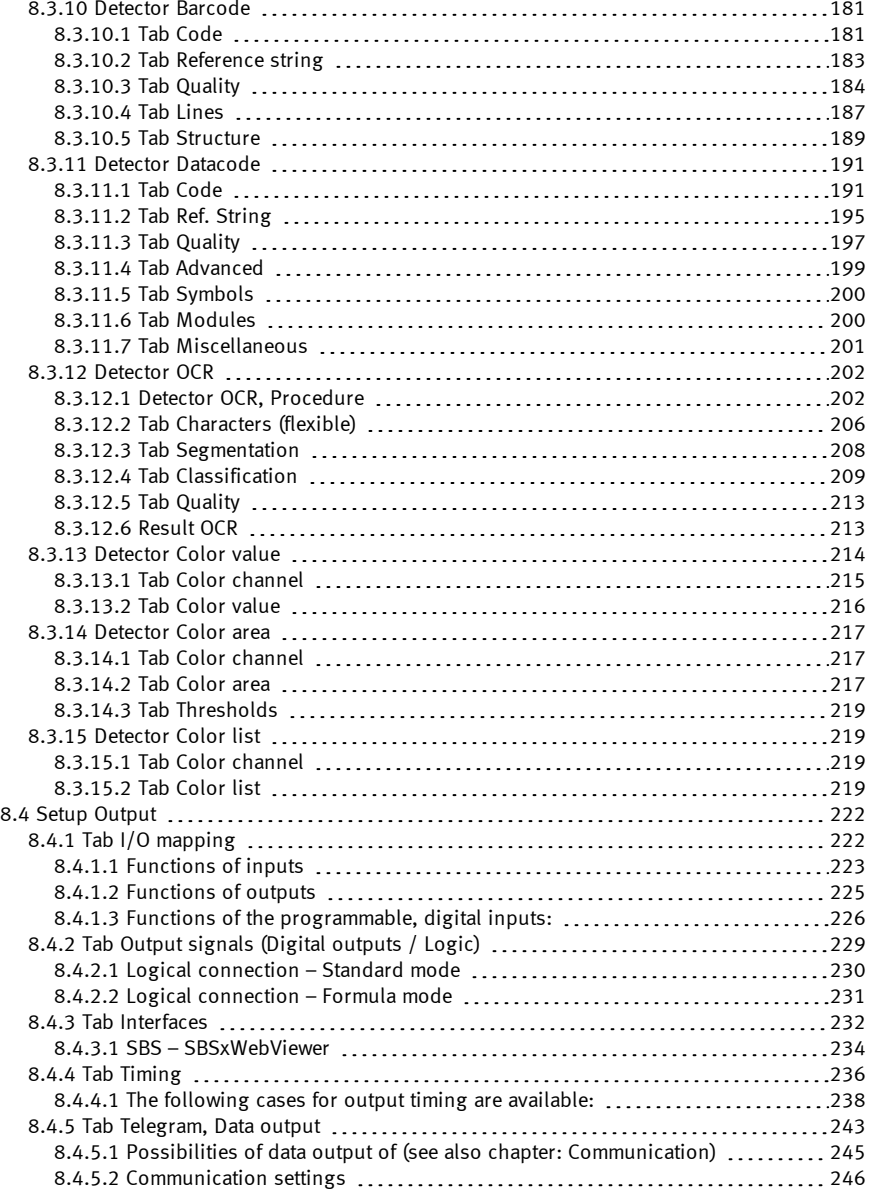

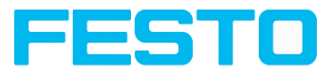

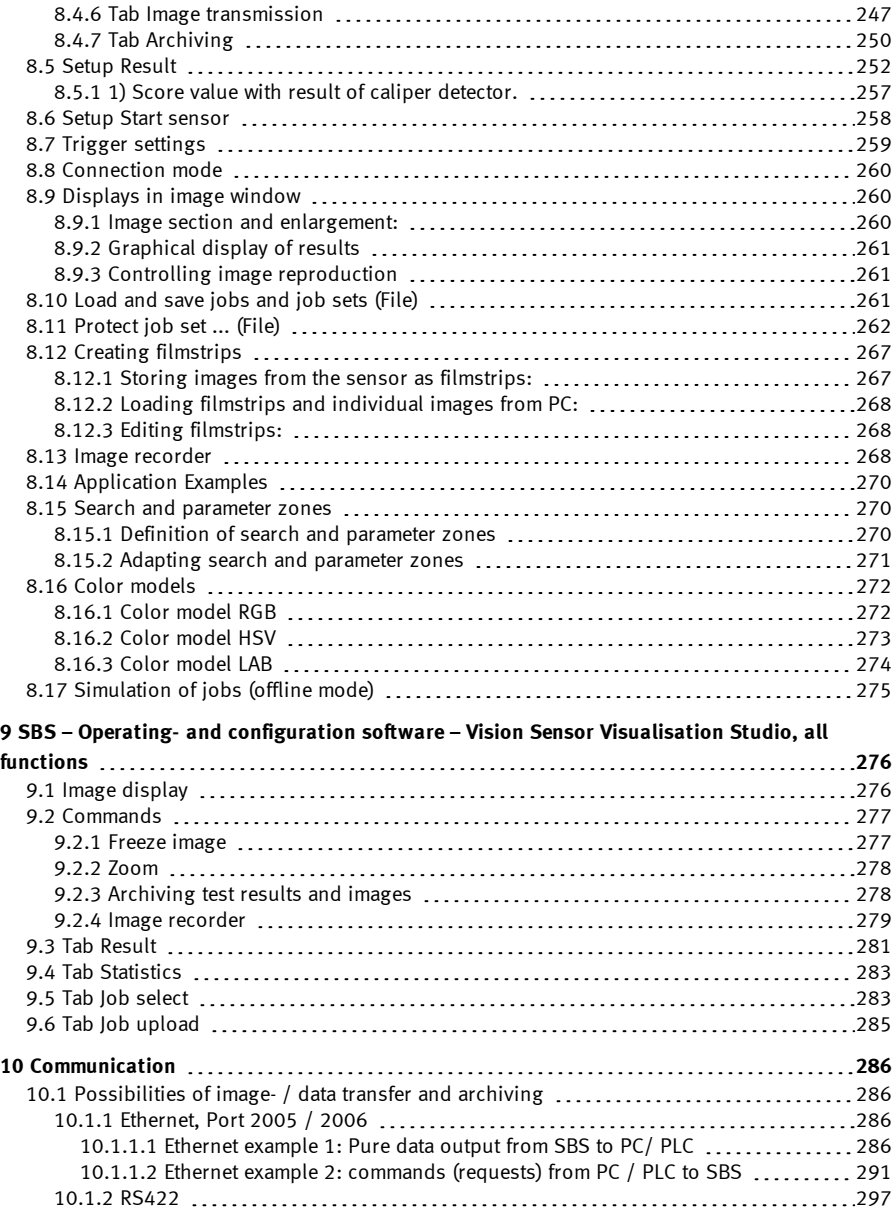

Vision Sensor SBSI/SBSC\_EN 8062650 1607b - 8/7/2018 Page 9

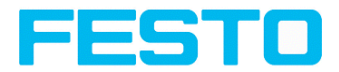

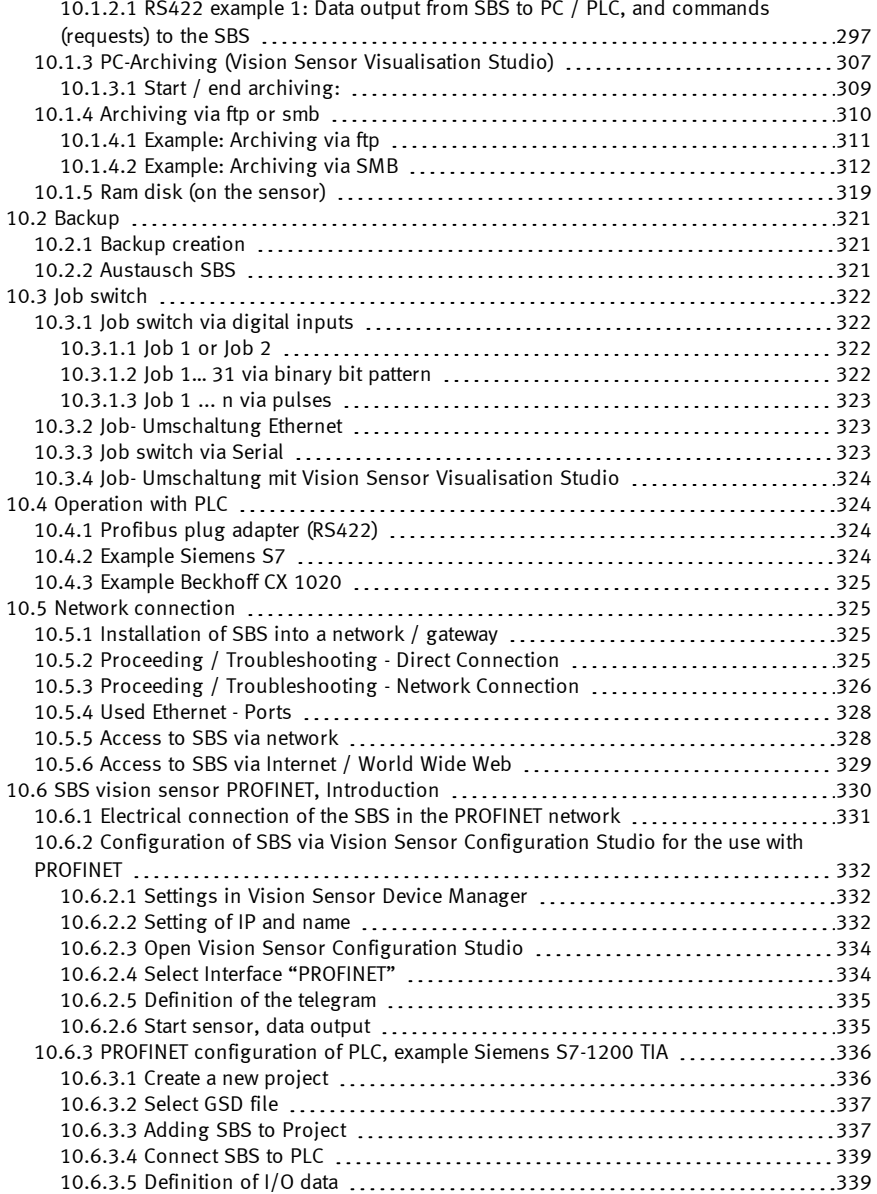

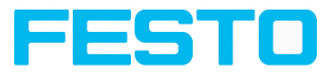

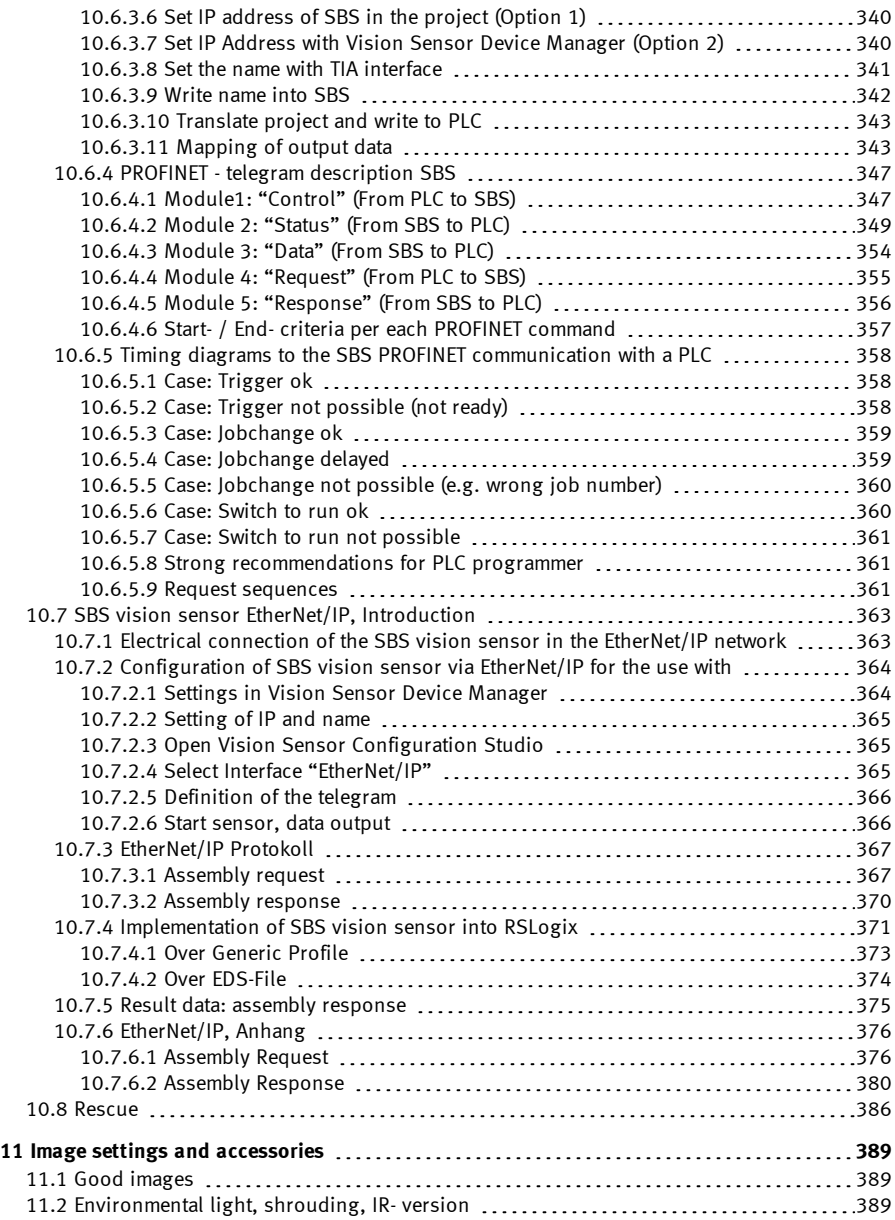

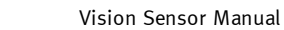

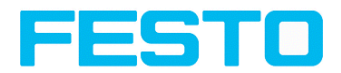

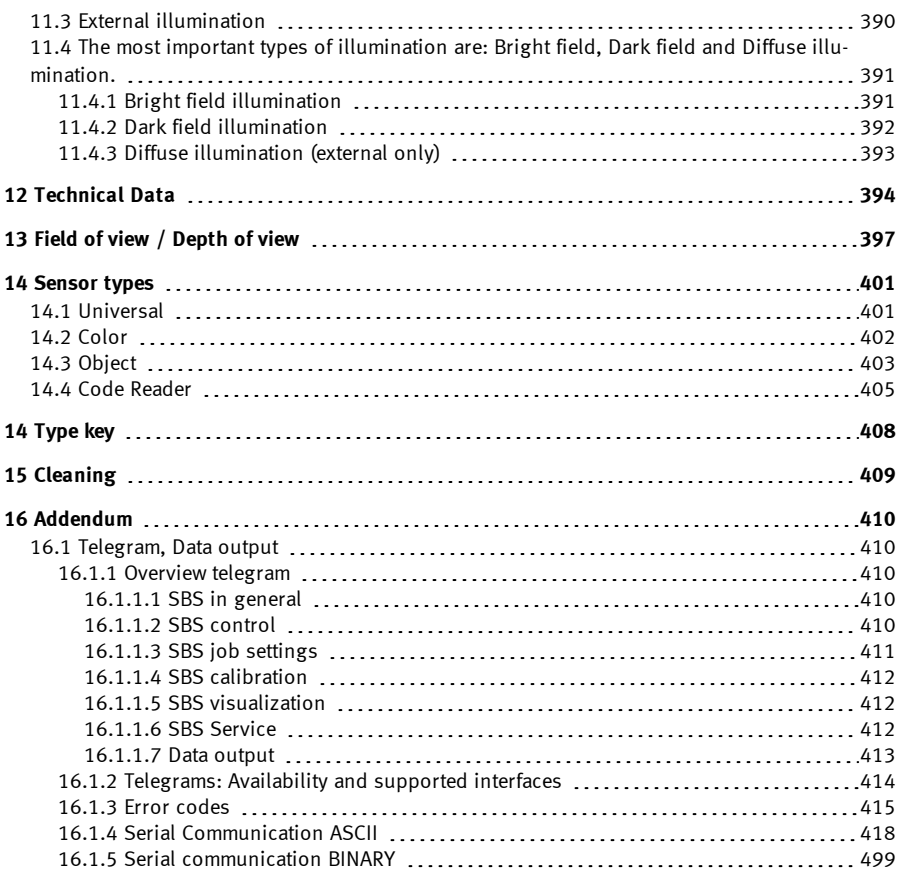

<span id="page-12-0"></span>Vision Sensor Manual

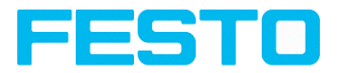

# **1 Safety notes**

Before starting the SBS vision sensor, read these instructions carefully, ensure that you have understood them and comply with them at all times. The SBS vision sensor should only be connected by a qualified electrician.

Do not tamper with or make alterations on the unit!

The SBS vision sensor is not a safety-critical component and its use is prohibited under conditions where the safety of persons may depend on its function.

The IP address set for the SBS vision sensor should be marked on the enclosed label. After installation, stick the label on the sensor in a clearly visible position. The IP address of the SBS vision sensor must be used once only in any network.

For use with any listed (CYJV) cable assembly.

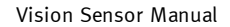

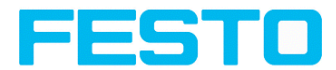

# <span id="page-13-0"></span>**2 Components supplied**

- SBS vision sensor including integrated illumination (or as version with C-Mount lens without illumination)
- Mounting instruction, mounting clamp, allen key, screwdriver, protective cap for Ethernet plug and protective cap for Data plug (if available).

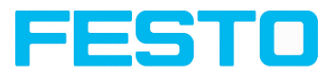

# <span id="page-14-0"></span>**3 Intended Use**

## <span id="page-14-1"></span>**3.1 Field of application**

The SBS vision sensor is an optical sensor and uses several evaluation methods (detectors) according to the version. The product is designed for industrial use only. In residential areas it is possible that additional measures for noise suppression must be done.

#### **Object:**

The SBS vision sensor precisely detects faulty parts, parts in the wrong place, at the wrong angle or in the wrong order or a combination of all of these. Several detectors are available for inspection tasks and interpretation: e.g. Pattern matching, Contour, Brightness, Gray level, Contrast, Caliper or BLOB. The Advanced-version of the SBS vision sensor also offers alignment. All interpretation is carried out relative to the actual position and angle of the part without having to define an independent characteristic for each possible position. All interpretation is carried out relative to the actual position and angle of the part without having to define an independent characteristic for each possible position.

The Advanced-version offers also the calibration in world coordinates for measurement- and robot applications.

#### **Code Reader:**

Identification of products, components or packaging from printed or directly marked – punched or laser-etched – codes is common practice in many sectors of industry today. The Code Reader fromFesto immediately detects which part is in front of it: it can easily read numerous types of barcodes as well as printed and directly marked data matrix codes according to ECC 200 standard and this on any base (metal, plastic, paper, glass). The sensor can even routinely decipher askew or warped codes or codes on convex, reflective or transparent surfaces. The Code Reader assesses the quality of your printed or directly marked data matrix codes using standardised ISO and AIM quality parameters. This enables you to introduce early correctional measures and thus avoid rejects due to illegible codes. In addition, the sensor can also read directly printed fonts with the detector plain text reading.

#### **Color:**

The SBS Color offers powerful object detection in combination with color detection. This leads to an increased stability in several object detection applications as well as the possibility to sort colored parts which would have a similar look in gray image. Beside this even active objects (like e.g. lighting LED´s) or "non colors" like black and white can be detected.

#### **Universal:**

In the SBS Universal all functions of SBS Object, Code Reader and Color are available in combination in one device.

The SBS vision sensor range is an economic alternative to conventional image processing systems.

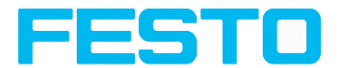

### <span id="page-15-0"></span>**3.2 Requirements for use**

Configuration of the SBS vision sensor requires a standard PC / notebook (at least Pentium 4, 1 GHz and 1 GB RAM), with Microsoft Windows 7, Windows 8.1 or Windows 10 with network connection with RJ-45 socket and a network with TCP-IP protocol. We recommend a Pentium 4 Dual Core > 2 GHz and 2 GB RAM, for Windows 7 or Windows 10. We recommend a screen resolution of minimum 1024 x 768 pixels. A basic knowledge of computers is also required. The SBS vision sensor is supplied with the IP address 192.168.100.100 and a subnet mask 255.255.255.0. The SBS vision sensor is operated independently of a PC or PLC. A PC / notebook is only necessary for configuration of the SBS vision sensor. Attention must be paid to sufficient and constant object illumination to ensure reproducible results and avoid malfunction. Reflections or varying incident light may affect detection results. If necessary, use an external light source and / or light-screening / shrouding devices to exclude incident light.

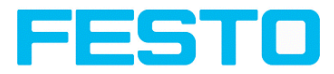

## <span id="page-16-0"></span>**3.3 Functions overview**

# <span id="page-16-1"></span>**3.3.1 Characteristics SBS vision sensors: Universal**

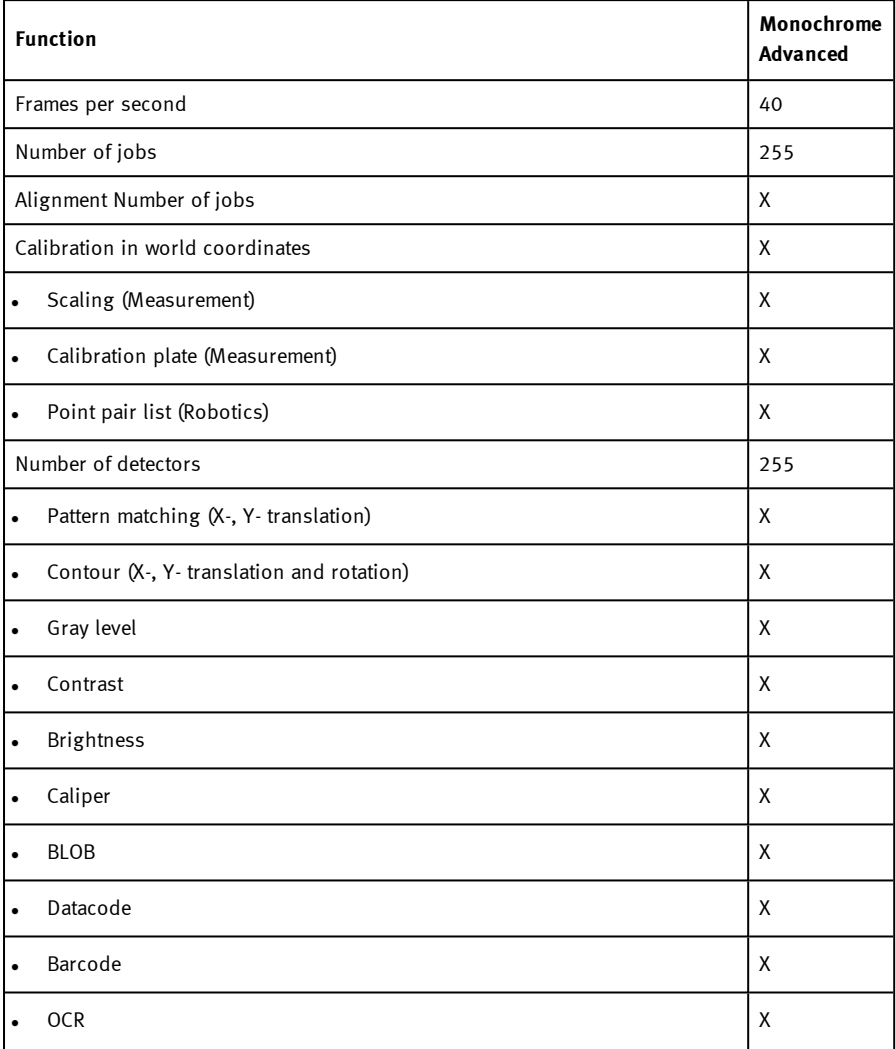

Vision Sensor SBSI/SBSC\_EN 8062650 1607b - 8/7/2018 Page 17

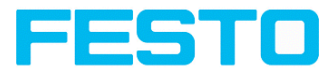

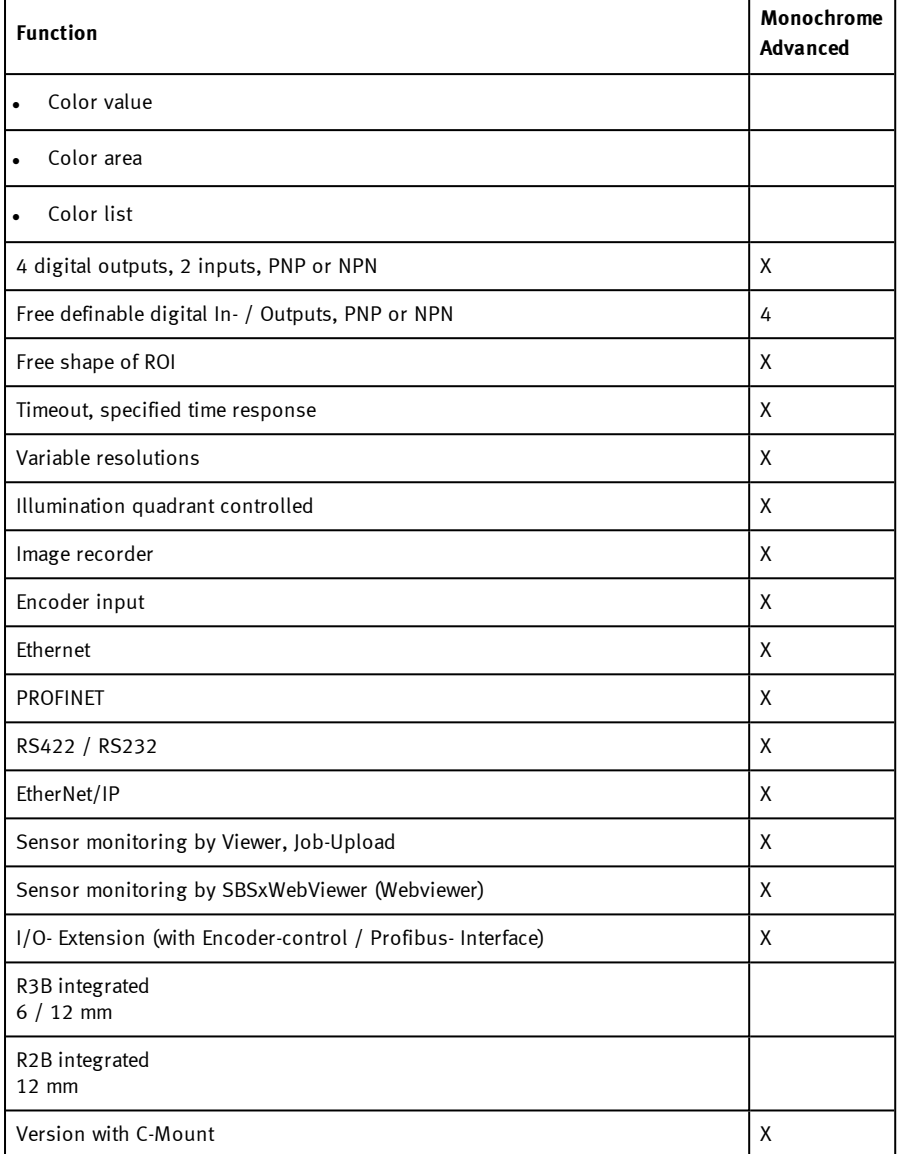

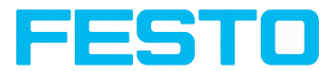

# <span id="page-18-0"></span>**3.3.2 Characteristics SBS vision sensors: Color**

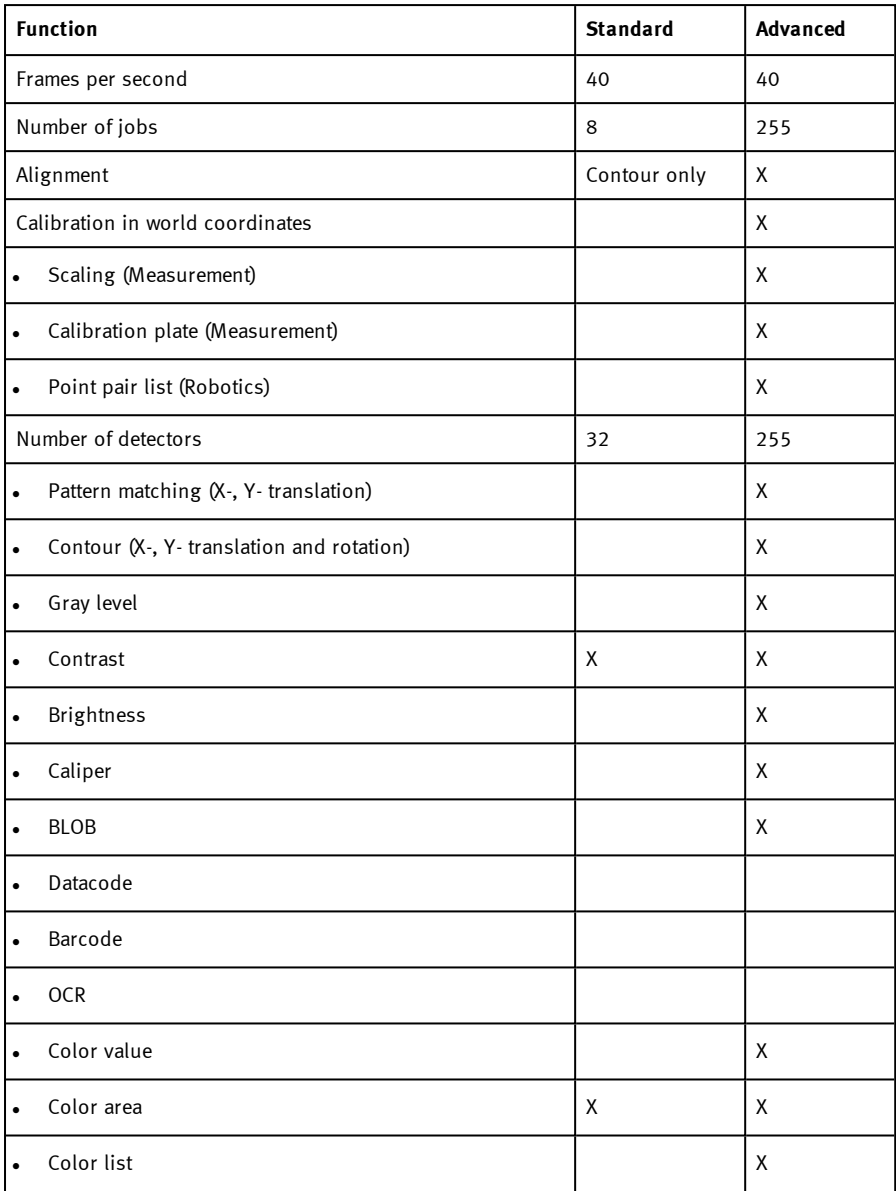

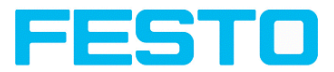

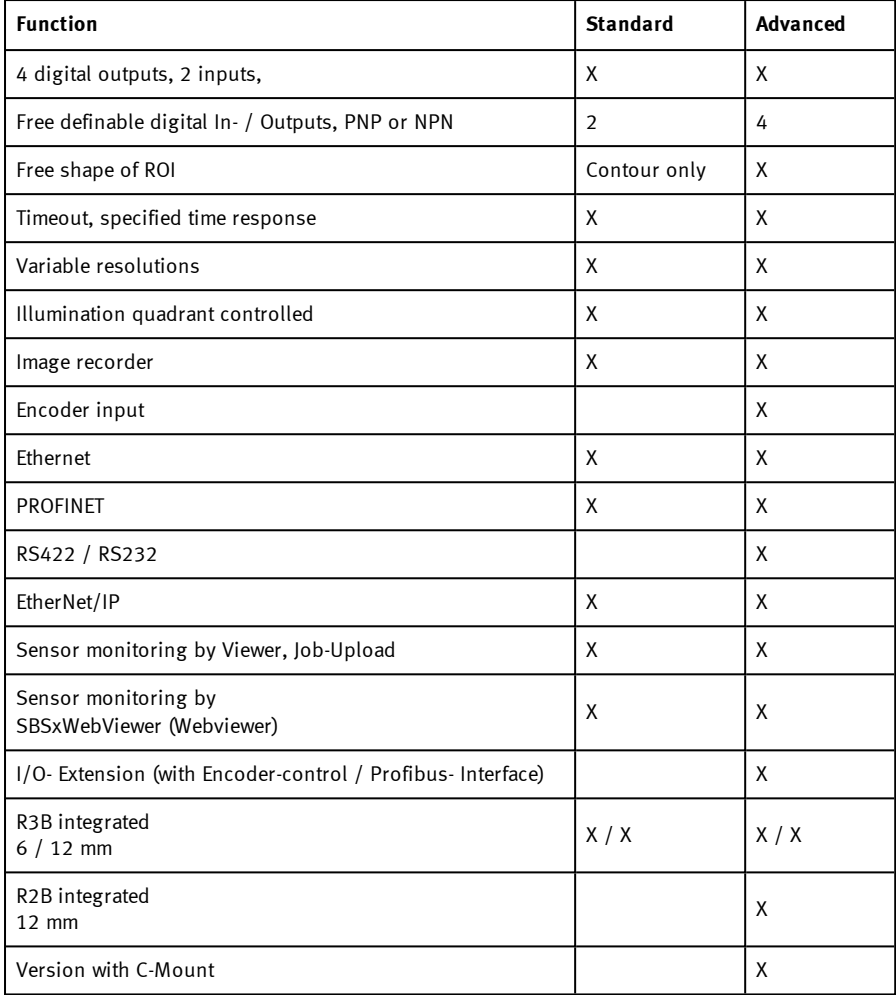

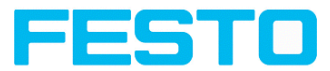

# <span id="page-20-0"></span>**3.3.3 Characteristics SBS vision sensors: Object**

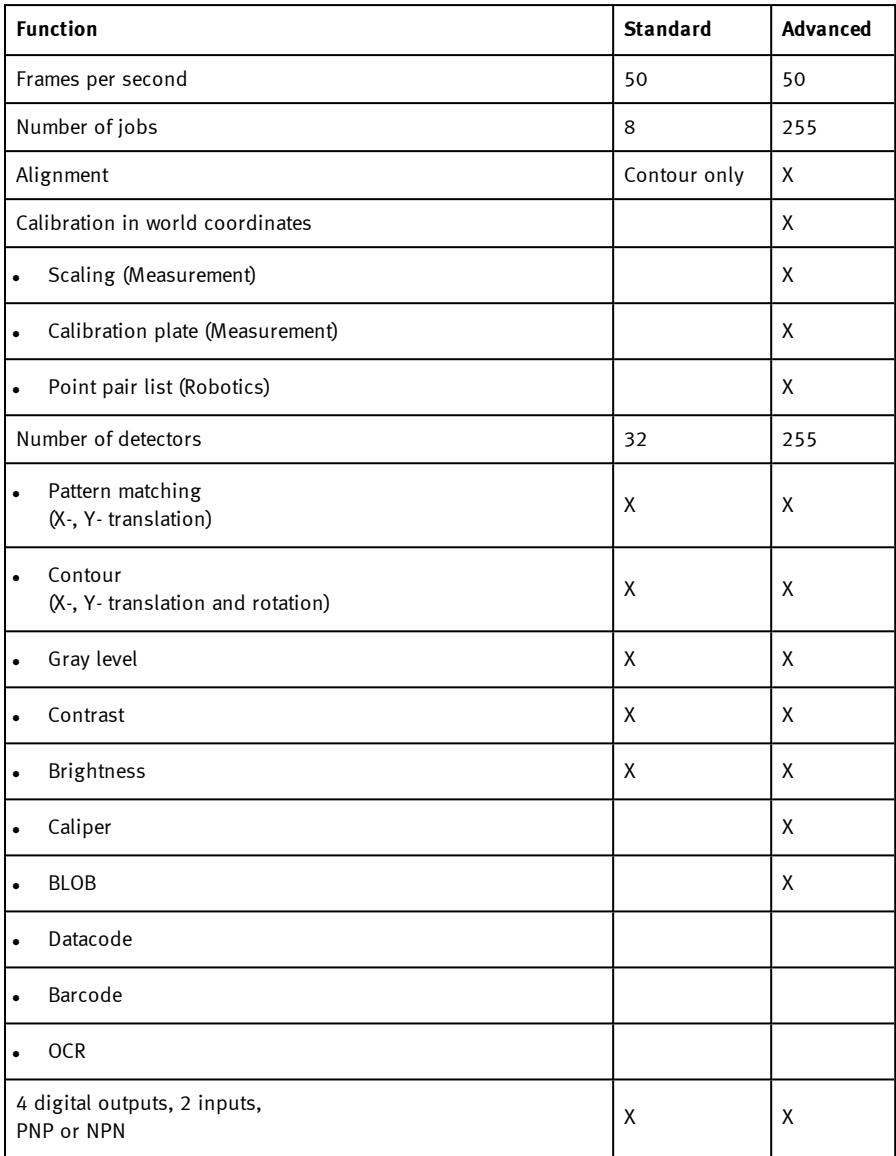

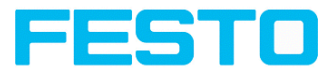

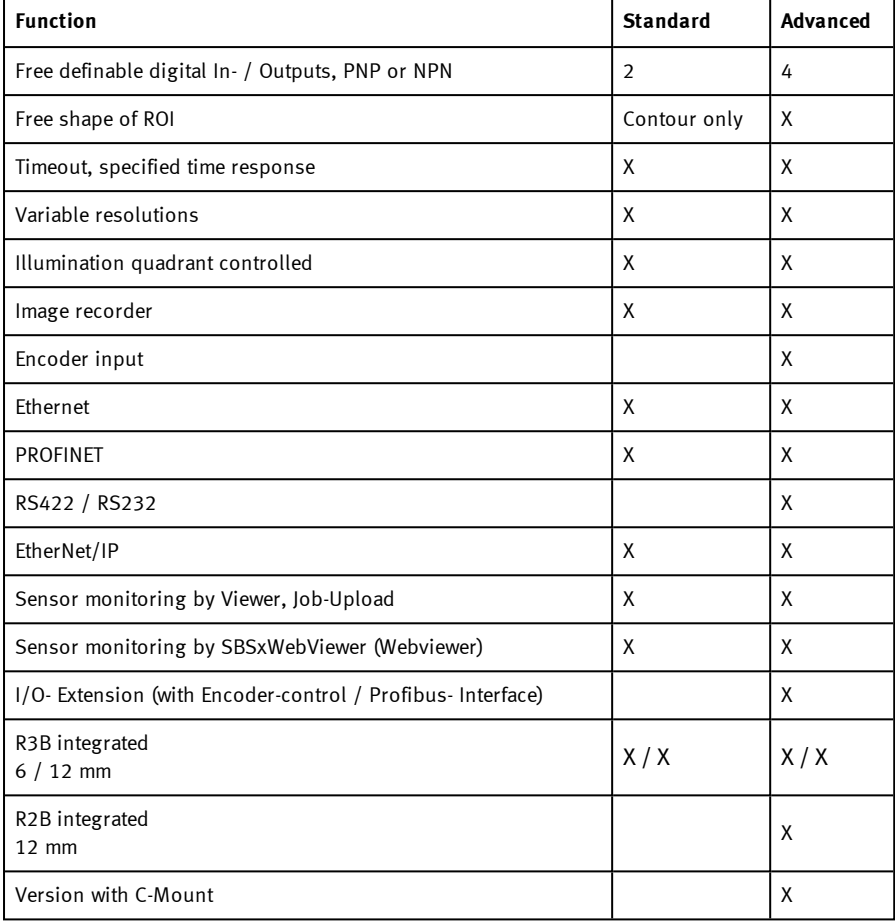

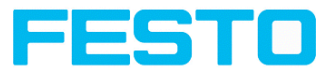

# <span id="page-22-0"></span>**3.3.4 Characteristics SBS vision sensors: Code Reader**

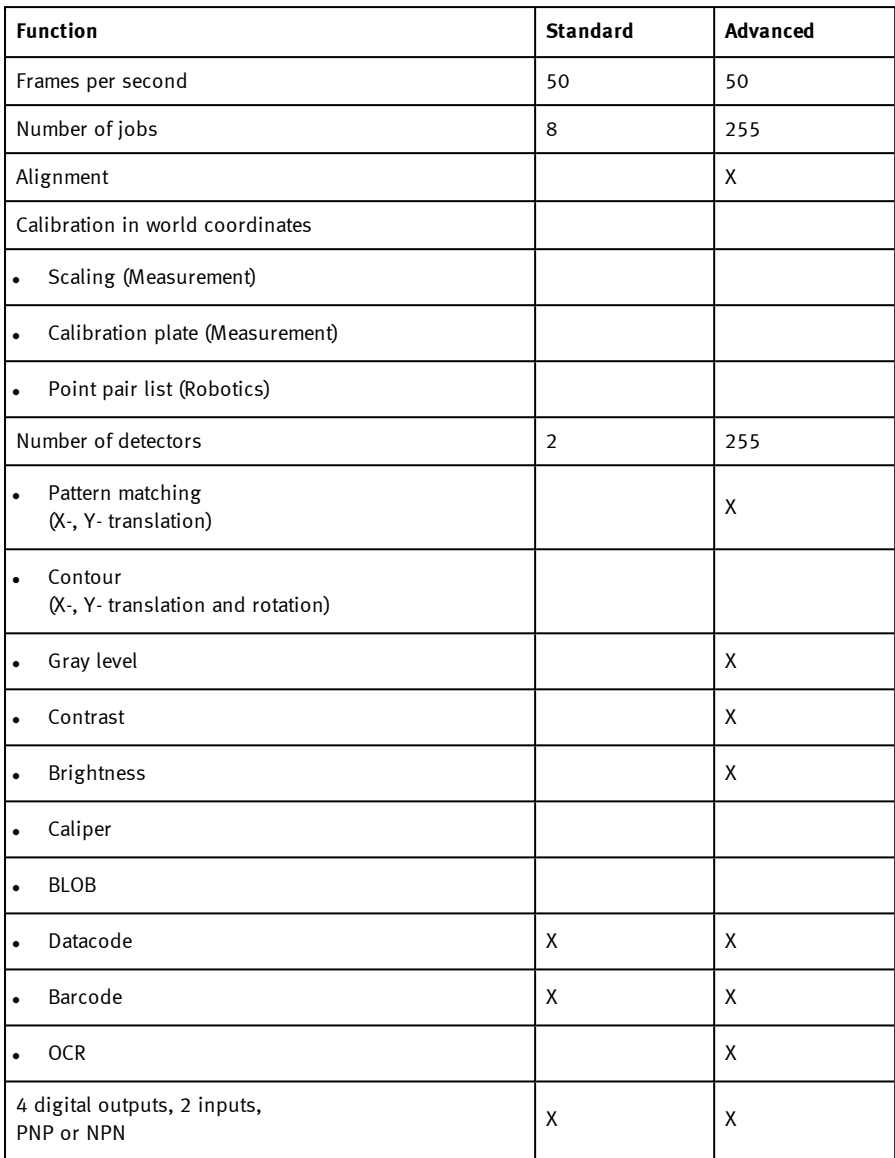

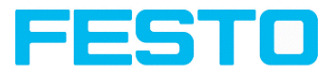

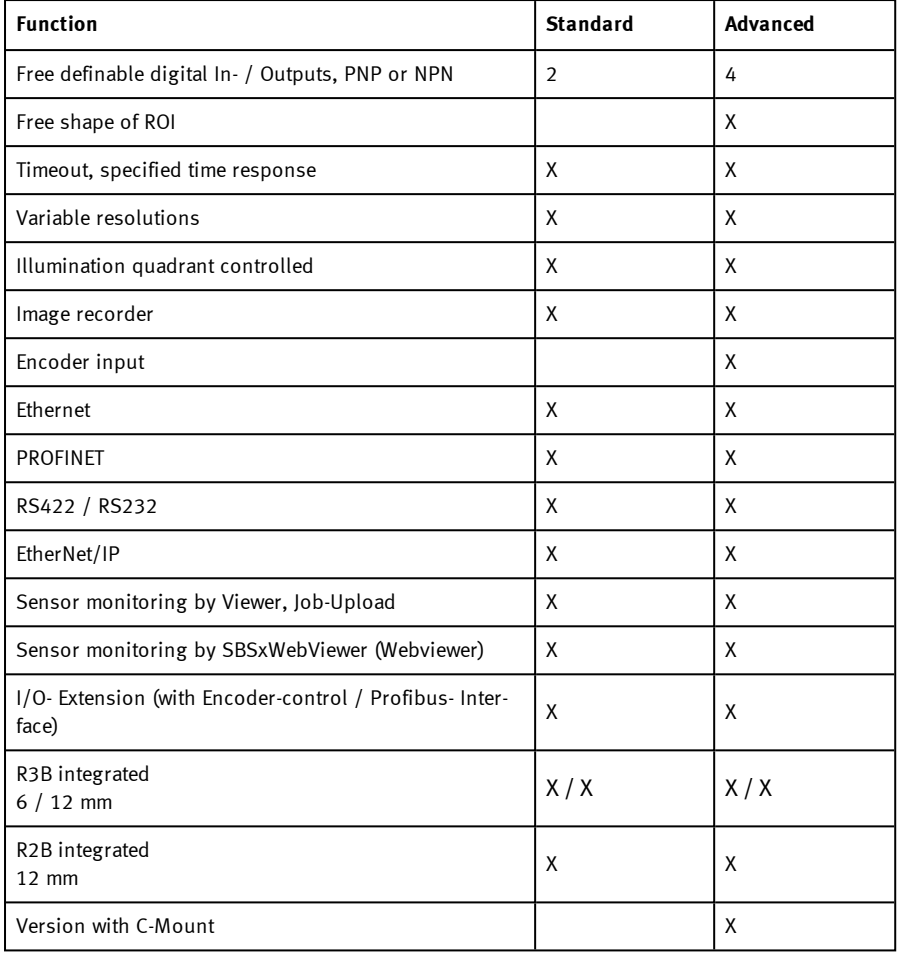

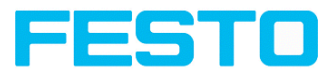

# <span id="page-24-0"></span>**4 Installation**

### <span id="page-24-1"></span>**4.1 Mechanical Installation**

To ensure maximum accuracy of detection, the SBS vision sensor should be protected from vibration. Secure the supply and I/O cables with cable binders to prevent crushing or slipping. Select a position for the SBS vision sensor in which interfering factors such as slight differences in the position of the object or variations in illumination have little or no effect. Screw the SBS vision sensor onto the mounting clamp (supplied with the unit) and then onto a suitable object. Use only the Mounting bracket SBAM-C6-CP (no. 8031376) or the Mounting hinge SBAM-C6-A2-AF (no. 8058739).

### <span id="page-24-2"></span>**4.1.1 Arrangement for dark-field illumination**

For the prevention of direct reflections and accentuation of edges etc.

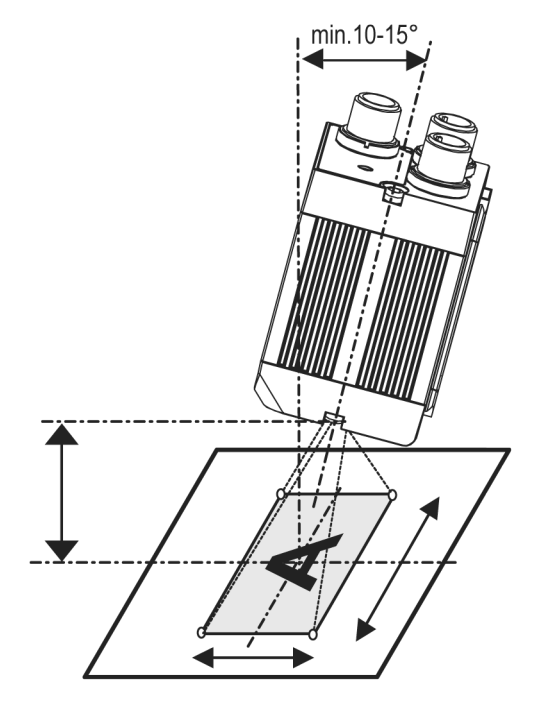

Fig. 1: Arrangement for dark-field illumination

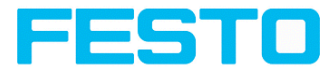

## <span id="page-25-0"></span>**4.1.2 Arrangement for bright-field illumination**

For transmitted light / measuring tasks or for the accentuation of highly-reflective objects

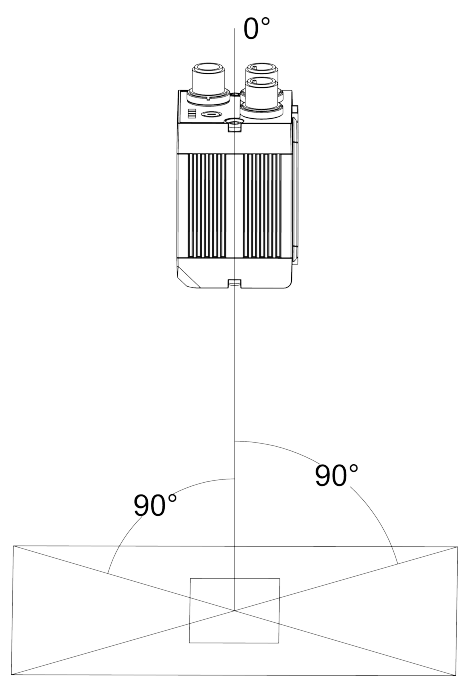

Fig. 2: Arrangement for bright-field illumination

Observe the object clearance given in the table Field of View / Working Distance.

#### **Fine adjustment**

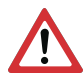

#### **Attention:**

Fine adjustment of the SBS vision sensor should not be carried out until after electrical connection and start-up (PC software installation).

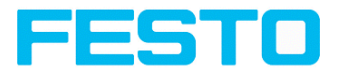

## <span id="page-26-0"></span>**4.1.3 Alignment for a vertical illumination**

In order to assure the absolutely vertical alignment of the SBS to the object surface, put a piece of reflective foil or a mirror on top of the object and start the SBS operating software. For an image that is continually updated, select trigger mode "Free run" and image update: "Continuous". Then align the sensor to the reflective surface / the mirror as vertical as possible until the integrated illumination LEDs are directly dazzling in the image of the user interface (). Arrangement see Figure in chapter: [Arrangement](#page-25-0) for bright-field illumination (Page 26)

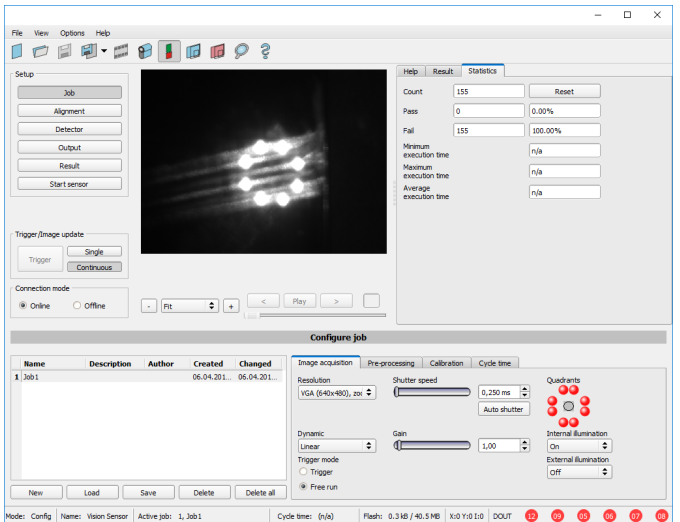

Fig. 3: Alignment for a vertical illumination

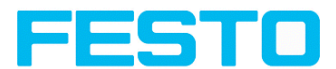

## <span id="page-27-0"></span>**4.1.4 Assembly SBS - Mounting bracket SBAM-C6-CP**

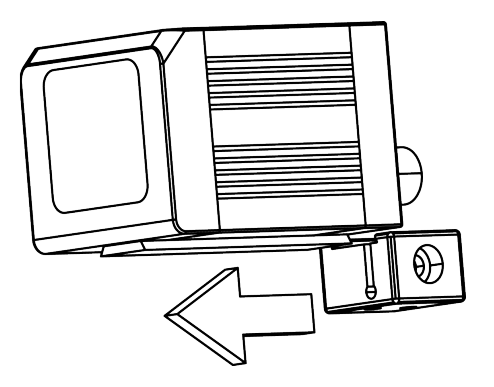

Fig. 4: Assembly SBS – Mounting bracket SBAM-C6-CP

For fixing the SBS vision sensor on a fixing system / machine housing, slide the provided dovetail Mounting bracket SBAM-C6-CP on the dovetail guide at the bottom side of the SBS and fix it at the desired position with the hexagon socket in the cross hole of the mounting bracket. Then additional mounting accessories may be attached to the mounting bracket or any other attachments may be fixed by using the tapped holeFestos in the Mounting bracket SBAM-C6-CP.

### <span id="page-27-1"></span>**4.2 Electrical installation**

The electrical installation of the SBS vision sensor must be carried out by a qualified person. When installing the SBS vision sensor, disconnect all electrical components from the power supply. When the unit is being used in a network, ensure that the network address (IP address) of the SBS vision sensor set by the manufacturer at 192.168.100.100 / Mask 24 is free and is not in use for any other unit connected to the system. If necessary, re-set the IP address of the SBS vision sensor as described in the section "Network settings". When the SBS vision sensor is in use, the protective caps supplied must be pushed onto the M12 sockets (data and LAN) which are not in use. For error free operation the length of the connecting cables must not be longer than 30 m. Failure to do this may cause malfunction.

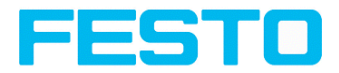

## <span id="page-28-0"></span>**4.2.1 Connection possibilities**

For stand-alone operation (independent of PC /PLC) only connection 24 V DC is required afterstart-up.

**The following figure shows the back view of the SBS vision sensor:**

- **\*A: LED display**
- **\*B: Focussing screw**
- **\*C: 24 V DC, I/O- M12 connection socket**
- **\*D: Data RS422/RS232 M12 socket**
- **\*E: LAN M12 connection socket**

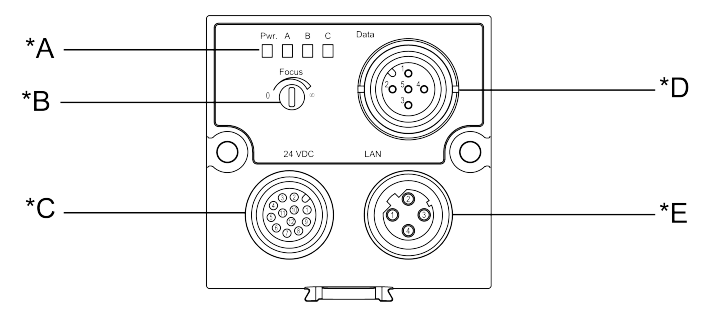

Fig. 5: Connectors SBS

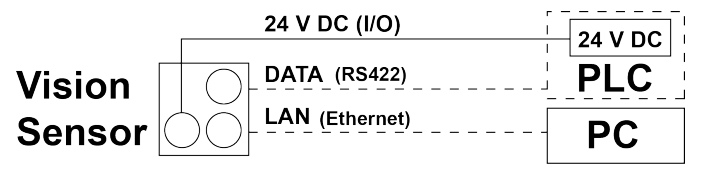

<span id="page-28-1"></span>Fig. 6: Connection SBS

### **4.2.1.1 LED Display**

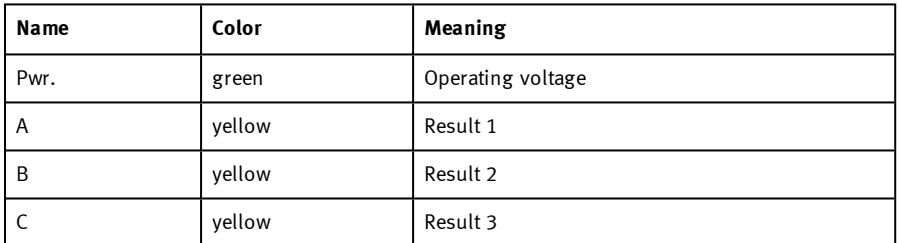

All LED´s are set without taking into account any timing function (e.g. Trigger delay)

Vision Sensor SBSI/SBSC\_EN 8062650 1607b - 8/7/2018 Page 29

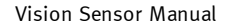

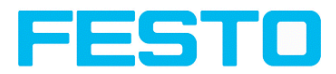

#### <span id="page-29-0"></span>**4.2.1.2 Focus**

Focussing screw to adjust focus. Focus: Clockwise = higher distance Counter Clockwise = lower distance

### <span id="page-29-1"></span>**4.2.1.3 24 V DC connection**

M12 Connection socket for 24 V DC voltage supply and digital I/O. PIN assignment see: PIN [assignment,](#page-30-2) connection 24 V DC

### <span id="page-29-2"></span>**4.2.1.4 LAN Connection**

M12 Connection socket for Ethernet connection. For the exact plug connection see . PIN [assignment,](#page-31-0) connection LAN Use only the correct network cables.

### **4.2.1.4.1 Direct connection of the SBS vision sensor to a PC (recommended)**

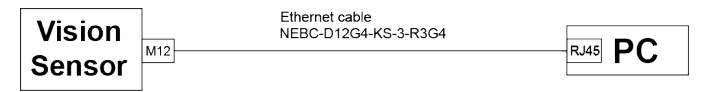

Fig. 7: Direct connection SBS  $\div$  PC

### **4.2.1.4.2 Connection of the SBS vision sensor to a PC via a network:**

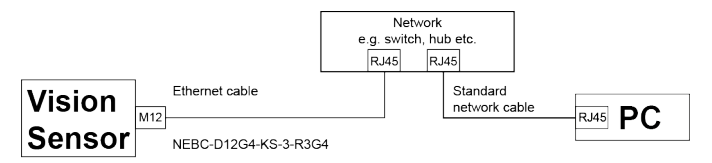

Fig. 8: Connection via a network

<span id="page-30-0"></span>Vision Sensor Manual

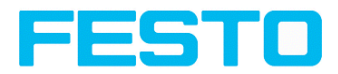

### **4.2.1.5 Data Connection**

M12 Connection socket for DATA serial interface. PIN assignment see: PIN [assignment](#page-31-1) DATA \*A)

#### <span id="page-30-1"></span>**4.2.1.6 Plug connections**

<span id="page-30-2"></span>All pin assignments and signals are referring to the view from the sensor.

#### **4.2.1.6.1 PIN assignment, connection 24 V DC**

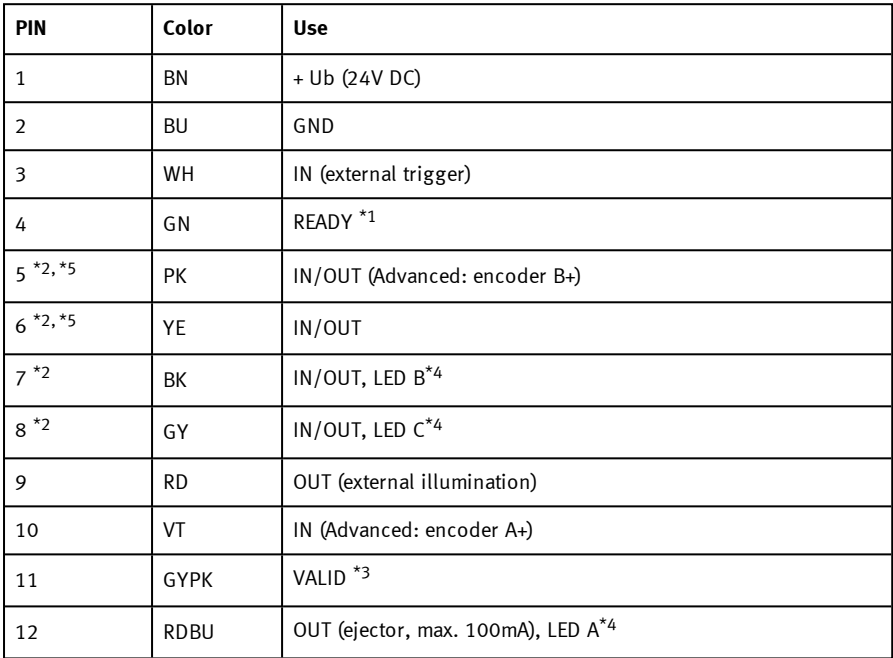

\*1 Ready: Ready for next ext. trigger Trigger.

\*2 Switchable input- output

\*3 VALID: shows available results

\*4 All LED´s are set without taking into account any timing function (e.g. Trigger delay)

\*5 Not available with all Standard types

For shielded cables use shield, extensively connected.

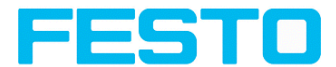

## <span id="page-31-0"></span>**4.2.1.6.2 PIN assignment, connection LAN**

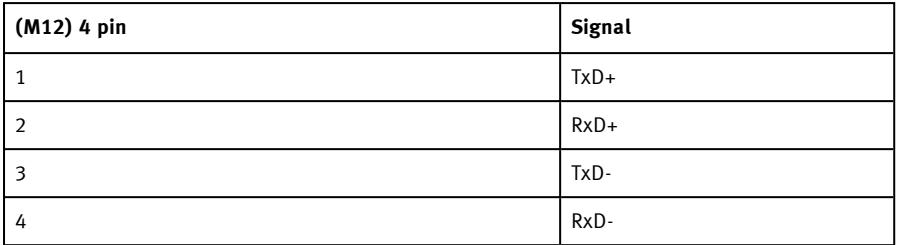

# <span id="page-31-1"></span>**4.2.1.6.3 PIN assignment DATA** \*A)

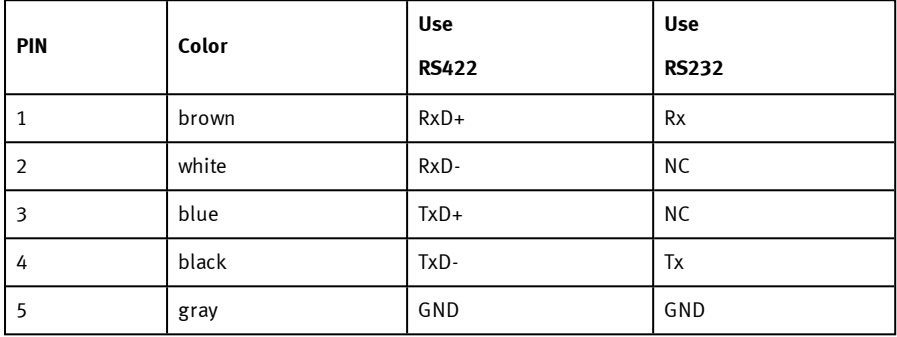

\*A) Not with Object-, Color-Standard version

For shielded cables use shield.

# **4.2.1.6.4 Exemplary connection plan and software settings for the following setup:**

- Power supply
- Trigger
- $\bullet$  1x digital output
- Encoder
- **.** Ethernet to PC or PLC

#### Vision Sensor Manual

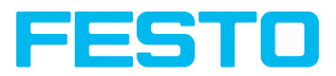

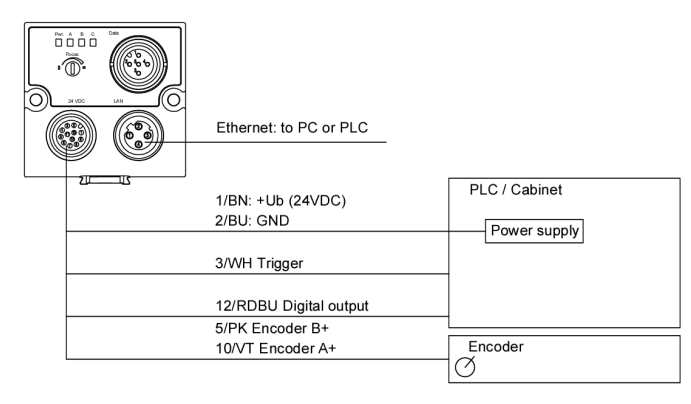

Fig. 9: Exemplary connection plan

## **4.2.1.6.5 Electrical connection supply voltage and shield**

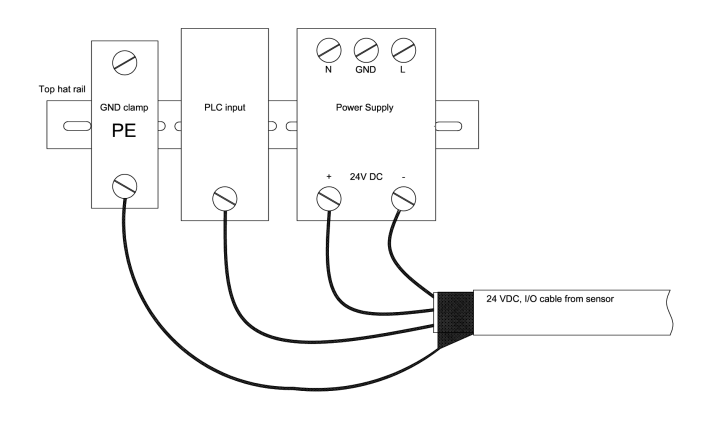

Fig. 10: Electrical connection, supply voltage 24 V DC in cabinet with shield

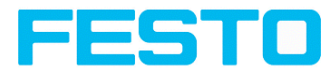

## **4.2.1.6.6 Electrical connection PNP / NPN**

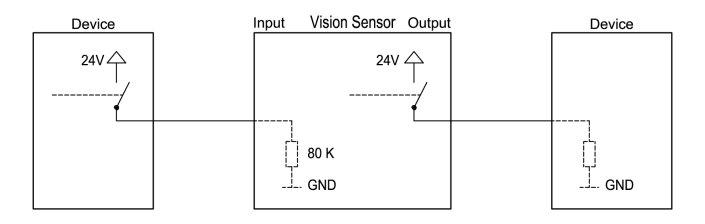

Fig. 11: Connection example SBS in PNP mode. In- / outputs switch to +24 V

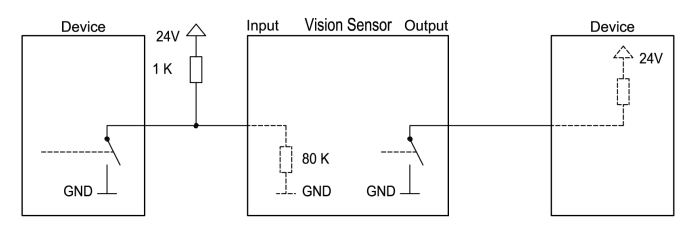

Fig. 12: Connection example SBS in NPN mode

As the inputs refer to ground, an additional pull-up resistor may be required in order to increase the input voltage to 24 V when unswitched. The outputs switch to ground.

### <span id="page-33-0"></span>**4.3 Network settings, Short reference**

The following instructions indicate how to change the network configuration of the PC and the SBS vision sensor. If incorrect settings are used, the network connections in the computer may be lost. To be on the safe side, note the former settings for later use if required. Following this procedure, it may be necessary to re-start the system. In order to determine which IP addresses are allowed in your network or locally in your PC, and to carry out the necessary settings on your PC, contact the system administrator beforehand. The illustrations, dialogues and menus originate from the operating system Microsoft WindowsXPTM. The illustrations are similar in other operating systems.

### <span id="page-33-1"></span>**4.3.1 Basic settings for PC and SBS vision sensor**

To configure the SBS vision sensor with a PC it is essential that a network board and the TCP/IP LAN- connection is installed on the PC (This also applies when the PC is not connected to a network). The SBS supports the automatic recognition of the Ethernet transmission rate, but 100 MBit at the most. The internet protocol IPv4 must be activated. There are two alternatives to configure and parametrize the SBS vision sensor.

Also see chapter Network connection

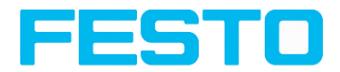

- 1. Direct [Connection](#page-34-0) Setting the IP Address of the PC (Page 35)
- <span id="page-34-0"></span>2. Network [Connection](#page-35-0) - Setting the IP address of the SBS vision sensor (Page 36)

### **4.3.2 Direct Connection - Setting the IP Address of the PC**

To connect the SBS vision sensor to a PC via Ethernet the IP addresses of both devices have to correspond. The default IP of the SBS vision sensor is 192.168.100.100 with Subnet mask 24 / 255.255.255.0. To establish a direct connection, the PC must be set to a corresponding, fixed IP address like follows.

- 1. Click on Start / Control Panel / Network Connection / LAN Connection / Properties, the window "Local Area Connection Properties" opens.
- 2. In the list "This connection requires following elements" select the option "Internet Protocol (TCP/IP)" and then click the button "Properties".
- 3. In the following window set the desired IP address of the PC and the sub-network data.
- 4. Confirm entries with OK.

#### **Example:**

The SBS vision sensor is pre-set to IP address 192.168.100.100 and subnet mask 255.255.255.0. In this case, the IP address may be set to any value between 192.168.100.1 and 192.168.100.254, with a subnet mask 255.255.255.0, with the exception of the sensor IP address (192.168.100.100).

To alter the sensor's IP address, see chapter [Sensor's](#page-60-0) network settings (Page 61). Please do also not use the addresses .0 and .255 as these addresses are reserved for network infrastructure devices such as servers, gateways, etc.

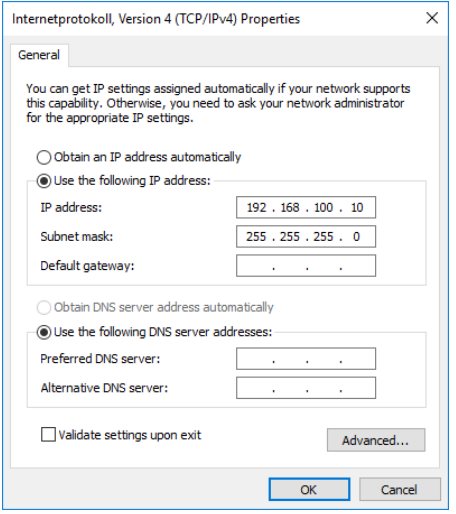

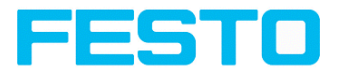

<span id="page-35-0"></span>Fig. 13: PC IP Setup

### **4.3.3 Network Connection - Setting the IP address of the SBS vision sensor**

Before connecting the sensor in the network, check with the network administrator whether the sensor's address has already been assigned (default: 192.168.100.100 with subnet mask 255.255.255.0). This can otherwise cause network failure. The set IP address is to be noted on the enclosed SBS vision sensor label. The label is then to be stuck on the sensor in a clearly visible place after installation.

#### **Network connection speed:**

The sensor must only be operated with 100MBit/full-duplex when using VGA resolution (or higher) and Vision Sensor Visualisation Studio.

#### **Sensor's IP still free:**

Connect sensor to network and then set the sensor's IP to match the PC according to the administrator's specifications, as follows, beginning with 2.

#### **Sensor IP already assigned:**

- 1. First connect sensor and PC directly and set an authorised IP address in the sensor.
- 2. Connection via the network can then be carried out. First ensure electrical connection and installation of PC software has been completed. To set the IP address on the SBS vision sensor, the following steps are to be carried out in the PC software:
	- a. Start Vision Sensor Device Manager.
	- b. Select the required SBS vision sensor from the active sensor list.
	- c. Set sensor's new IP address with the "Set" button. The IP address is assigned by your system administrator. The PC's IP address is shown in the status bar under the buttons. Please note: some PC's have more than one Ethernet connection i.e. wireless and wired LAN connections.
	- d. Select the sensor and connect via Vision Sensor Configuration Studio or Vision Sensor Visualisation Studio.
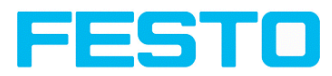

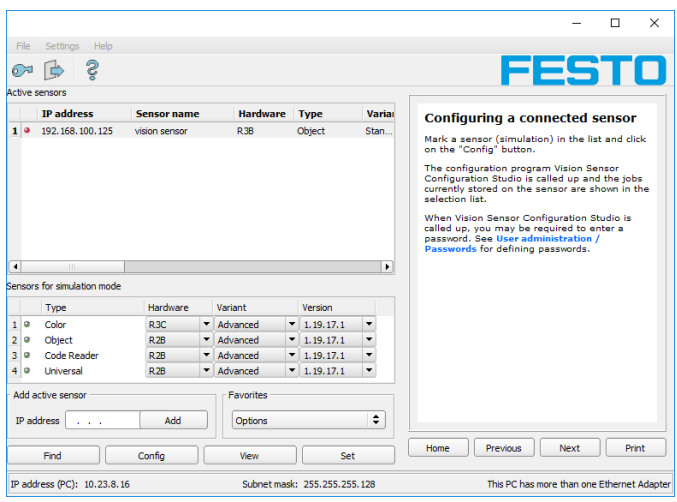

Fig. 14: Vision Sensor Device Manager

Modification of the standard gateway enables operation in different sub-networks. Only alter this setting after consultation with your network administrator. Automatic integration of a new computer or sensor in the existing network without manual configuration is possible through DHCP. Normally, automatic supply of IP address must only be set on the sensor, the client. When the sensor is started in the network, it can obtain the IP address, net mask and gateway from a DHCP server. Activation of DHCP mode is carried out via the "Set" button by activating the checkbox "DHCP". As one and the same SBS vision sensor can thus have different IP addresses at different times, a sensor name must be attributed when activating the DHCP. Should several SBS be in one network, different names must be used.

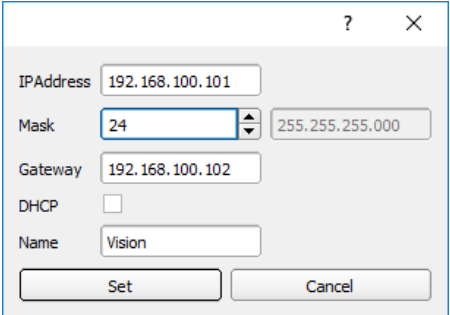

Fig. 15: SBS IP Setup

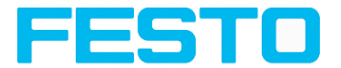

If a SBS with DHCP is switched on in a network without a DHCP server, the SBS automatically sets the IP address to 0.0.0.0. This can be the case, e.g. in the case of power/server failure or the restart of the system after shutdown as the DHCP server may boot slower than the SBS. Make sure that the SBS is only switched on when the DHCP server is available.

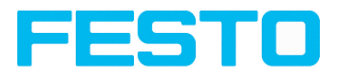

# **5 SBS – Operating- and configuration software - Overview**

# **5.1 Structure of SBS Software**

The SBS Software is organized into the following three modules:

### <sup>l</sup> **Vision Sensor Device Manager**

This module is for selection of a sensor, or a sensor simulation model, for configuration with the "Vision Sensor Configuration Studio" tool or display (monitoring) with the "Vision Sensor Visualisation Studio" tool. System settings such as IP addresses, firmware updates can be modified here, as well as password and user rights.

## <sup>l</sup> **Vision Sensor Configuration Studio**

This module contains comprehensive functions for setting up sensors and configuring inspection tasks (jobs). If password protection is activated, you need the authorization of the user group Administrator for the configuration.

## <sup>l</sup> **Vision Sensor Visualisation Studio**

This module displays images and results. You can use it to monitor / check sensors. In addition, extensive archiving functions are available. Compared to Vision Sensor Configuration Studio it offers only limited configuration options. If the password protection is activated, the authorization of the user group is "Administrator" or "Worker".

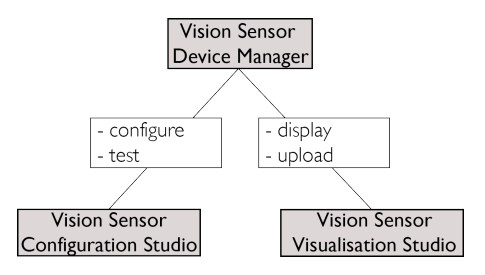

Fig. 16: Software structure

The latest www.festo.com versions for free download are available at SBS Software

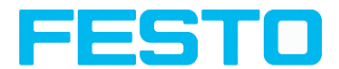

# **5.2 Vision Sensor Device Manager**

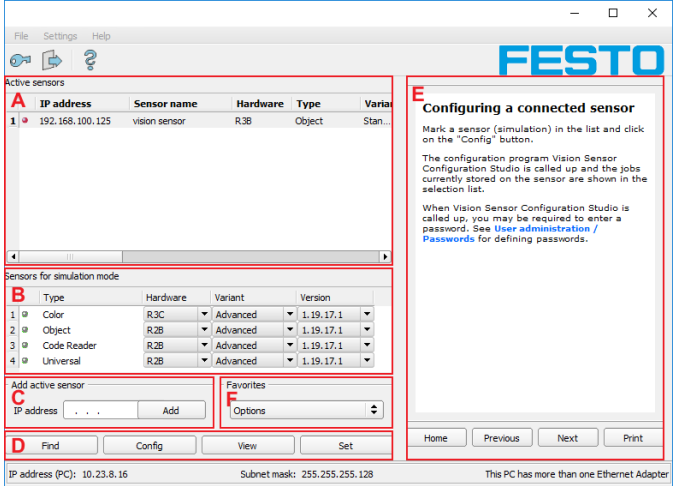

Fig. 17: Vision Sensor Device ManagerOverview

### **A) Active sensors**

This list displays all of the SBS vision sensors available on the network that can be controlled from the PC.

#### **B) Sensors for simulation mode**

All the SBS vision sensors available for offline simulation are displayed here.

#### **C) Add sensors via IP address**

Sensors, which are not visible after starting the software or after clicking the "Find" button in , can be add manually with their IP address, if they are available in the network (e.g. after a gateway) and if the IP address is well-known. Via clicking the button "Add" such sensor can be found and are added to the list of active sensors, in order to edit them.

### **D) Functions**

<sup>l</sup> **Find**

Activates another search procedure on the network to locate products

**.** Config

Configures a connected sensor or a sensor simulation = Vision Sensor Configuration Studio

<sup>l</sup> **View**

Displays image or result data from a connected sensor = Vision Sensor Visualisation Studio

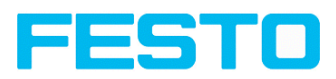

## <sup>l</sup> **Settings**

Edits network settings such as the sensor's IP address etc.

## **E) Context**

Context sensitive help

## **F) Favorites**

The SBS vision sensors can be stored as favorites. The favorites are used for quick access and for managing the SBS vision sensors.

# **5.3 Vision Sensor Configuration Studio**

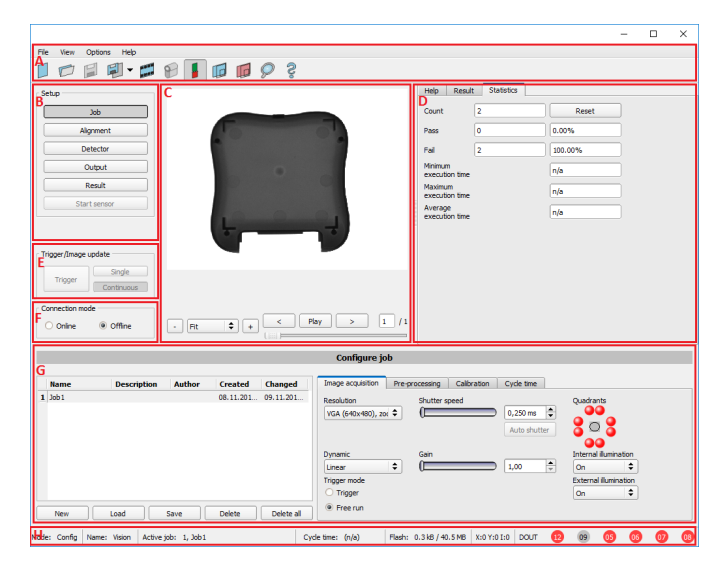

Fig. 18: Vision Sensor Configuration Studio Overview

## **The fields are:**

## **A) Menu and tool bar**

## **B) Setup**

SBS – Operating- and configuration software – Vision Sensor [Configuration](#page-66-0) Studio, all functions [\(Page](#page-66-0) 67)

## **C) Image**

Image output with graphically adjustable operating and search zones as well as zoom function also filmstrip navigation

## **D) Help, Result, Statistics**

Vision Sensor SBSI/SBSC\_EN 8062650 1607b - 8/7/2018 Page 41

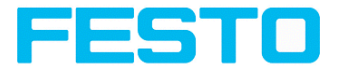

- Help: Context-sensitive help for the current topic
- Result: Detector results for selected parameters
- Statistics: Display statistics on evaluation and execution time

## **E) Image acquisition mode**

Switch-over between continuous (free run) and single image mode with trigger input (either from sensor or via onscreen button)

## **F) Connection mode**

Switch-over between online and offline mode (sensor present or simulation without sensor)

## **G) Job selection**

Changing variable content relating to action in set-up navigation, for setting of associated parameters.

## **H) Status bar**

Different status information including Mode / Name of SBS / Active job. In Run Mode: Cycle time / cursor x/y location and pixel intensity / individual I/O on /off indication (like configured in "Output/Digital output").

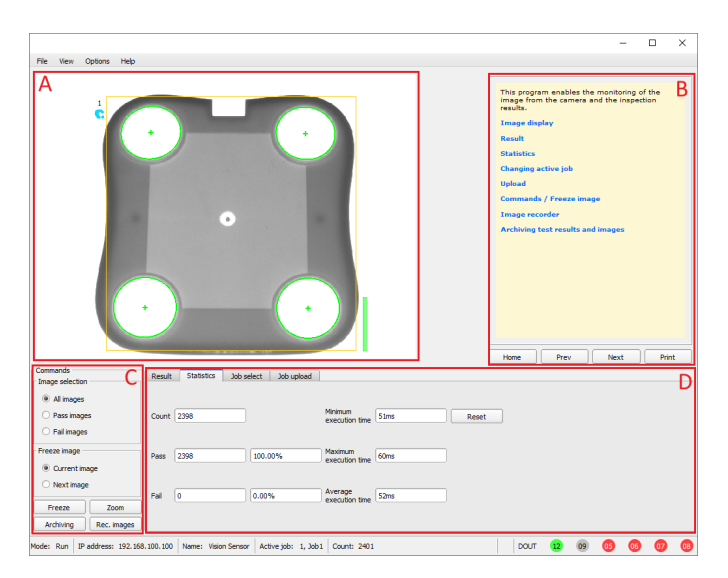

# **5.4 Vision Sensor Visualisation Studio**

Fig. 19: Vision Sensor Visualisation Studio Overview

## **A) Image display**

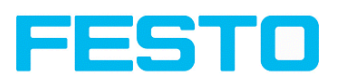

## **B) Context**

Context sensitive help

## **C) Commandos**

Commands for displaying, transferring and archiving images.

## **D) Job and result display**

These tabs can display (statistical) results, switch jobs, and load jobs / job sets from Vision Sensor Visualisation Studio to the sensor.

# **5.5 Context help**

For all software functions a context sensitive help page is available and displayed as soon as a function is selected.

All available help pages can be viewed by pressing the Help- button ("?" symbol) or by double click to the online help window. There you also can do a keyword search.

In comparison to the context help the size of this help window can be enlarged to view longer text more comfortable.

Used open source software: Open Source [License](#page-2-0) (Page 3)

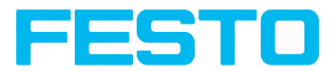

# **6 SBS – Operating- and configuration software – Short introduction**

This short guide explains the procedure for setting an example inspection task on the SBS vision sensor.

Exemplary inspection with the object sensor.

# **6.1 Starting the SBS Software**

To start the SBS Software click to the desktop icon "SBS vision sensor".

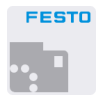

Fig. 20: Icon SBS

# **6.2 Vision Sensor Device Manager - Open sensors or sensor simulation / Passwords**

In this program, you can select a sensor or a sensor simulation for configuration or display (monitoring) and carry out different basic settings.

# **6.2.1 Configuring or displaying sensors**

In order to open a sensor for configuration or display, select with a single left mouse click the required sensor in the "Active sensors" list. Then, with a click on the button "Config", the Vision Sensor Configuration Studiomodule "**" star**ts. With the buttonVision Sensor Visualisation Studio "View" t**he module "**" starts.

## **Sensor simulation**

To open a sensor for offline simulation, select the required sensor in the "Sensors for simulation mode" list, then click on the button "Config" to start the module "". Then, with a click on the button "Config", the module "Vision Sensor Configuration Studio" starts.

# **6.2.2 Passwords**

When first started-up after installation, password entry is completely deactivated and auto login is preset to administrator. If parameter settings are to be protected from unauthorised access, passwords should be given for the "Admin" and "User" password levels, see below. This can be called up via the menu bar File / User administration or via the button with the key symbol in the toolbar.

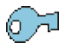

Vision Sensor SBSI/SBSC\_EN 8062650 1607b - 8/7/2018 Page 44

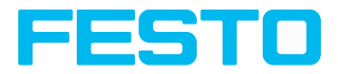

Fig. 21: Password button

# **6.2.3 Password levels**

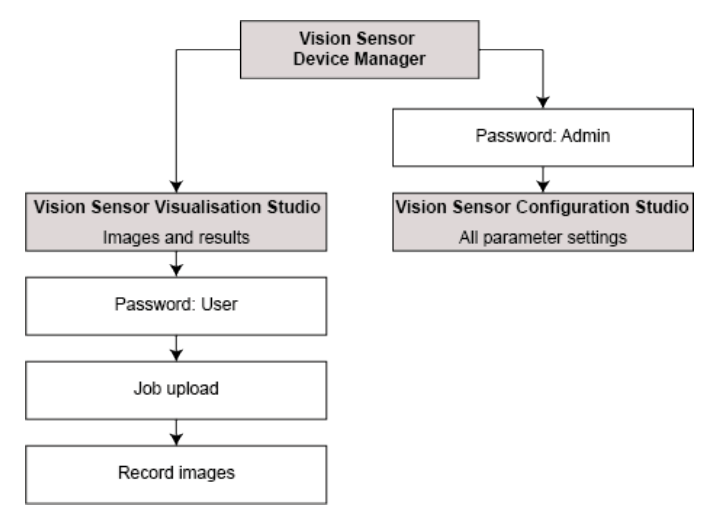

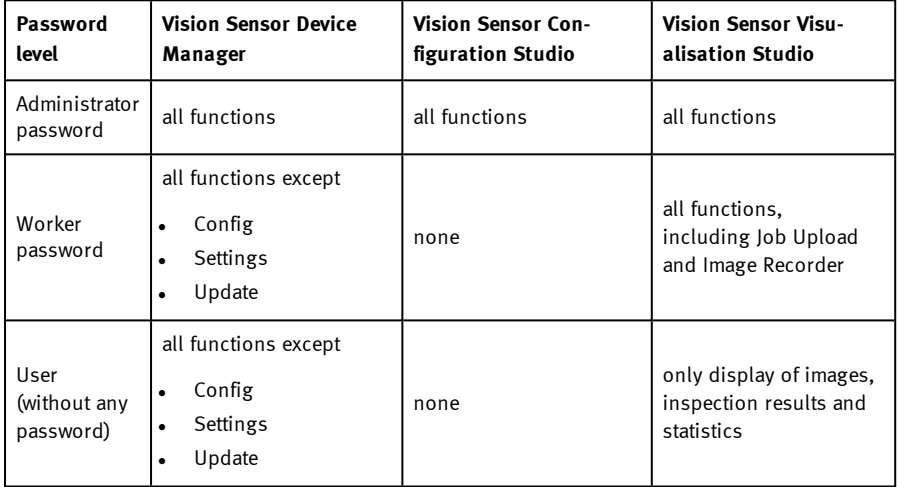

In order to be able to use the function "Config" after the allocation of passwords, it is now necessary to login by clicking on the toolbar login button, and then entering the assigned password.

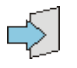

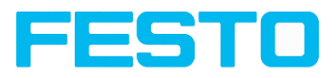

## Fig. 22: Login button

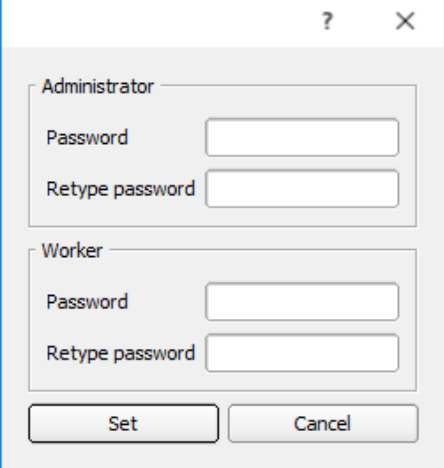

### Fig. 23: Password input

Allocating an empty password means the password can be confirmed without any further entry. Activation of the "Deactivate password request" checkbox, permanently deactivates password request.

If passwords have been assigned and then forgotten, it is possible to reset passwords to delivery status by reinstalling the software on the local PC.

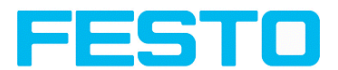

# **6.3 Vision Sensor Configuration Studio: Setting sensor**

With this program, you can configure your SBS for one or several jobs in six simple logical operating steps.

# **6.3.1 Configuring a job**

For Job- setup: in Setup/Job edit or generate a new job.

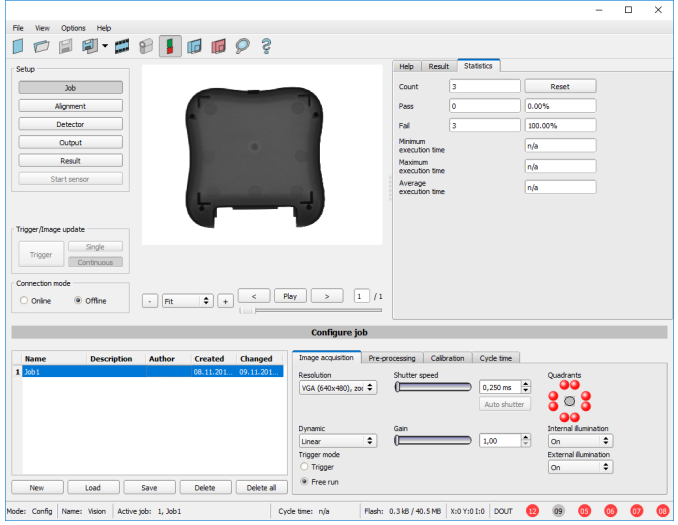

Fig. 24: Vision Sensor Configuration StudioJob

Here, new jobs are created and several jobs are managed. In addition, here all global settings that are valid for the entire inspection task, such as Shutter speed, gain, illumination settings, etc. made.

One job contains all settings and parameters necessary to perform a specific inspection task.

- The following basic image settings should first be made to ensure a high-contrast and sharp image:
	- . Image brightness: Set shutter or amplification, see Job/Image acquisition
	- Image sharpness: Focus setting via the screw on the back of the SBS camera itself
- When delivered, the factory settings are trigger mode  $=$  "free run" (see Job/Image acquisition) and image acquisition mode = "continuous". A new image is continuously displayed for easier focus and brightness set up.

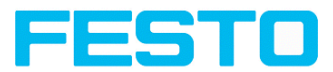

- <sup>l</sup> The subsequent setting of alignment and detectors should preferably be carried out in single image mode, as all settings are then based on a master image and image collection is not continuously carried out. Alignment and multiple different detectors (depending on the type of sensor max.
- <sup>l</sup> 32 or 255 detectors) can subsequently be defined within one job to solve an inspection task.

There is the possibility to save a job as a template. To do this, right-click on the job in the job list and select "Save as template". For each new job, the settings and detectors are then copied from the job template. In the job list, the job template is identified with a "T" (Template). The job template cannot be edited. To remove the job template, right-click on the template and select "Remove".

# **6.3.2 Alignment settings**

Alignment compensation can be necessary for objects whose position varies on the screen. Three different detection methods (alignment detectors) are available for this purpose.

Alignment is optional.

After selection of the alignment method, set the working zones on the parameter to be used for alignment tracking by adjusting the graphic frame to the appropriate position and size on the image. The associated parameters are displayed on the bottom right-hand side and can also be adjusted there. Alignment, when used, affects the positions of all the detectors subsequently defined in this job. In this example, the outside contour is used for alignment and the plug can be found either by contour or by pattern matching. If the angular rotation of the object can vary also, the contour method must be used.

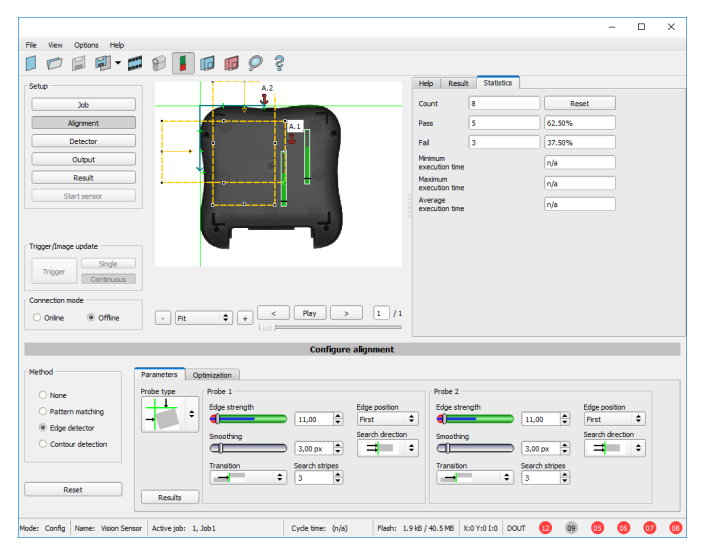

Vision Sensor SBSI/SBSC\_EN 8062650 1607b - 8/7/2018 Page 48

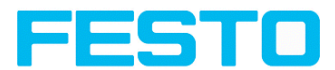

Fig. 25: Vision Sensor Configuration Studio Alignment

# **6.3.3 Detector settings**

Different detectors can be selected and adjusted to solve an inspection task. First the required detector is selected in the dialog box shown below.

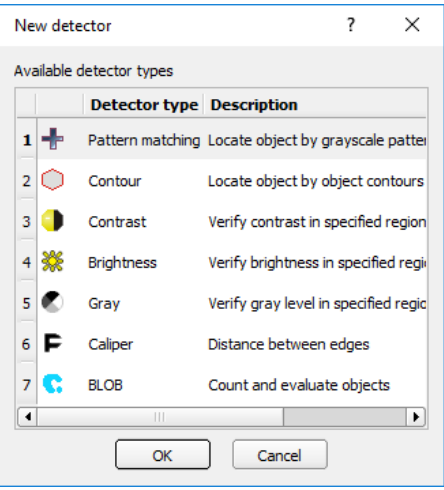

Fig. 26: Detector list, Object sensor

Then the working and search zones are graphically set on the screen. If "teach zones" (red outline) exist, they are taught immediately after completion of the settings. All the detectors defined in this job are shown in the bottom left-hand corner. The parameters of the currently selected detector are shown in the bottom right-hand corner and can be adjusted there. If other parameters are to be checked on the same part, many other detectors can be created as described above by clicking on "New". In the example two brightness detectors are defined to check the presence of metal contacts in a plastic connector housing.

- Detector 1: contact found (brightness value is in defined range as the shiny metal contact is mounted) result positive.
- Detector 2: contact not found (brightness value out of defined range, as only weak reflection from the black plastic housing background) result negative.

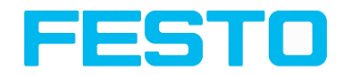

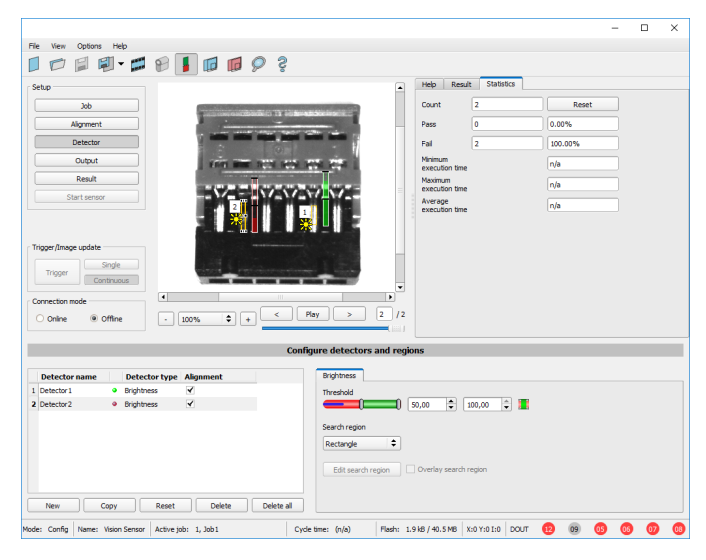

Fig. 27: Detector settings

# **6.3.4 Output, I/O and data output**

The output module enables different settings of digital inputs/outputs and data output.

Select and activate the interfaces in the different tabs. Logically connect detector results and assign to the available I/O's.

In order to enable the output of serial result data, select the required interface and compose data string.

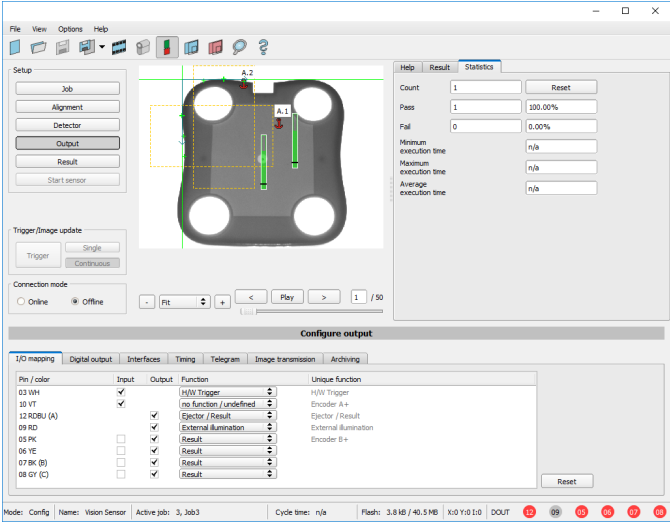

Fig. 28: Output, digital and data

Setting possibilities in the different tabs:

<sup>l</sup> **I/O mapping**

Settings for the I/O Hardware configuration

<sup>l</sup> **Digital Output**

Selection of digital signal outputs and definition and assignment of logical connection using the Boolean results of all detectors. Definition of complex logic connections via table or via input of a logical formula.

A different logical connection can be assigned to each available digital output.

<sup>l</sup> **Interfaces**

Selection, setting and activation of the individual interfaces

<sup>l</sup> **Timing**

Setting of delay times: trigger delay, result delay and duration of result

<sup>l</sup> **Telegram**

Setting and preview of data output string via RS422 or Ethernet

Selection of: binary or ASCII protocol, header and / or trailer, standard contents and / or flexible, combinable, special individual data from the individual detectors.

Any number of individual results from all the defined detectors can be freely arranged in an output string.

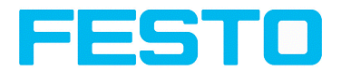

# **6.3.5 Result**

With this function, an inspection is carried out on the PC for control purposes, using all the settings made. All the results are produced and displayed just as on the sensor. However e.g. execution times will not be updated as these values are only informative when implemented on the sensor itself. See next step: "Start Sensor".

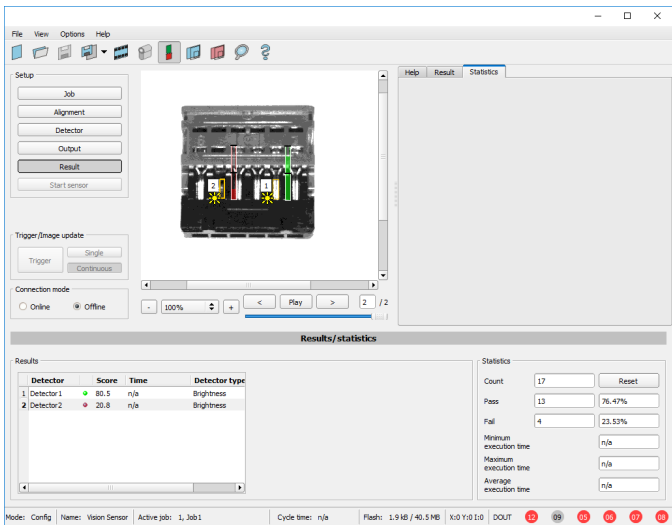

Fig. 29: Result display

# **6.3.6 Start Sensor**

When this function is activated, all settings are transferred to the sensor, stored in the flash memory and carried out in e.g. in free run or in triggered mode according to the settings made. All information in the list of detectors, result field or under "Statistics" is updated here. If using "triggered mode" then a trigger will be required from the external control system, alternatively a 'software' trigger can be sent using the "Trigger" button the left hand side of the image area.

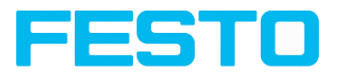

|                                                                                                    | $\Box$<br>$\times$               |  |  |  |  |  |
|----------------------------------------------------------------------------------------------------|----------------------------------|--|--|--|--|--|
| Options<br>Heb<br>Fle<br><b>View</b>                                                                                                    |                                  |  |  |  |  |  |
| $\begin{tabular}{c} \hline \rule{0pt}{2pt} \hline \rule{0pt}{2pt} \rule{0pt}{2pt} \end{tabular} \begin{tabular}{c} \rule{0pt}{2pt} \rule{0pt}{2pt} \rule{0pt}{2pt} \end{tabular} \begin{tabular}{c} \rule{0pt}{2pt} \rule{0pt}{2pt} \rule{0pt}{2pt} \end{tabular} \begin{tabular}{c} \rule{0pt}{2pt} \rule{0pt}{2pt} \rule{0pt}{2pt} \end{tabular} \begin{tabular}{c} \rule{0pt}{2pt} \rule{0pt}{2pt} \rule{0pt}{2pt} \end{tabular} \begin{tabular}{c} \$<br>囼 |                                  |  |  |  |  |  |
| <b>Statistics</b><br>Help.<br>Result<br>Setup                                                                                                    |                                  |  |  |  |  |  |
|                                                                                                    |                                  |  |  |  |  |  |
| Job                                                                                                    |                                  |  |  |  |  |  |
| Alignment                                                                                                    |                                  |  |  |  |  |  |
| Detector<br>w                                                                                                    |                                  |  |  |  |  |  |
| Output                                                                                                    |                                  |  |  |  |  |  |
| Result                                                                                                    |                                  |  |  |  |  |  |
| Stop sensor                                                                                                    |                                  |  |  |  |  |  |
| ж                                                                                                    |                                  |  |  |  |  |  |
|                                                                                                    |                                  |  |  |  |  |  |
| Trigger/Image update                                                                                                    |                                  |  |  |  |  |  |
| Single<br>Trigger                                                                                                    |                                  |  |  |  |  |  |
| Continuous                                                                                                    |                                  |  |  |  |  |  |
| Connection mode                                                                                                    |                                  |  |  |  |  |  |
| Play<br>$\lt$<br>×<br>÷<br>$\bigcirc$ offine<br>C Online<br>Fit<br>$\epsilon$<br>$\ddot{}$                                                                                                    |                                  |  |  |  |  |  |
|                                                                                                    |                                  |  |  |  |  |  |
| <b>Results/statistics</b>                                                                                                    |                                  |  |  |  |  |  |
| Results<br><b>Statistics</b>                                                                                                    |                                  |  |  |  |  |  |
| <b>Detector</b><br>Score<br>Time<br><b>Detector type</b><br>2914<br>Count                                                                                                    | Repet                            |  |  |  |  |  |
| A Alarment De<br>99.5<br>Pattern matchine<br>28 <sub>ms</sub>                                                                                                    |                                  |  |  |  |  |  |
| 428.2 px<br>395.7 px<br>Position Y<br>Position X<br>١o<br>Pass<br>1 Detektor 1<br>$9 - 21.1$<br>Ome<br><b>Brightness</b>                                                                                                    | 0.00%                            |  |  |  |  |  |
| 2 Detektor 2<br>9.59.2<br><b>Brightness</b><br>Oms<br>2914<br>Fall                                                                                                    | 100,00%                          |  |  |  |  |  |
| Delta pos.X -7.1 px<br>Delta pos.Y 3.1 px<br>Minimum<br>execution time                                                                                                    | 35ms                             |  |  |  |  |  |
| Maximum                                                                                                    | 42 <sub>ms</sub>                 |  |  |  |  |  |
| 0.0*<br>Delta angle 0.0°<br>Angle<br>execution time<br>Average                                                                                                    |                                  |  |  |  |  |  |
| $\left  \cdot \right $<br>$\mathbb{H}$<br>×<br>execution time                                                                                                    | 38 <sub>ms</sub>                 |  |  |  |  |  |
| 09                                                                                                    |                                  |  |  |  |  |  |
| Flash: 13.3 kB / 40.5 MB<br>X:0 Y:0 I:0 DOUT<br>Mode: Run<br>Active job: 1, Job1<br>Cycle time: 38 ms<br>Name: Vision<br>12                                                                                                    | $\circ$<br>$\overline{06}$<br>07 |  |  |  |  |  |

<span id="page-52-0"></span>Fig. 30: Start sensor

# **6.4 Vision Sensor Visualisation Studio, display images and results**

This program enables the monitoring/inspection of the connected sensor and the analysis of inspection results.

Click the "**View**" button in the Vision Sensor Device Manager software to start the Vision Sensor Visualisation Studio module.

The current image is displayed with the drawings for alignment and the detectors (if "image transmission = active" is activated in the configuration module under Job/General).

The tab "**Result**" shows the individual detectors with their results and the overall result. The tab "**Statistics**" shows further statistical results.

The "**Freeze image**" button enables result-controlled images (e.g.: bad part) to be kept on the display.

"**Zoom**" enlarges images.

With "**Archive images**", images and result data, as previously set under "File/Configure archiving", can be archived on the hard disk of a connected PC, with or without numerical result data. With "**Rec. images**" the last 10 images can be retrieved from the .

In the tab "**Job**", it is possible to switch between jobs present on the sensor.

In the tab "**Upload**", further, previously defined jobs or whole job sets can be loaded from the viewer on to the sensor.

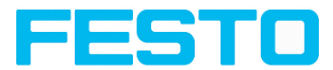

# **7 SBS – Operating- and configuration software – Vision Sensor Device Manager, all functions**

In this program you can select a sensor or sensor simulation for configuration or display (monitoring) and carry out different basic settings:

- $\cdot$  Active [sensors](#page-54-0) (Page 55)
- **.** Sensors for [simulation](#page-55-0) mode (Page 56)
- Find / Add active [sensor](#page-56-0) (Page 57)
- **.** [Configuring](#page-59-0) a connected sensor (Page 60)
- **.** Vision Sensor [Visualisation](#page-52-0) Studio, display images and results (Page 53)
- **.** [Sensor's](#page-60-0) network settings (Page 61)
- $\bullet$  Update / [Firmware](#page-62-0) update (Page 63)
- **.** User [administration](#page-60-1) / Passwords (Page 61)
- [Favorites](#page-56-1) (Page 57)
- Auto Start Up [\(Page](#page-63-0) 64)

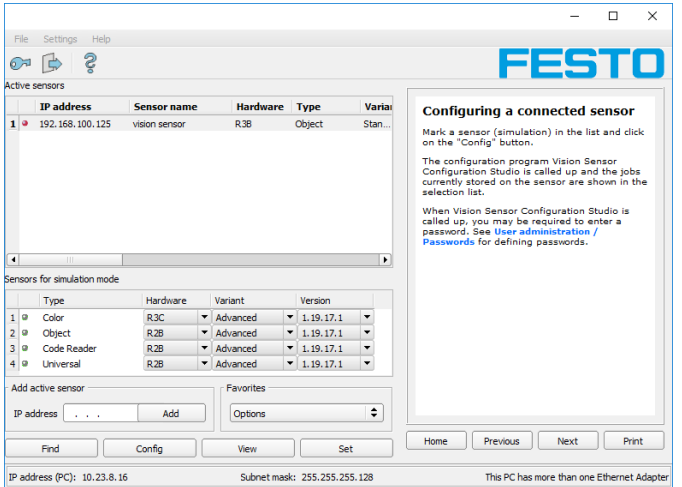

### Fig. 31: Vision Sensor Device Manager

If the "Configure" function is not accessible (button inactive), login (button with door- / arrowsymbol) with password entry is required. If you do not know the password, please contact the administrator.

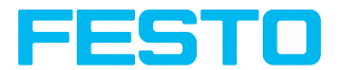

# <span id="page-54-0"></span>**7.1 Active sensors**

All sensors available on the connected network are displayed in the selection list Active sensors. [Configuring](#page-59-0) a connected sensor (Page 60) (call up Vision Sensor Configuration Studio) [Display](#page-59-1) images and result data (Page 60) (call up Vision Sensor Visualisation Studio)

## **Significance of parameters displayed**

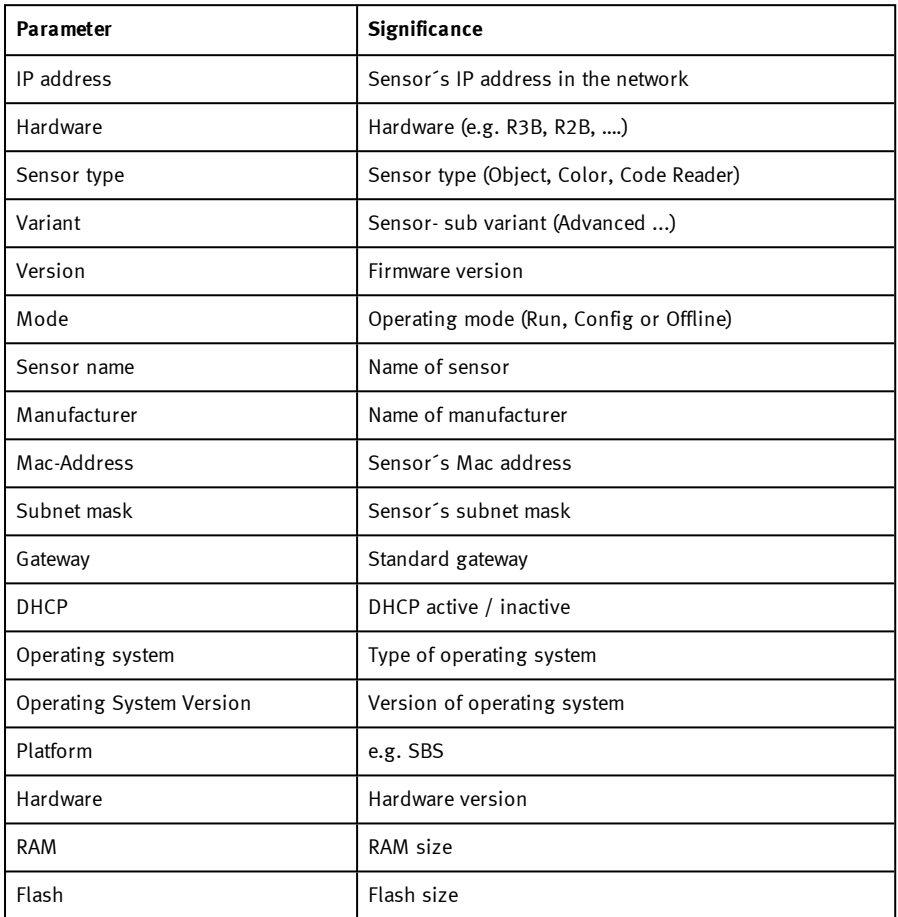

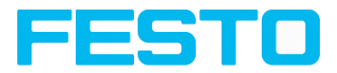

#### **Please note:**

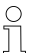

- If no entries are shown in the list, even though a sensor is connected, you can refresh the list with the "Find" button or manually "Add" the IP address of the product.
- If no sensor is connected, simulations of different sensor applications are available in the Sensors for [simulation](#page-55-0) mode (Page 56) list such as 'Object' sensor.

Via the button "details" (at the right, upper corner of the parameter list of "Active Sensors") a detailed list of all SBS parameters is accessible.

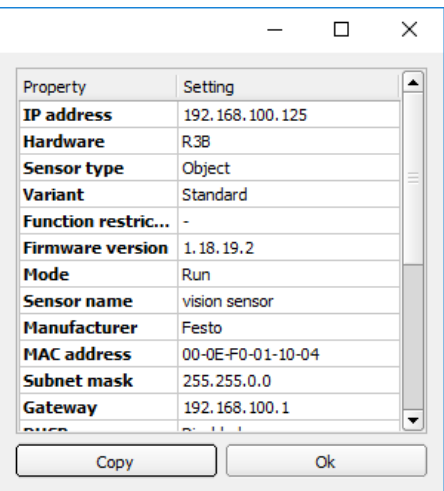

<span id="page-55-0"></span>Fig. 32: Sensor properties

# **7.2 Sensors for simulation mode**

In order to access the simulation mode, select the required sensor type with a double click and press "Config" button (call up Vision Sensor Configuration Studio).

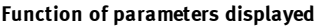

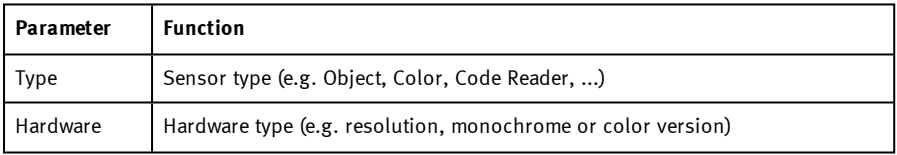

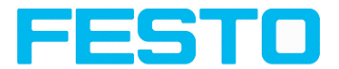

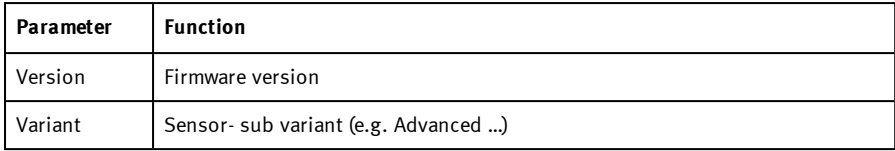

If the function "Config" is not accessible (button inactive) a Login (button with door / arrow symbol) with password input is necessary. If you do not know the password please contact your administrator.

# <span id="page-56-0"></span>**7.3 Find / Add active sensor**

If no sensors are shown in the list Active sensors, even though a sensor is connected, please follow these steps:

## **Find / search sensor:**

To search for sensors which are connected directly to the PC, or which are available in the network, click button "Find".

### **Add active sensor:**

If you know the IP-address of a sensor, please enter it into the field IP-address and click button "Add".

Now the sensor appears in the list and can be accessed for e.g. Config or View.

If the function "Config" is not accessible (button not active / grayed out) a Login with password input is necessary. If you do not know the password please contact your site systems administrator.

# <span id="page-56-1"></span>**7.4 Favorites**

The favorites are used for quick access and for managing the SBS vision sensors. The following parameters can be selected for the favorites.

### **Right-click on active sensors in Vision Sensor Device Manager:**

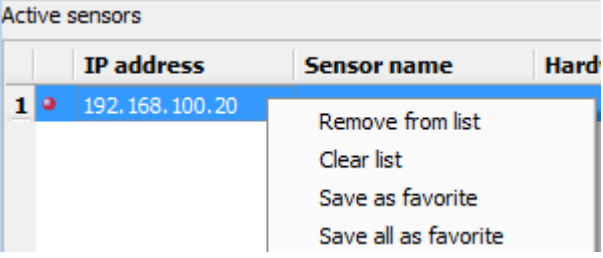

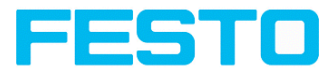

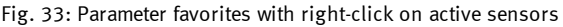

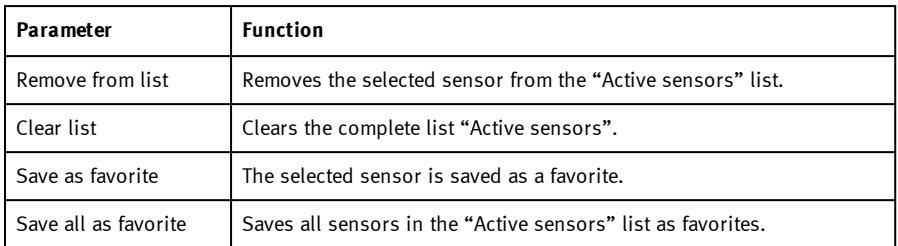

## **"Favorites" in Vision Sensor Device Manager:**

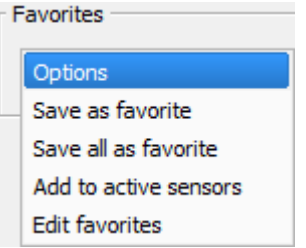

## Fig. 34: Options Favorites

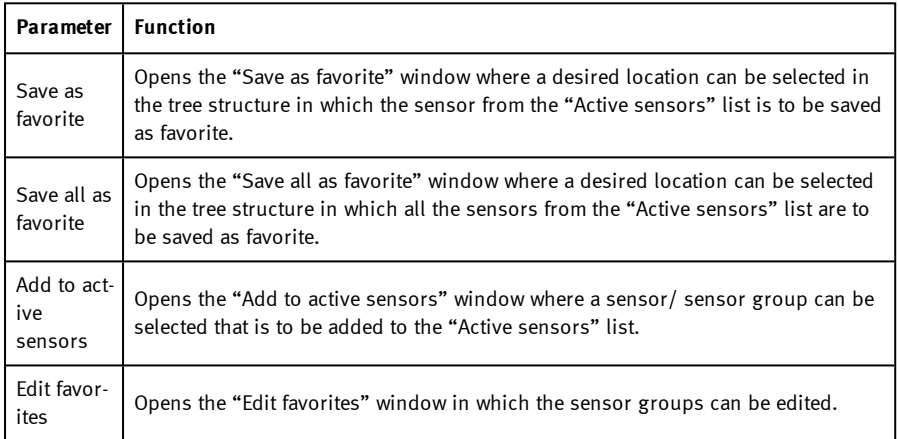

## **Edit favorites - create groups**

In the left window area, the sensors are divided into groups via a tree structure, e.g. according to production sites and production lines. In the right window area, the sensors below a selected group are listed in tabular form, e.g. group "Favorites" shows all sensors.

Vision Sensor SBSI/SBSC\_EN 8062650 1607b - 8/7/2018 Page 58

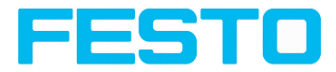

|                                                            |                    |                      |          |           | $\overline{\phantom{a}}$<br>$\times$ |
|------------------------------------------------------------|--------------------|----------------------|----------|-----------|--------------------------------------|
| <b>E</b> Favorites                                         | IP Adresse         | Sensorname           | Hardware | Sensortyp | Variante                             |
| <b>D</b> Werk 1<br>1<br>白图 Linie 1                         | 192, 168, 100, 105 | +Vision_Sensor_54321 | R38      | Object    | Advanced                             |
| $\overline{2}$<br>- Be +Vision_Sensor_54321                | 192, 168, 100, 100 | +Vision_Sensor_12345 | R38      | Object    | Advanced                             |
| E-ED Linie 2<br>3                                          | 192, 168, 100, 120 | +Vision_Sensor_56789 | R38      | Object    | Standard                             |
| - Nision_Sensor_12345<br>$\overline{4}$<br><b>E</b> Werk 2 | 192, 168, 100, 115 | +Vision Sensor 98765 | R38      | Object    | Standard                             |
| E Po Linie 1                                               |                    |                      |          |           |                                      |
| - Be +Vision_Sensor_56789                                  |                    |                      |          |           |                                      |
| <b>E</b> Linie 2<br>+Vision_Sensor_98765                   |                    |                      |          |           |                                      |
|                                                            |                    |                      |          |           |                                      |
|                                                            |                    |                      |          |           |                                      |
|                                                            |                    |                      |          |           |                                      |
|                                                            |                    |                      |          |           |                                      |
|                                                            |                    |                      |          |           |                                      |
|                                                            |                    |                      |          |           |                                      |
|                                                            |                    |                      |          |           |                                      |
|                                                            |                    |                      |          |           |                                      |
|                                                            |                    |                      |          |           |                                      |
|                                                            |                    |                      |          |           |                                      |
|                                                            |                    |                      |          |           |                                      |
|                                                            |                    |                      |          |           |                                      |
| Cancel<br>Save                                             |                    |                      |          |           |                                      |

Fig. 35: Group configuration

The favorites are stored in the installation path of the SBS vision sensor on the PC as an XML file. The file is located under: "Festo/SBS vision sensor/Vision Sensor Device Manager/Data". It can be exchanged between different PCs.

Examples of applying the favorites:

## **Example 1:**

SBS vision sensors which are integrated in different networks can be viewed and managed locally in Vision Sensor Device Manager (see also the following figure). The sensors can be added to the "Active sensors" list by entering the IP address in the field "Add active sensor". The sensors are subsequently managed via the favorites. The sensors can be added to favorites by "Vision Sensor Device Manager/Favorites/Saves as favorite". Within the favorites the sensors can be assigned to different groups.

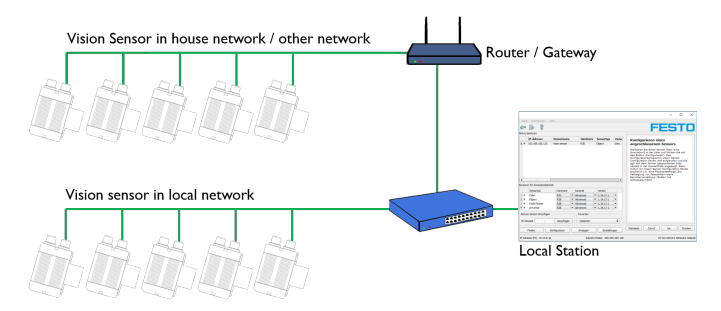

Fig. 36: Example 1 - SBS vision sensors in different networks

## **Example 2:**

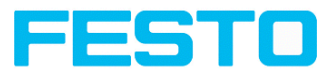

Multiple stations are on the same local network. All users have access to all SBS vision sensors, although only a few SBS vision sensors are relevant for their work (see also the following figure). In conjunction with the "Auto Start Up" function (see also Auto Start Up [\(Page](#page-63-0) 64)), it is possible that only a certain selection of SBS vision sensors (favorites) is displayed. To do so, the sensors must be added to the favorites and divided into groups. Subsequently a group of favorites can be selected in the Auto Start Up file. The users now only have access to the relevant sensors when opening Vision Sensor Device Manager via the Auto Start Up file.

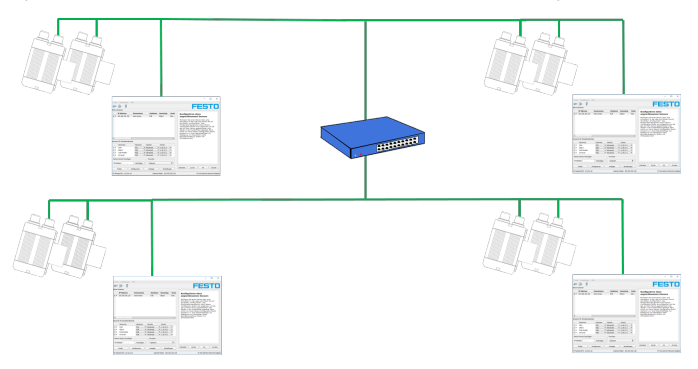

<span id="page-59-0"></span>Fig. 37: Example 2 - Favorites in the Auto Start Up file

# **7.5 Configuring a connected sensor**

Mark a sensor (simulation) in the list and click on the "Config" button. The configuration program Vision Sensor Configuration Studio is called up and the jobs currently stored on the sensor are shown in the selection list. When Vision Sensor Configuration Studio is called up, you may be required to enter a password. See User [administration](#page-60-1) / Passwords (Page 61) for defining passwords.

See chapter: SBS – Operating- and configuration software – Vision Sensor [Configuration](#page-66-0) Studio, all [functions](#page-66-0)

# <span id="page-59-1"></span>**7.6 Display images and result data**

Mark a sensor in the list and click on the "View" button. The Vision Sensor Visualisation Studio program is opened up and images and measurement results from the active jobs are displayed on screen.

### **Please note:**

 $\frac{0}{1}$ 

Calling up Vision Sensor Visualisation Studio does not affect operation of the selected sensor.

See chapter: SBS – Operating- and [configuration](#page-275-0) software – Vision Sensor Visualisation Studio, all [functions](#page-275-0)

Vision Sensor SBSI/SBSC\_EN 8062650 1607b - 8/7/2018 Page 60

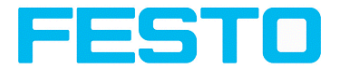

# <span id="page-60-0"></span>**7.7 Sensor's network settings**

You can change the network settings of the selected sensor with the Set button. The IP address, subnet mask, standard gateway, DHCP and sensor name can be set here. The PC's IP address and subnet mask are displayed below in the Vision Sensor Device Manager status bar. The address structure must be correct in order to be able to connect the sensor to the PC. The sensor's IP address etc. can therefore be modified accordingly here if necessary. Please contact your site administrator for the definition of network parameters. Further information on this subject can be found in the chapter Network settings, Short [reference](#page-33-0) and Network [connection](#page-324-0). If "DHCP = active" is selected, a unique name must be given for the sensor as the IP address is newly assigned each time the sensor starts up and can thus change. You require administrator authorization for these functions (see user administration).

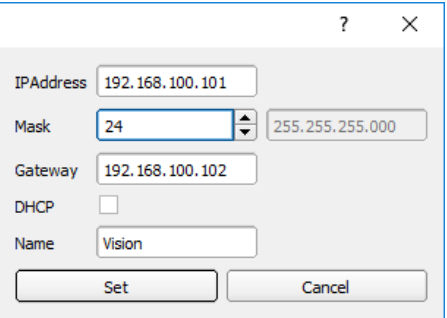

Fig. 38: Vision Sensor Device Manager, IP- Setup

<span id="page-60-1"></span>See chapter: Network settings, Short [reference](#page-33-0) and Network [connection](#page-324-0)

# **7.8 User administration / Passwords**

The SBS configuration distinguishes between three user groups, which have different authorisations:

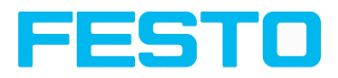

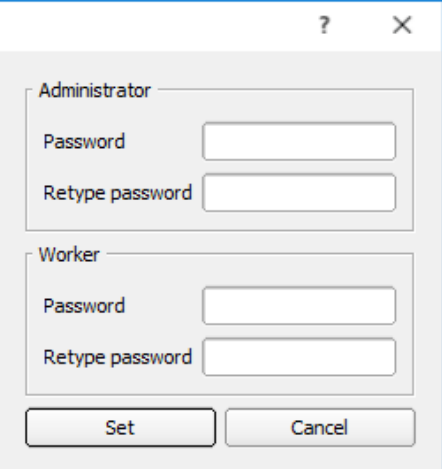

Fig. 39: Vision Sensor Device Manager, Password input

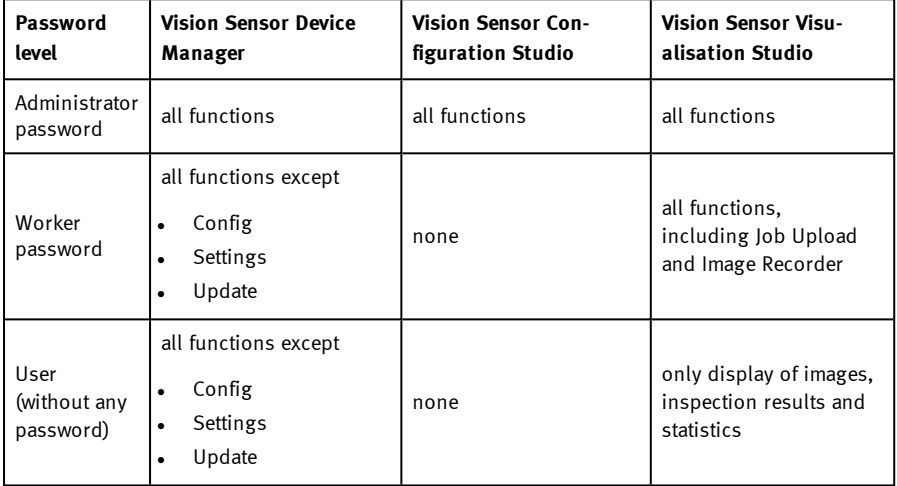

After software installation, login is automatically carried-out when the application is called-up, without password request. No passwords are assigned.

#### **Define passwords:**

Select file user administration in the File menu or click on in the toolbar to assign passwords for the administrator and user categories. Once a password has been entered, a logout is

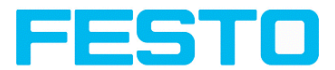

automatically carried out, i.e. input of the new password is now necessary. Assigning an "empty" password, enables entry by simply confirming with OK.

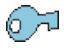

Fig. 40: Password button

## **Login / Logout**

After the definition of passwords a login is necessary, e. g. for the configuration of a sensor. To do this, click on the login button in the toolbar, enter the specified password and confirm with "OK". If the "deactivate password request" box is ticked, the password is no longer requested when the application is next started. To log off the user group, click on the logout button.

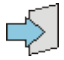

<span id="page-62-0"></span>Fig. 41: Login button Fig. 42: Logout button

# **7.9 Update / Firmware update**

You can update the firmware of the selected sensor through the menu item "Vision Sensor Device Manager/File/Update" (see following figure). The appropriate firmware update file mFestoust first have beenFesto obtained via download from the website or from Support. Select the appropriate firmware file in the file dialogue box that opens and follow the instructions. Do not disconnect the power to the sensor during this process unless prompted by the onscreen instructions.

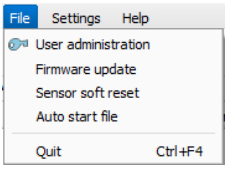

Fig. 43: Vision Sensor Device Manager, Firmware update

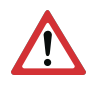

### **Attention:**

Before executing the firmware update please create a current backup! Use the menu item "Vision Sensor Configuration Studio/File/Save job set (Backup) ..." to save the job sets (see following figure).

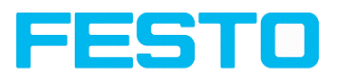

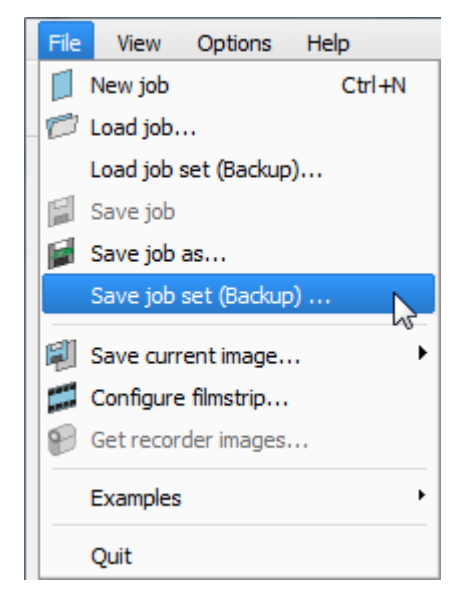

Fig. 44: Backup, save job set

# <span id="page-63-0"></span>**7.10 Auto Start Up**

Auto Start Up enables the automatic start of the SBS Software. For this purpose, a batch file is created, which can be stored in the windows system folder "Startup" so that it can be called up automatically every time the PC is started. The Auto Start up file window is divided into the areas: mode, window settings and user.

### **Sequence**

- 1. Open the Auto Start Up file in the Vision Sensor Device Manager module with the file path: Vision Sensor Device Manager/File/Auto Start Up file.
- 2. In the "Mode" area, determine the modules of the SBS Software that are to be started automatically.
- 3. In the window settings, select the view of the module: Normal or panel mode (fullscreen, without title bar).
- 4. In the "User" area, define the user for the Auto Start Up file. For more information about the authorization function see User [administration](#page-60-1) / Passwords (Page 61).
- 5. Select the "Save" button and save the batch file (.bat) to the desired destination. For an automatic start when the PC boots, the file must be stored in the windows system folder "Startup".

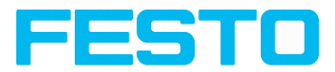

- 6. Close the SBS Software.
- 7. Execute the batch file. The SBS Software is started according to the settings.

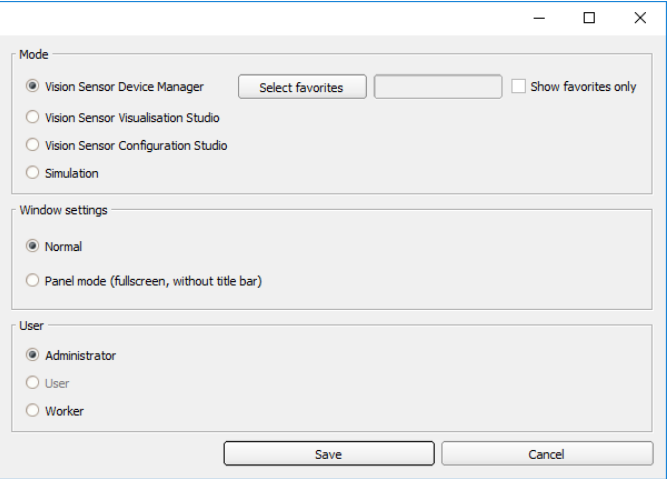

### Fig. 45: Auto Start Up file

The following parameters can be configured in the "Auto Start Up" window:

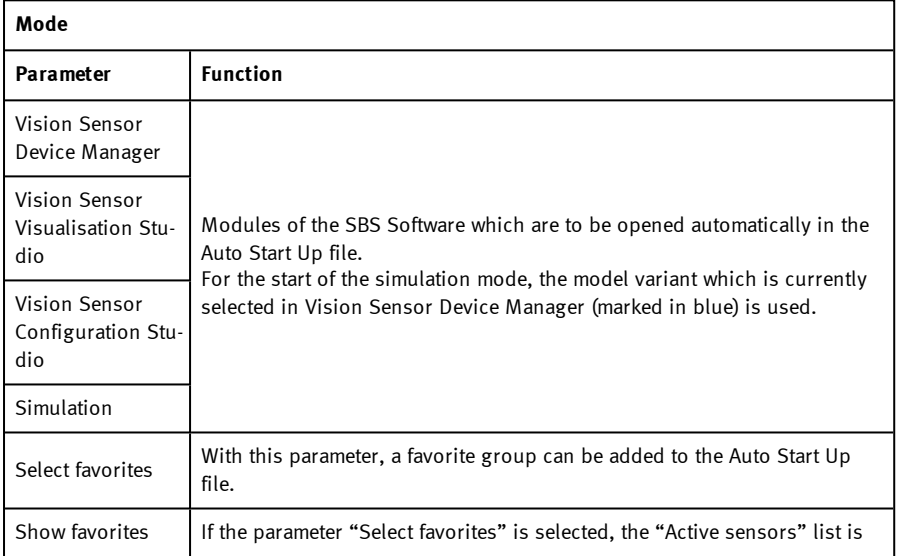

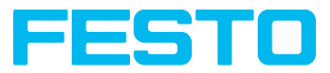

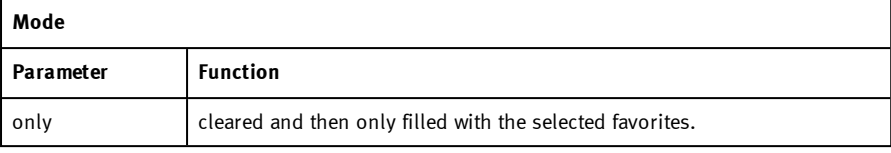

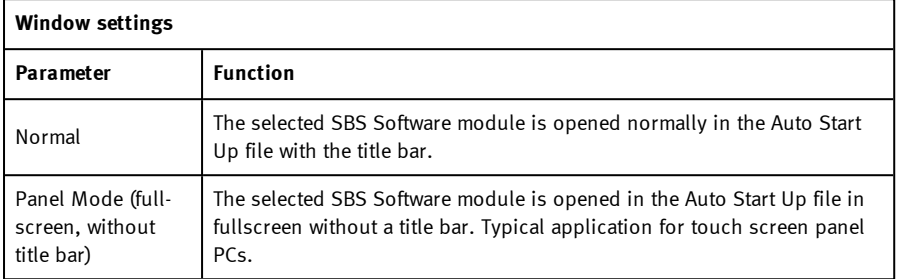

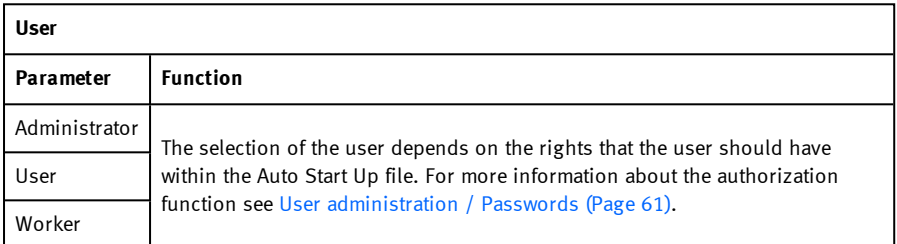

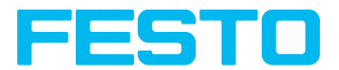

# <span id="page-66-0"></span>**8 SBS – Operating- and configuration software – Vision Sensor Configuration Studio, all functions**

With this program, you can configure your SBS vision sensor for one or several jobs in six logical operating steps.

- **.** Setup Jobs [\(Inspection](#page-66-1) tasks) (Page  $67$ )
- **.** Setup [Alignment](#page-96-0) (Page 97)
- Setup [Detectors](#page-122-0) (Page 123)
- Setup [Output](#page-221-0) (Page 222)
- **.** Setup [Result](#page-251-0) (Page 252)
- Setup Start [sensor](#page-257-0) (Page 258)

## **Other program functions:**

- $\cdot$  Trigger [settings](#page-258-0) (Page 259)
- [Connection](#page-259-0) mode (Page 260)
- $\cdot$  [Simulation](#page-274-0) of jobs (offline mode) (Page 275) using series of images
- **Creating [filmstrips](#page-266-0) (Page 267) Image recording for analysis or simulation purposes.** Use of Vision Sensor Configuration Studio may require password entry (administrator user group). See User [administration](#page-60-1) / Passwords
- **Image [recorder](#page-278-0) (Page 279)**

To obtain a continuously updated live image even without trigger, carry out the following (if necessary temporary) settings:

- **.** Set to **free run** in "Job/Image acquisition"
- <span id="page-66-1"></span>**.** Set to **continuous** in "Trigger / collect image" User interface and operating procedure

# **8.1 Setup Jobs (Inspection tasks)**

A job contains all the settings and parameters required to carry out a certain inspection task.

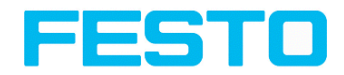

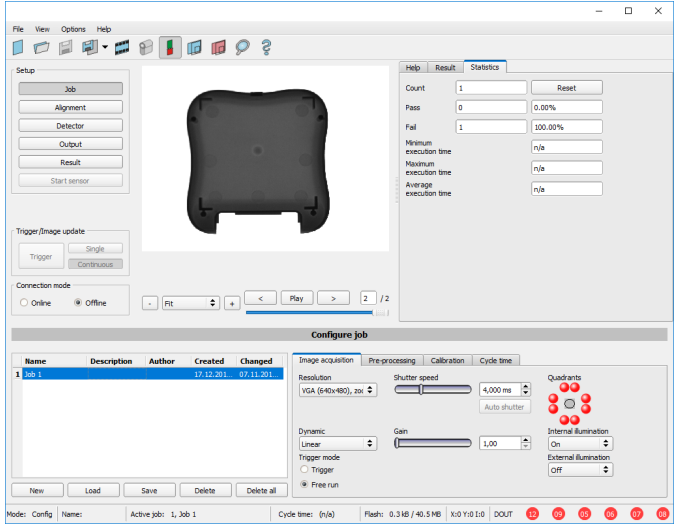

Fig. 46: Vision Sensor Configuration Studio Job

## **8.1.1 Creation, modification and administration of jobs**

A selected job (marked in the list) can be modified by entering parameters in both tabs of the configuration window:

If there is no job entry in the list, you must create a new job first.

### **Creating a new job:**

- 1. Click on the button "New" underneath the job selection list. A new job entry appears in the list.
- 2. Edit the entry with a double click on the respective line (Name, Description, Author):

#### **Further functions:**

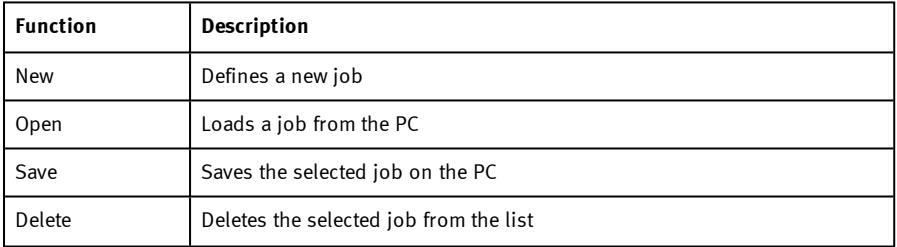

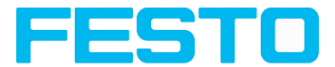

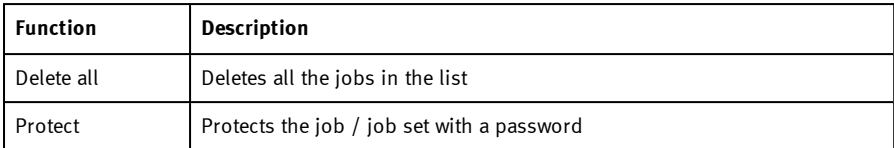

All the functions described can also be carried out using the File menu.

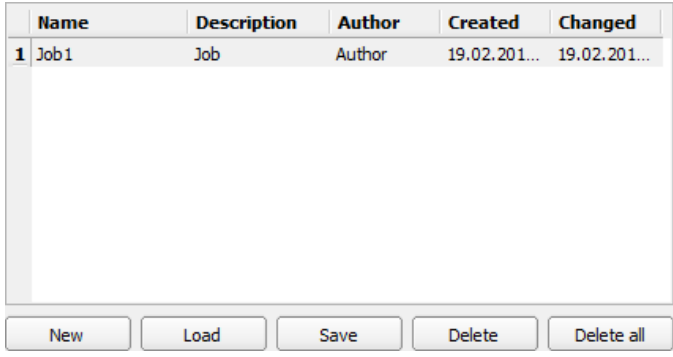

Fig. 47: Vision Sensor Configuration Studio job list

If the sensor's memory capacity is exhausted and no further jobs can be loaded on to the sensor, the color of the remaining memory display in the status bar changes to red.

Additional information:

```
Load and save jobs and job sets (File) (Page 261)
```
[Protect](#page-261-0) job set ... (File) (Page 262)

# **8.1.2 Tab Image acquisition**

The basic parameters for image acquisition are determined in the tab Image acquisition.

Set image sharpness with the focus setting screw on the back of the SBS vision sensor.

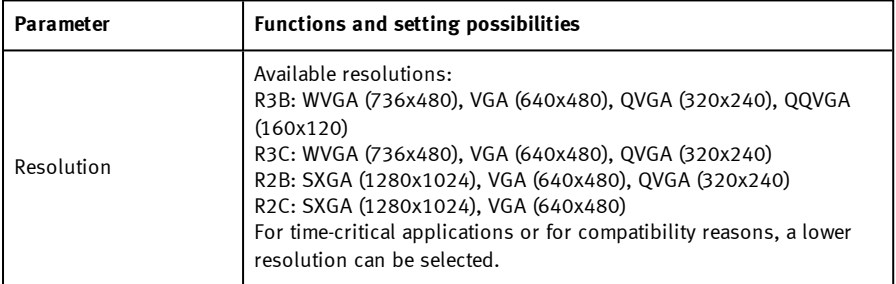

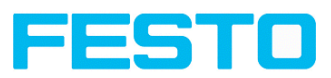

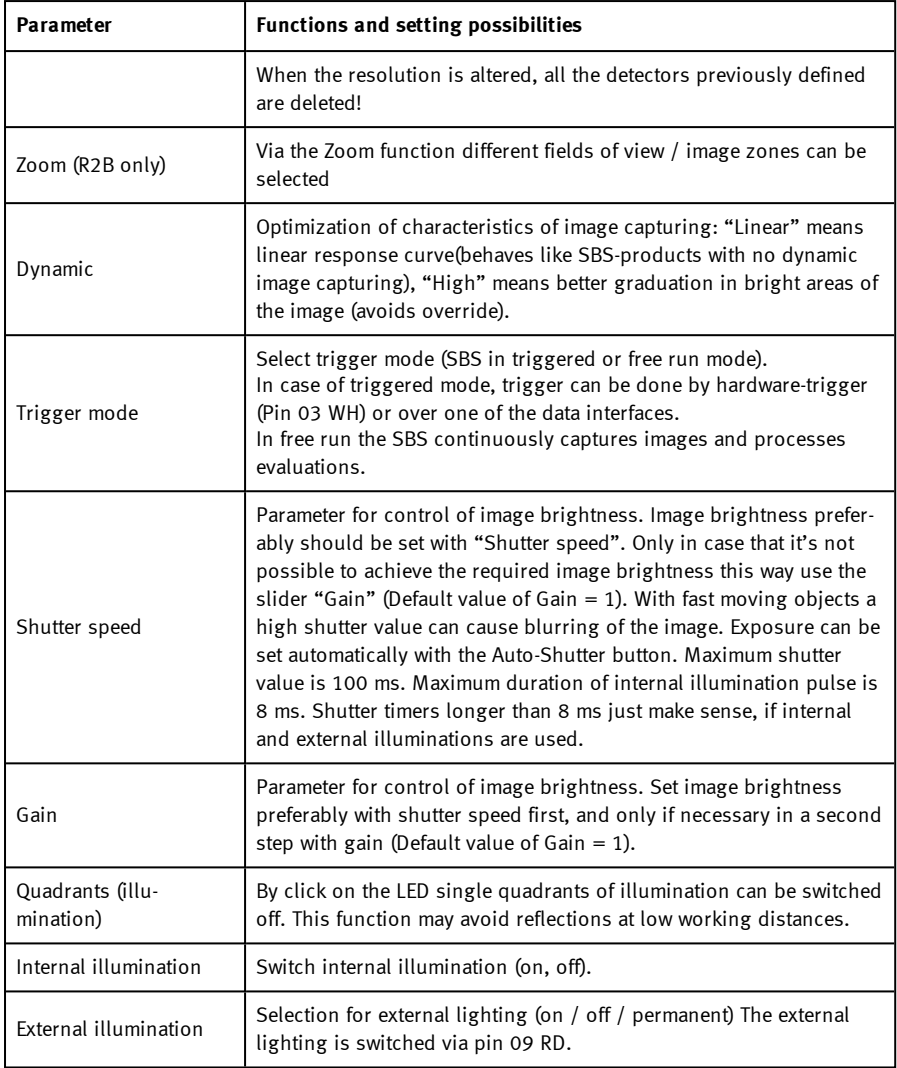

To obtain a continuously updated live image even without trigger, carry out the following (if necessary temporary) settings:

Set to **free run** under "Job/Image acquisition"

Set to **continuous** under "Trigger / collect image"

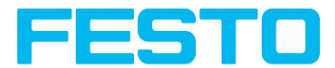

# **8.1.3 Tab White balance**

White balance is necessary for compensation of image colors.

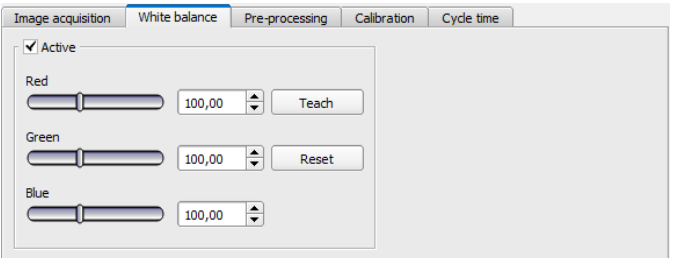

Fig. 48: Job, tab White balance

| <b>Parameter</b> | <b>Function</b>                                                                                              |
|------------------|----------------------------------------------------------------------------------------------------|
| Red              | Mean value of red channel in image                                                                           |
| Green            | Mean value of green channel in image                                                                         |
| Blue             | Mean value of blue channel in image                                                                          |
| Teach            | Execution of white balance, for white balance there has to<br>be a homogeneous, white area below the camera. |
| Reset            | Reset values                                                                                                 |

# **8.1.4 Tab Pre-processing**

In the Preprocessing tab you can filter and rearrange the images taken by the sensor before analysis.

- <sup>l</sup> Up to 5 filters and one arrangement filter can be used, which are processed in the selected sequence.
- All detectors (alignment and standard detectors) will work with the preprocessed image (not with the original image)
- Especially morphological operations (Dilation and Erosion) can lead to improvements by combining them e.g. by processing Erosion and Dilation one after another – or in reverse order.

Example:- Black points in front of a bright background can be eliminated, if a sequence of dilation and erosion is processed.

### **The following arrangements are available for image improvement:**

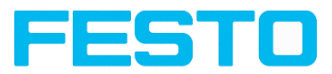

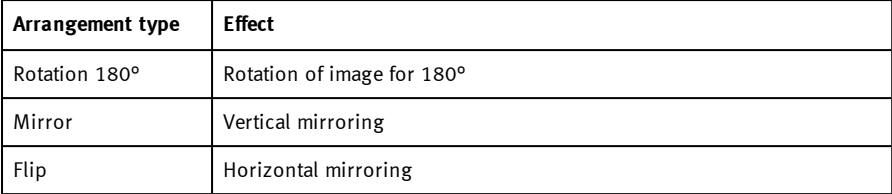

## **The following filters are available for image improvement:**

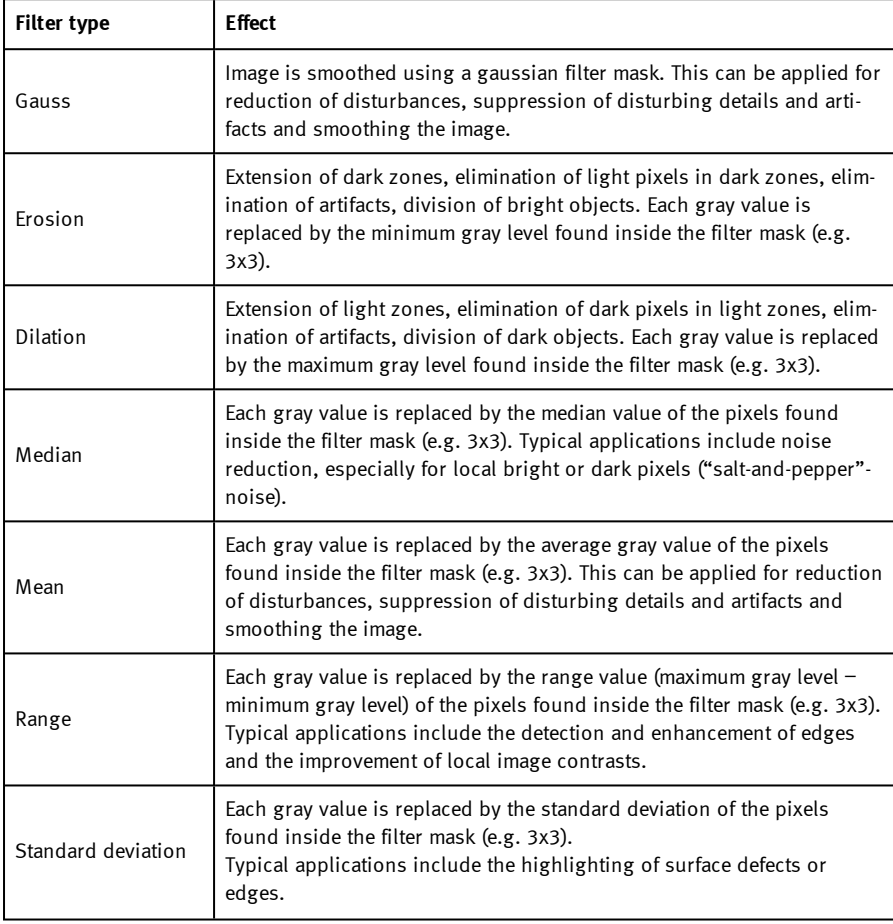
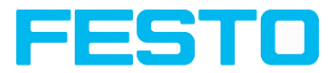

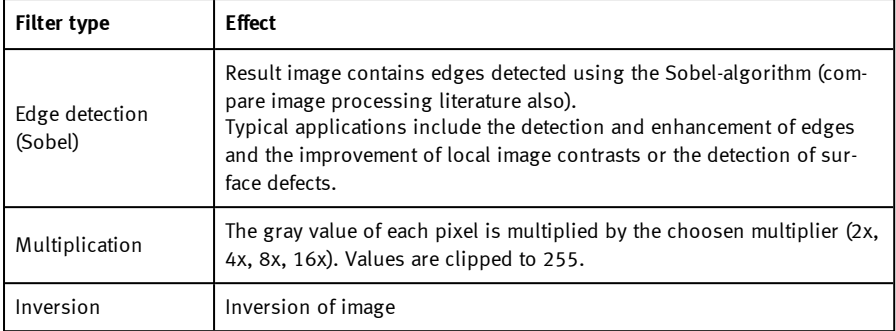

The effect of an active filter is immediately visible in the image. The larger the filter core is selected, the stronger the effect of the filter. The filters are used in the order listed from top to bottom.

#### **Configuring filters:**

- 1. Select the filters in the required order, via the pop-up menus in the column Filter.
- 2. Enter the size of the filter kernel in the pop-up menu in the column Property. If the setting is "Off", the respective filter is deactivated.

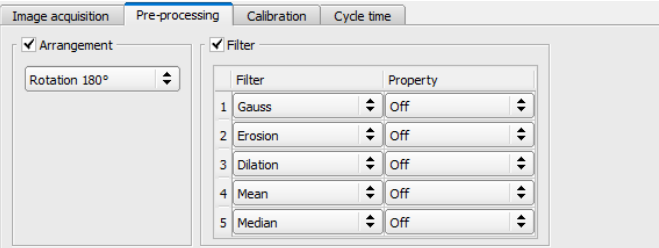

Fig. 49: Tab Pre-processing

# **8.1.5 Tab Calibration**

The function "Calibration" transforms the image coordinates (pixel) into world coordinates (e.g. millimeter). When activated all position and distance data is calculated in the selected unit.

## **8.1.5.1 Select the calibration method**

The calibration methods are divided into two application areas: "Measurement" and "Robotics".

#### Vision Sensor Manual

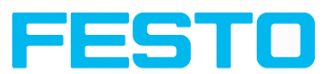

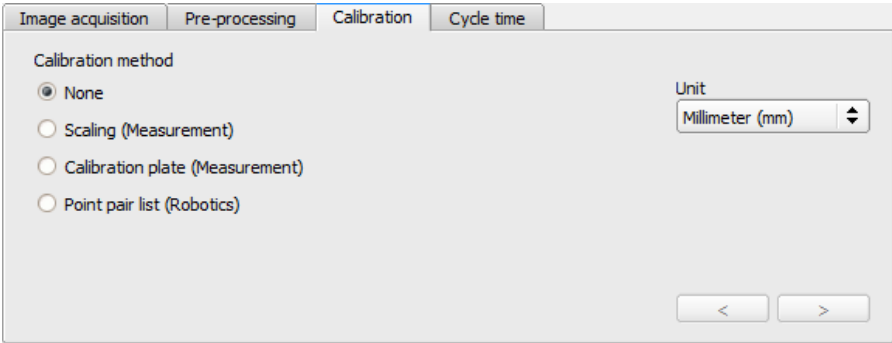

## Fig. 50: Select the calibration method

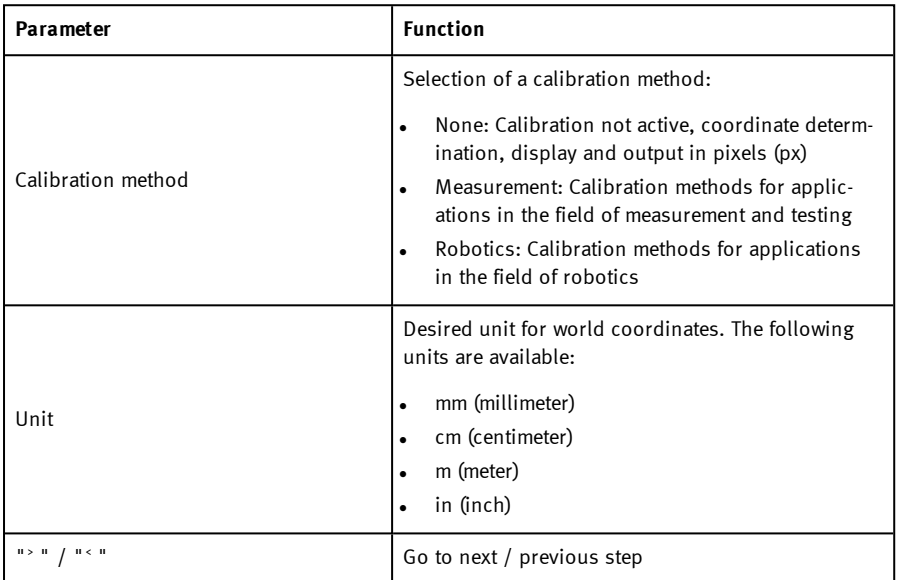

#### **Calibration method measurement**

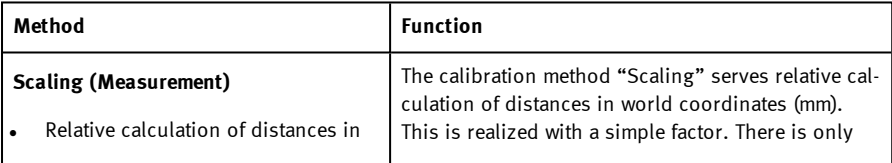

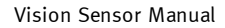

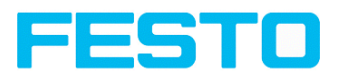

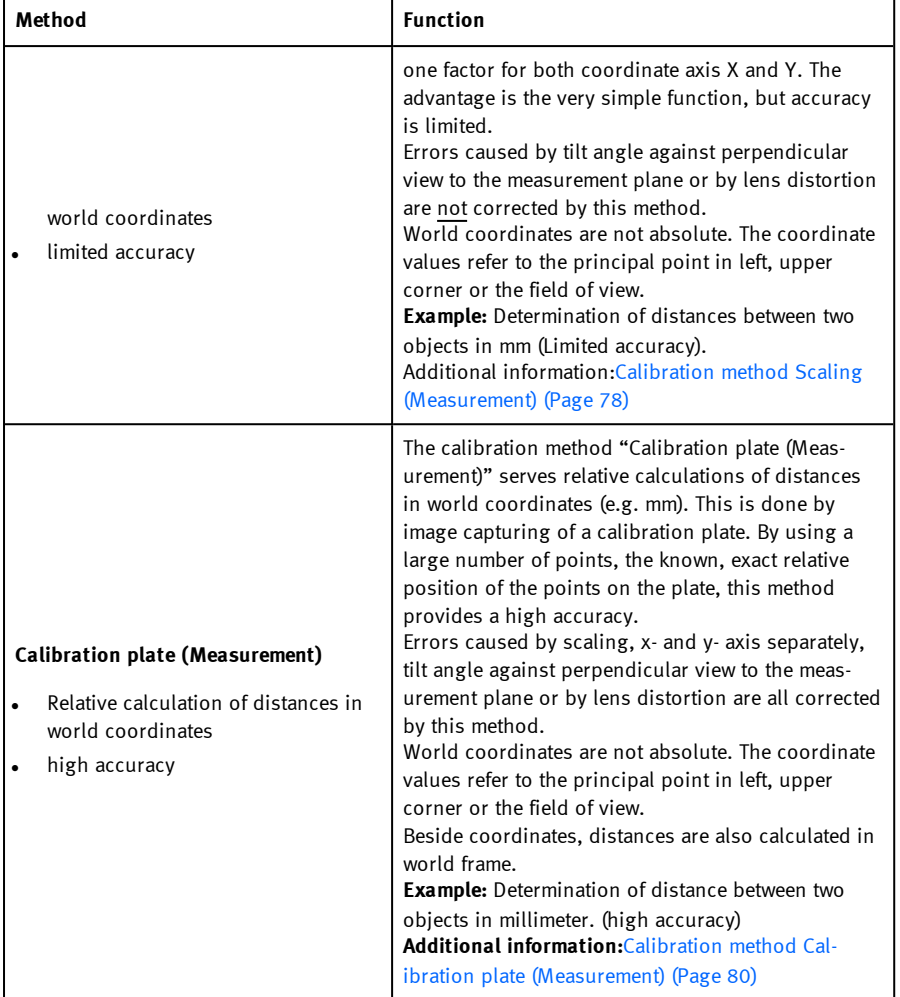

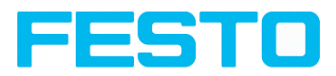

#### **Calibration method robotics**

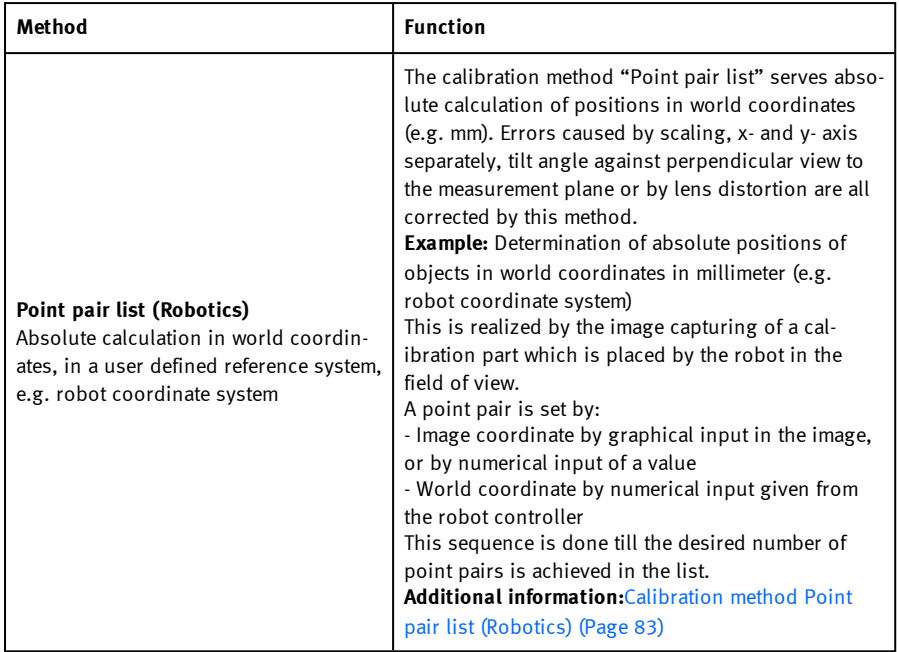

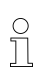

## **Please note:**

All position values and measurement results are corrected. Not to cause longer cycle time the image data are not transformed / displayed rectified. This way a high execution speed, even with calibration active, is provided.

#### **Activation of Calibration is done in two steps:**

- 1. Selection of calibration method: Go to next / previous step with buttons **[<], [>]** on the right hand side of the calibration tab
- 2. Execution of selected calibration method As soon as a calibration method is selected, on the left side in tab "Calibration" the status LED is shown. If calibration is active other functions like detectors can only be processed successfully, if calibration is valid.

#### **Color significance status LED**

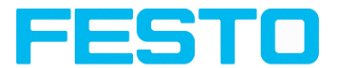

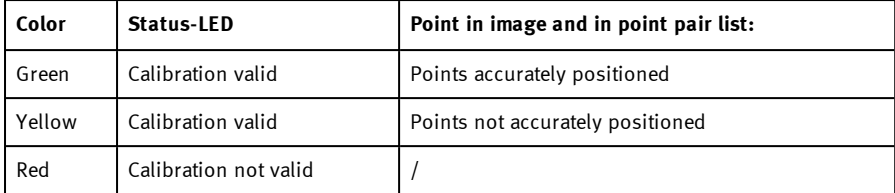

#### **Please note:**

 $\int_{0}^{1}$ 

- Scaling, only green is possible: Default- or input value result in scaling factor. No error determination possible.
- Point Pair list (Robtics): With a new job appears green. Default values (9 points) result in correct default calibration.
- Calibration plate (Measurement): With a new job appears red, as so far no calibration with calibration plate happened.

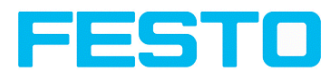

#### **Calibration effects the following detectors / alignments**

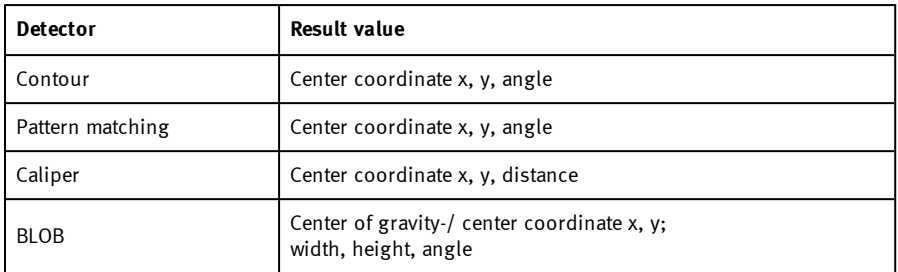

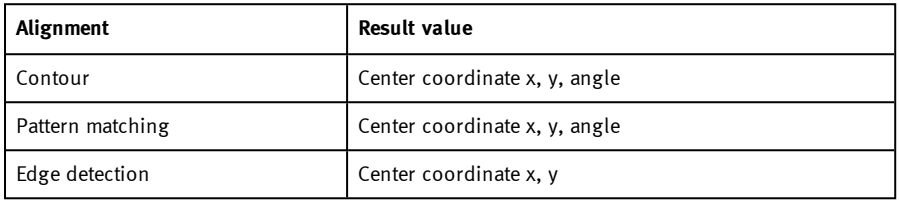

## <span id="page-77-0"></span>**8.1.5.2 Calibration measurement**

# **8.1.5.2.1 Calibration method Scaling (Measurement)**

The calibration method "Scaling (Measurement)" serves relative calculations of distances in world coordinates (mm). This is realized with a simple factor for both coordinate axis X and Y. The advantage is the very simple function of the scaling process, although accuracy is limited.

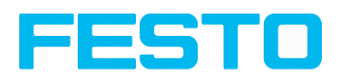

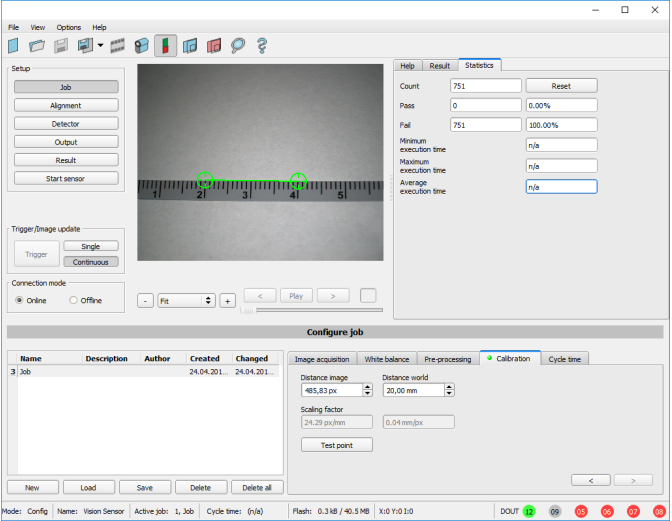

Fig. 51: Calibration method, "Scaling (Measurement)"

**Example:** Determination of distance between two objects in millimeter.

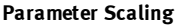

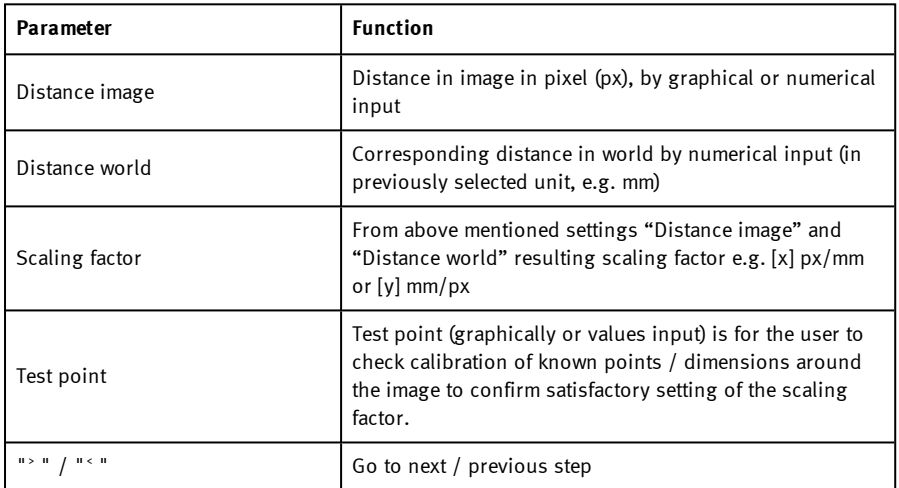

 $\frac{1}{1}$ 

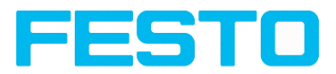

#### **Please note:**

- <sup>l</sup> Please take care that the optical axis of the sensor is aligned perpendicularly to the measurement plane. This avoids different distortion in x and y axis. Errors caused by tilt angle against perpendicular view to the measurement plane or by lens distortion are not corrected using this method.
- <sup>l</sup> For setting up; place a object with known dimensions (e.g. gauge block) in the field of view.

Position the both graphical, green crosshairs in the image to the points of the object with a known dimension / distance. The distance in image pixels between the both centres of the crosshairs is displayed in the field "Distance image".

Now type the known distance in world in field "Distance world" (e.g. in mm). The scaling factor is calculated and displayed. From now on positions and distances are displayed and transferred in world coordinates.

- The size of a crosshair in the field of view can be adjusted as desired. For this purpose, the desired crosshair point must be selected by mouse click, and the size can then be increased or decreased by means of the scroll wheel of the mouse.
- <sup>l</sup> World coordinates are not absolute. The coordinate values refer to the principal point in left, upper corner or the field of view. Beside coordinates, distances are also calculated in world frame.
- This kind of calibration is suitable for standard lenses, integrated or C-mount. However it´s not suitable for telecentric lenses.

## <span id="page-79-0"></span>**8.1.5.2.2 Calibration method Calibration plate (Measurement)**

The calibration method "Calibration plate (Measurement)" serves relative determination of e.g. distances in world coordinates (e.g. mm). This is done by image capturing of a calibration plate with one single click!

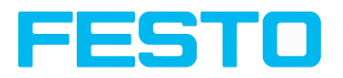

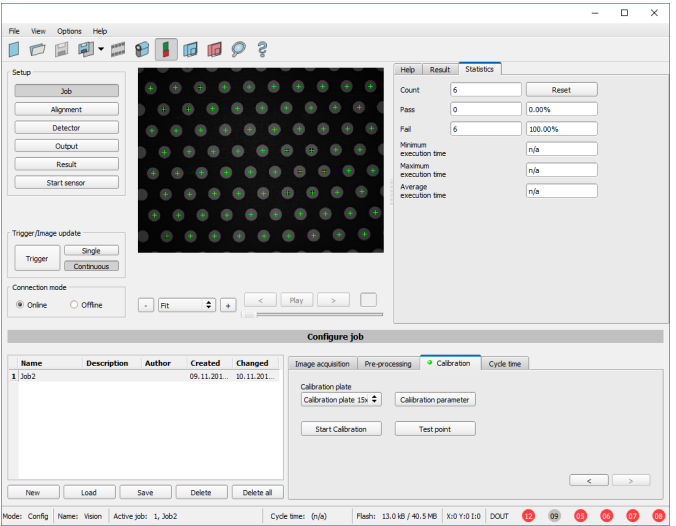

Fig. 52: Calibration method, Calibration plate (Measurement)

**Example:** Determination of distances between two object in mm (high accuracy).

#### **Sequence calibration via calibration plate**

Previously the focus and the shutter of the sensor, and the desired unit must be selected.

- 1. Use the "Calibration Parameter" button to set the Z-Offset.
- 2. Place the calibration plate that the field of view is completely covered (see also: [Cal](#page-79-0)ibration method Calibration plate [\(Measurement\)](#page-79-0) (Page 80), and [Types](#page-82-1) / sizes of cal[ibration](#page-82-1) plates (Page 83)).
- 3. Select the corresponding calibration plate (size and type) via the list box "Calibration plate".
- 4. With a click to the button "Start Calibration" all visible points of the calibration plate are determined, all detected are marked, and the calibration is calculated.

#### **Parameter Calibration plate (Measurement)**

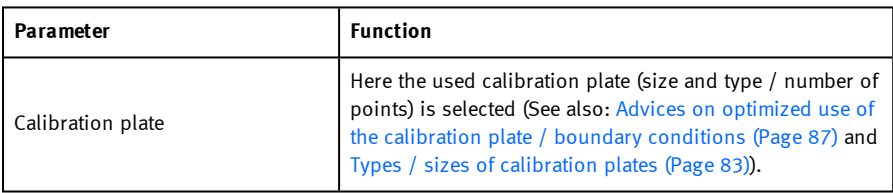

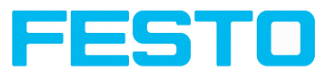

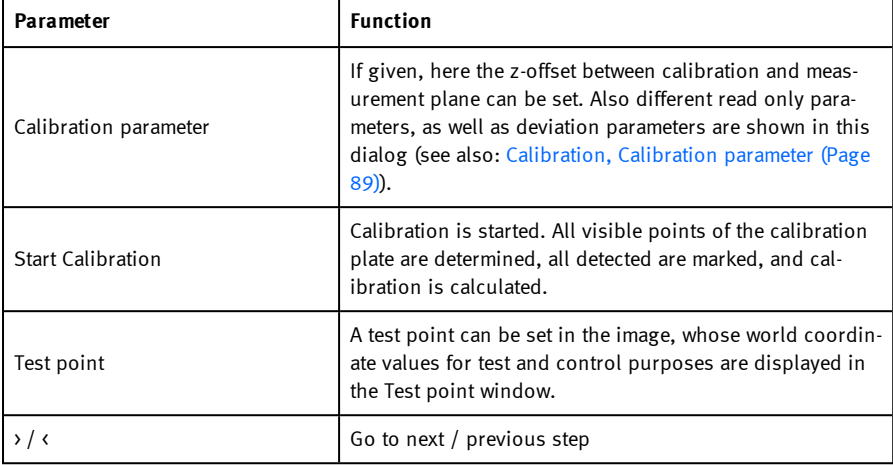

#### **Please note:**

- **.** The sensor can be mounted in any alignment / **Pose** referred to the measurement plane. Anyway a close to perpendicular alignment should be preferred, as this causes less distortion and this way less error correction is needed.
- <sup>l</sup> World coordinates are **not absolute**. The coordinate values refer to the principal point in left, upper corner or the field of view. Beside coordinates, distances are also calculated in world frame.
- <sup>l</sup> This kind of calibration is suitable for standard lenses, integrated or C-mount. It's not suitable for telecentric lenses.
- Normalization: Independent of the position and orientation in which the calibration plate is detected, the coordinate origin always lies in the upper left corner of the field of view (image and world). The zero-degree direction and the positive X-axis point to the east.

Advices on the optimized use of the calibration plate / boundary conditions can be found at: Advices on optimized use of the calibration plate / boundary [conditions](#page-86-0) [\(Page](#page-86-0) 87)

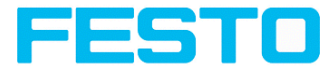

#### <span id="page-82-1"></span>**Types / sizes of calibration plates**

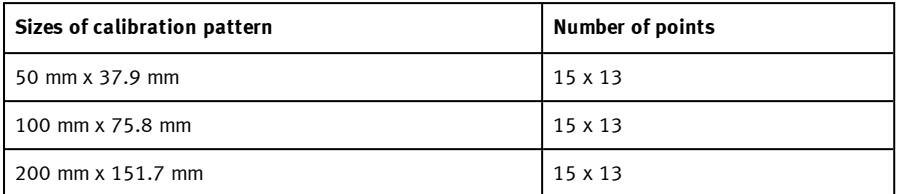

In the installation folder: Festo/SBS vision sensor/Documentation/... the available calibration plates can be found as .pdf-file. This can be printed on paper or any other medium. Please consider the setting "actual size", that print out is not scaled. The length of the long edge of the plate must correspond exactly to the number in the name of the plate.

## <span id="page-82-0"></span>**8.1.5.3 Calibration robotics**

# **8.1.5.3.1 Calibration method Point pair list (Robotics)**

The calibration method "Point pair list (Robotics)" is used to determine absolute positions in world coordinates (e.g. mm).

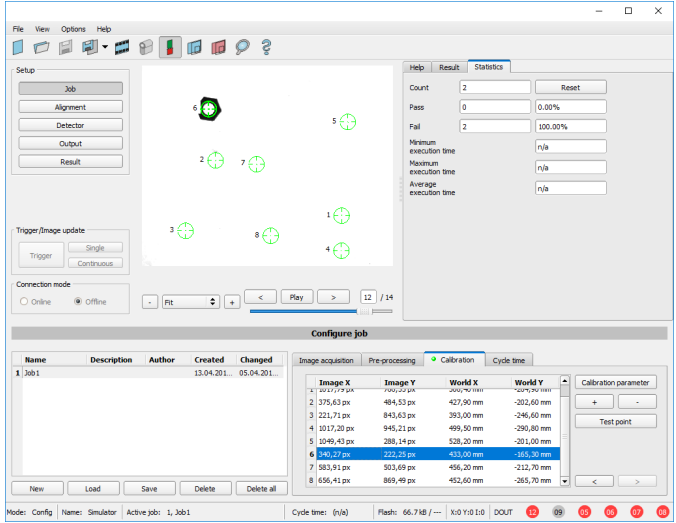

Fig. 53: Calibration method, Point pair list (Robotics)

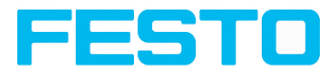

**Example:** Determination of absolute positions, and orientation of objects in world coordinates in mm (e.g. robot coordinate system).

#### **Motivation / Benefit**

After calibration of the sensor via point pair list, the position of the part to 'pick' is available directly in the absolute coordinate system of the robot!

All errors like scaling, perspective and lens distortion are corrected. In robotics pick and place applications, the robot can now pick the part with the sensor provided robot coordinate values.

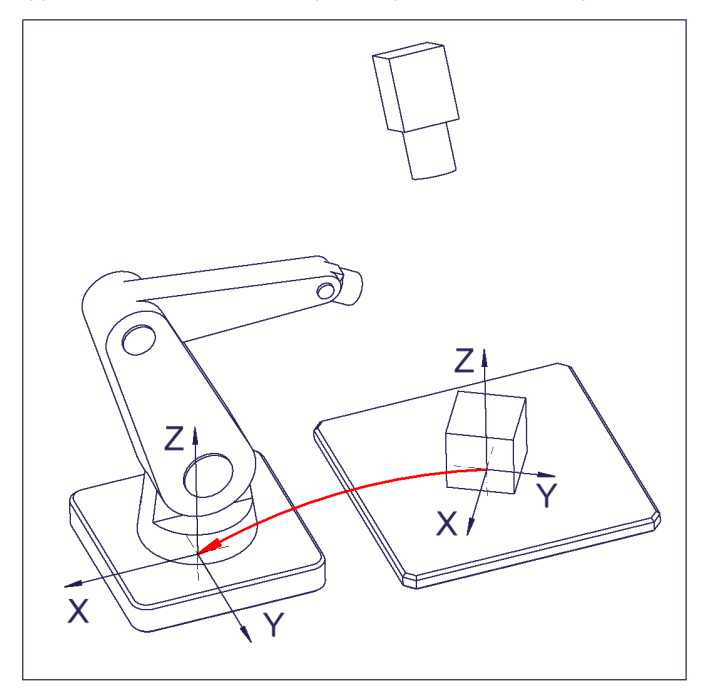

Fig. 54: Position of part to pick directly in robot coordinate system!

#### **Sequence calibration via point pair list**

Prior to this, the sensor must be focused, have the correct shutter speed set and the desired unit must be selected.

- 1. Select the calibration model (with / without correction of the lens distortion), and adjust the Z-Offset if necessary.
- 2. Select line 1 in list box "point pair list".

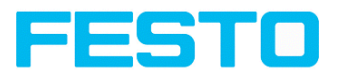

- 3. Place calibration part (preferably flat, symmetric, e.g. similar plain washer) at the exact known world coordinate (e.g. with robot).
- 4. Place graphically the corresponding crosshair in the image (no. "n" corresponding to line "n" in point pair list) exactly in the center of the calibration object. If necessary zoom image.

Alternatively: use "Snap- Function", that means: right click somewhere inside the calibration part. This way the center of gravity of the calibration part is automatically determined.

The size of the crosshair can be determined via the scroll wheel of the mouse Preferably use point symmetric calibration parts, as then the center of gravity is independent from orientation. With calibration parts which are not point symmetric please take care that the same orientation is always used (not available with color sensors). Result: Values of image coordinates in pixel "Image X" and "Image Y" are automatically set in line "n".

- 5. Now type in the corresponding, known world coordinates in the field "World X" and "World Y" (with e.g. robot: the values displayed in the robot controller).
- 6. Repeat steps 2-5 as long as the desired number of point pairs is achieved. If more lines are necessary press "+", to delete lines press "-" (min. 6 points, recommended >10 points).

Automated calibration, see also: Automated [calibration:](#page-93-0) Point pair list (Robotics) (Page 94)

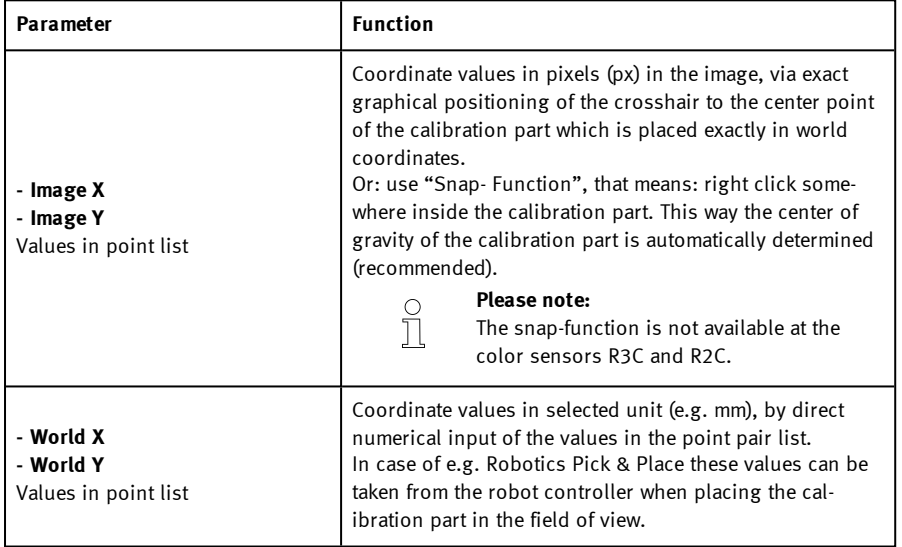

#### **Parameter point pair list (robotics)**

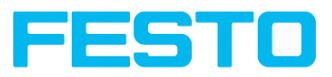

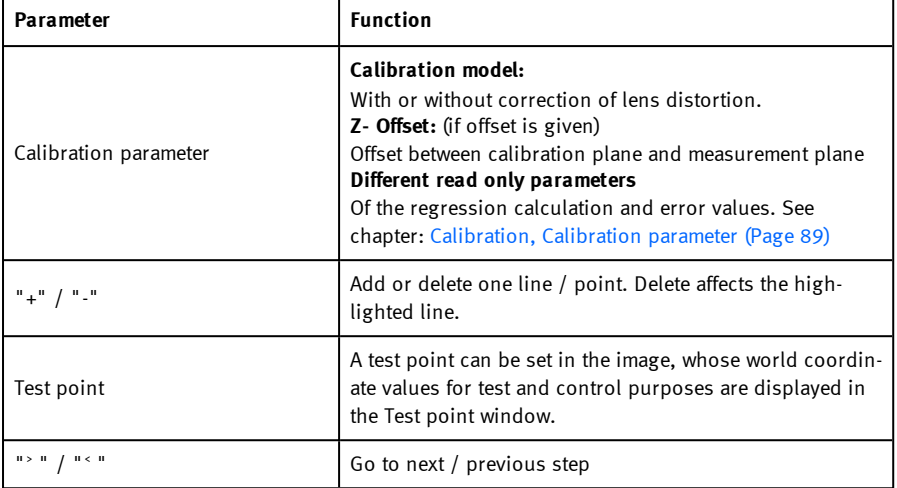

#### **Please note:**

 $\overline{\Pi}$ 

- The sensor can be mounted in any alignment / pose referred to as the measurement plane. Anyway a close to perpendicular alignment should be preferred, as this causes less distortion and this way less error correction is needed.
- The **accuracy** of the calibration first depends on the quality / accuracy of the point position and secondly on the sufficient number of points. If the calibration is not accurate (yellow points) this can be improved by better precision of position input of the single points.
- This kind of calibration is suitable for standard lenses, integrated or C-mount. It´s not suitable for telecentric lenses.
- The size of a crosshair in the field of view can be adjusted as desired. For this purpose, the desired crosshair point must be selected by mouse click, and the size can then be increased or decreased by means of the scroll wheel of the mouse.

#### **Minimum required number of point pairs is "6" points**.

The minimum necessary number of points for calibration via point pair list is 6 points. With minimum this number of points false inputs (like x and y interchanged) can be found by high error values in dialog "Calibration parameters" [Calibration,](#page-88-0) Calibration parameter (Page 89), (if  $\leftarrow$  5 points the error values are always  $= 0$ , as no errors can be calculated).

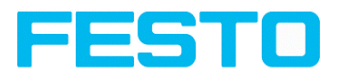

To show the quality of point position (how good point positions match with calculated point positions) the points are displayed in the following colors (only meaningful if there is a minimum of 6 points).

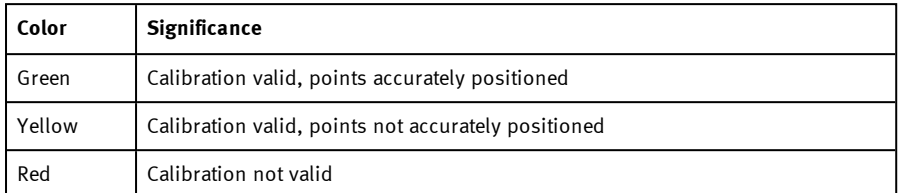

#### **Color significance of graphical points in image and lines in Point pair list:**

In the case of a yellow point color a yellow line is visible starting in the center of the point. It's lenght and direction is a measure for the absolute value and orientation of the error in relation to the position accuracy of point input in the world frame.

If there are big errors, potentially x- and y- coordinate are interchanged with one or multiple points, or some points are interchanged completely with others.

In the dialog: [Calibration,](#page-88-0) Calibration parameter (Page 89) the **deviation values / errors:** "Mean", "Min"imum error and "Max"imum error are displayed. With these values the exact input positions of the existing points can be optimised.

This calibration method serves alongsid**e with the absolute coordinate values** as well as **the orientation** of the part to pick (if Contour or Pattern matching is used as detector).

<span id="page-86-0"></span>**The result coordinates of the target object are present in the reference system of the robot!**

# **8.1.5.4 Advices on optimized use of the calibration plate / boundary conditions**

- The calibration plate must be clean and plain.
- <sup>l</sup> The plate must be illuminated homogeneously over the entire field of view and must not be overexposed. The bright regions should have a gray value of at least 100 and below 255. The contrast between bright and dark regions should be at least 100 gray values. That means, the image must not be under- or overexposed.
- The calibration pattern should cover the entire field of view of the SBS vision sensor. For a successful, precise calibration it's not necessary that the entire calibration plate is visible. To perform a calibration, at least one search pattern must be found.
- For small calibration patterns, it may be necessary to use two search patterns.
- Calibration works correctly only if the focus and position of the sensor does not change in relation to the measurement plane.

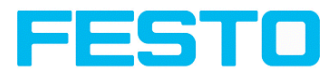

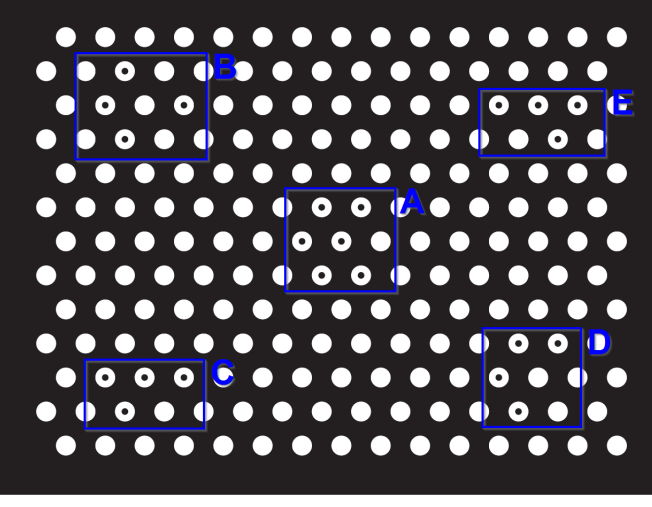

# 15 x 13, 50mm x 37.9mm

Fig. 55: Calibration plate, blue = search pattern.

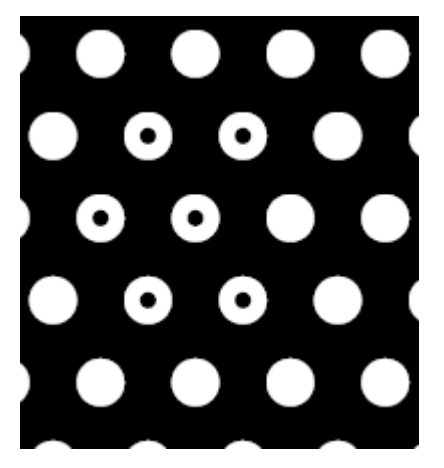

Fig. 56: Calibration plate, detail with smaller black points in the center (see above: blue regions).

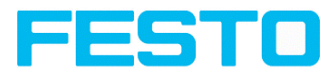

# <span id="page-88-0"></span>**8.1.5.5 Calibration, Calibration parameter**

Here the calibration and the deviation parameters for optimization are displayed. In addition, the Z-Offset between calibration and measurement plane in Z-direction can be set and compensated.

This kind of calibration is suitable for standard lenses, integrated or C-mount. However it does not work for telecentric lenses.

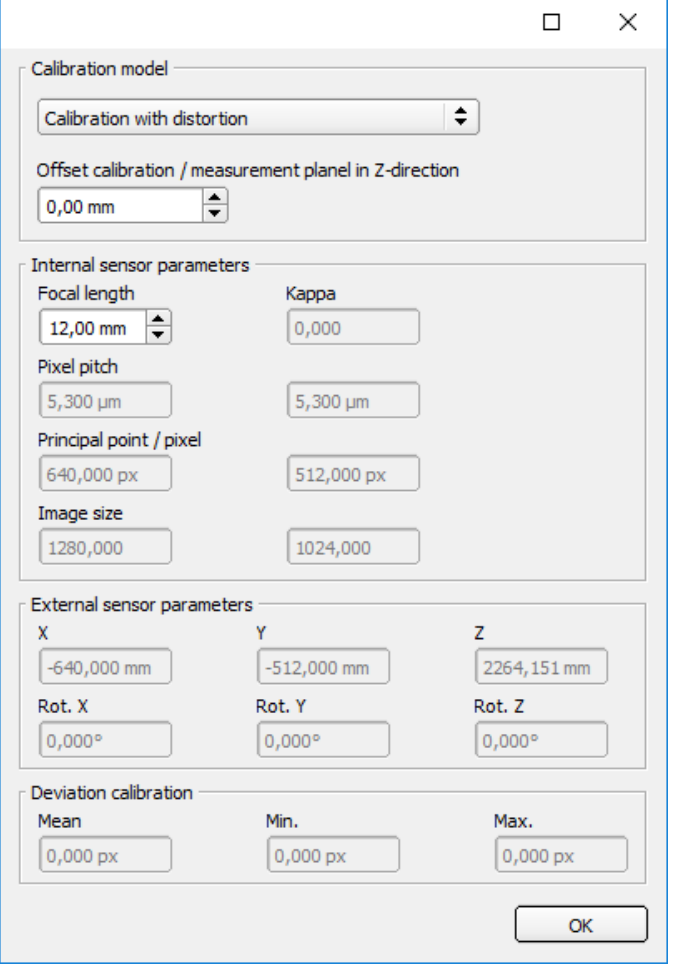

Fig. 57: Calibration, Calibration parameter

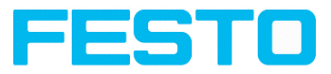

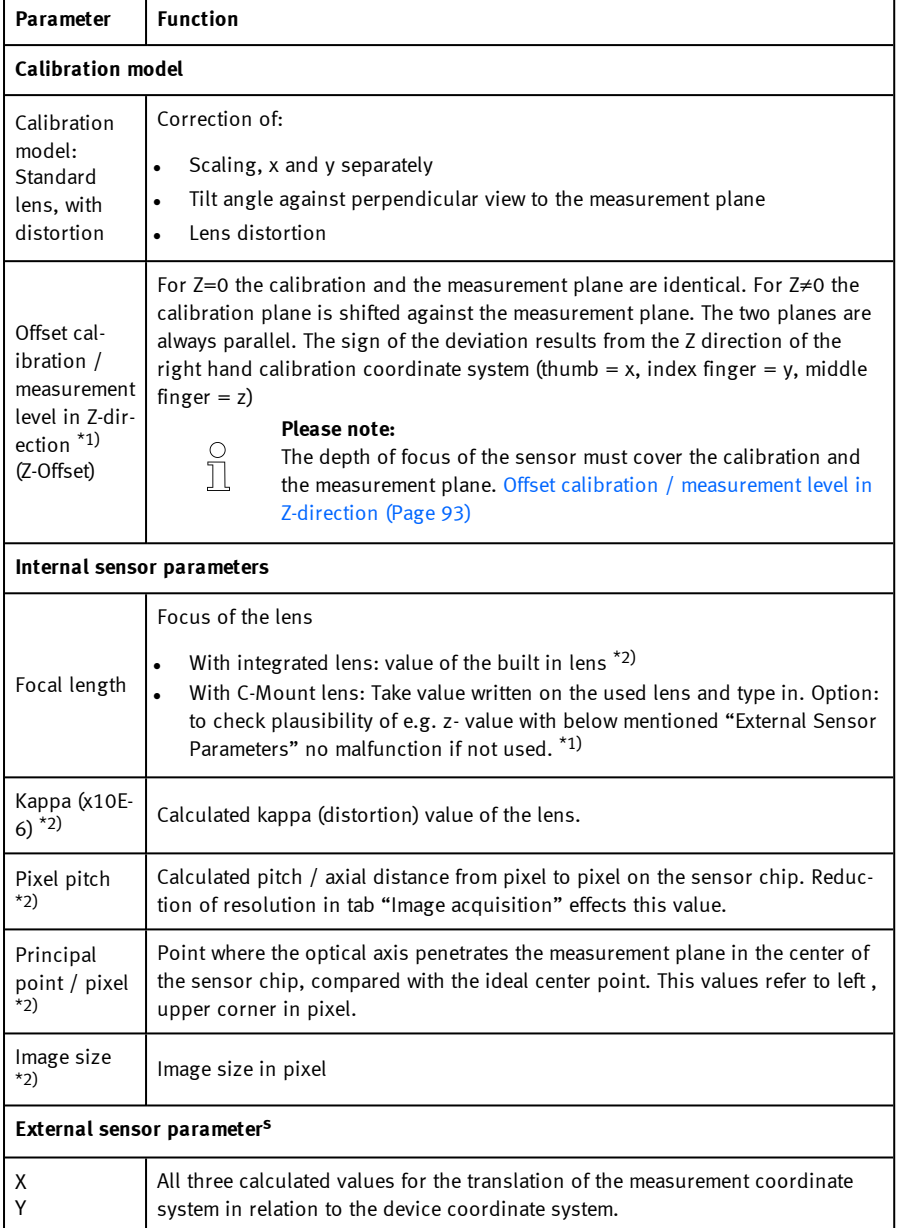

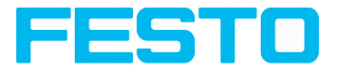

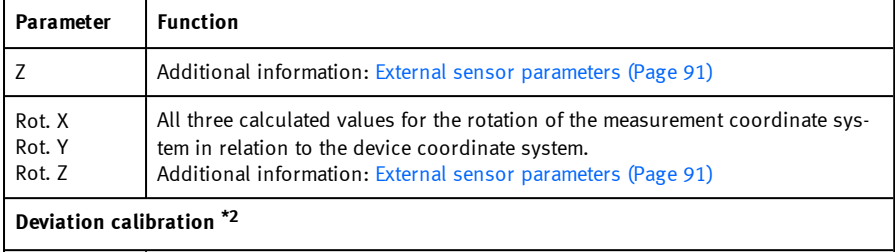

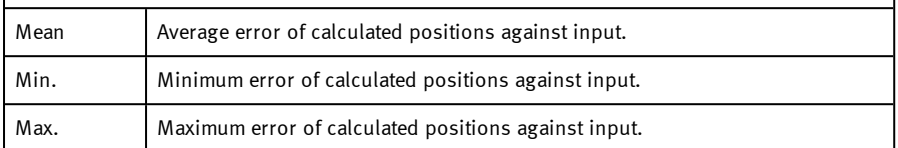

 $*1$ ) Input parameter,  $*2$ ) Read only parameter

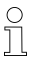

#### **Please note:**

<span id="page-90-0"></span>In case of large working distances, the estimated calibration parameters must be checked. This is only relevant when using the Z-Offset function.

Additional information:

#### **Coordinate systems and transformations**

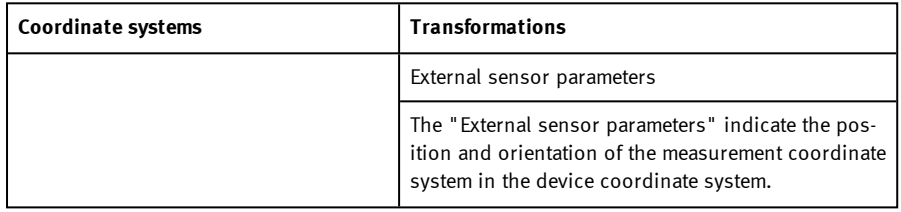

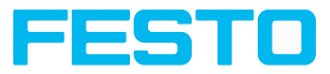

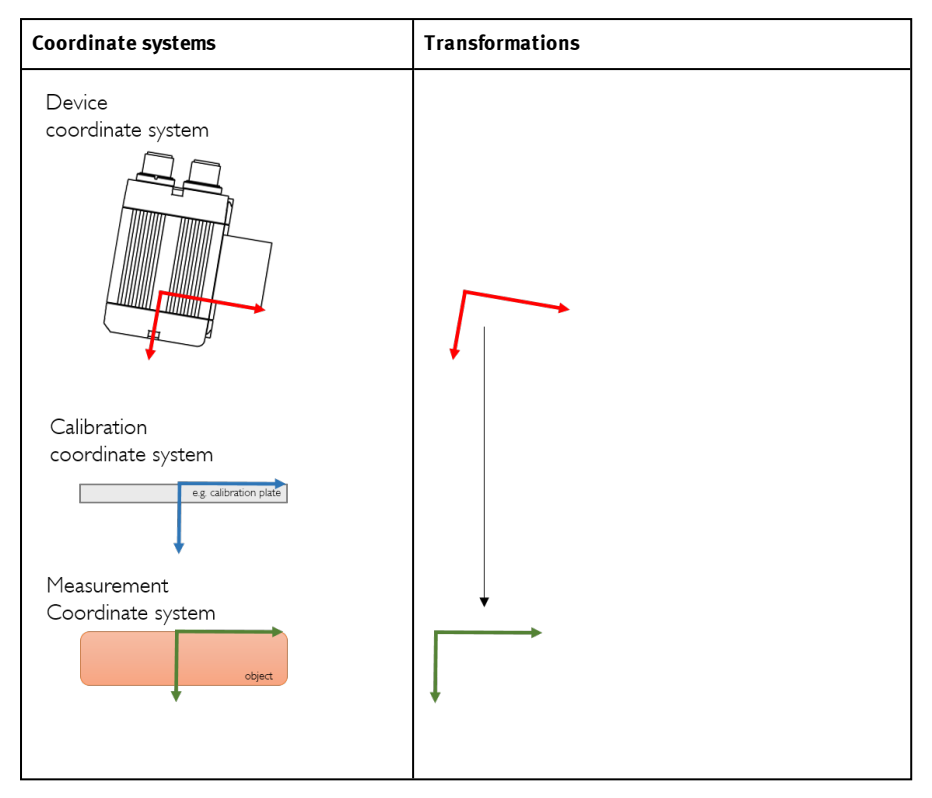

If the measurement plane (object) is below the calibration plane, a positive Z-Offset "+ ΔZ" is

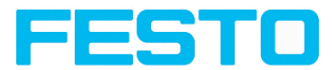

#### <span id="page-92-0"></span>**Offset calibration / measurement level in Z-direction**

#### Negative Z-Offset **Positive Z-Offset**

If the measurement plane (object) is above the calibration plane, a negative Z-Offset "-ΔZ" is created.

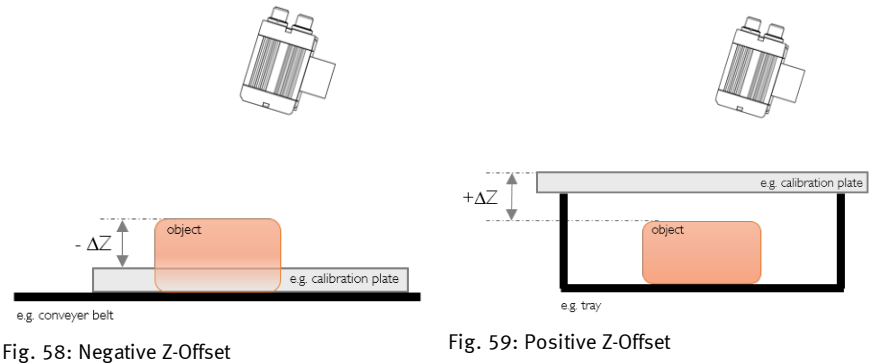

created.

## **8.1.5.6 Calibration via telegrams**

Various interface telegrams are available for the calibration, see chapter: [Overview](#page-409-0) telegram (Page [410\)](#page-409-0).

The telegrams can be used for recalibration if a drift in the production process has occurred or if the mounting position of the sensor has changed. The calibration process can be executed automatically, e.g. from the robot controller.

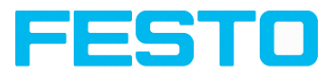

# <span id="page-93-0"></span>**8.1.5.6.1 Automated calibration: Point pair list (Robotics)**

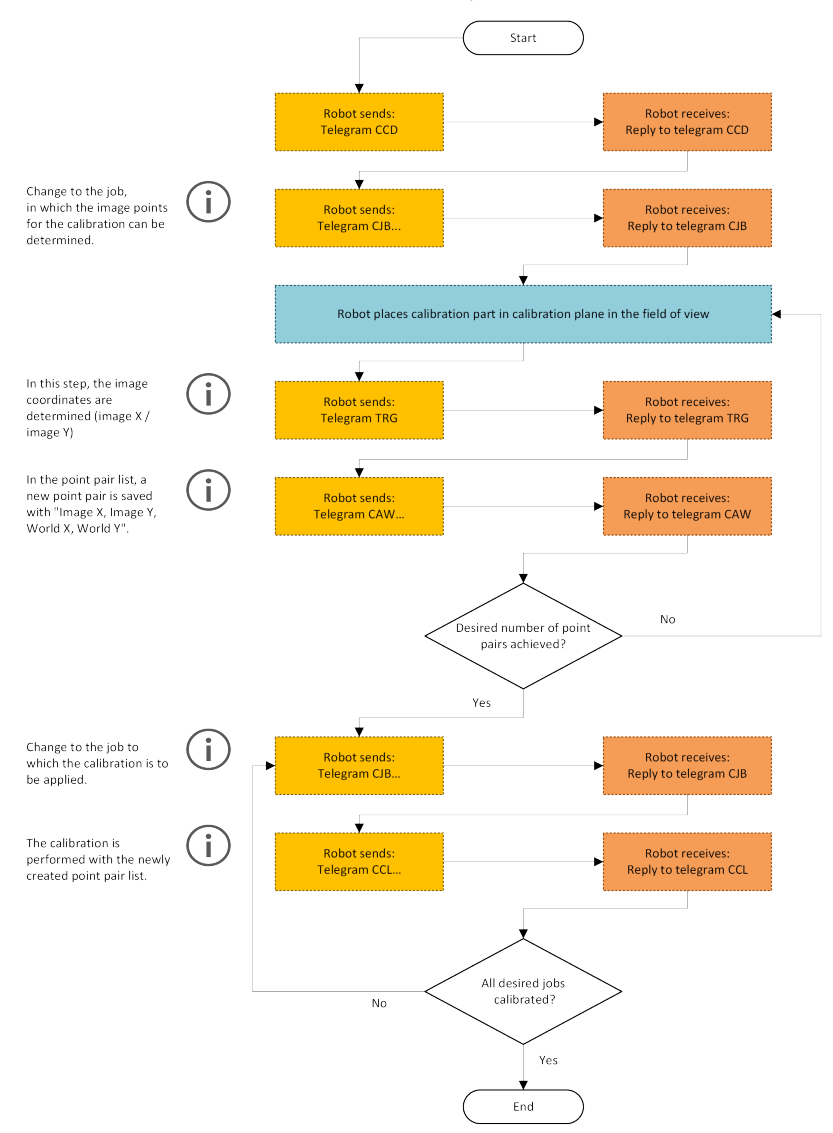

Fig. 60: Automated sequence for calibration via point pair list

Vision Sensor SBSI/SBSC\_EN 8062650 1607b - 8/7/2018 Page 94

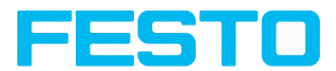

# **8.1.6 Tab Cycle time**

In tab Cycle time the timing conditions of the SBS vision sensor can be defined.

Next topic: Setup [Alignment](#page-96-0) (Page 97)

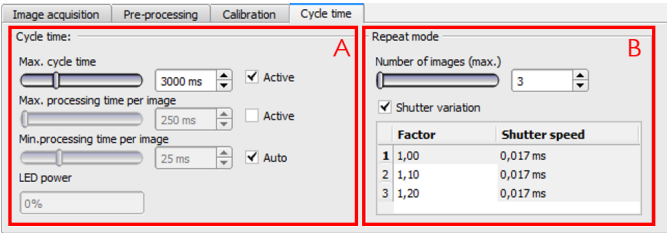

## Fig. 61: Setup Job, tab Cycle time

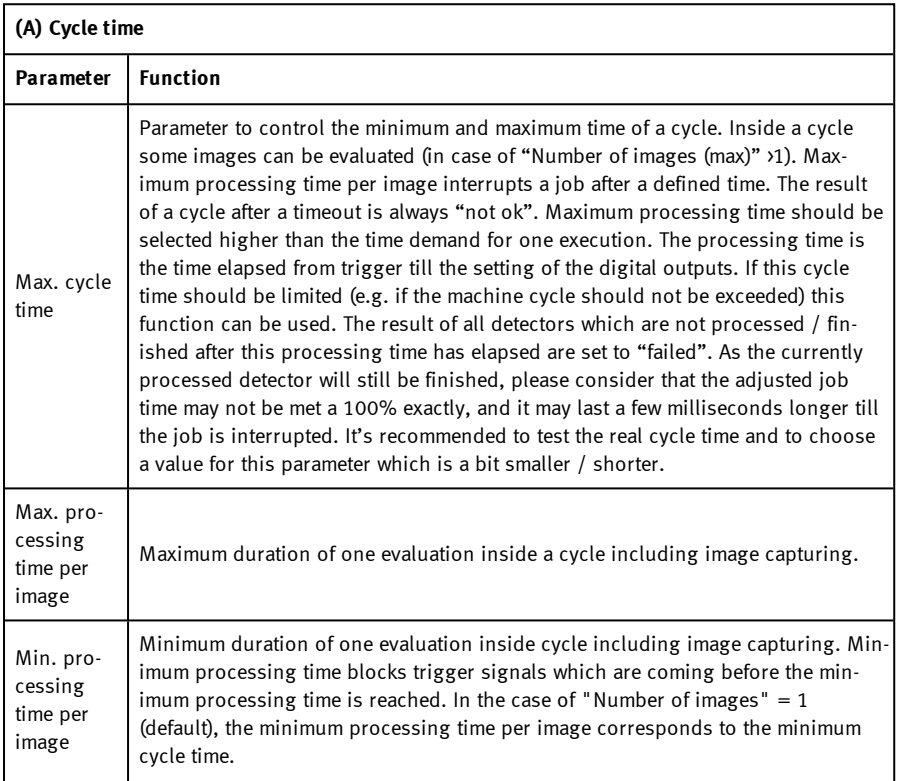

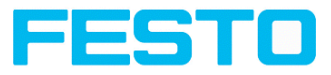

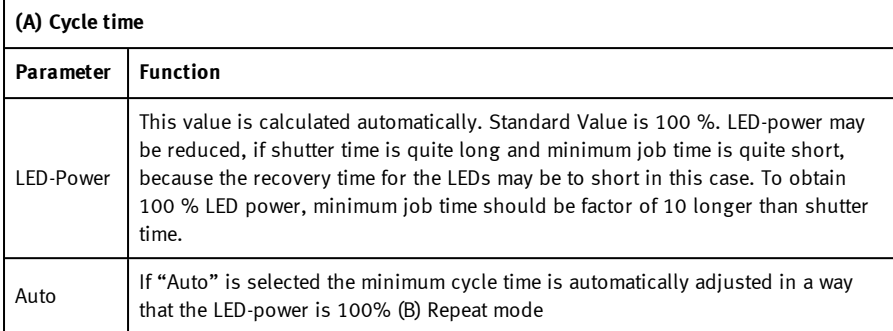

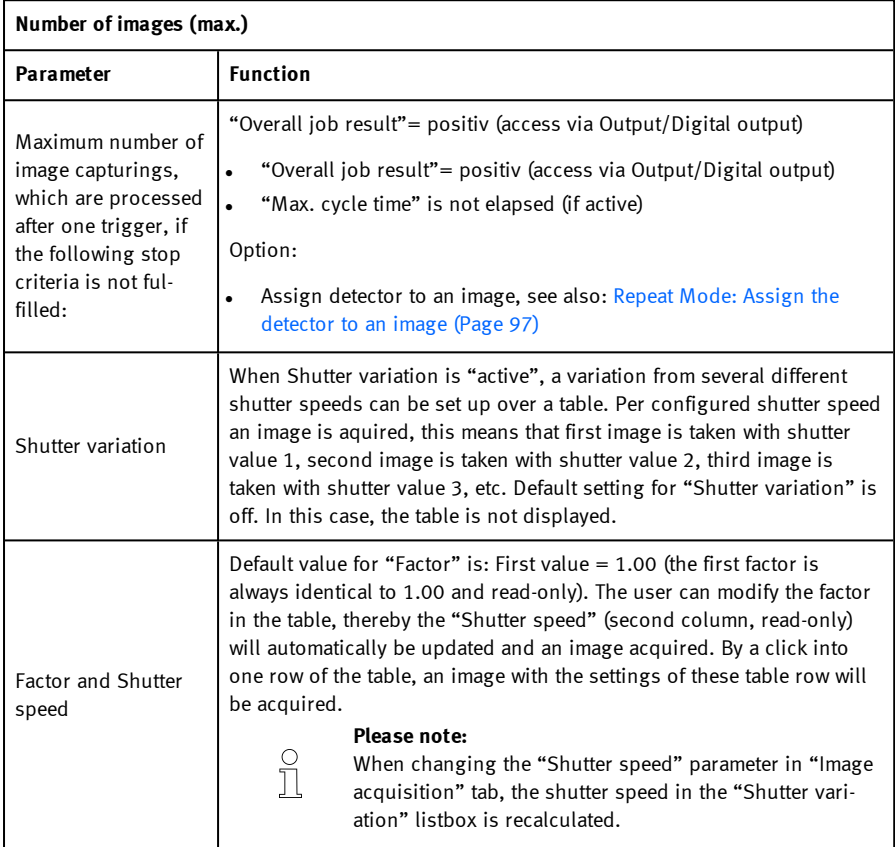

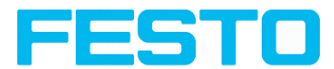

#### <span id="page-96-1"></span>**Repeat Mode: Assign the detector to an image**

In the setup "Detector" all selected detectors are listed. If the "Number of images (max)" parameter of the repeat mode is greater than 1, the option of assigning a detector to an image acquisition is obtained. In the "Repeat mode" column, this setting can be made for each detector.

- <sup>l</sup> Always: Executed in all image acquisitions
- Recording n: Executed in the corresponding image acquisition

Open the selection table by double-clicking.

|          | <b>Detector name</b> |   |                                 | <b>Detector Alignment</b> | <b>Repeat mode</b> |
|----------|----------------------|---|---------------------------------|---------------------------|--------------------|
| $1\vert$ | <b>Brightness iO</b> | ۰ | Brightness $\blacktriangledown$ |                           | Always             |
|          | $2$ Test 1           | ۰ | Gray                            | ≺                         | Image 1            |
|          | $3$ Test 2           | ۰ | Gray                            | ≺                         | Image 2            |
|          |                      |   |                                 |                           |                    |
|          |                      |   |                                 |                           |                    |
|          |                      |   |                                 |                           |                    |
|          |                      |   |                                 |                           |                    |
| ٠        |                      |   | Ш                               |                           | Þ                  |

<span id="page-96-0"></span>Fig. 62: Detector list, repeat mode

## **8.2 Setup Alignment**

Alignment compensation can be necessary for objects or characteristics whose position varies in the image. The alignment determines the object / feature position in the image. Three different detection methods (alignment detectors) are available for this purpose.

#### **Mode of function of an alignment detector**

An alignment detector is a tracking coordinate system, which is anchored to one selected characteristic. All subsequently defined detectors are aligned in relation to this coordinate system. The aligned coordinate system is drawn in dark blue (for information on the meaning and adjustment of the different frames. See chapter:. Search and [parameter](#page-269-0) zones (Page 270)).

#### **Please note:**

- Maximum of one alignment detector can be defined for each job.
- $\bullet$  For each detector in the job, it can be selected whether the detector is to be tracked with the alignment or not.
- As alignment requires an extra calculation step, it should only be used if required by the application.

 $\int_{1}^{0}$ 

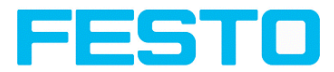

# **8.2.1 Selection and configuration of an Alignment**

#### **Select alignment detector:**

- 1. Click on the setup button "Alignment".
- 2. Select a detection method in the configuration window "Method".

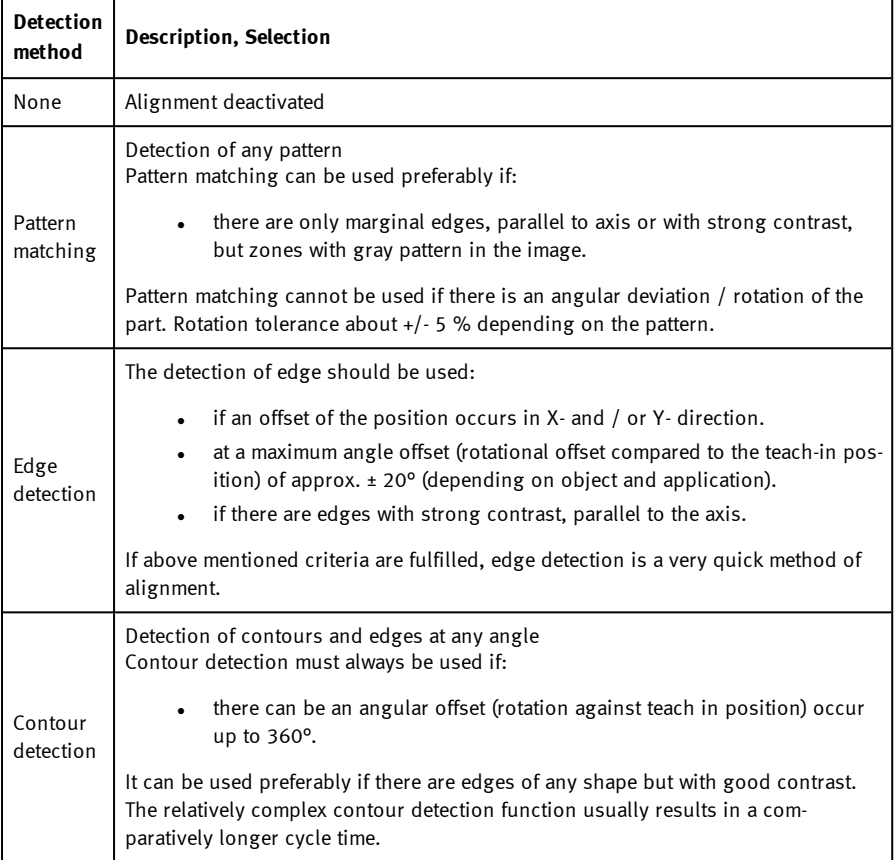

#### **Configuration of alignment detector:**

- 1. Adapt the position and size of the search and parameter zones displayed on the screen if necessary.
- 2. Configure the alignment detector in the Parameters tab .

#### **Activation of alignment for detectors**

Vision Sensor SBSI/SBSC\_EN 8062650 1607b - 8/7/2018 Page 98

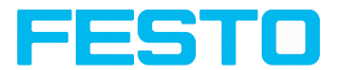

In the "Detector" setup, all selected detectors are listed. In the "Alignment" column, it is possible to select for each detector whether it is to be aligned by the adjusted alignment or not. Default value is "Active".

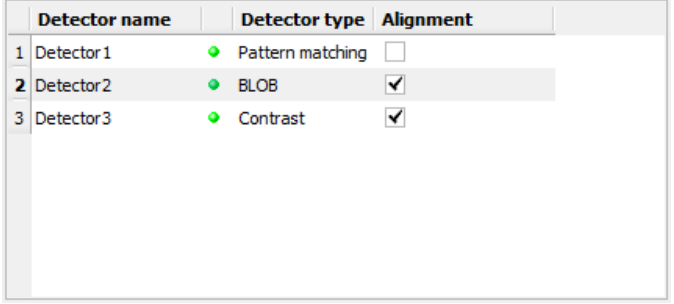

Fig. 63: Detector list, alignment active / inactive

#### **Reset**

The "Reset" button can be used to restore the factory settings for the selected alignment detectors.

## **8.2.2 Alignment Pattern matching**

This alignment detector is suitable for the detection of any patterns, even without clear edges and/or contours. The pattern is taught in and placed over the image during the subsequent check. A match is made at the largest similarity value.

## <span id="page-98-0"></span>**8.2.2.1 Tab Color channel**

In the color channel tab, a color image (3 channel) can be converted to a gray value image (1 channel). In contrast to the gray value image of a monochrome SBS vision sensor, contrasts can be significantly increased. The highlighting of a color can be set individually for each detector. Thus, the flexibility compared to the use of optical color filters is significantly higher.

The image displayed is dependent on the selected detector.

- Color detectors: Display always colored.
- Object detectors: Monochrome image, display dependent upon selected color model and color channels.

**Parameter Function** Color model Color models:

The following parameters can be configured in the Color channel tab:

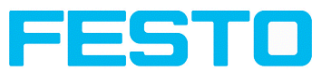

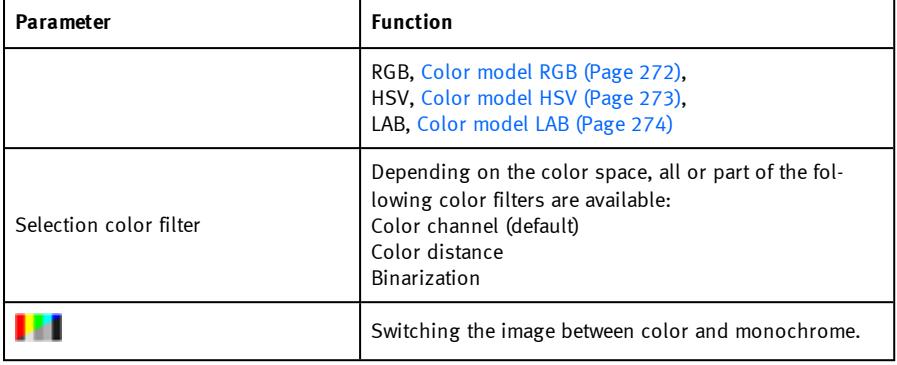

## **8.2.2.1.1 Selection color filter**

The following color filters are available:

#### **Color channel (default)**

The selected color channel is used as a gray value image.

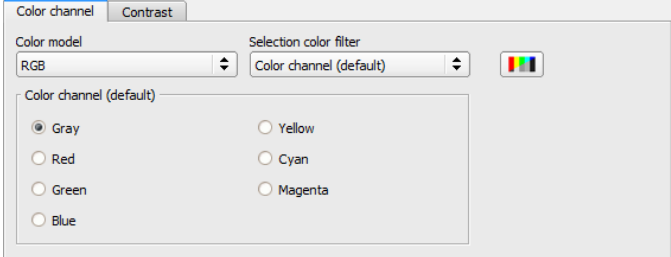

Fig. 64: Color filter, Color channel (default)

#### **Color distance**

A color is selected as reference color by specifying the color model values or by pipette. The gray value image indicates the distance of each pixel to this reference color. Typical application: Segmentation of characters for OCR.

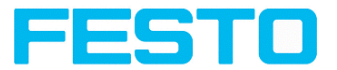

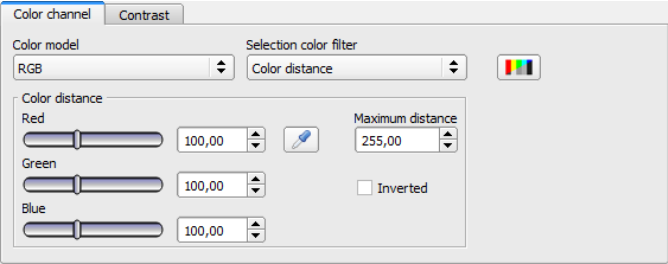

Fig. 65: Color filter, Color distance

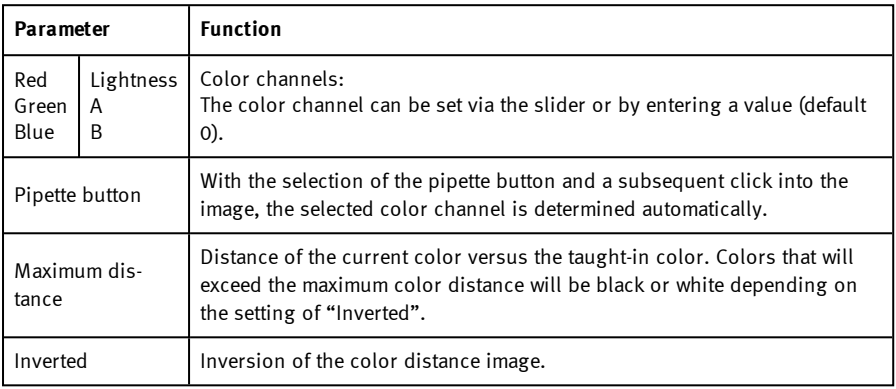

#### **Binarization**

A color range is selected. All pixels within this color range become white. Pixels with deviating color values become black.

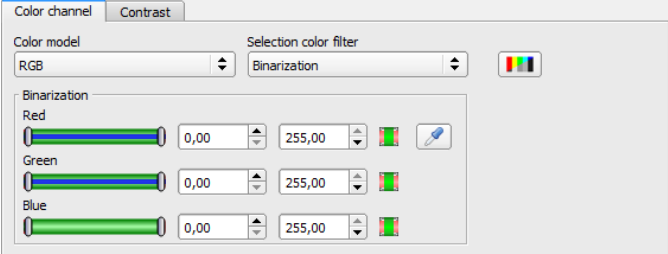

Fig. 66: Color filter, Binarization

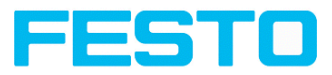

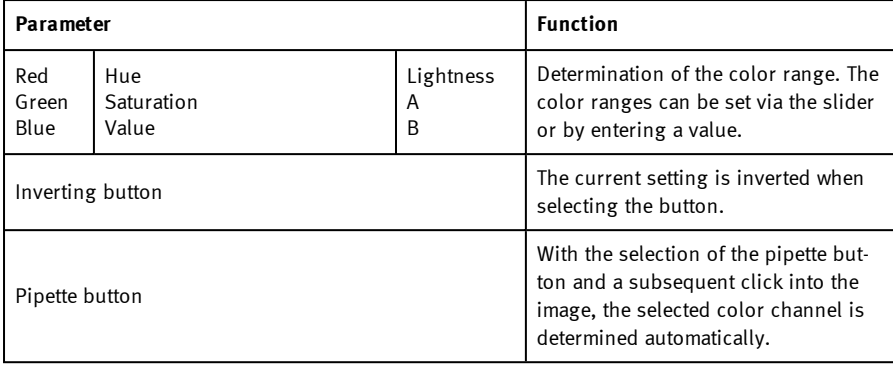

# **8.2.2.2 Tab Parameters**

The following parameters can be configured in the Parameters tab:

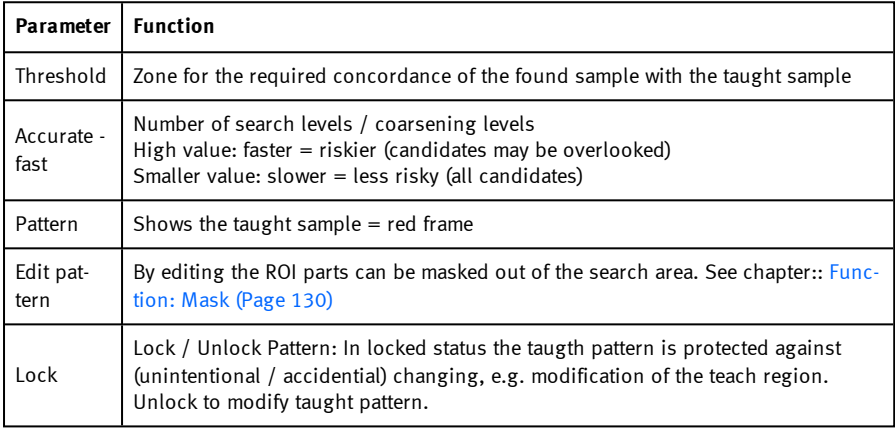

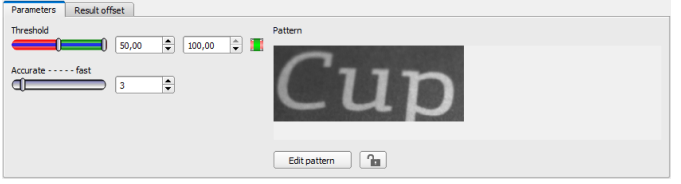

Fig. 67: Alignment Pattern matching, tab Parameters

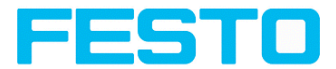

## **8.2.2.3 Tab Result offset**

With the Result offset, the final position of a found object can be modified. This can be useful when working with a robotic coordinate systems and needing to define a 'pick point' for example.

#### **Settings in result offset tab:**

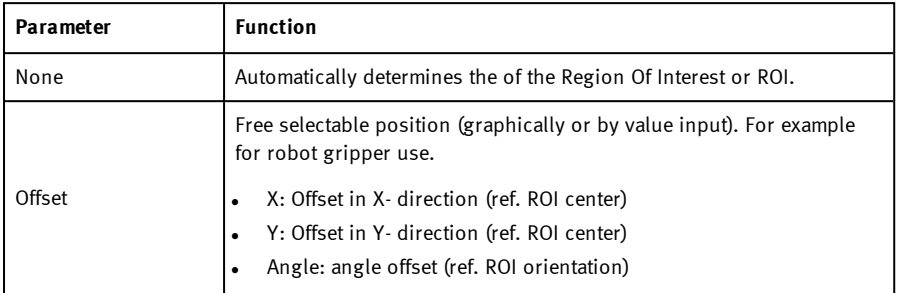

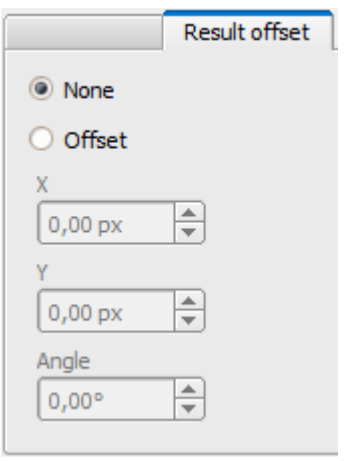

Fig. 68: Result offset

# **8.2.3 Alignment Edge detector**

The alignment determines the object position and thus the tracked coordinate system based on the intersection point of edges in the image. Angle positions up to approx. ±20% deviation (depending on the object) can be compensated.

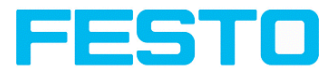

# **8.2.3.1 Structure of the edge detector**

The alignment "Edge detector" is carried out via "Probes". Depending on the probe type, there are between one and three probe/s. The search region of a probe is indicated by the yellow frame (ROI). Within this ROI the object is searched and the edge of the object is scanned. The scanning is performed in the direction of the yellow arrow, the "search direction". This yellow arrow can also be used to turn the search region of the detector. From the starting point of the ROI, search stripes (number can be set as desired) are sent out in search direction. If the search stripe touches the edge of the object, the "touching point" of the search stripe is marked with a cross at this point. Depending on the number and the setting, there may be a "winner search stripe", the touching point of which is shown in bold. Which edge of an object is touched is indicated at the "scanning line" in the search direction. If an object is not scanned from both X and Y direction but only from one direction, the second scanning line is at the center of the search region. The arrows with the origin at the intersection of the scanning lines form the aligned coordinate system. In the following figure, the structure of the alignment Edge detector is visualized.

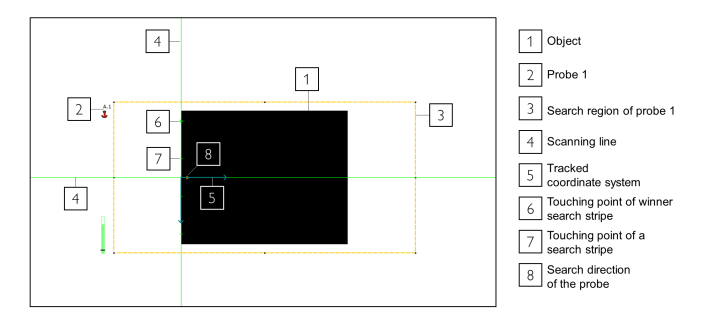

Fig. 69: Structure of Edge detector

# **8.2.3.2 Tab Color channel**

See chapter: Tab Color [channel](#page-98-0) (Page 99)

# **8.2.3.3 Tab Parameters**

The probe type must be selected to perform the edge detection. The probe type determines which change in position of the object should be aligned: Shift in one or two directions, rotation. The following probe types are available:

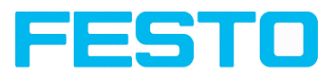

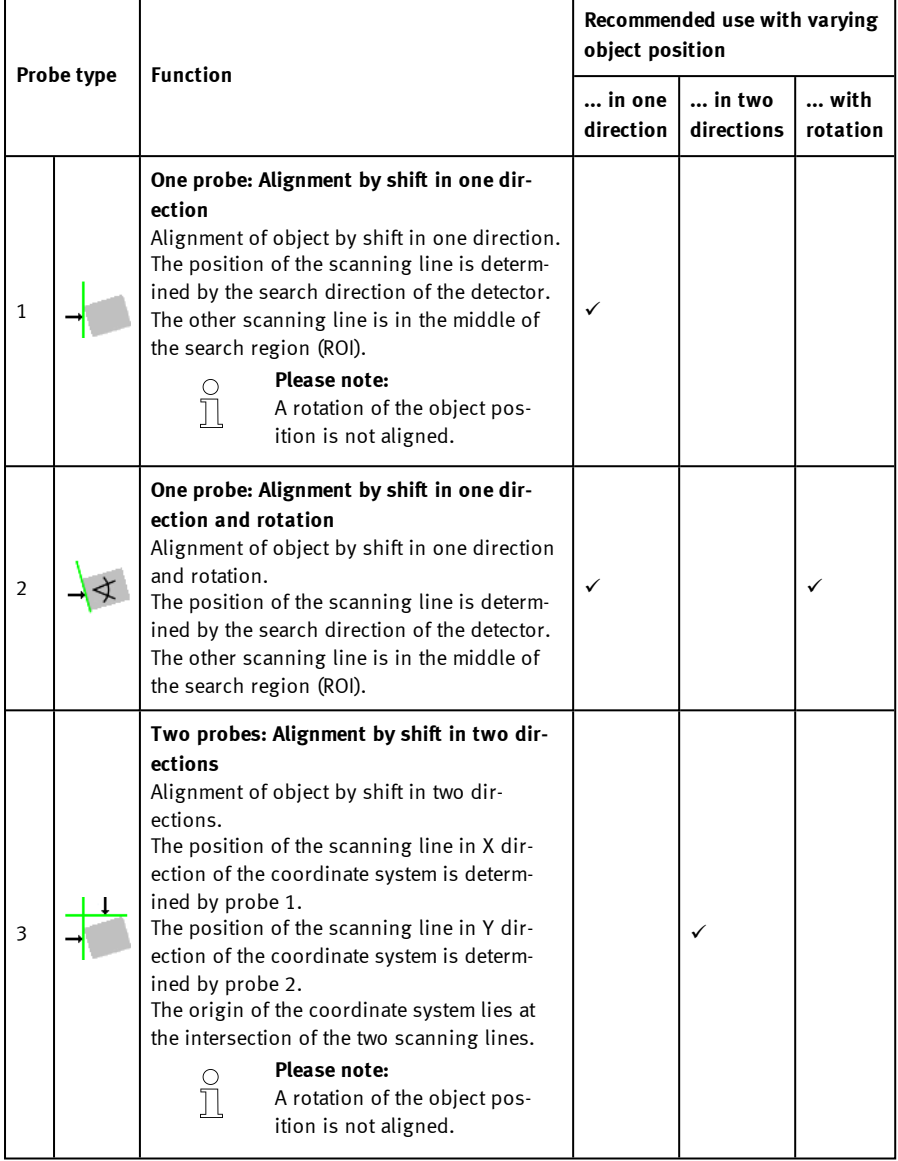

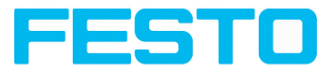

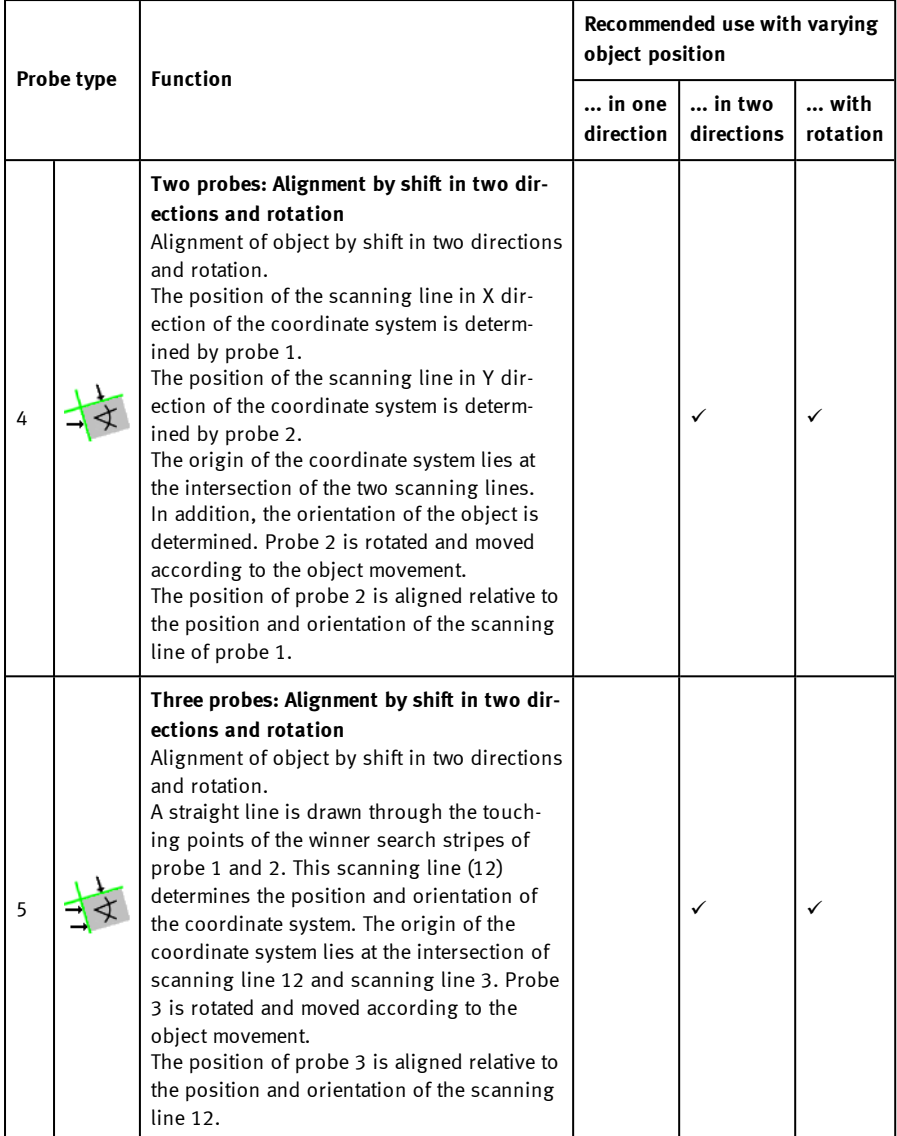

After selecting the probe type, the corresponding parameters must be determined. The following parameters can set in the Parameters tab:

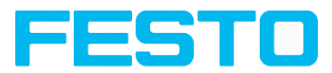

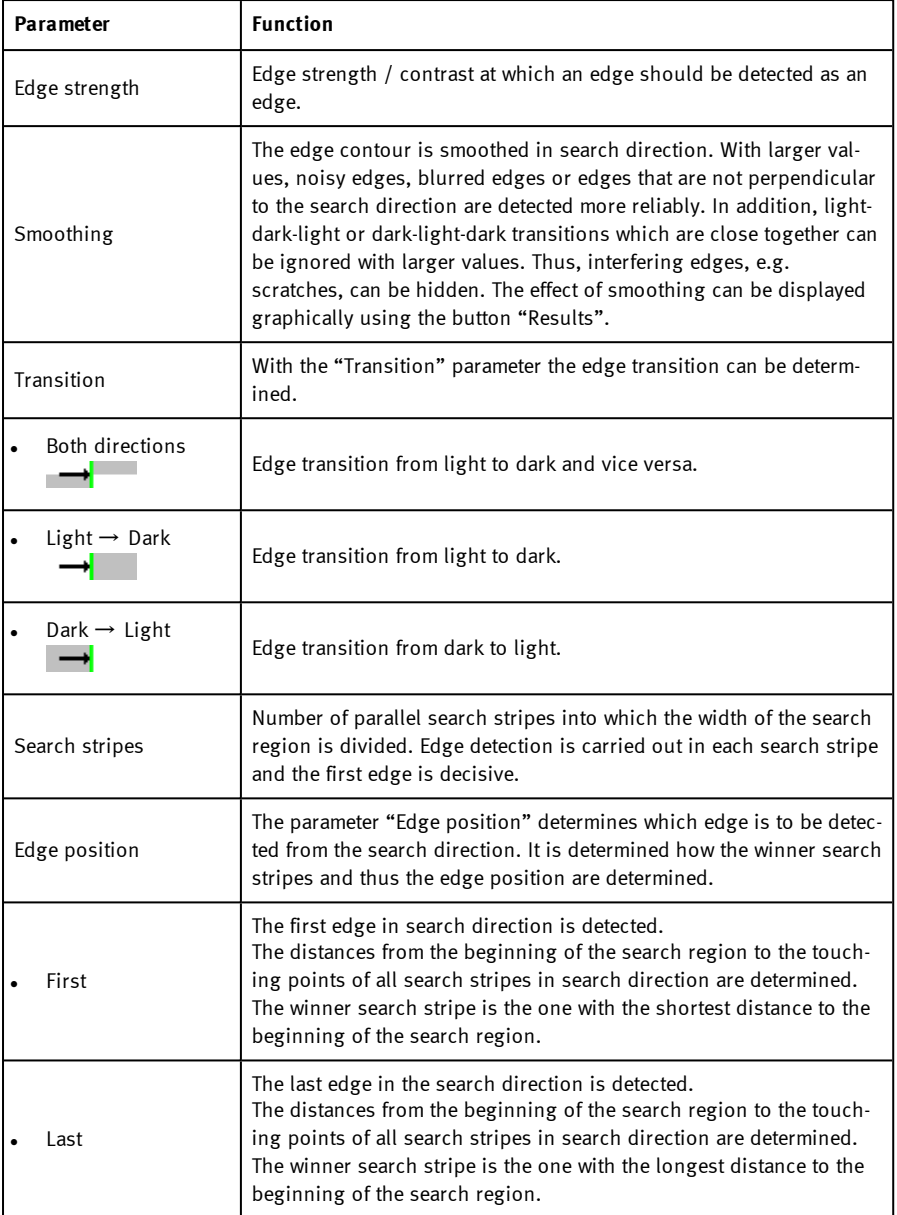

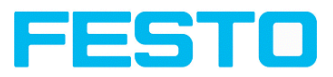

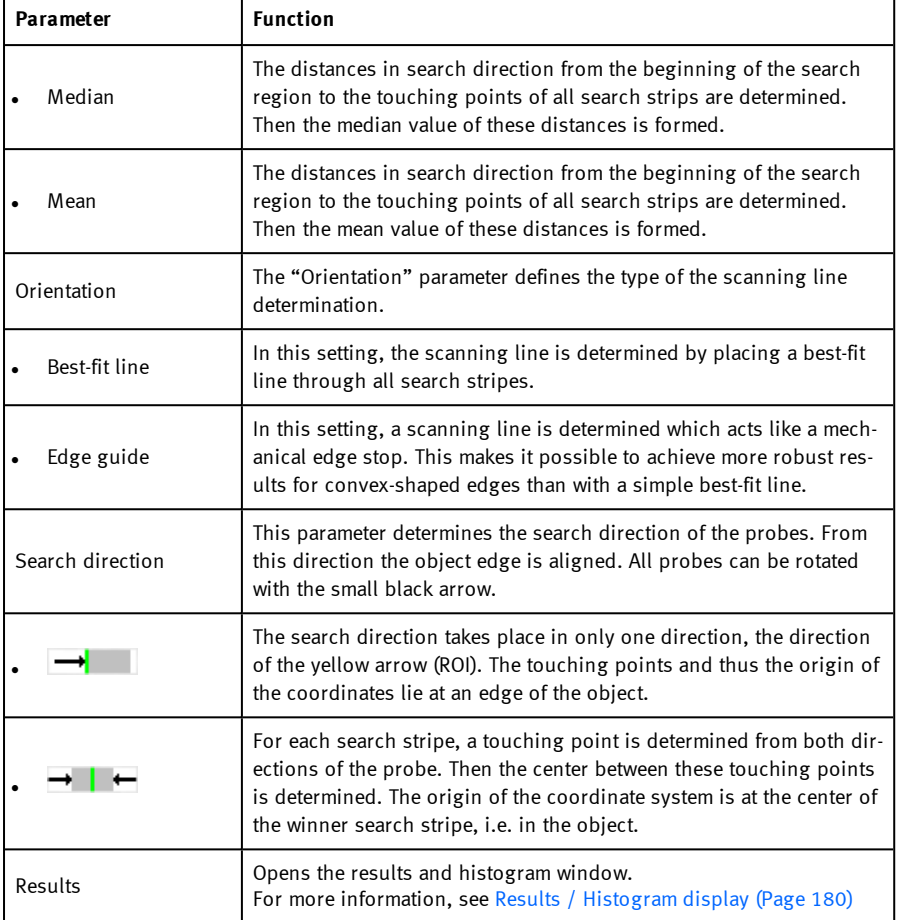
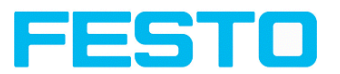

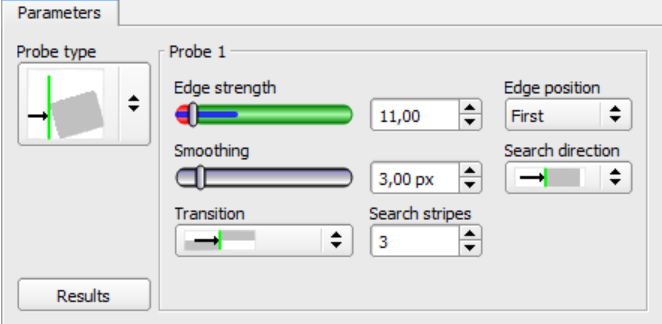

Fig. 70: Alignment Edge detector, tab Parameters

### **Optimization of execution speed:**

- Search zone for position (yellow frame) only as large as required
- Reduce search stripes
- Reduce smoothing value
- Reduce resolution to QQVGA, QVGA or VGA instead of WVGA.

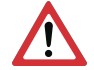

**Attention:**

The global parameter, affects all detectors!

#### **Improve robust detection:**

- If edges are blurred: increase smoothing value
- If interfering edges such as scratches are detected: increase switching threshold or / and smoothing value
- If edge is not vertical to search direction: increase search stripes

#### **Effect of Number "search stripes"**

"Search stripes" represent the how many search stripes the width of the search area is divided into. Edge detection is processed in each search stripe over the whole width. The first edge which is detected is the overall result of all search stripes. By increasing the number of search stripes it's assures that the first edge in the search area is found. By increasing search stripes it may happen that the found edge strength fluctuates, e.g. if only the half width of the search area is covered with an edge. This is because the first – not the strongest – edge which is above the threshold is detected.

Further information on edge detection see chapter: . Further [explanations](#page-109-0) to Edge detector (alignment) [\(Page](#page-109-0) 110)

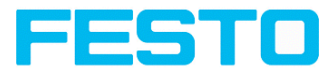

# <span id="page-109-0"></span>**8.2.3.4 Further explanations to Edge detector (alignment)**

## **8.2.3.4.1 Effect of Number "search stripes"**

"Search stripes" represent the how many search stripes the width of the search area is divided into. The edge detection is performed separately in each search stripe. The first edge which is detected is the overall result of all search stripes. Increasing the value of "Search stripes", increases the chance to find the very first edge in the search area.

By increasing "Search stripes" it may happen, that the threshold value fluctuates strongly, e.g. if just the half of the search area is covered by the edge. The reason therefore is, that the first, not the strongest, edge is detected, which is above the threshold limit in search direction.

## **Edge detector with search stripes = 1. The dominating edge, perpendicular to the search direction is found.**

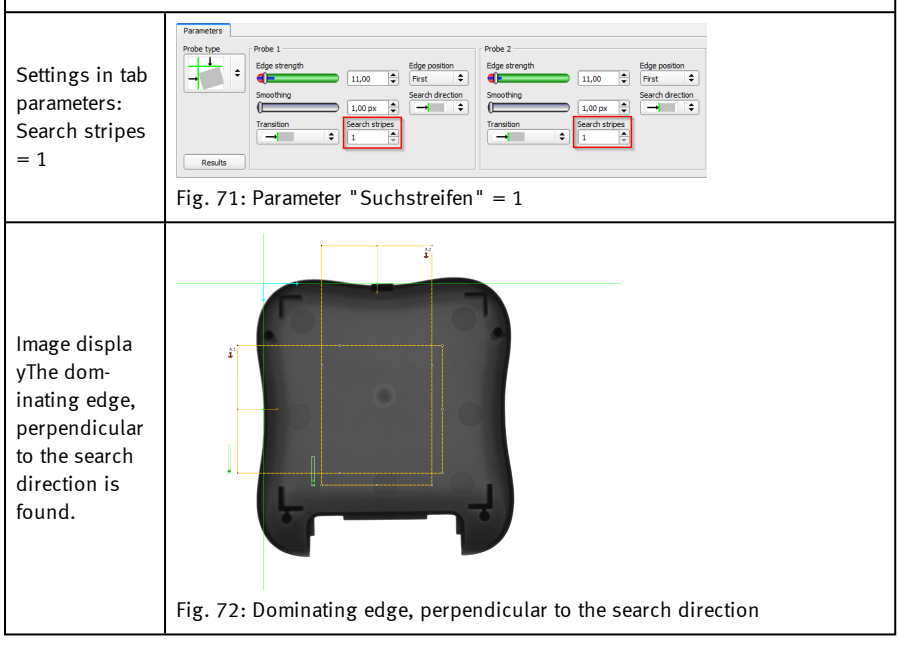

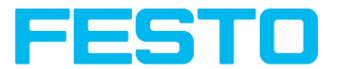

**Edge detector with search stripes = 1. The first edge perpendicular to the search direction is found.** Drohe 1 Drohe 2 Settings in tab E ¨∙  $\leftarrow$  $\frac{1}{2}$ First **From** Frst parameters: Search direction Search direct  $\Rightarrow$  $\rightarrow$   $\rightarrow$  $\sim$  $\sqrt{1,00 \text{ px}}$  $\overline{\phantom{a}}$  $\overline{\phantom{a}}$ Search stripes Search stripes<br> $3 \leftarrow$ es<br>∣≑  $\overline{\bullet}$  $\rightarrow$  $\overline{\bullet}$ IG.  $=$  3 Results Fig. 73: Parameter "Suchstreifen" = 3 Image display: The first edge perpendicular to the search direction is found. Fig. 74: First edge perpendicular to the search direction is found

# **8.2.3.4.2 Function of Smoothing to sharp or blurred edges**

The edge strength represents the assumption of edge steps over a certain area in search direction, which is quantified in "Smoothing".

With sharp edges the edge strength is not increased with increasing sigma.

But with blurred edges the edge strength is increased by increasing sigma value.

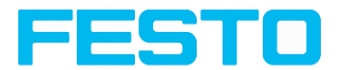

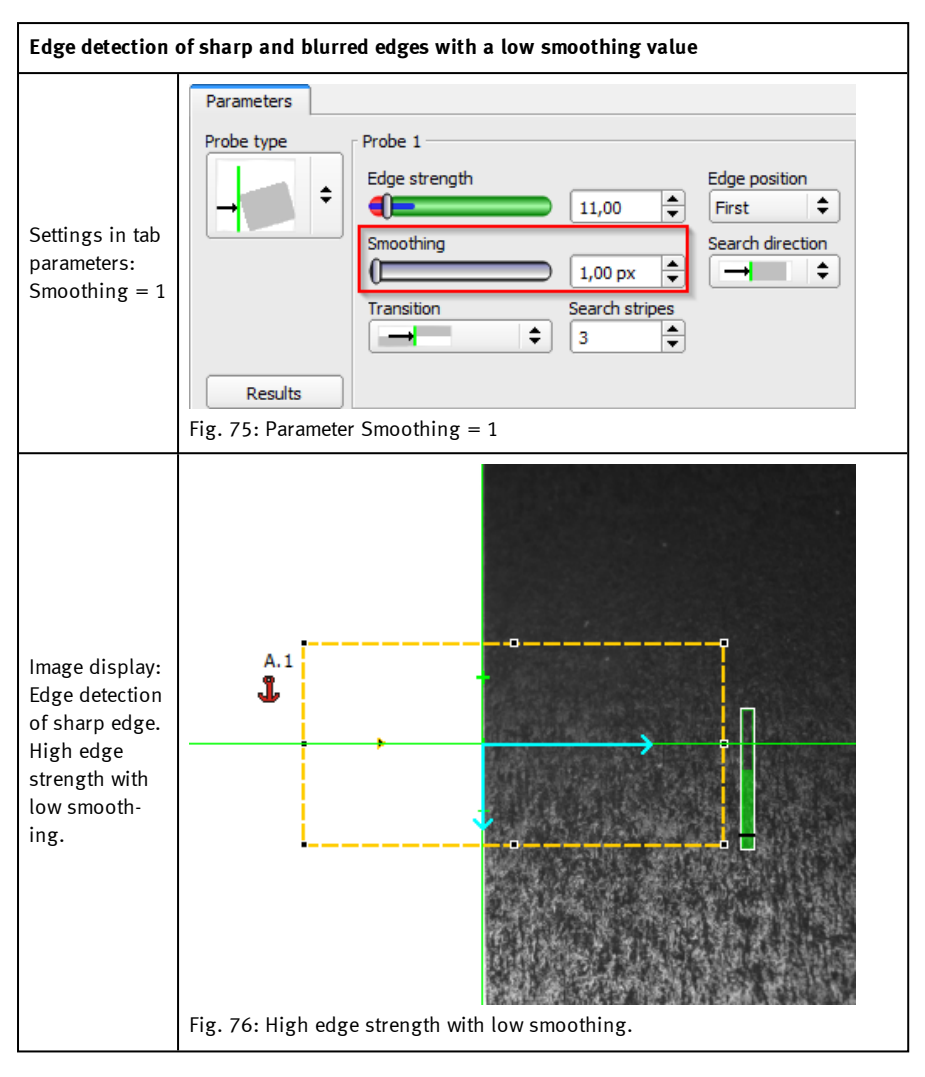

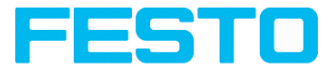

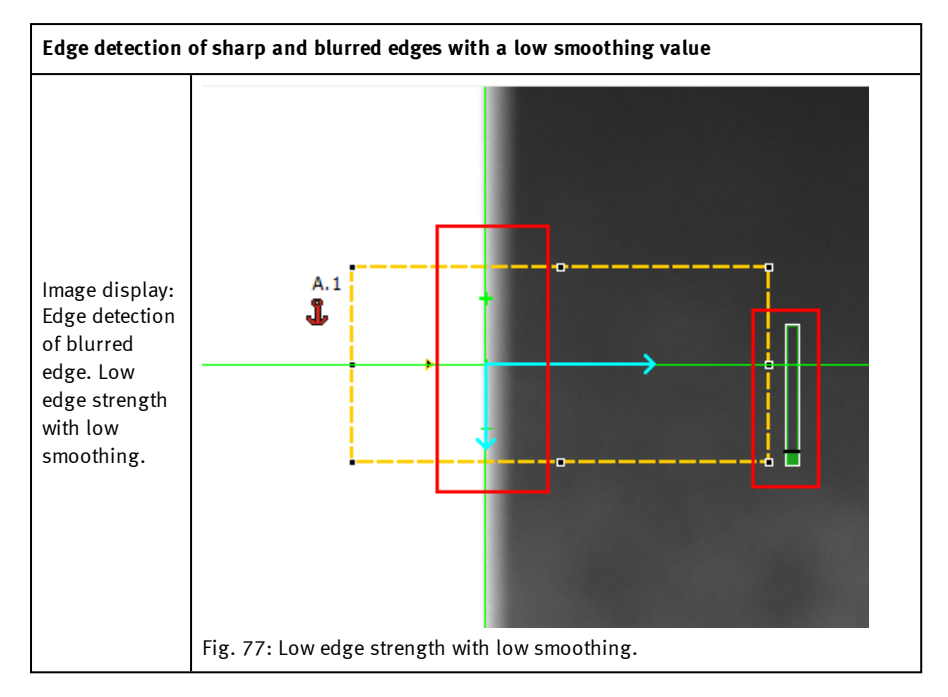

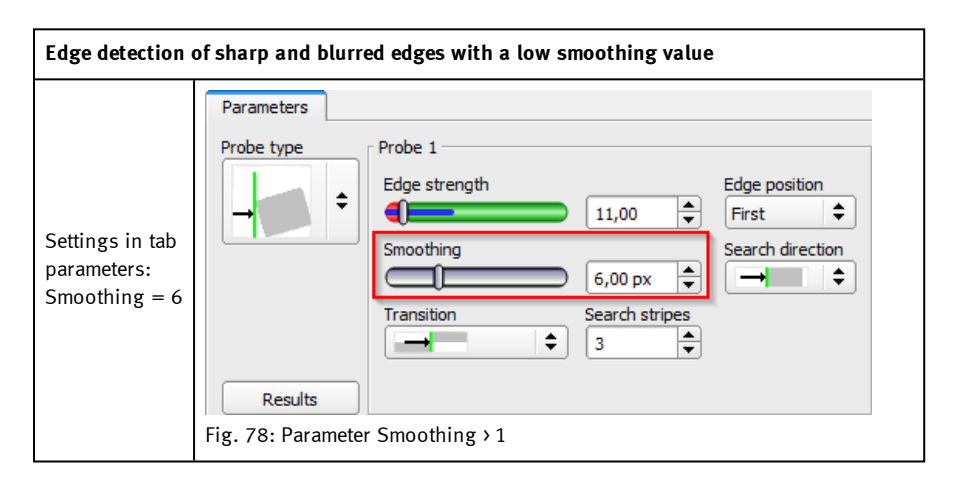

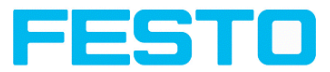

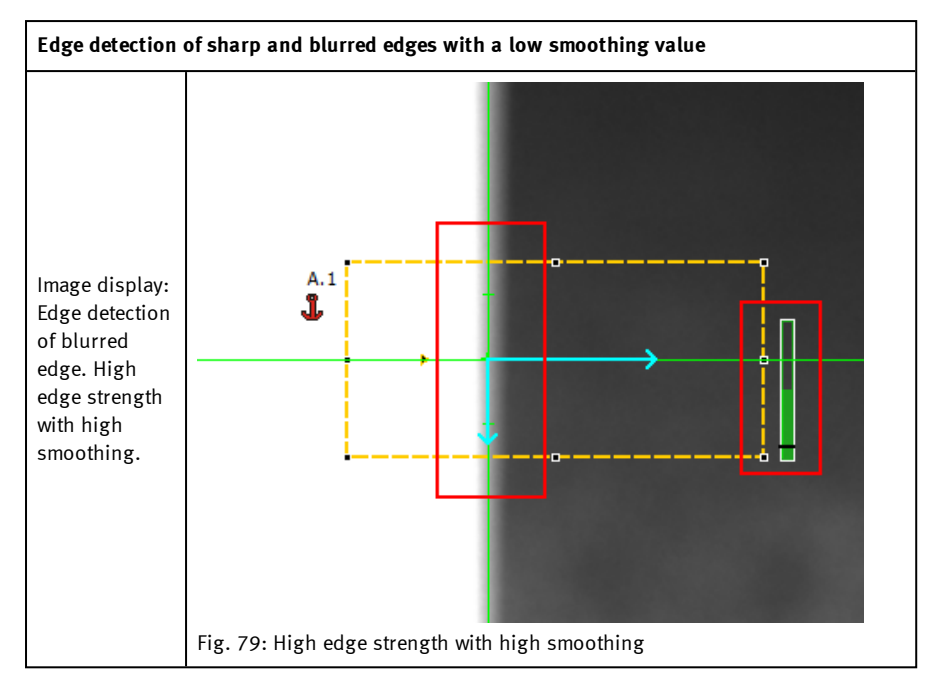

# **8.2.3.4.3 Function of Smoothing to residual edges**

Like mentioned above, the edge strength represents the assumption of edge steps over a certain area in search direction, which is quantified in "Sigma" (smoothing). If in this area edges are found with different polarity (dark- bright: positive polarity, bright-dark: negative polarity) it's edges steps can neutralize each other. This can be used to eliminate residual edges, by choosing a sigma value which is high enough.

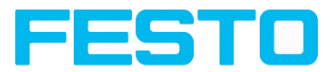

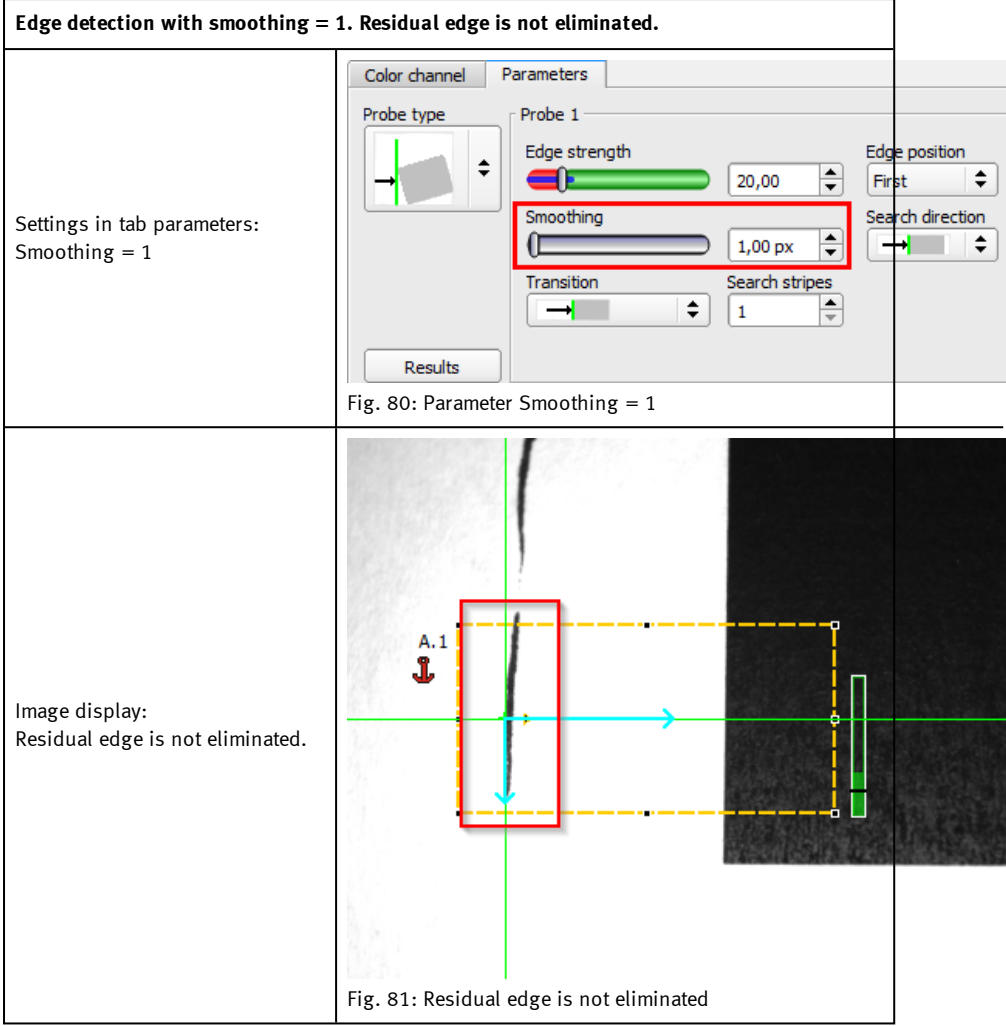

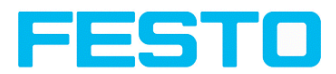

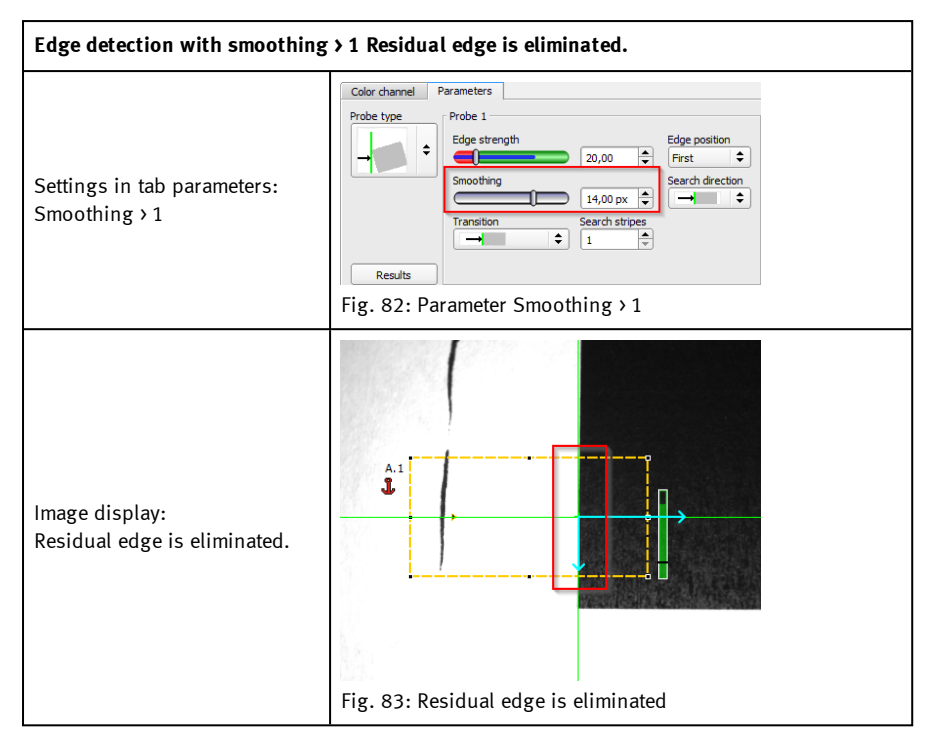

# **8.2.4 Alignment Contour detection**

This detector is suitable for detecting contours by means of edges. The contours of an object in the search area are taught and stored in the sensor. In Run mode the sensor searches the position of the best fit with the taught contour. If the fit is higher than the selected threshold the result is positive. The function contour detection can work incomplete 360° angular detection mode, i.e. the object can be rotated in any angle (the angular settings must be set accordingly).

# **8.2.4.1 Tab Color channel**

See chapter: Tab Color [channel](#page-98-0) (Page 99)

## **8.2.4.2 Tab Parameters**

The most important parameters for contour detection can be set in the Parameters tab.

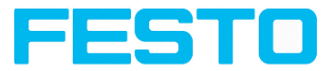

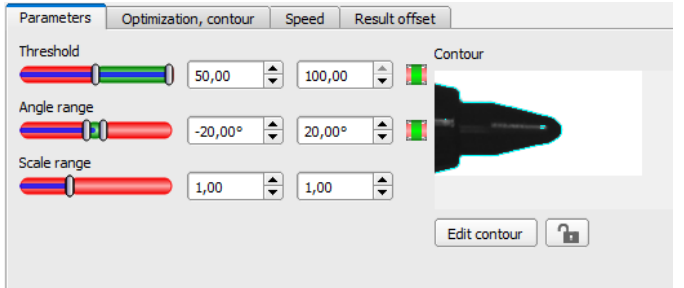

Fig. 84: Alignment Contour detection, tab Parameters

The pale blue edges in the lower right corner (high contrast changes in the image) have been identified and marked based on the parameter settings. The found edges / contour can be influenced by changing these parameters, or by the function "Edit contour". The SBS vision sensor now searches this contour in the search area (yellow frame).

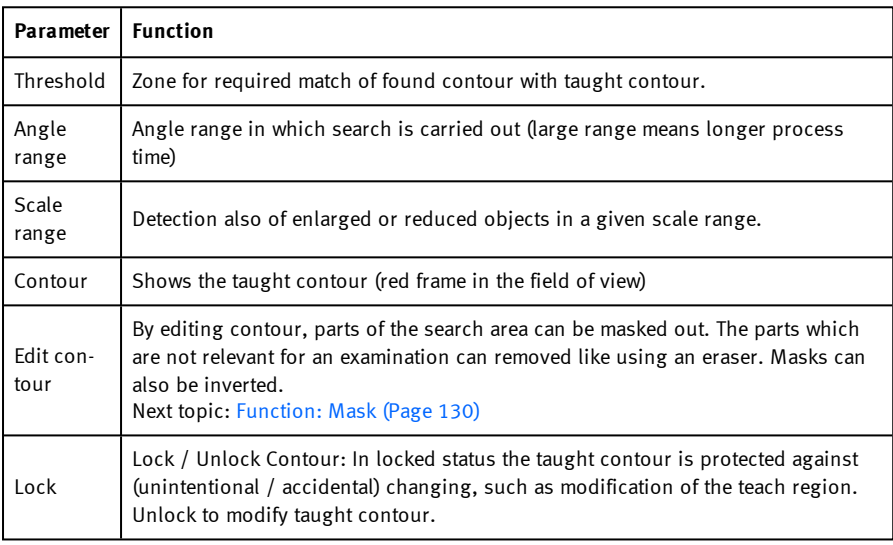

The following parameters can set in the Parameters tab:

Additional information:

### **Optimization of the execution speed:**

• Search zone for position (yellow frame) only as large as necessary. Please note: The contour is found as long as the center point of the pattern is inside the

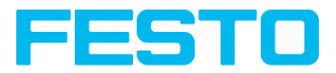

search area!

- Please note: The contour is found as long as the center point of the pattern is inside the search area!
- Search zone for scale only as large as necessary
- Reduce resolution to QVGA instead of VGA

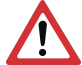

### **Attention:**

The global parameter, affects all detectors!

- $\bullet$  Set "accurate fast" to fast
- Increase value "Min. contrast pattern". Take care that the relevant contours are still visible in the display.
- Increase value "Min. contrast image".
- Especially in the case of alignment: Use alternate reference pattern For example with higher contrast, so that "Min. contrast pattern" and "Min. contrast image" can be increased.

Robust detection:

- Search zone for position (yellow frame) sufficiently large?
- Search zone for angle sufficiently large?
- Search zone for scale sufficiently large?
- Contrasts for model and image suitably set?
- (for model visible in sample)
- Are there several overlapping objects in the image?
- Distinctive edges available? Re-teach if necessary.
- "Min. contrast pattern" set to a suitable value? If in the taught pattern the relevant contour lines are not shown completely: decrease "Min. contrast pattern". If there are too many contour lines shown: increase "Min. contrast pattern".
- "Min. contrast image" set to a suitable value for the current image? If the current image(s) do have a higher / lower contrast than the taught reference image /pattern please increase / decrease the value of "Min. contrast image" accordingly.
- If in the taught pattern the relevant contour lines are not shown completely: decrease "Min. If there are too many contour lines shown: increase "Min.
- Contour found at wrong position? If the taught pattern is not unique, teach in a new contour.
- If the result value is fluctuating strongly from image to image? Take care that there are no "false" edges taught (edges because of shadows, or fragments of contours, which are not desired in the contour model). Increase value "Min. contrast pattern". With the help of "Edit contour" search areas can be hidden.

#### **Parameter Angle range: Rotational direction of angle**

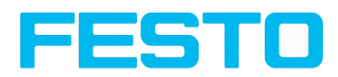

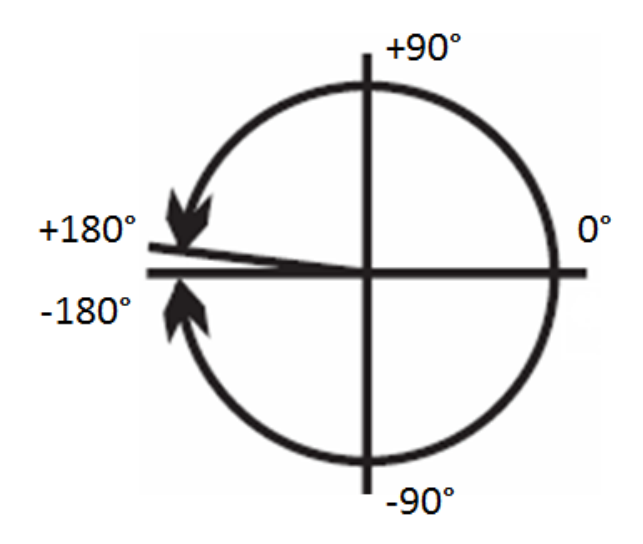

Fig. 85: Rotational direction of angle

# **8.2.4.3 Tab Optimization, contour**

In the "Optimization, contour" tab further settings for the edge transition and the contrast can be made.

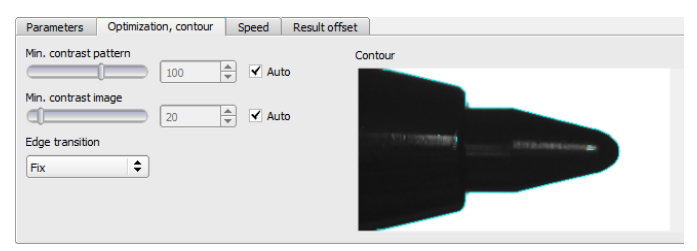

Fig. 86: Alignment Contour detection, tab Optimization, contour

The following parameters can be configured in the Optimization, contour tab:

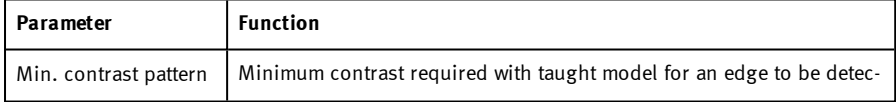

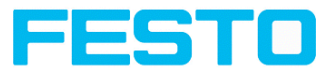

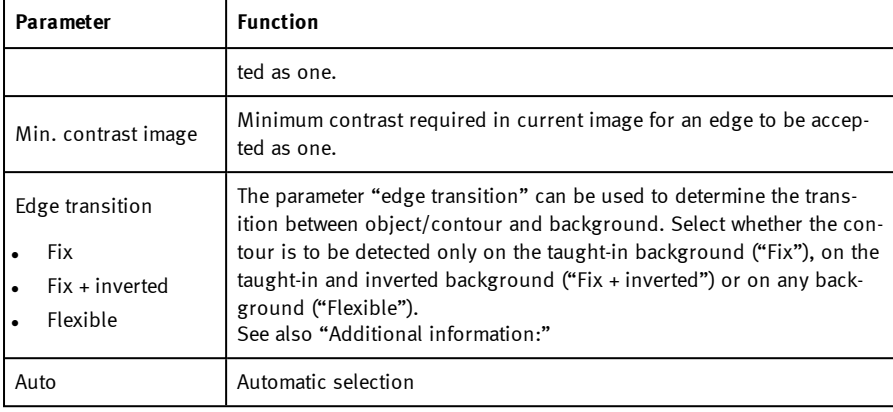

### **Edge transition**

Example:

A gray object is taught-in in front of a brighter background, as shown in the following figure.

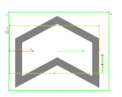

Fig. 87: Taught-in contour in front of a brighter background

The following table shows the results of the contour detector with the respective settings for the edge transition.

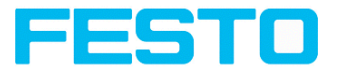

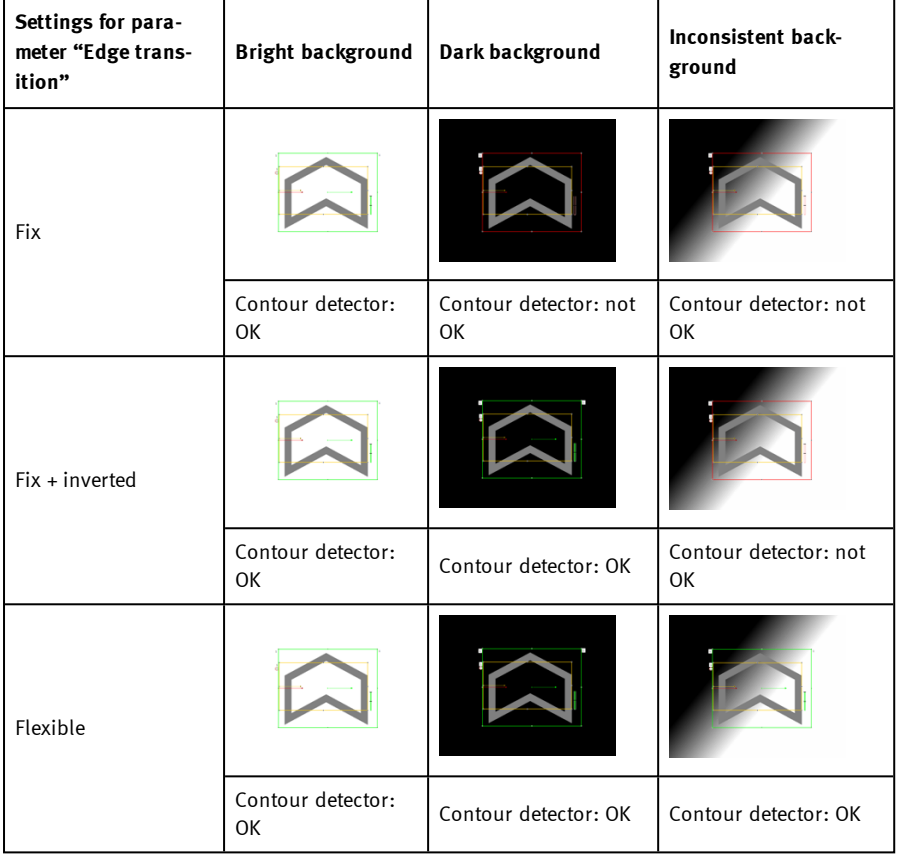

## **8.2.4.4 Tab Speed**

Using the adjustable parameters in the Speed tab, execution time of the sensor can be altered. Adjusting the Search levels alters the level of detail and corresponding time applied to a given search. The search is either performed less finely, i.e. the search is canceled sooner and is therefore faster, or even finer details are taken into account in the search, i.e. it is searched for longer and the search is slower.

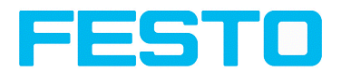

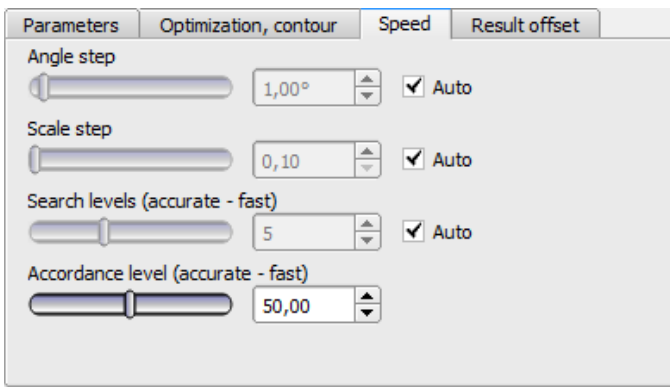

Fig. 88: Alignment Contour detection, tab Speed

The following parameters can be configured in the Speed tab:

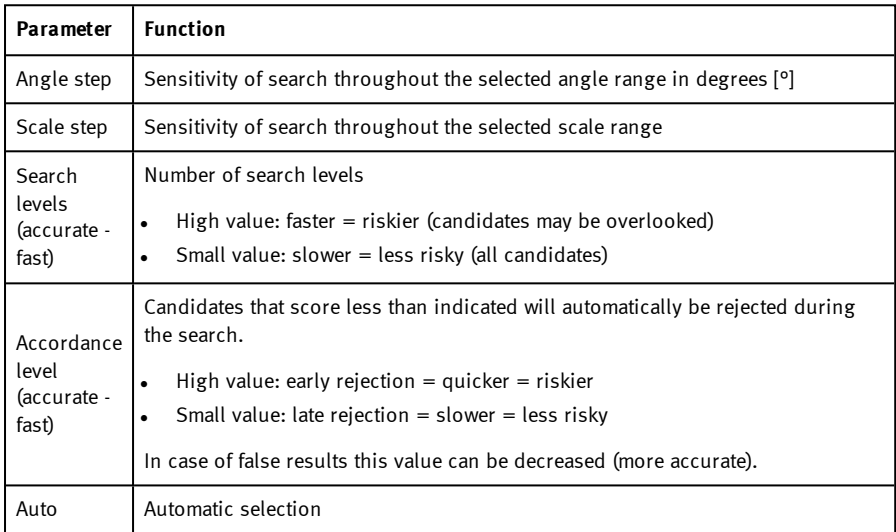

## **8.2.4.5 Tab Result offset**

See chapter: Tab [Result](#page-102-0) offset (Page 103)

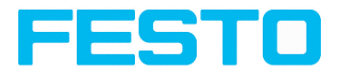

# **8.3 Setup Detectors**

Each job contains one or several inspection steps (detectors), which you can define here. By clicking on the "Defector" button, or the "New" button under the Detector list, a window with a list of all available detectors opens. Drawings in the image (yellow, red frames etc.) can be activated or deactivated for any detector or category in the menu item "View/all drawings". With "View/drawings of current detector only", all drawings on the screen can be deactivated with the exception of the detector currently being processed.

**For information to the meaning and adjustment of the different frames see chapter:** [Search](#page-269-0) and [parameter](#page-269-0) zones.

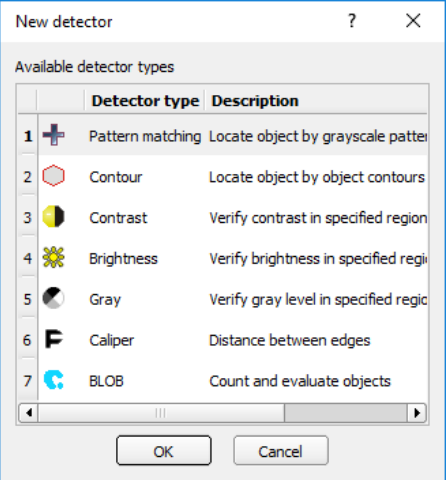

Fig. 89: Detector list for selection (here Object sensor)

# **8.3.1 Creating and adjusting detectors**

### **Types of detector:**

- **.** Detector Pattern [matching](#page-125-0) (Page 126)
- [Detector](#page-134-0) Contour (Page 135)
- **.** Detector [Contrast](#page-142-0) (Page 143)
- Detector [Brightness](#page-149-0) (Page 150)
- **.** [Detector](#page-145-0) Gray (Page  $146$ )
- **.** [Detector](#page-152-0) BLOB (Page 153)
- [Detector](#page-171-0) Caliper (Page 172)

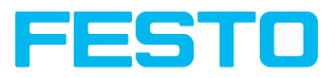

- **.** Detector [Barcode](#page-180-0) (Page 181)
- **.** Detector [Datacode](#page-190-0) (Page 191)
- **.** [Detector](#page-201-0) OCR (Page 202)
- **[Detector](#page-216-0) Color area (Page 217)**
- **.** [Detector](#page-218-0) Color list (Page 219)
- [Detector](#page-213-0) Color value (Page 214)

### **Create new detector:**

- 1. Click on "New" button under the selection list in the configuration window and select the type of detector required. A new detector entry appears in the selection list.
- 2. Edit the name of the detector by double clicking on "Name"

#### **Configure detector:**

- 1. Activate the detector in the selection list and assign a name for each detector.
- 2. Graphically define the appropriate Search and [parameter](#page-269-0) zones (Page 270) within the image.
- 3. Configure the detector by entering / adjusting the parameters in the Parameters and if necessary Advanced tabs in the configuration window. Which tabs are shown depends on the type of detector selected.

#### **Configure overlay:**

In the menu "View / Overlay settings ...", the overlays in the image (ROIs in yellow, red, etc.) can be activated or deactivated for any detector or category. In "View / Overlay current detector only" or with the frame symbol button, all markings in the image can be switched off except for those of the currently processed detector.

# **Control panel Function** New Adds new detector > dialogue box with above-mentioned detector selection list appears Copy Copies all parameters from one detector to one or several others. The parameter zones are not copied. All detectors must be from the same type. Copy process: Create all desired destination detectors; they must be of the same type as the source detector. Mark source detector in the list Click to button "copy" A list will appear, mark all desired destination detectors (to select several press "Ctrl" key). Click "Copy" to confirm

### **Functions for administration of detectors:**

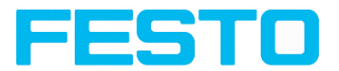

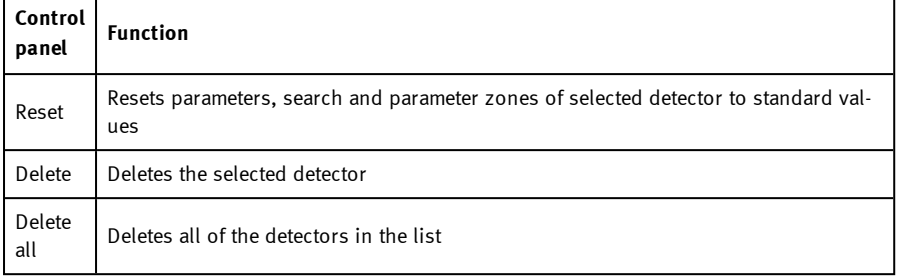

#### **Please note:**

 $\Omega$ 

"Flash x.x/yyyy.y kB" appears in the bottom corner of the screen, indicating first the memory used by the current configuration x.x), and the memory available on the sensor (yyyy.y) in kB. Should the memory used exceed the available memory, this indicator switches to red as there is not enough space for the current settings on the sensor. In this case you can delete other jobs from the sensor before transfer.

## **8.3.2 Selecting a suitable detector**

Next topic: Detector Pattern [matching](#page-125-0) (Page 126)

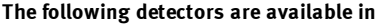

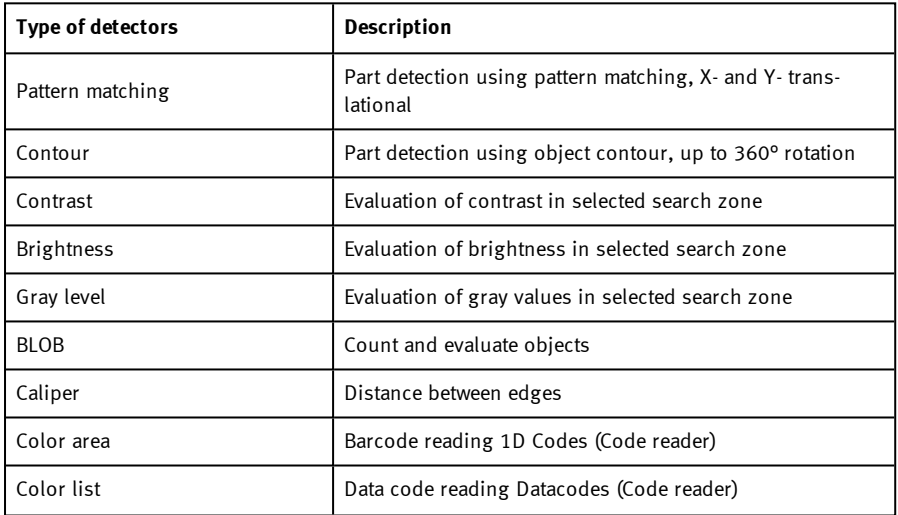

Page 125 Vision Sensor SBSI/SBSC\_EN 8062650 1607b - 8/7/2018

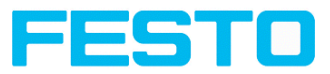

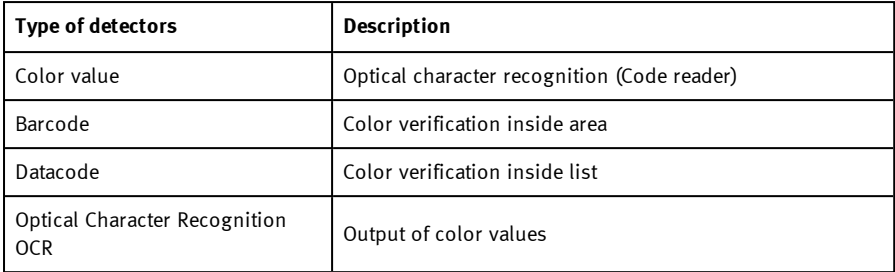

# <span id="page-125-0"></span>**8.3.3 Detector Pattern matching**

This alignment detector is suitable for the detection of any patterns, even without clear edges and/or contours.

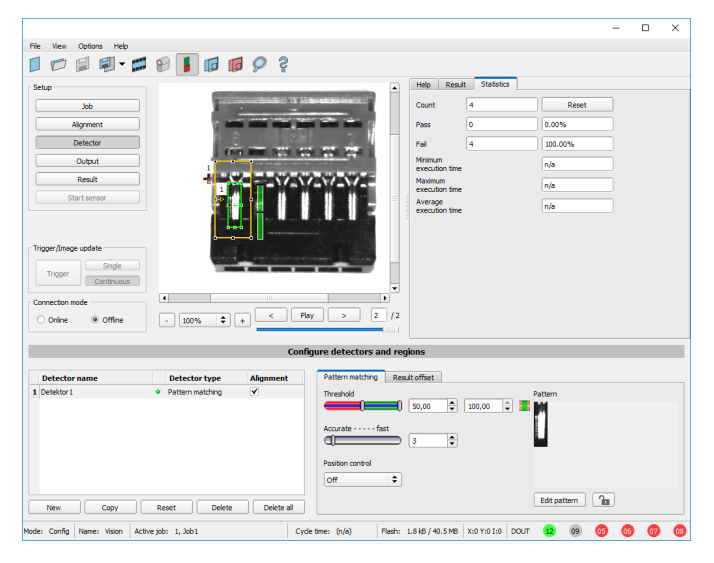

Fig. 90: Detector Pattern matching

## **8.3.3.1 Detector Pattern matching, tab pattern matching**

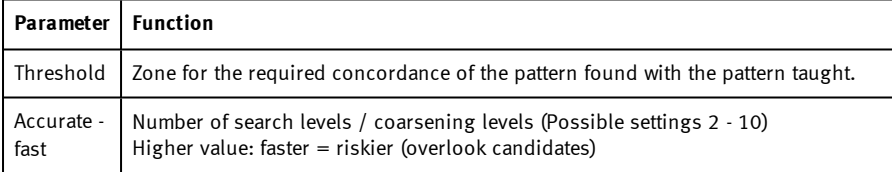

Vision Sensor SBSI/SBSC\_EN 8062650 1607b - 8/7/2018 Page 126

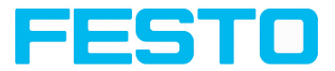

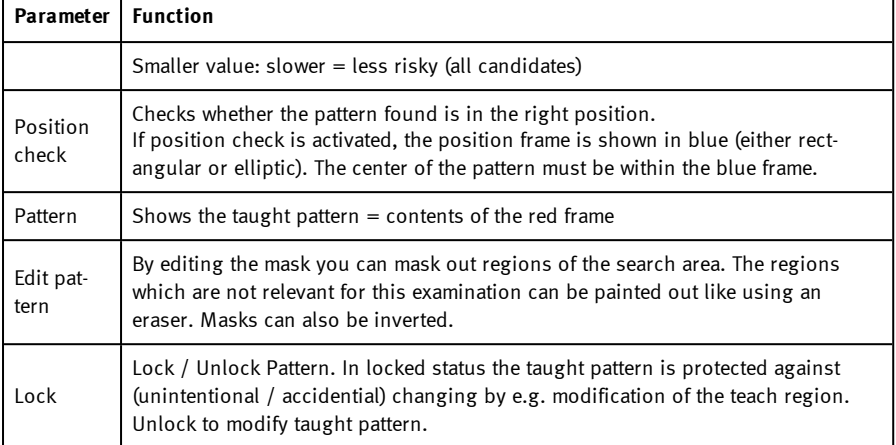

For newly generated detectors, all parameters are preset as standard values, suitable for many applications.

### **Optimization Pattern matching:**

#### **Execution speed:**

- Search zone for position (yellow frame) is only as large as necessary. Attention: The search area marks the area where the center point of the pattern is searched!
- Reduce resolution to QVGA instead of VGA

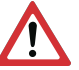

**Attention:**

The global parameter, affects all detectors!

Set "accurate – fast" to fast

#### **Robust pattern detection:**

- Select the search region for position (yellow frame) sufficiently large.
- Reduce search levels.
- Select a distinctive gray value pattern, re-teach if necessary.
- If found at wrong position: use distinct sample, re-teach if necessary.

If, directly after teach, the found position (green frame) is not identical with teach area (red frame) the slider "Accurate – fast" should be set to "Accurate".

## **8.3.3.2 Tab Color channel**

See chapter: Tab Color [channel](#page-98-0) (Page 99)

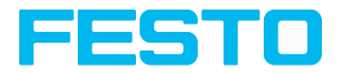

# **8.3.3.3 Tab Result offset**

See chapter: Tab [Result](#page-102-0) offset (Page 103)

## **8.3.3.4 Pattern matching application**

In this example a metal contact (left side) in a black plastic part is taught as pattern and is detected with a high score value, as the metal contact is mounted (Threshold near 100 %).

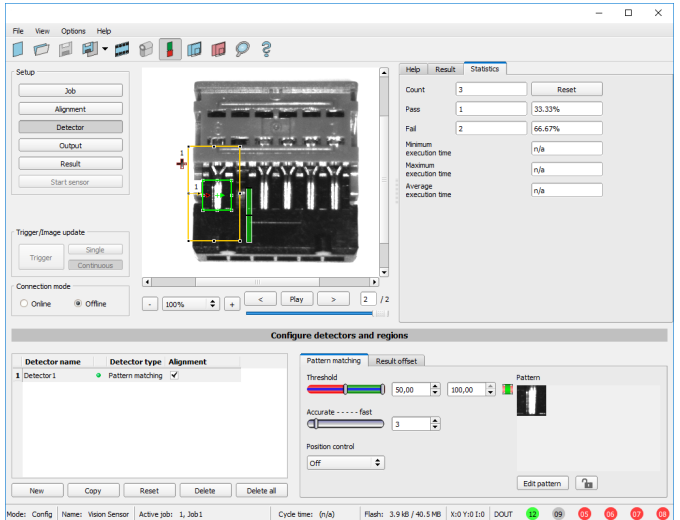

Fig. 91: Pattern matching, application example, positive result

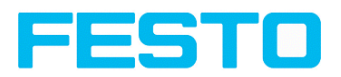

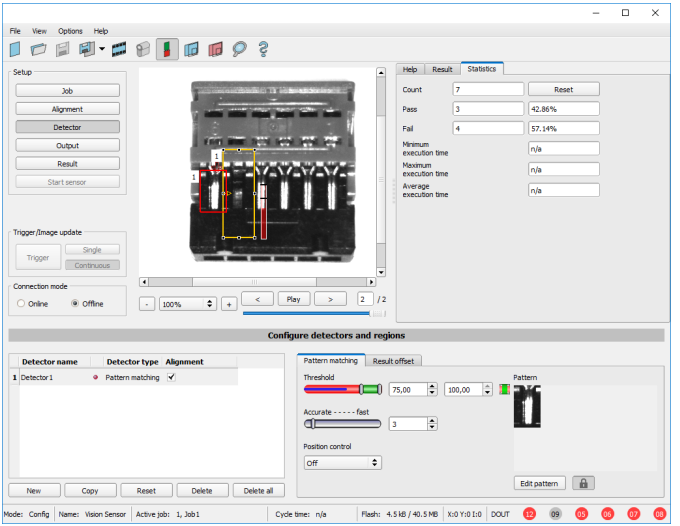

#### Fig. 92: Pattern matching, application example, negative result

If the same pattern matching is performed at a position, where the metal contact searched for is not mounted, the score value does not reach the threshold and a negative result is given. With the function "Pattern matching", the detection is made by the gray values of the pixels at the corresponding position in the image. As here the inner, shiny and therefore bright region does not exist, and instead of this the gray values of the pixels in the corresponding position do have lower (darker) values, the score value is significantly lower than with the contact mounted. But, as big regions of the search area are matching (the outer dark frame of the black plastic) the score value is not zero, but approx. 70 %.

The settings in these examples are just to illustrate the function of the detector pattern matching. In real operation, these settings should be optimized further (e.g. by smaller search and / or feature regions » relevant pattern gets more significant, etc.).

By Teaching the pattern inside the red frame, it gets stored in the sensor as reference pattern. Size and position of the reference pattern is defined by the red frame. In Run mode the SBS tries the find the best fit of the reference with any region in the image. Depending on the settings of the threshold, the object / feature is detected or not.

The function pattern matching does not work with rotated images; it´s tolerance is limited to an angle of approx. +/- 5°. Patterns with higher angular deviation are not detected. This behaviour can be used to detect if a part is in correct orientation in input process.

Example:

The following pattern was taught:

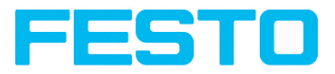

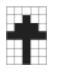

### Fig. 93: Pattern, reference

With the following three examples, the object is detected with 100 % concordance, as the taught pattern is exactly the same, even though it is in another place on the image. Only offset in X or Y direction and not rotated.

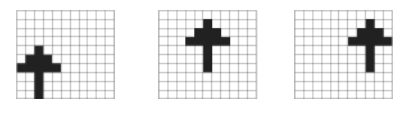

Fig. 94: Pattern, positive result

With the three now following examples in the second row, the object is also detected, but with less than 100 % concordance, as it deviates from the taught pattern in some pixels. Good or bad results are supplied according to the setting of the threshold value (degree of concordance).

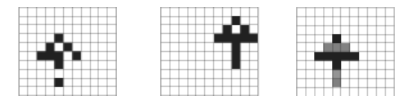

### Fig. 95: Pattern, limit case

Pattern detection tolerates  $a \pm 5$  degree rotation. This means, the images in the bottom row were also detected, although the actual degree of concordance with the sample image is less than 100 %, despite 100 % pixel concordance. Patterns with a larger degree of rotation are not detected. This can be used as a function e.g. for detection of the correct alignment of parts on feeding units.

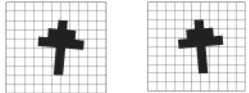

<span id="page-129-0"></span>Fig. 96: Pattern, rotation

# **8.3.3.5 Function: Mask**

With "Mask" function the search region can be modified.

### **Inside the search and feature areas of the different detectors, regions can be included or excluded.**

Application example:

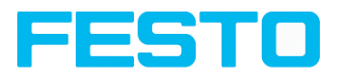

Outer and inner contour lines as well as holes will not be considered, but all defects in the surface of the object are relevant. In this example only the non-marked regions inside of the ROI of the detector are relevant.

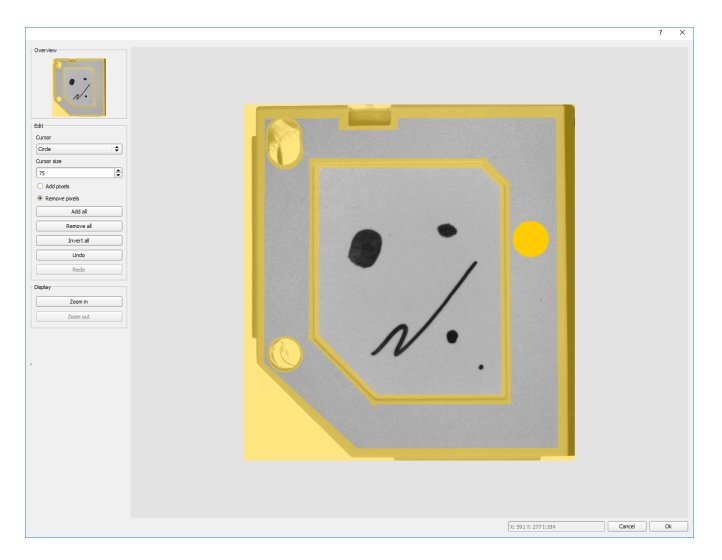

Fig. 97: The yellow masked regions are no longer relevant for the evaluation.

### **Mask**

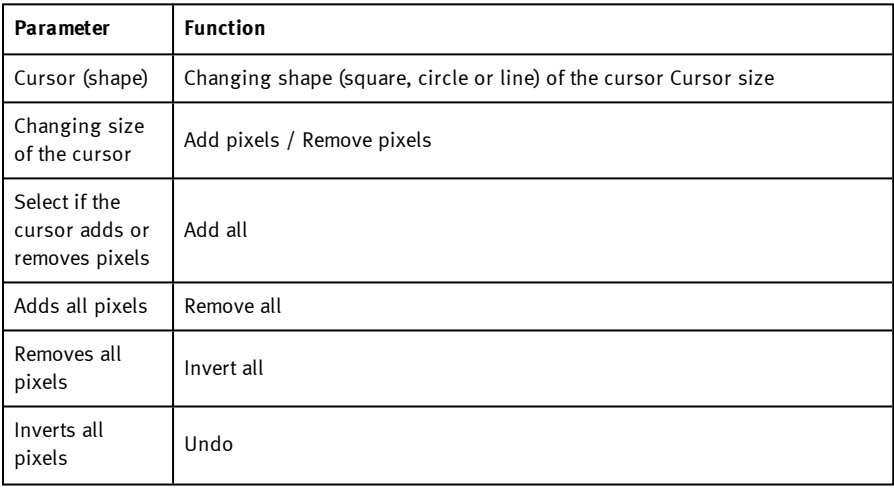

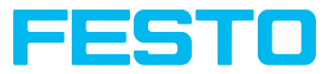

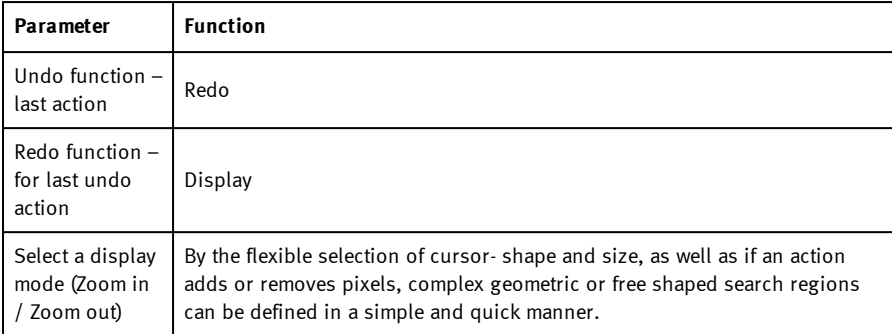

These regions are included  $=$  relevant, or excluded (yellow) in the search area.

### **To use the function "Mask" the following settings are necessary for the different detector types.**

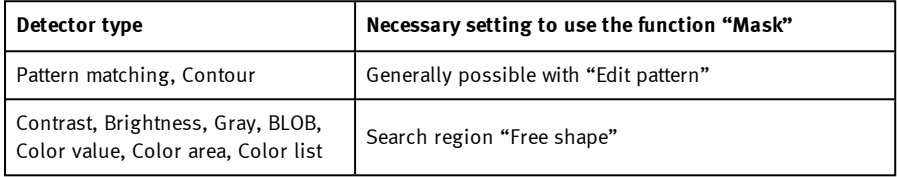

#### **Function "Mask" of search regions, examples**

For the above mentioned detectors three different shapes of search regions: Circle, Rectangle and Free shape are available.

The shapes: Circle and Rectangle can be rotated by picking and moving the tip of the arrow. If the shape of the search area cannot be fit in a satisfying manner to the shape of the object, the "Free shape" function can be used. With this feature, any geometry can be designed for a search area. To design the search area, the cursor can be set to a square, circle or line of any size. In the following examples the creation of a masked search region is shown.

#### **Example 1**

**Logo with relevant zones.**

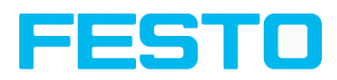

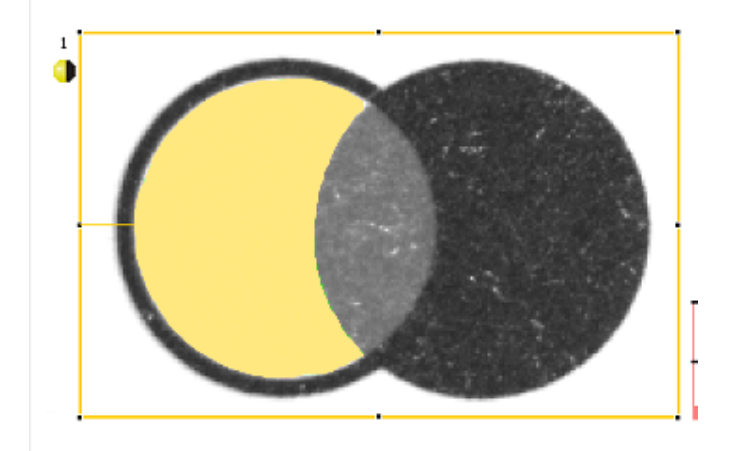

### Fig. 98: Mask pattern 2

Created by one adding and one removing circle in front of the before reset mask.

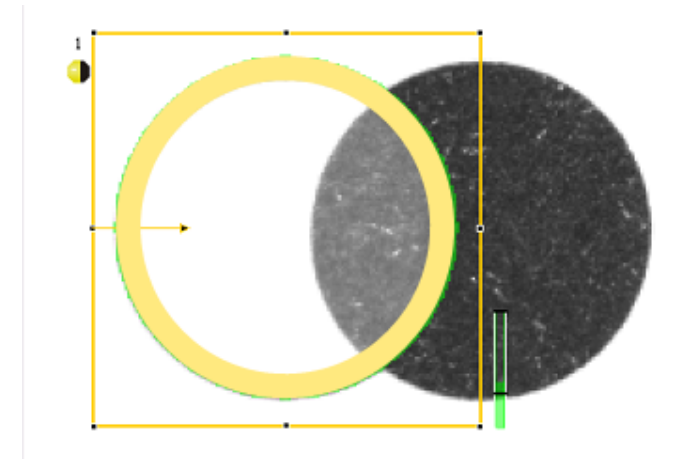

Fig. 99: Mask pattern 3

Created by one adding and one removing circle in front of the before reset mask.

### **Example 2**

**Only surface defects are relevant, object contour lines have to be masked.**

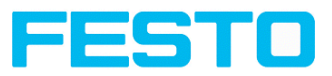

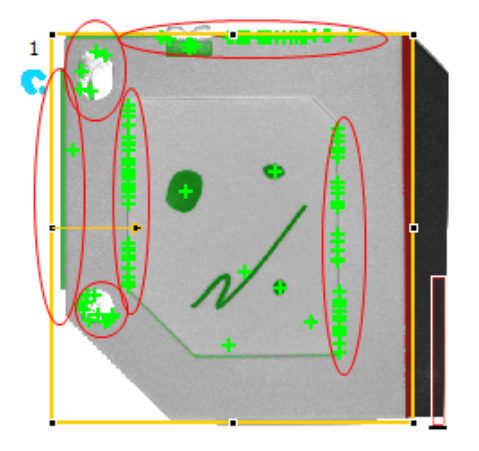

Fig. 100: BLOB without function Mask. With a BLOB detector the surface defects and the outer and inner contour lines are detected.

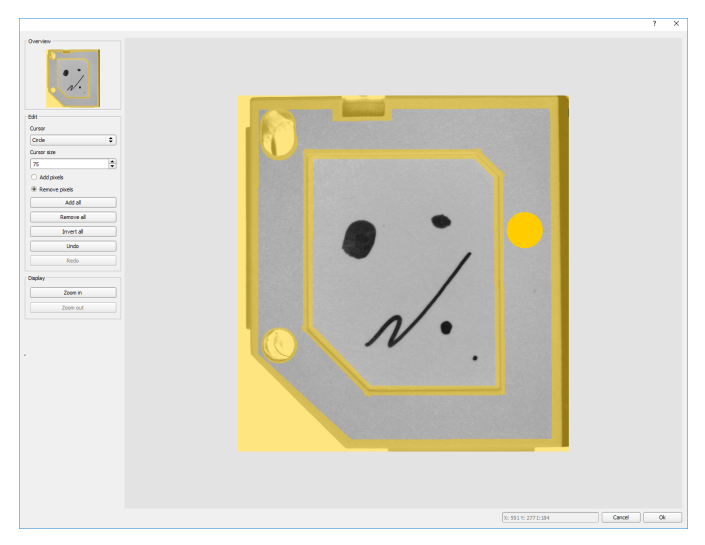

Fig. 101: Function Mask: masking contour lines shall not be considered.

Vision Sensor SBSI/SBSC\_EN 8062650 1607b - 8/7/2018 Page 134

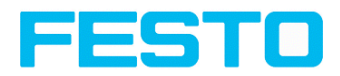

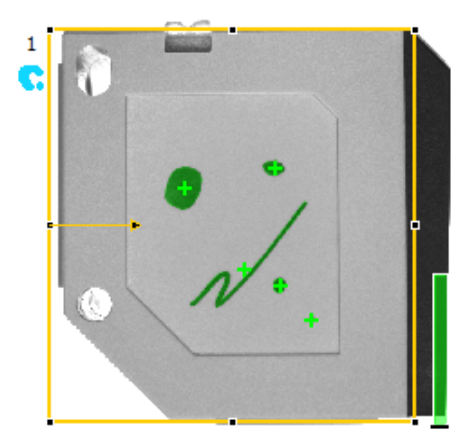

Fig. 102: BLOB with function Mask. Only surface defects are detected, all contour lines are not relevant as they are now masked.

## <span id="page-134-0"></span>**8.3.4 Detector Contour**

This detector is suitable for detecting contours by means of edges. The contours of an object in the search area are taught and stored in the sensor. In Run mode the sensor searches the position of the best fit with the taught contour. If the fit is higher than the selected threshold the result is positive. The function contour detection can work in complete 360° angular detection mode, i.e. the object can be rotated in any angle (The angular settings must be set accordingly!).

## **8.3.4.1 Tab Color channel**

See chapter: Tab Color [channel](#page-98-0) (Page 99)

## **8.3.4.2 Tab Contour**

The most important parameters for contour detection can be set in the "Contour" tab.

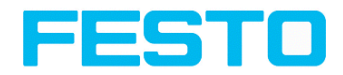

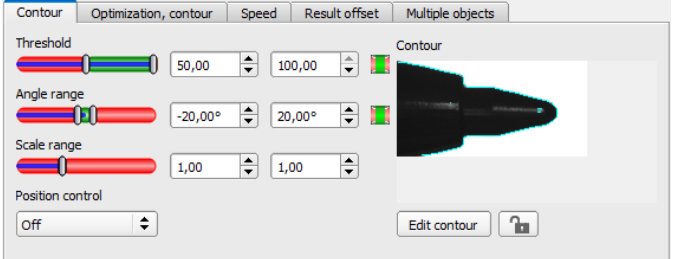

#### Fig. 103: Detector Contour, tab contour

The pale blue edges in the lower right corner (high contrast changes in the image) have been identified and marked based on the parameter settings. The found edges / contour can be influenced by changing these parameters, or by the function "Edit contour". The SBS vision sensor now searches this contour in the search area (yellow frame).

The following parameters can be configured in the "Contour" tab:

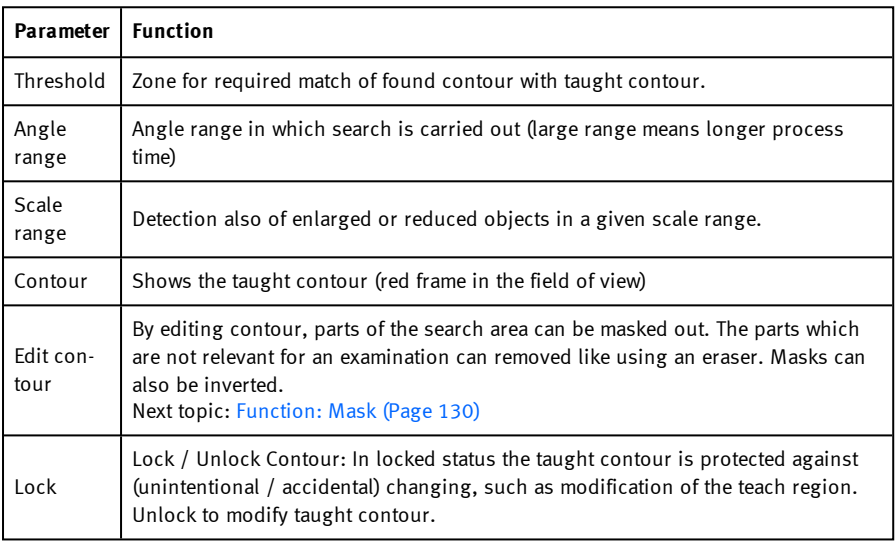

Additional information:

### **Optimization of the execution speed:**

• Search zone for position (yellow frame) only as large as necessary. Please note: The contour is found as long as the center point of the pattern is inside the search area!

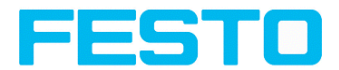

- Please note: The contour is found as long as the center point of the pattern is inside the search area!
- Search zone for scale only as large as necessary
- Reduce resolution to OVGA instead of VGA

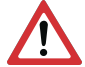

### **Attention:**

The global parameter, affects all detectors!

- $\bullet$  Set "accurate fast" to fast
- Increase value "Min. contrast pattern". Take care that the relevant contours are still visible in the display.
- Increase value "Min. contrast image".
- Especially in the case of alignment: Use alternate reference pattern For example with higher contrast, so that "Min. contrast pattern" and "Min. contrast image" can be increased.

### Robust detection:

- Search zone for position (yellow frame) sufficiently large?
- Search zone for angle sufficiently large?
- Search zone for scale sufficiently large?
- Contrasts for model and image suitably set?
- (for model visible in sample)
- Are there several overlapping objects in the image?
- Distinctive edges available? Re-teach if necessary.
- "Min. contrast pattern" set to a suitable value? If in the taught pattern the relevant contour lines are not shown completely: decrease "Min. contrast pattern". If there are too many contour lines shown: increase "Min. contrast pattern".
- <sup>l</sup> "Min. contrast image" set to a suitable value for the current image? If the current image(s) do have a higher / lower contrast than the taught reference image /pattern please increase / decrease the value of "Min. contrast image" accordingly.
- If in the taught pattern the relevant contour lines are not shown completely: decrease "Min. If there are too many contour lines shown: increase "Min.
- Contour found at wrong position? If the taught pattern is not unique, teach in a new contour.
- If the result value is fluctuating strongly from image to image? Take care that there are no "false" edges taught (edges because of shadows, or fragments of contours, which are not desired in the contour model). Increase value "Min. contrast pattern". With the help of "Edit contour" search areas can be hidden.

#### **Parameter Angle range: Rotational direction of angle**

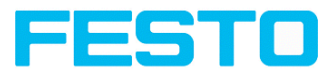

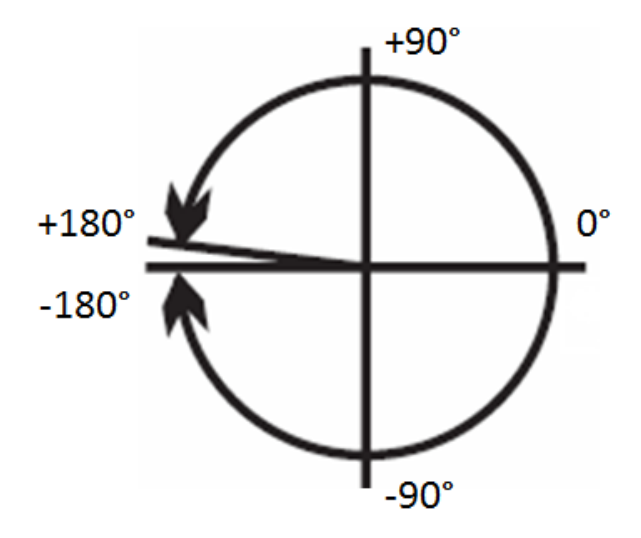

Fig. 104: Rotational direction of angle

## **8.3.4.3 Tab Optimization, contour**

In the "Optimization, contour" tab further settings for the edge transition and the contrast can be made.

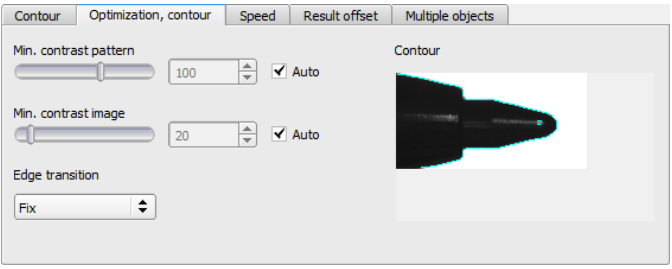

Fig. 105: Detector Contour, tab Optimization, contour

The following parameters can be configured in the "Optimization, contour" tab:

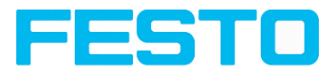

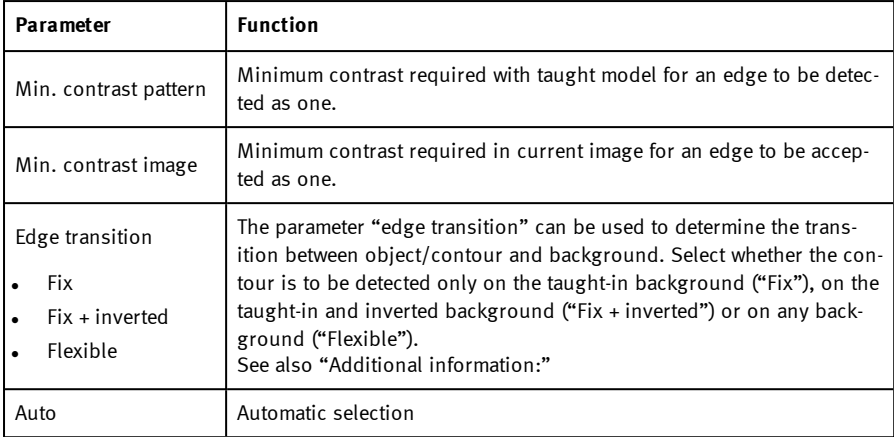

### **Edge transition**

Example:

A gray object is taught-in in front of a brighter background, as shown in the following figure.

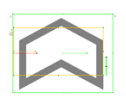

Fig. 106: Taught-in contour in front of a brighter background

The following table shows the results of the contour detector with the respective settings for the edge transition.

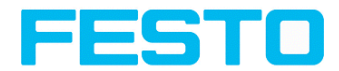

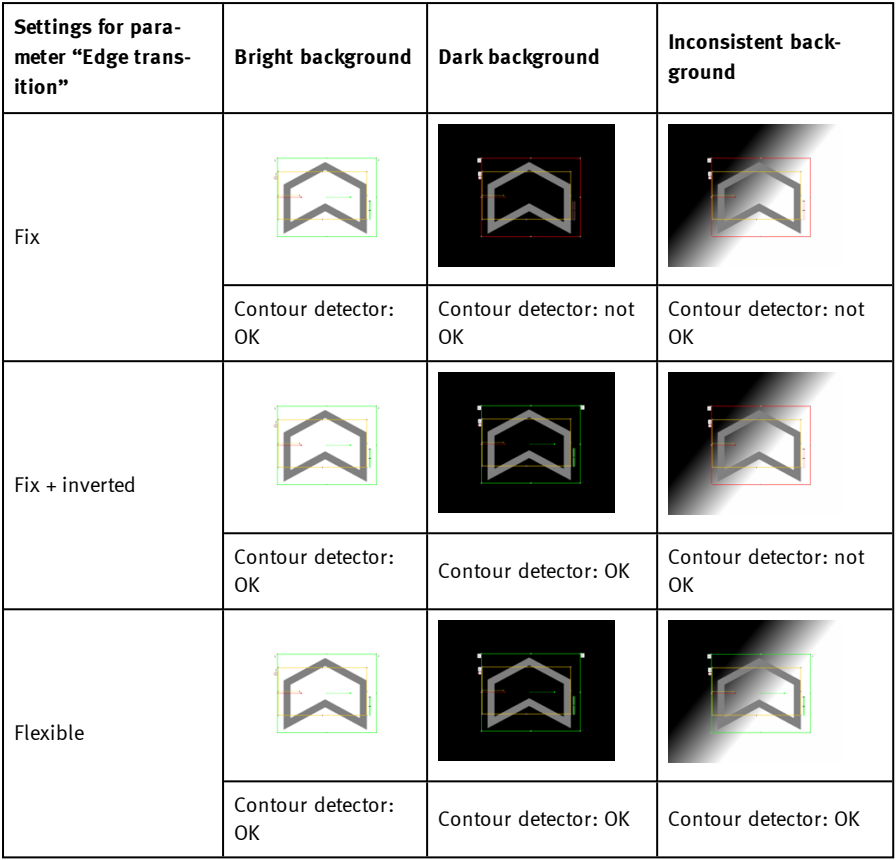

## **8.3.4.4 Tab Speed**

With these adjustable parameters the execution speed can be influenced. The search is processed either less detailed, that means it is stopped earlier and is thus quicker, or it's processed more detailed, that means search lasts longer and is thus slower.

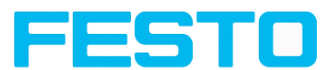

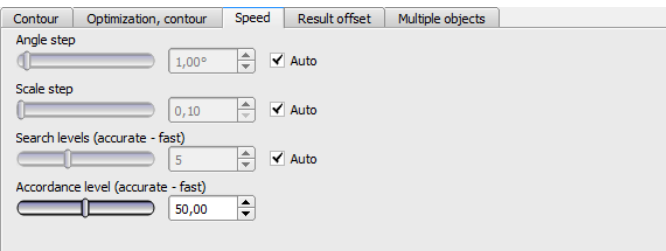

Fig. 107: Detector contour, tab speed

The following parameters can be configured in the "Speed" tab:

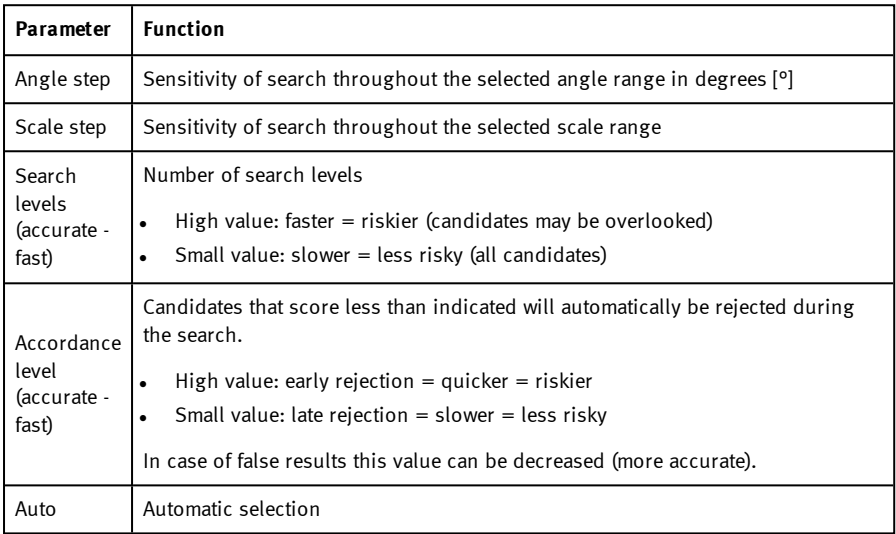

## **8.3.4.5 Tab Result offset**

See chapter: Tab [Result](#page-102-0) offset (Page 103)

## **8.3.4.6 Tab Multiple objects**

The "Multiple objects" function identifies objects whose contour matches the taught-in contour. Only as many objects as specified in the parameter "Max. no. objects" will be identified and output. The output of the object results is sorted according to the set criteria in ascending or descending order.

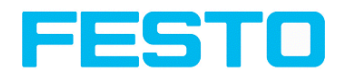

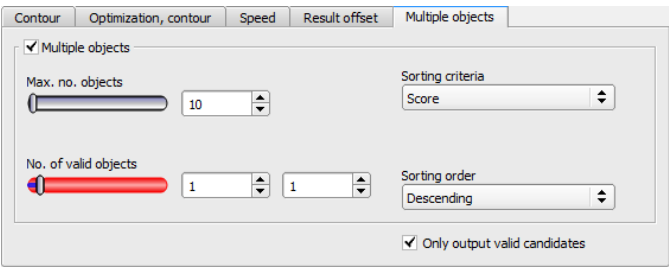

Fig. 108: Detector Contour, tab Multiple objects

It is also possible to use this function to count objects in the image. The number of objects found can be output as a telegram. The minimum and maximum number of tolerated objects can be specified with the "No. objects" parameter. If the number of objects found is outside this range, the detector result is not OK.

The following parameters can be configured in the "Multiple objects" tab:

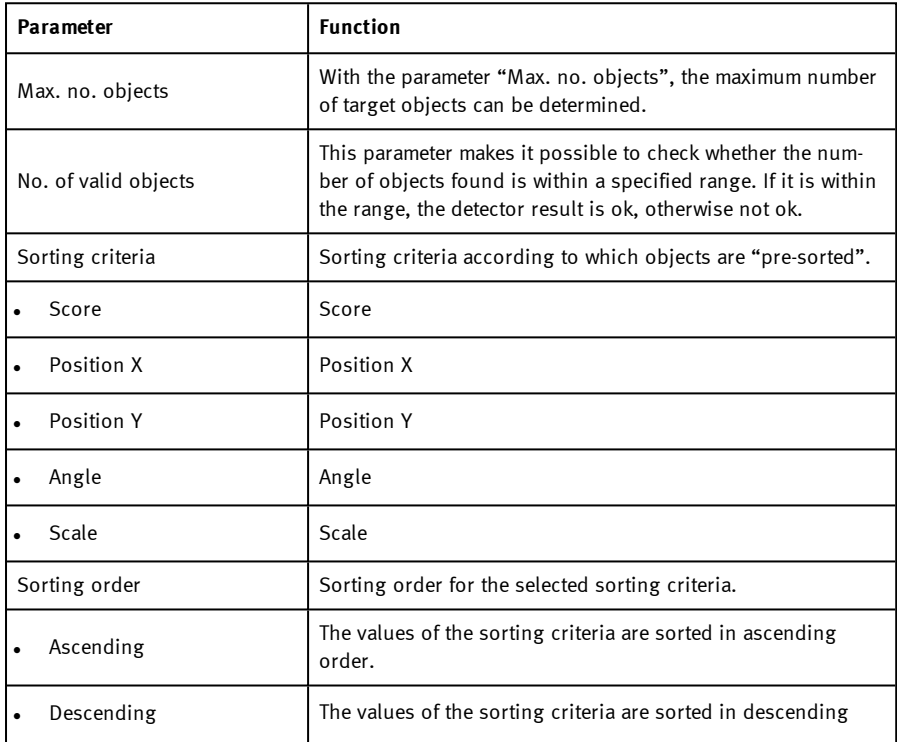

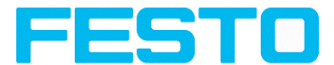

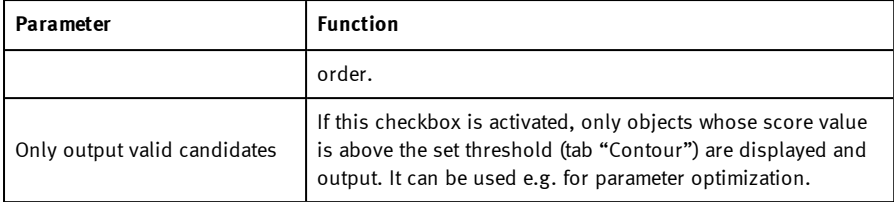

## <span id="page-142-0"></span>**8.3.5 Detector Contrast**

This detector determines the contrast in the selected search area. Therefore all pixels inside the search area are evaluated with its gray value and the contrast value is calculated. If the contrast value is inside the limits set in parameter threshold the result is positive. The position of the single bright or dark pixels here is not relevant. The contrast is just depending on the bandwidth between darkest and brightest pixels and their quantity. Highest contrast value with 50% gray value "0" (= black) and 50% gray value "255" (=white).

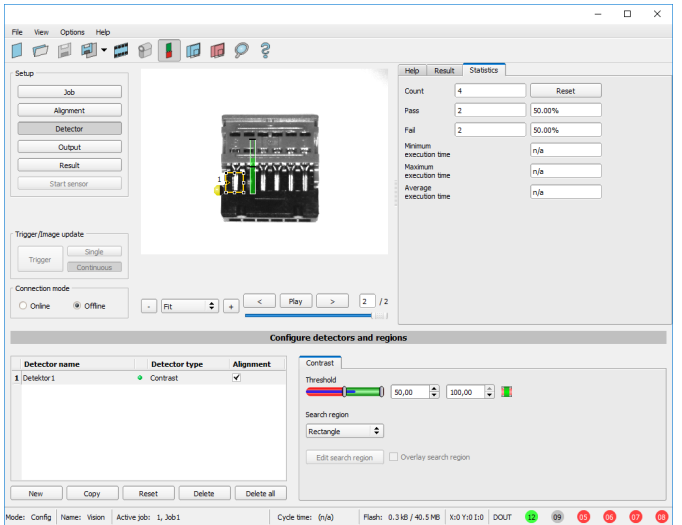

Fig. 109: Detector Contrast

# **8.3.5.1 Settings in tab Contrast:**

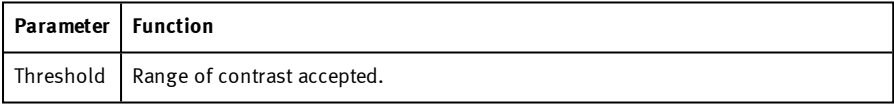

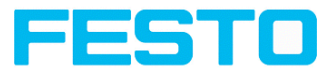

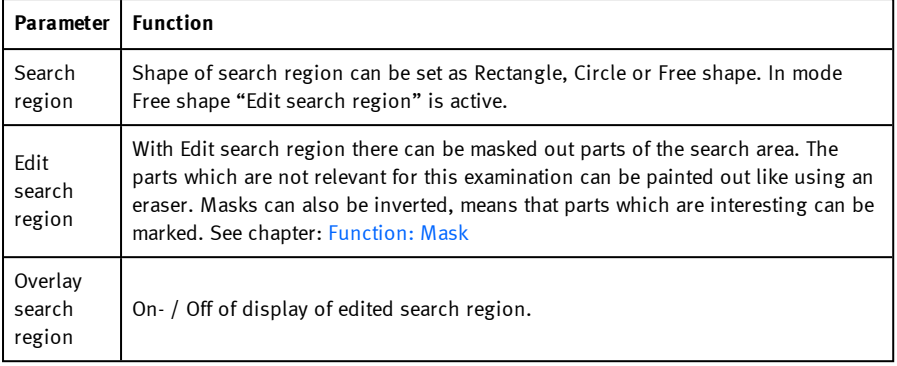

For newly generated detectors, all parameters are preset as standard values, suitable for many applications.

# **8.3.5.2 Tab Color channel**

See chapter: Tab Color [channel](#page-98-0) (Page 99)

# **8.3.5.3 Contrast application**

In the example the presence of a metal contact is checked with a contrast detector.

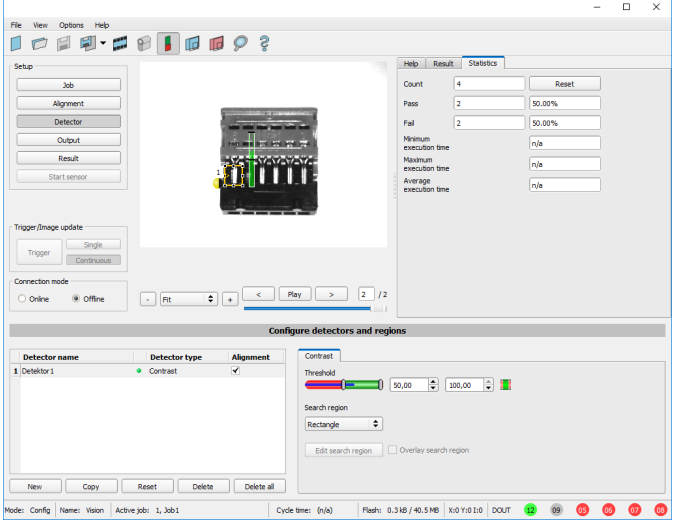

Fig. 110: Contrast, application example, positive result.

Vision Sensor SBSI/SBSC\_EN 8062650 1607b - 8/7/2018 Page 144
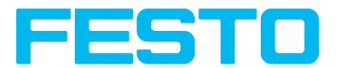

The presence of a shiny metal contact, in the middle of a surrounding black plastic housing, is checked with a contrast detector. As in this configuration contrast is pretty high, the contrast detector delivers a high score, and in combination with alignment the whole job works reliably.

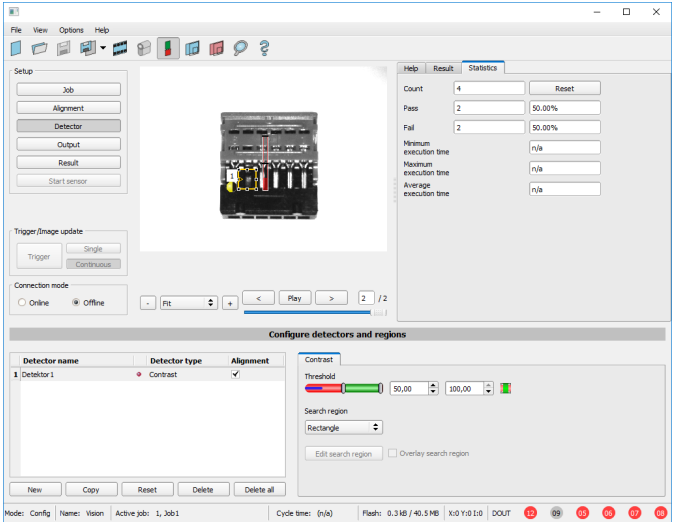

Fig. 111: Contrast, application example, negative result

If the same detector is placed now at a position where the metal contact is missing, it leads to a negative result. As, between the black surrounding and the now visible black background of the contact, the contrast value here is low.

#### **Function detector Contrast**

The dark and the bright pixels are evaluated according to the quantity and their intensity / brightness.

The position of the bright or dark pixels is not relevant.

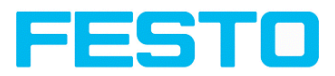

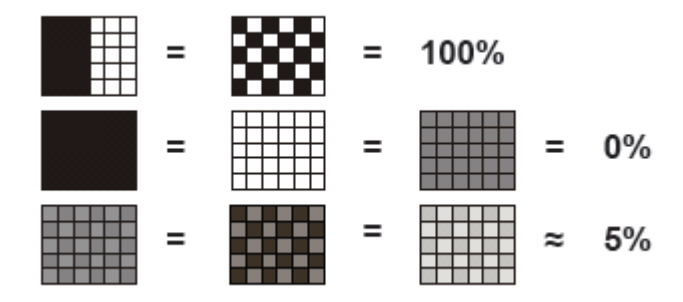

Fig. 112: Contrast examples

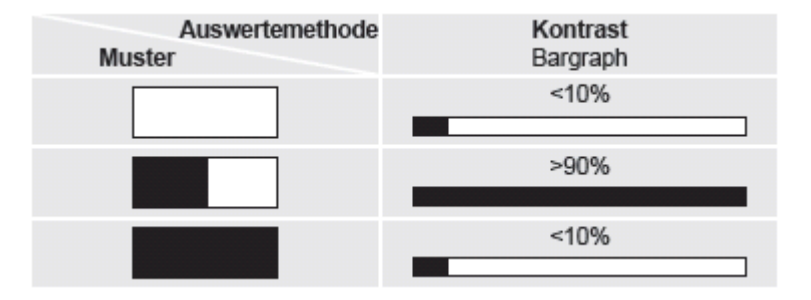

Fig. 113: Contrast explanation

# **8.3.6 Detector Gray**

With this detector in the first step is the range of accepted gray values is defined by setting the two limit sliders of parameter "Grey level".

In the second step the share of the search area (in %) which must be covered by pixels with the gray value inside the definition made in step 1, is defined with the parameter "Threshold" to achieve a positive result.

By the respective invert function all possible combinations can be defined, also those where the relevant gray values are only at the upper or lower border of the range of values. The position of the respective brought or dark pixels is not relevant.

With the parameter "Overlay" pixels can be marked in a certain color as an aid to select pixels / regions, which have a gray value inside (valid pixels), or outside (invalid pixels) the range set in "Grey level". In this way pixels which are not covered with the settings / range of gray values can be detected very easily.

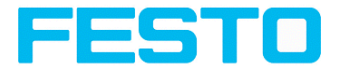

# **8.3.6.1 Settings in tab Gray:**

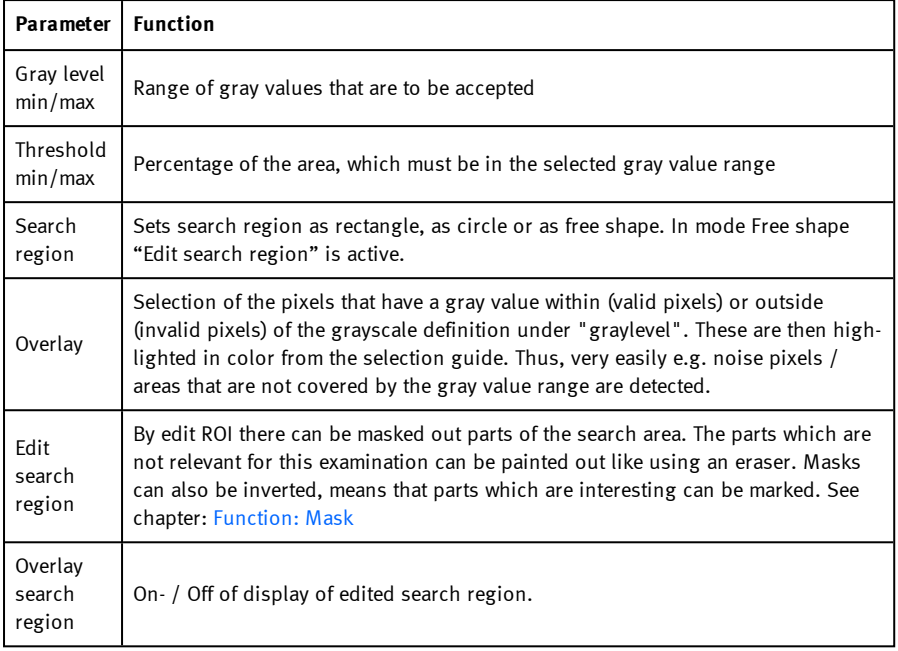

For newly generated detectors, all parameters are preset as standard values, suitable for many applications.

# **8.3.6.2 Tab Color channel**

See chapter: Tab Color [channel](#page-98-0) (Page 99)

Vision Sensor Manual

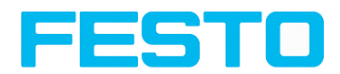

# **8.3.6.3 Gray level application**

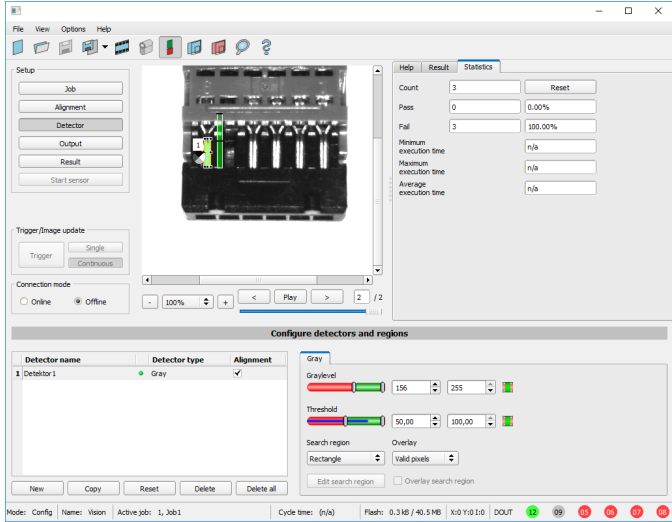

Fig. 114: Gray level, application example, positive result.

The contact is present in search area. Shiny metal contact shows gray values  $\rightarrow$  192, that means inside the limits of threshold  $=$  result positive.

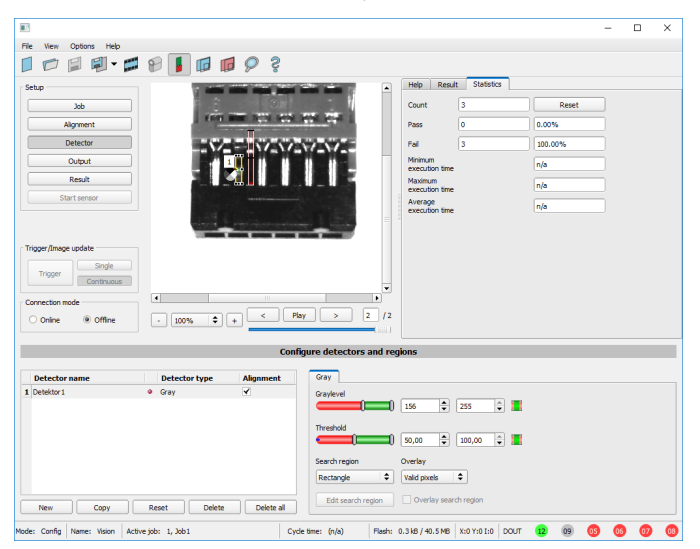

Vision Sensor SBSI/SBSC\_EN 8062650 1607b - 8/7/2018 Page 148

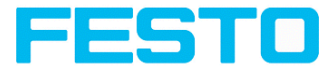

### Fig. 115: Gray level, application example, negative result

Shiny metal contact is not present in the search area. That means average value of gray values in the search area is not inside the defined threshold limits (not inside gray value 192-255, but rather in range  $(50)$ . Result: negative = contact not found.

### **Aid to determine gray values:**

By placing the cursor somewhere in the image the according X- and Y- coordinate and the gray value ("I" = Intensity) are displayed in the status line on the screen below in the next to last field at the right.

### **Function detector Gray level.**

The authorised gray value range is defined by the two limits on the gray level slider.

All pixels within this gray value range and within the defined working zone (yellow frame) are added together. The proportion of the number of all the pixels in the working zone (yellow frame) and of the number of pixels in the authorised gray value range represents the result of this detector.

If this result is within the limits set on the switching threshold slider, the result is positive.

The position of the gray value pixels on the screen is of no importance.

**Example:** (when the gray level slider is set to very dark values):

Both images produce exactly the same result with the gray level detector, as in each case 9 of the 25 pixels are detected as dark.

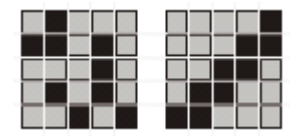

Fig. 116: Gray level, example 1

If the threshold value was set to 10 in this example, the following images would produce a positive result.

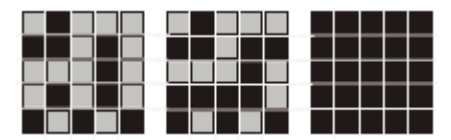

Fig. 117: Gray level, example 2

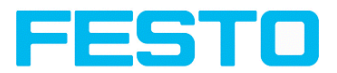

# **8.3.7 Detector Brightness**

This detector determines the average value of the gray values in the search area. With the two limit sliders of the parameter "Threshold" the valid range of the brightness mean value is defined. As soon as the calculated average value is within these two limits the result is positive. The result value is standardized to %. The position of the bright or dark pixels is not relevant. If there are position deviations from check to check the alignment function must be used.

# **8.3.7.1 Settings in tab Brightness:**

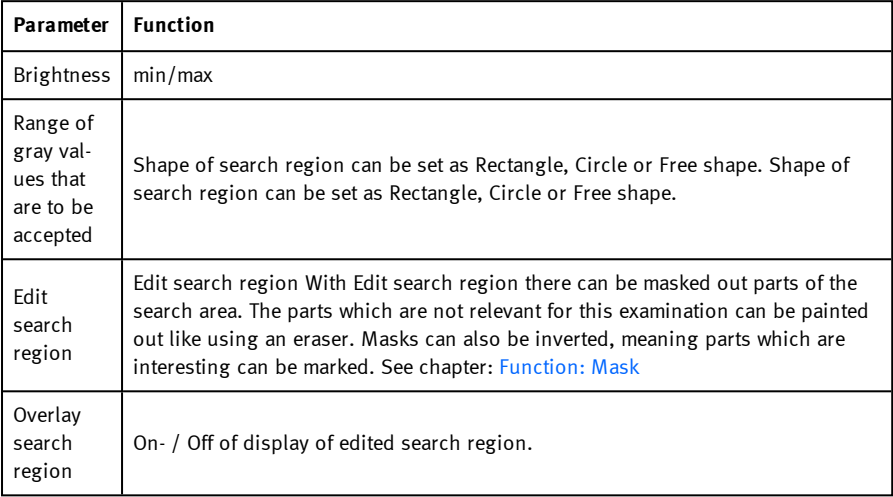

For newly generated detectors, all parameters are preset as standard values, suitable for many applications.

# **8.3.7.2 Tab Color channel**

See chapter: Tab Color [channel](#page-98-0) (Page 99)

# **8.3.7.3 Brightness application**

The detector Brightness calculates the average value of the gray values of all pixels within the search area.

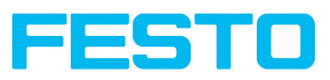

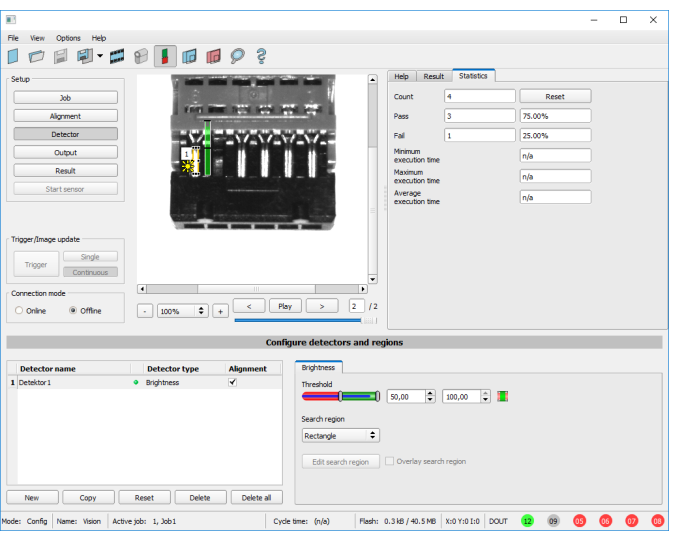

Fig. 118: Brightness, application example, positive result.

The contact is present within the position searched for; therefore the average value of the gray values in the search area has a high score (near 100%). This means the current value is within the requested threshold limits and the result is positive = contact present.

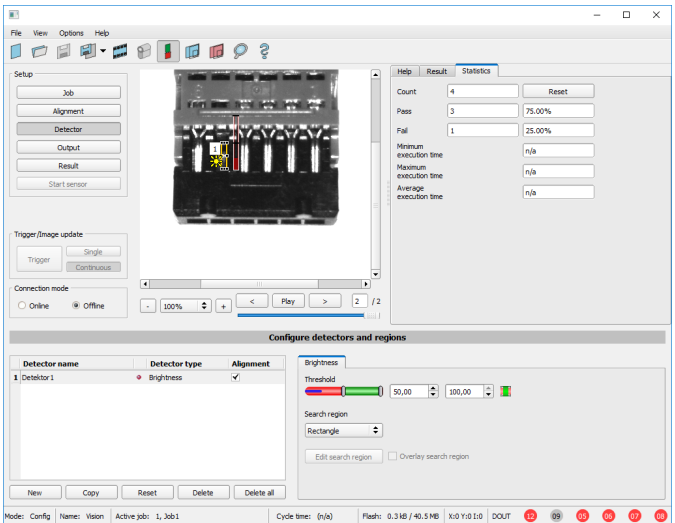

Fig. 119: Brightness, application example, negative result.

Vision Sensor Manual

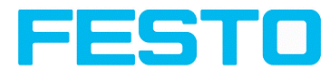

The contact is not present within the position searched for; therefore the average value of the gray values in the search area delivers a low score (near 0%). This means the current value is not within the requested threshold limits and the result is negative = contact not present.

## **Examples: Brightness value as average value of the gray values.**

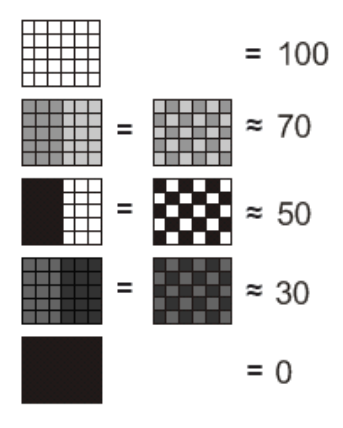

Fig. 120: Brightness, examples

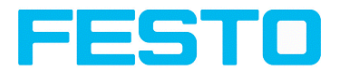

# **8.3.8 Detector BLOB**

The BLOB detector is used to identify and count one or more objects with some common features like same gray value range, same area, same circumference, etc.

### **BLOB, Introduction**

"BLOB" abbreviation for "Binary Large Object" or "Binary Labeled Object".

Basic function of machine vision for evaluation of connected areas / objects in an image.

The single objects are distinguished by simple features like: area, width, height.

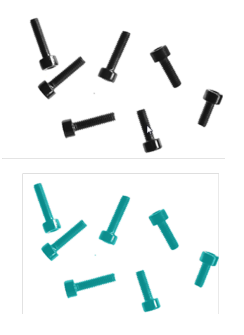

Fig. 121: Screws 1. Binarization, 2. detected as BLOB / object

### **Typical applications**

- Count objects
- Differentiation / classification of objects in the image by:
- Size, area, contour
- Form, geometry
- Position, orientation
- Face up/ down
- **.** Surface inspection

Vision Sensor Manual

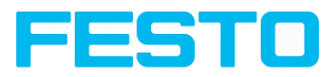

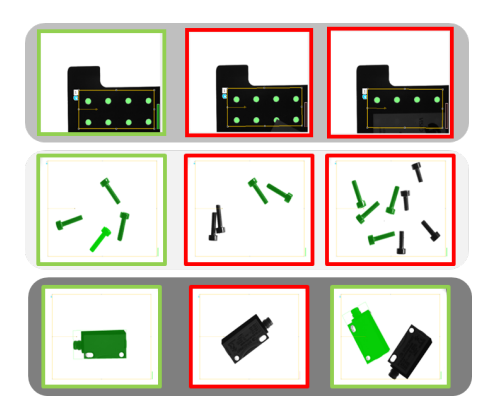

Fig. 122: Typical applications: count, classify / sort, orientation / face up / down

#### **BLOB, simple configuration in 3 steps**

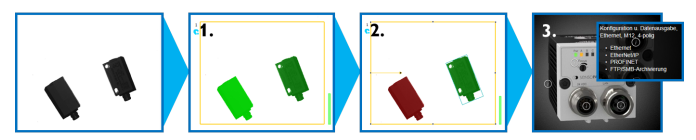

#### **1. Binarization**

Distinguish between relevant objects and background.

Tab [Binarization,](#page-154-0) Absolute threshold (Page 155)

Tab [binarization,](#page-155-0) dynamic threshold (Page 156)

### **2. Filtering of detected BLOBs**

Filtering by different features like: area, circumference, orientation, position, ...

Tab [Features](#page-160-0) (Page 161)

### **3. Data output**

Definition of data output telegram and sorting of results.

Tab [Sorting](#page-170-0) (Page 171)

Tab [Telegram,](#page-242-0) Data output (Page 243)

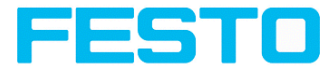

# **8.3.8.1 Tab Color channel**

<span id="page-154-0"></span>See chapter: Tab Color [channel](#page-98-0) (Page 99)

# **8.3.8.2 Tab Binarization, Absolute threshold**

In this tab all parameters for binarization of a BLOB can be set.

Binarization is the first step of BLOB processing. It is used to distinguish relevant objects from the background of the image, by converting the gray image into a pure black and white / binary image.

Binarization can be done by two different binarization methods.

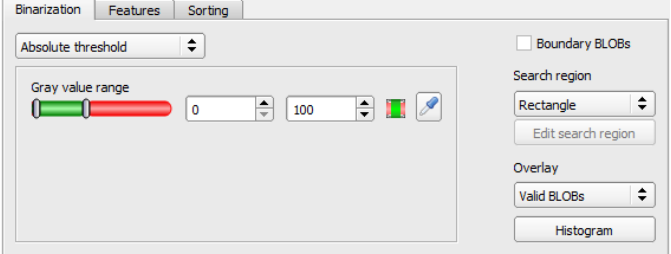

#### Fig. 123: Detector BLOB, tab Binarization

#### **In the first combobox the threshold method for binarization is selected.**

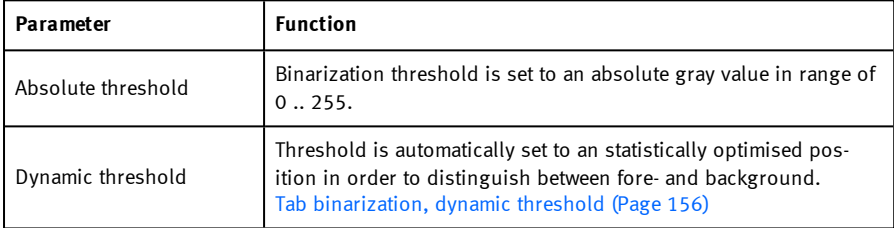

### **Parameters with selection "Absolute Threshold"**

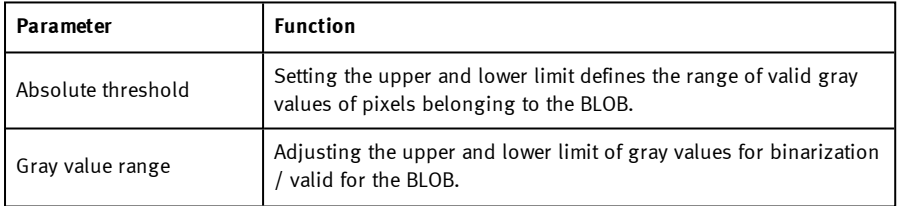

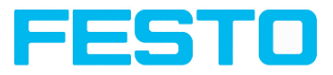

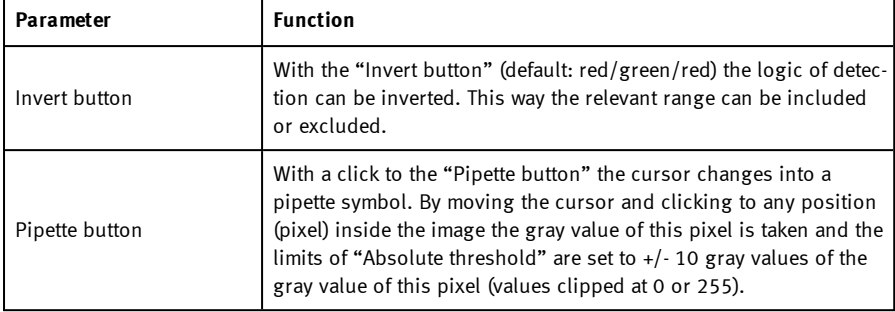

### **Boundary BLOB´s, Overlay and Histogram**

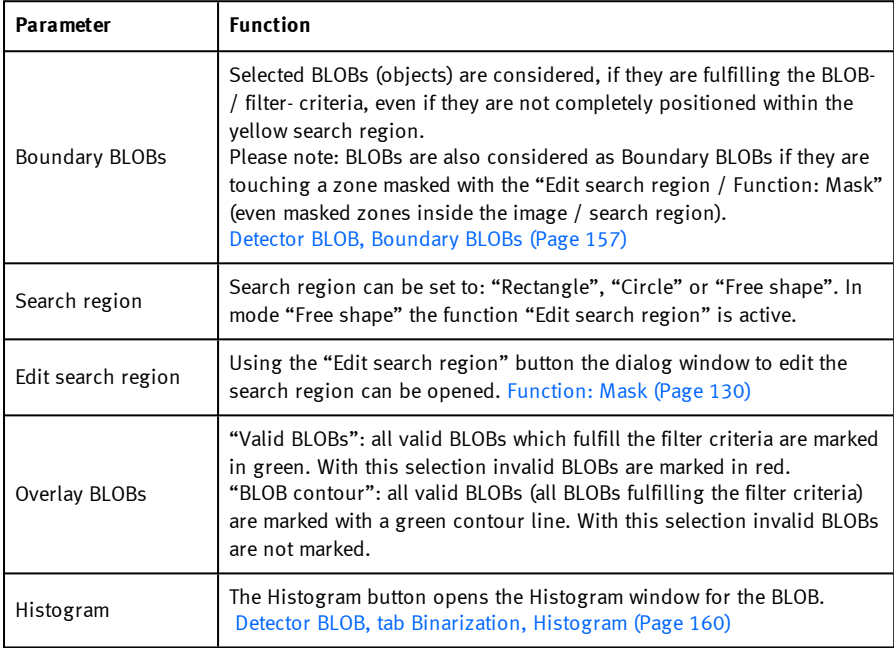

# <span id="page-155-0"></span>**8.3.8.3 Tab binarization, dynamic threshold**

In this tab all parameters for binarization with dynamic threshold can be set. The dynamic threshold can be used if BLOBs / objects and background do have clearly different gray value ranges, and illumination conditions are changing uniformly over the whole image.

Vision Sensor SBSI/SBSC\_EN 8062650 1607b - 8/7/2018 Page 156

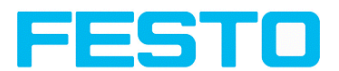

If the brightness of the image changes uniformly, with the dynamic threshold limits are readjusted automatically. (With absolute threshold those limits must be readjusted manually.)

#### **Please note:**

- The Dynamic threshold is newly calculated with each new image / evaluation.
- Please consider that fluctuating illumination, surface- reflectivity, etc. may influence the result!

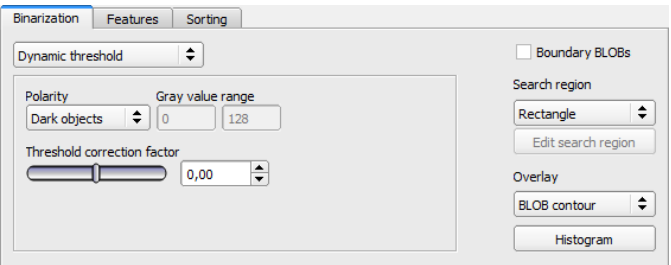

Fig. 124: Detector BLOB, tab Binarization, Dynamic threshold

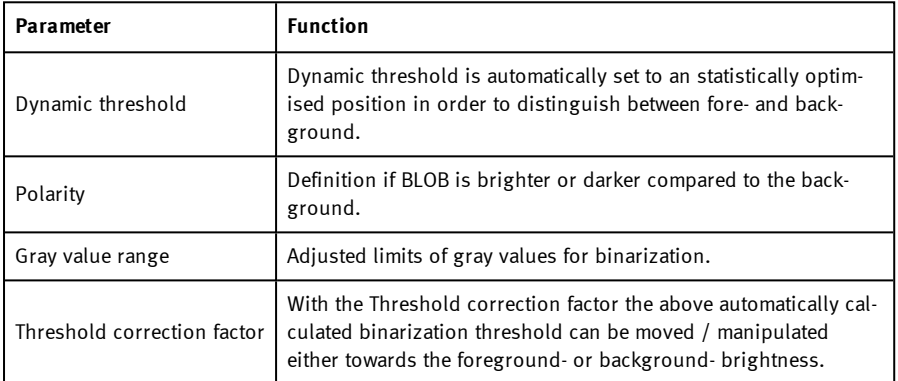

#### **Parameters with selection "Dynamic Threshold"**

For illustration of the dynamic threshold see also: Detector BLOB, tab [Binarization,](#page-159-0) Histogram [\(Page](#page-159-0) 160).

## <span id="page-156-0"></span>**8.3.8.3.1 Detector BLOB, Boundary BLOBs**

Selected BLOBs (objects) are considered, if they are fulfilling the BLOB- / filter- criteria, even if they are not completely positioned within the yellow search region. (Of course they have to fulfill the BLOB- / filter- criteria anyway).

 $\overline{\Pi}$ 

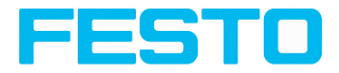

#### **Please note:**

BLOBs are also considered as Boundary BLOBs if they are touching a zone masked

with the "Edit search region / Function: Mask" (even if masked zones are inside the image / search region).

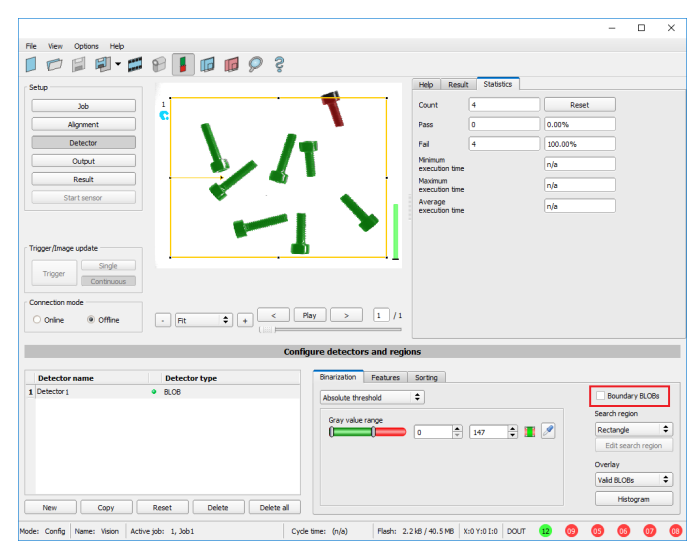

**Example 1: Boundary BLOBs, touching outer search region.**

Fig. 125: Boundary BLOB example 1/1: BLOB is touching outer yellow search region. It is not considered as valid BLOB as setting "Boundary BLOBs" is NOT active.

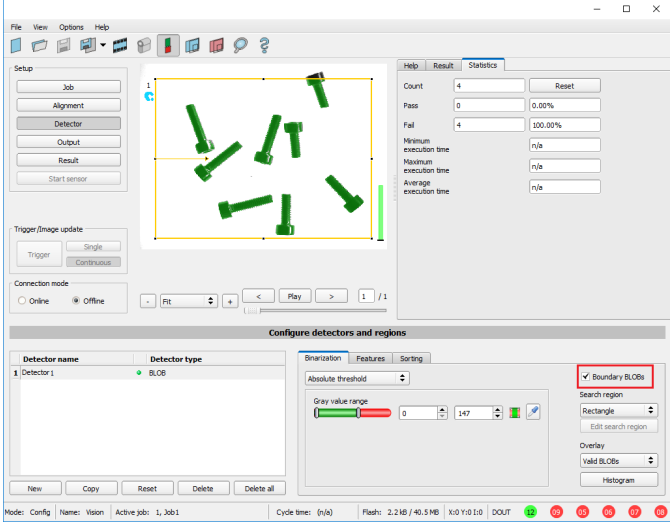

Fig. 126: Boundary BLOB example 1/2: BLOB is touching outer yellow search region. It is considered as valid BLOB, as setting "Boundary BLOBs" is ACTIVE now!

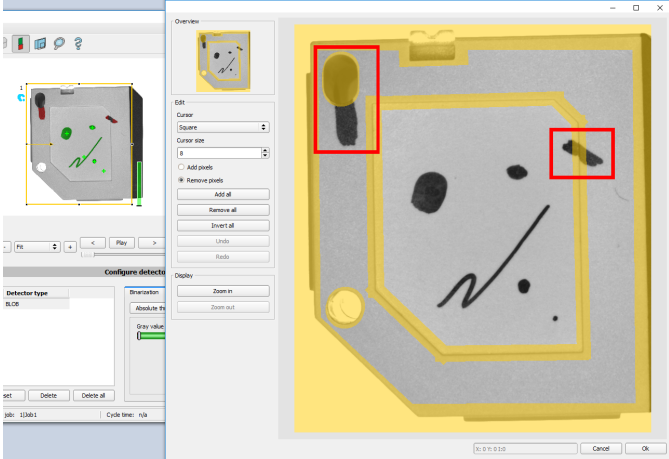

**Example 2, Boundary BLOBs, touching inner "Mask" region.**

Fig. 127: Boundary BLOB example 2/1: BLOBs are touching inner yellow "Mask" regions. They are not considered as valid BLOBs, as setting "Boundary BLOBs" is NOT active.

#### Vision Sensor Manual

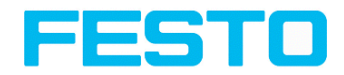

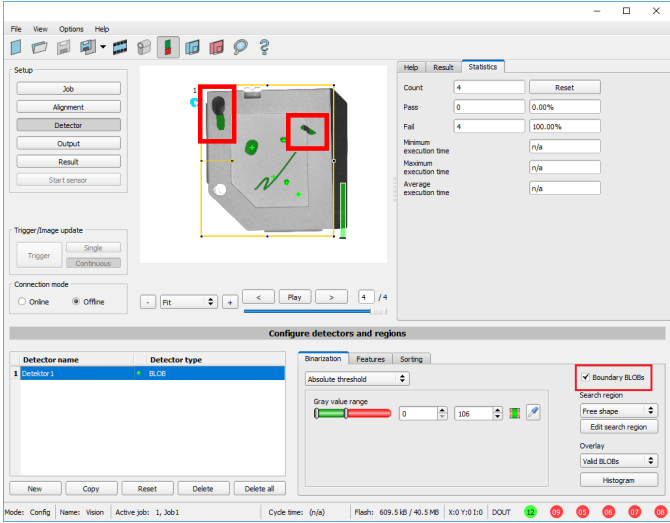

Fig. 128: Boundary BLOB example 2/2: BLOBs are touching inner yellow "Mask" regions, but they are considered as valid BLOBs yet, as setting "Boundary BLOBs" is ACTIVE now!

# <span id="page-159-0"></span>**8.3.8.3.2 Detector BLOB, tab Binarization, Histogram**

In this window the Histogram of the gray values inside the yellow ROI, and the chosen thresholds are shown.

In the here shown example there are clear maxima for fore- and background. The binarization threshold is adjusted to approx. the center in between.

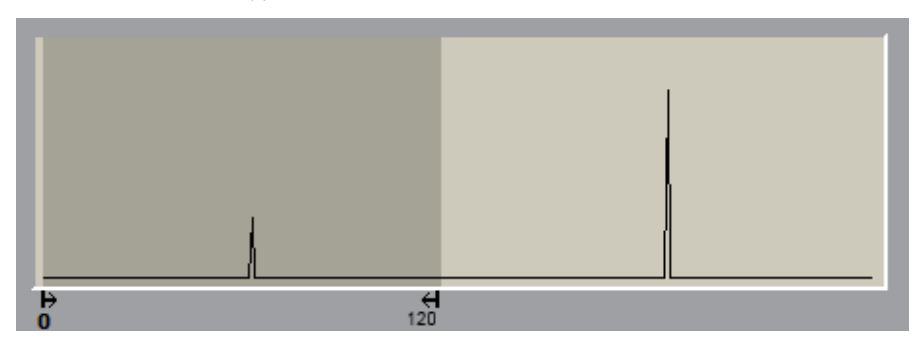

Fig. 129: Detector BLOB, tab Binarization, Histogram

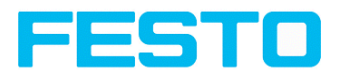

# <span id="page-160-0"></span>**8.3.8.4 Tab Features**

In this tab, the features / filter criteria to distinguish between valid and invalid BLOBs/objects can be defined. Only the valid BLOBs are processed further, e.g. for data output.

**Example:** If the feature "Area" is set to a range of 100 ... 150 (pixel), only BLOBs with an area within this range are considered as valid (green).

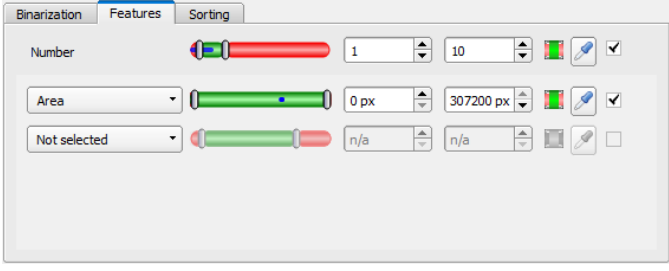

#### Fig. 130: Detector BLOB, tab Features

The following parameters can be configured in the "Features" tab:

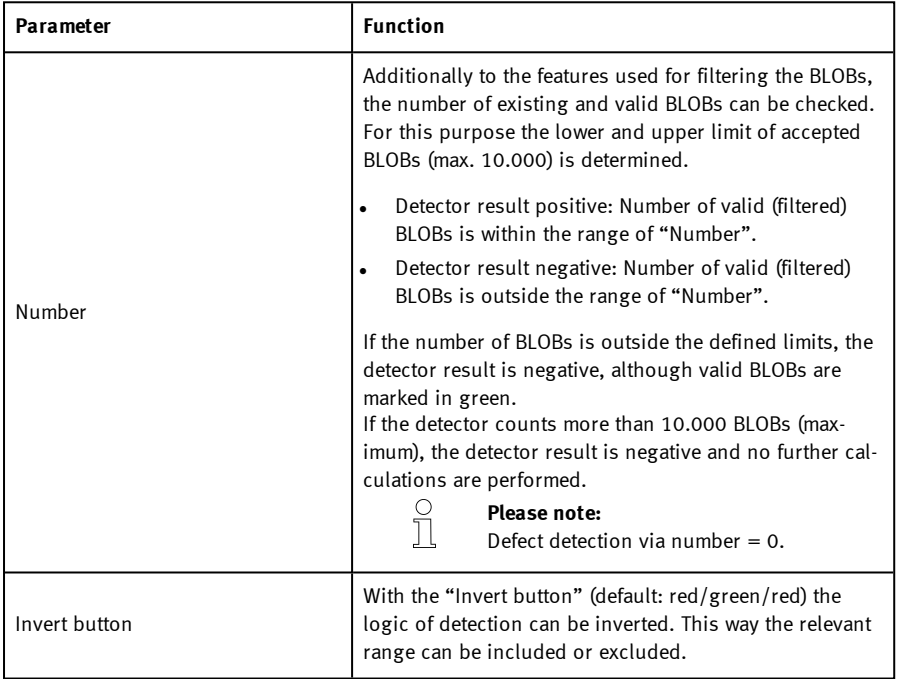

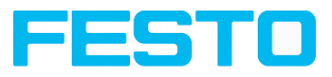

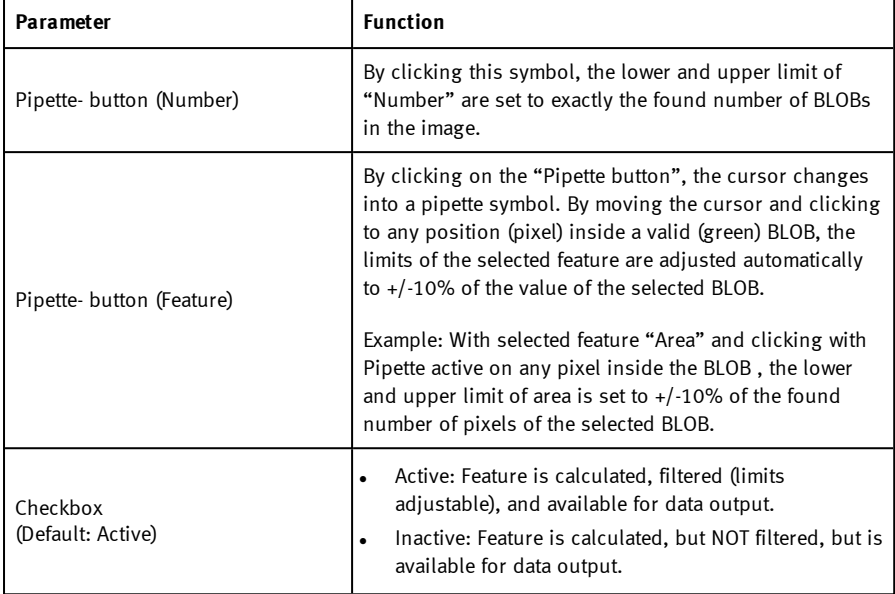

### **List of features / first level: BLOB type / Geometric Model**

The features of the first level (Area, Area incl. holes, Contour length, ...) are calculated directly from the BLOB data, i.e. the pixels belonging to the BLOB. For further features, a geometric model is first fitted to the data via a best-fit line. Then the features are based on this model and not directly on the pixels belonging to the BLOB.

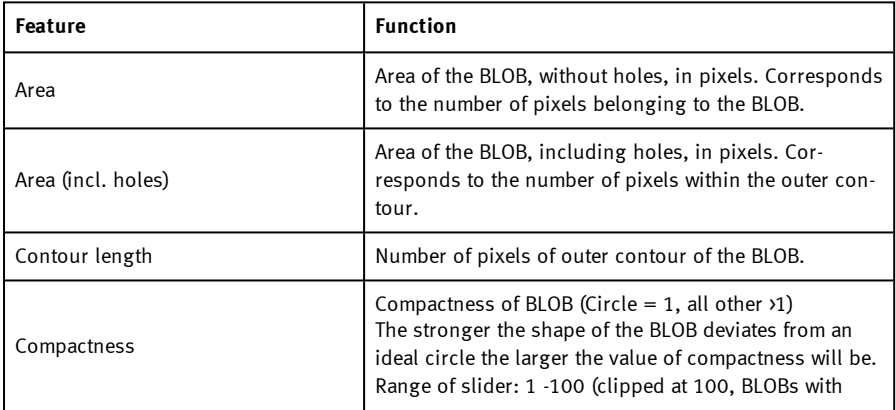

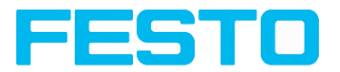

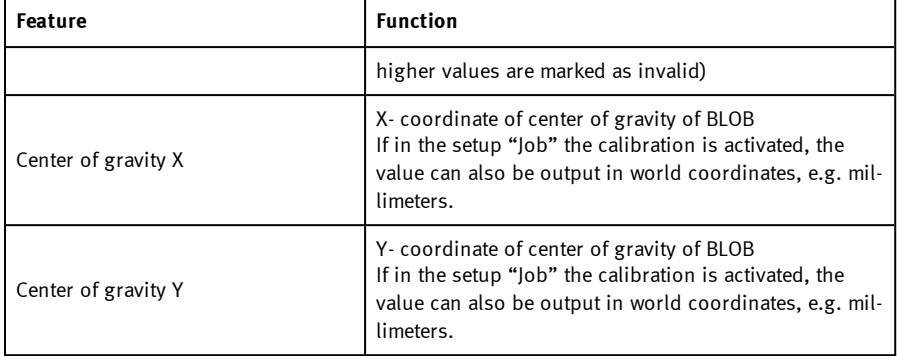

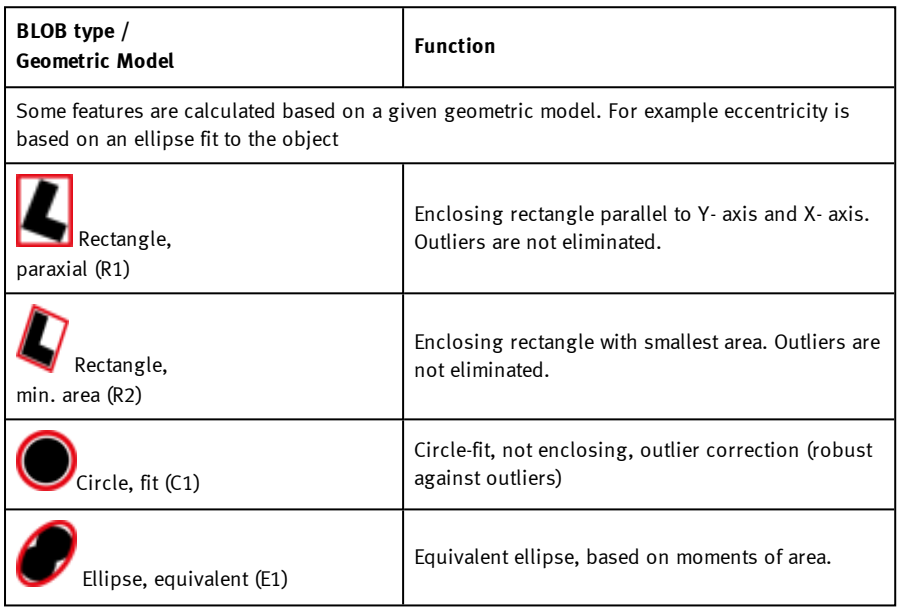

# **List of features / second level: BLOB type parameter**

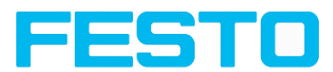

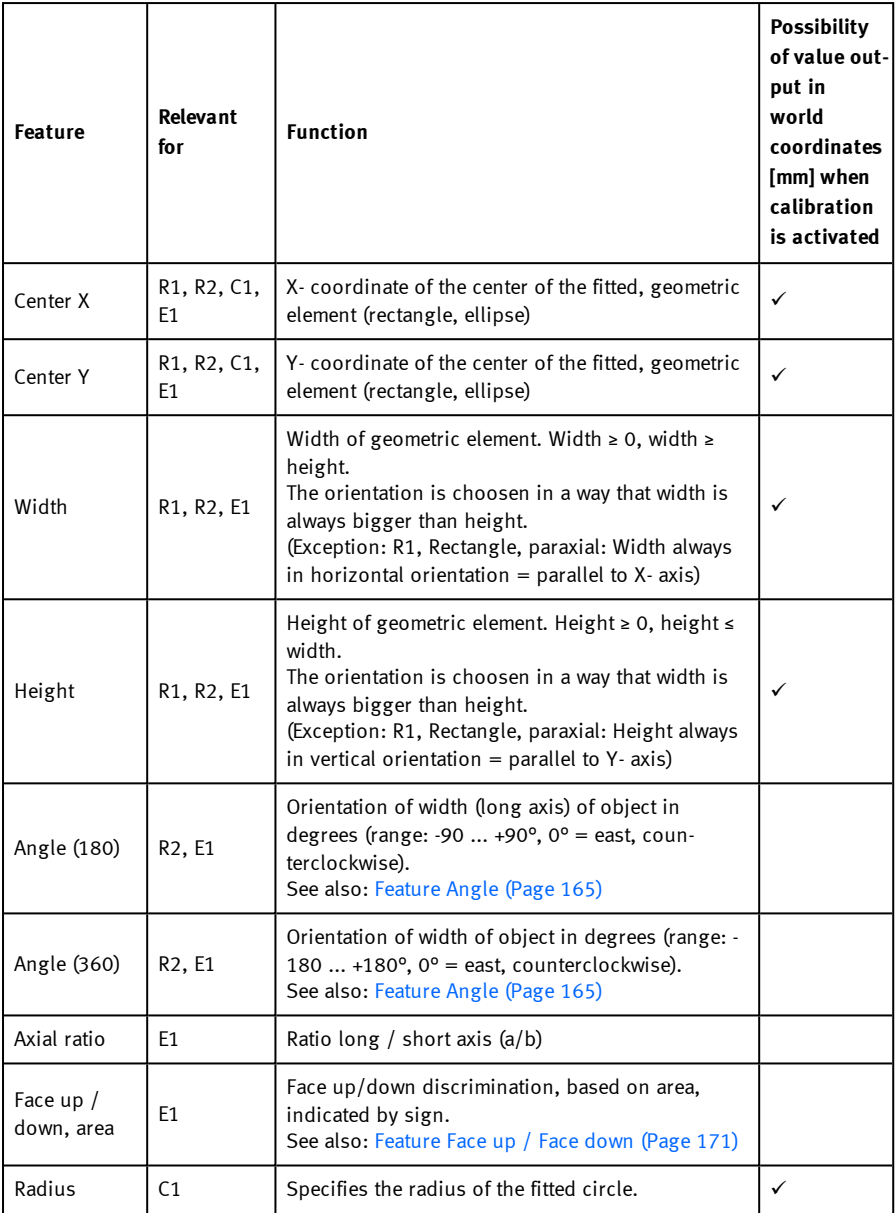

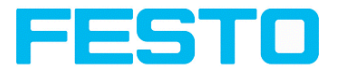

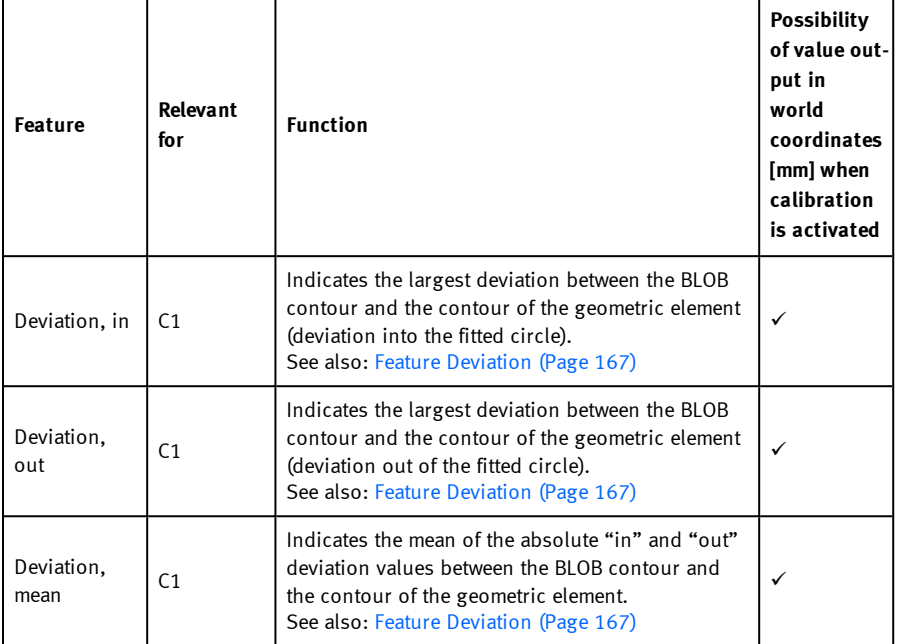

### <span id="page-164-0"></span>**Feature Angle**

With the feature "Angle (180)" and "Angle (360)", the orientation of the object can be determined. The angle always indicates the orientation of the width axis (width is the longest side of an object). The angles are specified in [degrees °].

The "Angle (180)" feature has a rotational range of -90° to +90°, as shown in the following figure.

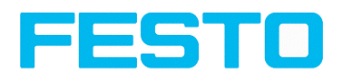

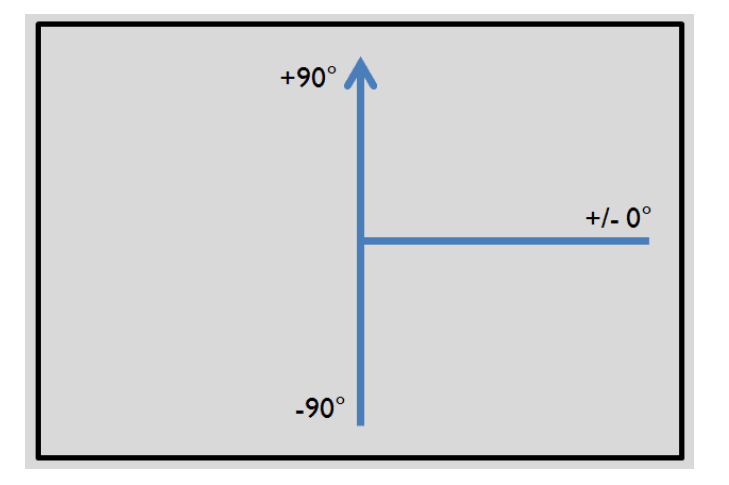

Fig. 131: Rotational direction of "Angle 180"

The "Angle (360)" feature depends on the selected geometric model (e.g. E1 Ellipse, R2 Rectangle minimal area, etc). It has a rotational range of -180° to +180°, as shown in the following figure.

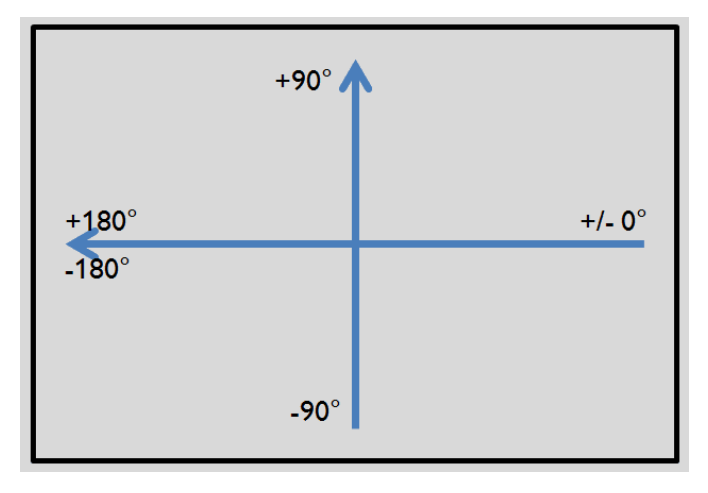

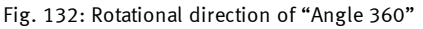

In contrast to the "Angle (180)" feature, in the "Angle (360)" feature the orientation of the width axis is set depending on a vector. This vector indicates the direction to the contour point with the longest distance to the center and the orientation (180°) of the vector point to the same side. Whether an object lies in half plane (-90° ... +90°) or in half plane (-180° ...-90°; 90°...180°) is

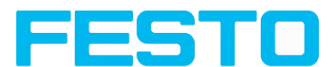

determined by the half plane in which the vector lies. The following figures show two examples of the angle determination of the feature "Angle (360)".

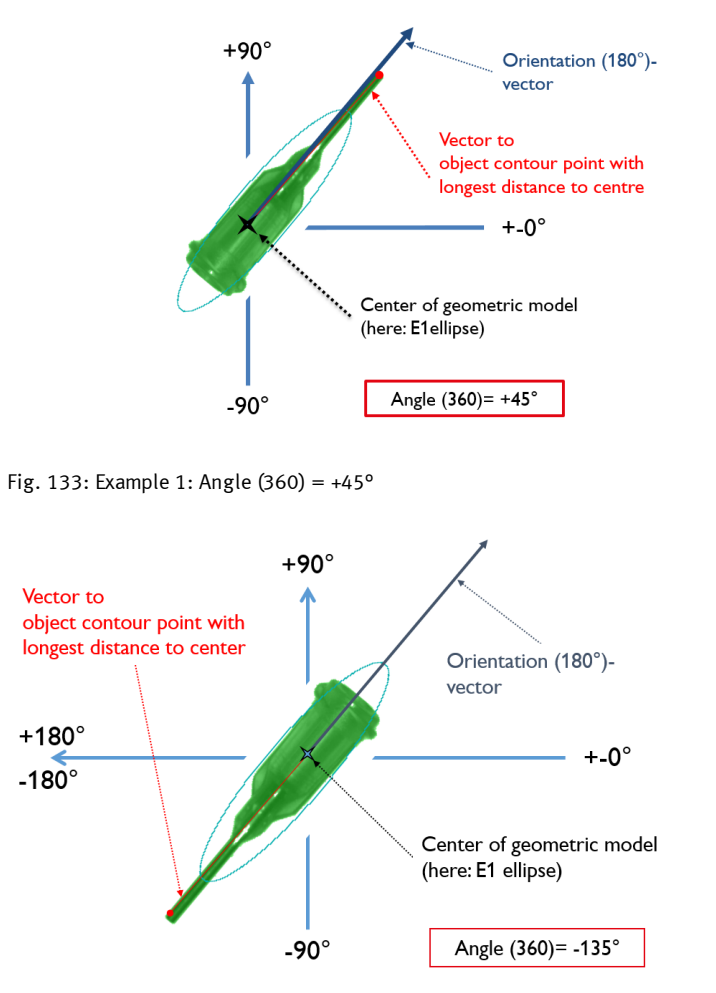

<span id="page-166-0"></span>Fig. 134: Example 2: Angle (360) = -135°

### **Feature Deviation**

The deviation feature calculates measures that quantitatively describe the deviation of the actual object from the fitted model. The features "Deviation, in", "Deviation, out" and "Deviation, mean" assess indentations and protruding elements of the BLOB/object contour. The deviation values

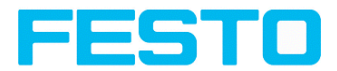

always refer to the fitted circle. All indentations into the fitted circle are "Deviation, in". All elements which protrude out of the fitted circle are determined by the feature "Deviation, out". The orientation directions of the features are shown in the following figure.

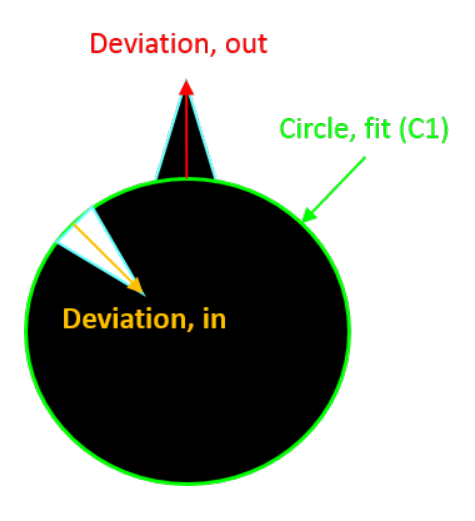

Fig. 135: Orientation direction "Deviation, in" and "Deviation, out"

In the "Result" tab of the SBS Software, the value of the largest "Deviation, in" and "Deviation, out" is displayed for each fitted circle (if active).

The "Deviation, mean" feature indicates the mean of the absolute deviation values to all positions, i.e. to all pixels, of the fitted circle.

#### **Example: Deviation, mean**

Jagged elements are checked by the feature "Deviation, mean", see figure "Deviation, mean".

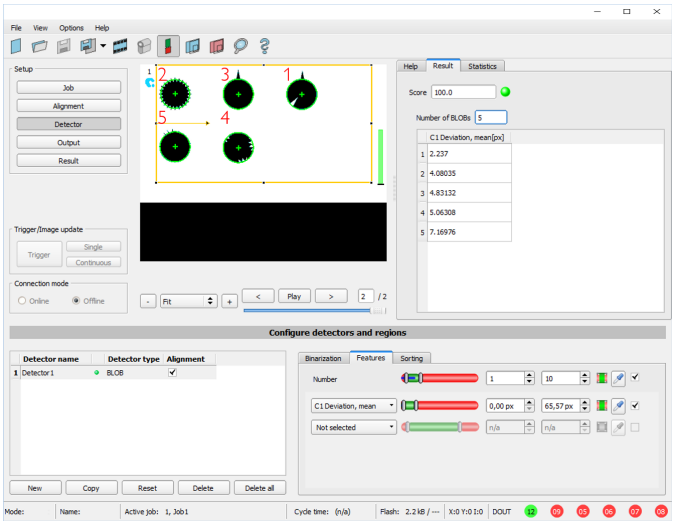

Fig. 136: Deviation, mean

The "Deviation, mean" feature calculates all deviations from the circle-fit (green) to the contour of the object/BLOB (cyan) per pixel of the fitted circle inwards and outwards. The following figure shows a zoomed-out section of the circle number "2" from the previous figure. The red arrows indicate the deviations per pixel of the fitted circle to the BLOB contour. The amounts of all determined values are averaged and form the result of the "Deviation, mean" feature.

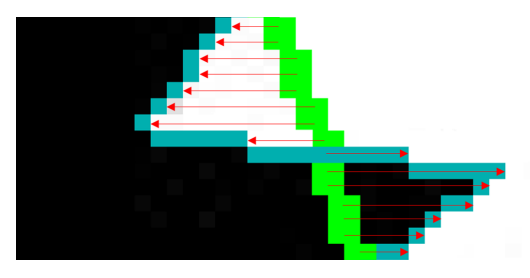

Fig. 137: Deviation, mean: Circle 2 zoomed

### **Example: Deviation, in and Deviation, out**

Six circles with different indentations and protruding elements are to be examined for the features "Deviation, in" and "Deviation, out".

In order to improve the presentation, "BLOB contour" is selected in the "Binarization" tab of the "BLOB" detector. Now the detector marks the contours of all circles in the search field in cyan.

In the "Features" tab, the features:

Vision Sensor Manual

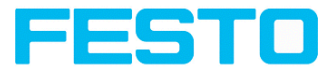

- <sup>l</sup> "C1 Circle, fit" (first-level feature), "Deviation, in" (second-level feature)
- <sup>l</sup> "C1 Circle, fit" (first-level feature), "Deviation, out" (second-level feature)
- <sup>l</sup> "C1 Circle, fit" (first-level feature), "Deviation, mean" (second-level feature)

are selected.

Now the results of the features per circle can be read in the "Result" tab, see also the following figure. (Please note: The results can be assigned to the circles by moving the mouse over the circles in the field of view.)

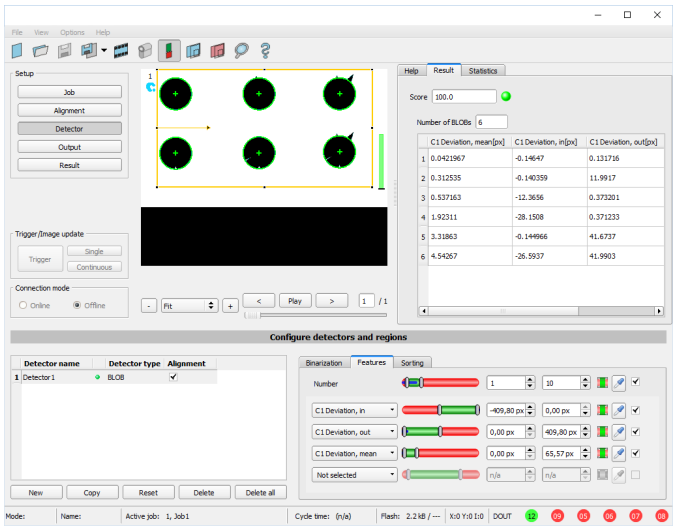

Fig. 138: "Deviation, in", "Deviation, out" and "Deviation, mean" results

The figure below serves to allocate and interpret the results from the screenshot above.

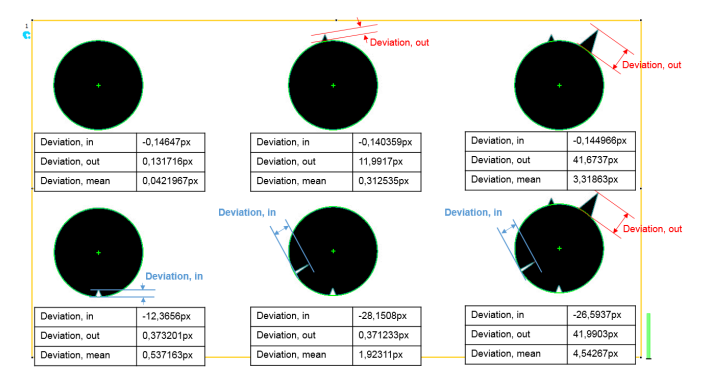

Vision Sensor SBSI/SBSC\_EN 8062650 1607b - 8/7/2018 Page 170

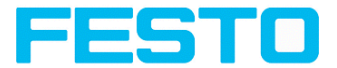

<span id="page-170-1"></span>Fig. 139: Interpretation of results: "Deviation, in", "Deviation, out" and "Deviation, mean"

### **Feature Face up / Face down**

"Face up/down, area" and "Face up/down, contour" assess the symmetry of the BLOB with respect to an axis determined by the center and the orientation of the BLOB. If a BLOB is fully symmetric with respect to this line the result value will be 0 otherwise it will deviate from 0. The sign of the value indicates whether the side to the left or right is "stronger".

"Face up/down, area"and "Face up/down, contour" can be used e.g. for distinguishing between face up and face down position of an object as necessary in pick-and-place applications or with vibratory feeders. Face up / Face down, area or contour

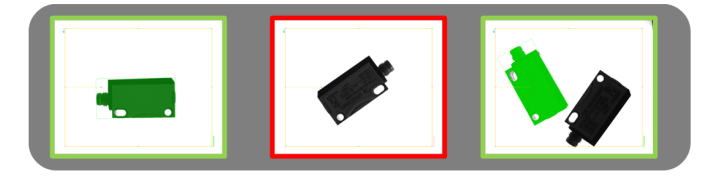

Fig. 140: The left image displays the target object face down.

The thresholds are chosen in a way that this position is considered OK. The image in the middle shows the same object face up and is considered not OK.

The right image displays both objects in the image and only the one with face up is considered OK.

"Face up / down, area" takes each pixel belonging to the BLOB into account for the calculation.

- <sup>l</sup> "Face up/down, contour" only takes the pixels belonging to the BLOB's contour into account.
- This method can be used, if e.g. the object inside the contour varies or is subject to changes due to reflections or other environmental influences. The axis used for the calculation is determined by the center and the rotation angle (360°) of the BLOB.

Thus these values are dependent of the geometric model for the BLOB that has been chosen (e.g. smallest enclosing rectangle (rectangle 2) or equivalent ellipse (ellipse 1)).

The geometric model has to be chosen in a way that its orientation (360°) returns a stable and unambiguous value. Thus highly symmetric objects (e.g. perfect rectangles, circles, squares or point-symmetric objects) cannot be reliably evaluated with this method. For objects where the smallest enclosing rectangle (rectangle 2) returns an unambiguous orientation angle, e.g. "L" shaped geometries or right-angled triangles, the ellipse model might return better results.

# <span id="page-170-0"></span>**8.3.8.5 Tab Sorting**

The features that have been defined in the tab features Tab [Features](#page-160-0) (Page 161) are calculated for each individual BLOB. For each BLOB the results of these calculations will be sent to the PLC or

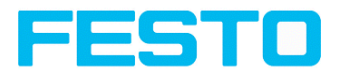

computer, if this feature is defined as a telegram Tab [Telegram,](#page-242-0) Data output (Page 243). The sequence of these results is defined in the tab "Sorting".

If e.g. the feature "Center of gravity Y" is calculated and there are 5 BLOBs in the image, the telegram comprises the results of all 5 BLOBs.

If sorting criterium "Area" and order "Descending" are selected, the result (here: Center of gravity Y) of the BLOB with the largest area will be transmitted first.

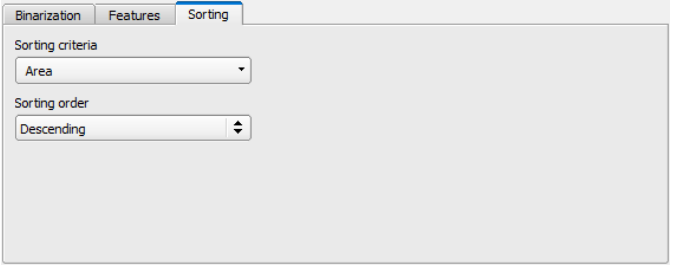

Fig. 141: Detector BLOB, tab Sorting

### **Settings in tab Sorting**

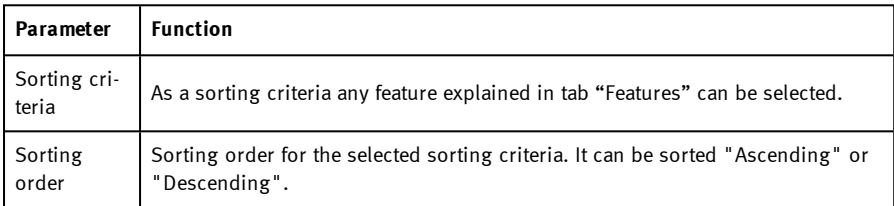

# **8.3.9 Detector Caliper**

With this detector you can control the dimensional accuracy of an object.

# **8.3.9.1 Tab Color channel**

See chapter: Tab Color [channel](#page-98-0) (Page 99)

# **8.3.9.2 Tab Probe**

In this tab all parameters of the probe(s) can be set and the result  $/$  histogram display can be accessed.

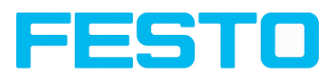

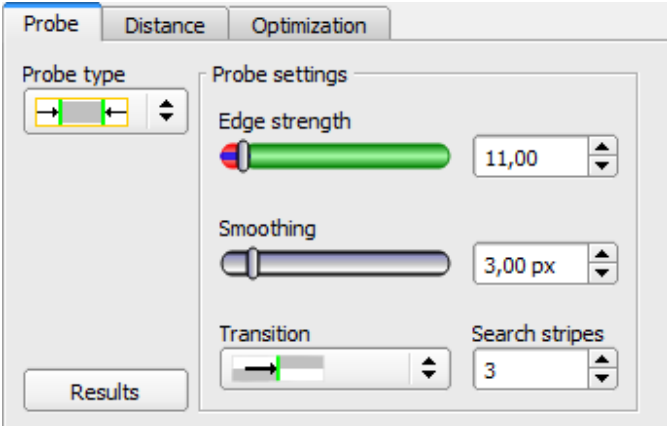

Fig. 142: Detector Caliper, tab Probe

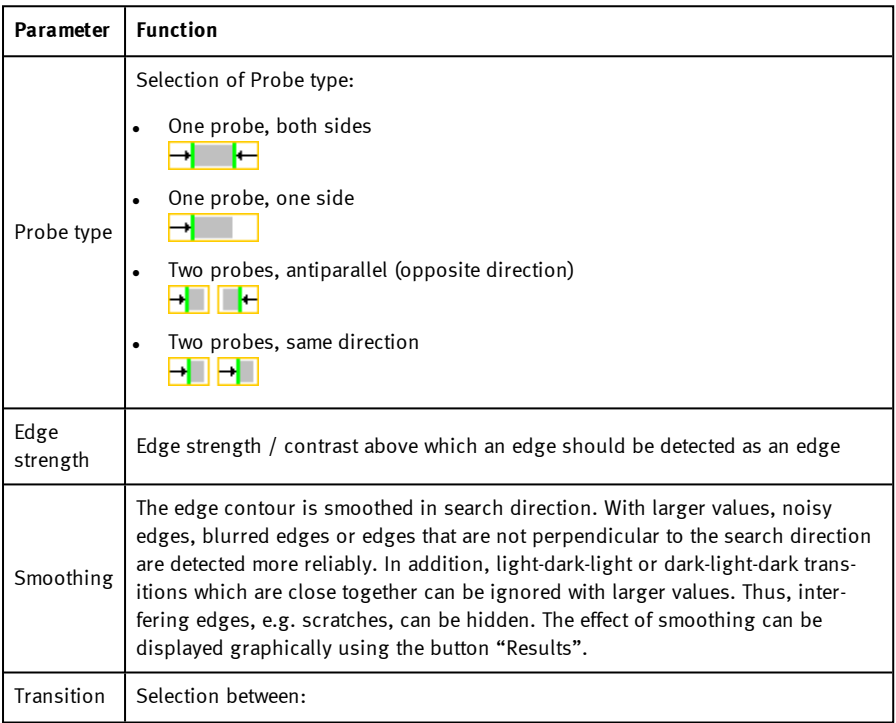

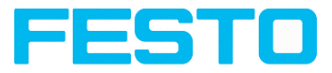

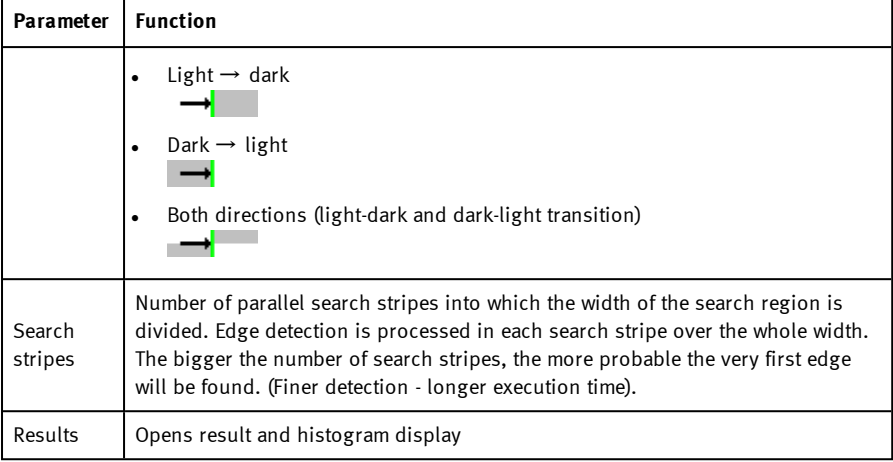

# **8.3.9.3 Tab Distance**

In this tab all parameters to identify the distance can be set.

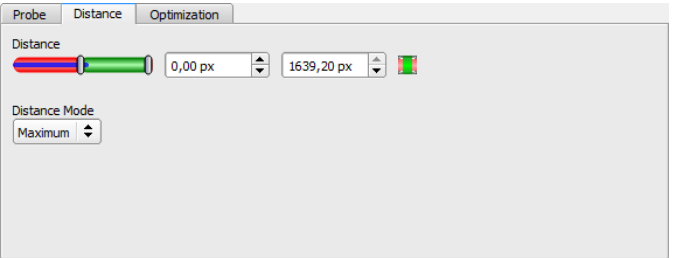

Fig. 143: Detector caliper, tab distance

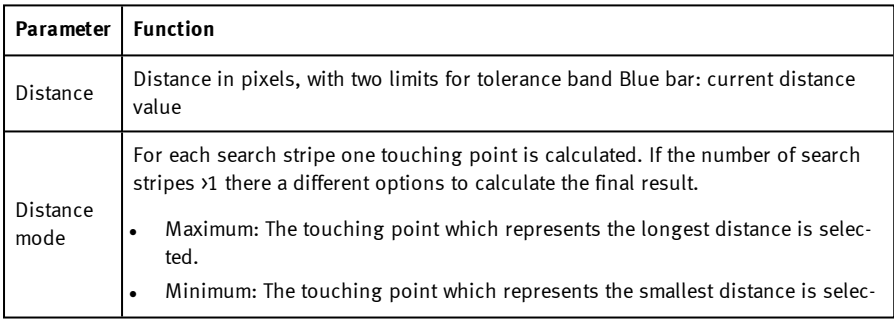

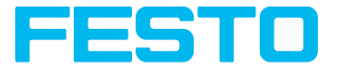

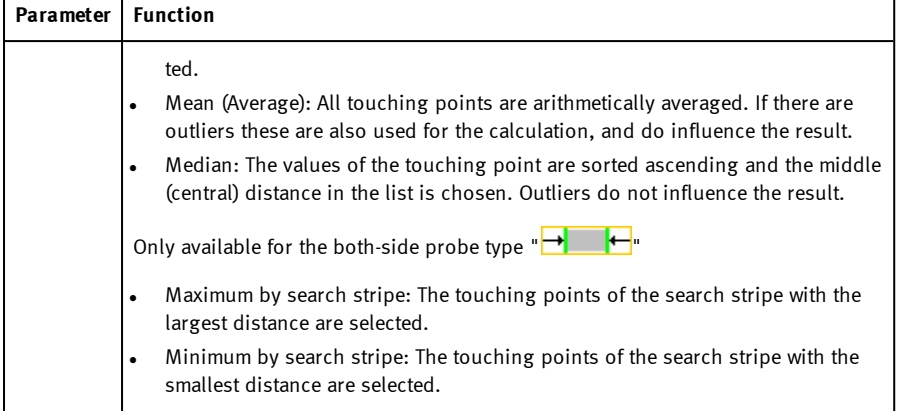

### Additional information:

#### **Distance mode**

Information about the structure of the edge detector can be found at[:Structure](#page-103-0) of the edge [detector](#page-103-0) (Page 104)

To determine a distance, different distance modes can be select in the "Distance" tab. In the following examples, the difference between "Minimum" and "Minimum by search stripe" as well as the difference between "Maximum" and "Maximum by search stripe" is explained.

The following object is detected:

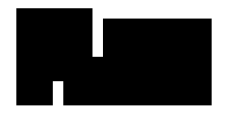

#### Fig. 144: Demonstration object

For the demonstration, in the tab "Probe" the both-side probe type  $\mathbf{F}$   $\mathbf{F}$  is selected and the number of search stripes is increased to 20.

### **Difference between "Minimum" and "Minimum per search stripe"**

With the "Minimum per search stripe" distance mode, unlike the "Minimum" distance mode, the touching points of only one search stripe are evaluated. In this case, the stripe with the smallest distance between the touching points (see figure: Results histogram, distance mode "Minimum per search stripe").

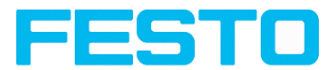

With the distance mode "Minimum", the smallest distance is determined by selecting the scanning lines with the smallest distance to each other. The touching points of the scanning lines can also originate from two different search stripes, in contrast to the distance mode "Minimum per search stripe" (see figure: Result histogram, distance mode "Minimum").

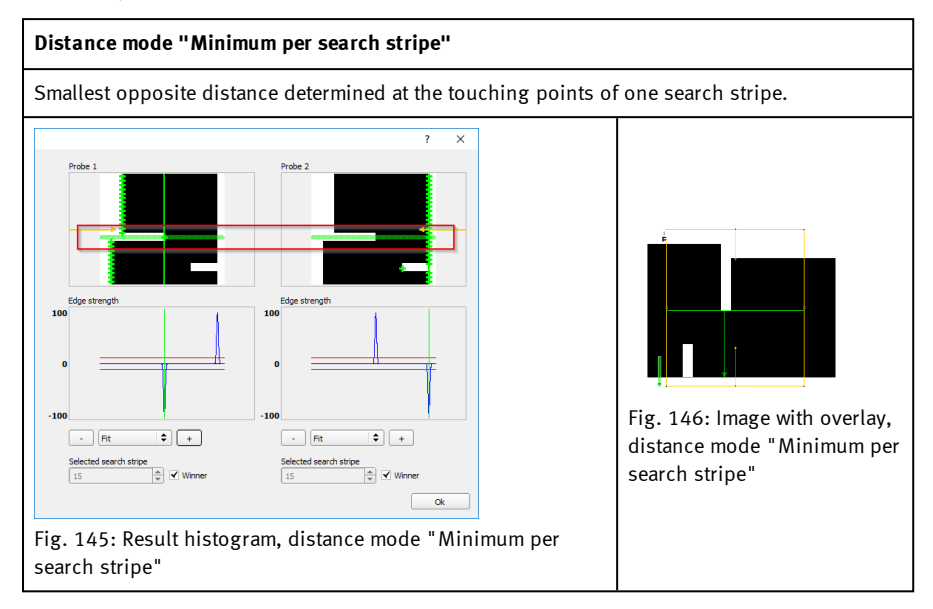

### **Distance mode "Minimum"**

Minimum distance determined at the scanning lines with the smallest distance to each other. The touching points of the scanning lines can but do not have to come from just one search stripe.

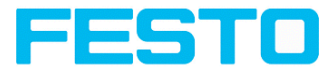

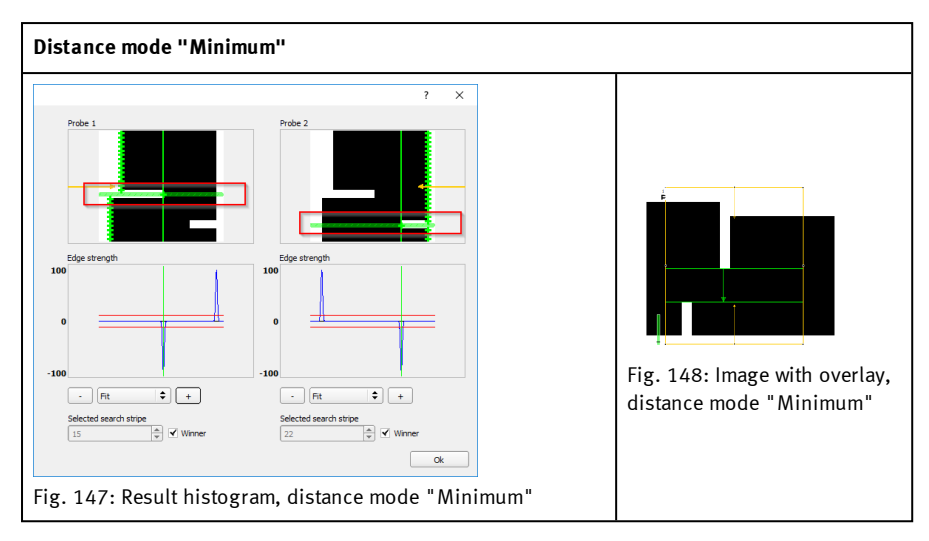

#### **Difference between "Maximum" and "Maximum per search stripe"**

The selected demonstration object displays identical images when determining the distance with the distance mode "Maximum" and the distance mode "Maximum per search stripe" (see figures, right columns in the tables below). The distances are not determined identically.

With the distance mode "Maximum per search stripe" the touching points are evaluated by only one search stripe. The search stripe with the largest distance between the touching points is selected (see figure: Results histogram, distance mode "Maximum per search stripe")

With the "Maximum" distance mode, the maximum distance is determined by selecting the scanning lines with the largest distance to each other. However, the touching points of the scanning lines can come from two different search strips (see Figure: Results histogram, distance mode "Maximum").

#### **Distance mode "Maximum per search stripe"**

Largest opposite distance determined at the touching points of one search stripe.

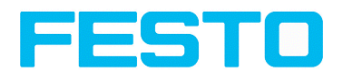

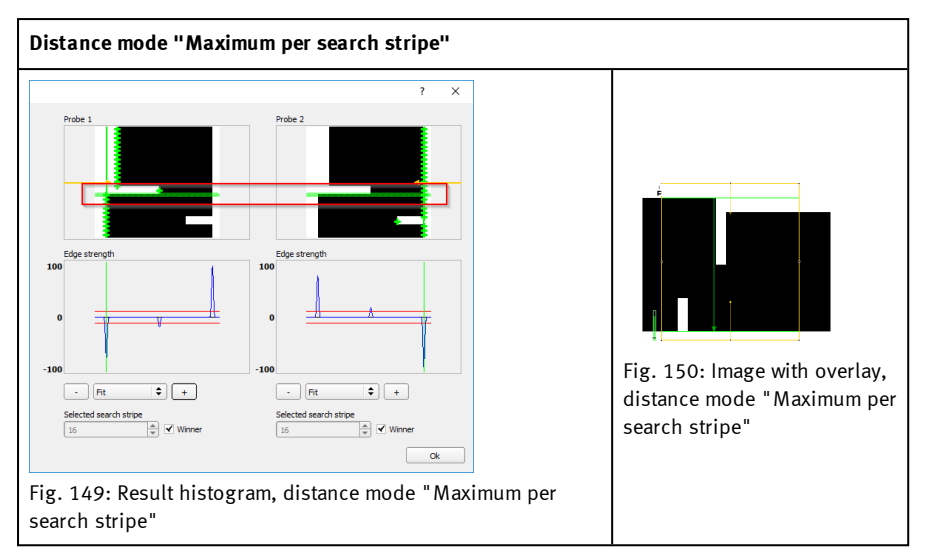

### **Distance mode "Maximum"**

Maximum distance determined at the scanning lines with the largest distance to each other. The touching points of the scanning lines can but do not have to come from just one search stripe.

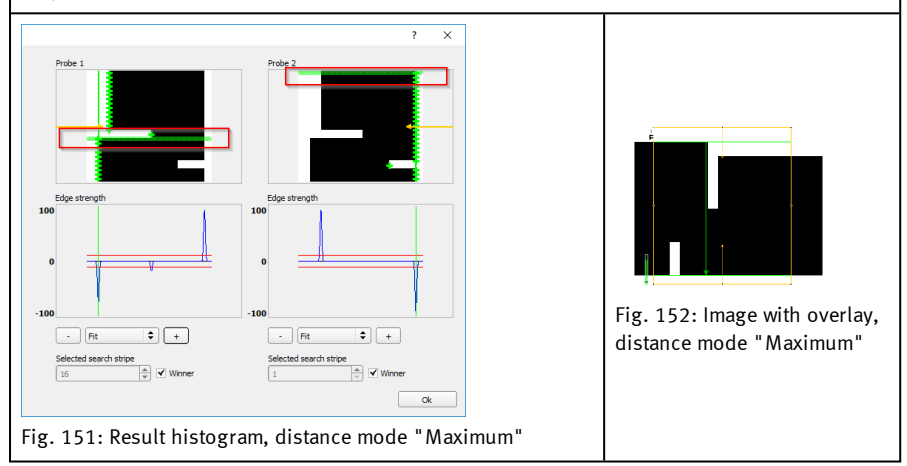

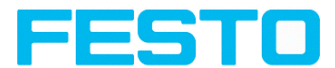

# **8.3.9.4 Tab Optimization**

In the "Optimization" tab, further settings for optimizing the edge detection can be made. The following figure shows the "Optimization" tab.

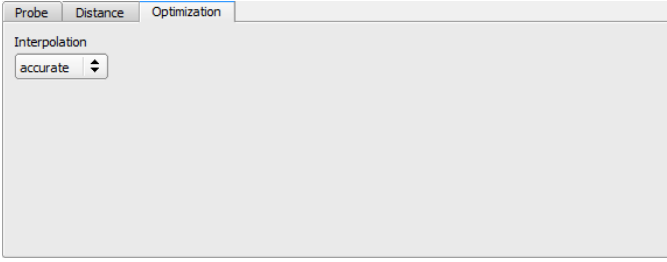

Fig. 153: Detector caliper, "Optimization" tab

The following parameters can be configured in the "Optimization" tab:

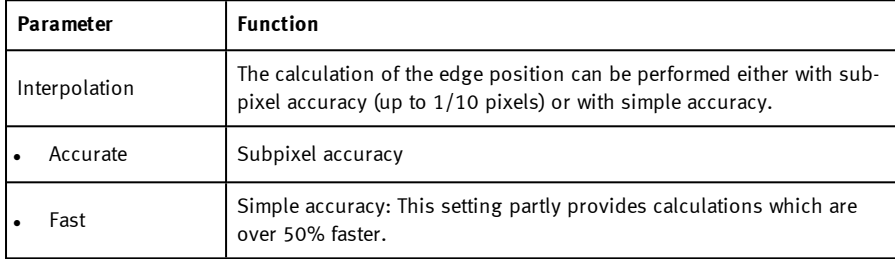

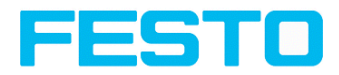

# **8.3.9.5 Results / Histogram display**

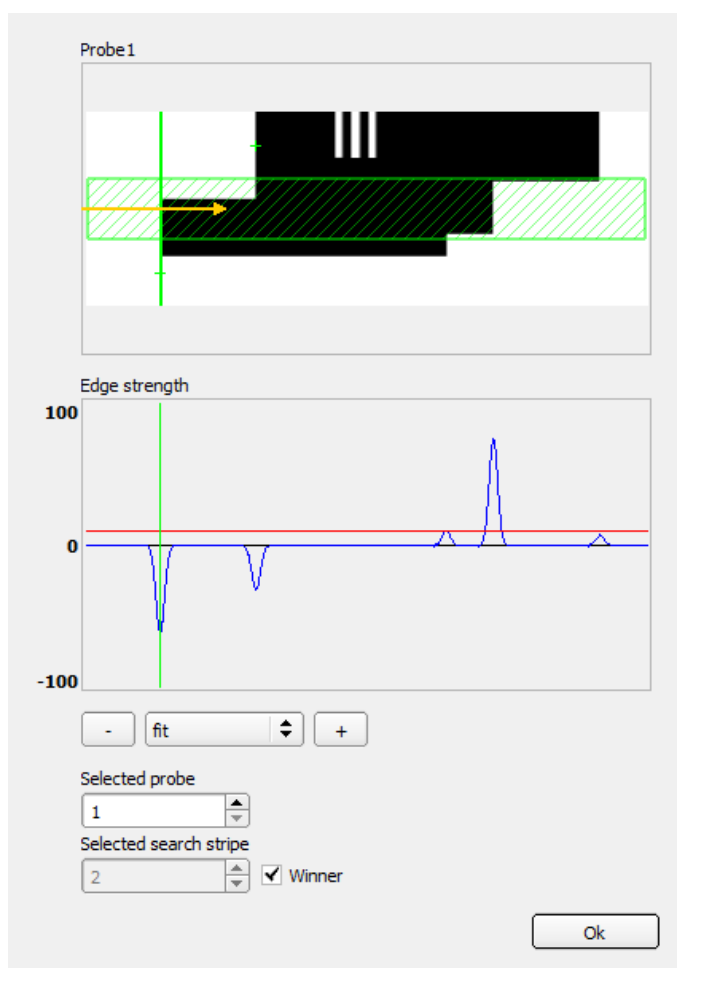

## Fig. 154: Results / Histogram display

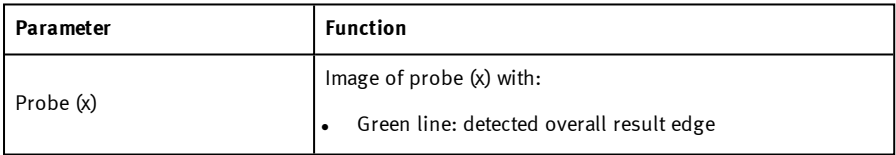
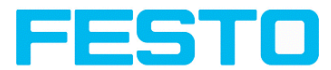

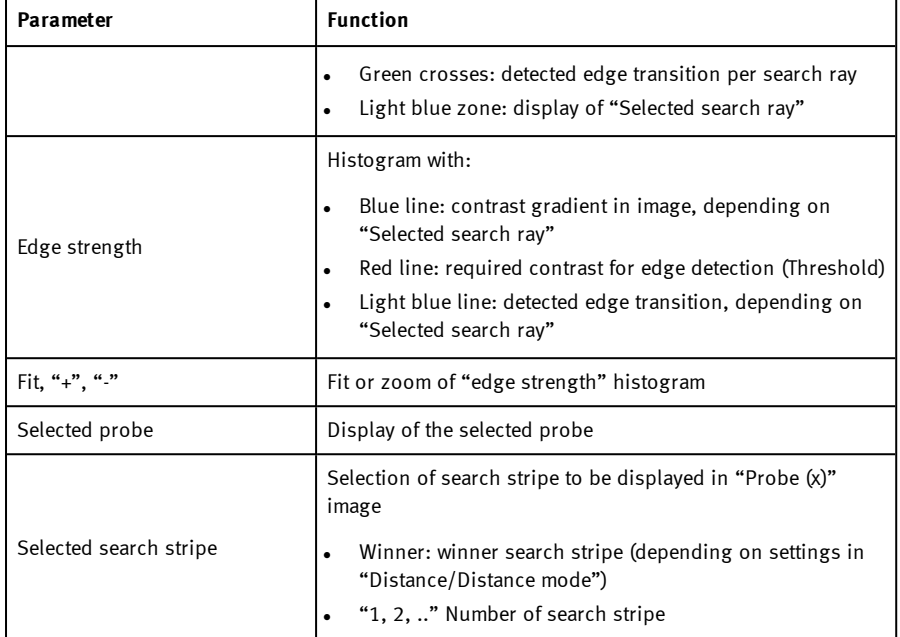

# **8.3.10 Detector Barcode**

# **8.3.10.1 Tab Code**

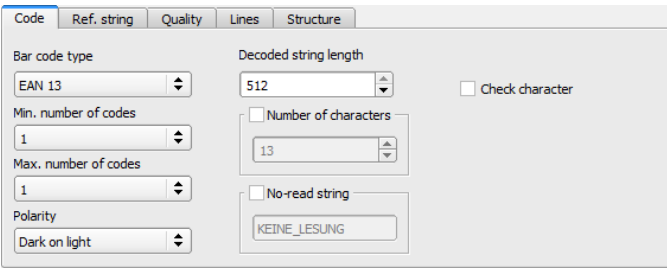

Fig. 155: Detector Barcode, tab Code

## **Settings in tab Code**

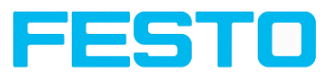

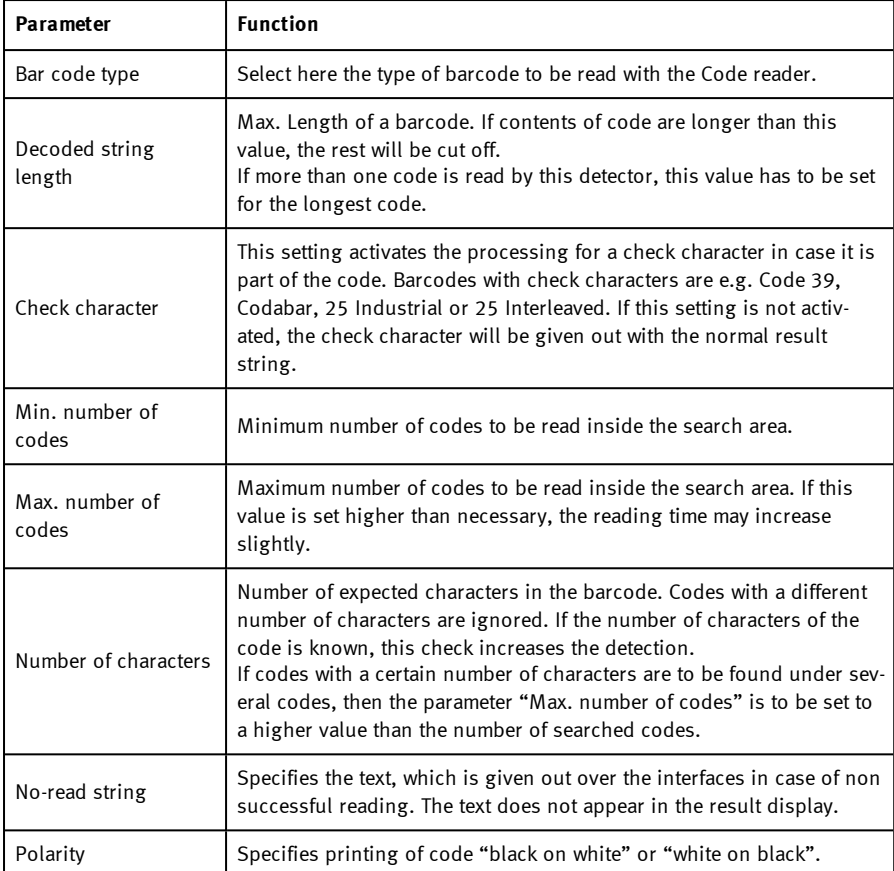

For newly generated detectors, all parameters are preset as standard values, suitable for many applications.

#### **Optimization:**

#### **Execution speed:**

• Search zone for position (yellow frame) only as large as necessary

#### **Robust detection:**

- Search zone for position (yellow frame) sufficiently large?
- Contrasts for model and image suitably set?

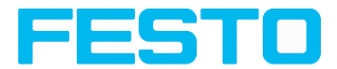

• Are thresholds set correctly?

# **8.3.10.2 Tab Reference string**

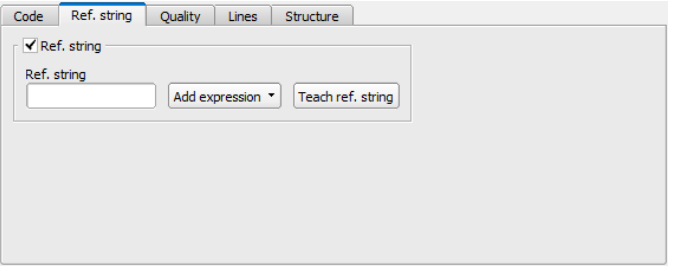

Fig. 156: Detector Barcode, tab Reference string

#### **Settings in tab Reference String**

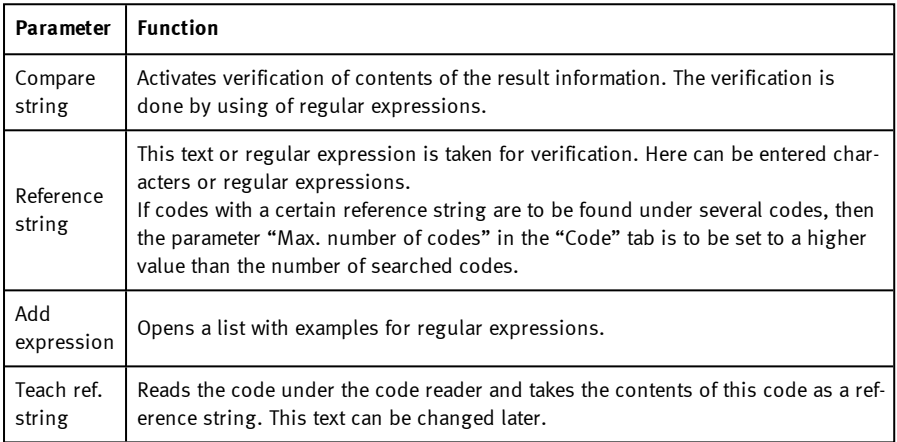

For newly generated detectors, all parameters are preset as standard values, suitable for many applications.

#### **Examples for reference strings specified by regular expressions:**

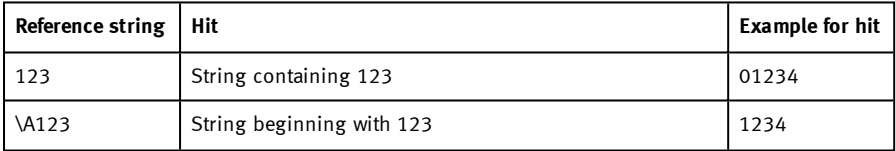

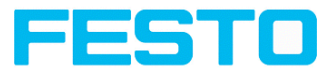

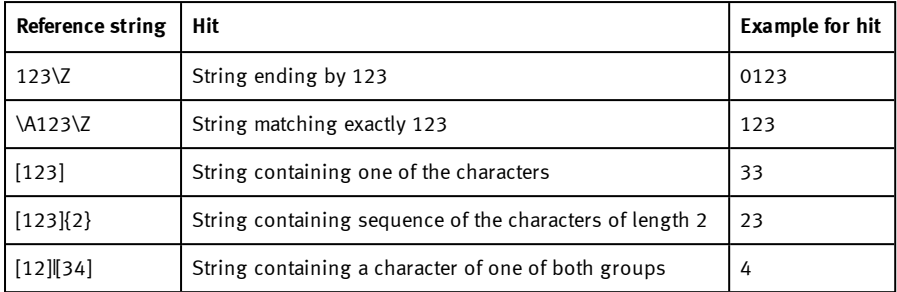

#### **Most important elements of regular expressions:**

^ or \A Matches start of string

\$ or \Z Matches end of string (a trailing newline is allowed)

. Matches any character except newline

[...] Matches any character listed in the brackets. If the first character is a '^', this matches any character except those in the list. You can use the '-' character as in '[A-Z0-9]' to select character ranges. Other characters lose their special meaning in brackets, except '\'.

- \* Allows 0 or more repetitions of preceding literal or group
- + Allows 1 or more repetitions
- ? Allows 0 or 1 repetitions
- {n,m} Allows n to m repetitions
- {n} Allows exactly 'n' repetitions

| Separates alternative search expressions

## **8.3.10.3 Tab Quality**

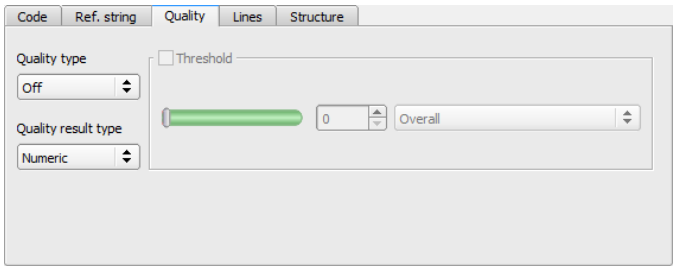

#### Fig. 157: Detector Barcode, tab Quality

#### **Settings in tab Quality**

Vision Sensor SBSI/SBSC\_EN 8062650 1607b - 8/7/2018 Page 184

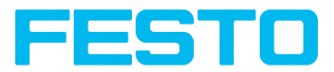

г

٦

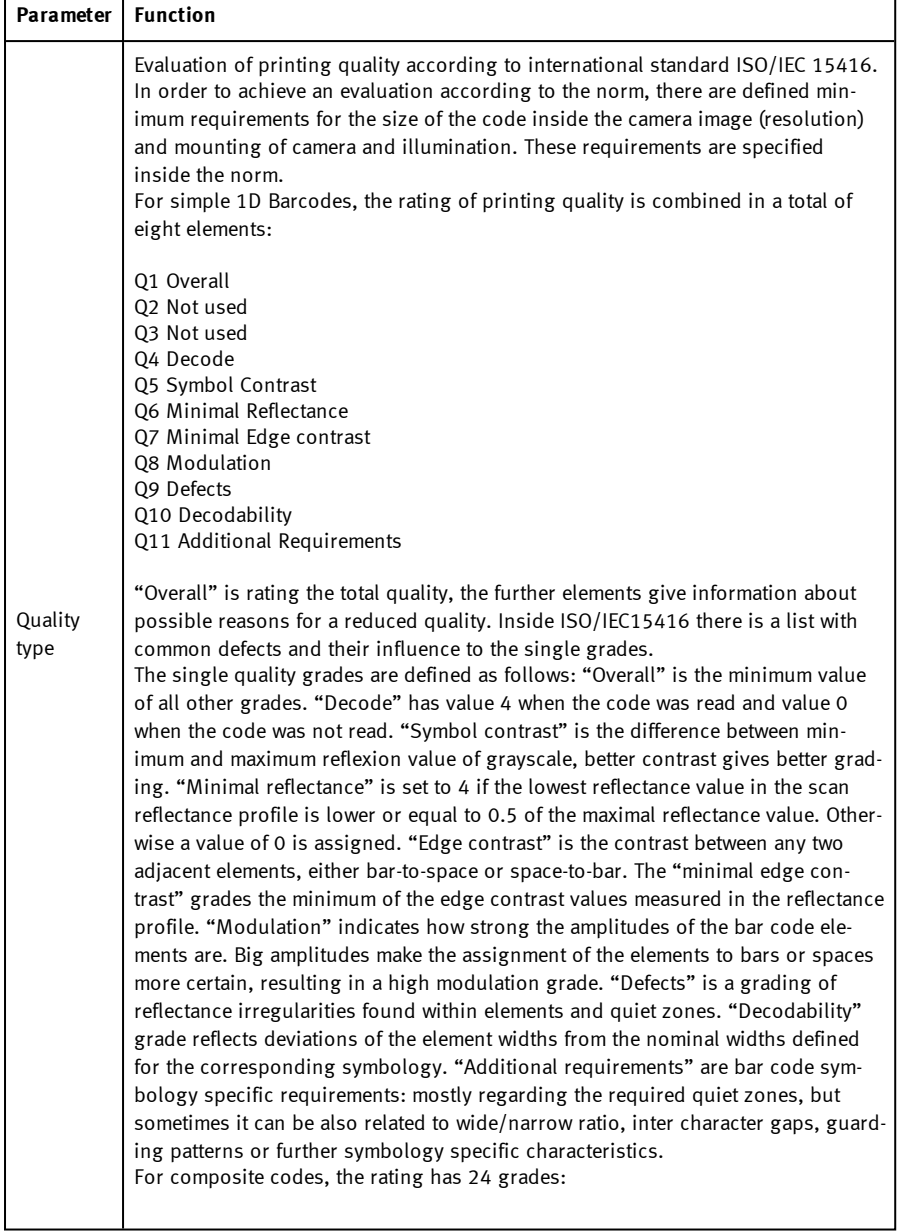

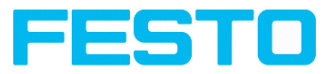

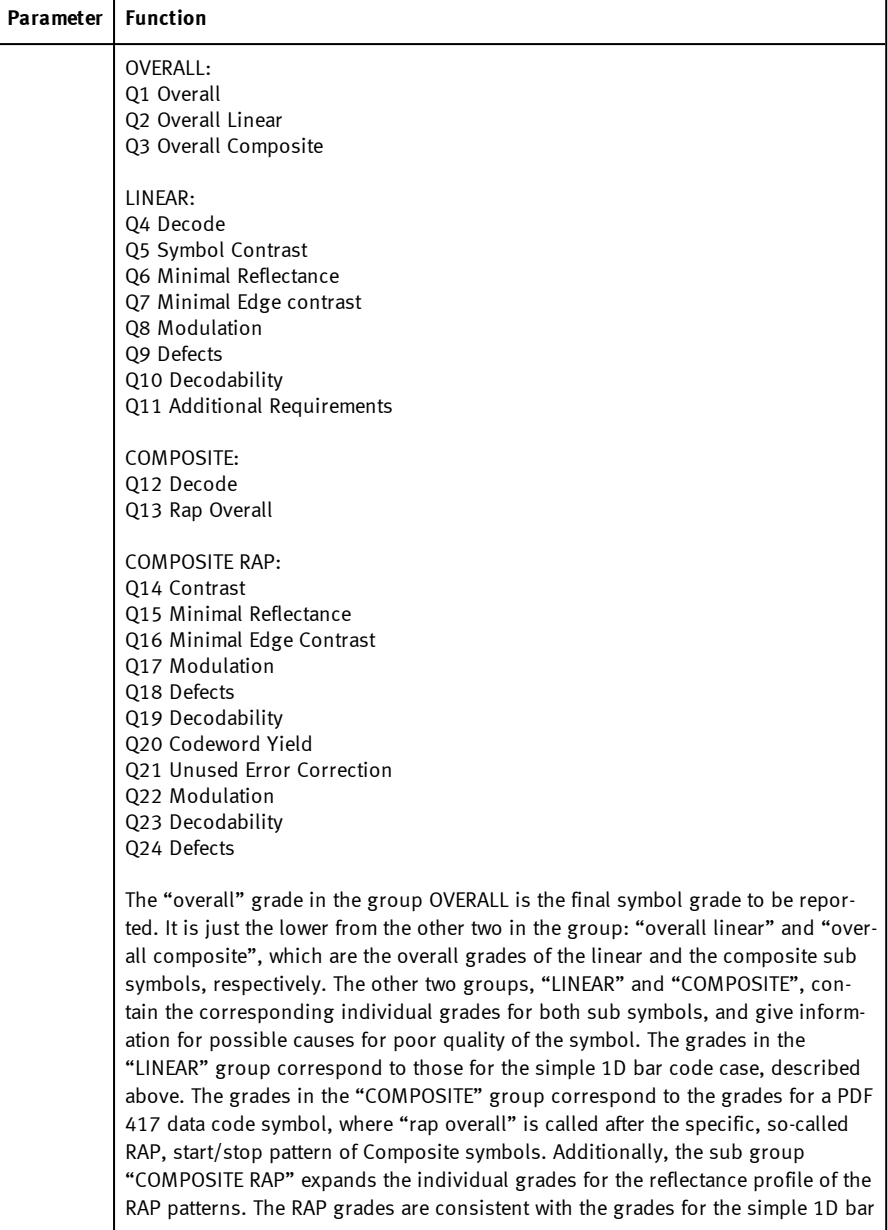

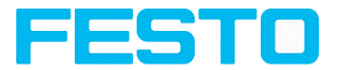

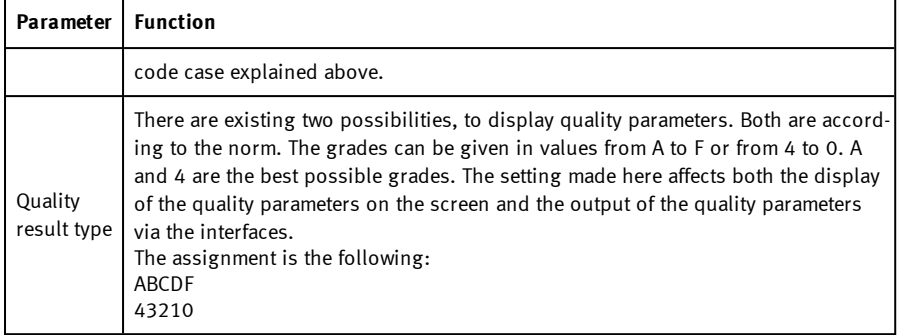

For newly generated detectors, all parameters are preset as standard values, suitable for many applications.

# **8.3.10.4 Tab Lines**

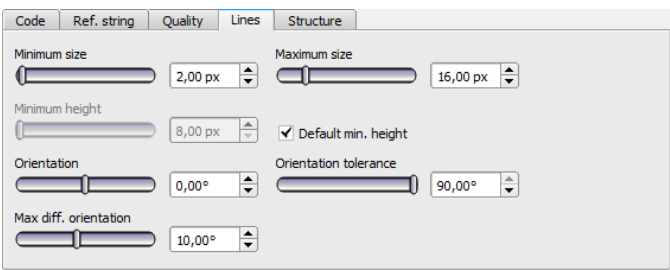

#### Fig. 158: Detector Barcode, tab Lines

## **Settings in tab Lines**

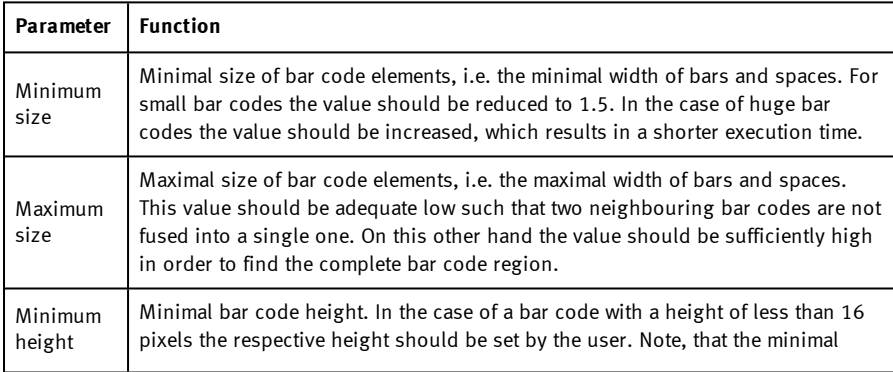

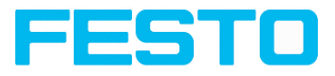

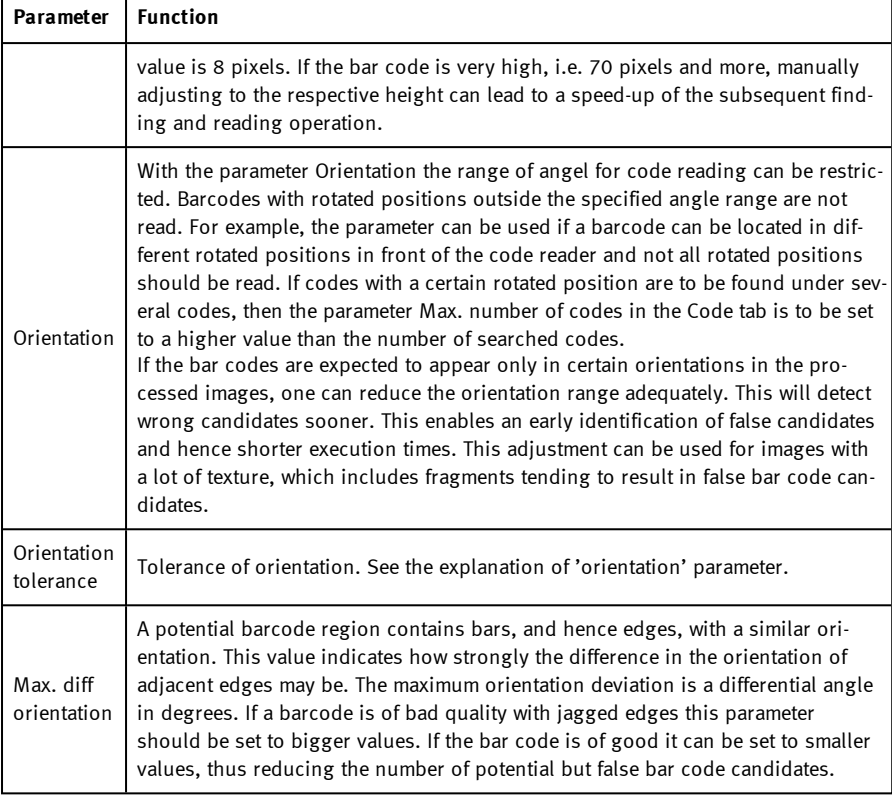

For newly generated detectors, all parameters are preset as standard values, suitable for many applications.

#### **Parameter Orientation**

The following figure illustrates the orientation.

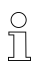

#### **Please note:**

The orientation indication refers to the image and not to the rotational position of the search range.

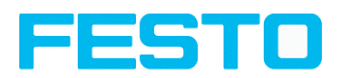

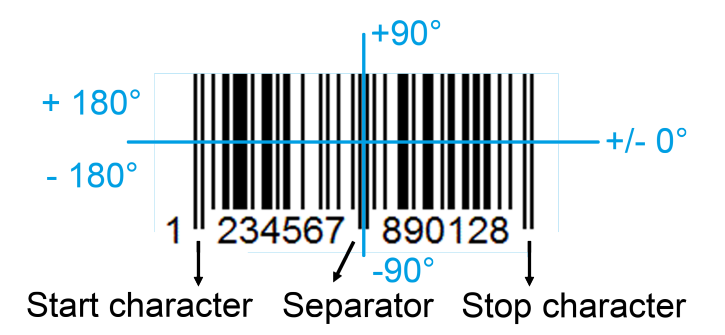

Fig. 159: Parameter Orientation

#### **Optimization:**

#### **Execution speed:**

• Search zone for position (yellow frame) only as large as necessary

#### **Robust detection:**

- Search zone for position (yellow frame) sufficiently large?
- Contrasts for model and image suitably set?
- Are thresholds set correctly?
- Code size sufficient in the field of view?
- . Width of barcode line sufficient?

# **8.3.10.5 Tab Structure**

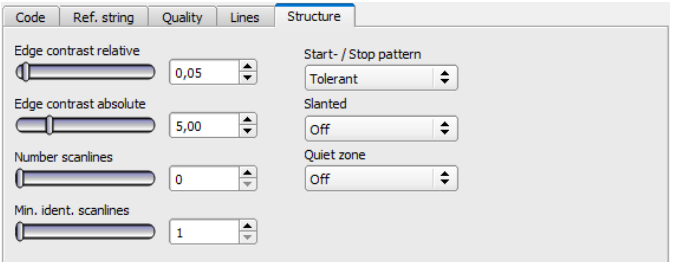

Fig. 160: Detector Barcode, tab Structure

#### **Settings in tab Structure**

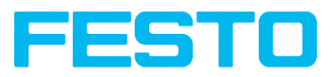

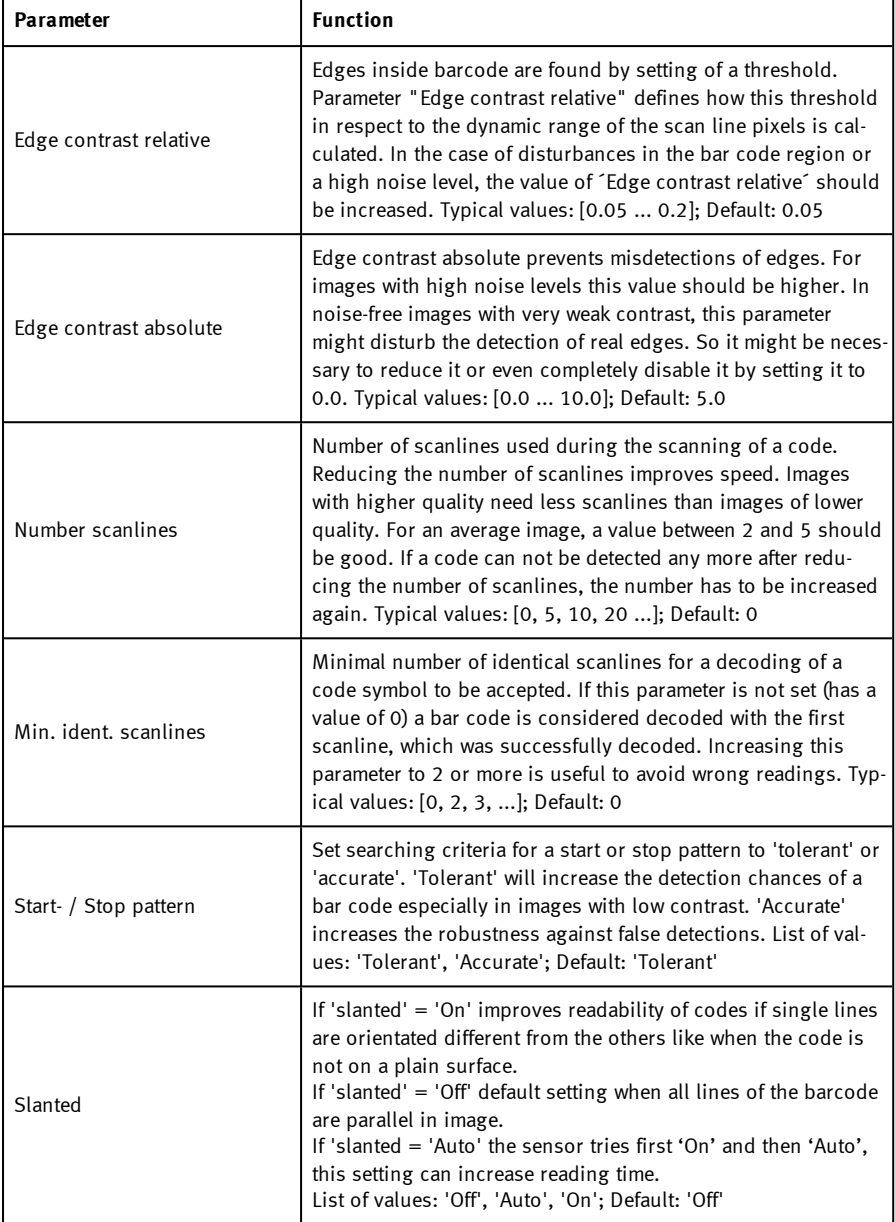

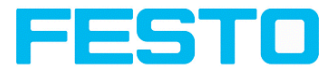

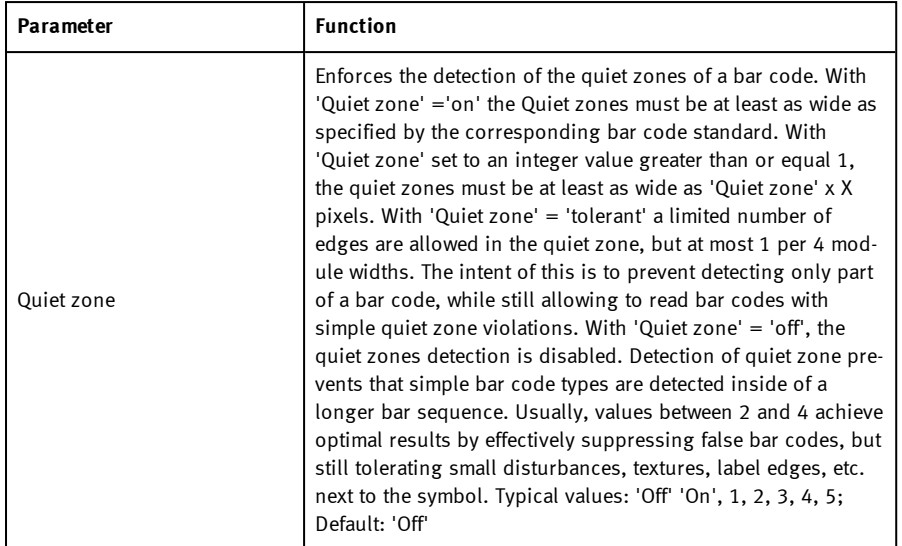

For newly generated detectors, all parameters are preset as standard values, suitable for many applications.

# **8.3.11 Detector Datacode**

# **8.3.11.1 Tab Code**

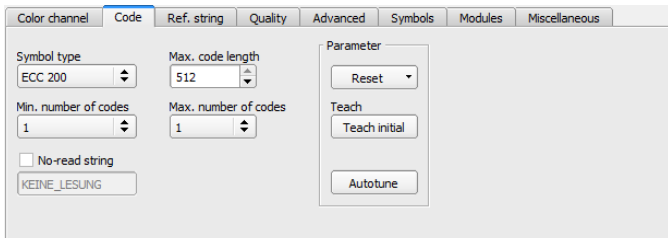

## Fig. 161: Detector Datacode, tab Code

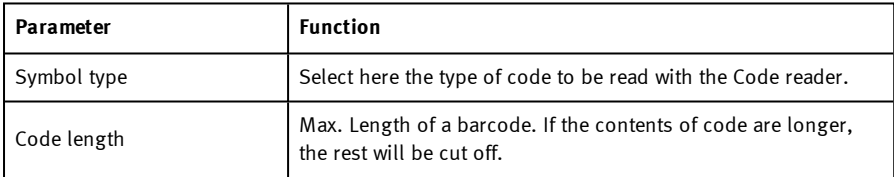

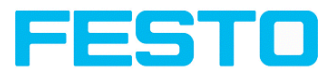

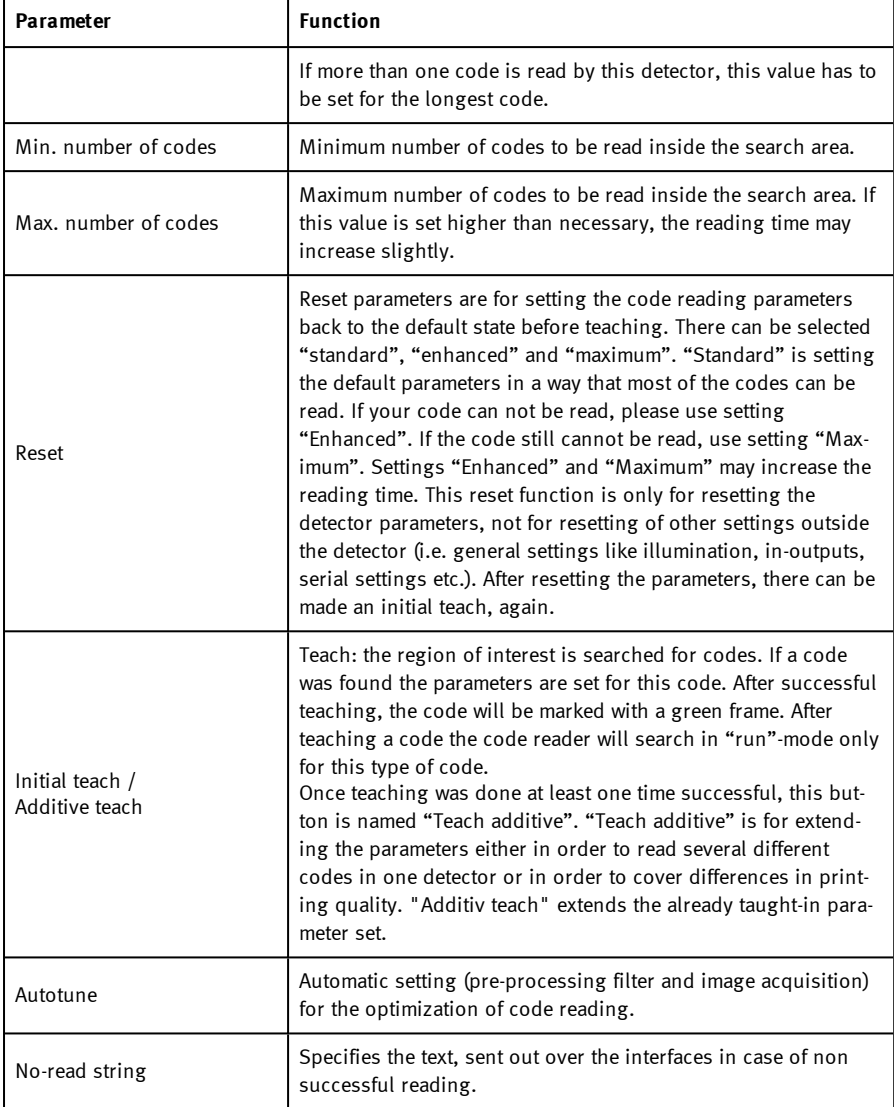

For newly generated detectors, all parameters are preset as standard values, suitable for many applications.

## **Optimization**

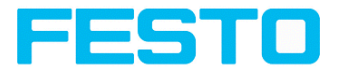

#### **Execution speed:**

Search zone for position (yellow frame) only as large as necessary

#### **Robust detection:**

- Search zone for position (yellow frame) sufficiently large?
- Contrasts for model and image suitably set?
- Are thresholds set correctly?

## **8.3.11.1.1 Autotune**

When selecting the Autotune function, the SBS vision sensor automatically detects all the settings to optimize code reading.

The function always starts with the parameters already set by the user. So, if parameters are set roughly before the start of the "Autotune" function, Autotune makes the fine adjustment to optimize the result.

After the optimization run of "Autotune", "OK" or "Cancel" can be selected. In case of "OK", the altered parameters are used. When "Cancel" is selected, the old parameters are restored to the values from before the "Autotune" execution.

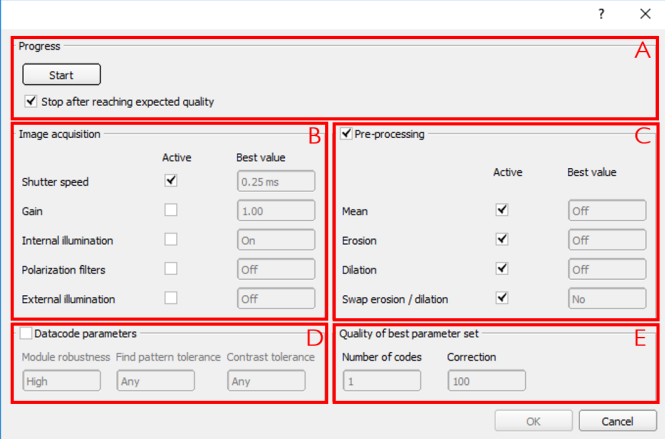

#### Fig. 162: "Autotune" Window

The "Autotune" function consists of the following elements:

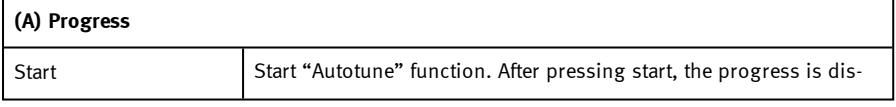

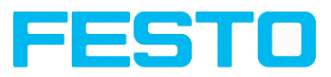

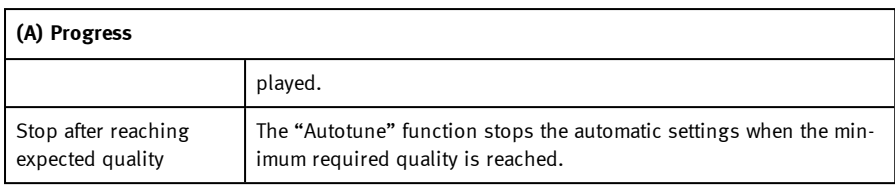

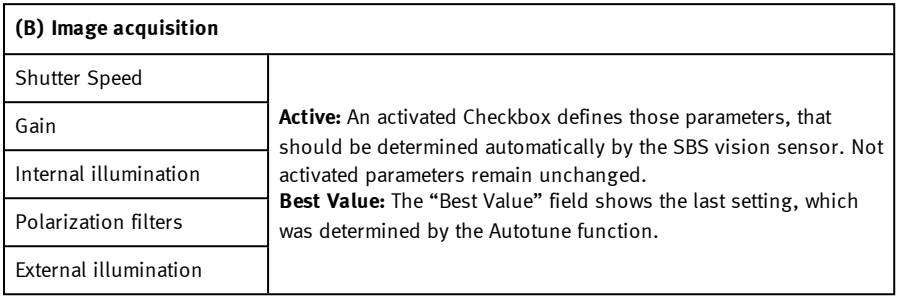

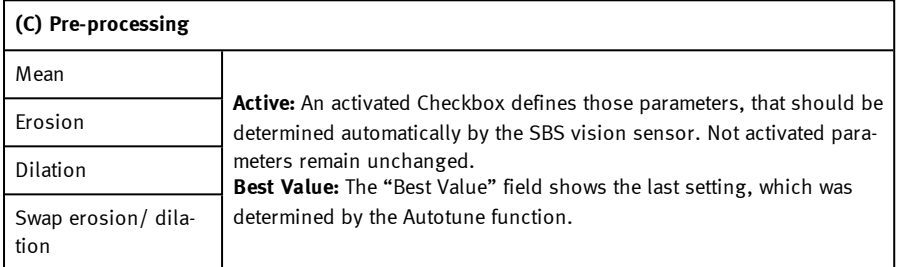

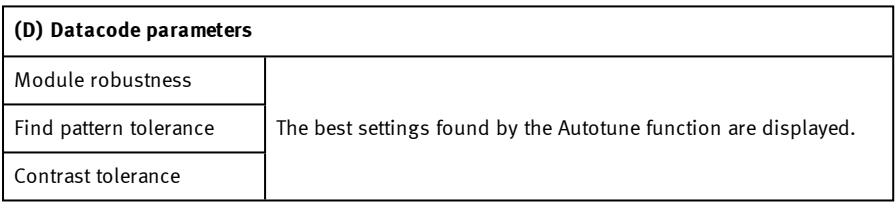

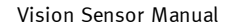

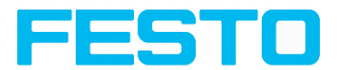

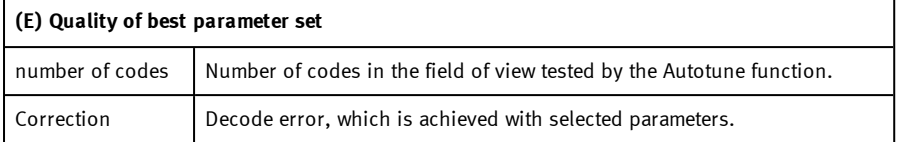

# **8.3.11.2 Tab Ref. String**

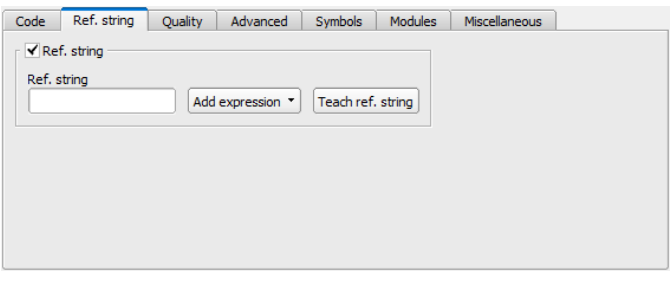

Fig. 163: Detector Datacode, tab Ref. String

## **Settings in tab Reference String**

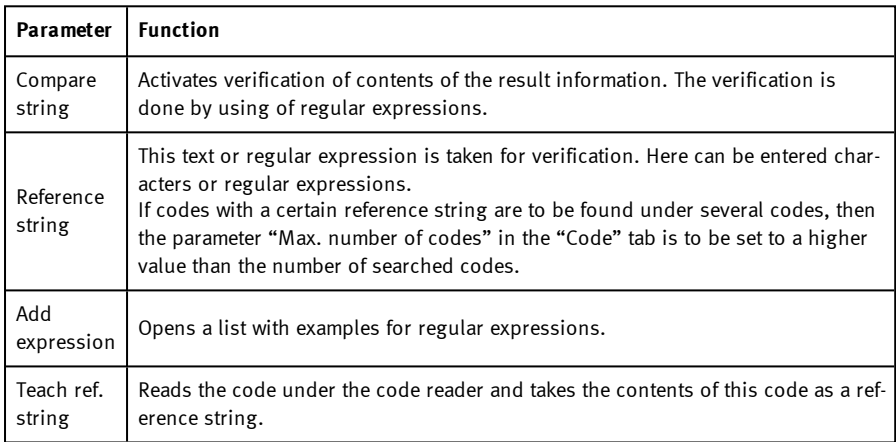

For newly generated detectors, all parameters are preset as standard values, suitable for many applications.

#### **This text can be changed later.**

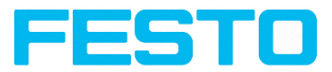

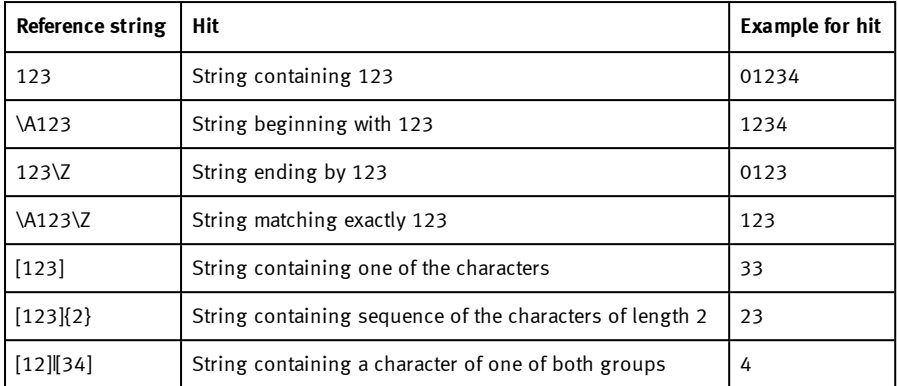

### **Most important elements of regular expressions:**

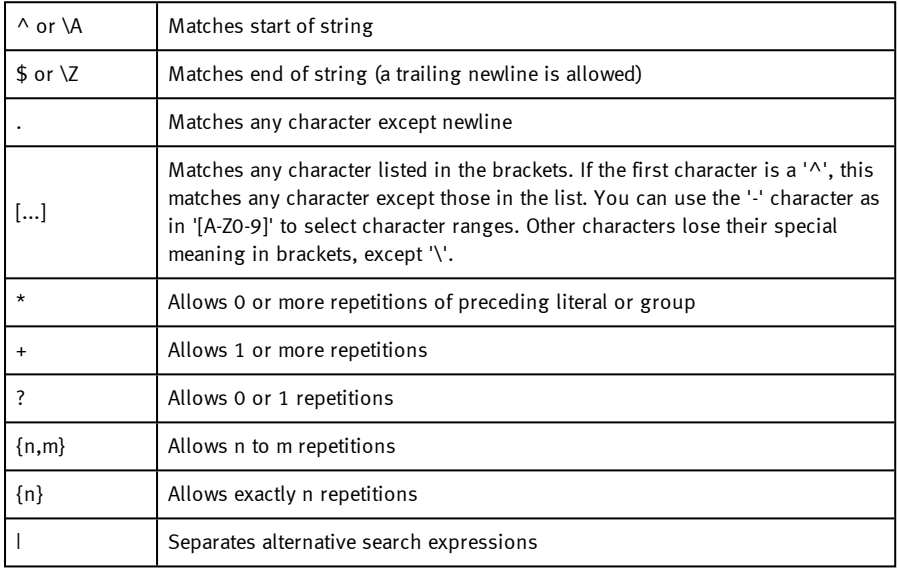

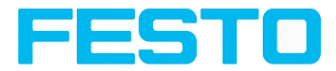

# **8.3.11.3 Tab Quality**

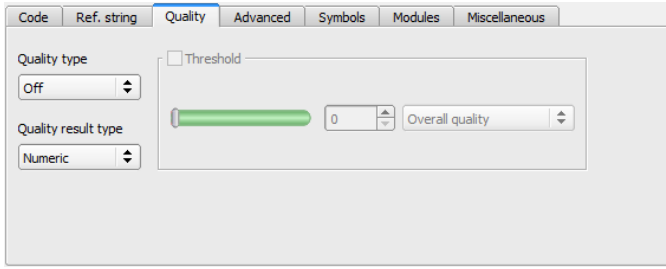

Fig. 164: Detector datacode, tab quality

## **Settings in tab quality**

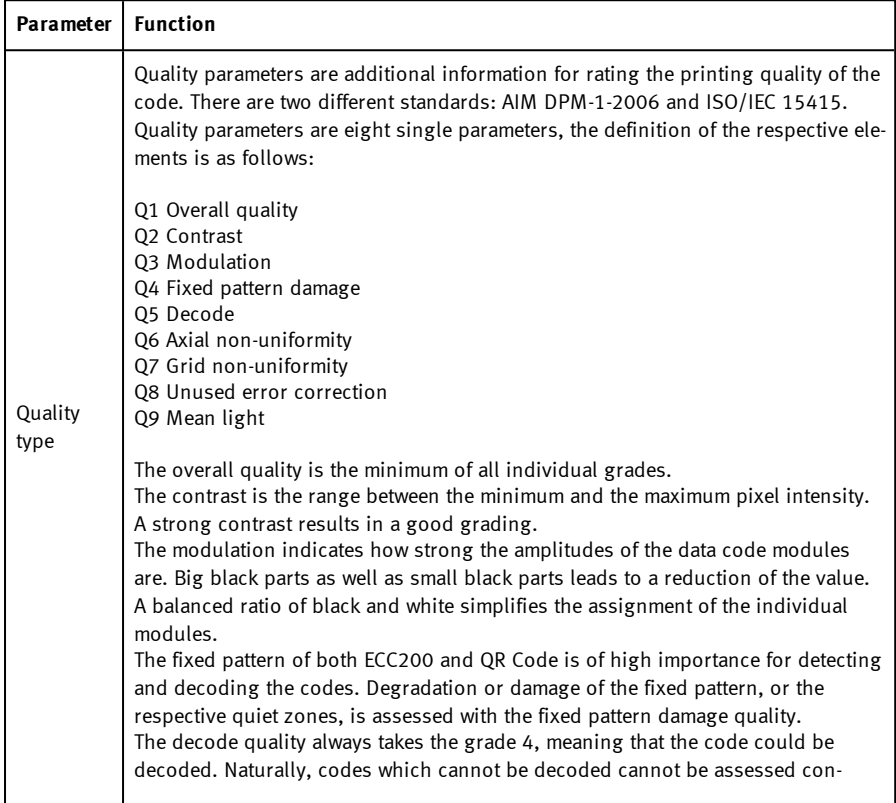

 $\top$ 

 $\Box$ 

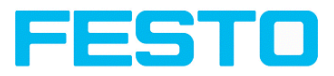

٦

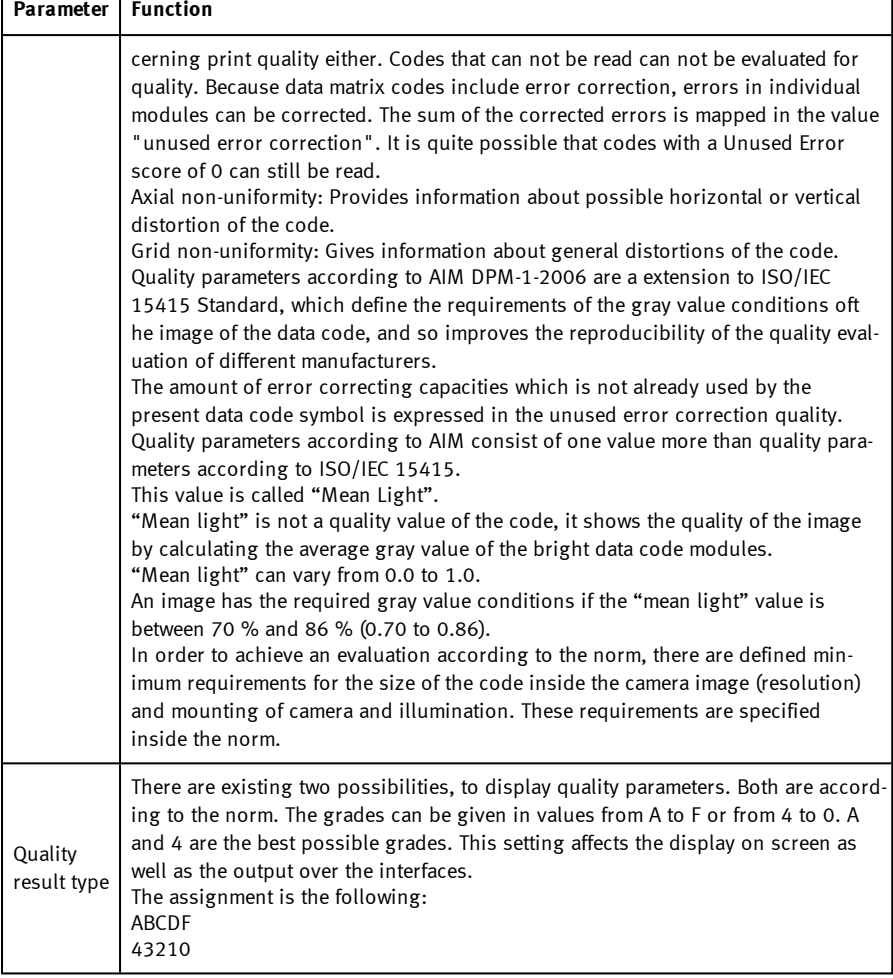

For newly generated detectors, all parameters are preset as standard values, suitable for many applications.

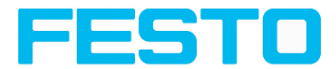

# **8.3.11.4 Tab Advanced**

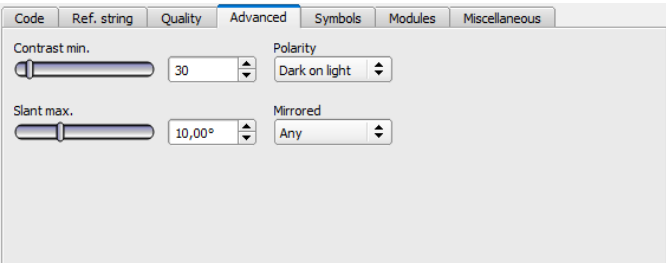

Fig. 165: Detector datacode, tab advanced

#### **Settings in tab Advanced**

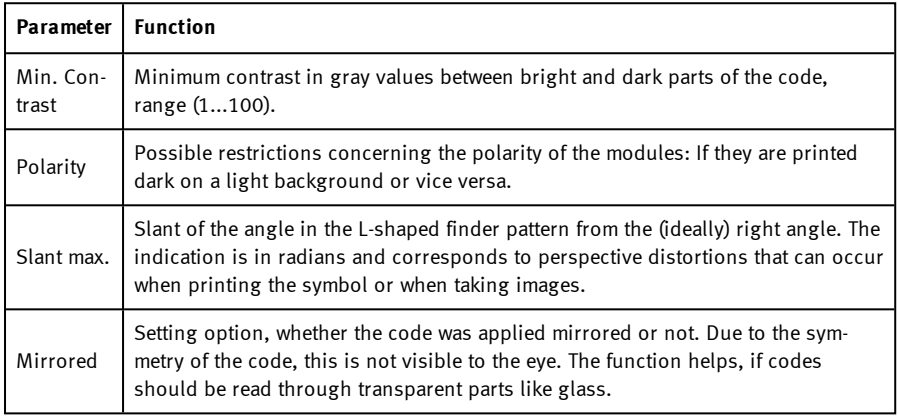

For newly generated detectors, all parameters are preset as standard values, suitable for many applications.

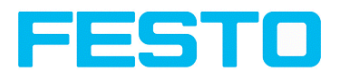

# **8.3.11.5 Tab Symbols**

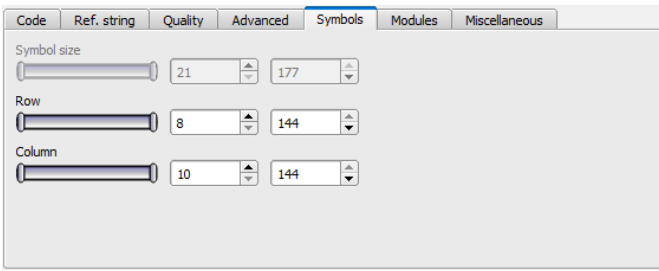

Fig. 166: Detector Datacode, tab Symbols

#### **Settings in tab Symbols**

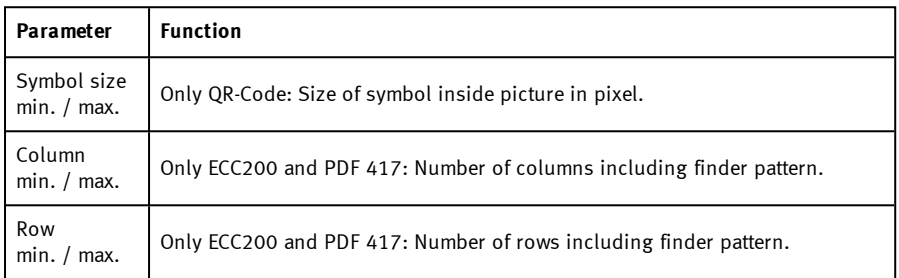

# **8.3.11.6 Tab Modules**

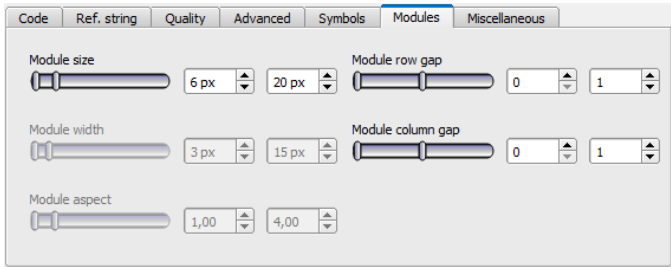

Fig. 167: Detector datacode, tab modules

**Settings in tab Modules**

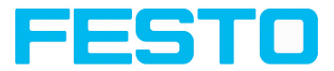

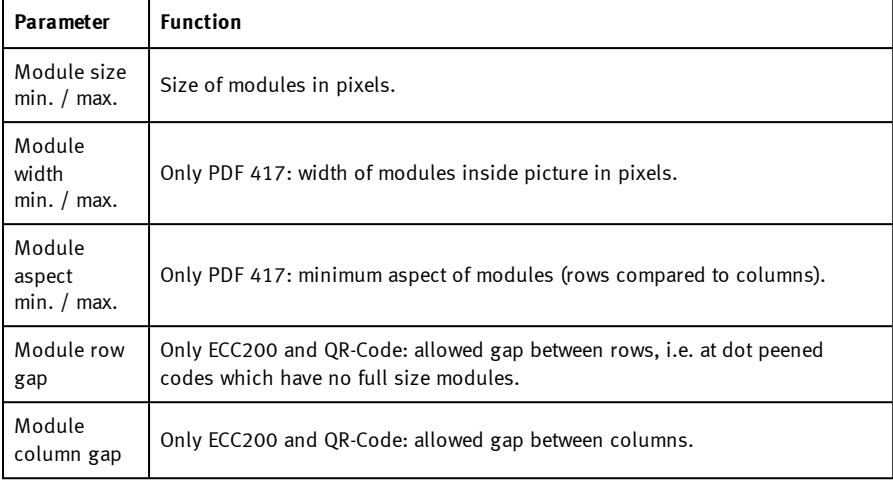

# **8.3.11.7 Tab Miscellaneous**

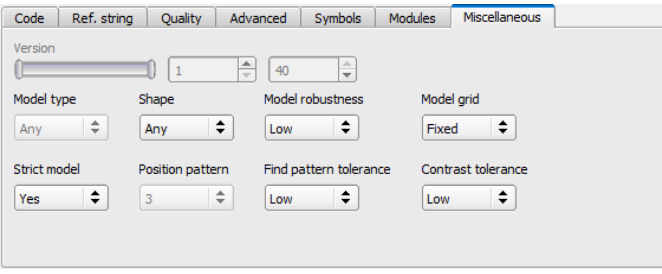

Fig. 168: Detector datacode, tab miscellaneous

## **Settings in tab Miscellaneous**

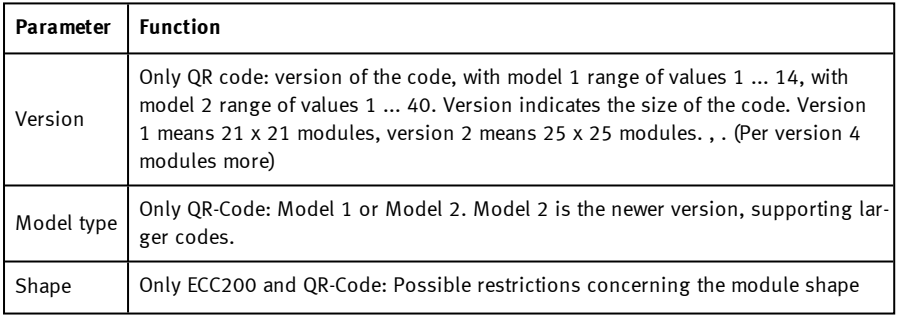

r

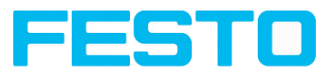

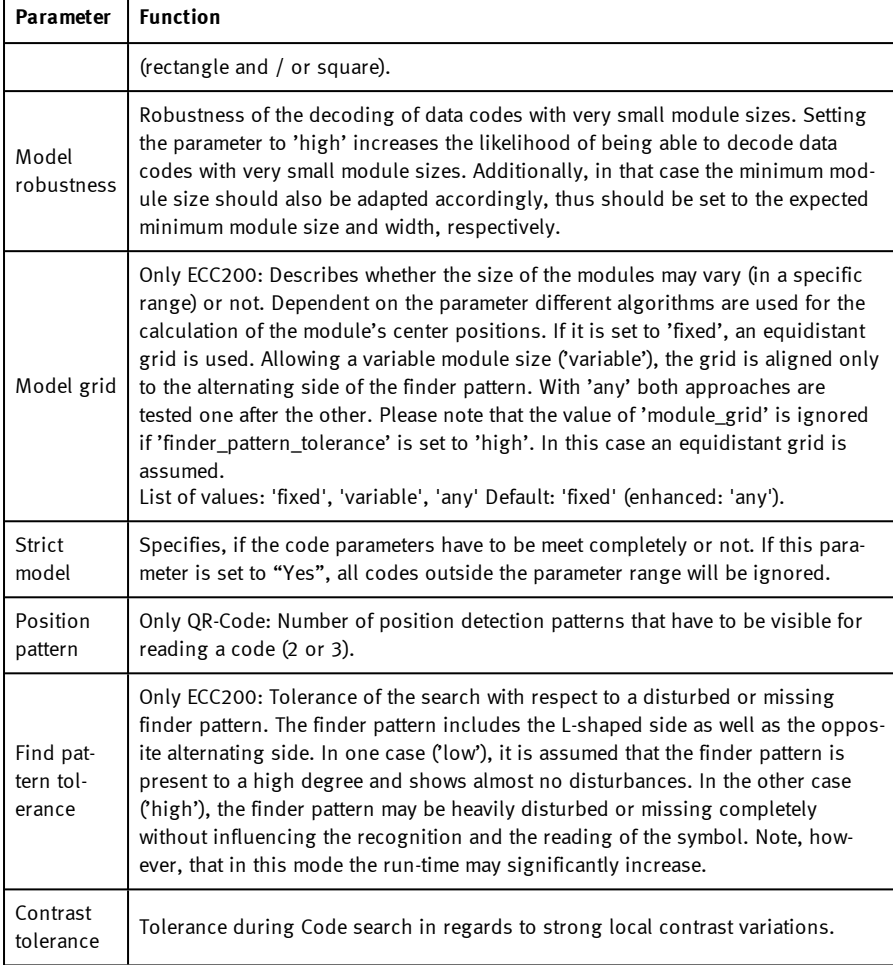

# **8.3.12 Detector OCR**

## **8.3.12.1 Detector OCR, Procedure**

To set up an OCR Detector please follow these steps. As some steps base on the results of the one which was processed before, for a correct processing the sequence of the steps must be as described.

|                                              |                                |                       |                                             |                           |                                            |                              |                        | $\Box$   | $\times$  |
|----------------------------------------------|--------------------------------|-----------------------|---------------------------------------------|---------------------------|--------------------------------------------|------------------------------|------------------------|----------|-----------|
| Options Help<br>Fie<br><b>View</b>           |                                |                       |                                             |                           |                                            |                              |                        |          |           |
| 剛<br>囼                                       | $ \blacksquare$ $\blacksquare$ | $\mathbb{P} \times S$ |                                             |                           |                                            |                              |                        |          |           |
| Setup                                        |                                |                       |                                             | Result<br>Help            | <b>Statistics</b>                          |                              |                        |          |           |
| Job                                          | Å                              |                       |                                             | Count                     | 27784                                      | Reset                        |                        |          |           |
| Alignment                                    |                                | <b>VSION SENSOR</b>   |                                             | Pass                      | 21782                                      | 78.40%                       |                        |          |           |
| Detector                                     | $\mathbf{1}$                   |                       |                                             | Fail                      | 6002                                       | 21.60%                       |                        |          |           |
| Output                                       |                                | <b>SEAL</b><br>1.19   |                                             | Minimum<br>execution time |                                            | n/a                          |                        |          |           |
| Result                                       | 0000                           |                       |                                             | Maximum<br>execution time |                                            | n/a                          |                        |          |           |
| Start sensor                                 |                                |                       |                                             | Average<br>execution time |                                            | Info                         |                        |          |           |
|                                              |                                |                       |                                             |                           |                                            |                              |                        |          |           |
| Trigger/Image update                         |                                |                       |                                             |                           |                                            |                              |                        |          |           |
| Single<br>Trigger                            |                                | ö                     |                                             |                           |                                            |                              |                        |          |           |
| Continuous                                   |                                |                       |                                             |                           |                                            |                              |                        |          |           |
| Connection mode                              |                                | K.                    | Play<br>$\rightarrow$<br>$\mathbf{1}$<br>12 |                           |                                            |                              |                        |          |           |
| O Offine<br>C Online                         | $\div$<br><b>Fit</b><br>٠      | $\overline{+}$        |                                             |                           |                                            |                              |                        |          |           |
| <b>Configure detectors and regions</b>       |                                |                       |                                             |                           |                                            |                              |                        |          |           |
| <b>Detector name</b>                         | <b>Detector type</b>           | <b>Alignment</b>      | Method<br>Characters                        | Segmentation              | Classification                             | Quality                      |                        |          |           |
| $1$ Outi $1$                                 | · OpticalCharacterReader V     |                       | Segmentation type                           |                           |                                            |                              |                        |          |           |
|                                              |                                |                       | ÷<br>Flexible                               |                           |                                            |                              |                        |          |           |
|                                              |                                |                       |                                             |                           |                                            |                              |                        |          |           |
|                                              |                                |                       |                                             |                           |                                            |                              |                        |          |           |
|                                              |                                |                       |                                             |                           |                                            |                              |                        |          |           |
|                                              |                                |                       |                                             |                           |                                            |                              |                        |          |           |
|                                              |                                |                       |                                             |                           |                                            |                              |                        |          |           |
| Delete<br>Delete all<br>Copy<br>Reset<br>New |                                |                       |                                             |                           |                                            |                              |                        |          |           |
| Mode: Config<br>Name: Vision                 | Active job: 1, Job1            |                       | Cycle time: (n/a)                           |                           | Flash: 163.2 kB / 40.5 MB X:0 Y:0 I:0 DOUT | 12 <sup>°</sup><br>$\bullet$ | GS.<br>$\overline{06}$ | $\omega$ | $\bullet$ |

Fig. 169: Detector OCR

## **8.3.12.1.1 Basic sequence of setting parameters**

- Segmentation by use of the tabs "Characters" and "Segmentation" as well as tab "Pre-Processing" in step "Job".
- Classification by use of tab "Classification" by selection of a font and definition of a reference string.
- Removing of characters which not have been classified with sufficient quality in tab "Quality".
- <sup>l</sup> Using the OCR-Detector it is not sufficient to set the parameters with only one image. Stable reading results can only be achieved by using a large number of images. We recommend saving typically 20 to 30 images to cover all variations of the process, and optimizing parameters in offline mode. Stable reading results can only be achieved by using a large number of images.

# **8.3.12.1.2 Segmentation**

- <sup>l</sup> Optimizing of segmentation by use of the tabs "Characters" and "Segmentation". Goal is to get a stable segmentation for all single characters. The result of classification "reading result" is not important in this step, this will be optimized later.
- **.** Segmentation can be improved by use of image pre-processing in tab " $\vert$ ob" "Pre-Processing", e.g. by use of "Gauss", "Mean" or "Dilatation"/"Erosion" or a combination of

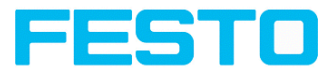

them. To achieve a stable segmentation it is recommended to use smoothing filters like "Gauss" or "Mean".

- Parameter "Groups of characters" may support segmentation by specification of the number of characters per group.
- Parameter "Max. deviation from base line" specifies, how much the vertical character position may be different from the base line of the font. Value is in percent of character height.
- Verify proper segmentation of all characters before going to step "Classification". Classification has no influence to segmentation. Faulty segmented characters will be classified wrong.

# **8.3.12.1.3 Segmentation Examples:**

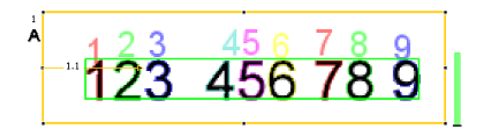

Fig. 170: Segmentation without any preset for parameter "Groups of characters": All characters are found

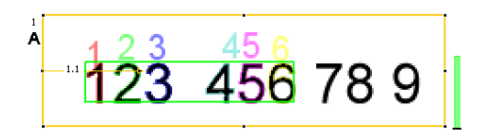

Fig. 171: Segmentation with value "3 3" for parameter "Groups of characters": Only the both groups of 3 characters are found.

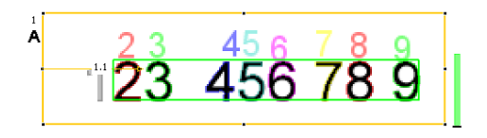

Fig. 172: Segmentation without preset for parameter "Groups of characters": The segmentation for the first character "1" failed, as it's contrast to background is much lower than all others.

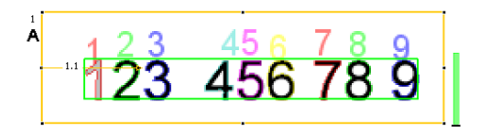

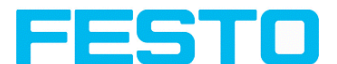

Fig. 173: Segmentation with value "3 3 2 1" for parameter "Groups of characters": Also the "lower contrast character" get´s segmented.

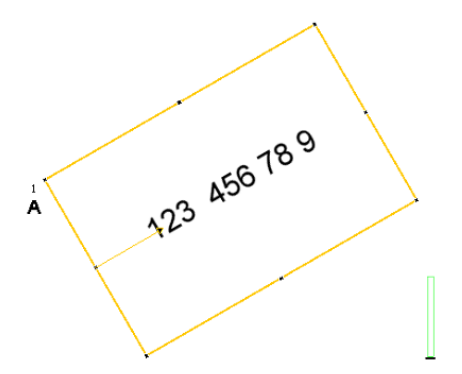

Fig. 174: Segmentation with parameter "Text orientation" = "Font horizontal in image": No characters are segmented as there are no characters with horizontal orientation in the image.

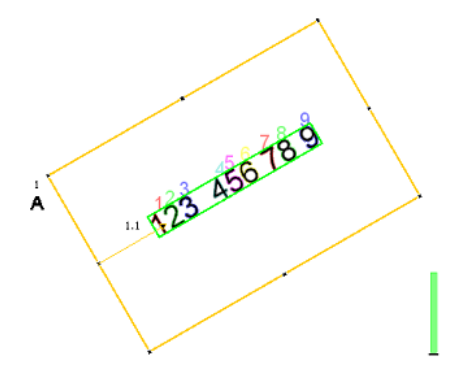

Fig. 175: Segmentation with parameter "Text orientation" = "Font horizontal in ROI": Segmentation works as characters are horizontal relative to ROI (**search area**).

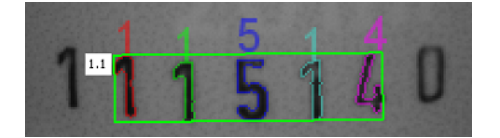

Fig. 176: Segmentation with value 15% for parameter: "Max deviation from base line": Only the inner five characters are segmented.

#### Vision Sensor Manual

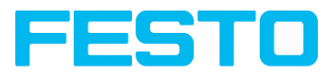

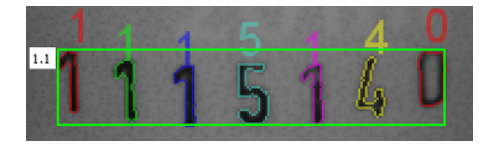

Fig. 177: Segmentation with value 25% for parameter "Max deviation from base line": All characters are segmented.

## **8.3.12.1.4 Classification**

- In this step a suitable character set "font" is selected. Each font is available with different character sets. Goal is to choose the font with the most stable results for the application.
- Naming of fonts by the example of group "Industrial":
	- "Industrial\_0-9": all numbers
	- "Industrial 0-9+": all numbers and special characters
	- "Industrial A-Z+": all capital letters and special characters
	- "Industrial 0-9A-Z": all numbers and capital letters
	- "Industrial.omc": all characters
- Reference string has two functions:
	- 1. Manipulation of classification (of the recognized characters): For each segmented character a rating value (confidence), in relation to each in the whole set of characters (font) available character is calculated.

If reference string is not used, the character with the highest rating value (confidence) is the winner.

By use of reference string the "N" best alternatives will be considered (No. of alternatives). Maximum number of allowed character changes which did not have the maximum rating value (confidence) is specified in: "No. of corrections".

2. Manipulation of detector result: A minimum quality for complete string is specified (Threshold). If quality is below the threshold, detector result will be "false".

## **8.3.12.1.5 Quality**

- If quality of one of the classified characters is below "Minimum confidence", the detector result will be "false".
- Low confidence shows, that a character was not classified reliably. High confidence value however, is not a guarantee for reliable classification!

# **8.3.12.2 Tab Characters (flexible)**

Definition of basic settings of characters to read.

Vision Sensor SBSI/SBSC\_EN 8062650 1607b - 8/7/2018 Page 206

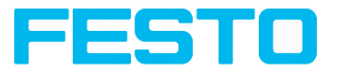

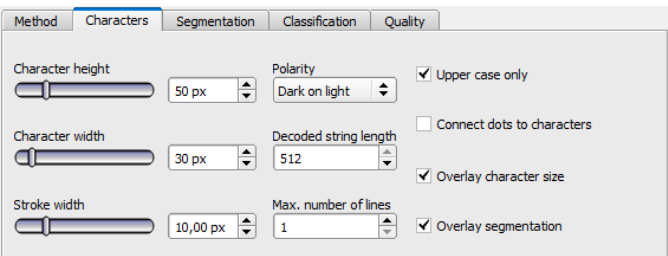

## Fig. 178: Detector OCR, tab Characters

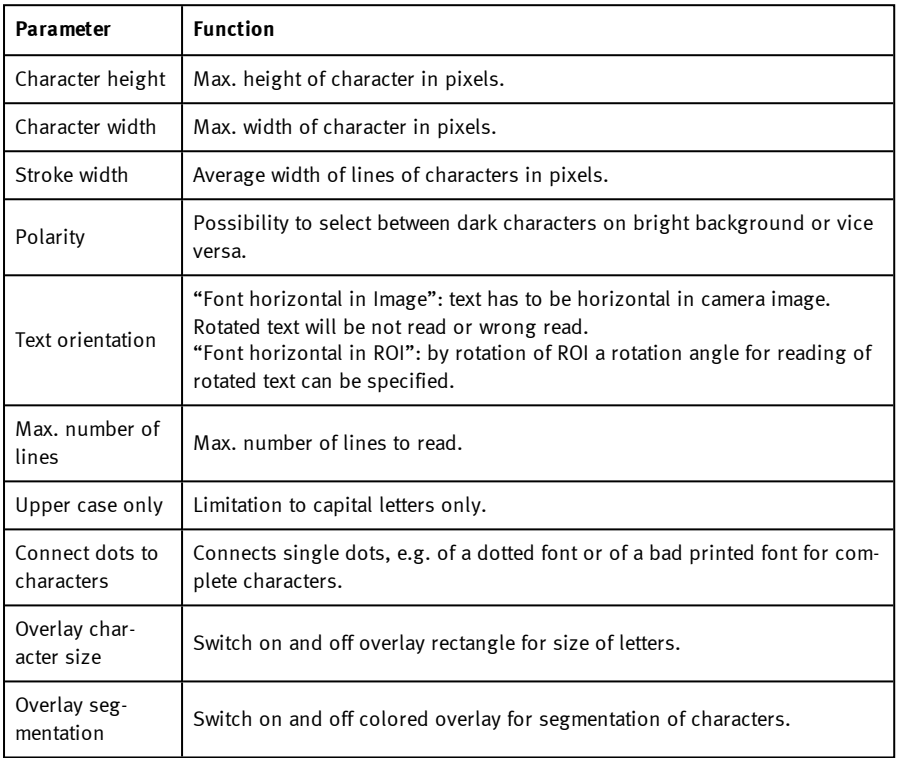

For newly generated detectors, all parameters are preset as standard values, suitable for many applications.

#### **Optimization:**

#### **Execution speed:**

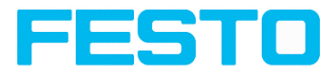

• Search zone for character (yellow frame) only as large as necessary

# **8.3.12.3 Tab Segmentation**

Definition of basic settings of characters to read.

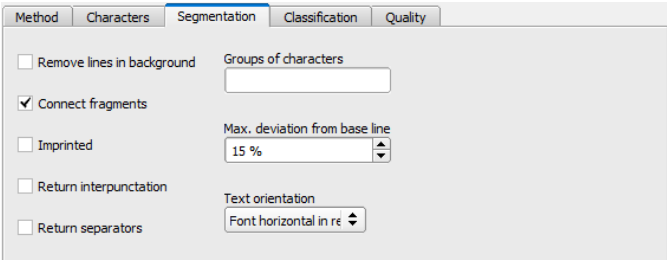

Fig. 179: Detector OCR, tab segmentation

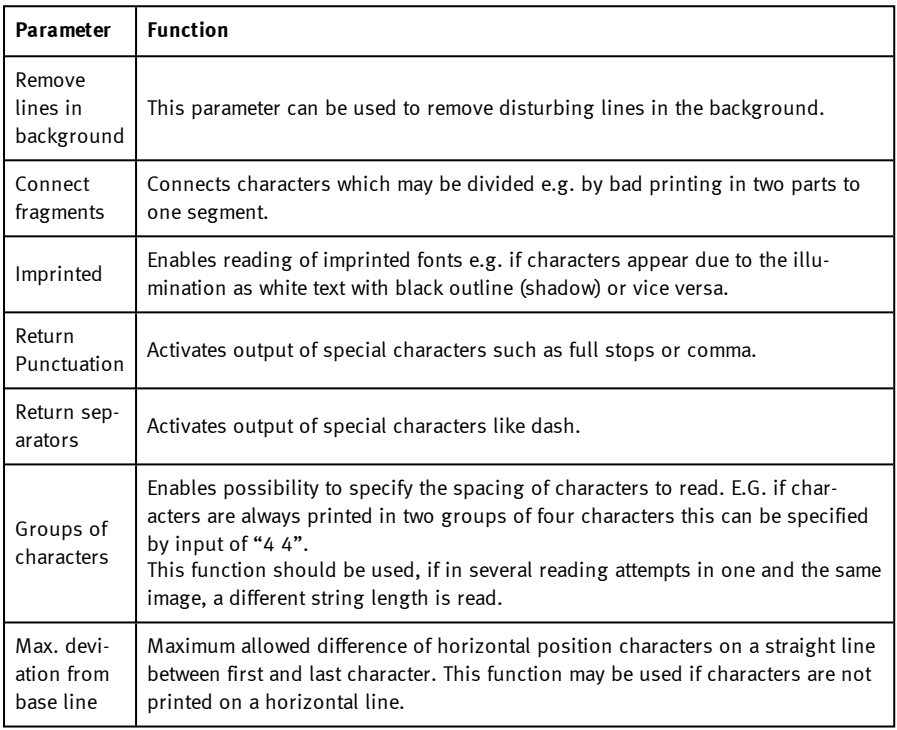

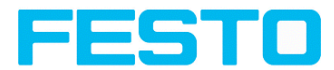

# **8.3.12.4 Tab Classification**

Definition of basic settings of characters to read.

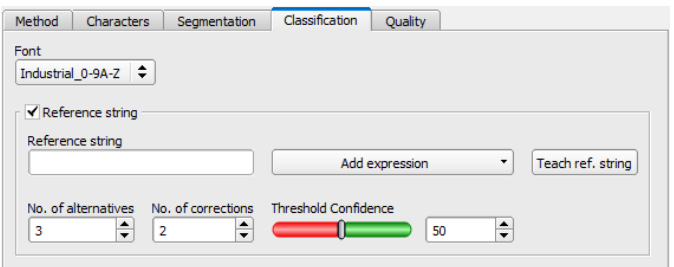

Fig. 180: Detector OCR, tab Classification

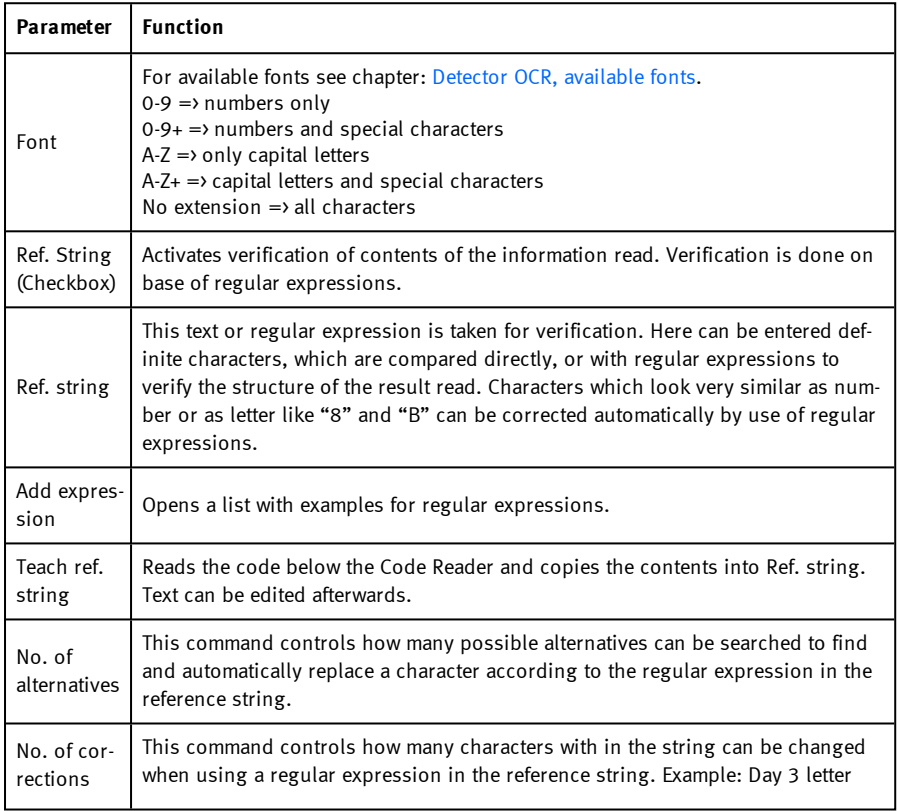

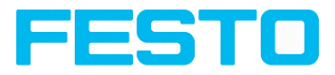

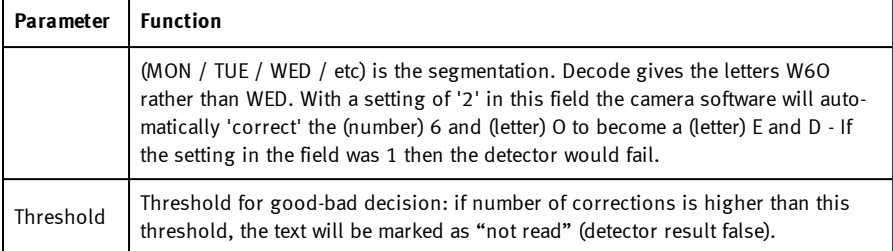

## **Most important elements of regular expressions**

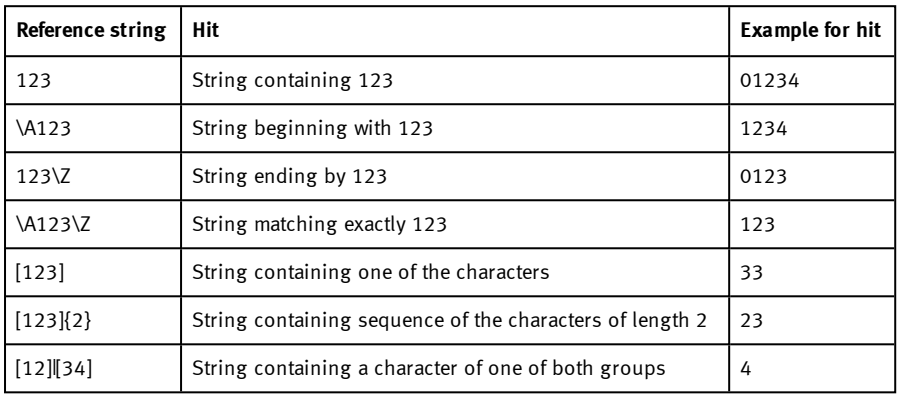

## **Most important elements of regular expressions:**

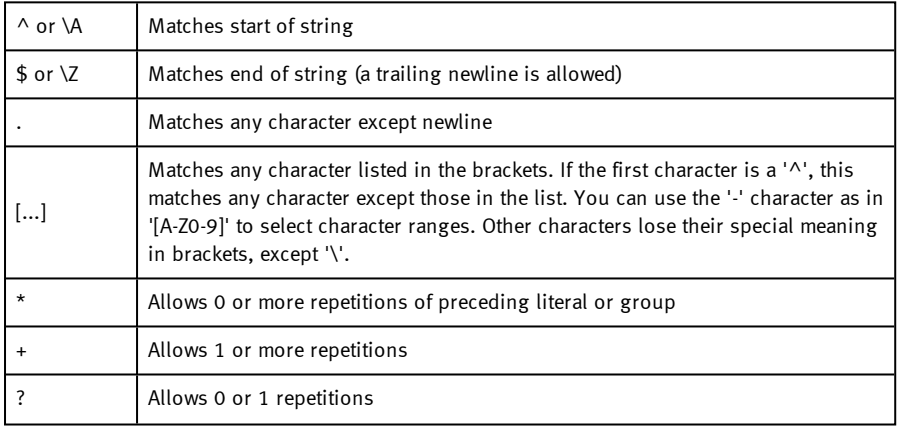

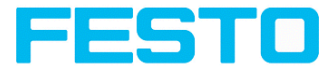

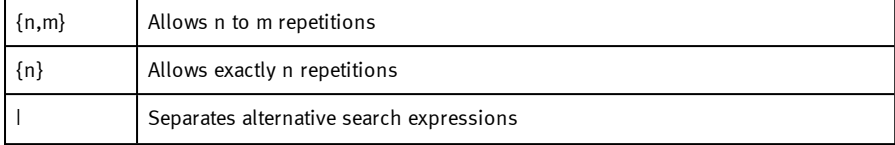

## <span id="page-210-0"></span>**8.3.12.4.1 Detector OCR, available fonts**

**Overview of fonts:**

**Semi**

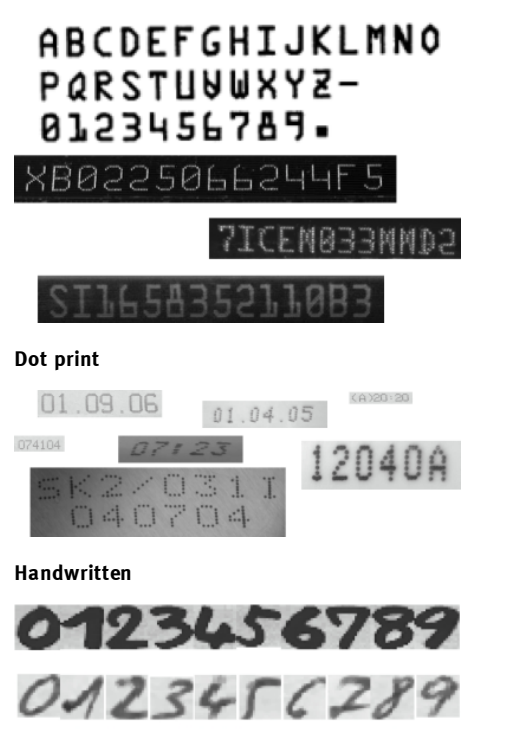

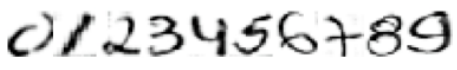

**Industrial**

Vision Sensor Manual

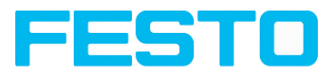

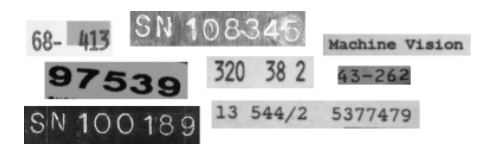

**MICR**

# 1234567890 12.<sup>1</sup> ||\* 111

```
OCRA
```

```
0123456789
ABCDEFGHIJKLM
NOP@RSTUVWXYZ
abcdefghijklm
nopqrtsuvwxyz
- ? ! / \ = + < > . # = / & ( ) a *
```
**OCRB**

```
0123456789
ABCDEFGHIJKLM
NOPQRSTUVWXYZ
abcdefghijklm
nopgrtsuvwxyz
-2!/\=+<>.#$%&()@*
```
**Pharma**

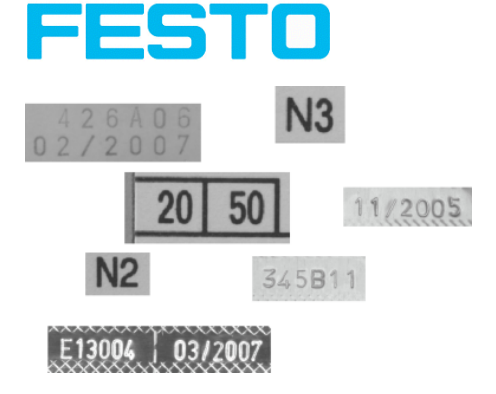

# **8.3.12.5 Tab Quality**

Definition of basic settings of characters to read.

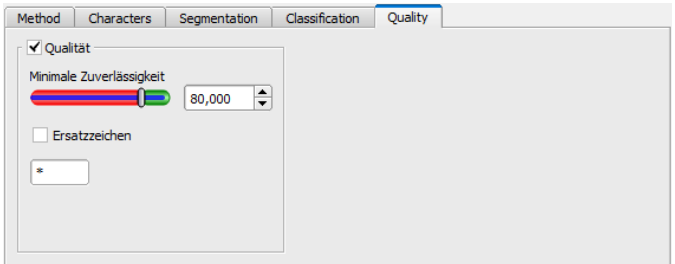

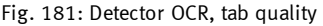

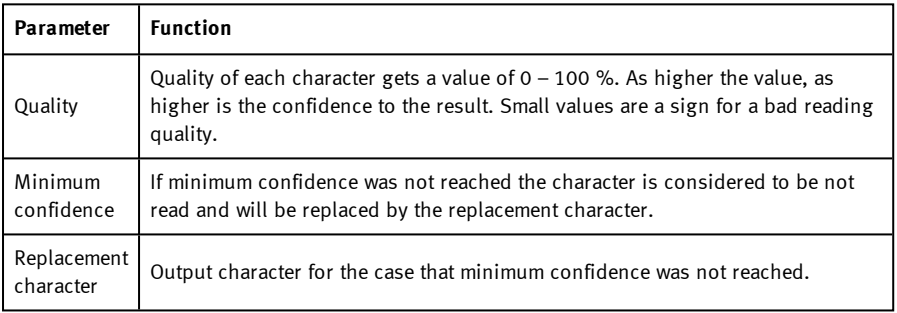

# **8.3.12.6 Result OCR**

This function executes the job defined on the PC and the Result statistics window is displayed with Detector list and Evaluation results. Execution times are not updated in this mode, as they are not available from the sensor.

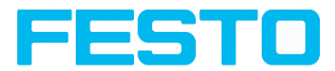

Detailed inspection results from the detector marked in the selection list are displayed in run mode.

In the image window the search- and feature areas and the result bar graphs are displayed – if set up.

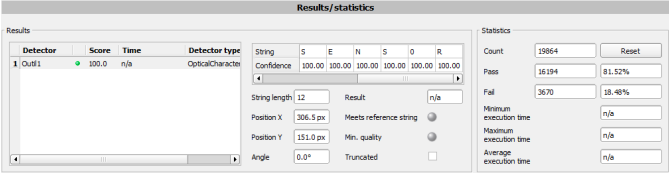

#### Fig. 182: Detector OCR, Result display

The parameters displayed vary according to the type of detector selected:

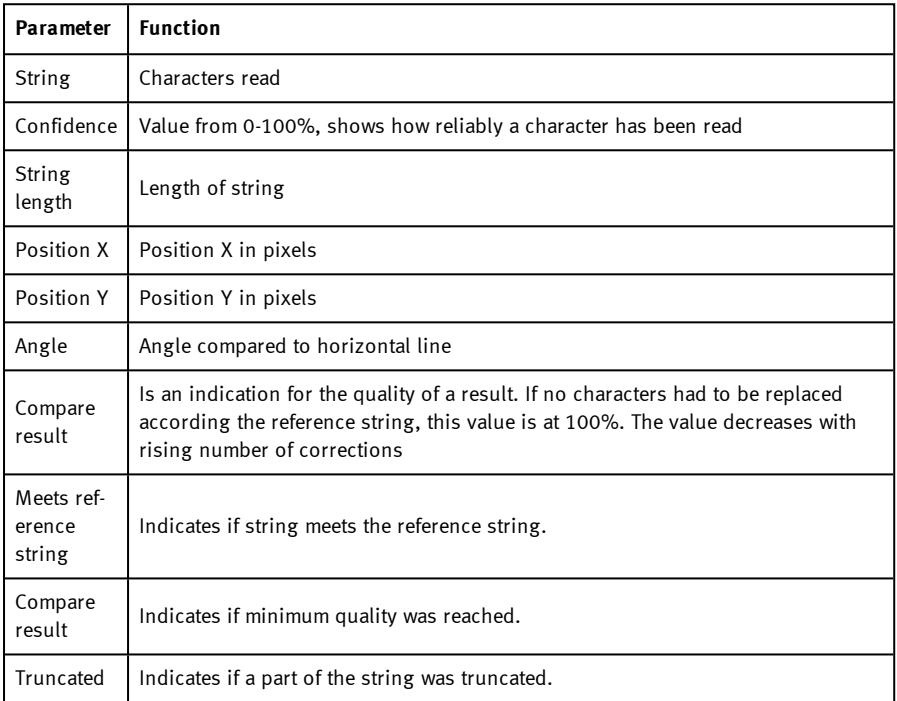

# **8.3.13 Detector Color value**

Output of average color values RGB / HSV / LAB over one of the interfaces.

Vision Sensor SBSI/SBSC\_EN 8062650 1607b - 8/7/2018 Page 214

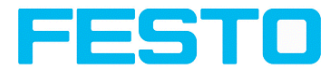

Tab Color [channel](#page-214-0) (Page 215)

<span id="page-214-0"></span>Tab Color value [\(Page](#page-215-0) 216)

# **8.3.13.1 Tab Color channel**

Selection of Color [models](#page-271-0) (Page 272) or color channel on which the detector should work.

An image, taken with a color chip contains more information by the color component than a monochrome image. This feature can be used with the color channel selection. By selection of single color channels specific zones can be intensified or weakend. The display of the image depends on the image chip and the selected detector.

- Monochrome chip: Display always black/ white
- $\bullet$  Color chip + Color detector: Display always colored
- Color chip + Object detector: Monochrome image, display depending on selected color model and color channel

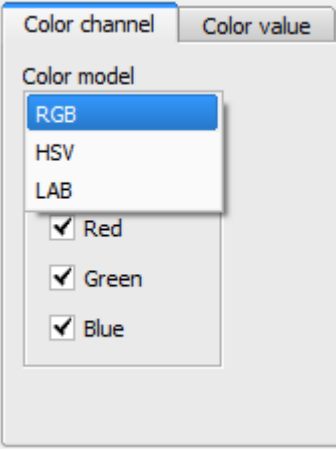

#### Fig. 183: Color channel

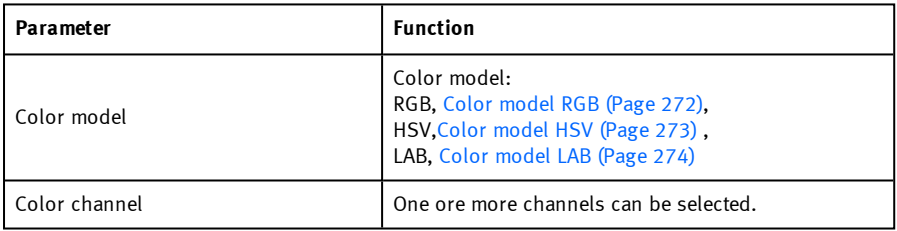

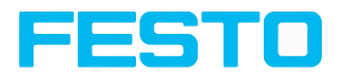

# <span id="page-215-0"></span>**8.3.13.2 Tab Color value**

Output of average color values RGB / HSV / LAB over one of the interfaces.

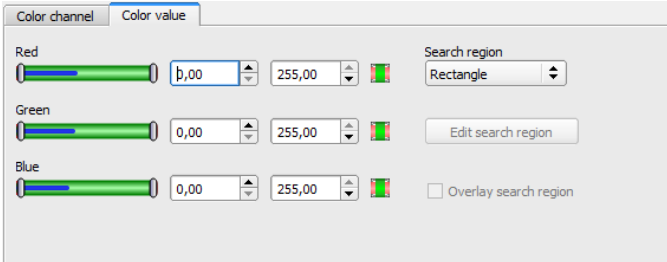

Fig. 184: Color value

| Parameter (Color channel dependent<br>from setting of color model) detector | <b>Function</b>                                                                                                    |  |  |  |
|-----------------------------------------------------------------------------|----------------------------------------------------------------------------------------------------|--|--|--|
| Red (Hue / Lightness)1                                                      | Threshold for selected channel min. / max.                                                                                                    |  |  |  |
| Green (Saturation / A)                                                      | Threshold for selected channel min. / max.                                                                                                    |  |  |  |
| Blue (Value/ B)                                                             | Threshold for selected channel min. / max.                                                                                                    |  |  |  |
| Search region                                                               | Sets search region as rectangle, as circle or as free<br>shape. If free shape was selected, "Edit search region"<br>gets active.                                                                                                    |  |  |  |
| Edit search region                                                          | By edit ROI there can be masked out parts of the<br>search area. The parts which are not relevant for this<br>examination can be painted out like using an eraser.<br>Masks can also be inverted, means that parts which<br>are interesting can be marked. |  |  |  |
| Overlay search region                                                       | Activate overlays for free shape search regions.                                                                                                    |  |  |  |

#### **Predestined applications:**

• Output of calculated color parameters via one of the data interfaces for further processing.

For newly generated detectors, all parameters are preset as standard values, suitable for many applications.
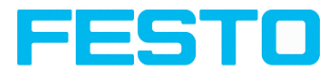

## **8.3.14 Detector Color area**

Determines percentage of area covered by a color or a range of colors. Depending from area there can be created a good / bad decision.

## **8.3.14.1 Tab Color channel**

See chapter: Tab Color [channel](#page-214-0) (Page 215)

## **8.3.14.2 Tab Color area**

Determines percentage of area covered by a color or a range of colors. Depending from area there can be created a good / bad decision.

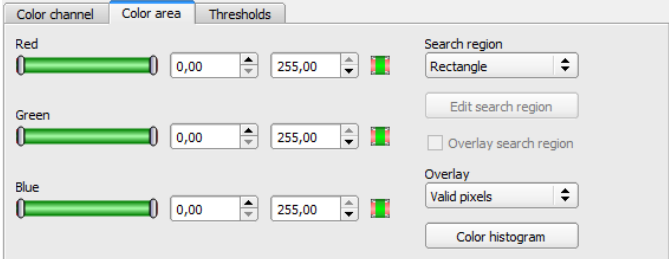

Fig. 185: Color area

| Parameter (Color channel dependent<br>from setting of color model) detector | <b>Function</b>                                                                                                    |  |  |  |  |  |
|-----------------------------------------------------------------------------|----------------------------------------------------------------------------------------------------|--|--|--|--|--|
| Red (Hue / Lightness)1                                                      | Threshold for selected channel min. / max.                                                                                                    |  |  |  |  |  |
| Green (Saturation / A)                                                      | Threshold for selected channel min. / max.                                                                                                    |  |  |  |  |  |
| Blue (Value/ B)                                                             | Threshold for selected channel min. / max.                                                                                                    |  |  |  |  |  |
| Search region                                                               | Sets search region as rectangle, as circle or as free<br>shape. If free shape was selected, "Edit search region"<br>gets active.                                                                                                    |  |  |  |  |  |
| Edit search region                                                          | By edit ROI there can be masked out parts of the<br>search area. The parts which are not relevant for this<br>examination can be painted out like using an eraser.<br>Masks can also be inverted, means that parts which<br>are interesting can be marked. |  |  |  |  |  |
| Overlay search region                                                       | Activate overlays for free shape search regions.                                                                                                    |  |  |  |  |  |

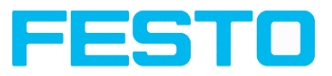

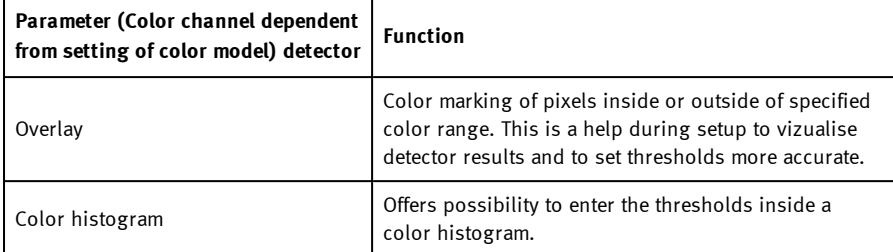

#### **Predestined applications:**

<sup>l</sup> Colored object with certain size and variable position in the ROI

For newly generated detectors, all parameters are preset as standard values, suitable for many applications.

## **8.3.14.2.1 Color histogram**

Depending from selected color model there are displayed histograms for RGB, HSV or LAB. The histogram shows the distribution of colors in region of interest. By the buttons there can be switched on and off single channels. Limits for color detection can by set by moving small markings below the histogram. The selected range of colors is shown by colored areas. Crossing the limits results in invertion of the selection. If a color can be detected reliable by using only one channel, the other channels have to be set to minimum or maximum limits to avoid disturbing influence to detection.

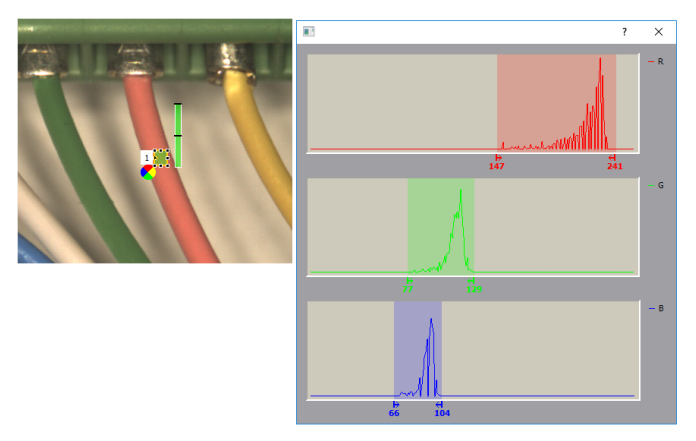

Fig. 186: Color histogram

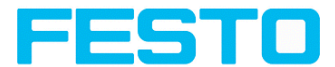

## **8.3.14.3 Tab Thresholds**

Determines percentage of area covered by a color or a range of colors. Setting of thresholds.

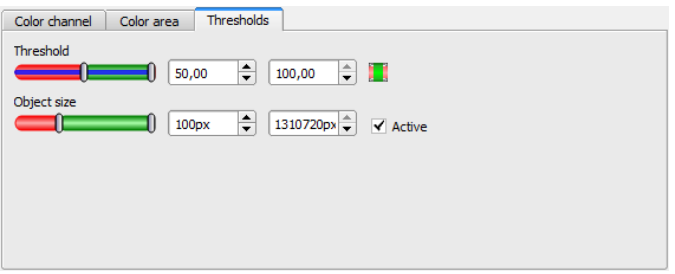

Fig. 187: color area, tab thresholds

| Parameter   | <b>Function</b>                                  |
|-------------|--------------------------------------------------|
| Threshold   | Threshold for percentage of the area min. / max. |
| Obiect size | Min. / Max. object size (connected area)         |

For newly generated detectors, all parameters are preset as standard values, suitable for many applications.

## **8.3.15 Detector Color list**

Compares a color with a list of known colors. Result: number or name of the color closest to a color in the list. This enables sorting of parts by color.

Tab Color [channel](#page-214-0) (Page 215)

Tab Color list [\(Page](#page-218-0) 219)

## **8.3.15.1 Tab Color channel**

<span id="page-218-0"></span>See chapter: Tab Color [channel](#page-214-0) (Page 215)

## **8.3.15.2 Tab Color list**

Compares a color with a list of known colors. Result: number or name of the color closest to a color in the list. This enables sorting of parts by color.

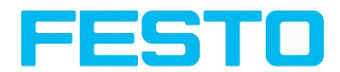

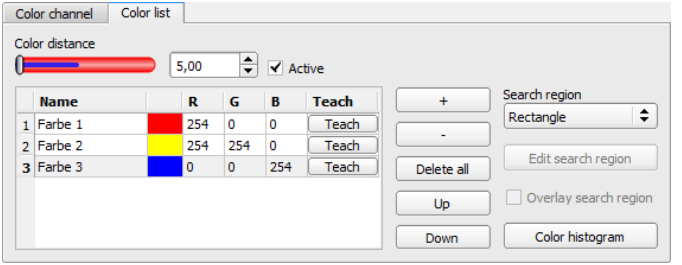

## Fig. 188: Color list

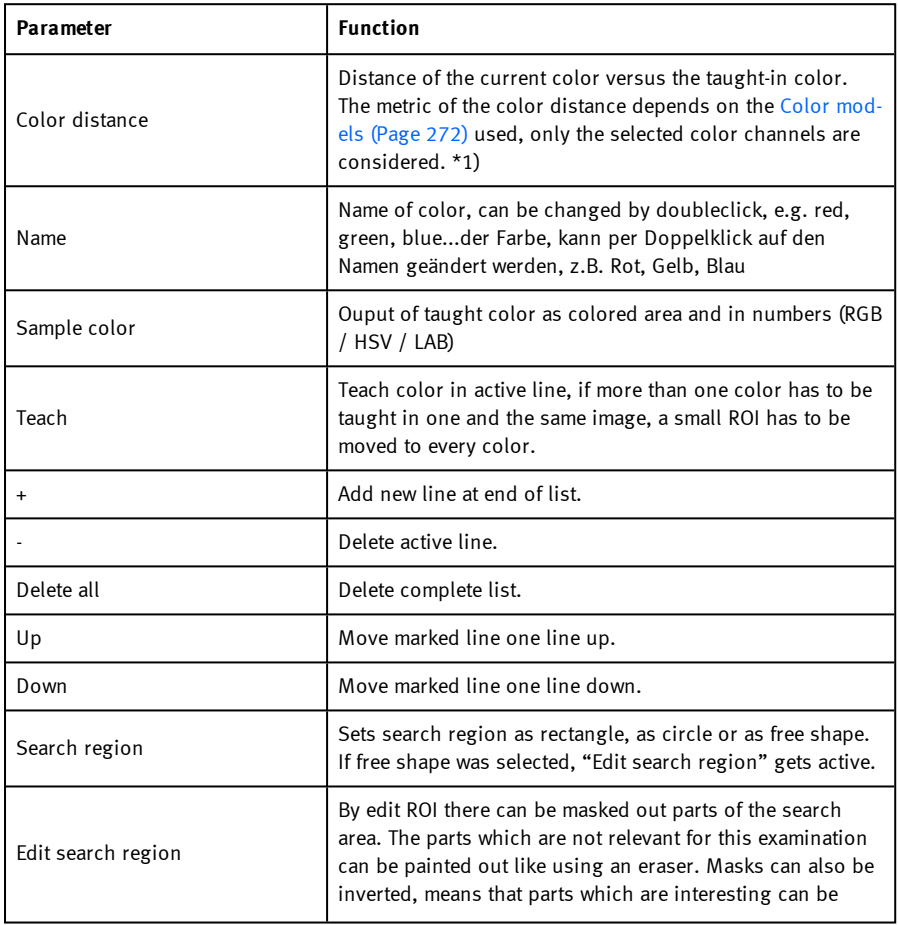

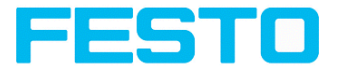

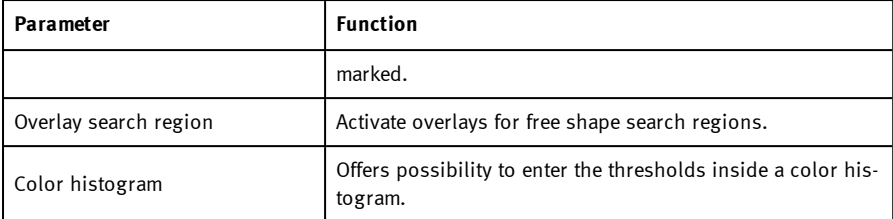

1\*) In the RGB- and LAB- color model the color distance is the euklidean distance. In the color model LAB the distribution of colors is nearly homogeneous over the entire model, that means that color distances of the same value lead to the very equal cognition of color difference over the entire model. That is why we can state that a distance of a value of  $\varepsilon$  = 5 leads to a cognition of a different color in this color model.

#### **Predestinated applications:**

- Sorting of colored object via the list index
- Simple control of homogenious colored areas (average of color value over ROI, teach, adjust small color distance (tolerance band) .. that´s it)

For newly generated detectors, all parameters are preset as standard values, suitable for many applications.

## **8.3.15.2.1 Color histogram**

Depending from selected color model there are displayed histograms for RGB, HSV or LAB. The histogram shows the distribution of colors in region of interest. By the buttons there can be switched on and off single channels. Limits for color detection can by set by moving small markings below the histogram. The selected range of colors is shown by colored areas. Crossing the limits results in invertion of the selection. If a color can be detected reliable by using only one channel, the other channels have to be set to minimum or maximum limits to avoid disturbing influence to detection.

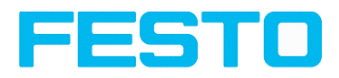

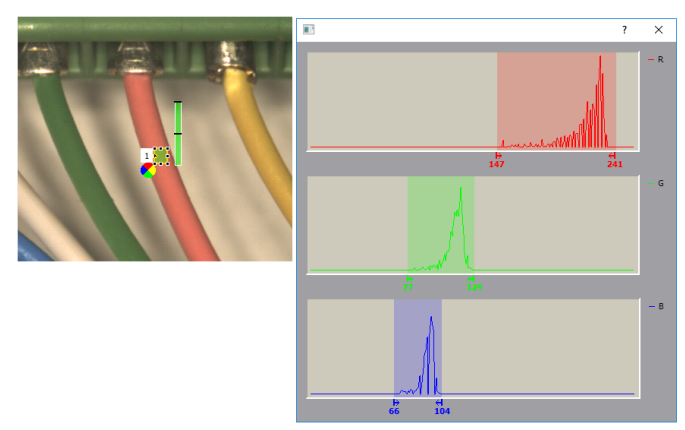

Fig. 189: Color histogram

## **8.4 Setup Output**

Here you define the assignment and logical connection of the digital signal outputs as well as the interfaces and output data of your SBS.

## **8.4.1 Tab I/O mapping**

Here the following settings can be made:

- 1. Definition, if I/O is used as an input or output Pin 05 - 08, can be used as input or output.
- 2. Assignment of functionality to inputs and outputs. In the list-box there can be seen and selected all available functions for this input or output. The functions listed under "Unique function" are only available via this pin / line.

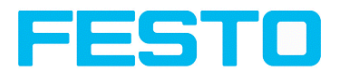

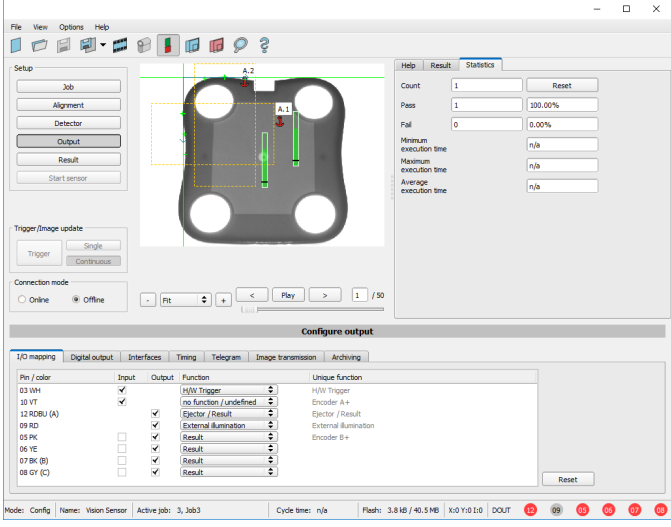

Fig. 190: Output, I/O Mapping

| <b>Function</b>                      | <b>Description</b>                                                                                                    |  |  |  |  |
|--------------------------------------|----------------------------------------------------------------------------------------------------|--|--|--|--|
| H/W Trigger                          | Hardware Trigger (only on pin 03 WH available)                                                                                                    |  |  |  |  |
| Encoder A+                           | Input for encoder, Track A+ (only on pin 10 VT available)                                                                                                    |  |  |  |  |
| Encoder B+                           | Input for encoder, Track B+ (only on pin 05 PK available)                                                                                                    |  |  |  |  |
| Enable Trigger                       | Function for enabling or suppressing trigger signals. Reading<br>this function takes about 1 ms. This creates a pause in which a<br>trigger signal is ignored, even though the Enable Trigger signal<br>is present. |  |  |  |  |
| $J$ ob 1 or 2                        | Job change between Job 1 and Job 2, depending on status of this<br>input. Low = $\int$ ob 1, High = $\int$ ob 2.                                                                                                    |  |  |  |  |
| Job 1  N                             | Job change by pulses on one input.<br>If possible, the job change should take place via the binary sig-<br>nals (binary coded).                                                                                     |  |  |  |  |
| Teach temporary /<br>Teach permanent | Teaching of all detectors. Rising edge on this input and trigger<br>start teaching.                                                                                                    |  |  |  |  |

# **8.4.1.1 Functions of inputs**

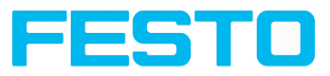

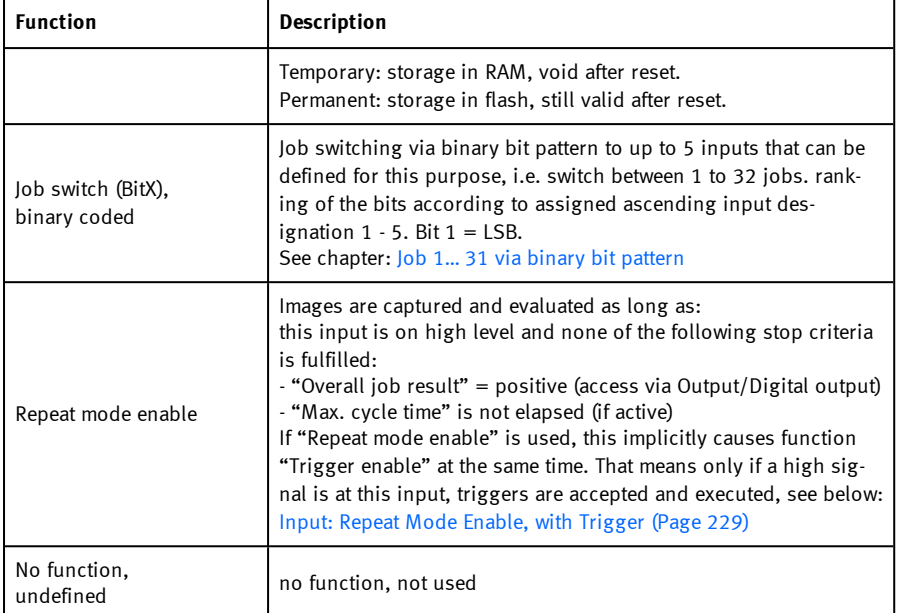

Functions which are used already are displayed in gray, because they cannot be used any more. All inputs need a minimum signal length of 2 ms.

| I/O mapping                                                         | <b>Interfaces</b><br>Digital output                            | Telegram<br>Timina                                                                                     | <b>Archiving</b><br>Image transmission                                                                            |
|---------------------------------------------------------------------|----------------------------------------------------------------|----------------------------------------------------------------------------------------------------|----------------------------------------------------------------------------------------------------|
| Pin / color                                                         | Output<br>Input                                                | no function / undefined                                                                                | Unique function                                                                                                   |
| 03 WH                                                               | $\blacktriangledown$                                           | H/W Trigger                                                                                            |                                                                                                    |
| 10 VT<br>12 RDBU (A)<br>09 RD<br>OS PK<br><b>06 YE</b><br>07 BK (B) | V<br>⊻<br>К<br>Y<br>a.<br>$\checkmark$<br>$\blacktriangledown$ | Job 1 or 2<br>36b 1.JN<br>Teach temporary<br>Teach permanent<br>Job switch (Bit1)<br>Job switch (Bit2) | Encoder A+<br>Elector / Result<br>External illumination<br>Encoder B+                                             |
| 08 GY (C)<br>Name: Vision<br>lode: Config                           | $\blacktriangledown$<br>Active job: 1, Job1                    | Job switch (Bit3)<br>Job switch (Bit-F)<br>Job switch (Bit5)<br>Repeat mode enable                     | Reset<br>$\circledcirc$<br><b>DOUT</b><br>09<br>Flash: 13.1kB / 40.5 MB<br>X:0 Y:0 I:0<br>52<br>$e$ time: $(n/a)$ |

Fig. 191: Output, Inputs

## **8.4.1.1.1 Encoder Connection**

If both tracks A+ and B+ are used increasing or decreasing counting can be done / forward or backward movement. The encoder inputs can work with a frequency of maximum 18 kHz.

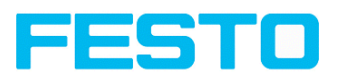

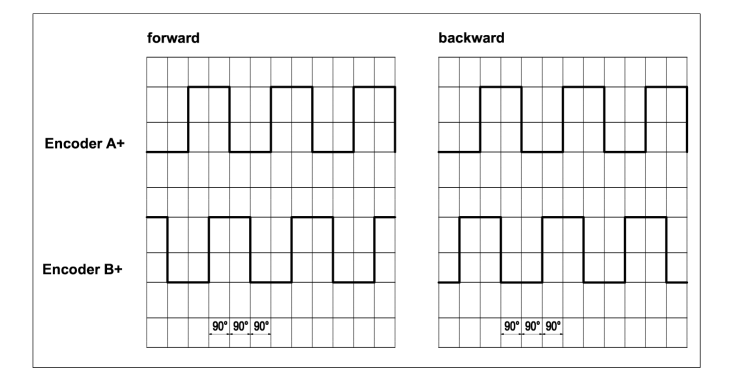

Fig. 192: Encoder connection A+ / B+

# **8.4.1.2 Functions of outputs**

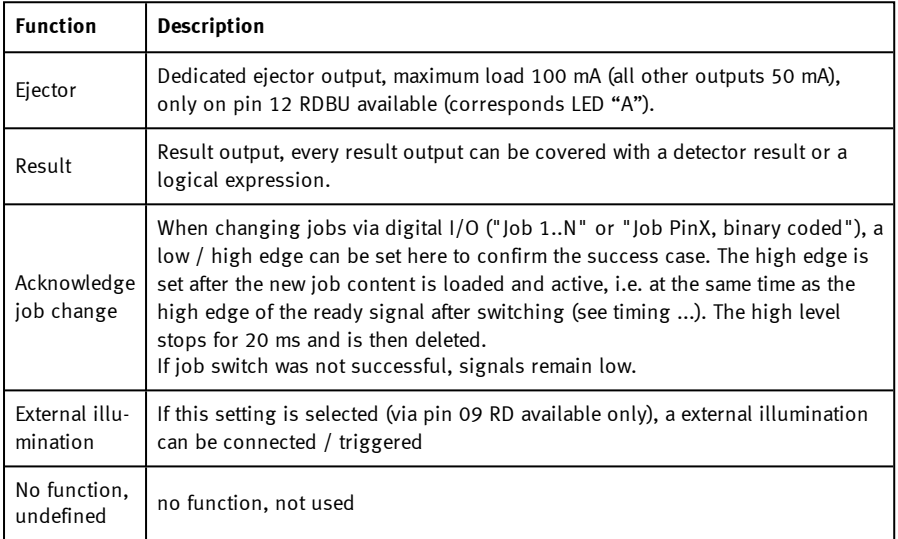

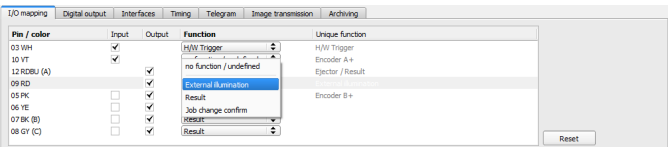

Fig. 193: Outputs

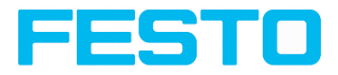

#### **There are two predefined outputs:**

- Ready: indicates, that Sensor is ready to receive a trigger.
- Valid: indicates, that data on outputs are valid.

## **8.4.1.3 Functions of the programmable, digital inputs:**

During operation with process control, the following cases can be carried out via the inputs:

- inactive
- enable / disable
- load Job (binary coded)
- load Job 1 ... n
- teach temporarily
- Teach permanent

#### **Description of different cases with a signal diagram.**

All following signal diagrams are based on the setting "PNP".

## **8.4.1.3.1 Input: "Trigger enable"**

For enable (high) or disable (low) of trigger input.

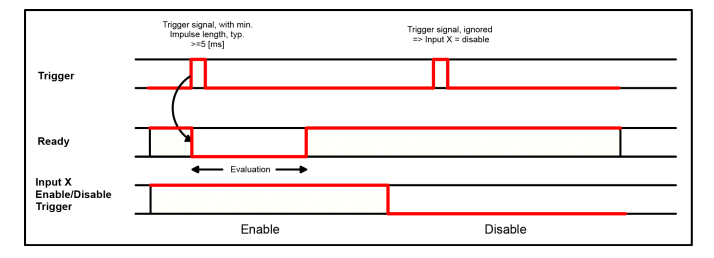

Fig. 194: Input timing, Trigger enable

## **8.4.1.3.2 Input: Job change binary or by function Job 1 or 2:**

#### **Job change binary over up to 5 inputs (Job 1- max. 31):**

As soon as the binary input signal change Ready is set to low. Ready remains low until switchover to the new job is done. If the option "Job change confirm" is used, this signal occurs after the job change, and hereafter "Ready" is set high again. During Job Change via binary inputs there must not be sent any trigger signal. The change of the logic levels of the according inputs must happen at the same time (during maximum 10 ms all inputs must have a stable logic level).

#### **Job change by function: Job 1 or 2:**

Vision Sensor SBSI/SBSC\_EN 8062650 1607b - 8/7/2018 Page 226

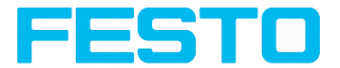

At the level change of the according input Ready is set low. Ready remains low until switch-over to the new job is done. If the option "Job change confirm" is used, this signal occurs after the job change, and hereafter "Ready" is set high again. During Job Change over binary inputs there must not be sent any trigger signal. A high level causes evaluation according to job 2; a low level produces evaluation according to job 1.

#### **Differences between binary switching and Job 1 or 2:**

By usage of binary job switch the desired job number must be represented binary coded via the selected inputs. Therefore in this mode to switch between 2 jobs minimum 2 inputs are necessary.

In case of Job change Job 1 or 2 a high level cause's evaluation according to job 2, a low level produces evaluation according to job 1. In this way with only one input two the switching between two jobs can be done.

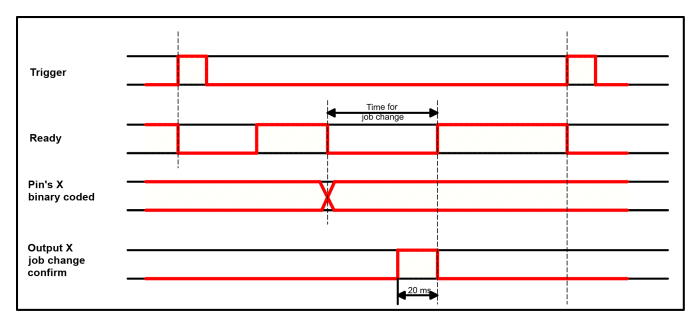

Fig. 195: Input timing, Job change via Binary / Job 1 or 2

## **8.4.1.3.3 Input: Job 1 ... n**

For switching between jobs via impulses.

Impulses are counted until the first delay of  $>= 50$  ms and then switches to the appropriate job. Ready remains low until switch-over to the new job occurs. If the option "Job change confirm" is used, this signal occurs after the job change, and hereafter "Ready" is set high again. Pulse length for job change should be 5 ms pulse and 5 ms delay. During Job Change over binary inputs there must not be sent any trigger signal. If possible job change should be made by binary coded signals, this is the faster way.

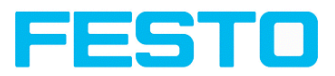

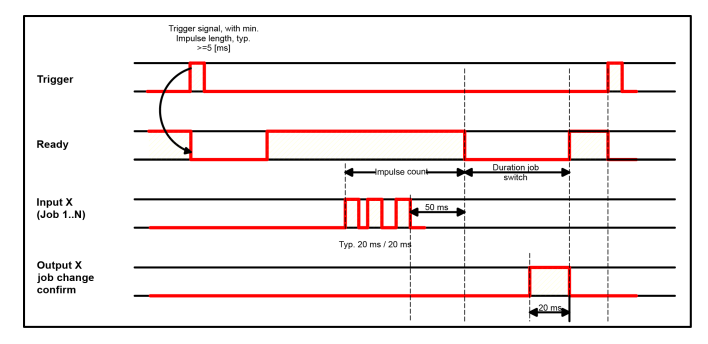

Fig. 196: Input timing, Job 1 ... n

#### **Attention:**

At Job switch please take care of the following:

- 
- All Jobs must have the same setting for job change
- All Jobs must be in triggered mode
- Ready signal must be high when trigger sequence starts

## **8.4.1.3.4 Input: Teach temp. / perm.**

For re-teaching samples of all detectors of the current job. A rising edge initiates teaching, during which a high level must exist at least until the next trigger, so that an image of an inspection part can be recorded in the correct position. Ready is set to low and remains low until teaching has been completed. Storage is either temporary (only in RAM), or permanent (in flash) according to the setting.

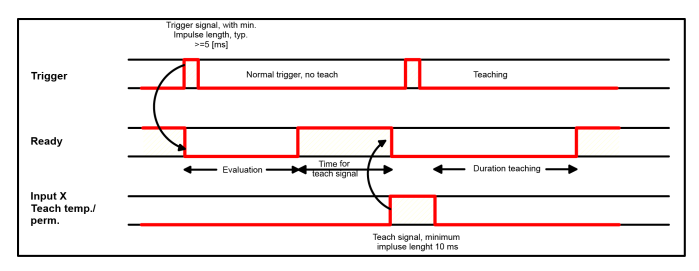

Fig. 197: Input timing, Teach

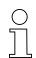

#### **Please note:**

The functions Job 1 or 2, Job 1  $\ldots$  n or teach temp. / perm. can only be used in trigger mode

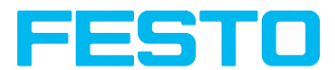

## <span id="page-228-0"></span>**8.4.1.3.5 Input: Repeat Mode Enable, with Trigger**

Images are captured and evaluated as long as, this input is on high level and none of the following stop criteria is fulfilled:

- <sup>l</sup> "Overall job result" = positive (access via Output / Digital output)
- "Max. cycle time" is not elapsed (if active)

If "Repeat mode enable" is used, this implicitly causes function "Trigger enable" at the same time. That means only if a high signal is at this input, triggers are accepted and executed

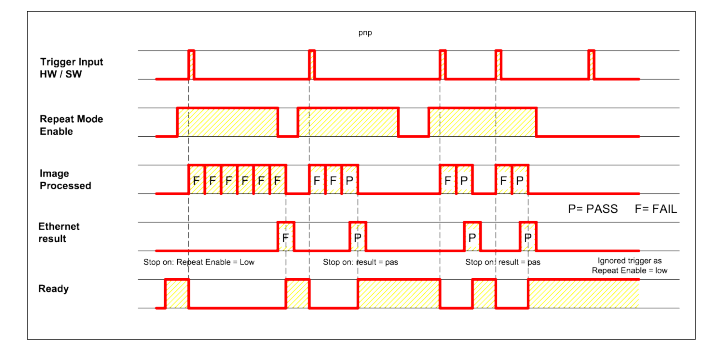

Fig. 198: Input, Repeat Mode Enable, with Trigger

## **8.4.1.3.6 Input, Repeat Mode Enable, in Freerun**

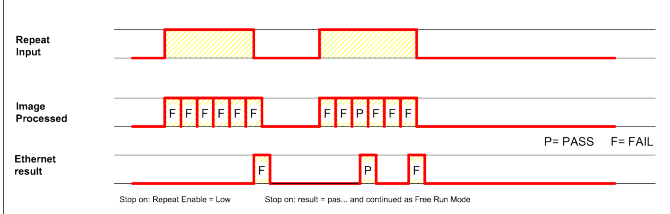

Fig. 199: Input, Repeat Mode Enable, with Trigger

# **8.4.2 Tab Output signals (Digital outputs / Logic)**

In this tab, you define the switching behavior and logical connection of the digital outputs. Number of outputs depends from settings in tab IO mapping. Additionally an IO-extension can be connected over the serial interface.

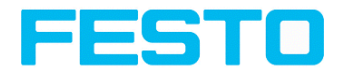

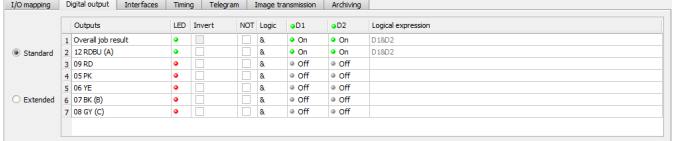

Fig. 200: Output, tab digital output

#### **Description of different cases with a signal diagram.**

For each pin (output) there are the following possibilities:

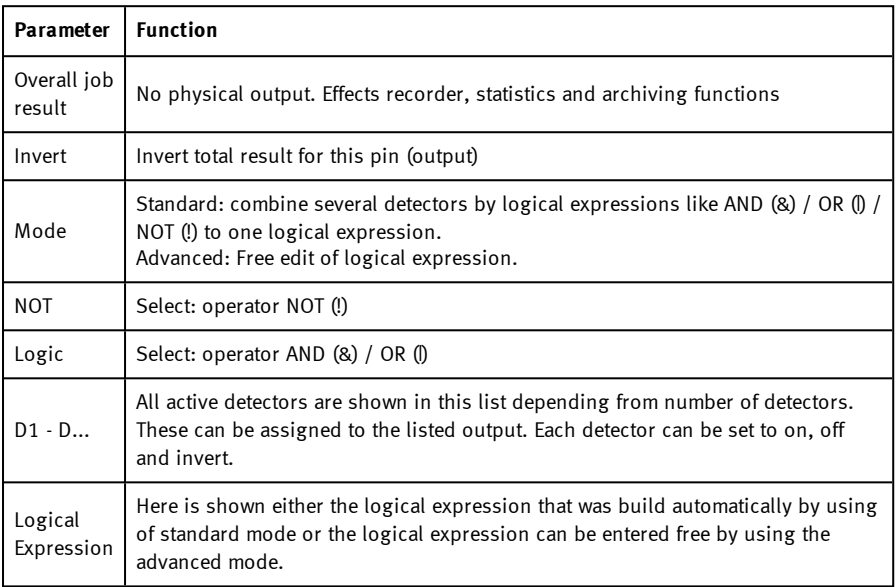

#### **Defining logical connection:**

Define the logical connection between the inspection results of the individual detectors and the status of the selected output. You have two input possibilities:

- Standard mode (checkboxes and operators)
- Extended mode (formula)

## **8.4.2.1 Logical connection – Standard mode**

In standard mode, connection of detector inspection results with the selected output must be carried out using the option buttons operator and the checkboxes in the detector selection list. The

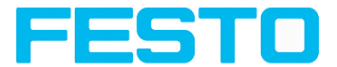

result is displayed in the logical formulas window (cannot be edited).

#### **Connecting results:**

Select the logical operator to be used for connecting the detectors in the selection list, from the operator window.

Activate the detector in the selection list which is to contribute to the result (tick in the Active column).

By activation the "Inverted" column, you can individually invert the respective detector result.

The entry in the "Result" column alters accordingly.

#### **Examples:**

The detector results can only be connected by one logical operation, e.g.:

<sup>l</sup> (D1&D2&D3) or

 $\frac{1}{2}$ 

<sup>l</sup> !((!D1)|D2|D3) etc.

#### **Please note:**

If a detector is assigned to an image acquisition (see "Repeat mode", chapter [Tab](#page-94-0) Cycle time [\(Page](#page-94-0) 95)), its result in the remaining image acquisitions does not affect the logic result.

## **8.4.2.2 Logical connection – Formula mode**

In formula mode, connection of detector inspection results with the selected output is defined by the direct input of a logical formula. The operators AND, OR and NOT and round brackets are available for this purpose.

Please use the following characters for the logical operators when editing the formula:

- . "&" for AND
- "|" for OR ("AltCtrl" key and "o" key)
- "!" for NOT

#### **Examples:**

Logical expressions of any complexity can be created, e.g.:

- <sup>l</sup> (D1&D2)|(D3&D4)
- <sup>l</sup> !((D1|D2)&(D3|D4))
- $\bullet$  (D1|D2)&(D3|D4)&(D5|D6)

etc.

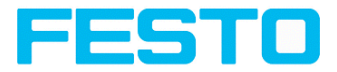

# $\Omega$

#### **Please note:**

If a detector is assigned to an image acquisition (see "Repeat mode", chapter [Tab](#page-94-0) Cycle time [\(Page](#page-94-0) 95)), its result in the remaining image acquisitions is set to logic "0". The logic result must be adjusted accordingly.

## **8.4.3 Tab Interfaces**

In this tab you select and activate the digital inputs / outputs used and the interfaces for data output. The outputs and interfaces can be separately activated or deactivated in the Active column.

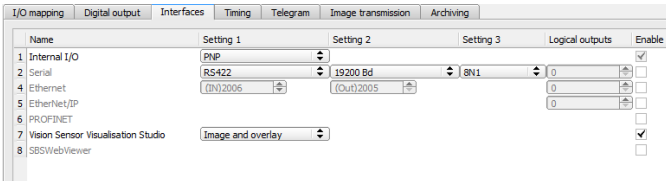

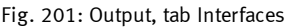

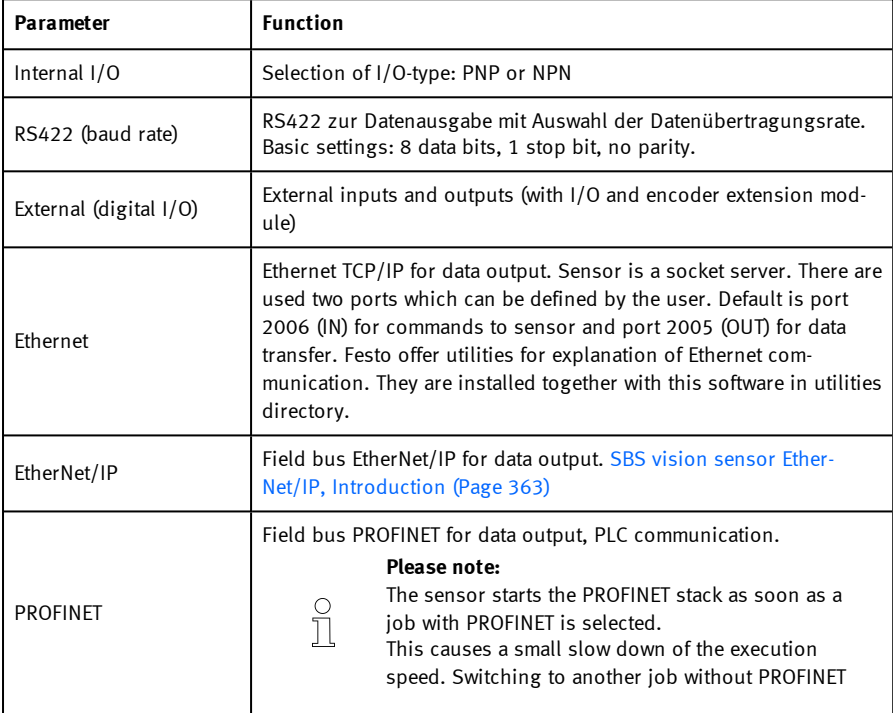

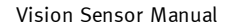

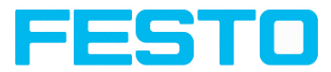

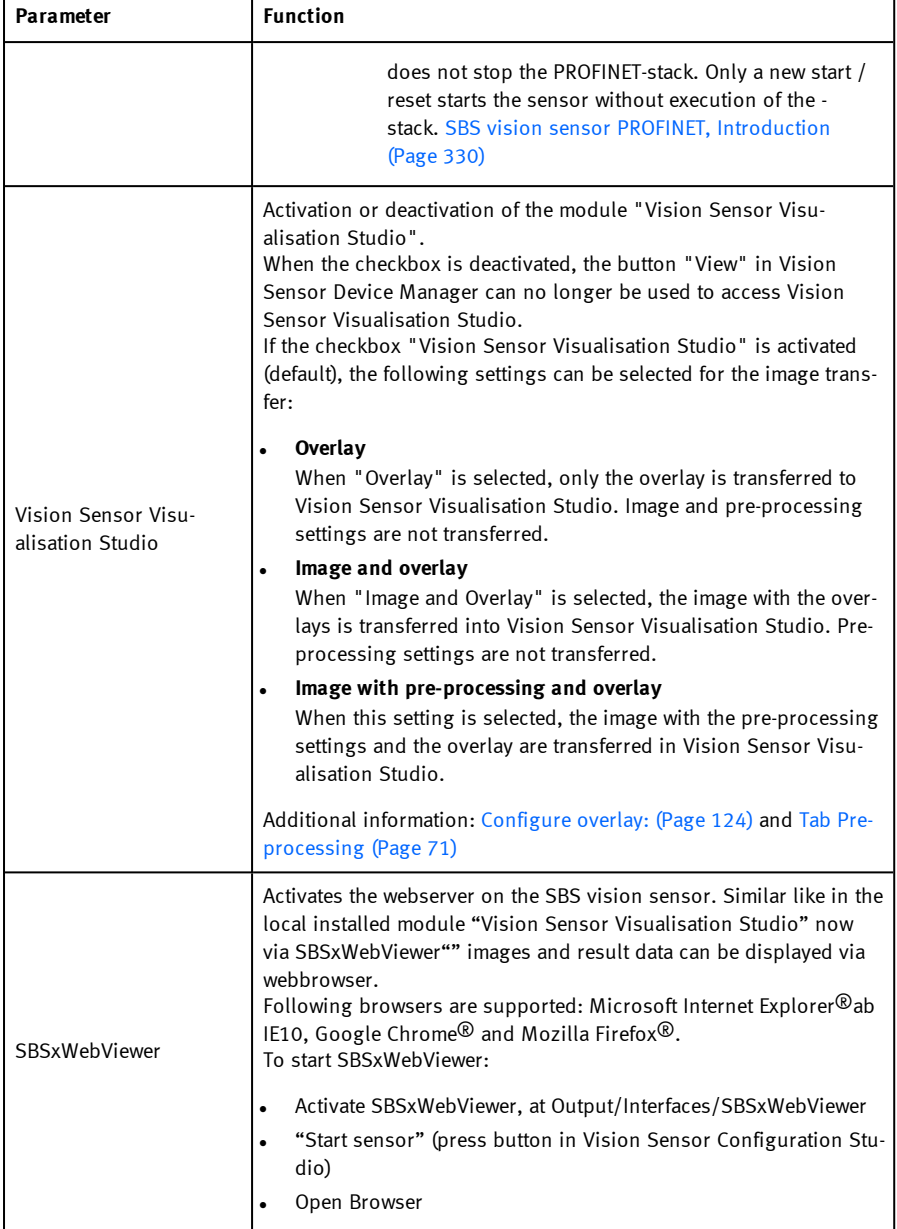

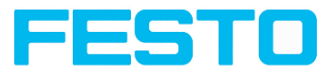

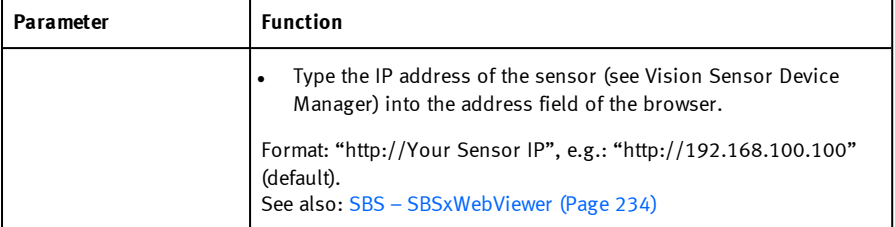

For further informations see User manual, chapter "Communication"

#### **Logical outputs:**

By using the RS422, Ethernet and EtherNet/IP interface additional pure logic outputs can be defined, which just exist logically and can be communicated via one of these interfaces only.

<span id="page-233-0"></span>Logical outputs can be assigned to an e.g. detector result or to a logic expression (formula).

## **8.4.3.1 SBS – SBSxWebViewer**

This program enables the monitoring of the image from the camera and the inspection results. No new settings can be made on the sensor.

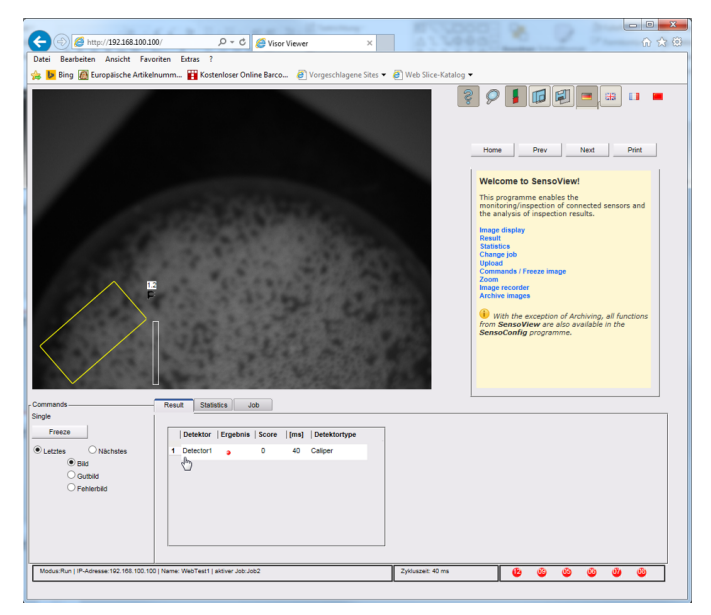

Fig. 202: SBSxWebViewerin the Browser / Results

Vision Sensor SBSI/SBSC\_EN 8062650 1607b - 8/7/2018 Page 234

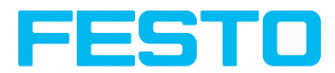

## **Function**

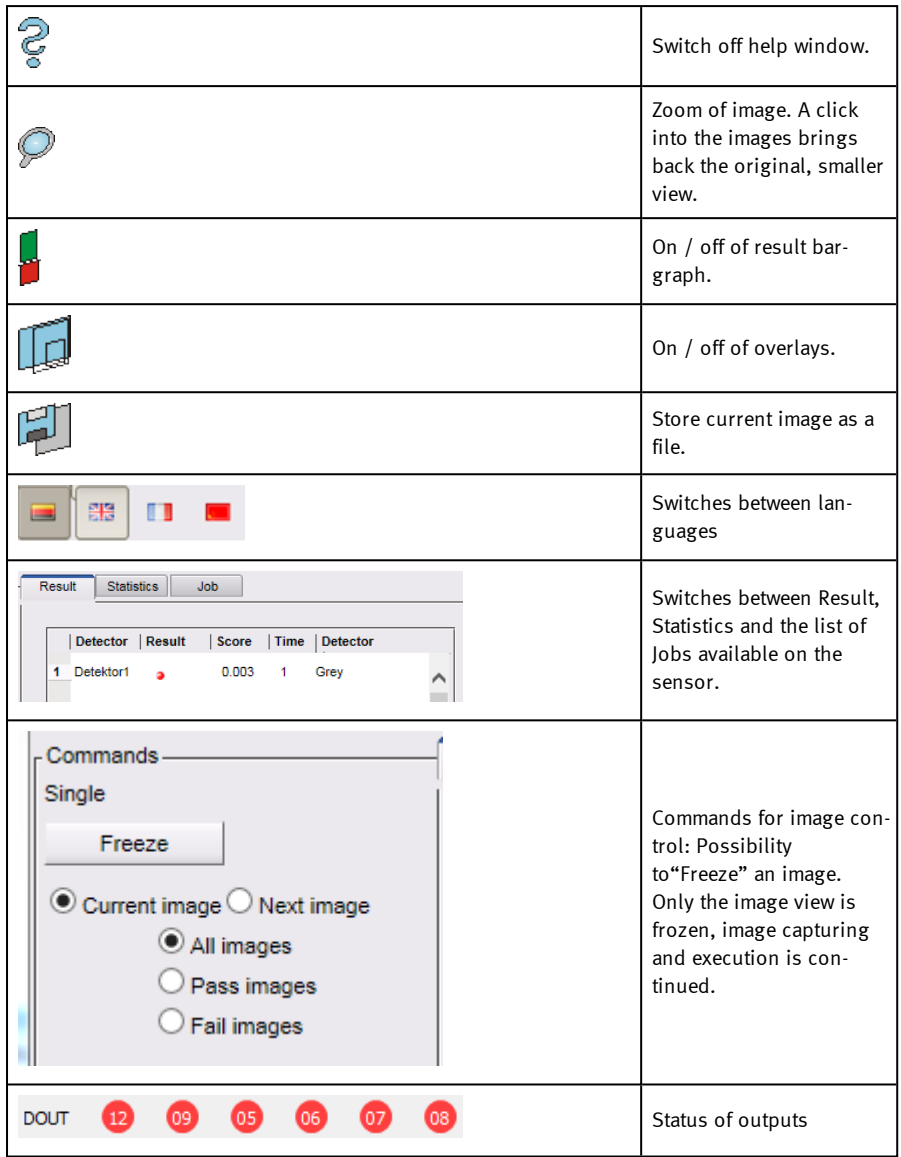

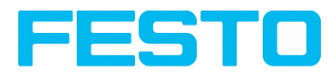

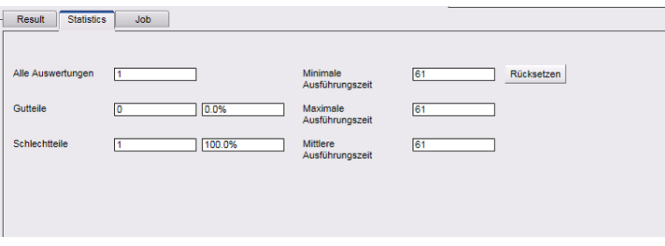

#### Fig. 203: SBSxWebViewer/ Statistics

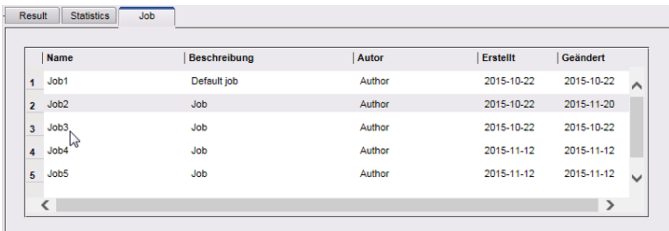

#### Fig. 204: SBSxWebViewer/ Job

#### **To start SBSxWebViewer:**

- 1. Activate SBSxWebViewer, at Output/Interfaces/SBSxWebViewer
- 2. "Start sensor" (press button in Vision Sensor Configuration Studio)
- 3. Open Browser
- 4. Type the IP address of the sensor (see Vision Sensor Device Manager) into the address field of the browser.format: "http://Your Sensor IP", e.g.: "http://192.168.100.100" (default).

#### **Please note:**

- The following web browsers are supported: Microsoft Internet Explorer $\circledast$ from IE10, Google Chrome® and Morzilla Firefox®.
	- With http://192.168.100.100/zoom.html (IP address of the sensor) a zoomed view is directly accessible.
	- Per one SBS vision sensor only one browser connection is allowed.

## **8.4.4 Tab Timing**

 $\frac{0}{1}$ 

In this tab, you determine the time response of the selected signal output. If encoder was selected the delays are entered in encoder steps. Depending on the settings in the I/O configuration all following time delays are done in ms or in encoder steps.

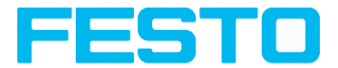

| <b>Interfaces</b><br>Digital output<br>I/O mapping | Timing<br>Archiving<br>Telegram<br>Image transmission                |                         |
|----------------------------------------------------|----------------------------------------------------------------------|-------------------------|
|                                                    |                                                                      |                         |
| Trigger                                            | Digital output                                                       | <b>Statistics</b>       |
| Delay                                              | Ejector / result delay Signaling<br>Valid duration<br>Delay          | Reset                   |
| $\div$<br>Oms                                      | F<br>÷<br>$\div$<br>$\div$<br>Change on result<br>Oms<br>Oms<br>none | ÷<br>On each job change |
|                                                    |                                                                      |                         |
|                                                    |                                                                      |                         |
|                                                    |                                                                      |                         |

Fig. 205: Output, tab Timing

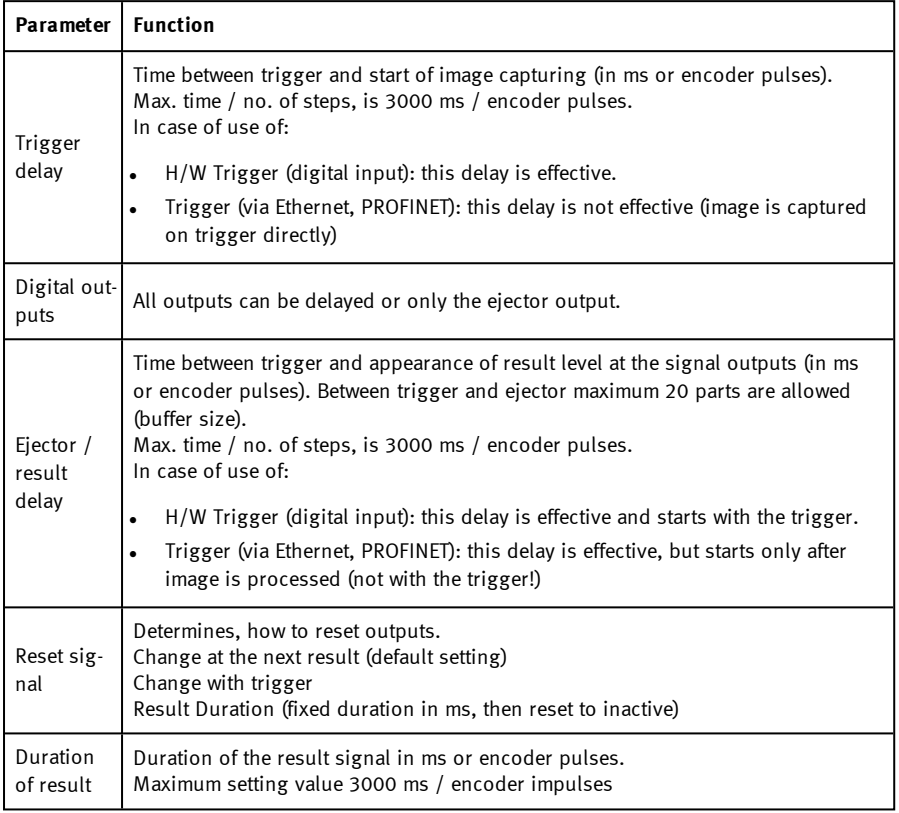

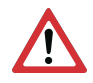

#### **Attention:**

At Job Change and change from Run- to Config Mode outputs will get the following states: Buffer of delayed outputs will be deleted.

## **Digital outputs:**

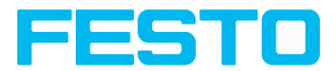

Will be reset to default at change from "Run" to "Config". Defaults are set by flag "Invert" in Vision Sensor Configuration Studio/output tab. "Invert" inverts the default setting and also the result.

Reset of digital outputs:

The reset of the result outputs can happen depending on different settings 7 events. This are:

- "Change on result" (default). The output changes its level according to the logical result when the next logical result is generated and valid. Typical use at controlling switch points e.g. in sorting applications.
- "Change on trigger" The output is set to "inactive" (in operating mode  $PNP = low$ ) with the next trigger. Typical use at operation with a PLC.
- <sup>l</sup> "Valid duration" The output changes back to inactive after the "Valid" duration time setting here in ms. typical use with e.g. pneumatic ejectors.
- S. Vision Sensor Configuration Studio/Output/Timing/Signalling

#### **READY AND VALID**

- If Ready = high: Ready for next image / evaluation.
- If Valid = high: Results are valid at the outputs.

PNP or NPN operating mode.

All the described examples are in the operation mode "PNP". If the setting "NPN" is used, the examples are valid, but with inverted signal levels.

S. Vision Sensor Configuration Studio/Output/Interfaces/Internal I/O

## **8.4.4.1 The following cases for output timing are available:**

## **8.4.4.1.1 Normal trigger, no delays:**

Sequence: (Signalling here: Change in result)

- Rising edge at Trigger input (Pin03 WH)
- **Consequence of Trigger = high: Ready = low, and Valid = low**
- After the SBS has evaluated the image and the results are valid the defined outputs change to the according logical states. Ready and Valid are set to high again (SBS ready for next task, outputs valid).

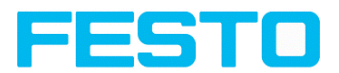

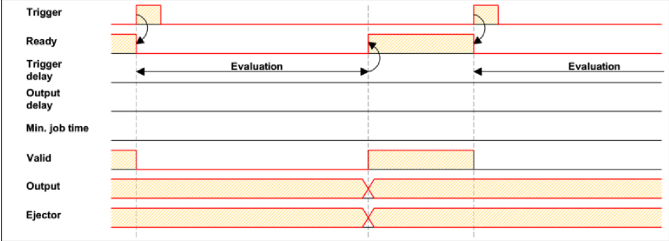

Fig. 206: Output timing, standard sequence at normal trigger

## **8.4.4.1.2 Trigger delay active**

(Trigger delay concerns hardware trigger only)

This setting is used to delay the image capturing  $/$  start of evaluation against the real physical trigger, which was e.g. caused by a light barrier or by the PLC. With this function the fine tuning of the trigger point in time can be done without any change in mechanics or PLC programming.

#### **Sequence:**

Image is taken after the trigger delay time is elapsed. The cycle time is trigger delay time + evaluation time.

See Vision Sensor Configuration Studio/Output/Timing/Trigger/Delay

- <sup>l</sup> Rising edge at Trigger input (Pin03 WH)
- Consequence of Trigger = high: Ready = low, Valid = low, all defined result outputs = low (Signalling = Change on trigger)
- <sup>l</sup> Before the image for evaluation is taken, the adjusted Trigger delay time elapses.
- Now the evaluation starts. As soon as the results are valid the outputs change to the according logical levels. Ready and Valid are set to high again (SBS ready for next task, outputs valid).

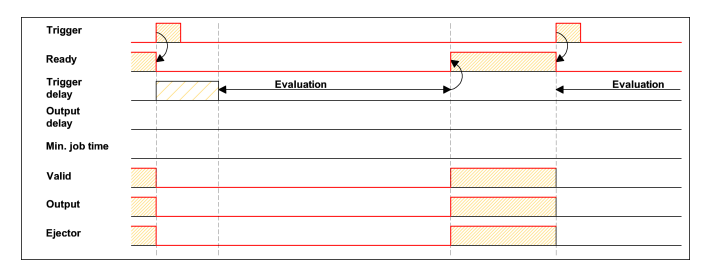

Fig. 207: Output timing, and Trigger delay

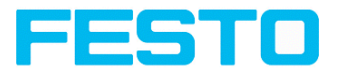

# **8.4.4.1.3 Trigger delay + Result delay (here: Ejector only):**

(Trigger delay concerns hardware trigger only)

The result delay (if for all outputs or ejector only) is used to fine tune the ejector point in time, independent from evaluation time, as especially the evaluation time can have slight variations.

#### **Sequence:**

Image is taken after the trigger delay time is elapsed. Furthermore the Result delay is active. In this example just for the ejector output (pin 12 RDBU)

For all defined result outputs, except the ejector output the cycle time is: Trigger delay time + evaluation time.

For the ejector output the cycle time is: Result delay only (Counted from trigger, only make sense if longer than summation of above mentioned times!). See Vision Sensor Configuration Studio/Output/Timing/Output/Delay.

- Rising edge at Trigger input (Pin03 WH)
- Consequence of Trigger  $=$  high: Ready  $=$  low, Valid  $=$  low, all defined result outputs  $=$  low. Except Ejector, as for this a fix result delay is defined.
- <sup>l</sup> Before the image for evaluation is taken, the adjusted Trigger delay time elapses.
- Now the evaluation starts. As soon as the results are valid the outputs change to the according logical levels. Ready and Valid are set to high again (ready for next task, outputs valid).
- In this operation mode the Ejector output only is set after the Result delay is elapsed. In this example the Ejector output is also used with Result duration, therefore it´s reset after the Result duration time is elapsed.

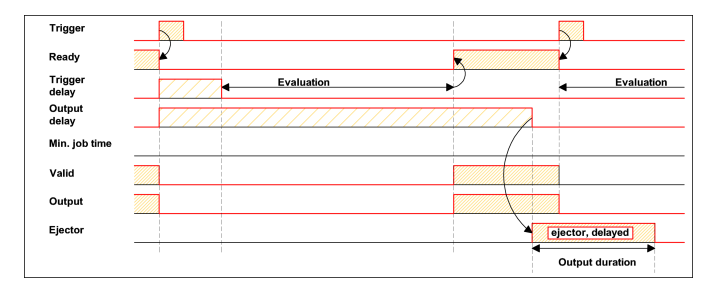

Fig. 208: Output timing, Result delay, ejector

## **8.4.4.1.4 Trigger delay + Result delay (here: all outputs):**

(Trigger delay concerns hardware trigger only)

The result delay (if for all outputs or ejector only) is used to fine tune the ejector point in time, independent from evaluation time, as especially the evaluation time can have slight variations.

Vision Sensor SBSI/SBSC\_EN 8062650 1607b - 8/7/2018 Page 240

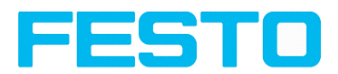

#### **Sequence:**

Image is taken after the trigger delay time is elapsed. Furthermore the Result delay is active, in this example to ALL outputs.

For all defined outputs, the cycle time is: Result delay only (Counted from trigger, only make sense if longer than summation of Trigger delay + Evaluation time)! See Vision Sensor Configuration Studio/Output/Timing/Output/Delay.

- <sup>l</sup> Rising edge at Trigger input (Pin03 WH)
- **Consequence of Trigger = high: Ready = low, Valid = low.**
- <sup>l</sup> Before the image for evaluation is taken, the adjusted Trigger delay time elapses.
- $\bullet$  Now the evaluation starts. As soon as the results are valid, only the Ready signal is now directly set to high again (ready for next evaluation). Now the result delay time must elapse. After this has happened all defined outputs change to the according logical levels. Now also the Valid signal is reset to high level (Valid = high: results / outputs valid.

Signalling  $=$  Change on result). In this operation mode the Ready signal only is reset to high level after Trigger delay + Evaluation time is elapsed. This make sense as the SBS independent from the later setting of the other outputs, is now already available for the next evaluation task.

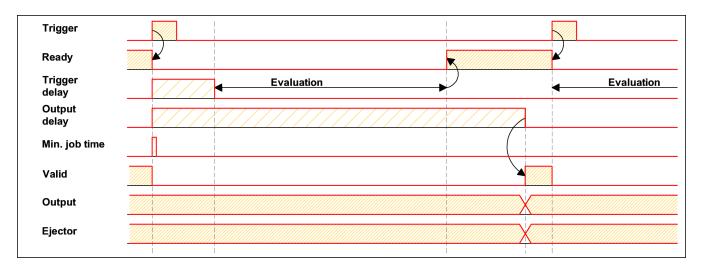

Fig. 209: This make sense as the independent from the later setting of the other outputs, is now already available for the next evaluation task.

## **8.4.4.1.5 Output timing, Result delay for all outputs.**

Result duration active (Here e.g. all outputs): This timing setting is used to achieve a pulse at an output of defined length, for e.g. control of a pneumatic ejector in case of a bad part.

All defined result outputs are reset to low level (inactive in PNP operation) after the Result duration in ms is elapsed.

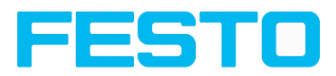

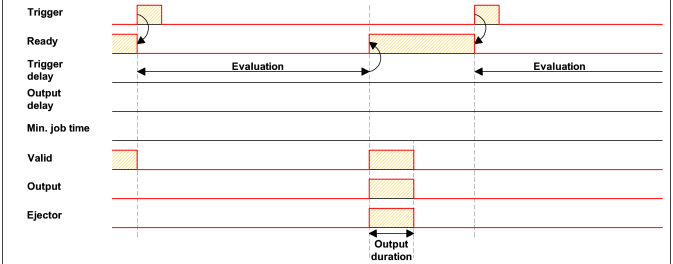

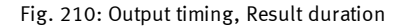

## **8.4.4.1.6 Cycle time (Min, Max) active:**

(Here: Signalling: Change on Trigger)

Parameter control for the minimum and maximum time for a job.

Minimum job time blocks trigger signals which are coming in before the minimum job time was reached. (If during the Min Cycle time a further trigger is coming in it is ignored)

Maximum job time interrupts a job after a defined time. Job result after a timeout is "not o.k.". Maximum job time should be selected higher than the time demand for one execution.

The Cycle time measures the time from Trigger till the setting of the outputs. If this cycle time should be limited (e.g. if the machine cycle should not be exceeded) this function can be used. The result of all detectors which are not processed / finished after this processing time has elapsed are set to "failed". As the currently processed detector will still be finished, please consider that the adjusted job time may not be met a 100% exactly, and it may last a few milliseconds longer till the job is interrupted. It's recommended to check this possible exceeding of the Cycle time in real operation and to decrease the value for the setting according to this offset.

#### **Sequence:**

All outputs and the signal "Valid" (Outputs valid) are set directly after evaluation.

But the signal "Ready" (Ready for next evaluation) is set not until the Min Cycle time is elapsed. Therefore only from this point in time the next trigger will be accepted.

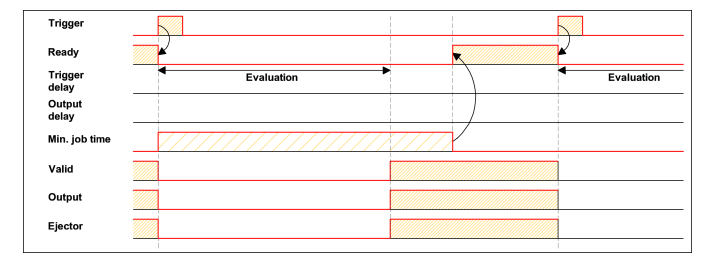

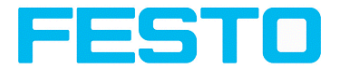

Fig. 211: Output timing, Cycle time

# **8.4.4.1.7 Multiple Result delay for Ejector**

This mode of operation is used, if between trigger / evaluation for part A and it's ejection is so much time / distance, that the SBS already has to check n (up to 20 parts possible) further parts which also has to be ejected later.

(Only available in mode: Vision Sensor Configuration Studio/Output/Timing/Delay: "Ejector only / Ejector- / result delay"

Here: Signalling = Result duration (alternatively also "Change on result")

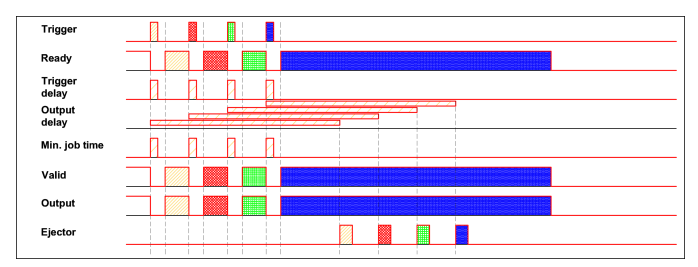

This function is limited on 20 parts between trigger and ejector.

Fig. 212: Output timing, Multiple Result delay, ejector

# **8.4.5 Tab Telegram, Data output**

Configuration of data output via serial interfaces RS422 and Ethernet as well as for archiving in .csv- files. Here all settings can be done, which result data of the SBS should be transferred via the before selected interface.

| I/O mapping  | <b>Interfaces</b><br>Digital output | <b>Timing</b>   | Telegram | Image transmission | Archiving |                |                      |                        |       |                 |         |             |
|--------------|-------------------------------------|-----------------|----------|--------------------|-----------|----------------|----------------------|------------------------|-------|-----------------|---------|-------------|
| ÷<br>Binary  | Start                               |                 |          |                    |           |                | Payload              |                        |       |                 |         |             |
|              | <b>Trailer</b>                      |                 |          |                    |           |                |                      | <b>Active Detector</b> | Value | Min. length No. |         | $\ddot{}$   |
|              | Separator                           |                 |          |                    |           | $\mathbf{1}$   | $\blacktriangledown$ | Alignment D Select     |       |                 |         | ٠           |
|              | End of Telegram                     |                 |          | ANSI               | ÷         |                |                      |                        |       |                 |         |             |
| Save to file | Selected fields                     | Data length     |          | Status             |           |                |                      |                        |       |                 |         | Up          |
| Reset        | Detector result                     | Digital outputs |          | Logical outputs    |           |                |                      |                        |       |                 |         | <b>Down</b> |
|              | <b>Execution time</b>               | Active job no.  |          | Checksum           |           | $\overline{4}$ |                      |                        |       |                 | $\cdot$ |             |

Fig. 213: Output, tab Telegram

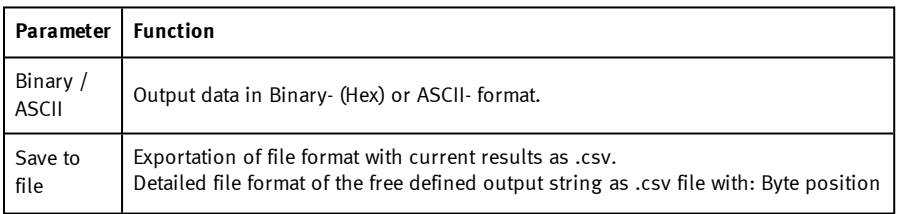

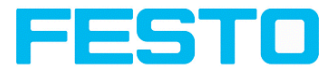

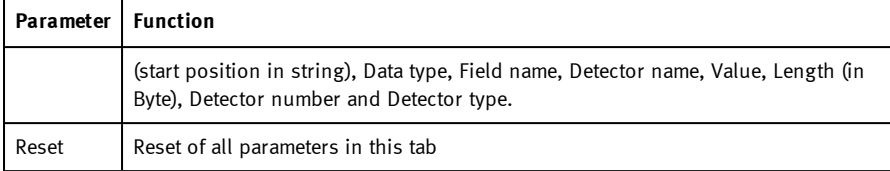

#### **Standard contents of protocol**

Often required standard contents can be added to the output string by simply filling them in, or activation via the checkbox.

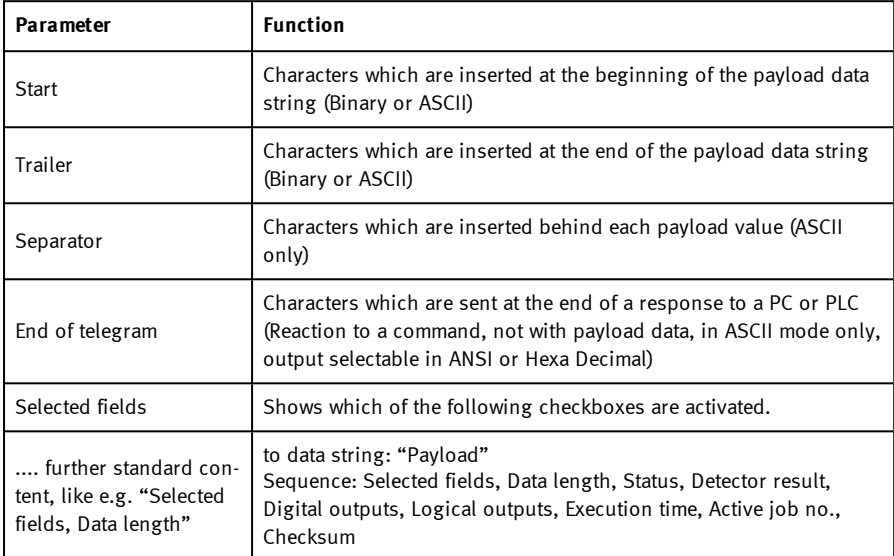

#### **Detector-specific individual results**

Available payload data at: [Payload](#page-493-0) (Page 494)

First create a new entry by activating the "+" button.

#### **Function of buttons**

- $\bullet$  "+": Insert new entry
- "-": Delete marked entry
- "Up", "Down": Displace marked entry

You can add **detector specific individual results** to the data telegram in the required flexible order via the selection list. Adding new values via button "+".

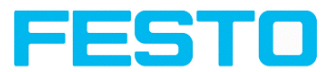

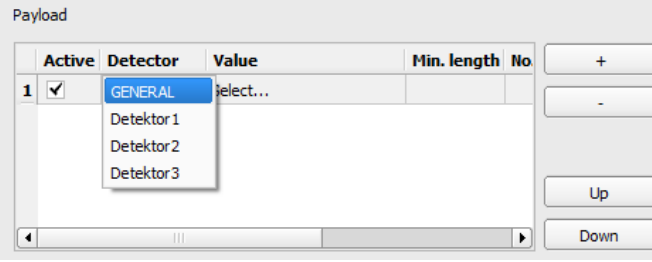

Fig. 214: Output, Detector specific payload

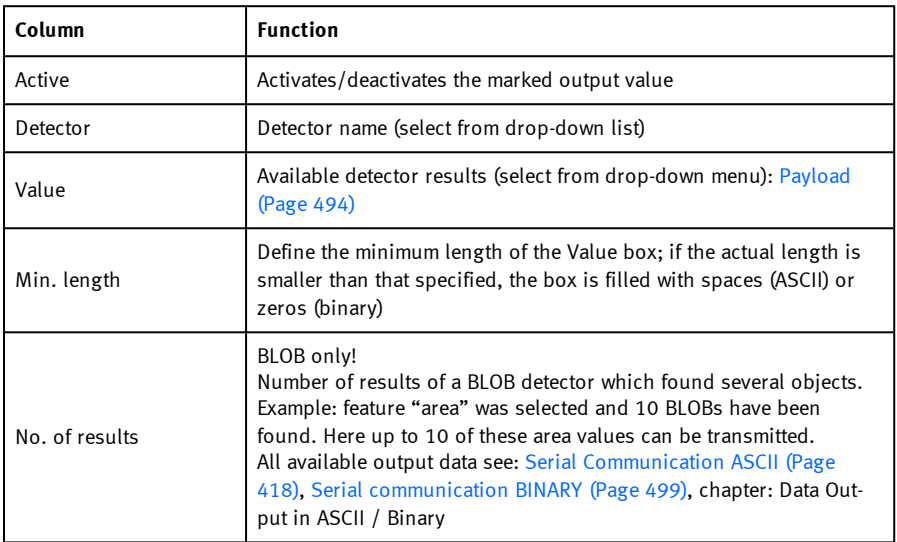

## **8.4.5.1 Possibilities of data output of (see also chapter: Communication)**

## **8.4.5.1.1 (Ethernet-) port 2005 / RS422**

Numerical data, which has been defined under Output/Telegram, now can be transferred in ASCIIor Binary- format.

Ethernet: The sensor here is the (socket-) "server" and serves the Data via a "server-socket" interface. This is basically a "programming interface". To read or process the Data a "socket client" (PC, PLC, ....) must establish a (socket-) connection (active) to the sensor.

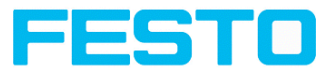

## **8.4.5.1.2 PC-Archiving (Vision Sensor Visualisation Studio)**

Here images and numeric result data (in .csv-format) can be stored by "Vision Sensor Visualisation Studio" into a folder on the PC. The configuration (folder, …) of this archiving function is done via "" (Menu: File/Result archiving). This is a pure PC- function.

## **8.4.5.1.3 Sensor- archiving (ftp, smb)**

With this function images and numeric result data (in .csv format) can be stored actively by the sensor via ftp/smb. This kind of archiving is configured under "Job/Archiving". In this case:

- a. With "ftp" used: the senor is a "ftp client" and "writes" the data to a "ftp server" folder on a drive which is available in the network. With Job/Start the sensor connects to the ftp-Server.
- b. With "smb" used: the sensor "writes" the data direct in a folder in a network. With Job/Start the sensor connects/mounts with this folder.

## **8.4.5.1.4 Ram disk (in the sensor)**

In the sensor the last image as well as the numeric data of the last evaluation, which has been configured under Output/Telegram, are stored (in a .csv file) in a Ram disc- folder under "/tmp/results/". This function is activated under "Job/Image transmission". To access this data an ftp- connection must be established actively to the sensor. Therefore an ftp client is necessary.

#### **Please note:**

- $\Omega$
- <sup>l</sup> The format of the .csv files is always the same (ftp, smb, ram-disk, Vision Sensor Visualisation Studio).
- . The data are stored readable (by default separated by comma) into the .csv file.
- Only payload data which has been defined under (Output/Telegram) are transferred.

## **8.4.5.2 Communication settings**

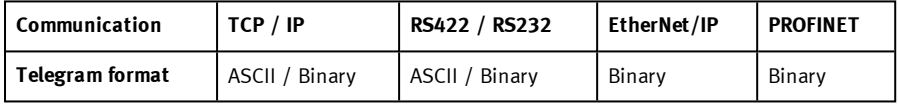

Also see chapter: [Overview](#page-409-0) telegram (Page 410)

#### **Protocol settings**

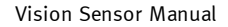

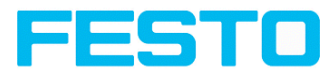

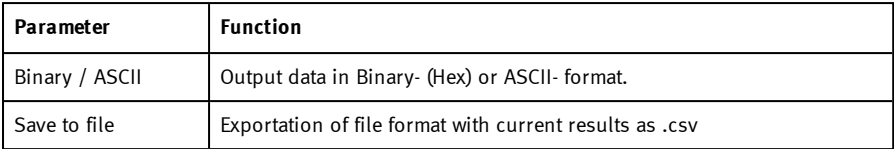

#### **Basics for establishing of a connection:**

SBS is always tcp/ip (socket-) server.

SBS vision sensor opens always two (socket-) communication ports (default: 2005 + 2006).

- $\cdot$  2005 = Data port for sending of numerical results.
- $2006$  = Command port for receiving of commands.

At a time only one (socket-) client (PC or PLC) can be connected to a port.

#### **Recommendations:**

Existing socket connections have only to be reconnected, if an error occurred (e.g.: PLC or client in stop mode or error mode, etc.). During normal operation there is no need to reconnect existing connections.

Ethernet data handling: Especially if several SBS are used Ethernet should be preferred.

Please see also installed help:

...:\Program files\Festo\SBS vision sensor\Utilities\Ethernet

## **8.4.6 Tab Image transmission**

Image transmission and / or the image recorder and the Ram disc can be activated in the Image transmission tab. Set image sharpness with the focus setting screw on the back of the SBS vision sensor.

#### **Attention:**

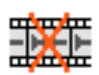

The icon inside life image means, that image display / transfer on PC is slower than image processing on SBS. Not all pictures taken by the SBS will be displayed. This may cause lost images during bad (fail) image archiving.

If this icon occurs often, PC-programs running in background should be closed in order to improve PC performance.

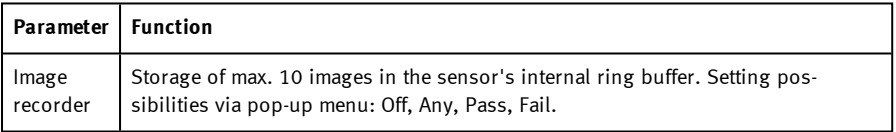

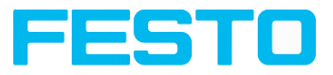

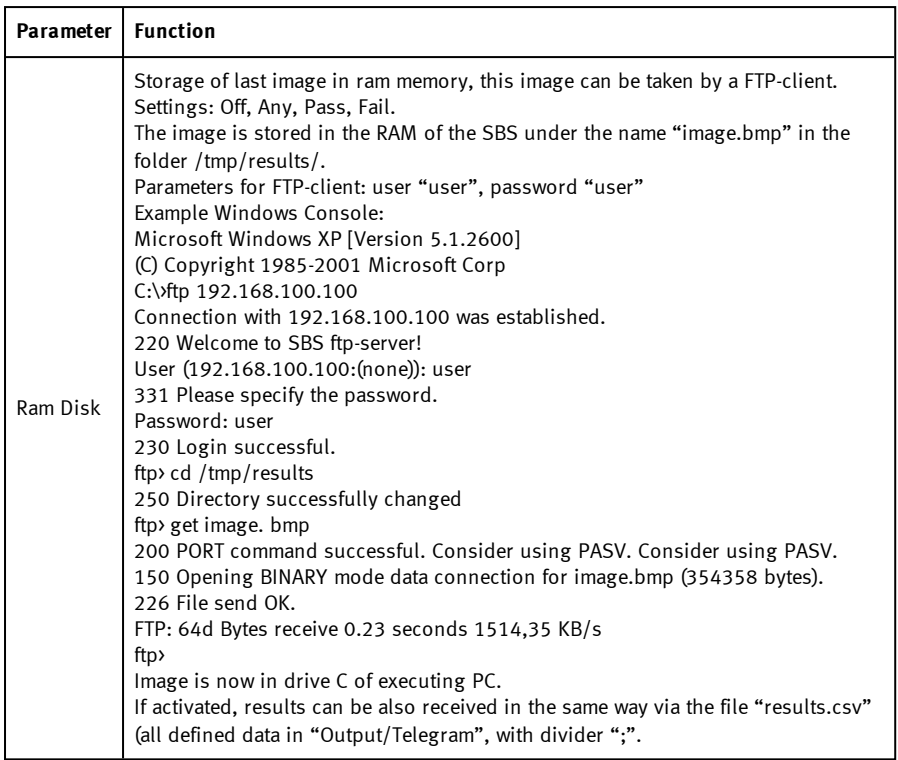

## **Different types of archiving images**

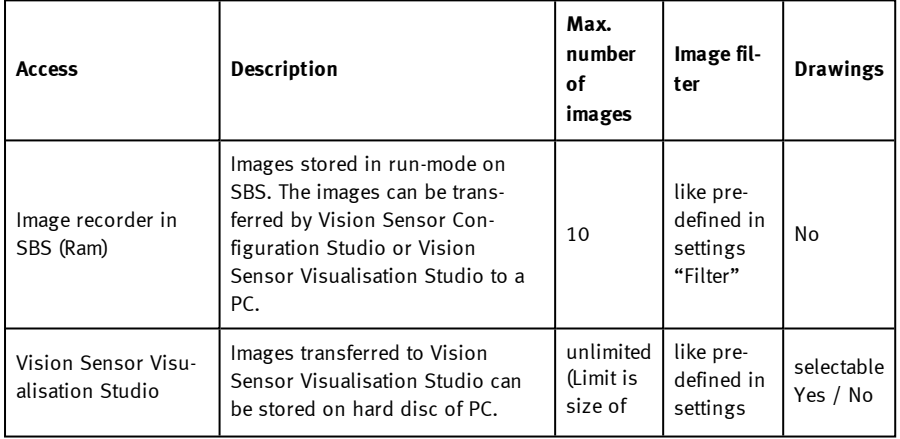

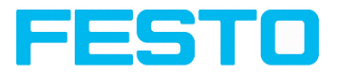

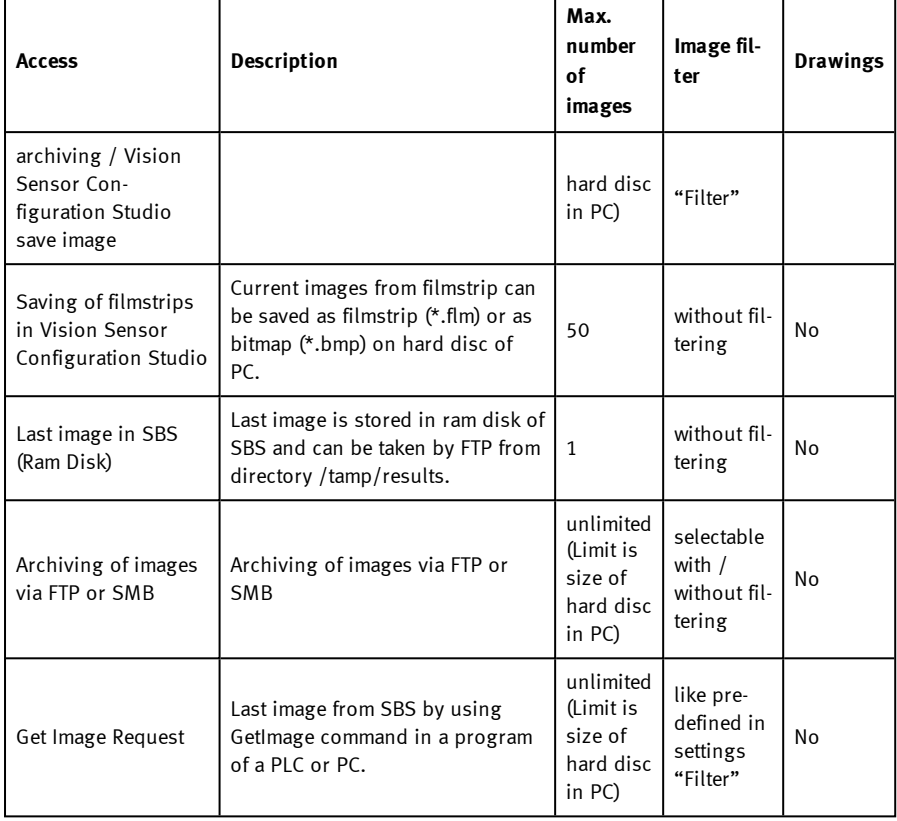

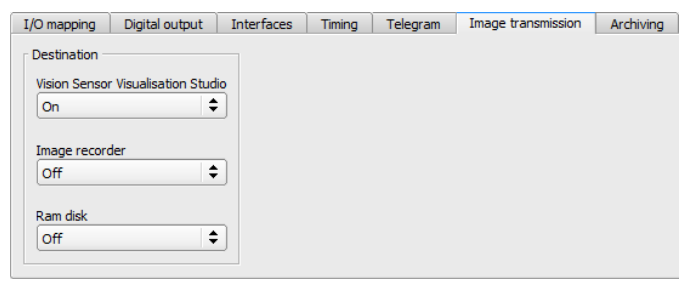

Fig. 215: Tab Output / Image transmission

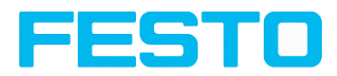

# **8.4.7 Tab Archiving**

In tab Archiving the archiving of data can be defined.

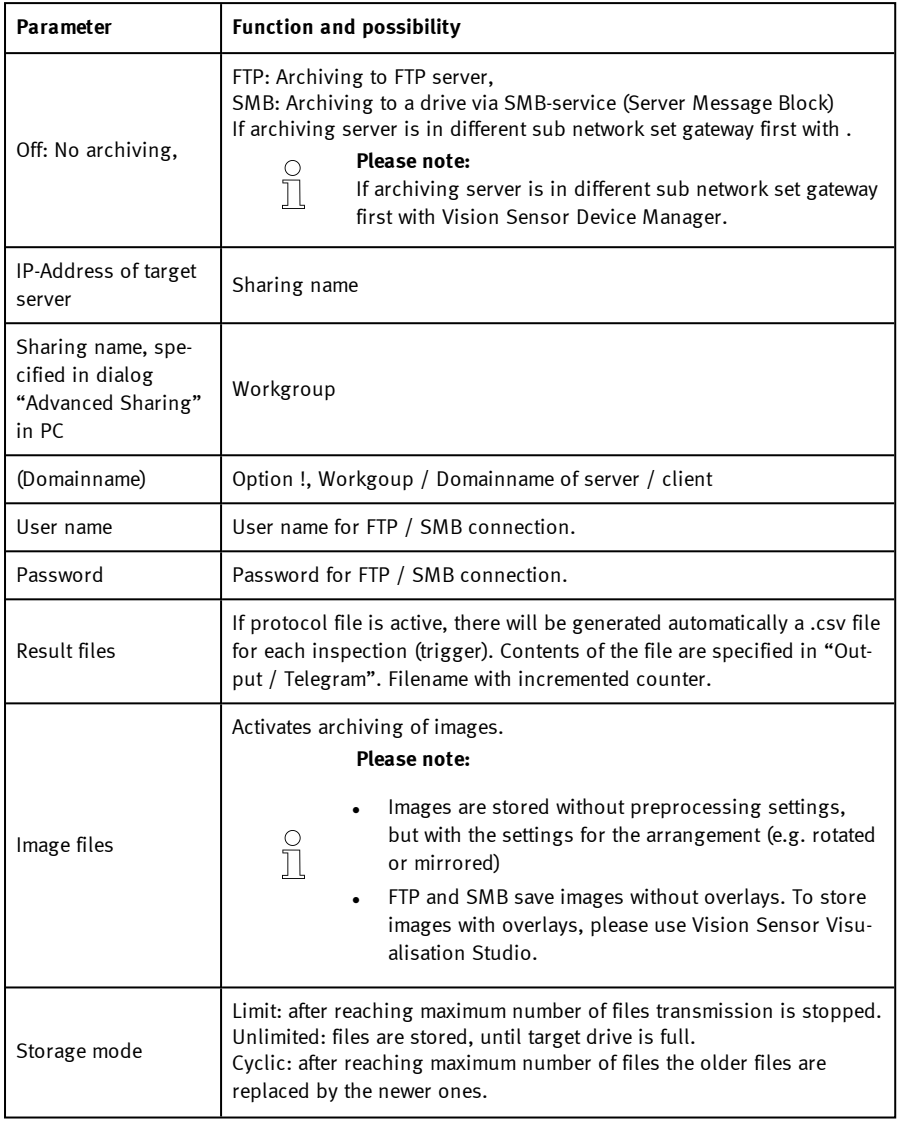

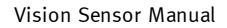

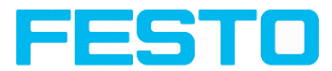

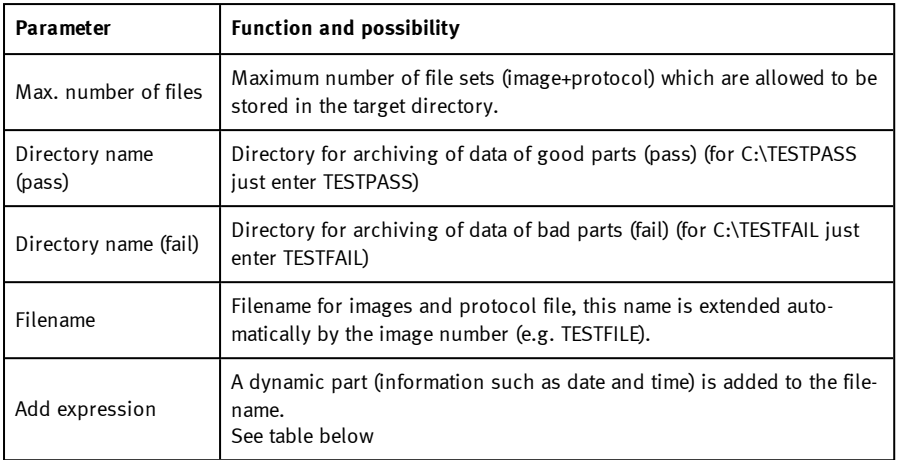

The following table shows the expressions that can be added to the filename.

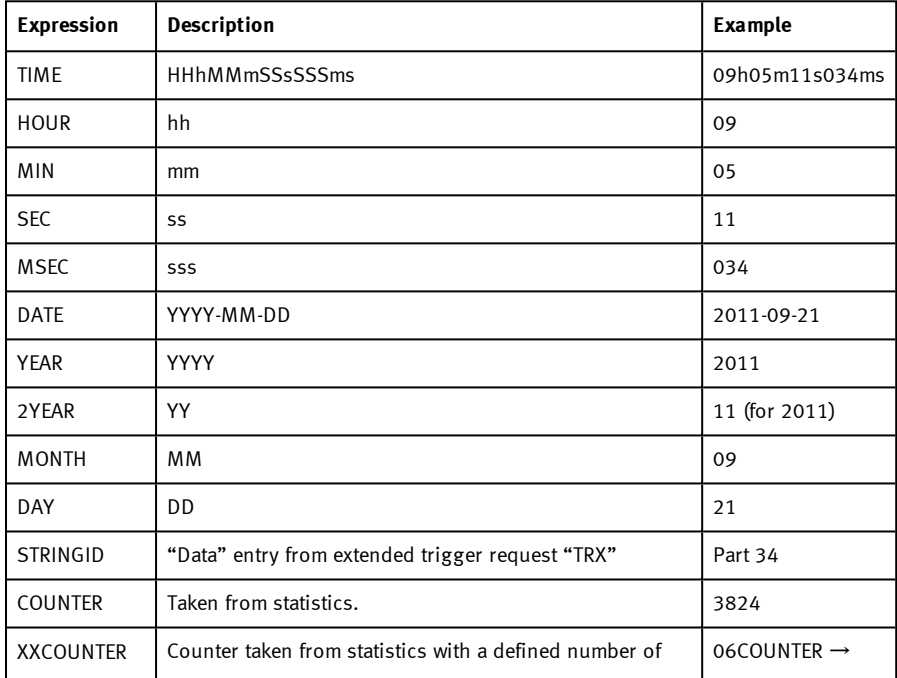

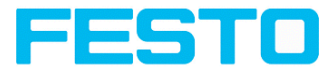

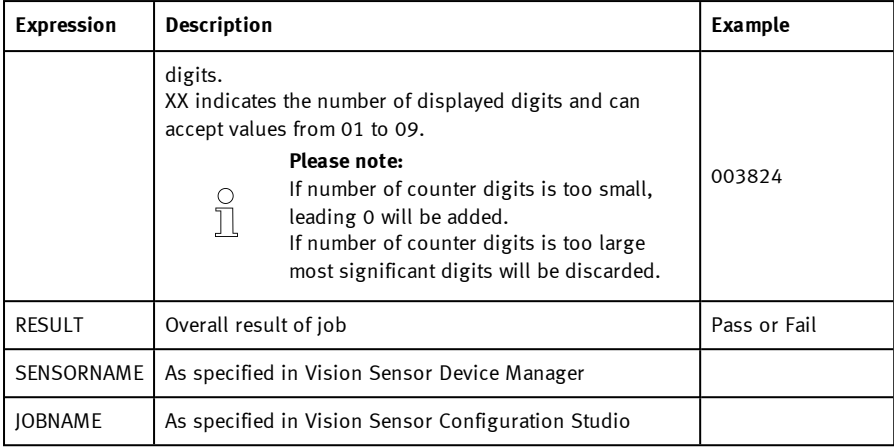

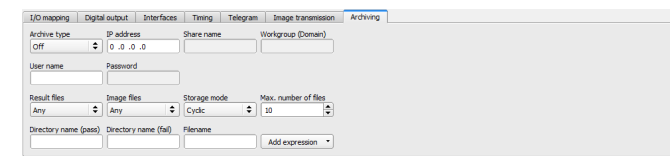

Fig. 216: Tab Archiving

# **8.5 Setup Result**

With this function the defined job is processed in the PC, and the "Results/statistics" window with the detector list and the evaluation results is displayed. The cycle times are not displayed in this mode as they are not available from the sensor.

Detailed inspection results from the detector marked in the selection list are displayed in run mode. In the image window – if adjusted – the image, the search- and feature-frames, and the result- graphs are displayed.
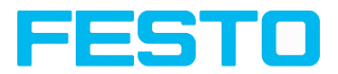

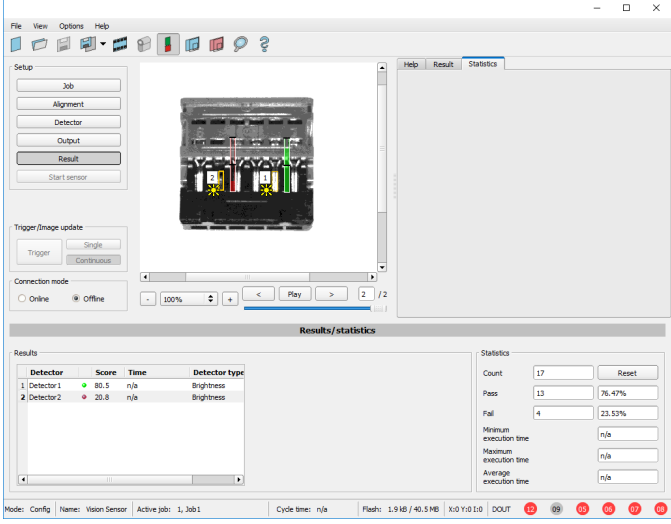

### Fig. 217: Result

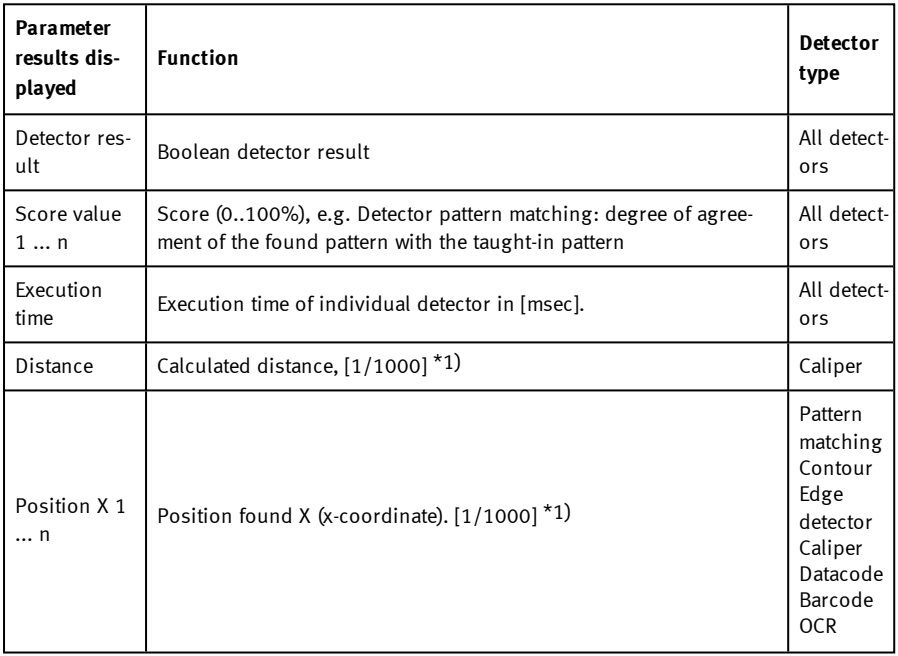

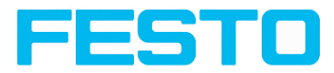

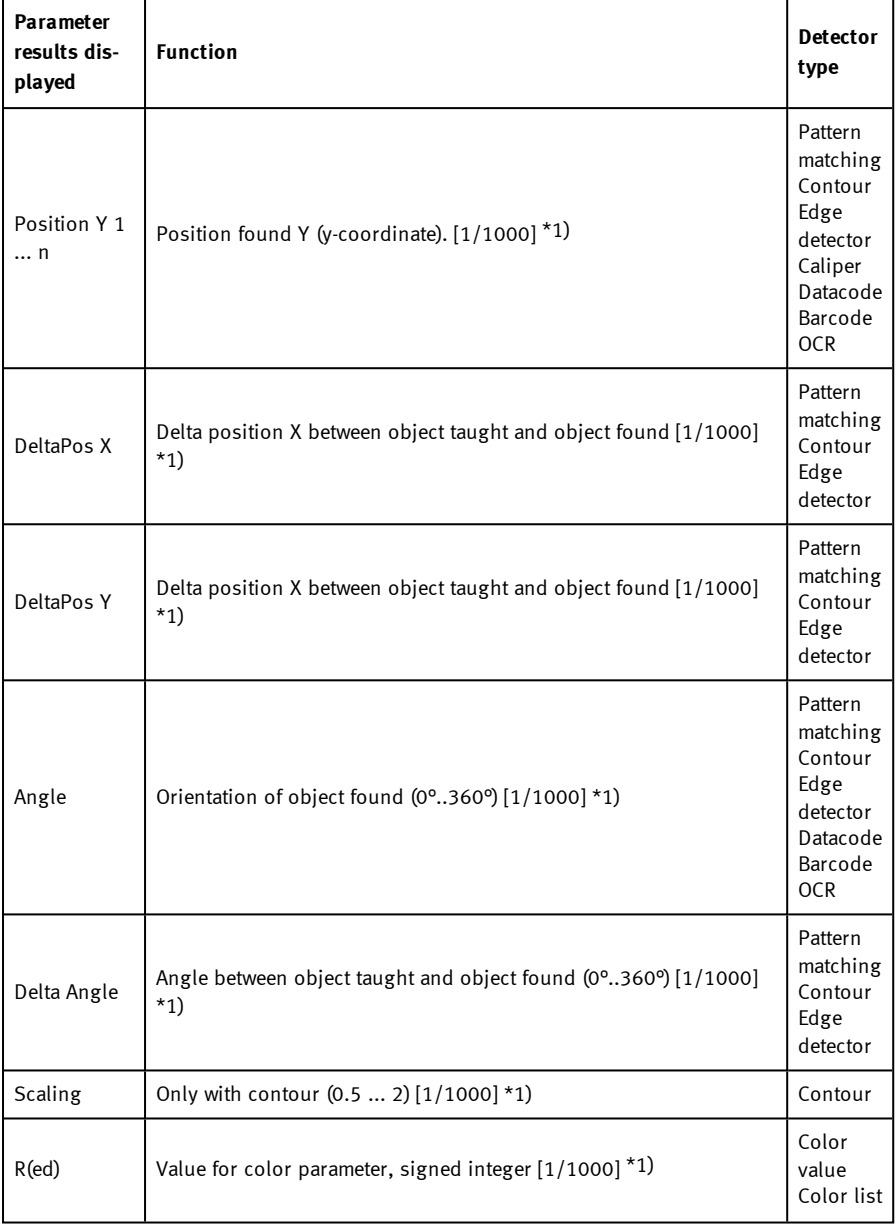

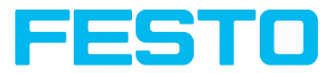

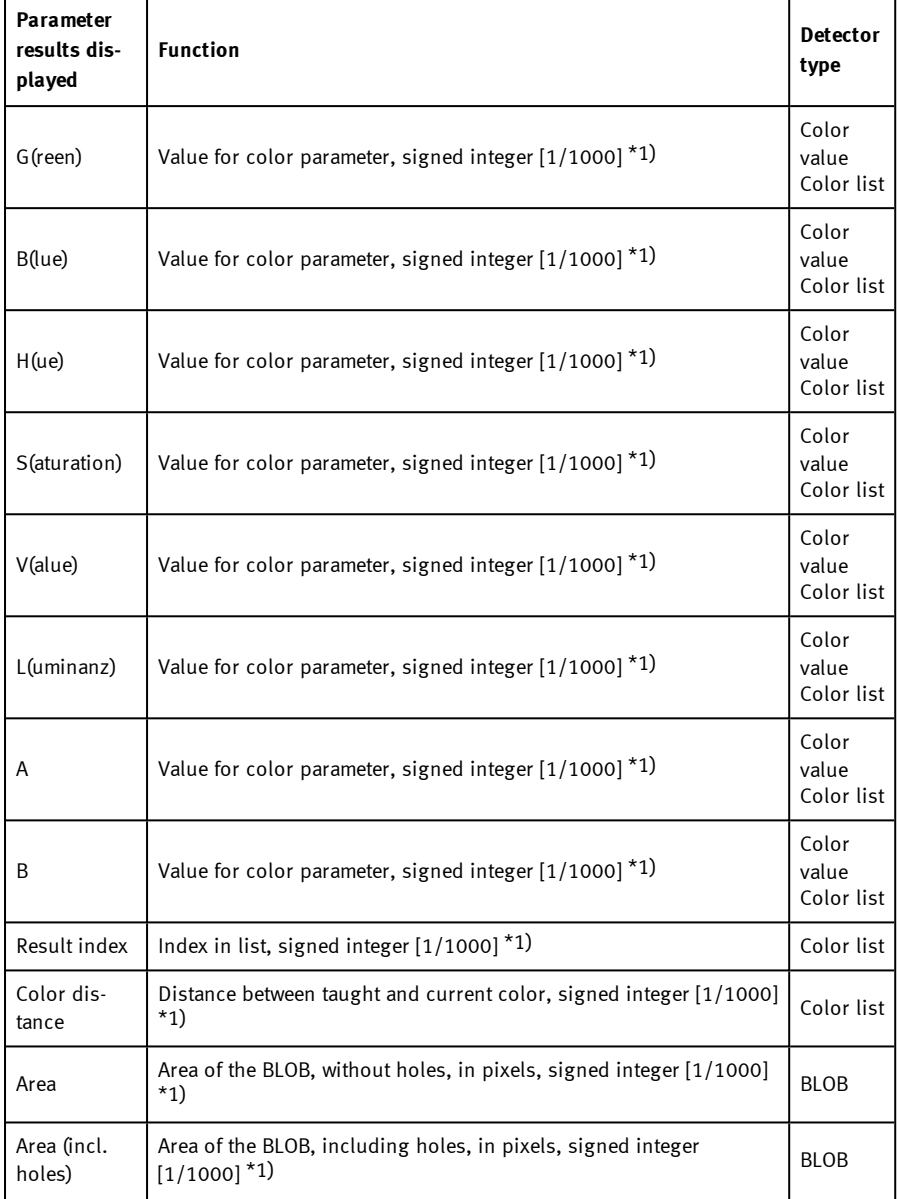

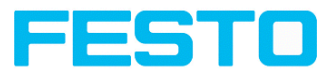

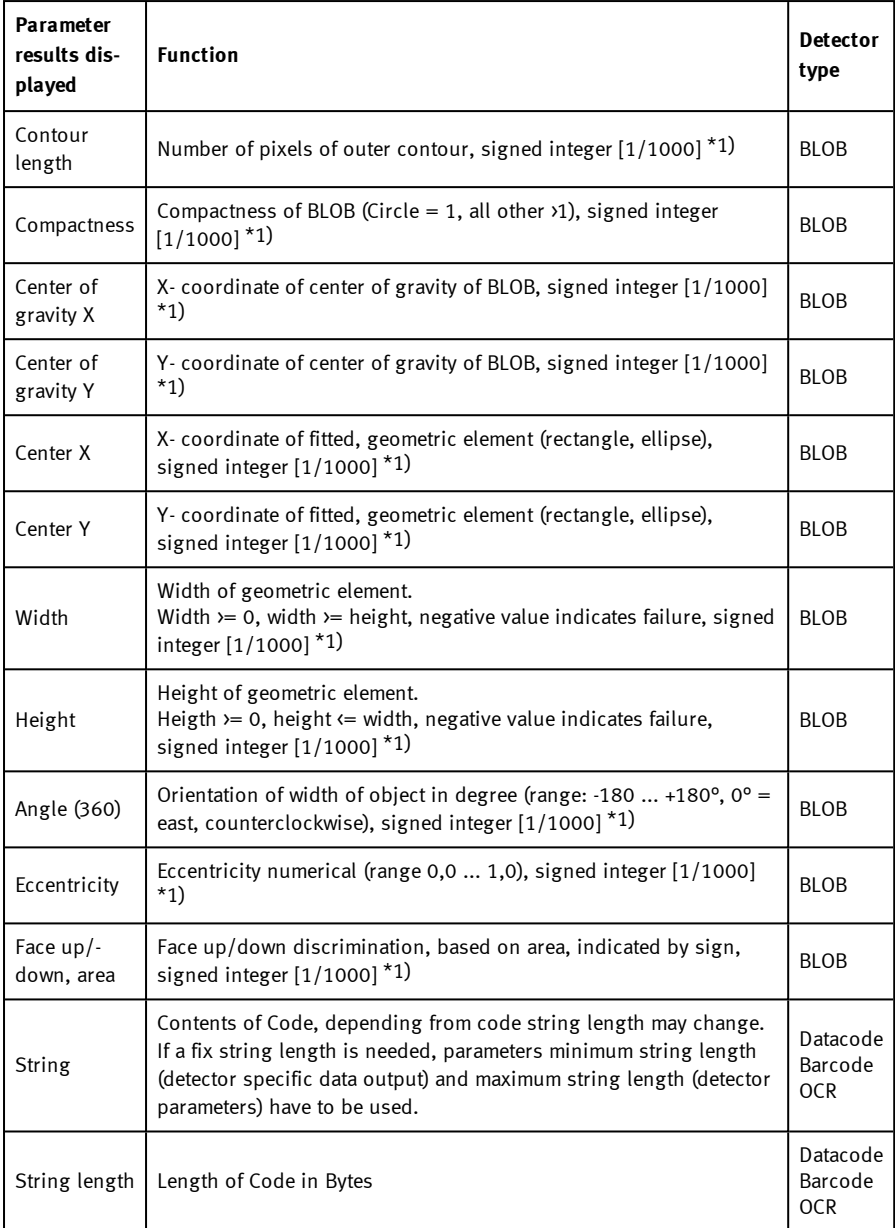

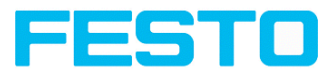

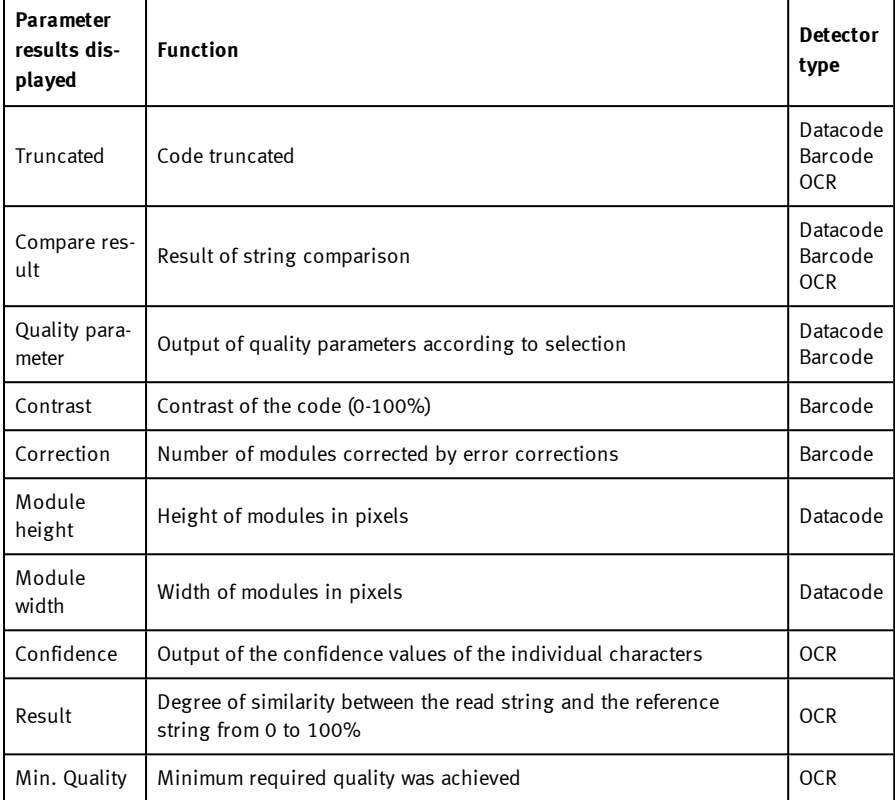

\*1) All detector-specific data with decimal places are transmitted as integers (multiplied by 1000) and must therefore be divided by 1000 after data reception. The values are transmitted in "big endian" format.

The displayed parameters vary depending on the selected detector type.

To see the results of another detector mark it in the detector list.

In module Vision Sensor Visualisation Studio numeric results, statistics and images with or without the selected frames can be archived.

## **8.5.1 1) Score value with result of caliper detector.**

in case of Caliper- detector the result value "Score", "Score 1" and "Score 2" have the following meaning:

Score 1 / Score 2: value of Edge strength in gray values, normalised to 100 (hight of maximum in histogram).

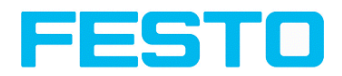

Score: smaller value of both: Score 1 or Score 2.

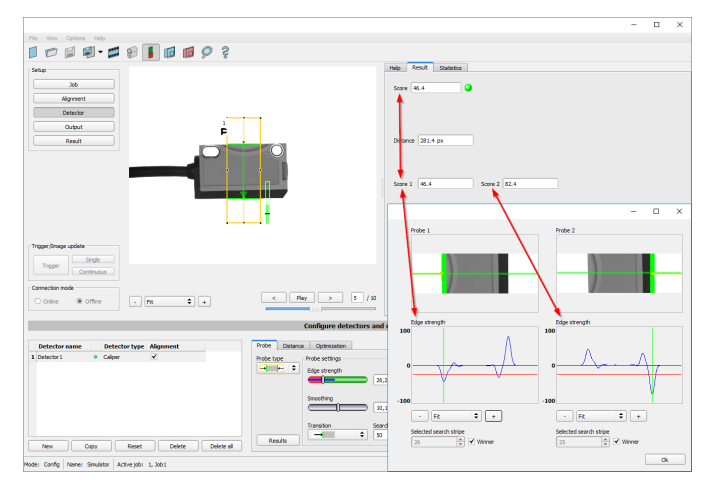

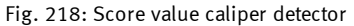

### **8.6 Setup Start sensor**

This function sets the sensor to run mode and executes the job.

#### **Starting execution of a job:**

Click on the "Start Sensor" button.

The active (= marked in the selection list) job is transmitted to the sensor, stored in the sensor's non-volatile memory and started (run mode).

The parameters found are shown in the display window; the inspection results from the first detector or the detector selected in the selection list are shown in the configuration window along with statistical parameters.

#### **Changing detector display:**

To display the inspection results for another detector, mark it in the selection list or click on its graphic representation in the display window.

#### **Quitting job execution:**

Click on the "Stop Sensor" button. You are now back in configuration mode and can edit your job.

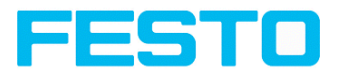

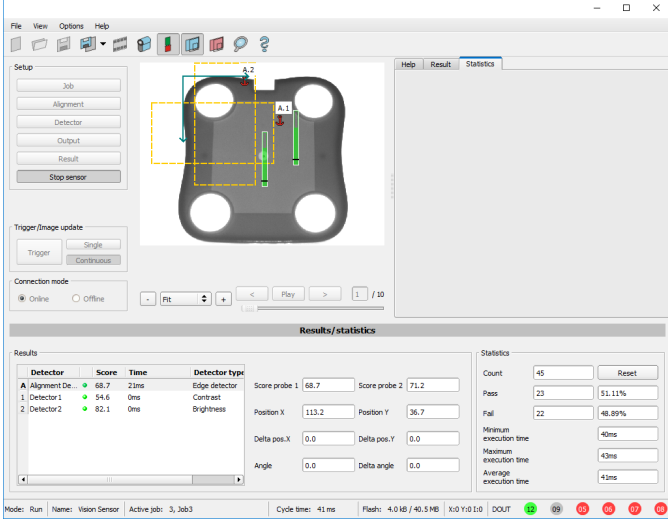

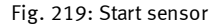

# **8.7 Trigger settings**

Select the required trigger mode in the job settings in the "General" tab:

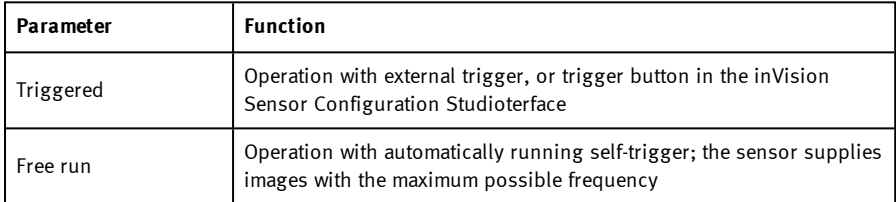

Select the form in which the images are to be supplied by the sensor using the option buttons in the zone Trigger/Collect image:

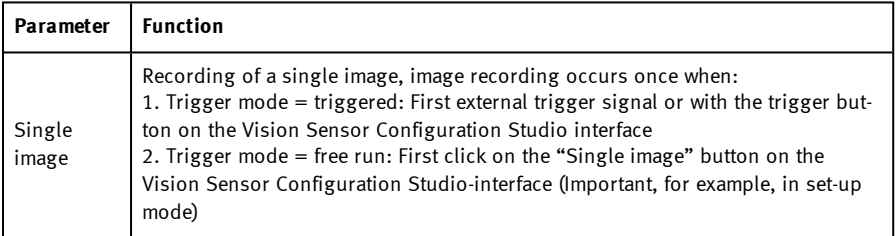

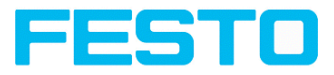

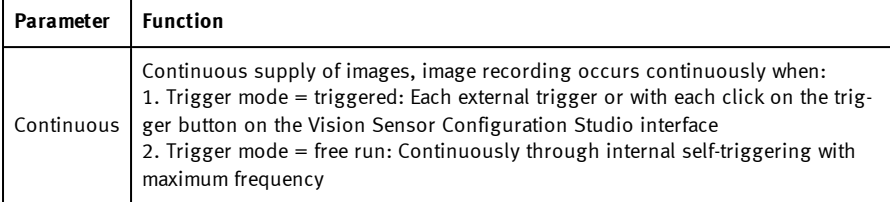

When exposure time, amplification, illumination or resolution parameters are modified in the Job settings, a new image is automatically requested from the sensor.

To obtain a continuously updated live image even without trigger, carry out the following (if necessary temporary) settings:

- Set to free run under "Job/General"
- Set to continuous under "Trigger / Collect image"

### **8.8 Connection mode**

Two operating modes are available for sensor configuration and test run, which you can select in the Connection mode window.

- Online mode: Configuration with connected sensor.
- Offline mode: Simulation of a sensor with the help of images stored in film strips.

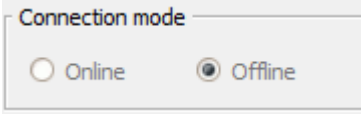

### Fig. 220: Connection mode

When the sensor is connected, both modes are available; it is possible to switch between the two. If no sensor is available, it is only possible to work in Offline mode, i.e. with sensor simulation.

### **8.9 Displays in image window**

### **8.9.1 Image section and enlargement:**

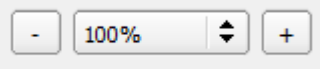

Fig. 221: Zoom

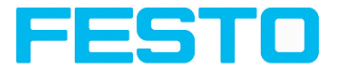

You can select the required image section using the buttons or drop-down menu under the display window.

# **8.9.2 Graphical display of results**

You can active or deactivate the following graphics in the View menu:

- Bar graph result: Displays the inspection result as a bar graph.
- Drawings: Displays search, parameter and position frames detectors and alignment detectors.
- Focussing aid: Displays image sharpness (see also Job settings).
- <sup>l</sup> Enlarged display: Insertion of a separate enlarged display window, which can be adapted to the required scale using the adjustment handles at the corners of the frame.

The module Vision Sensor Visualisation Studio offers a limited selection of these functions.

## **8.9.3 Controlling image reproduction**

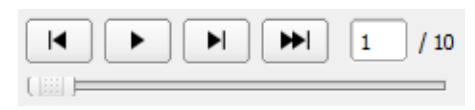

### Fig. 222: Image reproduction

You can control the selection and reproduction of stored images using the buttons as well as the slide bar underneath the display window. The image counter indicates the number of the current image as well as the number of images in the active filmstrip.

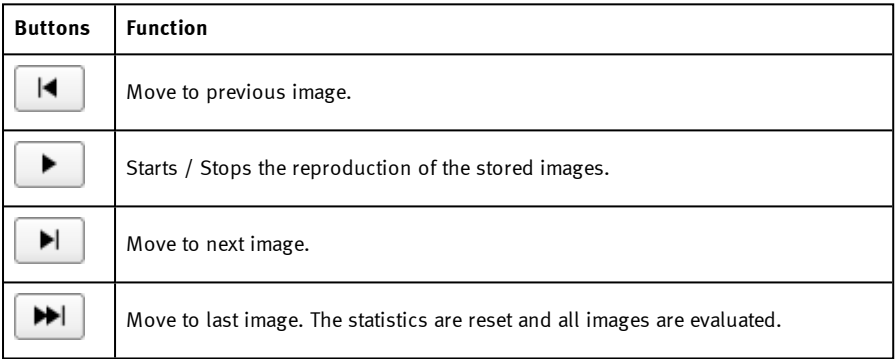

# **8.10 Load and save jobs and job sets (File)**

Jobs can be loaded and stored individually or as a whole set of jobs in a job set. If several jobs are stored on the sensor, they form a job set, which you can store as an XML file on your PC or

#### Vision Sensor Manual

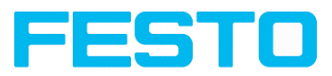

<span id="page-261-0"></span>on an external storage medium just like an individual job.

### **Saving a job / job set:**

- 1. Select Save job as ... from the File menu.
- 2. Select Save job set (Backup) ... from the File menu.

### **Loading a job / job set:**

- 1. Select "Load job ..." or "Load job set (Backup) ..." from the File menu.
- 2. Activate the button "Start Sensor" to transfer jobs to the sensor.

All the jobs stored on the sensor are deleted when a new job / job set is loaded !

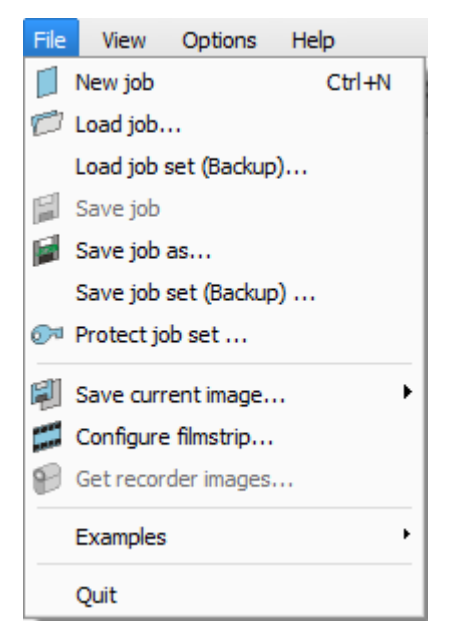

Fig. 223: Vision Sensor Configuration Studio, Load / save job

## **8.11 Protect job set ... (File)**

In the Vision Sensor Configuration Studio menu it is possible to protect the job set with a password with the function "Protect job set ...". The job sets as well as all jobs are protected with a password. They can only be opened with Vision Sensor Configuration Studio, if the correct password has been entered. If the password is not entered correctly, the job set cannot be displayed

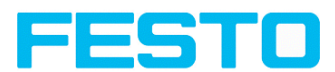

or changed. The SBS vision sensor or the access to the SBS vision sensor is not blocked, i.e. SBS vision sensor works normally in run mode.

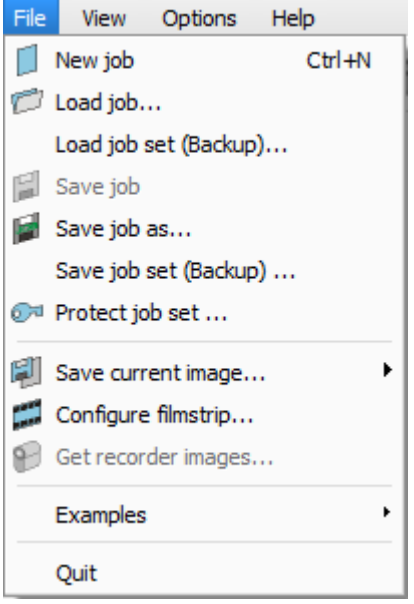

Fig. 224: Menu Vision Sensor Configuration Studio, Protect job set ...

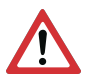

### **Attention:**

There is no way to restore forgotten or lost passwords. In case of forgotten or lost passwords, the entire job set must be recreated.

#### **Enter a password**

- 1. Select "Protect job set ..." via "Vision Sensor Configuration Studio/Menu/Protect job set ..."
- 2. Enter a password and provide additional information if desired.

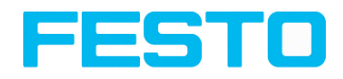

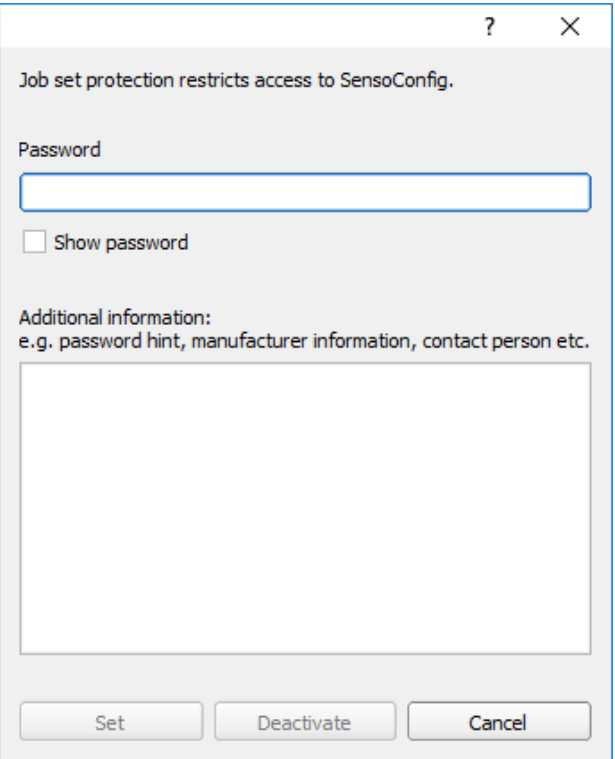

Fig. 225: Enter a password

 $\frac{\circ}{\Pi}$ **Please note:**

The password must be between 1 and 100 characters long.

- 3. Confirm the entries with the button "Set". Another window to confirm the password opens.
- 4. Confirm the password by re-entering the password.

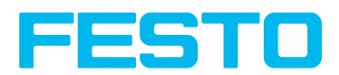

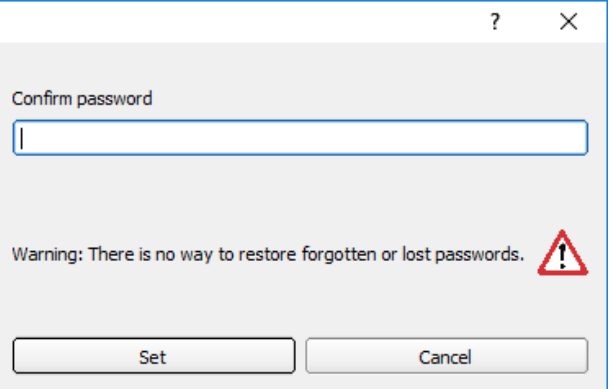

Fig. 226: Confirm password

5. Press "Set".

 $\int_{0}^{0}$ 

- 6. Save the protected job set
	- a. ... on your SBS vision sensor by selecting the "Start Sensor" setup.
	- b. ... via menu[/Saving](#page-261-0) a job / job set: (Page 262)

### **Please note:**

When saving the job or the job set, you can choose between the save types "With password protection (\* .job)" and "Without password protection (\* .job)".

- "With password protection  $(* .job)$ ": The job / job set with the entered password for the job / job set is saved. The job / job set can only be opened by entering the correct password for the job / job set.
- $\bullet$  "Without password protection  $(*$  .job)": The job / job set is saved without password protection. The job / job set can be opened and edited at any time without entering the password.

The following table explains the behaviour when loading a protected / unprotected job into a protected / unprotected job set:

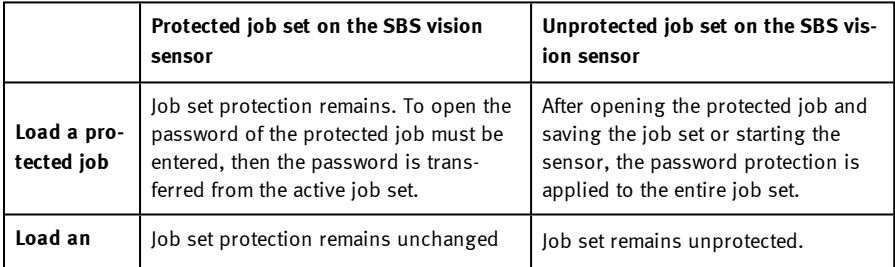

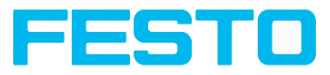

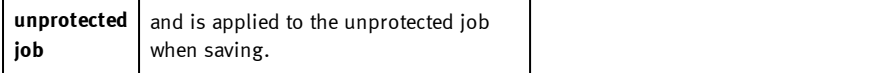

A protected job set is marked with a "key symbol". See also the following table:

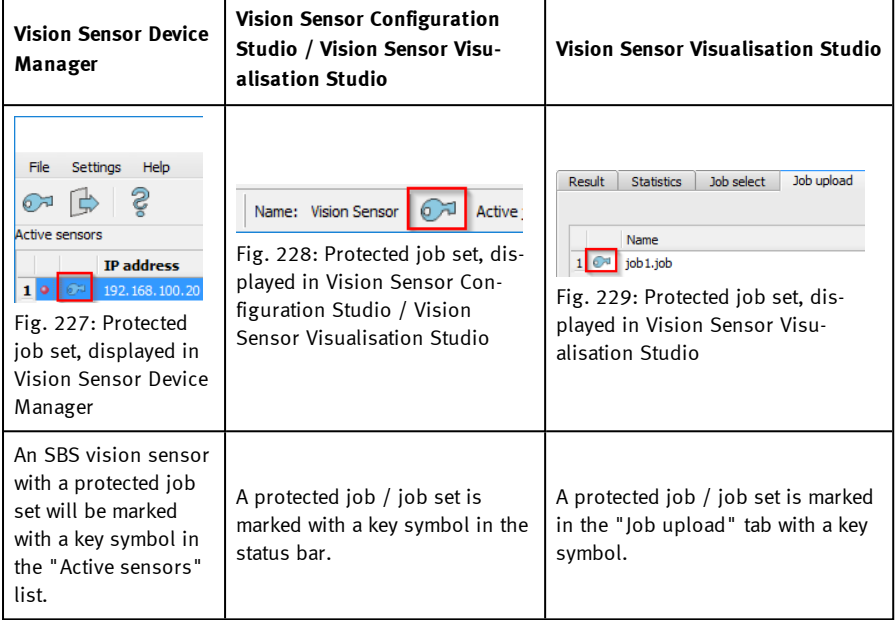

#### **Change Password**

- 1. Select "Protect job set ..." in "Vision Sensor Configuration Studio/Menu/Protect job set ...".
- 2. Enter the existing old password and press the "Change" button.
- 3. Confirm the password by re-entering the password and press the button "Set".
- 4. Save the new password
	- a. ... on your SBS vision sensor by selecting the "Start Sensor" setup.
	- b. ... via menu[/Saving](#page-261-0) a job / job set: (Page 262)

### **Deactivate password**

1. Select "Protect job set ..." via "Vision Sensor Configuration Studio/Menu/Protect job set ..."

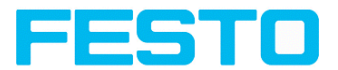

- 2. Enter the existing password and press the "Deactivate" button.
- 3. Save the job set
	- a. ... on your SBS vision sensor by selecting the "Start Sensor" setup.
	- b. ... via menu[/Saving](#page-261-0) a job / job set: (Page 262)

# **8.12 Creating filmstrips**

In configuration mode, images from the sensor are continuously loaded into the PC's RAM. After switching from online to offline mode, max. 30 images are available and can be stored as a series of images in a filmstrip file. Alternatively or in addition to the images stored on the sensor, you can load series of archived images or individual images on your PC or an external storage medium and combine them into new films.

When you mark an image in the list, it is displayed in small format in the preview window on the right.

## **8.12.1 Storing images from the sensor as filmstrips:**

- 1. First connect the PC to the sensor. Fill the memory with images in free run and collect image / continuous (Mode of connection = online).
- 2. Select option button "offline" in the window mode of connection.
- 3. Select configure filmstrips in the File menu or click on the icon filmstrips in the toolbar. The images loaded from the sensor appear in the selection list that appears below:

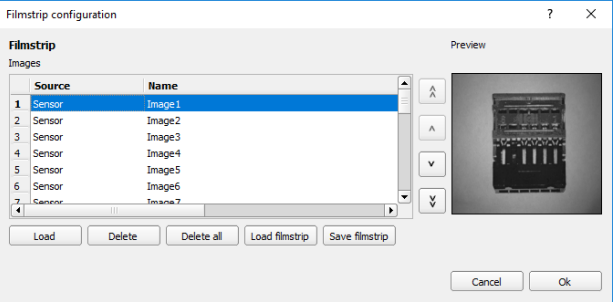

### Fig. 230: Filmstrip

The images now can be examined; re-sorted or individual images can be deleted or added. The maximum number of images in a filmstrip is 30.

4. Click on Button "Save filmstrip" under the selection list.

All images in the list will be saved in a filmstrip file (extension .flm) in the order shown and are now available for future simulation.

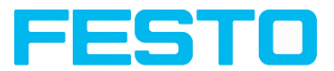

## **8.12.2 Loading filmstrips and individual images from PC:**

- 1. Select option button "Offline" in the window Mode of connection.
- 2. Select configure filmstrip in the File menu or click on the icon filmstrip in the tool bar.
- 3. Select a film file from the selection list and click on "Load filmstrip" button or load individual images from your PC or an external storage medium with the "Load image" button.

The loaded images are added to the selection list.

The type and memory location of the file is shown in the column source: filmstrips stored on the PC (Film), individual image stored on the PC (File), image in sensor memory (Sensor). After switching from online to offline mode all entries are Sensor.

## **8.12.3 Editing filmstrips:**

You can create new films from the individual images in the selection list regardless of their source.

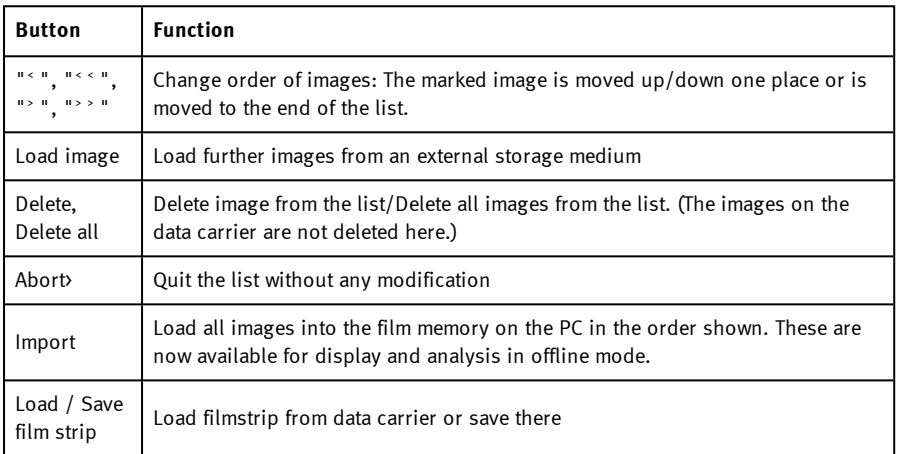

The following functions are available for this purpose:

### **8.13 Image recorder**

An image recorder is available in the Vision Sensor Configuration Studio and Vision Sensor Visualisation Studio programmes. When the recorder is activated, either all images or just error images are continuously loaded into the internal memory. This covers 10 images, the oldest images are in turn replaced (FIFO buffer). The recorded images can then be called-up and displayed with a PC, or stored on a PC or on an external storage medium, and are then available for analysis or simulation purposes in offline mode.

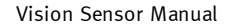

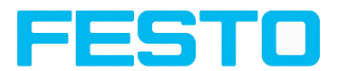

In the Vision Sensor Visualisation Studio program, you may be required to enter a password (if activated) to call up recorder images (User user group, see user administration).

#### **Activating recorder:**

Activate the recording function in the setup "output" under the "Image transmission" tab. You can select whether all images ("Any"), only "Pass" images or only "Fail" images should be recorded in the pop-up list of recorder parameters.

#### **Selecting and recording images:**

Select "Get images from sensor" from the File menu or click on the button "Rec.images" (only in Vision Sensor Visualisation Studio).

A display window appears in which you can load images stored in the sensor's RAM on to the PC and then examine and save them:

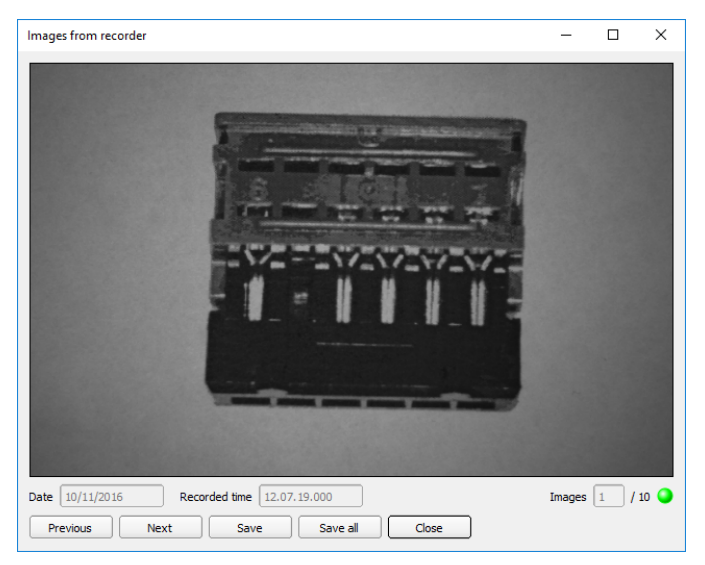

#### Fig. 231: Image recorder

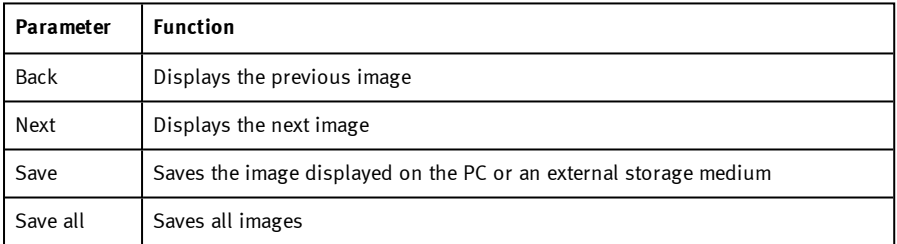

 $\overline{\Pi}$ 

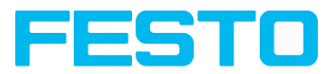

#### **Please note:**

- The running number of the selected image and the total number of images recorded on the sensor (max. 10) are displayed in the counter under the display window.
- <sup>l</sup> During storage, the images are deposited in bitmap format (extension .bmp) with a resolution of 640 x 480 pixels (VGA).
- <sup>l</sup> The inspection results associated with the images (OK or error) and the date are stored in the file name (format YYMMDD\_running no. Pass/Fail.bmp, e.g. 090225\_123456\_Pass.bmp).
- If you want to record detailed inspection results with the images, use the function Archive in Vision Sensor Visualisation Studio.
- If you only want to record a single image with or without overlay, you can use the function save current image in the file menu, instead of using the recorder.
- <sup>l</sup> Images will get a time stamp when loading them from .
- Loading images from the sensor on to the PC deletes data on the sensor. If the recorder window is closed without images having been saved, they will also be deleted from the PC.
- Images are lost from the buffer in the event of a loss of power.

### **8.14 Application Examples**

In Menu "File" "Examples" predefined examples can be loaded. A filmstrip is loaded together with a job-file.

### **8.15 Search and parameter zones**

You can define search and parameter zones in the configuration steps alignment and detectors. These are identified in the image window by different colored frames.

Drawings in the screen (yellow, red frames etc.) can be activated or deactivated for any detector or category in the menu item "View/all drawings". With "View/drawings of current detector only", all drawings on the screen can be deactivated with the exception of the detector currently being processed.

### **8.15.1 Definition of search and parameter zones**

When a new detector is created, a yellow frame is displayed, which defines the detector's search zone. The standard shape of the search zone is a rectangle. With contrast and gray level detect-

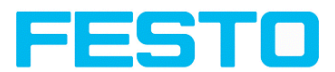

ors, a circle can also be selected. The defined parameters (red frame) are found (green frame) provided its center is within the search zone (yellow frame).

With pattern matching and contour detection detectors, there is also a parameter zone within the search zone which is represented by a red or green frame:

- $Red$  frame = teach parameters
- <sup>l</sup> Green frame = parameters found

If position control / check is defined, a blue frame appears also (either a rectangle, circle or ellipse).

If an alignment detector is defined, it's frame is shown in dotted yellow lines.

At the according upper left corner of each frame the number of the detector is shown.

## **8.15.2 Adapting search and parameter zones**

The zones initially displayed in standard size and position can be selected / marked in the image or in the detector list and altered in size and position. Eight adjustment handles on the frame enable you to adapt the shape and size of the frame. Its position can be displaced by clicking anywhere inside the frame. The arrow at the side of the frame pointing to the center can be used to change the rotational position of the frame.

The taught sample is represented in original size in the General or Parameters tab in the bottom, right-hand corner of the screen. Only the frame of the currently active detector, selected in the image or detector list, is shown with thick lines and adjustment handles, all other frames which are not selected are shown with thin or dotted lines (alignment detector).

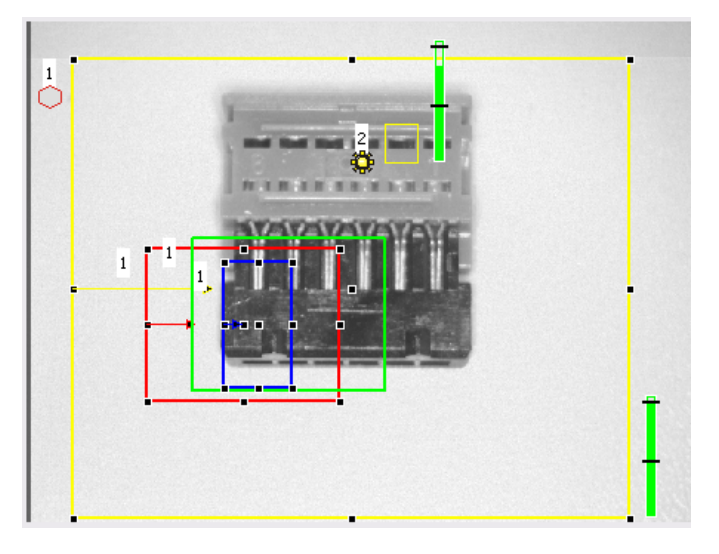

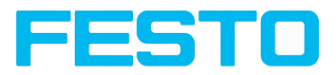

Fig. 232: Search- and feature frames

#### **Please note:**

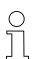

- For optimum detection, parameters must be distinct and not contain any variable parts, e.g. shadows.
- Significant contours, edges and contrast distinctions are of advantage.
- To reduce evaluation time, the search zone selected should not be unnecessarily large.

### **Result bar**

On the right next to the search zone, the degree of concordance of the parameter searched for and found is displayed as a fixed result bar with a set threshold value:

- $\bullet$  Green bar = The searched for parameter has been found and the pre-set threshold value of minimum concordance has been achieved.
- Red bar  $=$  The object could not be found with the required degree of concordance. The graphics displayed can be selected in the View menu.

### **8.16 Color models**

For description of colors there are available color models. SBS Color is able to work on different color models.

The following color models can be selected:

Color [model](#page-271-0) RGB (Page 272)

Color [model](#page-272-0) HSV (Page 273)

<span id="page-271-0"></span>Color [model](#page-273-0) LAB (Page 274)

### **8.16.1 Color model RGB**

RGB color model is an additive color model, which describes colors by adding the components of the base color red, green and blue.

The RGB- color space is described as a linear color space, as a cube with the three axis Red, Green and Blue.

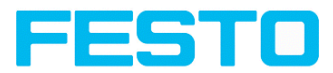

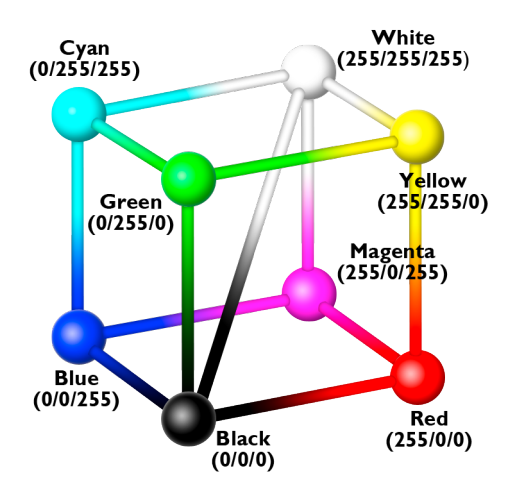

Fig. 233: Color model RGB

Red, green, blue, 0-255

RGB color model is used from image capturing chip and from display to define the colors. But image capturing chip and display have different sensitivities on each channel. Because of this there has to be a compensation, means RGB is never the same as RGB.

### **Linear RGB**

RGB values are calculated as linear RGB values, as the sensor chip delivers linear RGB values. Advantage of the linear RGB value is the linear relation between physical impact and RGB value.

Example: Doubling the shutter time leads to doubling of RGB values, if all other illumination conditions remain stable.

## <span id="page-272-0"></span>**8.16.2 Color model HSV**

HSV color model is the most similar to describe what the human eye sees.

### Vision Sensor Manual

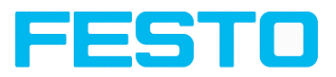

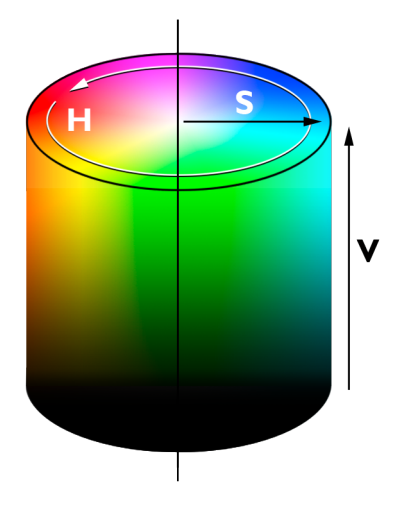

Fig. 234: Color model HSV

- H (hue) stands for the angle on the color circle (e. g.  $0^{\circ}$  = red,  $120^{\circ}$  = green,  $240^{\circ}$  = blue)
- S (saturation) in percent (0 % = light gray, 50 % = low saturated color, 100 % = maximum saturated color)
- <span id="page-273-0"></span>• V (value) in percent (0 % = dark, 100 % = full brightness)

### **8.16.3 Color model LAB**

LAB or L\*a\*b\*-color model is built from a three dimensional coordinate system:

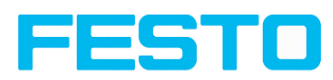

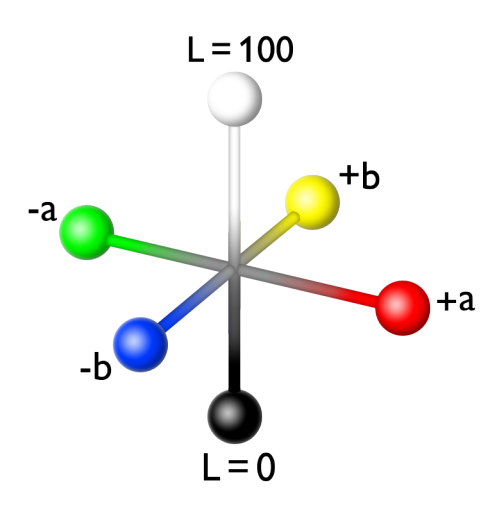

Fig. 235: Color model LAB

- $\bullet$  a\*-axis describes the red and green components of a color, negative values stand for greenand positive values stand for red. Range of values from -150 to +100.
- $\bullet$  b\*-axis describes the blue and yellow components of a color, negative values stand for blue positive values stand for yellow. Range of values from -100 to +150.
- $\cdot$  L<sup>\*</sup>-axis describes the lightness of the color with values from 0 to 100.

One of the most important properties of the  $L^*a^*b$  color model is the independency from the technology used for capturing and displaying the images. LAB values are calculated from linear RGB values. This is based in a D65 illuminant and a 2° observer.

# **8.17 Simulation of jobs (offline mode)**

You can create and test your configuration without a sensor being connected using stored film strips (= series of images). Simulation can be worthwhile to prepare a configuration or to improve a configuration carried out online.

#### **Please note:**

- Several films are available in Vision Sensor Configuration Studio when delivered.
- Further methods for image acquisition: Image [recorder](#page-278-0) (Page 279).

 $\int_{0}^{0}$ 

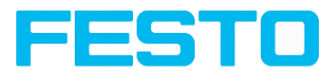

# **9 SBS – Operating- and configuration software – Vision Sensor Visualisation Studio, all functions**

This program enables the monitoring of the image from the camera and the inspection results. No new settings can be made on the sensor.

Image [display](#page-275-0) (Page 276) Tab [Result](#page-280-0) (Page 281) Tab [Statistics](#page-282-0) (Page 283) Tab Job [select](#page-282-1) (Page 283) Tab Job [upload](#page-284-0) (Page 285) [Freeze](#page-276-0) image (Page 277) Image [recorder](#page-278-0) (Page 279) [Archiving](#page-277-0) test results and images (Page 278)

It is only possible to switch between already existing jobs on the sensor, or predefined job sets can be uploaded from the PC / control to the sensor by the authorized worker. Thus, this display tool is mainly used to visualize images and results, and to change job at e.g. part change on the machine.

# <span id="page-275-0"></span>**9.1 Image display**

The graphical display of an image and the inspection results in the display window depend on the setting of the parameter in tab "Image transmission" in job settings ("Parameters for image transmission" in Vision Sensor Configuration Studio) program:

- <sup>l</sup> Image transmission active: The current image along with the frames for the defined search, parameter and position zones and parameters found are displayed.
- <sup>l</sup> Image transmission inactive: Only the frames for the defined search, parameter and position zones and parameters found are displayed (current image is not displayed).

The degree of concordance between the parameter searched for and the parameter found appears to the right next to the search zone of the respective detector, in the form of a vertical result bar with a set threshold value:

- Green bar: The parameter searched for has been found and the pre-set threshold value for concordance has been reached.
- Red bar: The object could not be found with the required degree of concordance.

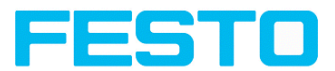

#### **Attention:**

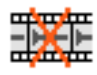

The icon inside life image means, that image display / transfer on PC is slower than image processing on SBS. Not all pictures taken by the SBS will be displayed. This may cause lost images during bad (fail) image archiving.

If this icon occurs often, PC-programs running in background should be closed in order to improve PC performance.

In the menu Vision Sensor Visualisation Studio / view you can configure the graphical representation of the test results.

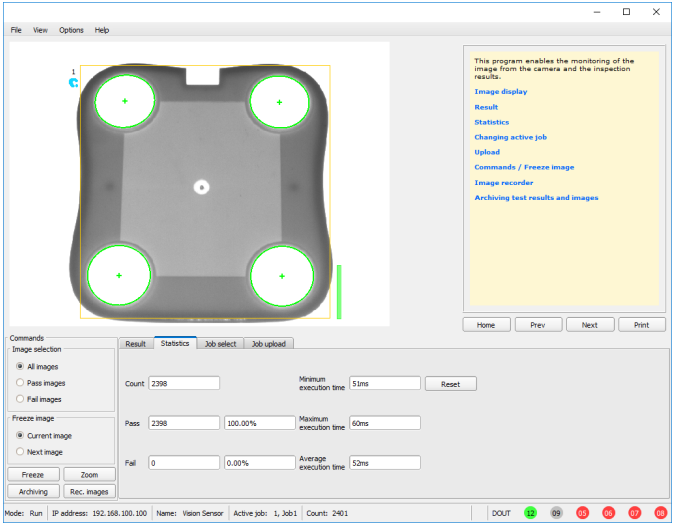

#### Fig. 236: Vision Sensor Visualisation Studio

Except the archiving all functions of Vision Sensor Visualisation Studio are available also in the module Vision Sensor Configuration Studio.

### <span id="page-276-0"></span>**9.2 Commands**

### **9.2.1 Freeze image**

With the "Freeze image" button, you can request single images according to the type required (current image, next image, next failed image) and freeze them in the display window.

The required single image is displayed and the image counter stops at the corresponding image number.

Press "Continue" to end the frozen image state.

Vision Sensor Manual

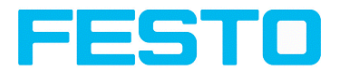

# **9.2.2 Zoom**

<span id="page-277-0"></span>With the button "Zoom" the image is opened in a new window with enlarged display.

## **9.2.3 Archiving test results and images**

You can archive images with and without graphics, and inspection results on to your PC or an external storage medium for analysis or simulation purposes (see Offline mode).

Access to this function may require password entry (user group, see user administration).

#### **Configuring archiving:**

1. Select Configure archiving ... from the File menu. A dialogue box appears with the following options:

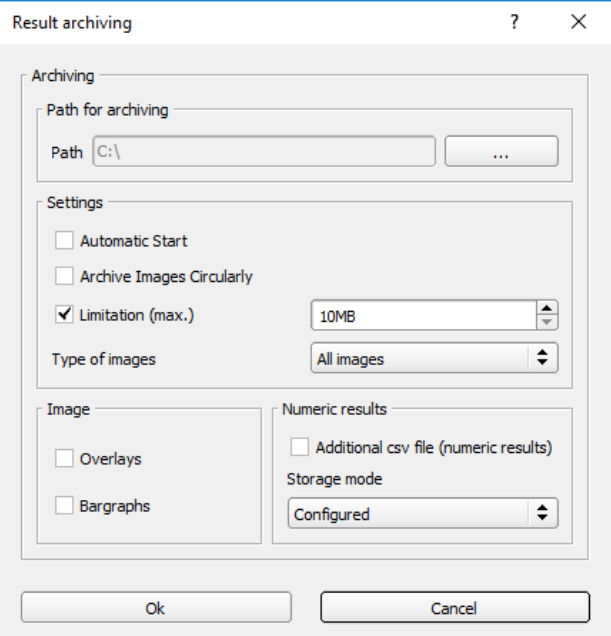

Fig. 237: Archiving configuration

| Parameter               | <b>Function</b>                                 |
|-------------------------|-------------------------------------------------|
| Path for archiv-<br>ing | Directory in which archived file(s) are stored. |

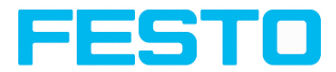

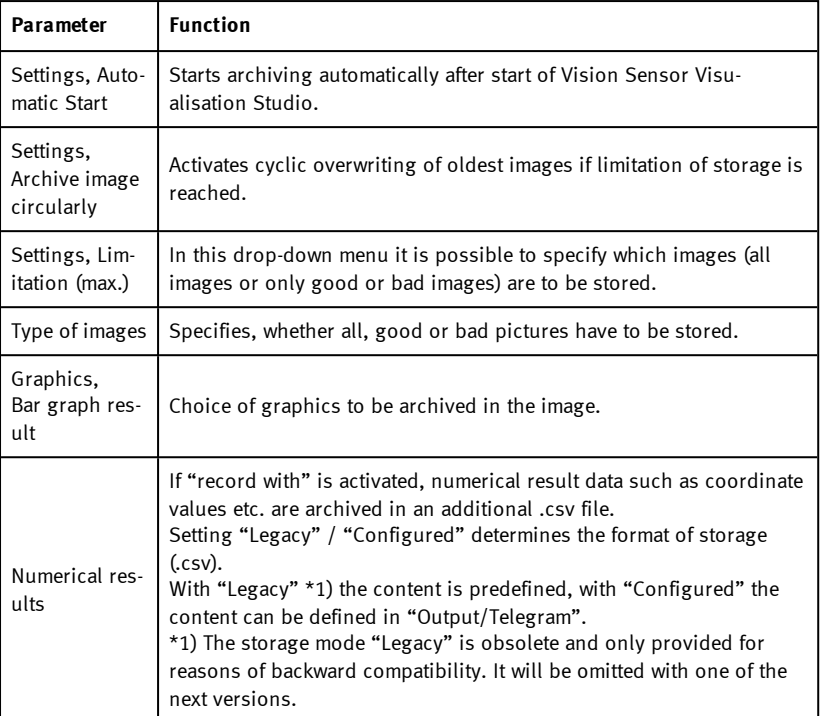

2. Select the required options and confirm your choice with OK.

### **Start / end archiving:**

Click on the button "Archive images" in the "Commands" filed to start or end the archiving function with the above mentioned settings. The name of the image file currently to be stored appears in the status bar. Archiving is carried out for as long as the button "Archive images" is pressed.

### <span id="page-278-0"></span>**9.2.4 Image recorder**

An image recorder is available in the Vision Sensor Configuration Studio and Vision Sensor Visualisation Studio programmes. When the recorder is activated, either all images or just error images are continuously loaded into the internal memory. This covers 10 images, the oldest images are in turn replaced (FIFO buffer). The recorded images can then be called-up and displayed with a PC, or stored on a PC or on an external storage medium, and are then available for analysis or simulation purposes in offline mode.

In the Vision Sensor Visualisation Studio program, you may be required to enter a password (if activated) to call up recorder images (User user group, see user administration).

Vision Sensor Manual

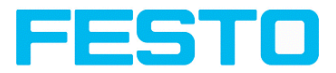

#### **Activating recorder:**

Activate the recording function in the setup "output" under the "Image transmission" tab. You can select whether all images ("Any"), only "Pass" images or only "Fail" images should be recorded in the pop-up list of recorder parameters.

#### **Selecting and recording images:**

Select "Get images from sensor" from the File menu or click on the button "Rec.images" (only in Vision Sensor Visualisation Studio).

A display window appears in which you can load images stored in the sensor's RAM on to the PC and then examine and save them:

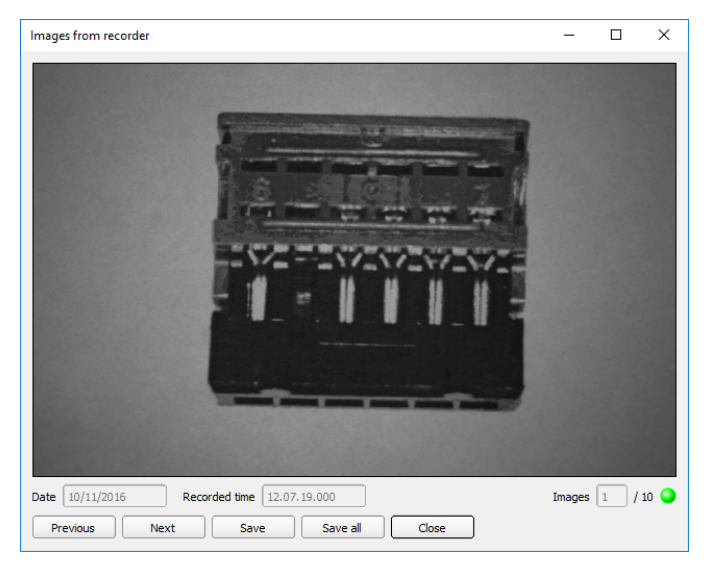

#### Fig. 238: Image recorder

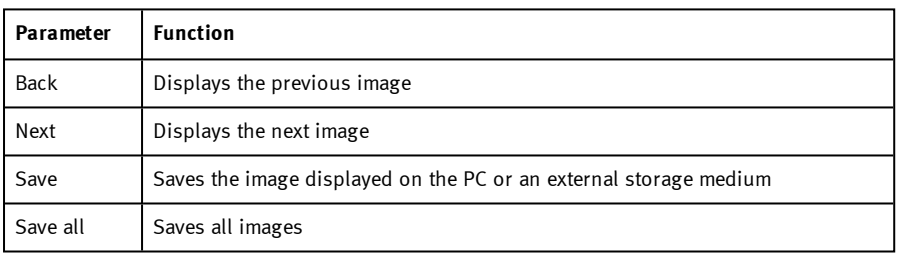

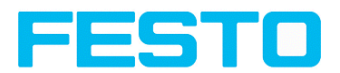

#### **Please note:**

- <sup>l</sup> The running number of the selected image and the total number of images recorded on the sensor (max. 10) are displayed in the counter under the display window.
- <sup>l</sup> During storage, the images are deposited in bitmap format (extension .bmp) with a resolution of 640 x 480 pixels (VGA).
- The inspection results associated with the images (OK or error) and the date are stored in the file name (format YYMMDD\_running no. Pass/Fail.bmp, e.g. 090225\_123456\_Pass.bmp).
- If you want to record detailed inspection results with the images, use the function Archive in Vision Sensor Visualisation Studio.
- If you only want to record a single image with or without overlay, you can use the function save current image in the file menu, instead of using the recorder.
- <sup>l</sup> Images will get a time stamp when loading them from .
- <sup>l</sup> Loading images from the sensor on to the PC deletes data on the sensor. If the recorder window is closed without images having been saved, they will also be deleted from the PC.
- Images are lost from the buffer in the event of a loss of power.

## <span id="page-280-0"></span>**9.3 Tab Result**

 $\int_{0}^{0}$ 

This function executes the job defined on the PC and the Result statistics window is displayed with Detector list and Evaluation results. Execution times are not updated in this mode, as they are not available from the sensor.

Detailed inspection results from the detector marked in the selection list are displayed in run mode.

The image, search and parameter zones and result graphs appear – when set –in the display window.

The parameters displayed vary according to the type of detector selected:

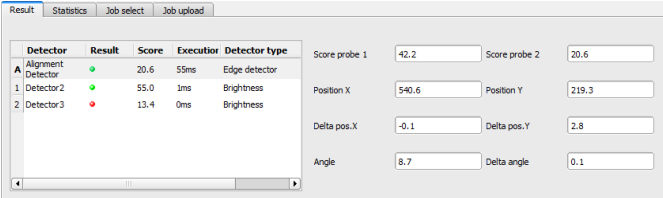

Fig. 239: Vision Sensor Visualisation Studio, Result

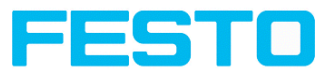

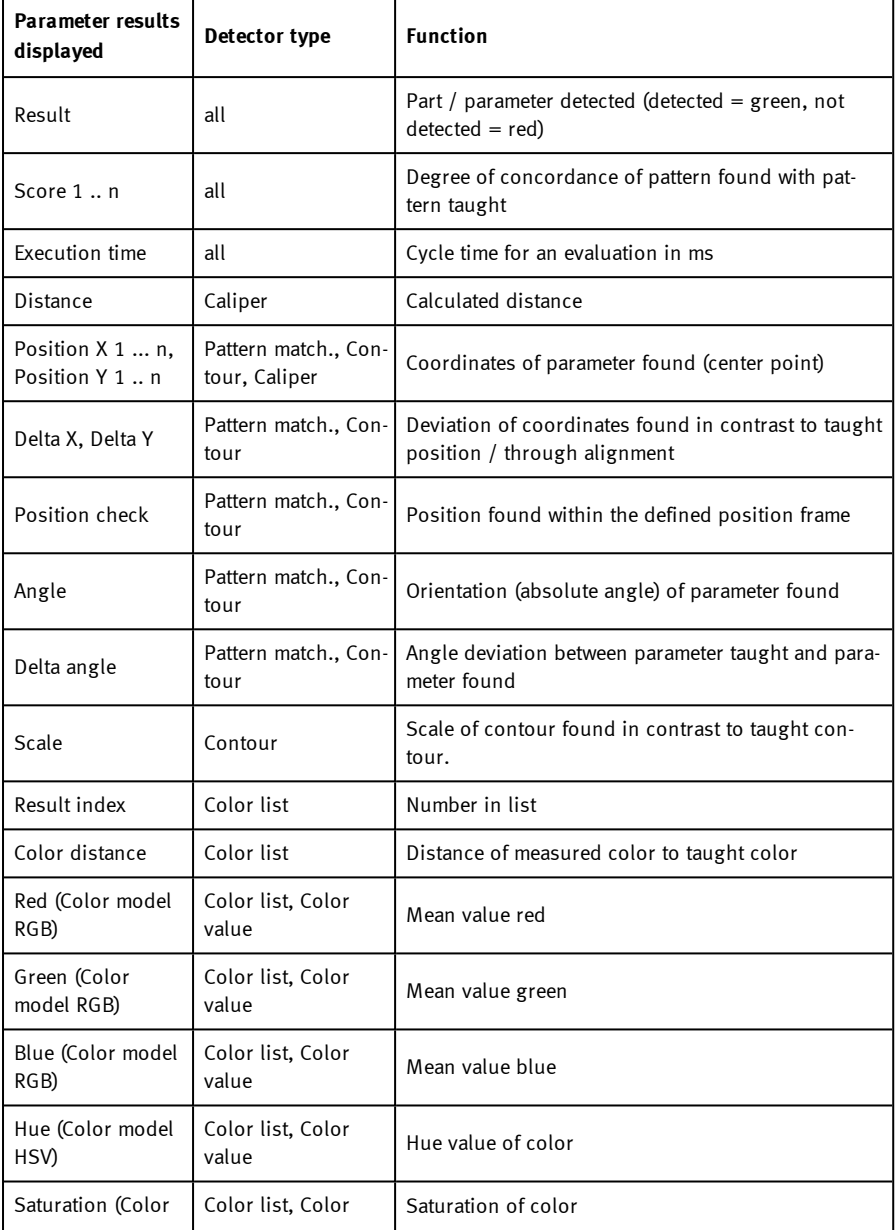

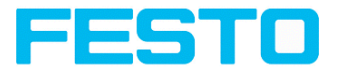

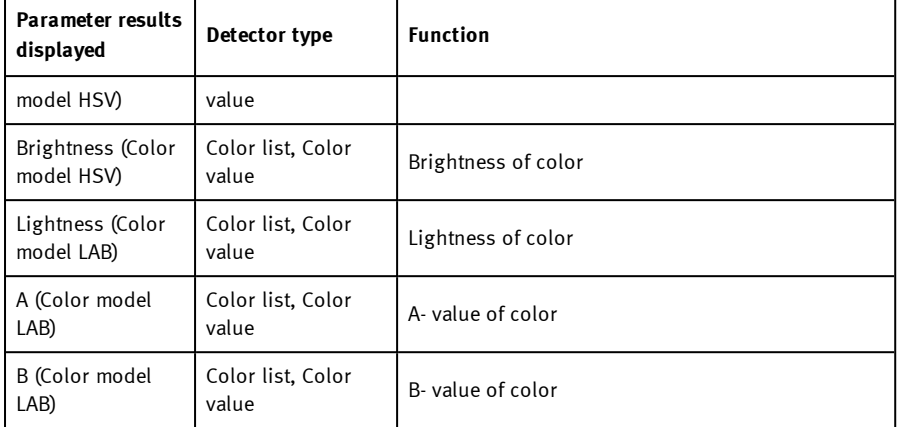

To show inspection results for another detector, mark it in the selection list.

You can archive inspection results and statistical evaluations including selected graphics in the Vision Sensor Visualisation Studio program.

## <span id="page-282-0"></span>**9.4 Tab Statistics**

Statistical data from the inspection process is displayed in the Statistics tab in run mode. The statistical data displayed is identical for all types of detectors:

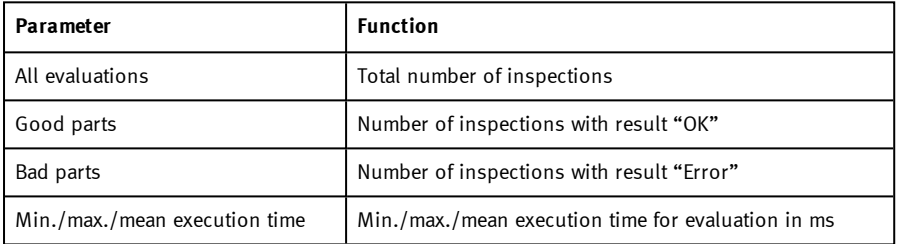

All statistic values can be reset to zero with the "Reset" button.

You can archive inspection results and statistical evaluations including selected graphics in the Vision Sensor Visualisation Studio program.

## <span id="page-282-1"></span>**9.5 Tab Job select**

In the Job tab, the jobs available on the sensor are displayed in the selection list. Here you can switch between different jobs stored on the sensor. The green arrow () marks the active job

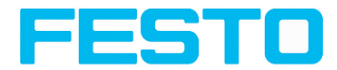

The use of functions which stop an active sensor may require in Vision Sensor Device Manager the password entry (User group user, see user administration).

#### **Password levels**

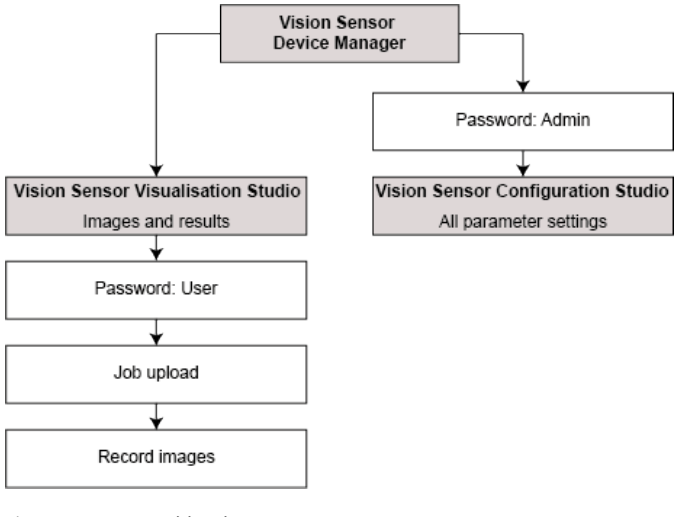

### Fig. 240: Password levels

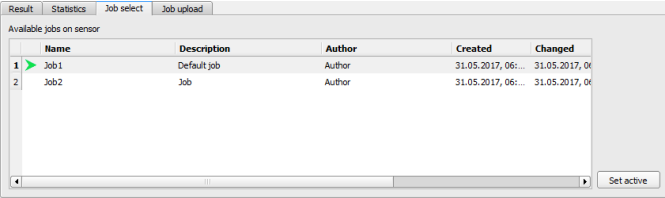

Fig. 241: Vision Sensor Visualisation Studio, Job select

### **Sequence**

 $\frac{0}{1}$ 

Select a job from the list and activate it with the "Activated" button.

The previous job is deactivated; the selected job is now active.

### **Please note:**

At Job Change and change from Run- to Config Mode outputs will get the following states:

- **.** Buffer of delayed outputs will be deleted.
- Digital outputs: will be reset to default at change from "Run" to "Config".

Vision Sensor SBSI/SBSC\_EN 8062650 1607b - 8/7/2018 Page 284

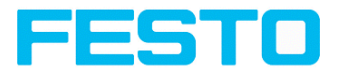

Defaults are set by flag "Invert" in output tab. "Invert" inverts the default setting and also the result.

• Ready and Valid: Ready and Valid show at Job change and at change of operation mode from Run to Config, that the is not ready and that results are not valid (Low level).

# <span id="page-284-0"></span>**9.6 Tab Job upload**

You can load new jobs or entire job sets from the PC to the sensor memory in the Upload tab. The available jobs and job sets are displayed in the selection list.

Jobs and job sets can be created in the Vision Sensor Configuration Studio program and stored there under File / Save Job / Save Jobset as ...

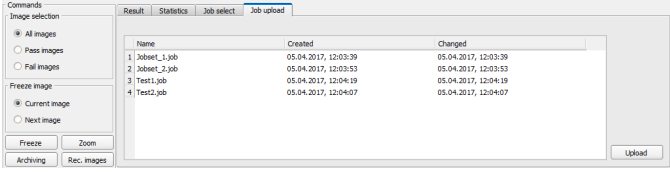

Fig. 242: Vision Sensor Visualisation Studio, Job set upload

#### **Please note:**

- A job set consists of one or several jobs which are simultaneously stored in the sensor or on the hard disk.
- Use of functions which can stop the active sensor may require password entry (User user group, see user administration).
- Select a job or job set from the list and load it on to the sensor with the "Upload" button.
- This action deletes all jobs previously stored on the sensor!

 $\frac{1}{1}$ 

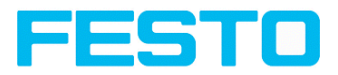

# **10 Communication**

# **10.1 Possibilities of image- / data transfer and archiving**

The SBS is able to communicate and exchange data via different communication channels with a PLC, I/O extension or a PC. It´s possible to send data on request or cyclical from the SBS to a PLC/PC. But the PLC/PC can also actively communicate with the SBS, for e.g. only on demand / request to get result- or settings- data or to do a job switch.

The physically available communication interfaces are:

- **Ethernet**
- <sup>l</sup> RS422

Via Ethernet also the fieldbus interface EtherNet/IP is supported. Via RS422 and the according interface converter the fieldbus Profibus is supported.

A complete overview about all available telegrams you find in chapter .Serial [Communication](#page-417-0) ASCII [\(Page](#page-417-0) 418)

In the following pages the function and the according settings how to use the different possibilities to communicate with a is illustrated in a few examples.

The following examples show how to work on the PC end with the Serial- and Ethernet- softwaretool "Hercules". This tool and the settings made here are examples for your PC- or PLC application, and all settings necessary you can see in these examples. If you also like to use the tool [Hercules](http://www.hw-group.com/products/hercules/index_en.html) SETUP utility - produced by [www.HW-group.com,](http://www.hw-group.com/) you can download as freeware.

## **10.1.1 Ethernet, Port 2005 / 2006**

Numerical data, which has been defined under Output/Telegram, now can be transferred in ASCIIor Binary- format.

The sensor here is the (socket-) "server" and serves the Data via a "server-socket" interface. This is basically a "programming interface".

To read or process the Data a "socket client" (PC, PLC, ....) must establish a (socket-) connection (active) to the sensor.

### **Handling, settings**

### **10.1.1.1 Ethernet example 1: Pure data output from SBS to PC/ PLC**

#### **Step 1:**

After the job with all necessary detectors, if so alignment is set up, here the Ethernet interface gets activated and if necessary it's parameter are set also.

Vision Sensor SBSI/SBSC\_EN 8062650 1607b - 8/7/2018 Page 286

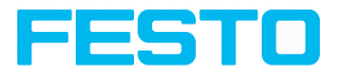

| <b>Configure output</b>       |                                  |                    |           |                 |                                             |  |  |
|-------------------------------|----------------------------------|--------------------|-----------|-----------------|---------------------------------------------|--|--|
|                               |                                  |                    |           |                 |                                             |  |  |
| Digital output<br>I/O mapping | Interfaces<br>Timina<br>Telegram | Image transmission | Archiving |                 |                                             |  |  |
| <b>Name</b>                   | Setting 1                        | Setting 2          | Setting 3 | Logical outputs | <b>Enable</b>                               |  |  |
| 1 Internal I/O                | <b>PNP</b>                       | ÷                  |           |                 | $\prec$                                     |  |  |
| 2 RS422                       | <b>RS422</b>                     | ≎⊺<br>19200 Bd     | 78N1      | $\div 10$       | ⊕⊓                                          |  |  |
| 3 External I/O extension      | 8 inputs, 32 outputs             | ÷                  |           |                 |                                             |  |  |
| 4 Ethernet                    | в<br>(IN) 2006                   | H<br>(Out) 2005    |           | ٥               | $\blacktriangleright$ $\blacktriangleright$ |  |  |
| 5 EtherNet/IP                 |                                  |                    |           |                 | Iег                                         |  |  |
| 6 Profinet                    |                                  |                    |           |                 |                                             |  |  |
|                               |                                  |                    |           |                 | □                                           |  |  |
|                               |                                  |                    |           |                 |                                             |  |  |
|                               |                                  |                    |           |                 |                                             |  |  |

Fig. 243: Data output, Ethernet

In the example the Ethernet interface in the parameter field at the bottom in tab "interfaces" is activated by marking the checkbox. The default settings for input port  $(N) = 2006$  and output port (OUT) = 2005 remain as they are in this example. Of course here any other settings can be chosen to do a setup which fit to your network environment. If necessary please contact your network administrator.

### **Step 2:**

In tab "Telegram" the payload which should be transferred via Ethernet port 2005 are set up.

In this example it is:

- Start: "010"
- Overall result of detector 1
- Trailer: "xxx"

As format "ASCII" is defined, that makes traceability easier. The function with other payload data or in binary format works analogue to this example and to the here made settings.

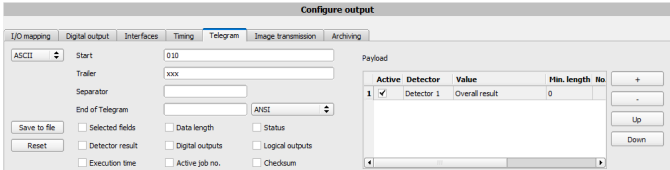

Fig. 244: Data output, configuration of output data

#### **Step 3:**

After starting the Ethernet tool "Hercules" the tab "TCP-Client" must be selected to communicate via Ethernet with the socket- server SBS.

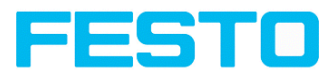

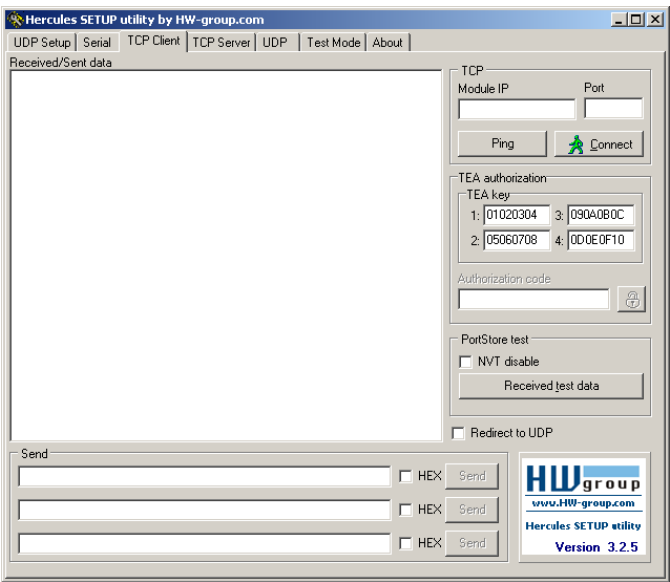

Fig. 245: Data output, Ethernet tool / 1

Here the IP address of the SBS and the correct port number must be set up to receive data.

The IP address of the SBS you find in Vision Sensor Device Manager. Please look at the first line in the window "Active Sensors" = 192.168.60.199

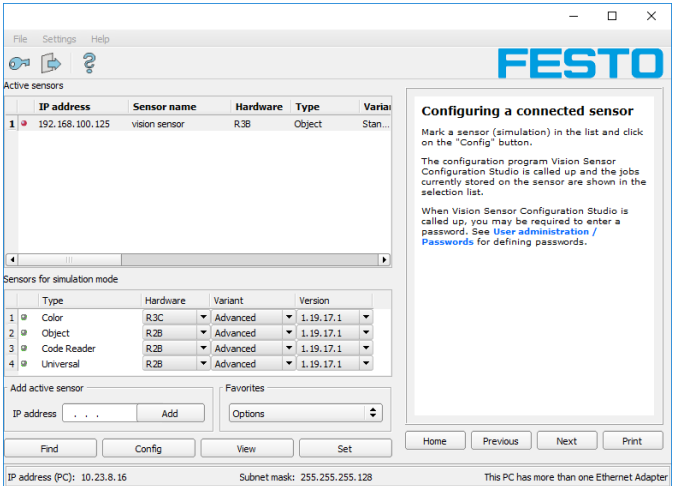

Vision Sensor SBSI/SBSC\_EN 8062650 1607b - 8/7/2018 Page 288
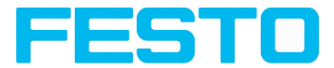

Fig. 246: Vision Sensor Device Manager, IP address ...

The port number for the output port was taken over from Step 1 with port 2005.

## **Step 4:**

Therefore the following settings are made in Hercules: Module IP =  $192.168.60.199$ , Port = 2005. The rest of all settings remain on default. With a click to the button "Connect" the connection to the SBS is established and shown in the main window in green letters.

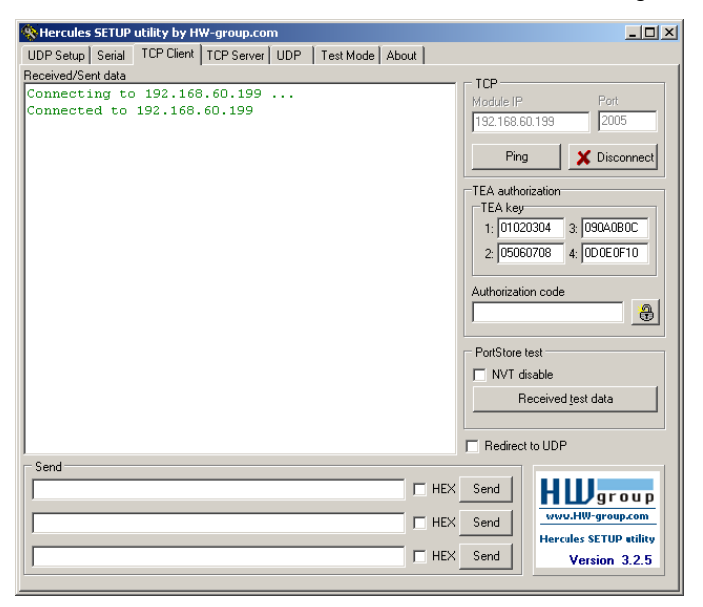

Fig. 247: Figure 168 Data output, Ethernet Tool / 2

## **Step 5:**

The SBS now needs to be started form the PC application with "Start sensor" (Later in autonomous operation the SBS directly starts after power on, and sends data, if configured this way). In the example Trigger mode is "Continuous", that means evaluation is done continuously and data is sent continuously too. All this data is visible in the main window of Hercules.

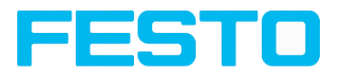

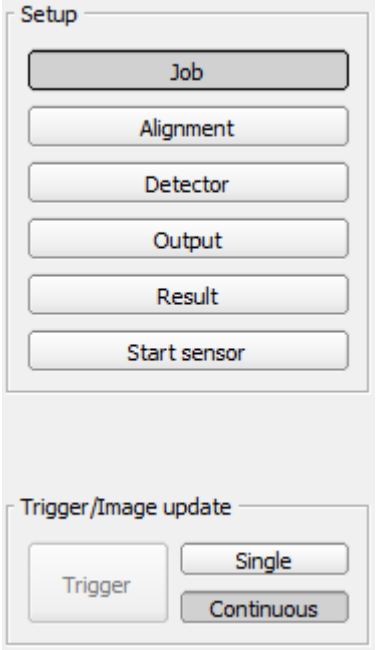

Fig. 248: Data output, Ethernet, Start sensor

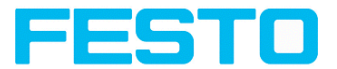

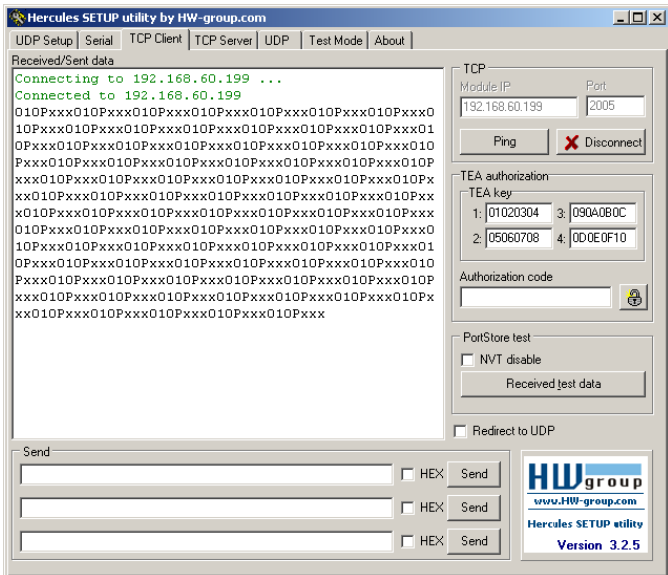

Fig. 249: Data output, Ethernet, Tool / 3

Then here visible data are displayed (as set up in "Output"):

- Start: "010"
- Overall result of detector 1 ("P" for positive, as result of detector Brightness is  $=$  "Pass")
- Trailer: "xxx"

## **10.1.1.2 Ethernet example 2: commands (requests) from PC / PLC to SBS**

### **mit Quittierung / Datenausgabe vom SBS**

### **Step 1**

For better traceability in this example the triggered mode is used. That can be done as follows: Adjust Job/Image acquisition/Trigger mode = Trigger. All other settings on SBS remain the same like in example 1.

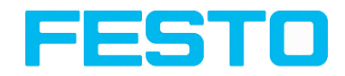

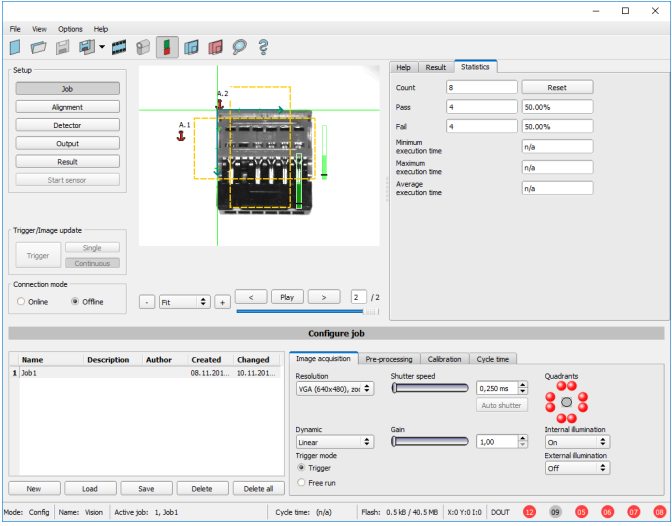

Fig. 250: Data output, Ethernet, Trigger

### **Step 2**

To send commands / requests to the SBS, a second instance of Hercules is started. This time with Port 2006 as input port of the SBS, where it can receive commands. All telegrams (commands and response strings) to and from SBS you find in chapter Serial [Communication](#page-417-0) ASCII.

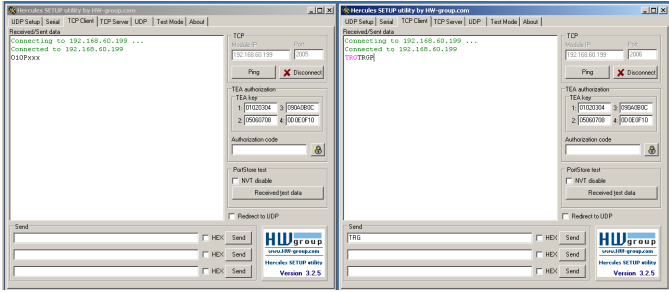

Fig. 251: Data output, Ethernet Tool / 4

In the window to the right the command "TRG" (for Trigger, command see below, first line) was sent to the SBS, by a click to the according button "Send". This command is shown as soon as it´s sent in the main window in red letters. The SBS responds via port 2006 as a acknowledge to

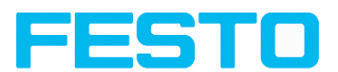

the command with "TRG", and in this case with "P" for a positive result for detector 1, both in black letters, also in the right Hercules window.

In the left window the SBS sends via the output port 2005 the Output defined values "010Pxxx", like in example Ethernet 1.

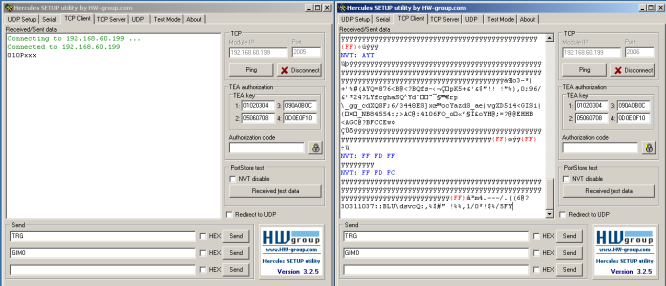

Fig. 252: Data output, Ethernet Tool / 5

In the example the command GIM0 (GetIMage0) was sent to the SBS. It responds with the binary image data which are shown in the right window. That means, the data output of the manually under "Output" defined payload data happened via port 2005. But the response to the request "GIM0" was transferred via port 2006. This rule is valid for all payload- or response data.

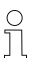

## **Please note:**

To use the command GIMx the image recorder must be switched on.

# <span id="page-292-0"></span>**10.1.1.2.1 Ethernet example 2.1 command job switch from PC/PLC to SBS**

With response / data output from SBS

## **Step 1**

For better traceability in this example the triggered mode and ASCII format is used. That can be done as follows: Adjust Job/Image acquisition/Trigger mode = Trigger. All other settings on SBS remain the same like in example 1. All data output definitions are made here in "ASCII" for better traceability of the examples.

For this example Job 1 was set up with the below visible data output:

- Start: "010"
- Trailer: "xxx"

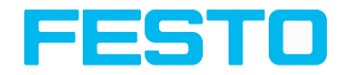

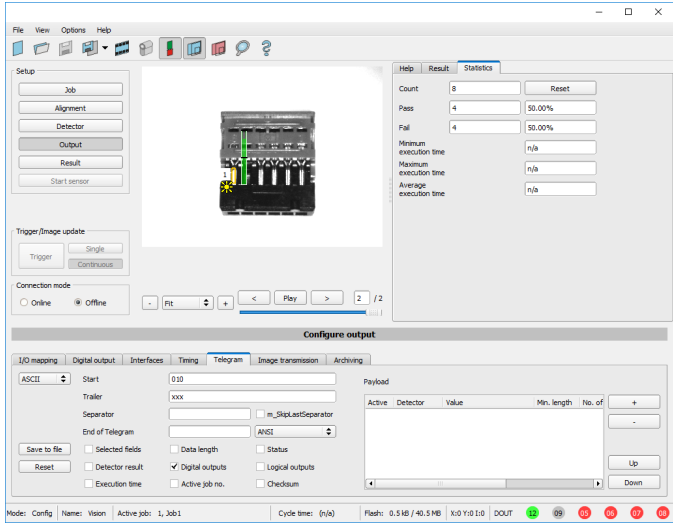

Fig. 253: Data output, Ethernet, Job switch Job 1

Job 2 was set up with detector 1 and data output:

- <sup>l</sup> Start: "020"
- Overall result of detector 1
- Trailer: "yyy"

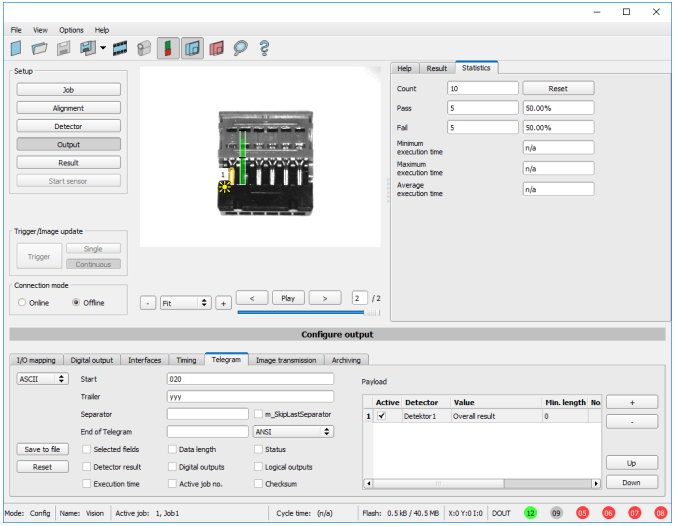

Fig. 254: Data output, Ethernet, Job switch, Job 2

## **Step 2**

Here the application Hercules is started two times again. First with port 2005 (to receive results like defined under "Output") and port 2006 (commands and response), as the input port of the SBS to receive commands.

All telegrams (commands and response strings) to and from SBS you find in chapter [Serial](#page-417-0) Com[munication](#page-417-0) ASCII.

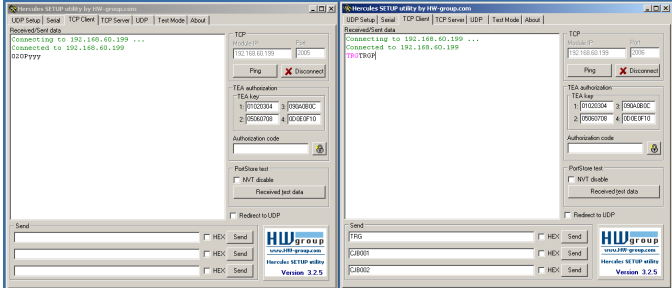

Fig. 255: Data output, Ethernet, Job switch, tool / 1

In the window to the right (port 2006) the command TRG (Trigger, see below, first line "Send") was sent. This is displayed in the main window in red letters "TRG". The SBS responds with the acknowledge "TRGP" (repetition of the command "TRG" and "P" for positive)

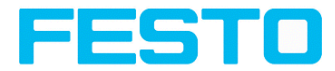

In the window to the left (port 2005) the SBS, where currently Job 2 is active, sends the according result string which was defined under "Output" in Job 2 with "020Pyyy".

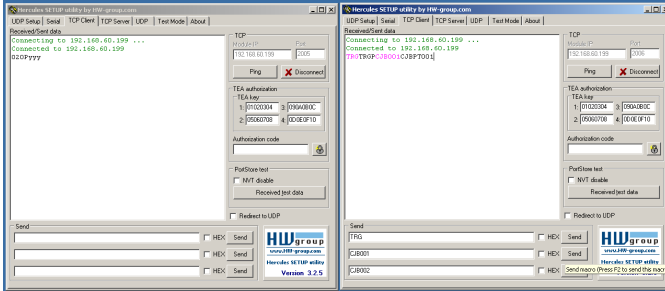

Fig. 256: Data output, Ethernet, Job switch, tool / 2

Now in the right window (port2006) the command CJB001 (ChangeJoB 001, 001 = Job Nr. 1, see below, second line "Send") was sent. This is displayed in the main window in red letters "CJB001". The SBS responds with the acknowledge "CJBPT001" (repetition of command "CJB", "P" for positive, "T" = Triggered, "001" Job number to which was switched).

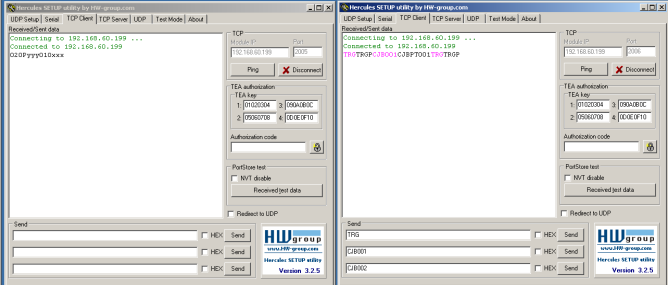

Fig. 257: Data output, Ethernet, Job switch, tool / 3

After the next Trigger command TRG (see below third line "Send") the command "TRG" is displayed again in the main window in red letters. The SBS responds with "TRGP" (repetition of command "TRG" and "P" for positive)

In the window left (port2005) the SBS, after switching to Job 1!, now the according result sting which was defined under Output in Job 1 with "010xxx"!

## **Function of the both Ethernet- ports for in- and output:**

\*A: Port 2005, only one direction: Sensor >> PC, all payload data, defined in "Output"

\*B: Port 2006, both directions: Sensor <> PC, commands / requests to the SBS, with acknowledge, + all response data to the request (no payload data !).

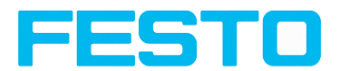

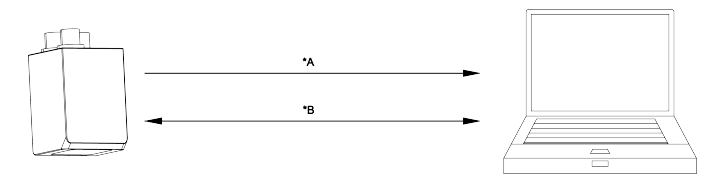

Fig. 258: Ethernet- ports

# **10.1.2 RS422**

Numerical data that has been defined under Output/Telegram, now can be transferred in ASCII- or Binary- format.

Ethernet: The sensor here is the (socket-) "server" and serves the Data via a "server-socket" interface. This is basically a "programming interface". To read or process the Data a "socket client" (PC, PLC, ....) must establish a (socket-) connection (active) to the sensor.

## **Handling, settings**

# **10.1.2.1 RS422 example 1: Data output from SBS to PC / PLC, and commands (requests) to the SBS**

## **mit Quittierung / Datenausgabe vom SBS**

## **Step 1:**

After the job with all necessary detectors, if so alignment is set up, here the RS422 interface gets activated and if necessary it's parameter are set also.

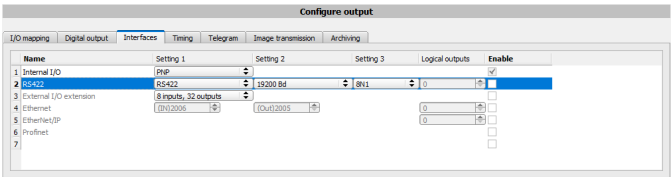

### Fig. 259: Data output RS422

In the example the RS422 interface in the parameter area at the bottom in tab "Interfaces" gets activated by marking the checkbox.

The default settings for Baud rate  $= 19200$  and Logical outputs  $= 0$  remain as they are. Here of course any other settings can be done which must have its corresponding setting at the other side (at the PC or PLC, whatever used).

### **Step 2:**

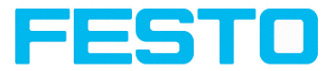

In tab "Output" the payload data which shall be transferred via RS422 are defined. In this example this is:

- <sup>l</sup> Start: "010"
- **.** Overall result of detector 1
- Trailer: "xxx"

As format "ASCII" is defined, that makes traceability easier. The function with other payload data or in binary format works analogue to this example and to the here made settings.

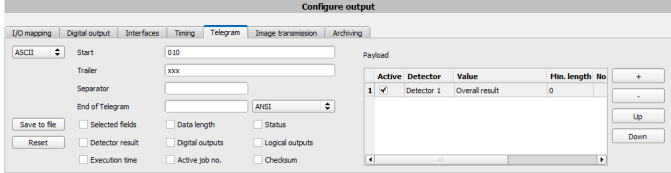

Fig. 260: Data output RS422, configuration of output data

### **Step 3:**

The SBS now needs to be started form the PC application with "Start sensor" (later in autonomous operation the directly starts after power on, and sends data, if configured this way).

In the example Trigger mode is continuous, that means evaluation is done continuously and data is sent continuously too. All this data is visible in the main window of Hercules.

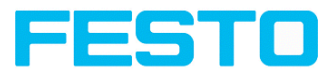

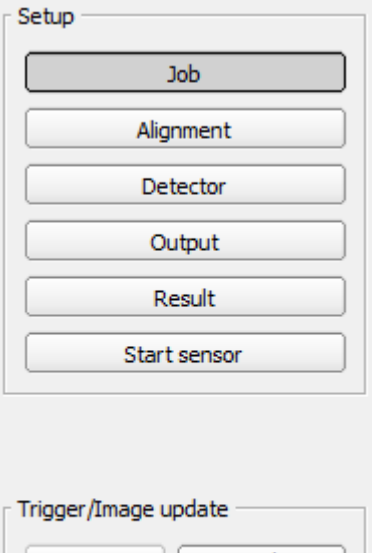

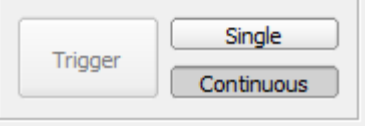

## Fig. 261: Start sensor

### **Step 4:**

After start of Serial- tool Hercules, tab "Serial" must be selected to communicate via RS422 with the socket server SBS.

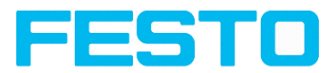

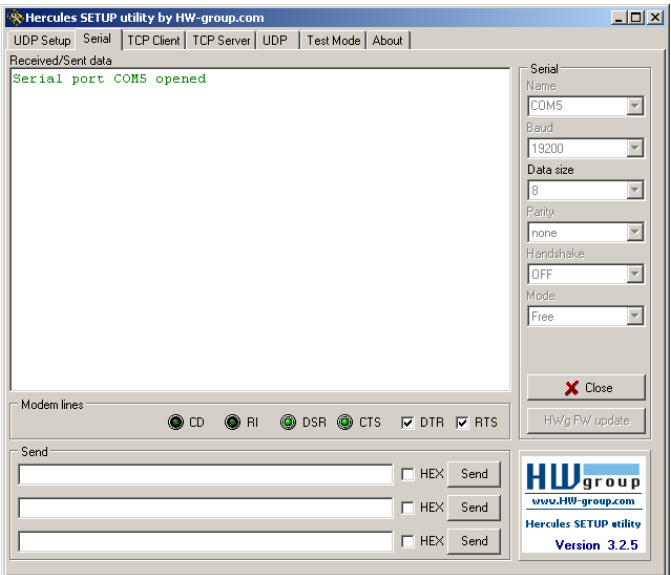

### Fig. 262: Data output, RS422 tool / 1

Now the corresponding settings for baud rate like in SBS vision sensor must be done. Also the correct serial port COMx must be set up here to receive data.

The baud rate you see in tab Output/Interfaces. The number of the serial COM port (COM x of the PC) you find out in Windows at: Start/Control Panel/Performance and Main-

tenance/System/Hardware/Device Manager, at Universal Serial Bus Controllers (Here COM5).

The rest of the settings at the right are the default values of Hercules. "DTR" and "RTS" must be activated.

With a click to the button "Connect" the connection to the SBS is established and shown in the main window in green letters.

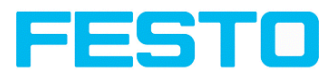

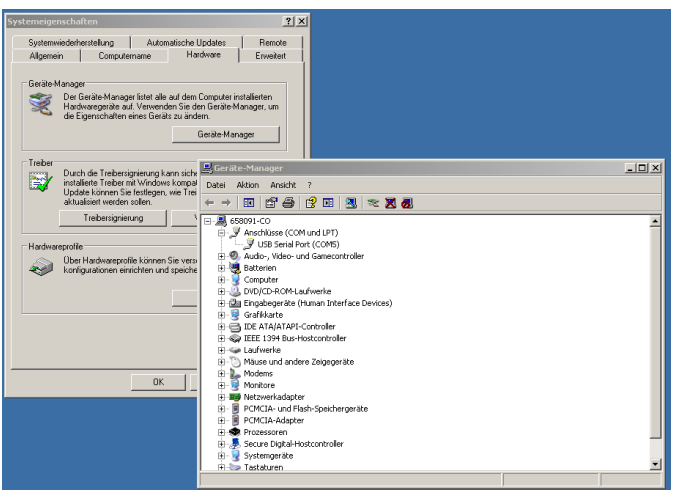

Fig. 263: Data output, RS422 COMx

## **Step 5:**

With a click to button "Send" the command "TRG" is sent to the SBS. It responds with "TRG", followed by "P" for positive and the payload data "010Pxxx".

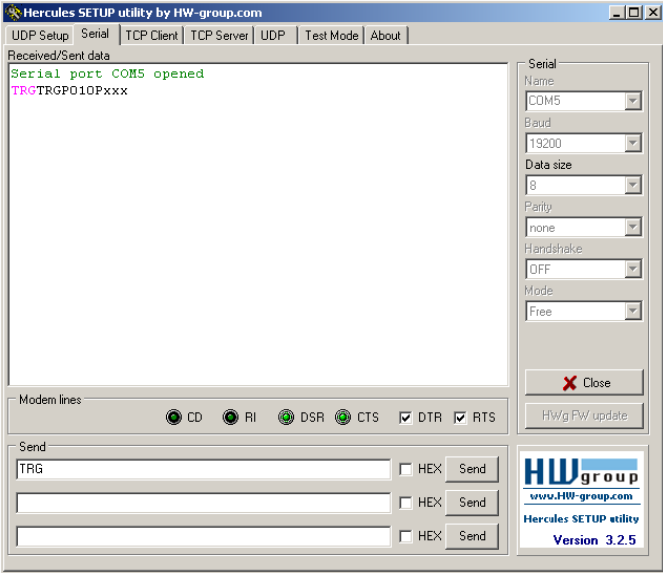

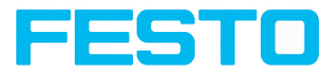

## Fig. 264: Data output, RS422 tool / 2

### **Step 6:**

In the following example the command "SST041000" (SetShutterTemporary,  $04 =$  number of letters of shutter value, 1000 = shutter value in microseconds) is sent and the

SBS responds with SSTP (SetShutterTemporary,  $P =$  positive). All available telegrams you find in chapter Serial [Communication](#page-417-0) ASCII and are used in analogue way.

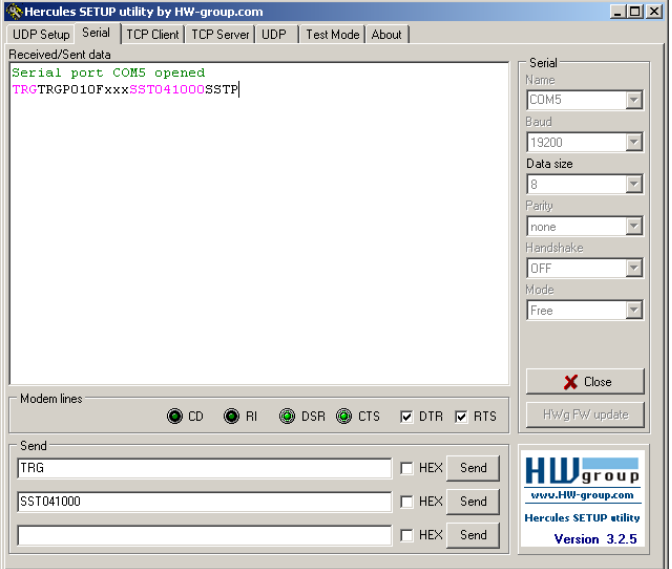

<span id="page-301-0"></span>Fig. 265: Data output, RS422 tool / 3

# **10.1.2.1.1 RS422 example 1.1: command Job switch from PC / PLC to SBS**

With response / data output from SBS

## **Step 1**

Here the same setting for Job and Output are used as in "Ethernet Example 2.1".

For better traceability in this example the triggered mode and ASCII format is used. That can be done as follows: Adjust Job/Image acquisition/Trigger mode = Trigger. All other settings remain the same like in example 1. All data output definitions are made here in "ASCII", also for better traceability of the examples. In Output/Interfaces here the interface RS422 was activated.

For this example Job 1 was set up with the below visible data output:

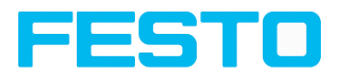

- <sup>l</sup> Start: "010"
- Trailer: "xxx"

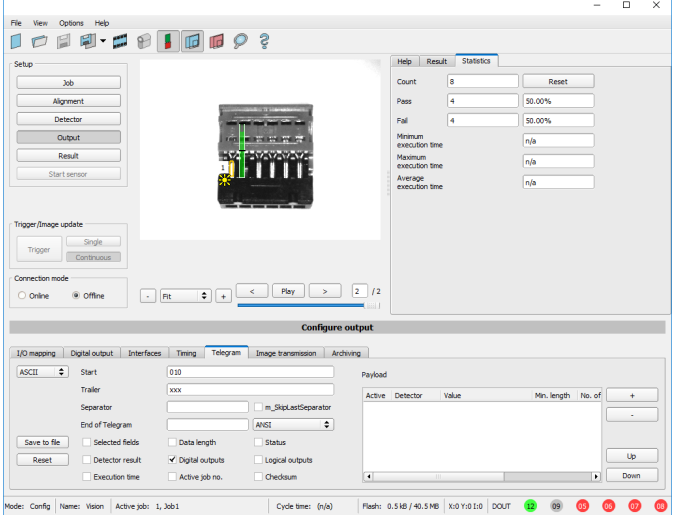

Fig. 266: Data output, RS422, Job switch, Job 1

Job 2 was set up with detector 1 and data output:

- <sup>l</sup> Start: "020"
- Overall result of detector 1
- Trailer: "yyy"

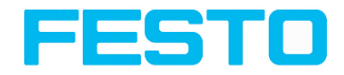

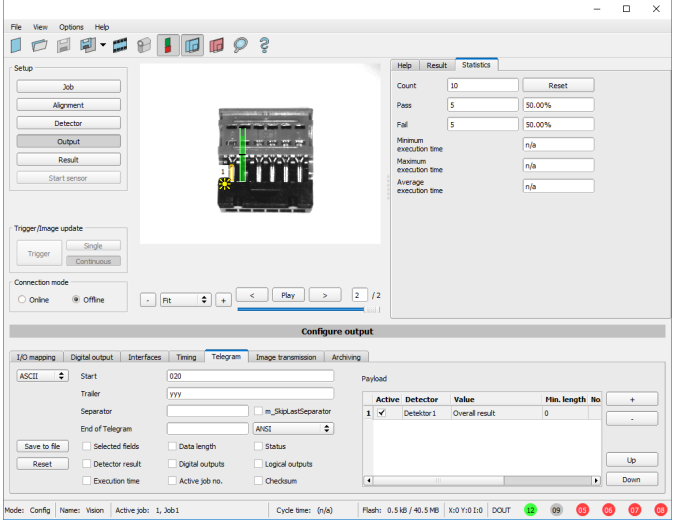

Fig. 267: Data output, RS422, Job switch, Job 1

#### **Step 2**

After start of Serial- tool Hercules, tab "Serial" must be selected to communicate via RS422 with the socket server SBS.

Now the corresponding settings for baud rate like in SBS vision sensor must be done. Also the correct serial port COMx must be set up here to receive data.

The baud rate you see in tab Output/Interfaces. The number of the serial COM port (COM x of the PC) you find out in Windows at: Start/Control Panel/Performance and Maintenance/System/Hardware/Device Manager, at Universal Serial Bus Controllers (Here COM5).

The rest of the settings at the right are the default values of Hercules. "DTR" and "RTS" must be activated. With a click to the button "Connect" the connection to the SBS is established and shown in the main window in green letters.

### **Step 3**

With the command "TRG" (Trigger, s. below, line 1, "Send") an image acquisition and an evaluation was initiated. Der SBS sendet sofort die Kommando- Quittung: "TRGP" ("P" für Positiv). The SBS immediately responds with "TRGP" ("P" for positive).Außerdem, da im Moment Job1 aktiv ist, den Datenausgabestring "010xxx" wie in Job 1 definiert.Also, as in this moment Job 1 is active, the result data string "010xxx" is sent.

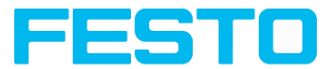

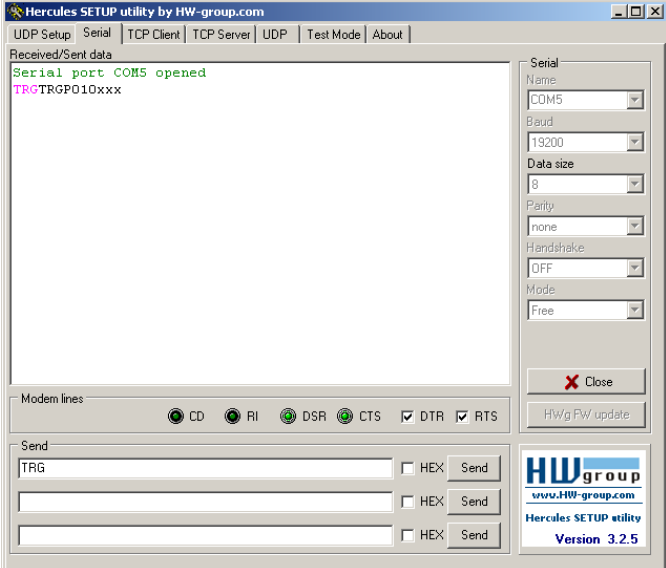

Fig. 268: Data output, RS422, Job switch tool / 1

### **Step 4**

With the command "CJB002" (ChangeJoB, Job Nr. 002, s. below line 2, "Send") the now switches to Job 2.

The response: "CJBPT002" (repetition of command "CJB", "P" for positive, "T" = Triggered, 002 Job number switched to) is sent and displayed in main window.

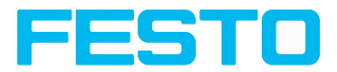

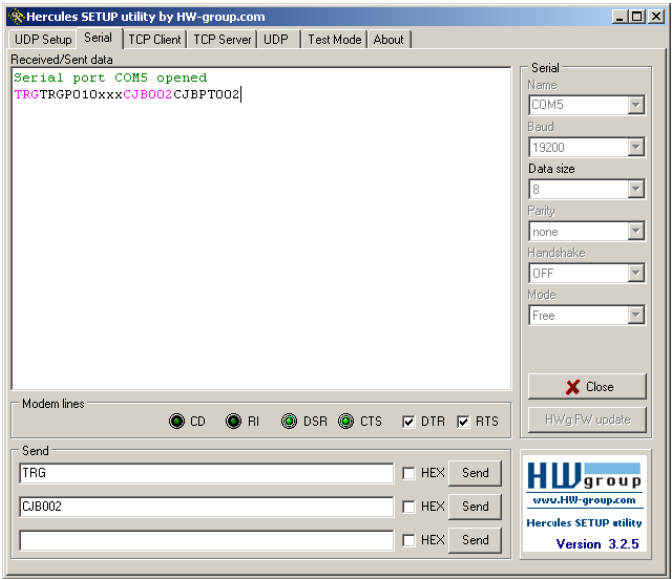

Fig. 269: Data output, RS422, Job switch tool / 2

#### **Step 5**

After the next Trigger command TRG (s. below line 1, "Send") the command "TRG" the next evaluation on the SBS is performed and the response "TRGP" (repetition of command "TRG" and "P" for positive) is sent. Also, as now Job 2 is active, the result string "020Pyyy" like in Job 2 defined is transmitted.

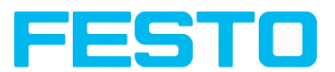

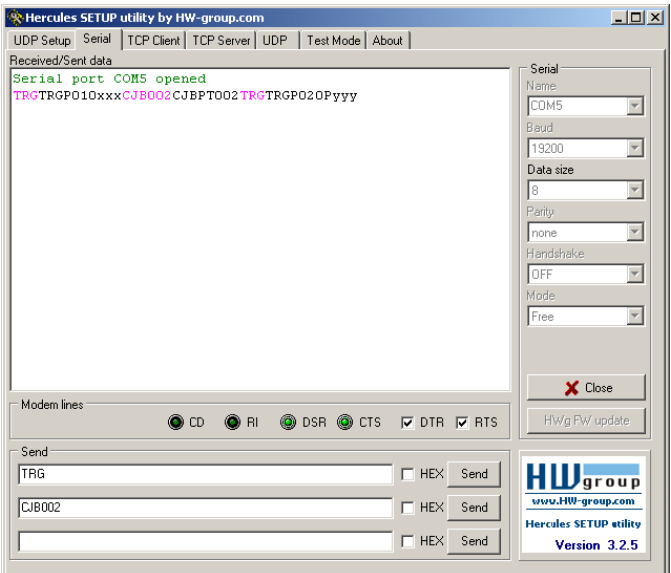

Fig. 270: Data output, RS422, Job switch tool / 3

# **10.1.3 PC-Archiving (Vision Sensor Visualisation Studio)**

Via Vision Sensor Device Manager images and numerical data (in .csv format) can be stored into a folder on the PC.

The setup (folder ...) is done via Vision Sensor Visualisation Studio in menu "File/Archiving". This function is available on PC only.

### **Step 1:**

Start Vision Sensor Visualisation Studio with a click to the button "View" in Vision Sensor Device Manager.

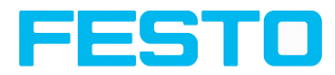

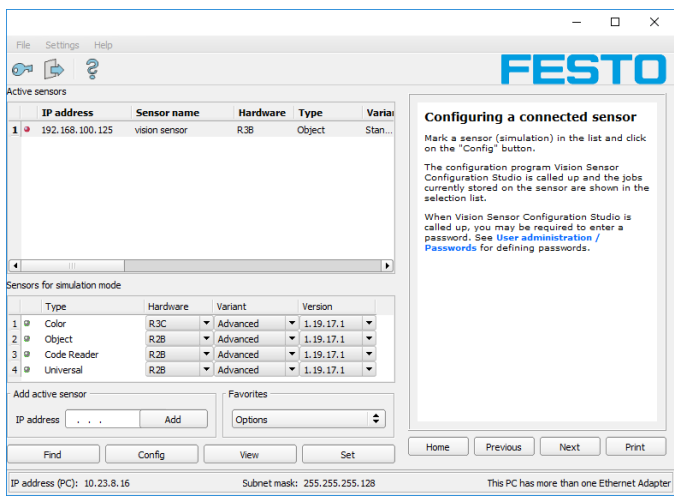

### Fig. 271: Vision Sensor Device Manager

Vision Sensor Visualisation Studio is started.

The conditions for a correct image display are the settings:

- Free run (set in Job/Image acquisition) or
- At least one trigger happened
- Image transmission is active at: Vision Sensor Configuration Studio/Job/Image transmission)

## **Step 2**

Select in Vision Sensor Visualisation Studio/File "Result archiving"

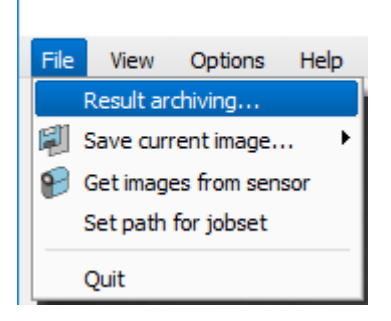

Fig. 272: Vision Sensor Visualisation Studio, Archiving

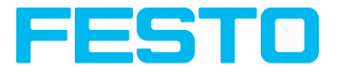

Now the following dialog box occurs to set up parameter for archiving.

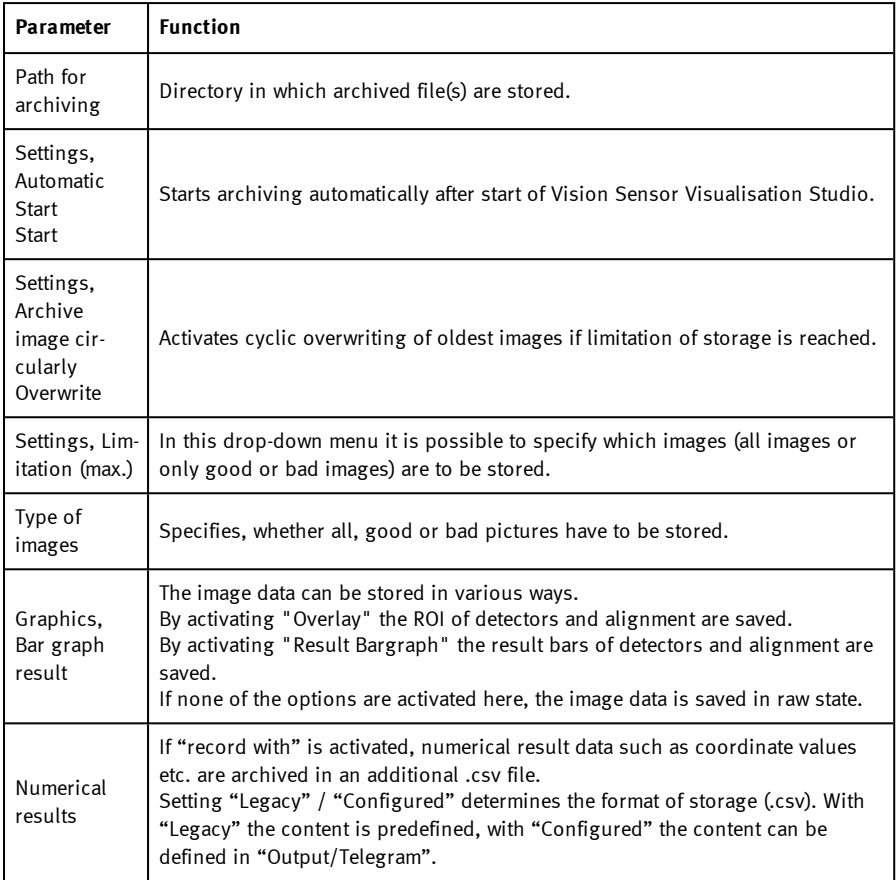

Select the required options and confirm your choice with OK.

# **10.1.3.1 Start / end archiving:**

Click on the button "Archive images" in the "Commands" filed to start or end the archiving function. The name of the image file currently to be stored appears in the status bar. Archiving is carried out for as long as the button "Archive images" is pressed.

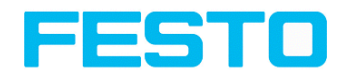

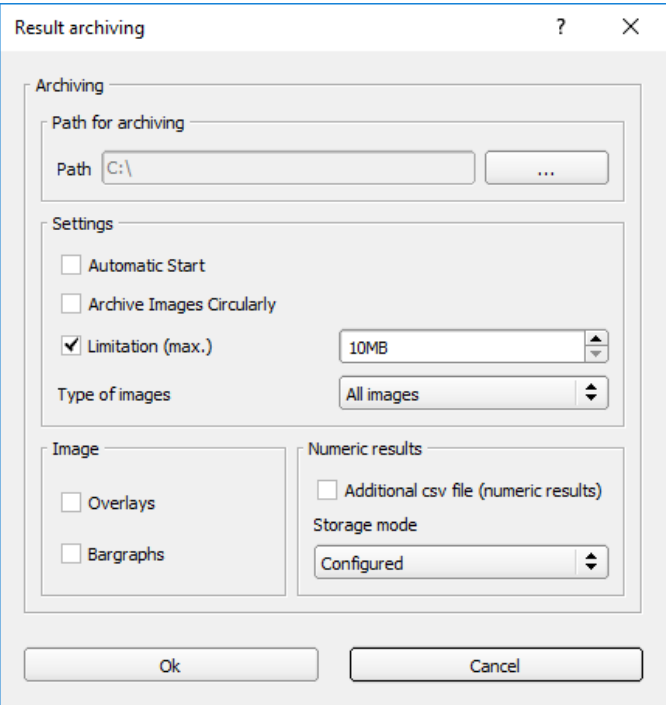

Fig. 273: Vision Sensor Visualisation Studio, Archiving configuration

## **10.1.4 Archiving via ftp or smb**

With this function images and numeric result data (in .csv format) can be stored actively by the sensor via ftp/smb.

This kind of archiving is configured under "Job/Archiving".

In this case with

- a. **"ftp" used**: the sensor is a "ftp client" and "writes" the data to a "ftp server" folder on a drive which is available in the network. With Job/Start the sensor connects to the ftp-Server.
- b. **"smb" used**: the sensor "writes" the data direct in a folder in a network. With Job/Start the sensor connects/mounts with this folder.

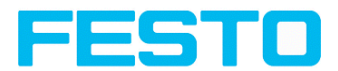

With this kind of data archiving in normal operation case no PC application like Vision Sensor Device Manager or Vision Sensor Configuration Studio is running, just a accordingly SBS configured ftp- or smb- server.

# **10.1.4.1 Example: Archiving via ftp**

In this example with the ftp- server freeware "Quick´n Easy FTP Server" a ftp communication was established and image- and result data are stored on the hard disc of the PC.

In the ftp server with the account wizard a user account with the name "SBS\_FTP" was created. A password and a path for data storage have been specified, and upload and download are activated.

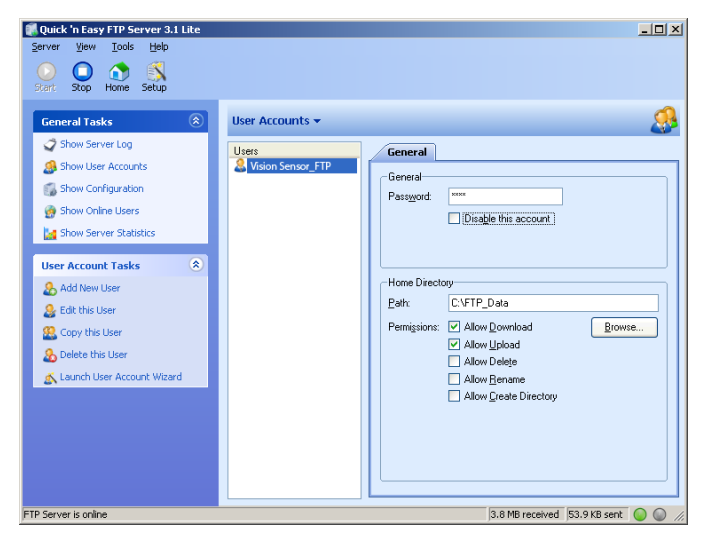

Fig. 274: FTP Server

In Vision Sensor Configuration Studio now at: Output/Archiving the according settings for the ftp server on the SBS must be done. This are:

- Archive type  $=$  FTP
- $\bullet$  IP address = IP of the PC where the ftp server is running (IP address of PC connected you find in status line in Vision Sensor Device Manager in the corner left, below)
- <sup>l</sup> User name = Name of the user account in the ftp server
- Password  $=$  in the ftp account used Password (option)

With this the for ftp communication according settings are done.

Also other settings like: Filename, Max. number of files, Storage mode … can be made here

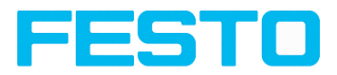

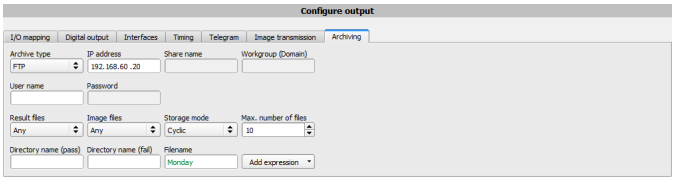

Fig. 275: FTP Server, settings in Vision Sensor Configuration Studio

As soon as this settings are done and transferred to the SBS (with "Start Sensor"), the image and result data are transferred and stored into the specified folder on the PC, without any of the applications Vision Sensor Device Manager, Vision Sensor Configuration Studio or Vision Sensor Visualisation Studio active.

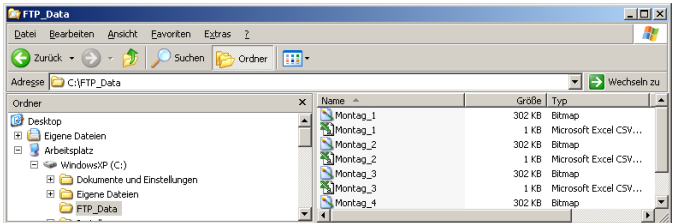

Fig. 276: Transferring files with FTP.

The function via smb works analogue via a smb server, which must be set up in the according kind.

## **10.1.4.2 Example: Archiving via SMB**

To archive data and / or images via SMB (Server message block), at the end of the PC a folder must be shared.

The following example shows the settings for archiving data via SMB exemplarily.

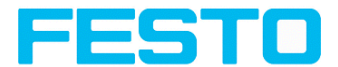

# **10.1.4.2.1 Settings for SMB on PC: Create folder and share it**

1. Via right- click to the folder (here "Test\_SMB"), select "properties".

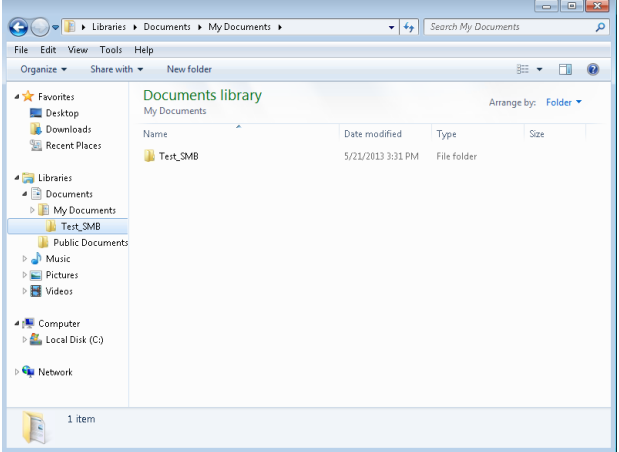

Fig. 277: Create folder to write data and / or images.

2. In the following dialog "Test\_SMB Properties" select tab "Sharing" and open "Advanced Sharing".

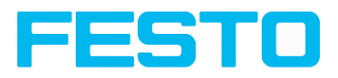

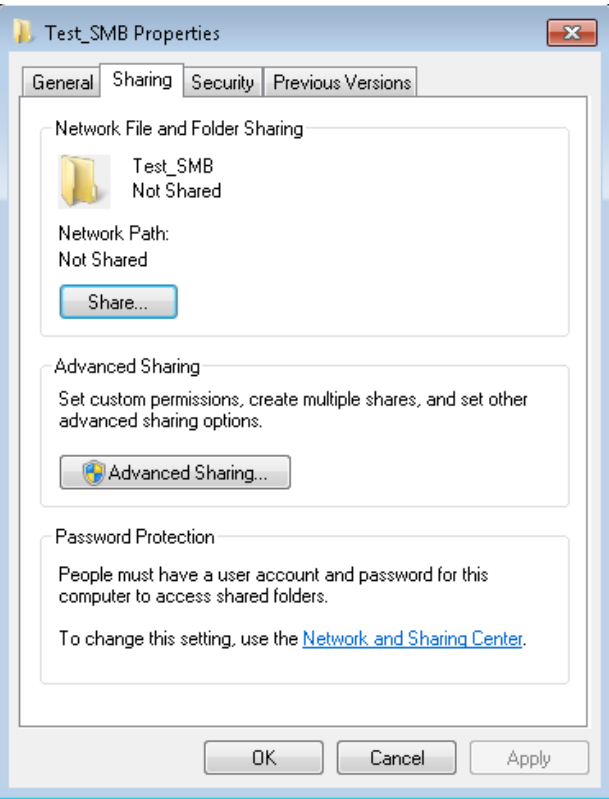

Fig. 278: Sharing of folder > Advanced sharing.

3. In the dialog "Advanced Sharing" activate "Share this folder". As "Share name" the name of the folder "Test\_SMB" is suggested. Here any other name can be set. In this example the suggested folder name is used.

Important: This "Share name" must be set later in the SBS - SMB- Interface!

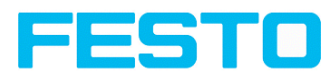

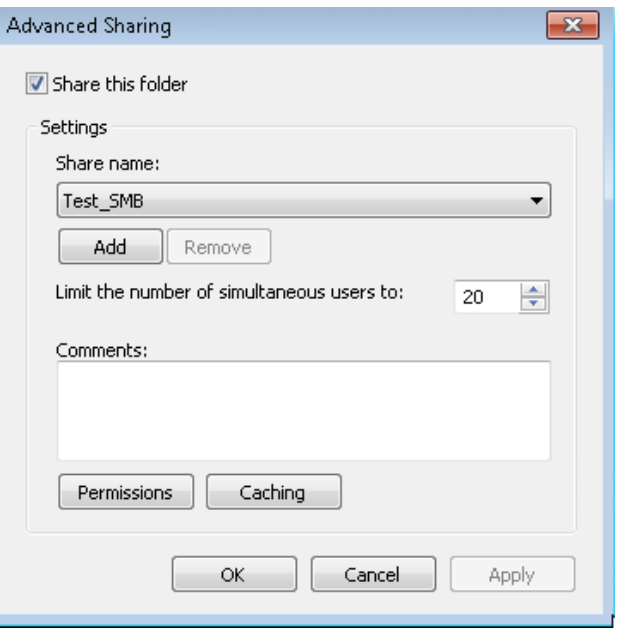

Fig. 279: Set Share name.

4. With a click to "Permissions" the following dialog appears.

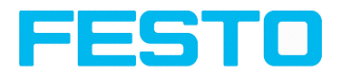

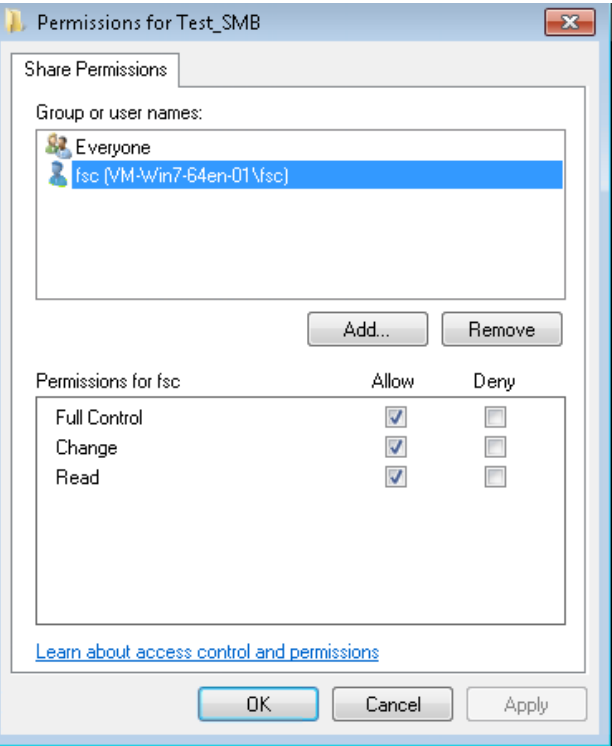

Fig. 280: Set permissions

- 5. In the window "Permissions for Test\_SMB", select a user (here "fsc"), (for which user name and password is known). User name and password are necessary later to be set in the SBS - SMB- Interface.
- 6. Activate "Full control", and close the dialog with "Apply" and "OK".
- 7. Now close the dialog "Advanced Sharing" and "Test SMB Properties" with "Apply" and "OK" also.
- 8. The access for the here selected user to the selected folder on the PC now is set, and now the corresponding settings in the SBS - Interface "Vision Sensor Configuration Studio" can be made.

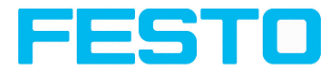

# **10.1.4.2.2 Settings SMB**

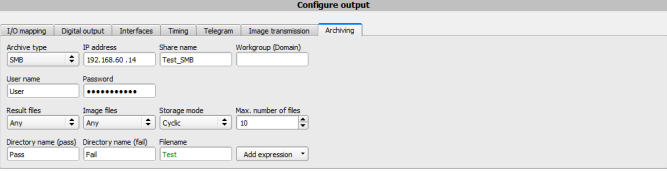

### Fig. 281: Settings in SBS - SMB- Interface

After starting Vision Sensor Configuration Studio, select select Job/Archiving/Archive type: "SMB".

Do the following settings:

• IP addresse: IP addresse of PC (this can be found with command "ipconfig" via Start/run-/cmd, s. following screenshot). In this example: 192.168.60.14

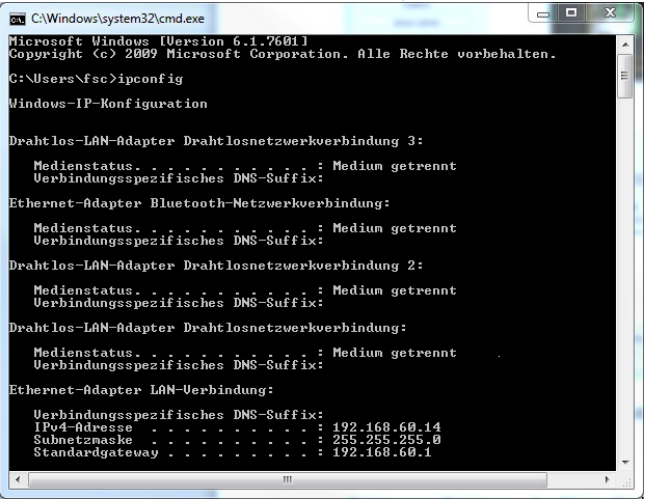

Fig. 282: IP- Adresse des PC via Start/Ausführen/cmd/ipconfig

- <sup>l</sup> Share name: Here enter Share name like set in PC- dialog "Advanced Sharing".
- <sup>l</sup> Workgroup: Option! Enter name of workgroup.
- <sup>l</sup> User name and Password: Depending on the selection made in dialog "Test\_SMB Permissions":
	- 1. User group "Everyone": User name and Password remain empty
	- 2. Enter corresponding User name and (here in example user name "fsc")

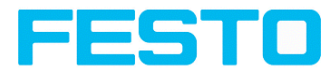

- Directory name (Pass), Directory name (Fail): Chose a name for the folders in which in case of Pass- or Fail- parts the data and images should be archived. These folders are crated below the shared folder (here: "Test\_SMB").
- Filename: Enter any filename.
- Result files: If protocol file is active, there will be generated automatically a .csv file for each inspection (trigger). Contents of the file is like specified in "Output / Telegram". Filename with incremented counter.
- Image files: Archiving the images as .bmp: None, All, only pass parts, only fail parts
- Storage mode: Limit: after reaching maximum number of files transmission is stopped. Unlimited: files are stored, until target drive is full. Cyclic: after reaching maximum number of files the older files are replaced by the newer ones.
- Max. number of files: Maximum number of filesets (image+ data) which are allowed to be stored in the target directory.

# **10.1.4.2.3 Archiving via SMB, output data**

After starting of the sensor the images and data (as .csv- file), which has been defined under: Vision Sensor Configuration Studio/Output/Telegram are stored in the corresponding subfolder of the shared folder.

| Organize v<br>Share with $\blacktriangledown$                               | New folder               |               |              | 注 -                | EI.<br>$\Omega$ |
|-----------------------------------------------------------------------------|--------------------------|---------------|--------------|--------------------|-----------------|
| <b>A</b> Favorites                                                          | <b>Documents library</b> |               |              | Arrange by: Folder |                 |
| Desktop                                                                     | Pass                     |               |              |                    |                 |
| Downloads                                                                   | ۸<br>Name                | Date modified | Type         | Size               |                 |
| Recent Places                                                               | Fest_1.bmp               |               | Bitmap image | 302 KB             |                 |
|                                                                             | Test_1.csv               |               | CSV File     | 1 KB               |                 |
| d Libraries                                                                 | Test 2.bmp               |               | Bitmap image | 302 KB             |                 |
| Documents                                                                   | Test_2.csv               |               | CSV File     | 1 KB               |                 |
| <sup>4</sup> My Documents                                                   | Test 3.bmp               |               | Bitmap image | 302 KB             |                 |
| D Test_SMB                                                                  | Test_3.csv               |               | CSV File     | 1 KB               |                 |
| <b>IL Fail</b>                                                              | Test_4.bmp               |               | Bitmap image | 302 KB             |                 |
| <b>Pass</b>                                                                 | Test_4.csv               |               | CSV File     | $1$ KB             |                 |
| <b>Public Documents</b>                                                     | Test_5.bmp               |               | Bitmap image | 302 KB             |                 |
| Music                                                                       | Test_5.csv               |               | CSV File     | $1$ KB             |                 |
| $\triangleright$ $\blacksquare$ Pictures                                    | Test 6.bmp               |               | Bitmap image | 302 KB             |                 |
| ▷ <mark>H</mark> Videos                                                     | Test 6.csv               |               | CSV File     | $1$ KB             |                 |
|                                                                             | Test 7.bmp               |               | Bitmap image | 302 KB             |                 |
| 4 <sup>1</sup> Computer<br>$\triangleright$ $\frac{dV}{dx}$ Local Disk (C:) | Test_7.csv               |               | CSV File     | 1 KB               |                 |
|                                                                             | Test_8.bmp               |               | Bitmap image | 302 KB             |                 |
| Retwork                                                                     | Test 8.csv               |               | CSV File     | 1 KB               |                 |
|                                                                             | Test_9.bmp               |               | Bitmap image | 302 KB             |                 |
|                                                                             | Test 9.csv               |               | CSV File     | 1 KB               |                 |
|                                                                             | Test_10.bmp              |               | Bitmap image | 302 KB             |                 |
|                                                                             | Test 10.csv              |               | CSV File     | 1 KB               |                 |
|                                                                             |                          |               |              |                    |                 |
|                                                                             |                          |               |              |                    |                 |

Fig. 283: Successful processed data and image archiving via SMB.

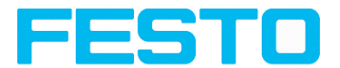

# **10.1.5 Ram disk (on the sensor)**

If Ram disk is active, always the according last image and the numeric result data, which have been specified in: "Output/Telegram" (in format .csv) are stored on the sensor in the ram disk folder /tmp/results/.

This function is activated in "Job/Image transmission". To access these data an ftp client connection must be established to the sensor.

If:

- Vision Sensor Configuration Studio/Job/Image transmission/Ram Disk is activated in the SBS always the last image (any, pass, failed parts) are stored. File: image.bmp in folder /tmp/results/
- Vision Sensor Configuration Studio/Output/Telegram data has been specified this are also stored in format .csv, on the SBS in folder "/tmp/results".

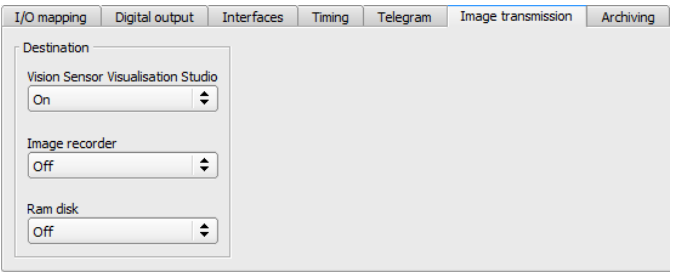

Fig. 284: Ram Disk

To access this data an ftp client connection like follows e.g. with Windows Explorer is established via: ftp://IPAdr\_SBS/tmp/results.

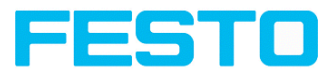

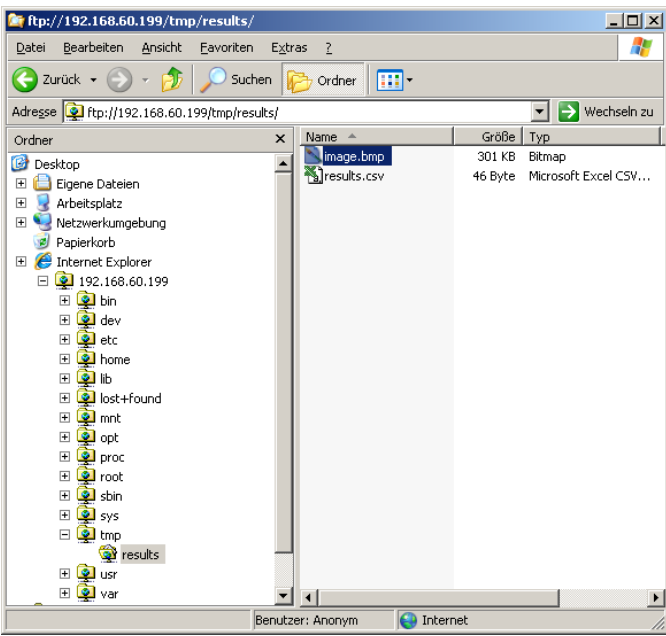

Fig. 285: Ram Disk Sensor via Explorer

A further possibility to access the data on the sensor e.g. is: Use Windows command "cmd" in Start/Run to open a DOS- window. Process the following commands. The password in factory setting is "user".

- First change to the folder on the PC where the data should be stored.
- With ftp "IP Adr SBS" a connection to SBS is established.
- User name: user
- **a** Password: user
- Go to folder: /tmp/results on the SBS.
- There are the both files: image.bmp and results.csv (if in Output/Telegram a data string was defined), as image and result data of the latest evaluation.
- <sup>l</sup> With command "get image.bmp", or "get results.csv" the files are copied to the selected folder on the PC

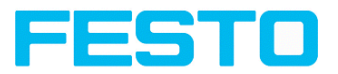

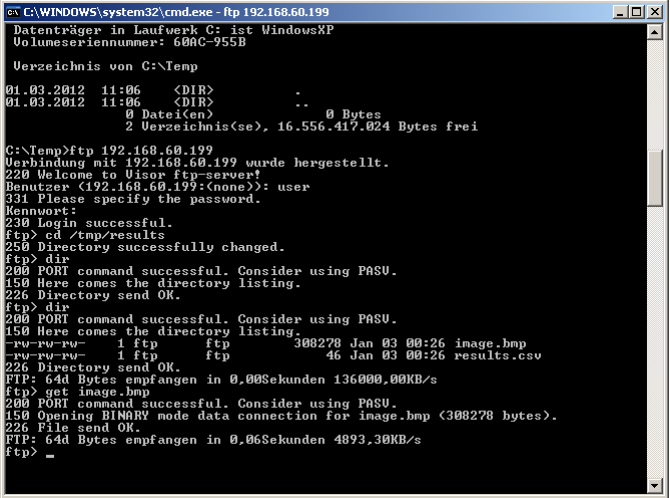

#### Fig. 286: Ram Disk via DOS

#### **Please note:**

- <sup>l</sup> The format of all .csv files (ftp, smb, ram-disk, Vision Sensor Visualisation Studio) is always the same.
- The data is readable (by default divided with semicolon comma) stored into the .csv file.
- Only (payload) data, which have been defined under Output/Telegram are transmitted.

## <span id="page-320-0"></span>**10.2 Backup**

 $\Omega$ 

## **10.2.1 Backup creation**

Save the settings of the sensor that were made to check one or more parts with the command "Save job as ..." or "Save job set as ..." under Vision Sensor Configuration Studio / File. The stored job settings can be reloaded with the command "Load Job ..." or "Load job set ...".

## **10.2.2 Austausch SBS**

Before exchanging a sensor store all necessarily settings (as described in chapter [Backup](#page-320-0) cre[ation](#page-320-0)). By exchanging one SBS vision sensor against another please consider that the sensors are not calibrated optically or mechanically. That means the new SBS must be: installed mechanically / electrically like described in chapter [Installation](#page-24-0) (Page 25) Installation and also must be

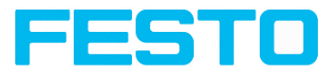

optically focused and set up correctly to work in the network. Danach können ggf. gespeicherte Jobs oder Jobsätze wieder geladen werden.After this the in advance stored parameter settings can be restored from the PC to the sensor.

# **10.3 Job switch**

# **10.3.1 Job switch via digital inputs**

To switch between several jobs, which are already stored on the sensor, via digital inputs the following options are available:

Also see chapter: Tab I/O [mapping](#page-221-0) (Page 222), timing diagrams and comments

# **10.3.1.1 Job 1 or Job 2**

To switch between Job1 and Job2 any input can be defined in Vision Sensor Configuration Studio/Output/I/O mapping with the function "Job 1 or 2". After the according logical level is connected to this input Job 1 or Job 2 is processed Low =  $\vert$ ob1, High =  $\vert$ ob 2). Also see chapter: [Tab](#page-221-0) I/O [mapping](#page-221-0) (Page 222) / Function of inputs.

## <span id="page-321-0"></span>**10.3.1.2 Job 1… 31 via binary bit pattern**

To switch between up to 31 jobs by binary input pattern via the up to 5 digital inputs, all needed inputs in Vision Sensor Configuration Studio/Output/I/O mapping are set to the according function "Job switch (Bit x)". The in the following graphics shown binary input pattern then switch directly to the according job number. Also see chapter: Tab I/O [mapping](#page-221-0) (Page 222) / Function of inputs.

### **Please note:**

- Job switch starts / happens immediately after the input pattern has changed.
- $\bullet$  The display of the active job changes with the first following trigger.
- In The mapping of the  $1/O<sup>2</sup>$  is not fixed. It's depending on the settings in Vision Sensor Configuration Studio/Output/I/O mapping.
	- <sup>l</sup> The change of the logical level of all related inputs must happen at the same time (within a maximum of 10 ms, all levels must be stable).

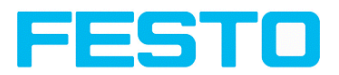

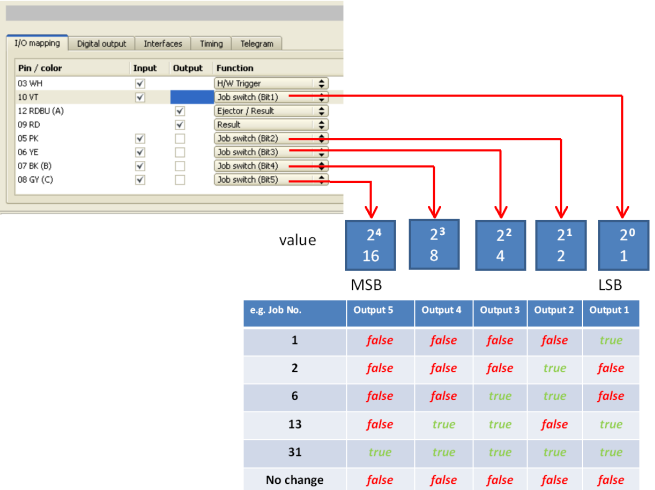

Fig. 287: Job- switch binary

# **10.3.1.3 Job 1 ... n via pulses**

To switch between job´s with function "Job 1 ... n" any input can be set up with this function in Vision Sensor Configuration Studio/Output/I/O mapping. Only possible if Ready = High. After the last impulse (+50 ms) Ready is set to low. Impulses are counted until the first delay of  $>= 50$ ms and then switches to the appropriate job. Ready remains low until switch-over to the new job occurs. Pulse length for job change should be 5 ms pulse and 5 ms delay. If the option "Job change confirm" is used, this signal occurs after the job change, and hereafter Ready is set high again. During Job Change over binary inputs there must not be sent any trigger signal. See chapter: Tab I/O [mapping](#page-221-0) (Page 222) / Function of inputs.

If possible job change should be made by binary coded signals, this is the faster way. See chapter:. Job 1… 31 via binary bit [pattern](#page-321-0) (Page 322)

# **10.3.2 Job- Umschaltung Ethernet**

See chapter: Ethernet example 2.1 [command](#page-292-0) job switch from PC/PLC to SBS

# **10.3.3 Job switch via Serial**

See chapter: RS422 example 1.1: [command](#page-301-0) Job switch from PC / PLC to SBS

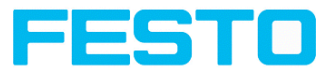

# **10.3.4 Job- Umschaltung mit Vision Sensor Visualisation Studio**

In the application Vision Sensor Visualisation Studio a job switch can be made, or completely new job set's can be uploaded. Also see chapter: Tab Job [select](#page-282-0) (Page 283)

In tab "Vision Sensor Visualisation Studio/Job" on in the sensor stored jobs are displayed. If there is more than one job in the sensor memory, one of them can be marked in the job list, and activated with button "Set active".

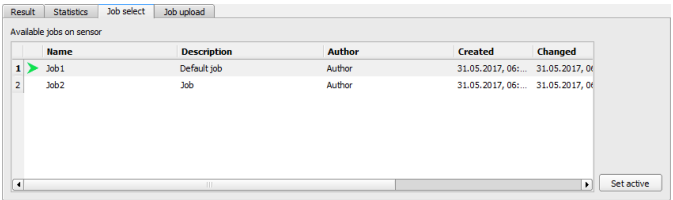

Fig. 288: Vision Sensor Visualisation Studio, Job switch

In tab "Vision Sensor Visualisation Studio/Job upload" all on PC available job set are displayed. This can be marked in the job list and uploaded to the sensor via the button "Upload".

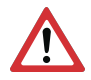

## **Attention:**

By uploading a new job set all jobs in the sensor memory are deleted.

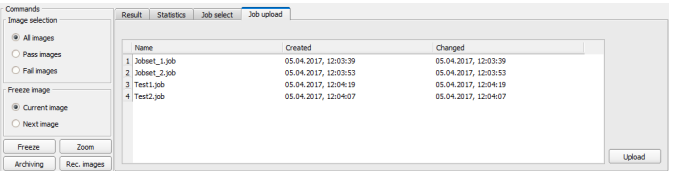

Fig. 289: Vision Sensor Visualisation Studio, Job upload

# **10.4 Operation with PLC**

# **10.4.1 Profibus plug adapter (RS422)**

Via the Profibus plug adapter the communication between sensor and PLC can be established. This is realized with the RS422 / Profibus converter described in document: "Anybus Profibus operating instruction" in: Startmenue/Festo/SBS vision sensor/Tools/Anybus Profibus/...

# **10.4.2 Example Siemens S7**

The connection to a Siemens S7 PLC and it´s parameter settings is described in document: "Siemens S7 operating instruction" in: Startmenue/Festo/SBS vision sensor/Tools/SPS/PLC/...

Vision Sensor SBSI/SBSC\_EN 8062650 1607b - 8/7/2018 Page 324
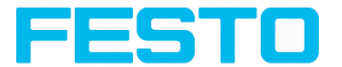

## **10.4.3 Example Beckhoff CX 1020**

The connection to a Beckhoff CX 1020 and it´s parameter settings is described in document: "Beckhoff operating instruction" in: Startmenue/Festo/SBS vision sensor/Tools/SPS/PLC/...

## **10.5 Network connection**

## **10.5.1 Installation of SBS into a network / gateway**

In Vision Sensor Device Manager/Active sensors, all SBS vision sensors, which are installed in the same network segment as the PC which runs Vision Sensor Device Manager are displayed as list. To update this list press the button "Find", to see sensors which e.g. have been powered after Vision Sensor Device Manager was started.

For sensors, which are installed in the network, but are located in a different network segment via a gateway, please enter their IP address in the field "Add active sensor" and press button "Add".

The according sensor now appears in the list "Active sensors" and can be accessed now.

## **10.5.2 Proceeding / Troubleshooting - Direct Connection**

Creating a functioning Ethernet connection between SBS vision sensor and PC.

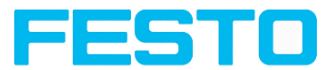

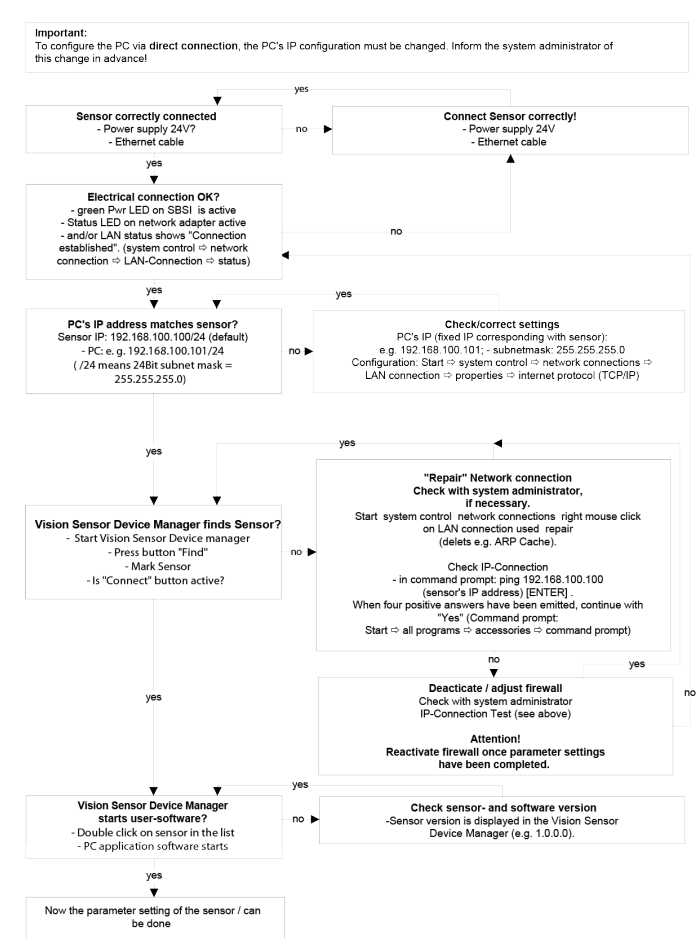

Fig. 290: Direct connection sensor / PC, proceeding / troubleshooting

### **10.5.3 Proceeding / Troubleshooting - Network Connection**

Establishing an operational Ethernet connection between SBS vision sensor and PC

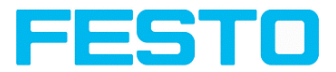

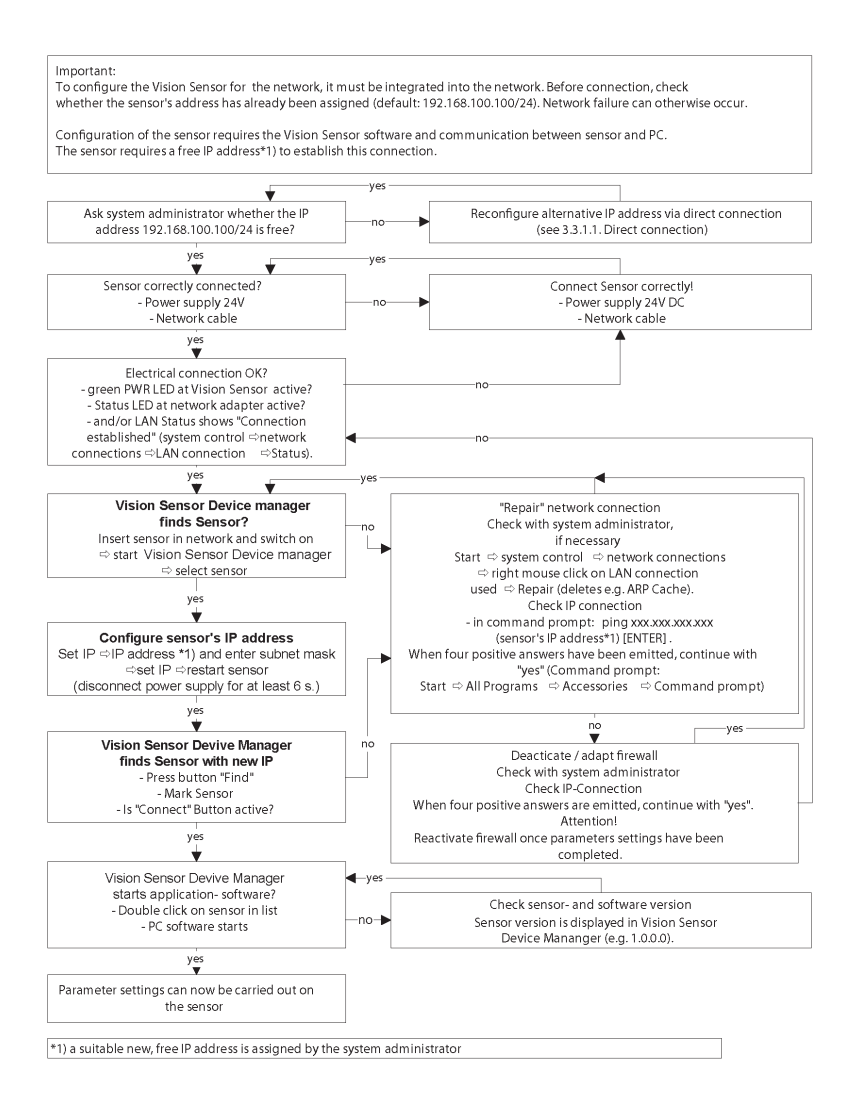

#### Fig. 291: Connection via network sensor / PC, proceeding / troubleshooting

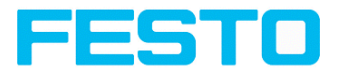

## <span id="page-327-0"></span>**10.5.4 Used Ethernet - Ports**

If the SBS should be installed into a network, the following ports must be enabled, if so by the network administrator. This is necessary only in case that this specific ports have been locked e.g. in a company network by a firewall installed on a PC.

To communicate between a PC fur configuration and the SBS the following ports are used:

- Port 80, TCP (SBSxWebViewer)
- Port 2000, TCP
- Port 2001, UDP Broadcast (to find sensors via Vision Sensor Device Manager)
- Port 2002, TCP
- Port 2003, TCP
- Port 2004, TCP

To communicate between PLC (PLC- PC also) and the SBS the following ports are used.

- Port 2005, TCP (Implicit results, that means, user configured result data)
- Port 2006, TCP (Explicit requests, e.g. trigger or job switch)

If the ports 2005 or 2006 are changed in , the according ports also must be enabled in the firewall by the administrator.

If the interface EtherNet/IP is used the following two ports must be enabled too.

- Port 2222, UDP (EtherNet/IP)
- Port 44818, TCP (EtherNet/IP)

### **10.5.5 Access to SBS via network**

Exemplary values for IP etc.

Access to SBS 1 from PC 1, if in same subnet.

• Via Vision Sensor Device Manager (/find)

Access to SBS 2 from PC 1, if in different subnet.

Only if:

- Gateway is set correct in sensor 2 (here to  $192.168.30.1$ ) and
- in Vision Sensor Device Manager via Add- IP- the sensor IP of sensor 2 is set correct Now the SBS 2 appears in the list "Active Sensors" in Vision Sensor Device Manager!

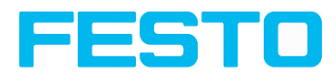

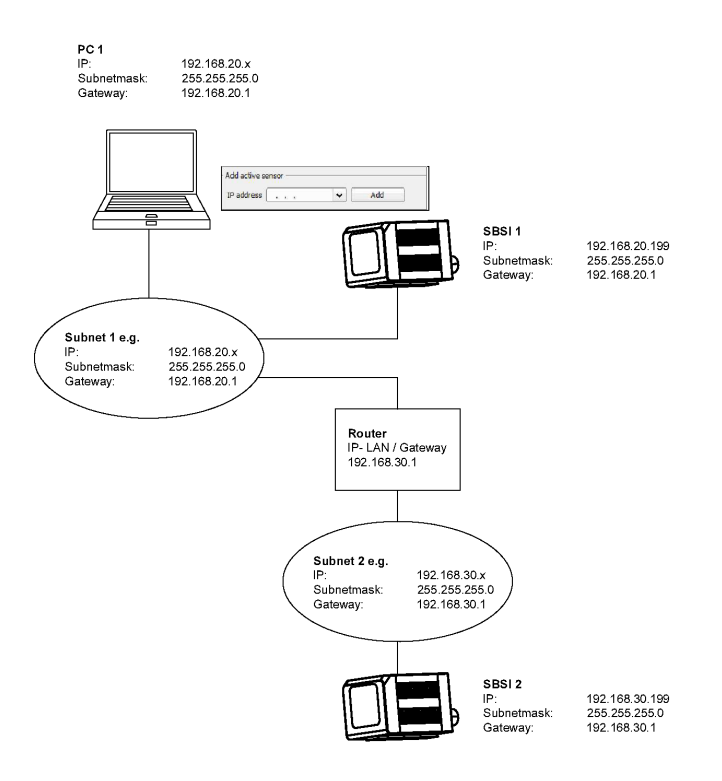

Fig. 292: Access to SBS via network, same or different subnet

## **10.5.6 Access to SBS via Internet / World Wide Web**

Exemplary values for IP etc.

Access from PC 1 (company network 1), via Word Wide Web, into company network 2 to SBS 1.

1. Add the IP- WAN of router 2 (company network 2) in PC1 (company network 1) in Vision Sensor Device Manager under "Add active sensor" (here in example: 62.75.148.101).

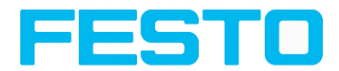

2. In router 2 the ports which should be used by the sensor must be defined (See chapter:Used [Ethernet](#page-327-0) - Ports).

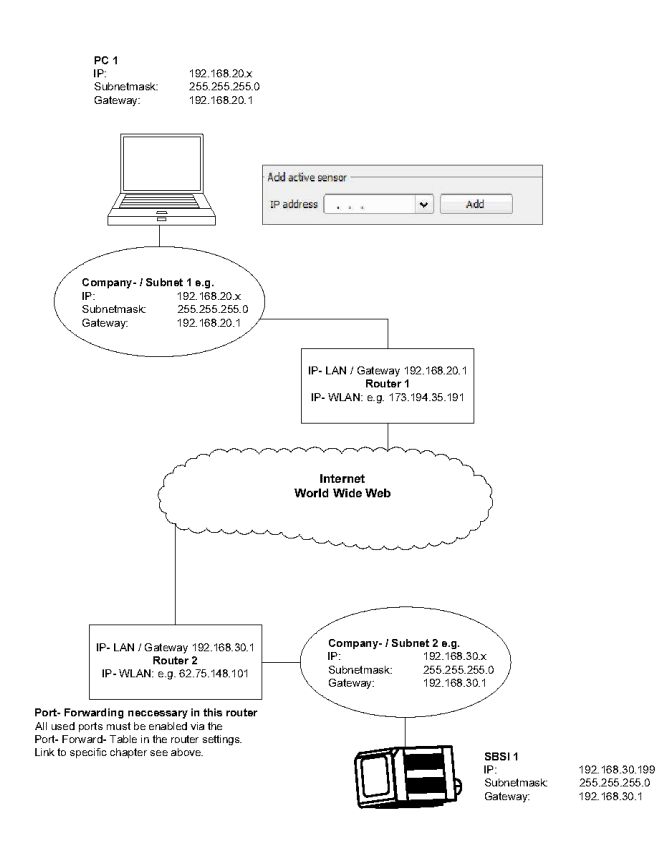

Fig. 293: Access to SBS via Internet / World Wide Web

## **10.6 SBS vision sensor PROFINET, Introduction**

This chapter explains the use of SBS vision sensor with PROFINET. The PROFINET interface is implemented starting with version 1.12.x.x.

Vision Sensor SBSI/SBSC\_EN 8062650 1607b - 8/7/2018 Page 330

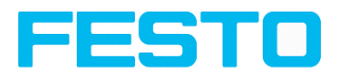

# **10.6.1 Electrical connection of the SBS in the PROFINET network**

The SBS vision sensor is connecPROFINETted via an Ethernet TCP/IP and a Ethernet switch to the network.PROFINET

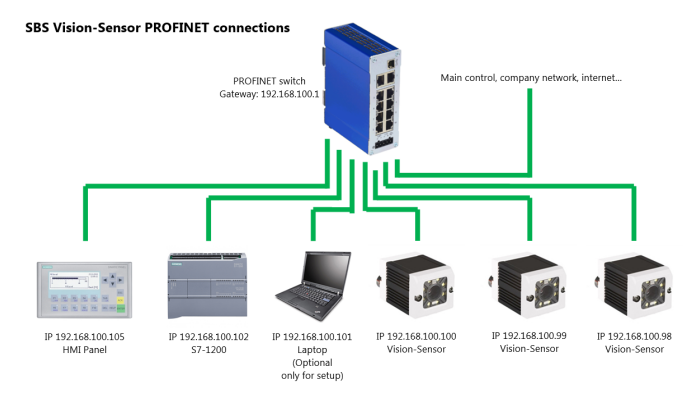

Fig. 294: Connection of SBS vision sensor via PROFINET switch

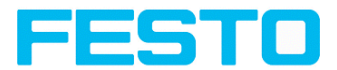

# **10.6.2 Configuration of SBS via Vision Sensor Configuration Studio for the use with PROFINET**

In this example the configuration of SBS R2B Code Reader Advanced is described. For all other SBS types the configuration works analogue.

## **10.6.2.1 Settings in Vision Sensor Device Manager**

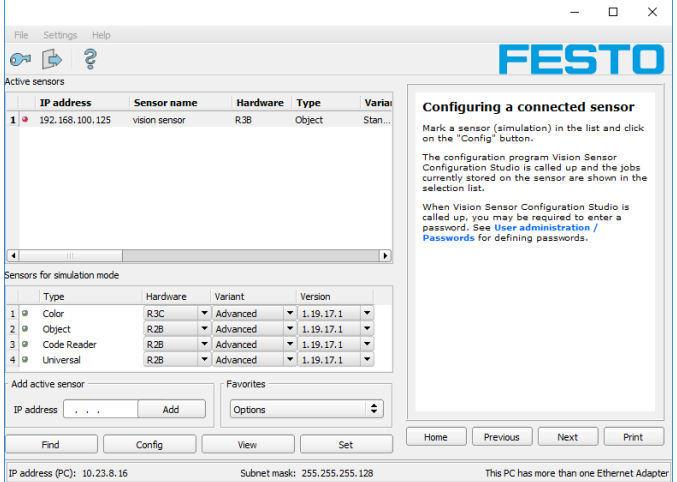

Fig. 295: SBS is displayed and selected in Vision Sensor Device Manager

At the start of Vision Sensor Device Manager or by click to the button "Find" the sensor is listed in window "Active sensors". By click to the button "Set" the following dialog starts.

### <span id="page-331-0"></span>**10.6.2.2 Setting of IP and name**

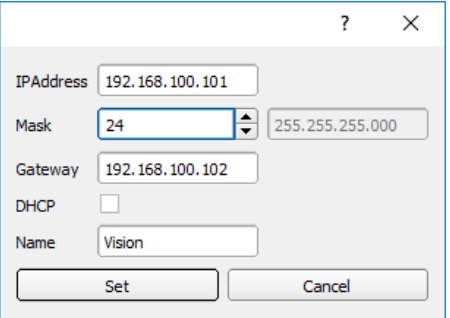

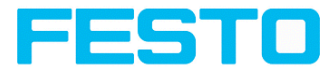

#### Fig. 296: Setting of IP and name

Here the IP address of the SBS and it's name is set.

If here a name is set which shall be used permanently, the identical name must be used in the PLC as well.

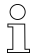

#### **Please note:**

Caution: these settings are active not before a reboot of the sensor.

Close the dialog with "Set"

#### **Important conditions:**

Independent from which possibility is used to do the settings, for a properly working PROFINET communication it's necessary:

- The SBS name must be identical in PLC and sensor
- The IP address of SBS and PLC must correspond (same address range)

IP address and name of the SBS can be set in different ways:

- Either via SBS software (Vision Sensor Device Manager), or
- Via PLC interface, here Siemens TIA.

#### **The name must be DNS compatible. That means:**

- Hostnames may only consist of the characters 'a'-'z', '0'-'9', '-' and '.' (lower case only)
- <sup>l</sup> The Character '.' may just occure as divider between labels in domain names.
- The character '-' may not occure as first or last character

Setting a name via Vision Sensor Device Manager please take care to meet the above mentioned DNS conventions, as they are not checked. Via the input in the TIA PLC interface the names are converted automatically. See chapter: Set the name with TIA [interface](#page-340-0) (Page 341)

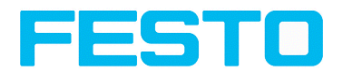

|                                                                               |                                |                    |                                           |                              |            |                 |                                                                                                    |      | П     |  |
|-------------------------------------------------------------------------------|--------------------------------|--------------------|-------------------------------------------|------------------------------|------------|-----------------|----------------------------------------------------------------------------------------------------|------|-------|--|
| File                                                                          | <b>Help</b><br><b>Settings</b> |                    |                                           |                              |            |                 |                                                                                                    |      |       |  |
|                                                                               | ೪                              |                    |                                           |                              |            |                 |                                                                                                    |      | FESTO |  |
|                                                                               | <b>Active sensors</b>          |                    |                                           |                              |            |                 |                                                                                                    |      |       |  |
|                                                                               | <b>IP</b> address              | <b>Sensor name</b> | <b>Hardware</b>                           | <b>Type</b>                  | Variar     |                 | Configuring a connected sensor                                                                                                    |      |       |  |
| 10                                                                            | 192, 168, 100, 125             | vision sensor      | R <sub>3</sub> B                          | Object                       | Stan       | selection list. | Mark a sensor (simulation) in the list and click<br>on the "Confia" button.<br>The configuration program Vision Sensor<br>Configuration Studio is called up and the jobs<br>currently stored on the sensor are shown in the |      |       |  |
|                                                                               |                                |                    |                                           |                              |            |                 | When Vision Sensor Configuration Studio is<br>called up, you may be required to enter a<br>password. See User administration /<br>Passwords for defining passwords.                                                         |      |       |  |
|                                                                               | $\mathbf{H}$                   |                    |                                           |                              | ٠          |                 |                                                                                                    |      |       |  |
|                                                                               | Sensors for simulation mode    |                    |                                           |                              |            |                 |                                                                                                    |      |       |  |
|                                                                               | Type                           | Hardware           | Variant                                   | Version                      |            |                 |                                                                                                    |      |       |  |
|                                                                               | Color                          | R3C<br>R2B         | $\blacktriangledown$ Advanced<br>Advanced | $-1.19.17.1$<br>$-1.19.17.1$ | ۰<br>٠     |                 |                                                                                                    |      |       |  |
| ۰                                                                             | Object<br>Code Reader          | R <sub>2B</sub>    | * Advanced                                | $-1.19.17.1$                 | ٠          |                 |                                                                                                    |      |       |  |
|                                                                               | Universal                      | R2B                | Advanced                                  | $-1.19.17.1$                 | $\check{}$ |                 |                                                                                                    |      |       |  |
|                                                                               | Add active sensor              |                    | <b>Favorites</b>                          |                              |            |                 |                                                                                                    |      |       |  |
| $\blacksquare$<br>1 <sup>1</sup><br>ه   ج<br>3 <sup>1</sup><br>4 <sup>o</sup> | IP address<br>1.111            | Add                | Options                                   |                              | ÷          |                 |                                                                                                    |      |       |  |
|                                                                               | Find                           | Config             | View                                      | Set                          |            | Home            | Previous                                                                                                    | Next | Print |  |

Fig. 297: IP and name has been updated

### **10.6.2.3 Open Vision Sensor Configuration Studio**

When the desired SBS vision sensor in Vision Sensor Device Manager is selected, click on "Config". Confirm the following dialog box with "OK" to stop Vision Sensor Device Manager and start the configuration in Vision Sensor Configuration Studio.

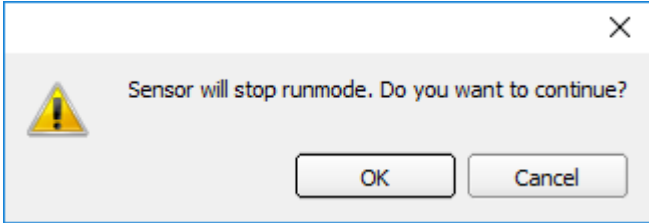

Fig. 298: Open Vision Sensor Configuration Studio

# **10.6.2.4 Select Interface "PROFINET"**

In Output/Interface/PROFINET via the checkbox the PROFINET interface is selected. By this command the PROFINET stack gets started.

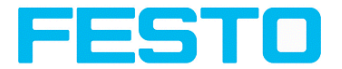

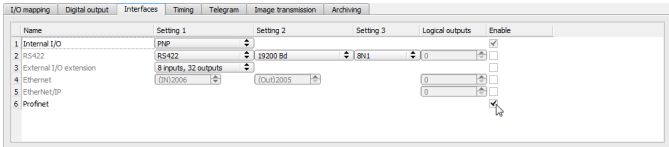

Fig. 299: Activation of PROFINET in Vision Sensor Configuration Studio

## **10.6.2.5 Definition of the telegram**

In the tab "Telegram" the data which should be transferred can be defined completely free. For the use with PROFINET this must be done with format "Binary".

### **10.6.2.5.1 Definition of the output data**

The output data itself are configured identically as the data output via Ethernet TCP/IP or RS422 in: Vision Sensor Configuration Studio/Output/Telegram.

#### See chapter: Tab [Telegram,](#page-242-0) Data output (Page 243)

|              |                                     |                    |                    | <b>Configure output</b> |                |                      |                        |                           |                 |   |             |
|--------------|-------------------------------------|--------------------|--------------------|-------------------------|----------------|----------------------|------------------------|---------------------------|-----------------|---|-------------|
| I/O mapping  | <b>Interfaces</b><br>Digital output | Telegram<br>Timina | Image transmission | <b>Archiving</b>        |                |                      |                        |                           |                 |   |             |
| ÷<br>Binary  | Start                               |                    |                    |                         |                | Pavload              |                        |                           |                 |   |             |
|              | Trailer                             |                    |                    |                         |                |                      | <b>Active Detector</b> | Value                     | Min. length No. |   | ÷           |
|              | Separator                           |                    |                    |                         | $\mathbf{1}$   | V                    | Detector 1             | Datacode-1: String length | 0               |   | ٠           |
|              | End of Telegram                     |                    | <b>ANSI</b>        | ÷                       | $\overline{2}$ | $\blacktriangledown$ | Detector 1             | Datacode-1: String        | $\circ$         |   |             |
| Save to file | Selected fields                     | Data length        | Status             |                         |                |                      |                        |                           |                 |   | Up          |
| Reset        | Detector result                     | Digital outputs    | Logical outputs    |                         |                |                      |                        |                           |                 |   | <b>Down</b> |
|              | <b>Execution time</b>               | Active job no.     | Checksum           |                         | ▣              |                      | HH.                    |                           |                 | ٠ |             |

Fig. 300: Data output, protocol: Binary

### **10.6.2.6 Start sensor, data output**

With "Start sensor" the configuration data are transferred to the SBS. The sensor get's started and now the output data are transferred as defined.

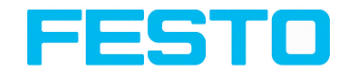

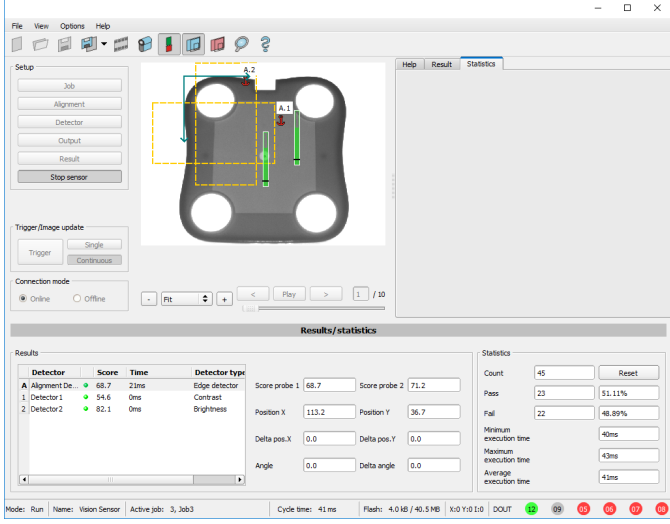

Fig. 301: Start sensor

## **10.6.3 PROFINET configuration of PLC, example Siemens S7-1200 TIA**

Diese Beschreibung zeigt alle SPS Screenshots in englischer Sprache, ggf. TIA Software auf Englisch umstellen.

# **10.6.3.1 Create a new project**

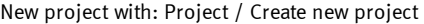

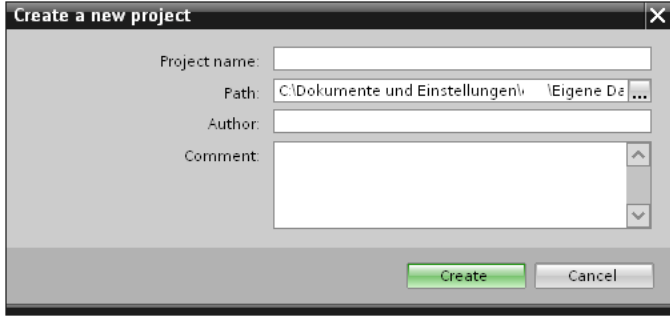

Fig. 302: Create a new project

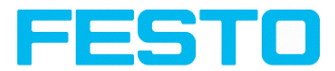

### **10.6.3.2 Select GSD file**

First a PROFINET PLC must be added to the project.

To use the PROFINET functions of the SBS vision sensor, the GSD file for the SBS must be installed in it's latest version. This is done at: Options/Install general station description file. The GSD file is available in the installation path of SBS: ...\Festo\SBS vision sensor\Tools\PROFINET, and as download at www.festo.com.

| Install general station description file<br>Source path: |            |          | IDocuments Automatisierung IS7-1200_SBSI_FESTO_HMI_ProjektlAdditionalFilesIGSD | $\overline{\mathsf{x}}$<br>m. |
|----------------------------------------------------------|------------|----------|--------------------------------------------------------------------------------|-------------------------------|
| Content of imported path                                 |            |          |                                                                                |                               |
| 罓<br>File                                                | Version    | Language | Status                                                                         | Info                          |
| GSDML-V2.3-Festo-SBSI-2015030                            | 3/5/2015 1 | English  |                                                                                | SBSI Vision                   |
|                                                          |            |          |                                                                                |                               |
|                                                          |            |          |                                                                                |                               |
|                                                          |            |          |                                                                                |                               |
|                                                          |            |          |                                                                                |                               |
|                                                          |            |          |                                                                                |                               |
|                                                          |            |          |                                                                                |                               |
|                                                          |            |          |                                                                                |                               |
|                                                          |            |          |                                                                                |                               |
|                                                          |            |          |                                                                                |                               |
|                                                          |            |          |                                                                                |                               |
|                                                          |            |          |                                                                                |                               |
|                                                          | 닜          |          | Install                                                                        | Cancel                        |

Fig. 303: Select and install GSD file

## **10.6.3.3 Adding SBS to Project**

The SBS modules are added in the hardware catalog: Other field devices/PROFINET IO/Sensors/Festo AG & Co. KG.

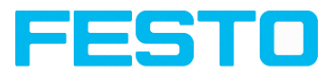

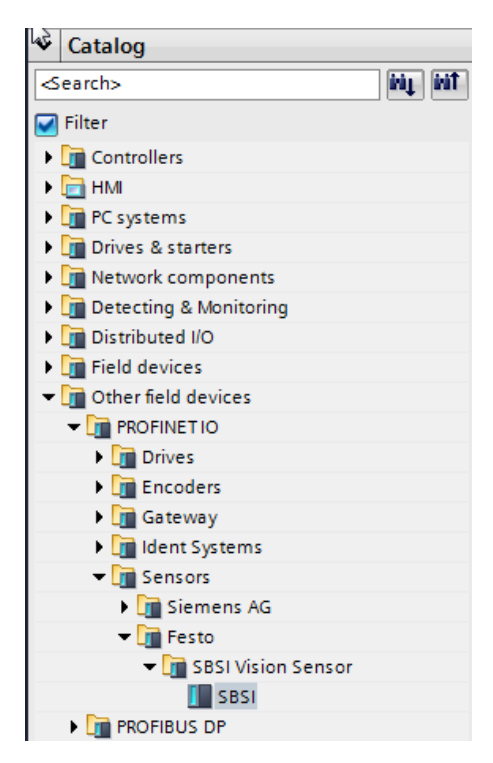

Fig. 304: Adding SBS to Project

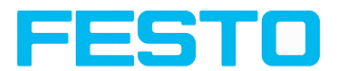

## **10.6.3.4 Connect SBS to PLC**

With drag and drop a SBS module can be put into the Network view. Now connect the SBS via PROFINET to the PLC (Tab. Network view).

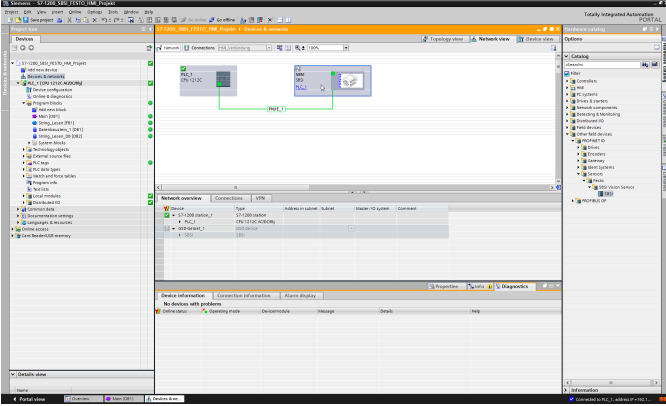

Fig. 305: Connect SBS to PLC

## **10.6.3.5 Definition of I/O data**

In the tab "Device view" as default the modules CTRL (Control) and STAT (Status) are active. As an option the module DATA (Data module) can be added with a certain size of payload.

In the example: 2 Byte + 16 Byte payload (1 Byte: Image ID; 1 Byte: Result data overrun (see [Mod-](#page-353-0)ule 3: ["Data"](#page-353-0) (From SBS to PLC) (Page 354)),  $+16$  Byte payload data). If the data is longer than the defined range the payload is truncated (in this case: Result data overrun  $= 1$ ), if it's shorter the rest of the 16 byte are filled with 00h.

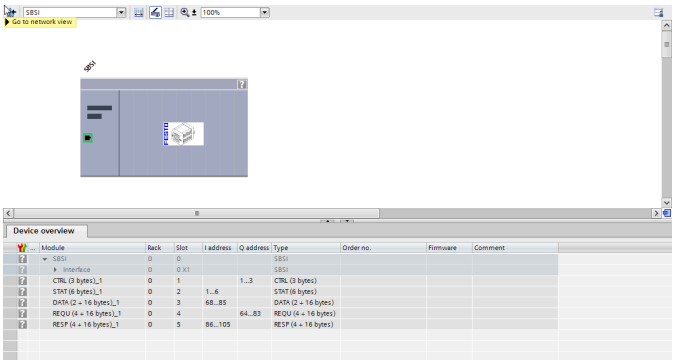

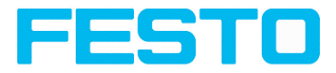

Fig. 306: Define I/O data

## **10.6.3.6 Set IP address of SBS in the project (Option 1)**

The IP address of the SBS can be set via the project. Select option "Set IP address in the project" and set IP address. Address from the field "IP address" is written into the SBS. The IP address of the PLC and of the SBS must not be the same, but must correspond, what means they have to be in the same address range.

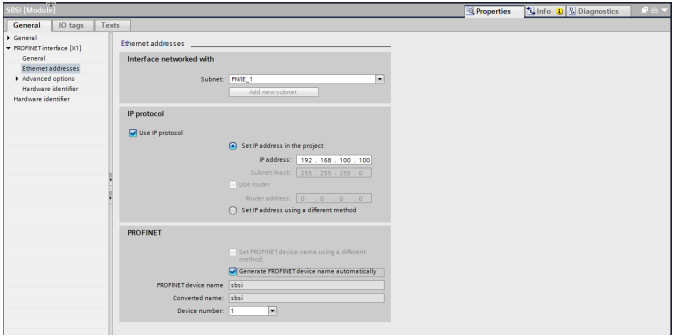

Fig. 307: Set IP address SBS in project

The SBS can be used without a started PROFINET also, and so can be configured via Vision Sensor Device Manager. If the IP address of the SBS does not correspond to the one in the TIA project, the PLC is setting a IP address. In this case the IP address of the SBS is overwritten with 0.0.0.0. That means that the IP address is set correctly, but the IP configuration is deleted (this is important for a restart without a connected PLC).

### **10.6.3.7 Set IP Address with Vision Sensor Device Manager (Option 2)**

The IP address of the SBS can be set also via Vision Sensor Device Manager. Select option "Set IP Address using a different method" in the PLC / TIA Interface: Set IP address via Vision Sensor Device Manager (See chapter: [Setting](#page-331-0) of IP and name (Page 332)).

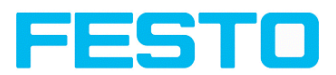

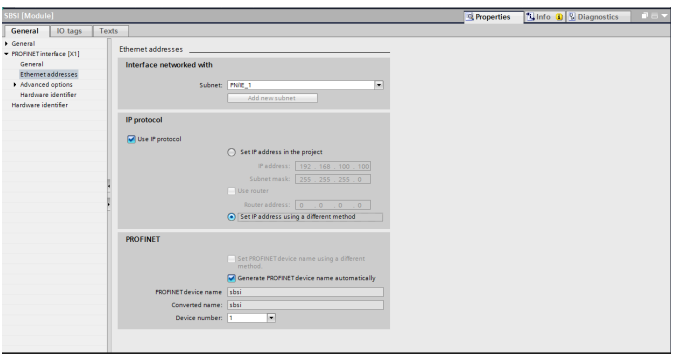

Fig. 308: Set IP address of SBS via Vision Sensor Device Manager, settings therefor in the PLC / TIA interface

## <span id="page-340-0"></span>**10.6.3.8 Set the name with TIA interface**

To set the name of SBS from TIA interface there are two options.

### **10.6.3.8.1 Generate name automatically**

The PROFINET name of the SBS can be generated automatically from the PLC. Option: "Generate PROFINET device name automatically" takes the name from the project. This name originally comes from the GSD- file.

### **10.6.3.8.2 Set name manually**

If the option "Set PROFINET device name using a different method" is selected any name can be set.

Information: In the field "Converted name" a different name may be shown than the one edited. As with PROFINET not all characters can be used a conversion may be necessary and is done automatically (names must be DNS compatible, see also chapter: ). also chapter: [Setting](#page-331-0) of IP and name [\(Page](#page-331-0) 332)).

If a name for the SBS vision sensor is set via this option, in each case it must be written to the sensor with the "Assign PROFINET device name" Tool (as described in chapter [Write](#page-341-0) name into SBS [\(Page](#page-341-0) 342)).

The PROFINET name in the project and in the SBS must be the same.

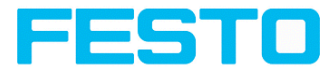

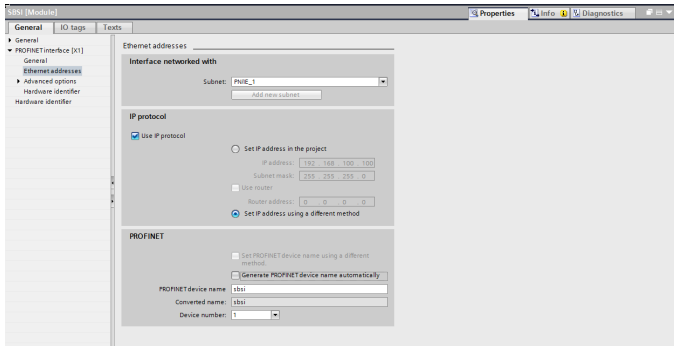

<span id="page-341-0"></span>Fig. 309: Set name in project

### **10.6.3.9 Write name into SBS**

In case that the PROFINET name in the SBS has to be updated, it's necessary to write the name into the sensor to establish a communication.

This is done with the tool: Online/Assign PROFINET device name. Select the device in the list (SBS) and with "Assign name" the name is written into the sensor.

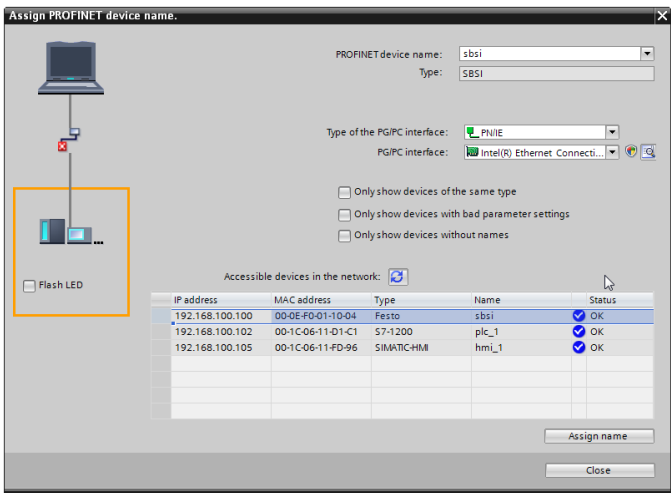

Fig. 310: Write name into SBS

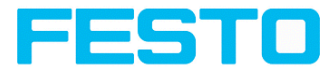

## **10.6.3.10 Translate project and write to PLC**

To finish the configuration and save changes of the project: 1. translate and 2. transfer / write to the PLC

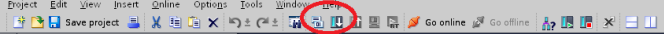

Fig. 311: Translate project and write to PLC

## **10.6.3.11 Mapping of output data**

The mapping of the output data of the vision sensor to the PROFINET protocol can happen like follows:

**Step 1) List of variables in "Device overview".**

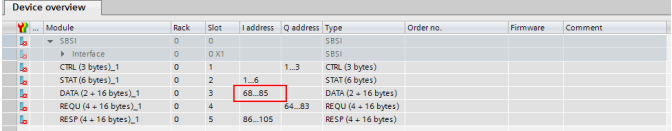

Fig. 312: Device Overview

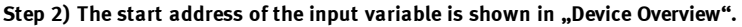

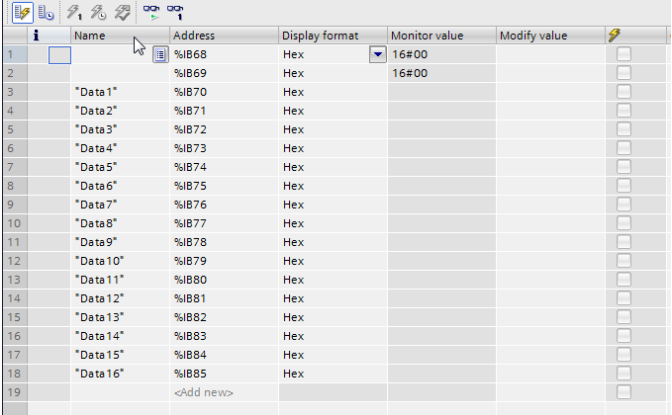

Fig. 313: List of variables

**Step 3) Set up of output data of sensor in Vision Sensor Device Manager, and protocol format saved as .csv- file.**

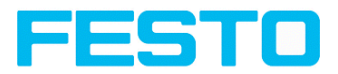

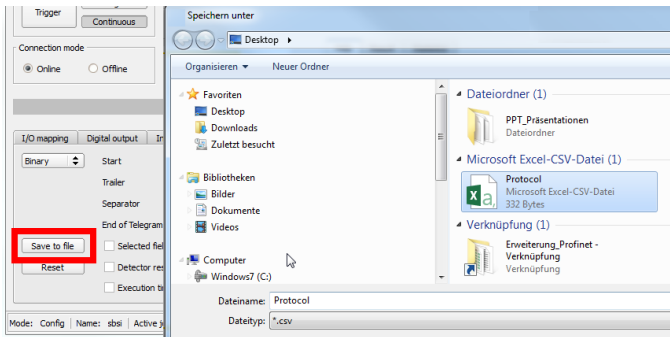

Fig. 314: Output format saved as .csv- file, with "Save to file".

**Step 4) Open .csv- file in MS- Excel: Byte format.**

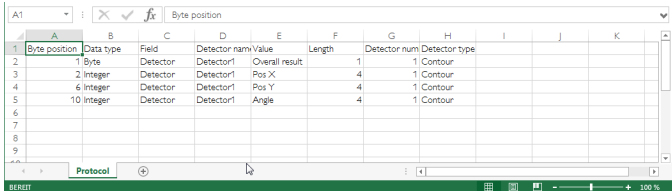

Fig. 315: Output format in MS-Excel.

Description of the format of the PROFINET Data- module s. [Module](#page-353-0) 3: "Data" (From SBS to PLC) [\(Page](#page-353-0) 354)

#### **Step 5) Mapping between the input data of the PLC ...:**

|                         | $\n  10 7.88\n$<br>$\sqrt{2}$ | 막                         |     |                          |               |              |   |         |
|-------------------------|-------------------------------|---------------------------|-----|--------------------------|---------------|--------------|---|---------|
| i                       | Name                          | Address<br>Display format |     |                          | Monitor value | Modify value | P | Comment |
|                         | E                             | %IB68                     | Hex | $\overline{\phantom{a}}$ | 16#01         |              |   |         |
| $\overline{2}$          |                               | %IB69                     | Hex |                          | 16#00         |              |   |         |
| 3                       | "Data1"                       | %IB70                     | Hex |                          | 16#01         |              |   |         |
| $\overline{4}$          | "Data2"                       | <b>%IB71</b>              | Hex |                          | 16#00         |              |   |         |
| 5                       | "Data3"                       | %IB72                     | Hex |                          | 16#03         |              |   |         |
| $6\phantom{1}6$         | "Data4"                       | %IB73                     | Hex |                          | 16#98         |              |   |         |
| $\overline{7}$          | "Data5"                       | %IB74                     | Hex |                          | 16#C6         |              |   |         |
| $\overline{\mathbf{8}}$ | "Data6"                       | <b>%IB75</b>              | Hex |                          | 16#00         |              |   |         |
| $\overline{9}$          | "Data7"                       | %IB76                     | Hex |                          | 16#05         |              |   |         |
| 10                      | "Data8"                       | %IB77                     | Hex |                          | 16#88         |              |   |         |
| 11                      | "Data9"                       | %IB78                     | Hex |                          | 16#85         |              |   |         |
| 12                      | "Data10"                      | <b>PAIB79</b>             | Hex |                          | 16#FF         |              |   |         |
| 13                      | "Data11"                      | <b>%IB80</b>              | Hex |                          | 16#FF         |              |   |         |
| 14                      | "Data12"                      | <b>%IB81</b>              | Hex |                          | 16#FF         |              |   |         |
| 15                      | "Data13"                      | <b>%IB82</b>              | Hex |                          | 16#78         |              |   |         |
| 16                      | "Data14"                      | %IB83                     | Hex |                          | 16#00         |              |   |         |
| 17                      | "Data15"                      | %IB84                     | Hex |                          | 16#00         |              |   |         |
| 18                      | "Data16"                      | %IB85                     | Hex |                          | 16#00         |              |   |         |
| 19                      |                               | <add new=""></add>        |     |                          |               |              |   |         |
|                         |                               |                           |     |                          |               |              |   |         |

Fig. 316: Input data PLC

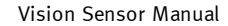

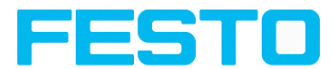

#### ... and the configured protocol:

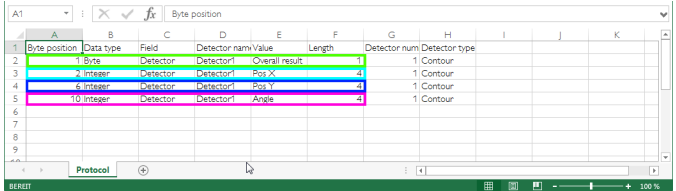

Fig. 317: in vision sensor configured protocol

**Step 6) Trigger of vision sensor: result data is displayed.**

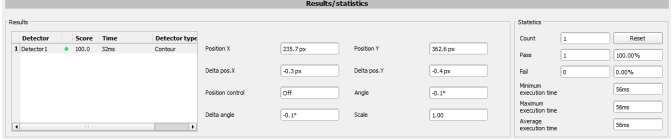

Fig. 318: Result data in Vision Sensor Configuration Studio

**Step 7) The following data are received in PLC / TIA:**

| i                        | Name     | Address            |     | <b>Display format</b>    |       | Modify value | 9 | Comment |
|--------------------------|----------|--------------------|-----|--------------------------|-------|--------------|---|---------|
|                          | E        | %IB68              | Hex | $\overline{\phantom{a}}$ | 16#01 |              |   |         |
| $\overline{2}$           |          | %IB69              | Hex |                          | 16#00 |              |   |         |
| $\overline{\phantom{a}}$ | "Data1"  | <b>%IB70</b>       | Hex |                          | 16#01 |              |   |         |
| $\overline{4}$           | "Data2"  | %IB71              | Hex |                          | 16#00 |              |   |         |
| 5                        | "Data3"  | %IB72              | Hex |                          | 16#03 |              |   |         |
| $\overline{6}$           | "Data4"  | %IB73              | Hex |                          | 16#98 |              |   |         |
| 7                        | "Data5"  | %IB74              | Hex |                          | 16#C6 |              |   |         |
| $\boldsymbol{8}$         | "Data6"  | %IB75              | Hex |                          | 16#00 |              |   |         |
| $\overline{9}$           | "Data7"  | %IB76              | Hex |                          | 16#05 |              |   |         |
| 10                       | "Data8"  | %IB77              | Hex |                          | 16#88 |              |   |         |
| 11                       | "Data9"  | %IB78              | Hex |                          | 16#85 |              |   |         |
| 12                       | "Data10" | %IB79              | Hex |                          | 16#FF |              |   |         |
| 13                       | "Data11" | <b>%IB80</b>       | Hex |                          | 16#FF |              |   |         |
| 14                       | "Data12" | %IB81              | Hex |                          | 16#FF |              |   |         |
| 15                       | "Data13" | %IB82              | Hex |                          | 16#78 |              |   |         |
| 16                       | "Data14" | %IB83              | Hex |                          | 16#00 |              |   |         |
| 17                       | "Data15" | %IB84              | Hex |                          | 16#00 |              |   |         |
| 18                       | "Data16" | %IB85              | Hex |                          | 16#00 |              |   |         |
| 19                       |          | <add new=""></add> |     |                          |       |              |   |         |

Fig. 319: Data in SPS / TIA

#### **Conversion of Binary values**

All detector-specific data with decimal places are transmitted as whole numbers, multiplied by 1000, and Values are transferred in format "Big-endian".

Use the following formula for the conversion: (Example:"Score" values (Binary protocol)

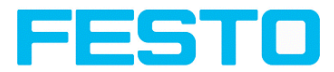

In Vision Sensor Configuration Studio / Vision Sensor Visualisation Studio "Score" = 35 is displayed.

Over Ethernet there will be received the following four bytes: 000,000,139,115.

Formula for recalculating: (HiWordByte\*256 + HiLowByte) \*65536 + HiByte\*256 + LoByte = Value

Because Big-endian (from Sensor) is sent calculation goes as following:

 $000 = H iWordByte, 000 = H iLowByte, 139 = H iByte, 115 = LoByte$ 

 $(0*256 + 0)*65536 + (139 * 256) + 115 = 35699 / 1000 = 35,699$  (real score value)

Angles or other negative values are transferred in two's complement.

As in the list of variables, for e.g. the first position X, the following HEX- values are received:

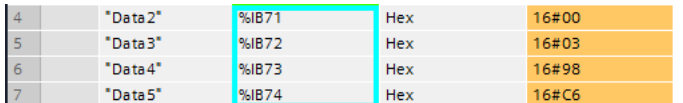

Fig. 320: Data output position X

the following is valid:

 $HiWordByte = 00 = %IB71$ 

 $HilLowByte = 03 = %IB72$ 

 $HiBvte = 98 = %IB73$ 

```
LoByte = C6 = \%IB74
```
that means: in HEX simpy the following value would be shown (without above calculation)

000398C6 = 235718 / 1000 = 235,718 (s. screenshot below "Result / statistics")

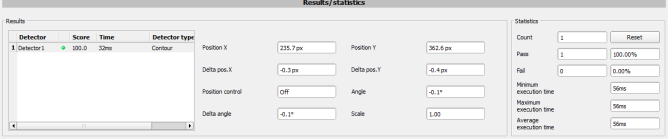

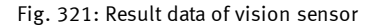

The same for e.g. "angle" in HEX:

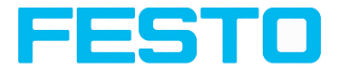

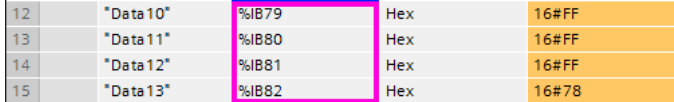

Fig. 322: Data output angle

#### FFFFFF78 = 1111 1111 1111 1111 1111 1111 0111 1000

As with "angle" two's complement is used, it must be inverted, +1, that means:

```
+ 0000 0000 0000 0000 0000 0000 1000 0111
```

```
+ 0000 0000 0000 0000 0000 0000 0000 0001
```
--------------------------------------------------------------------

= 0000 0000 0000 0000 0000 0000 1000 1000 = 136 / 1000 = 0,1°

Important: "MINUS", that means: = - 0,1°

## **10.6.4 PROFINET - telegram description SBS**

## **10.6.4.1 Module1: "Control" (From PLC to SBS)**

Name in PLC "CTRL (3 bytes)"

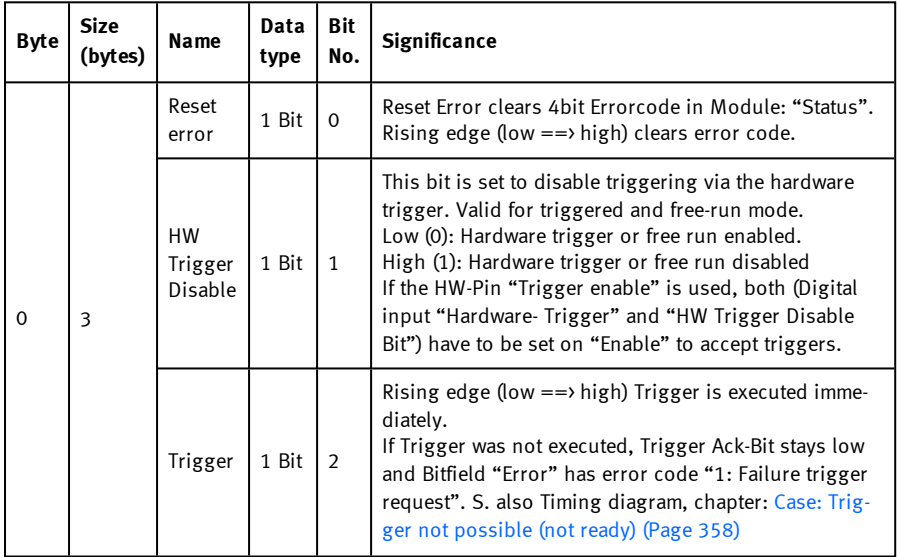

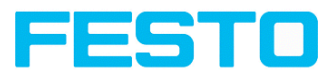

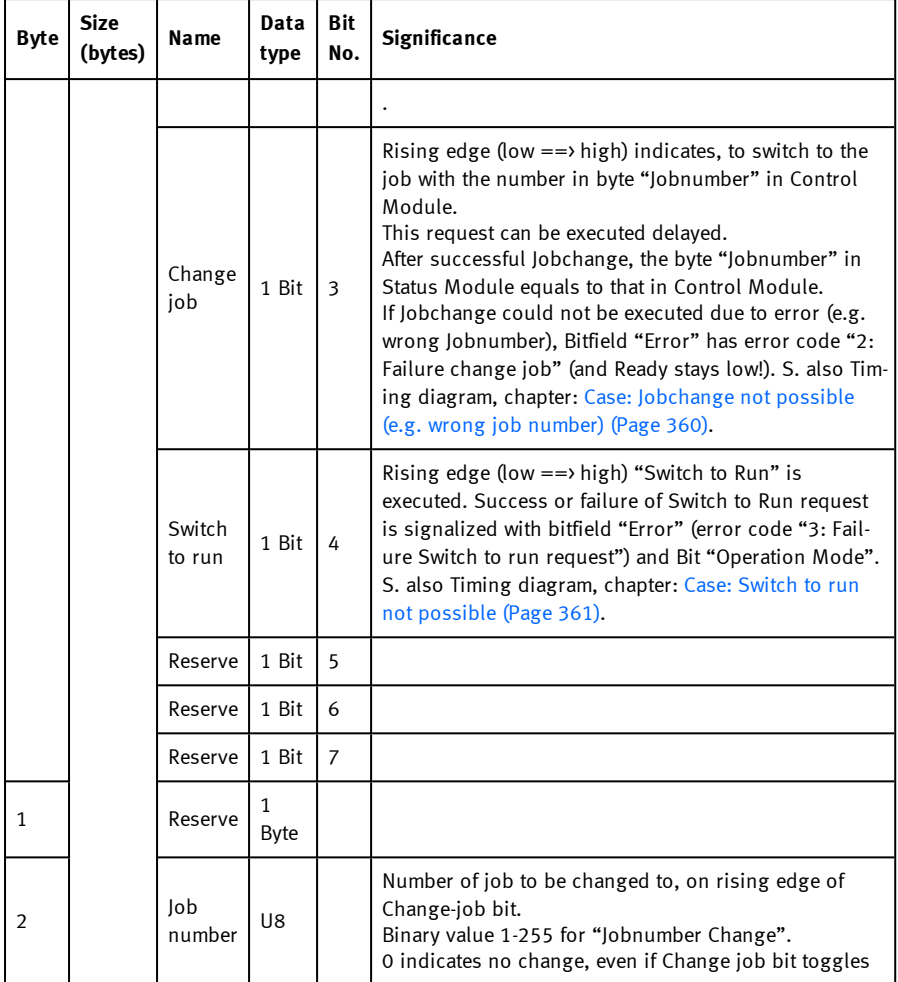

## **Example 1.1: Module 1 "Control": Trigger bit set**

Must change from 0 to 1, and remain till Trigger ack. is received

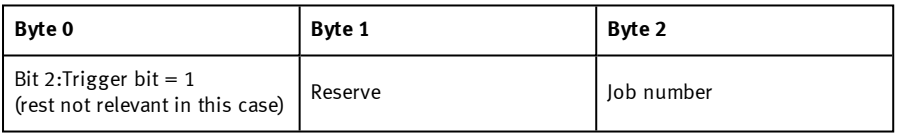

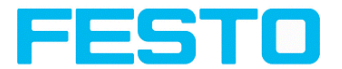

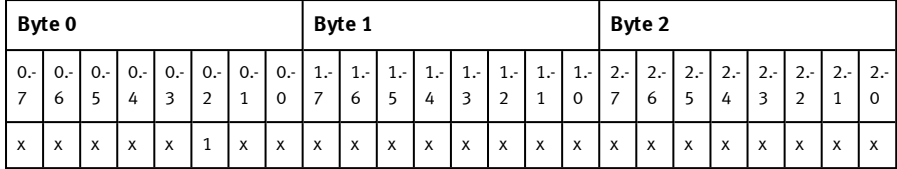

### **Example 1.2: Module 1 "Control": Change Job**

Must change from 0 to 1, and remain till Change job ack. is received

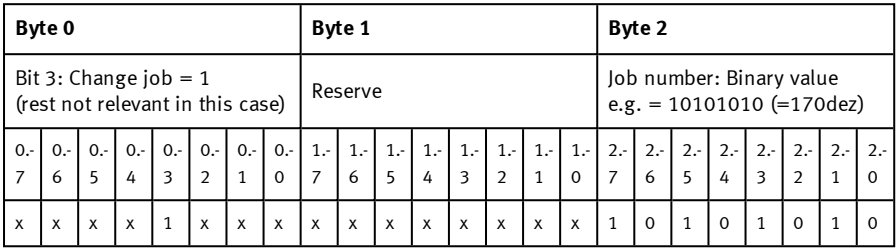

# **10.6.4.2 Module 2: "Status" (From SBS to PLC)**

Name in PLC "STAT (6 bytes)"

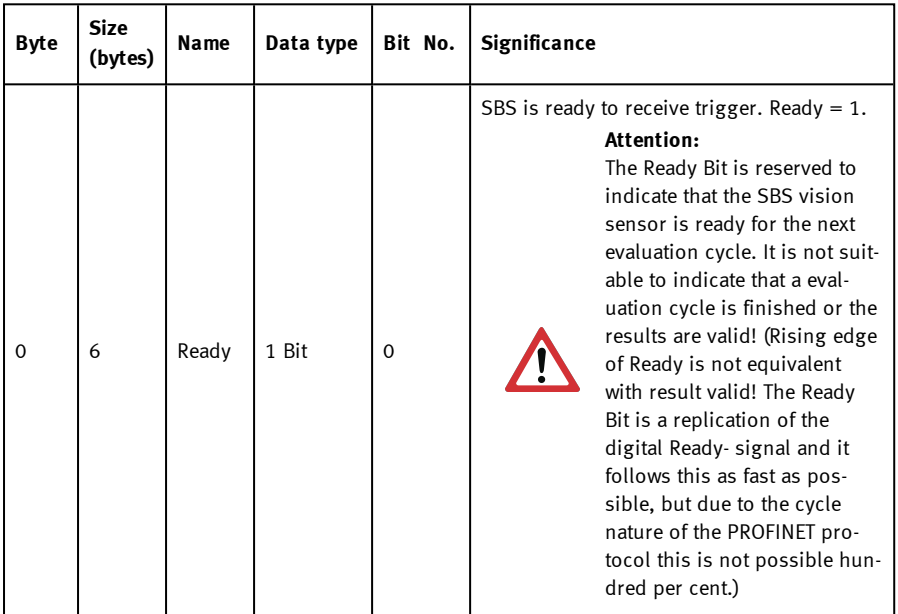

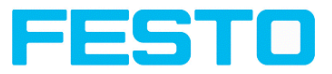

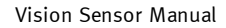

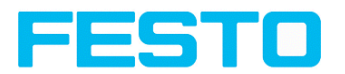

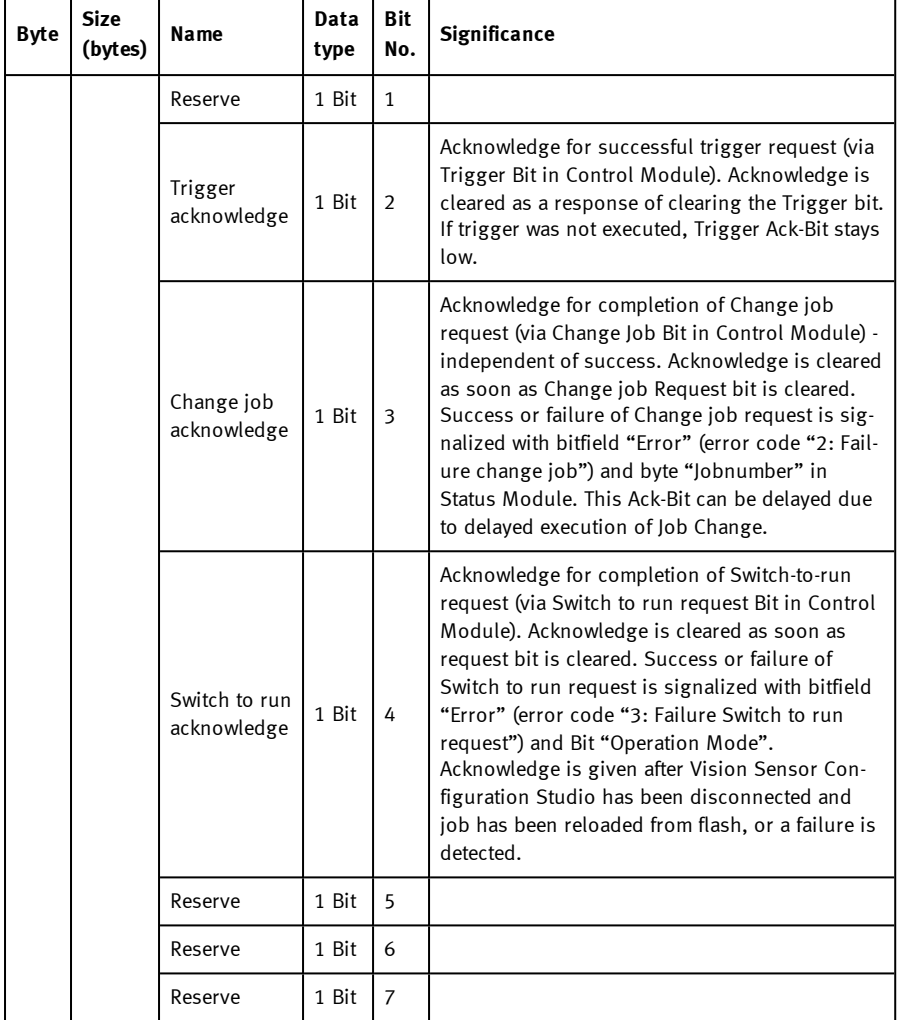

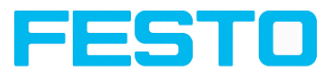

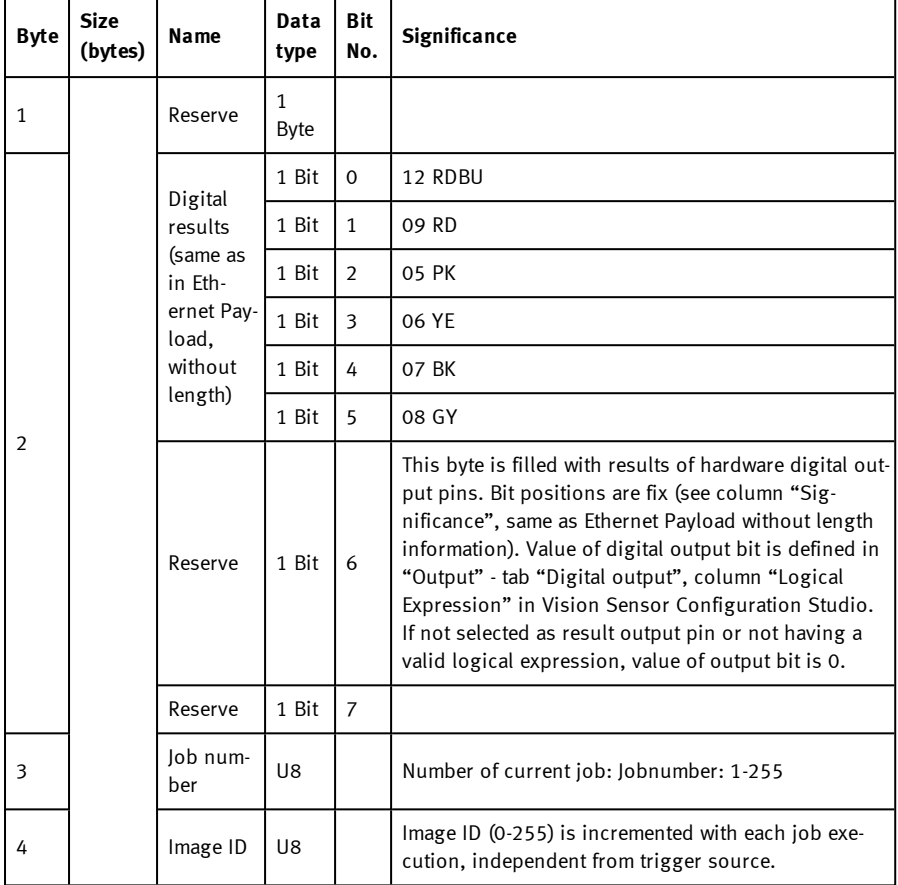

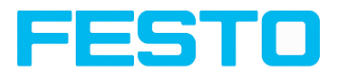

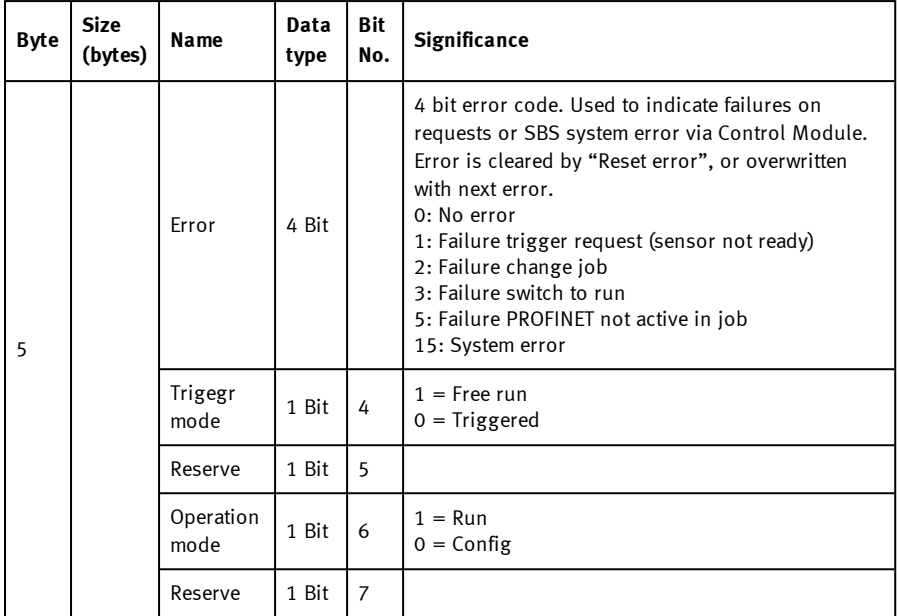

### **Example 2.1: Module 2 "Status": Trigger acknowledge is set**

- Trigger acknowledge is set to 1 (Trigger received)
- Ready is set to 0 (Busy)

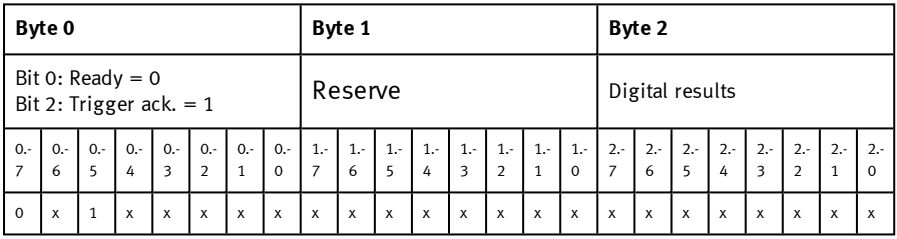

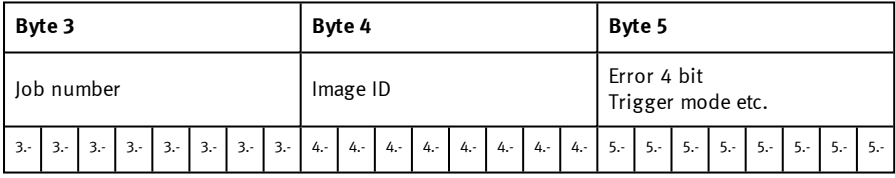

Page 353 Vision Sensor SBSI/SBSC\_EN 8062650 1607b - 8/7/2018

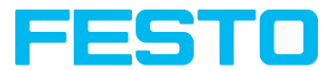

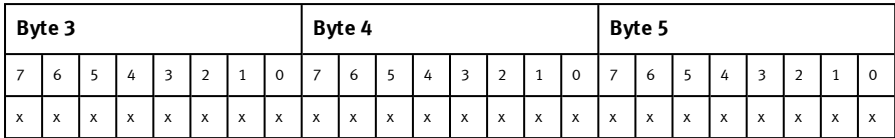

#### **Example 2.2: Module 2 "Status": Change job acknowledge is set**

- Change job ack. is set to 1 (Change job received)
- $\cdot$  Ready is set to 0 (Busy)

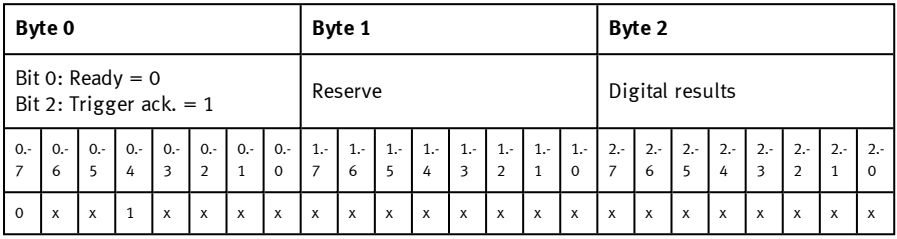

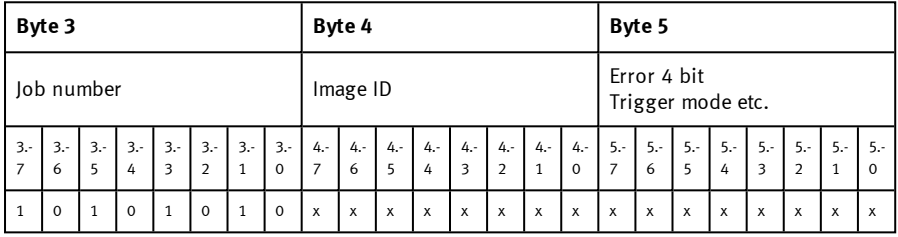

## <span id="page-353-0"></span>**10.6.4.3 Module 3: "Data" (From SBS to PLC)**

Name in PLC DATA  $(2 + 8 / 16 / \dots$  bytes)

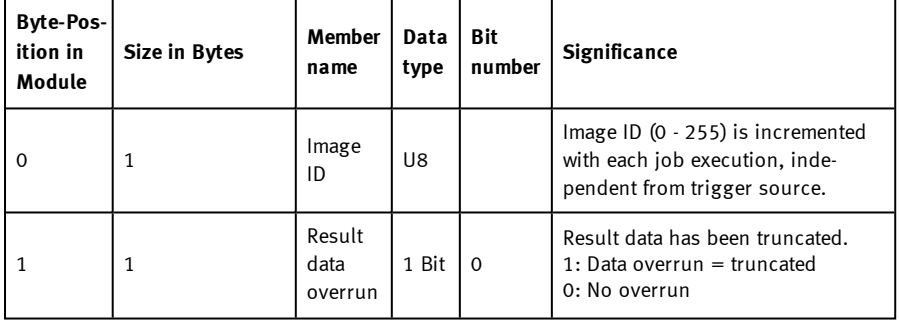

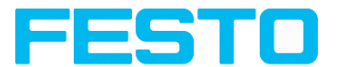

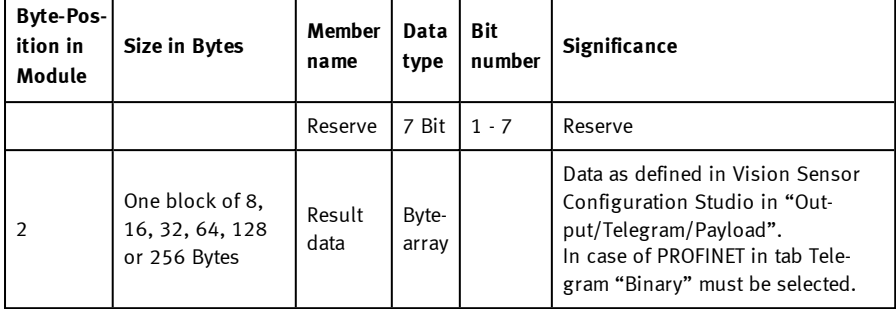

### **Example 3.1: Module 3 "Data"**

- E.g.: No overrun
- Data Byte 2 ... n as defined in Vision Sensor Configuration Studio "Output/Telegram/Payload"

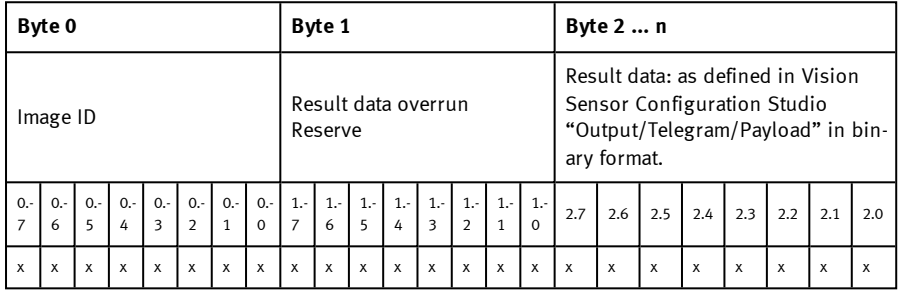

## **10.6.4.4 Module 4: "Request" (From PLC to SBS)**

Name in PLC "REQU (4 + 8 / 16 / … bytes)"

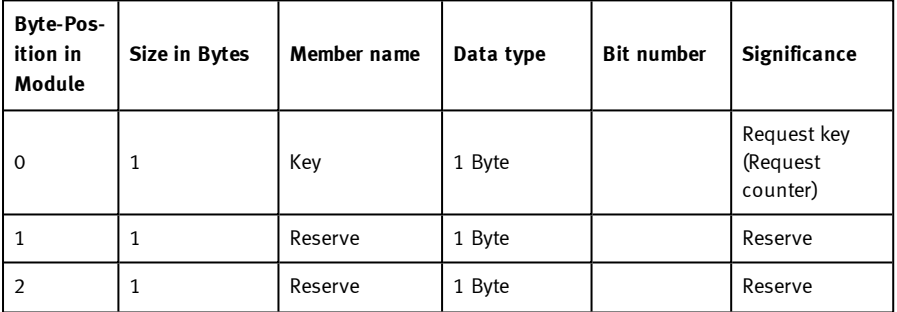

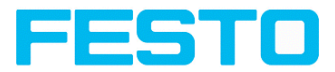

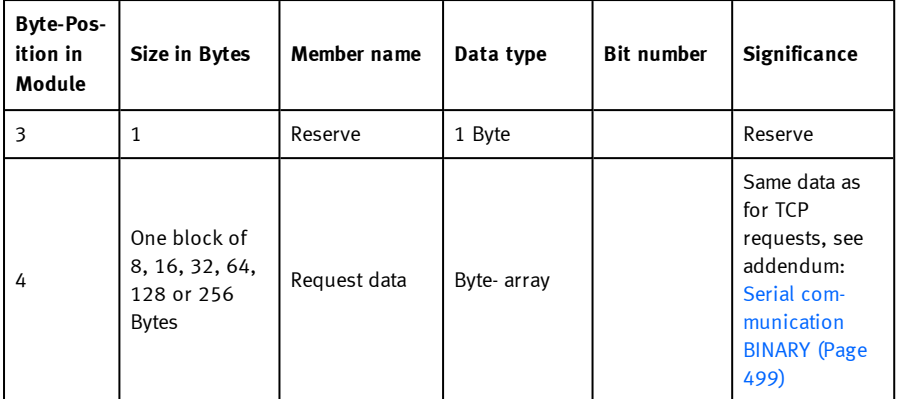

## **10.6.4.5 Module 5: "Response" (From SBS to PLC)**

Name in PLC "RESP (4 + 8 / 16 / … bytes)"

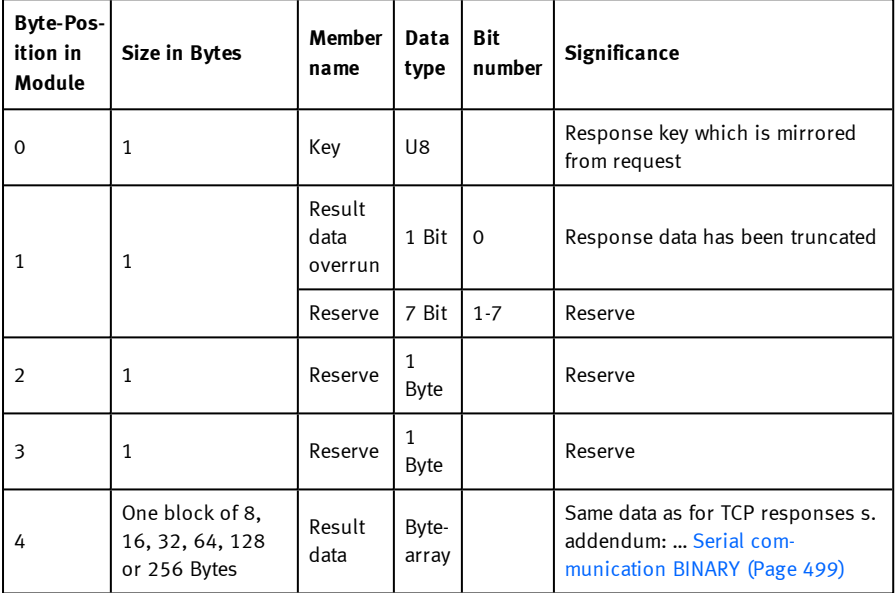

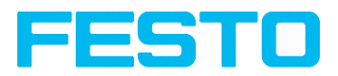

# **10.6.4.6 Start- / End- criteria per each PROFINET command**

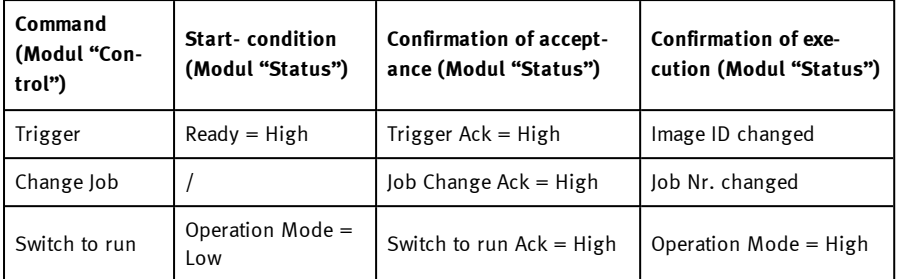

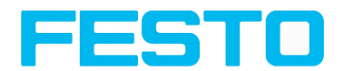

# **10.6.5 Timing diagrams to the SBS PROFINET communication with a PLC**

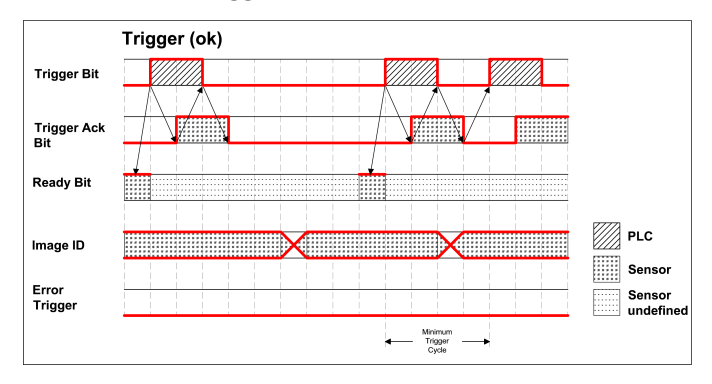

### **10.6.5.1 Case: Trigger ok**

<span id="page-357-0"></span>Fig. 323: Timing Trigger ok

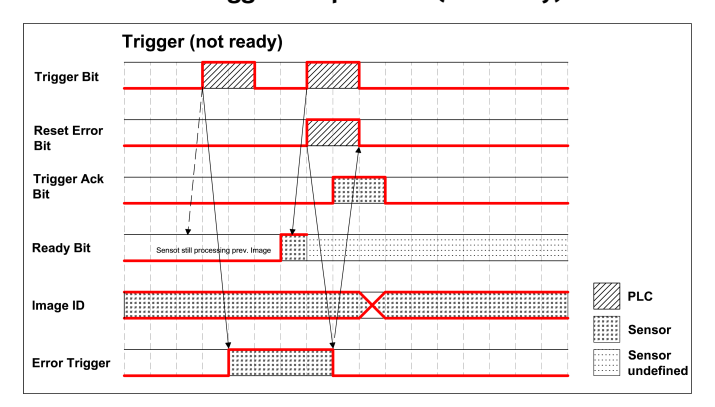

# **10.6.5.2 Case: Trigger not possible (not ready)**

Fig. 324: Timing Trigger not ready

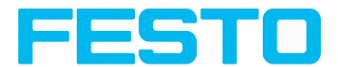

## **10.6.5.3 Case: Jobchange ok**

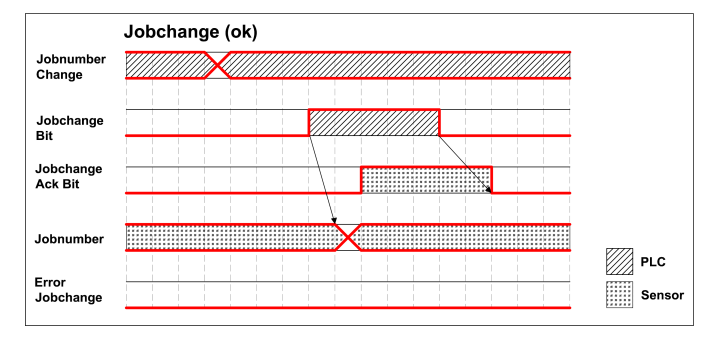

Fig. 325: Timing Jobchange ok

## **10.6.5.4 Case: Jobchange delayed**

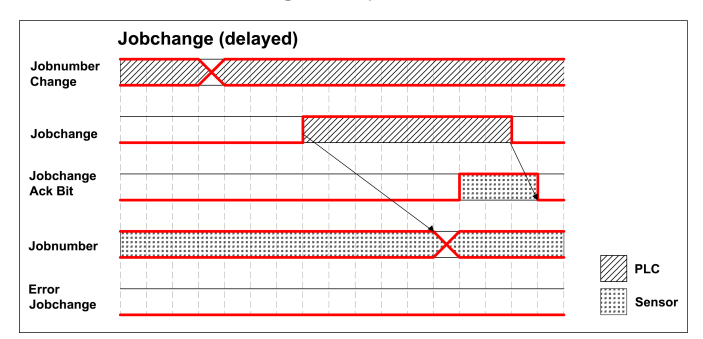

Fig. 326: Timing Job change delayed

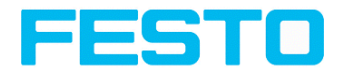

# <span id="page-359-0"></span>**10.6.5.5 Case: Jobchange not possible (e.g. wrong job number)**

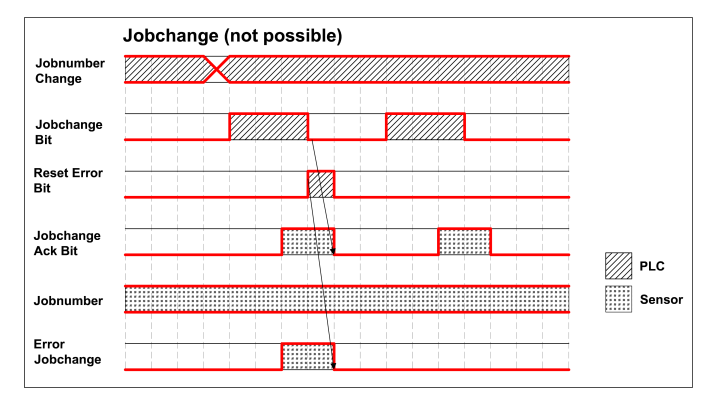

Fig. 327: Timing Jobchange not possible

## **10.6.5.6 Case: Switch to run ok**

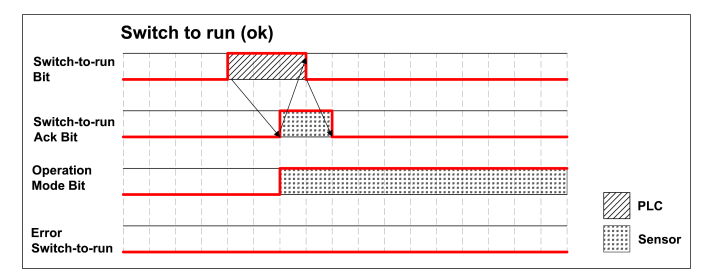

Fig. 328: Timing Switch to run ok
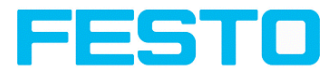

# **10.6.5.7 Case: Switch to run not possible**

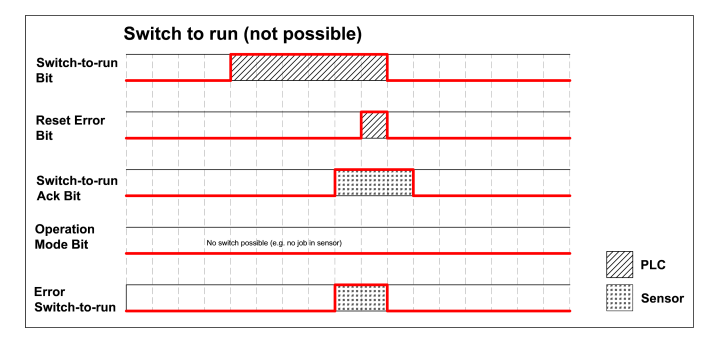

Fig. 329: Switch to run not possible

## **10.6.5.8 Strong recommendations for PLC programmer**

- 1. Follow the sequence for requests.
- 2. Wait for completion of an action before sending the next one. Completion of action is given by change in image ID for trigger request and reception of acknowledge bit for other requests.

#### **Please note:**

That completion of action cannot be safely detected by low-high transition of READY because long exchange rates between PLC and SBS, e.g. 32ms, may result in READY not getting low.

3. READY should be high before sending trigger request.

## **10.6.5.9 Request sequences**

О ň

## **10.6.5.9.1 Accepting / Discarding of Requests of Control Module**

- 1. Request is accepted with rising Ack bit.
- 2. Request is discarded with error bit.
- 3. Request is discarded without error and Ack, if sensor is processing previous request and has not given Ack to that request. (Not obeying recommended "Handshake").

## **10.6.5.9.2 Trigger Request Sequence**

- 1. Check Ready Bit high in Status module.
- 2. Set Trigger Request Bit high in Control Module.
- 3. Check Trigger Ack Bit high and Error Bitfield in status Module.

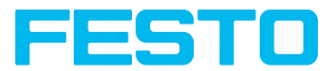

- a. if Trigger Ack Bit high (Trigger successful), set Trigger Request Bit low (continue with step 4).
- b. if Trigger Ack Bit low and Error Bitfield has Errorcode "1: Failure trigger request", then set Trigger Request Bit low and set Reset Error Bit high (continue with step 6).
- 4. (Case Trigger successful) check Trigger Ack Bit low.
- 5. (Case Trigger successful) then check ImageID Byte incremented (value 255 change to 0).
- 6. (Case Trigger not successful) Check Error Bitfield going 0, then set Reset Error Bit low.

## **10.6.5.9.3 Change Job Request Sequence**

- 1. Set Byte Jobnumber in Control module to desired value.
- 2. Check Ready Bit in Status module (in case of previous jobchange failure, ignore Ready).
- 3. Set ChangeJob Request Bit high in Control Module.
- 4. Wait and Check for Changelob Ack Bit high.
- 5. Check Error Bitfield in status Module.
	- a. if Error Bitfield has not Errorcode "2: Failure change job", then set ChangeJob Request Bit low (continue with step 6).
	- b. if Error Bitfield has Errorcode "2: Failure change job", then set ChangeJob Request Bit low and set Reset Error Bit high. (continue with step 8)
- 6. (Case ChangeJob successful) Check ChangeJob Ack Bit low.
- 7. (Case ChangeJob successful) then check Jobnumber Byte in Status module. If jobnumber is correct.
- 8. (Case ChangeJob not successful) Check Error Bitfield going 0, then set Reset Error Bit low. Check the correct jobnumber and repeat the request with Step 3 (Ready bit stays low).

## **10.6.5.9.4 Switch-To-Run Request Sequence**

- 1. Check Ready Bit high and Operation Mode Bit low (Config mode) in Status module.
- 2. Set Switch-to-Run Request Bit high in Control Module.
- 3. Wait and Check Switch-to-Run Ack Bit high.
- 4. Check Error Bitfield in status Module.
	- a. if Error Bitfield has not Errorcode "3: Failure switch to run request", then set Switch-to-Run Request Bit low (continue with step 5).
	- b. if Error Bitfield has Errorcode "3: Failure switch to run request", then set Switchto-Run Request Bit low and set Reset Error Bit high (continue with step 6).
- 5. (Case Switch-to-Run successful) Check Switch-to-Run Ack Bit low and Operation Mode Bit high (Run mode).

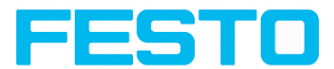

6. (Case Switch-to-Run not successful) Check Switch-to-Run Ack Bit low and Error Bitfield going 0, then set Reset Error Bit low.

# **10.6.5.9.5 Sequence for requests via request/response module:**

- 1. Request ID and request data is set.
- 2. Request key is incremented.
- 3. PLC waits for until request key is mirrored in response key.
- 4. PLC reads results including error included in results. See TCP payload.

# **10.6.5.9.6 Error Reset (depicted in UseCase "Jobchange not possible")**

- 1. Reset by "Reset Error Bit"
- 2. Error bits are overwritten by new error bits.

# **10.7 SBS vision sensor EtherNet/IP, Introduction**

This chapter explains the use of the Vision Sensor with EtherNet/IP.

For data communication between SBS vision sensor and PLC via EtherNet/IP the following topics are explained: electrical connection, settings in SBS vision sensor and PLC (as example for Rockwell RSLogix), available telegrams formats and the telegram timing.

# **10.7.1 Electrical connection of the SBS vision sensor in the EtherNet/IP network**

The SBS vision sensor is connected via an Ethernet TCP/IP and a EtherNet/IP switch to the network.

#### Vision Sensor Manual

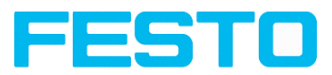

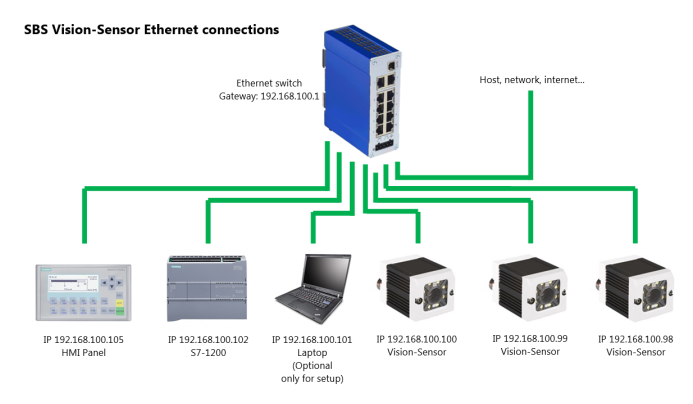

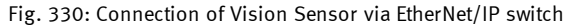

## **10.7.2 Configuration of SBS vision sensor via EtherNet/IP for the use with**

In this example the configuration of the SBS vision sensor is described.

## **10.7.2.1 Settings in Vision Sensor Device Manager**

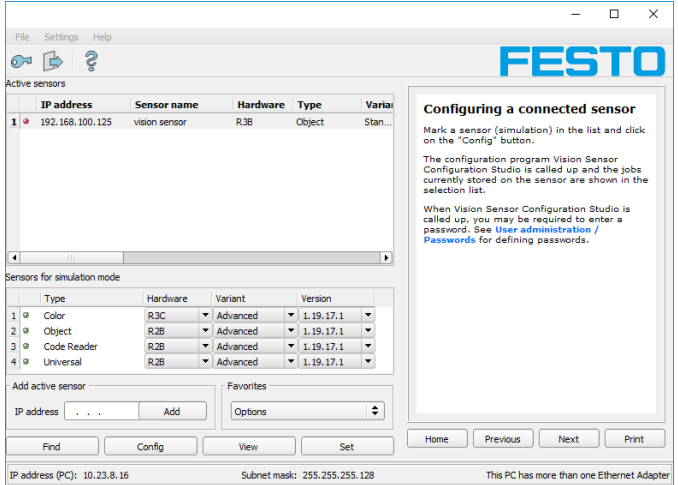

Fig. 331: SBS vision sensor is displayed and selected in Vision Sensor Device Manager.

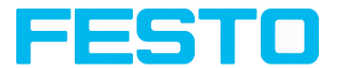

When Vision Sensor Device Manager launches or by clicking the "Find" button, all active sensors are listed in the upper window called "Active sensors". You can change the IP address, subnet mask and other parameters on the SBS vision sensor by clicking the "Set" button.

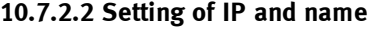

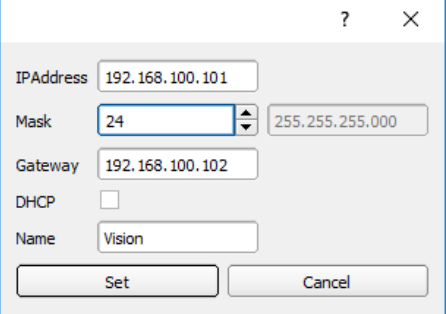

Fig. 332: Setting of IP and name

Here the IP address of the SBS vision sensor and it's name is set.

## **Important requirements:**

For a functioning PROFINET communication, the IP addresses of the SBS and the PLC must correspond (same address space)!

# **10.7.2.3 Open Vision Sensor Configuration Studio**

When the desired SBS vision sensor in Vision Sensor Device Manager is selected, click on "Config". Confirm the following dialog box with "OK" to stop Vision Sensor Device Manager and start the configuration in Vision Sensor Configuration Studio.

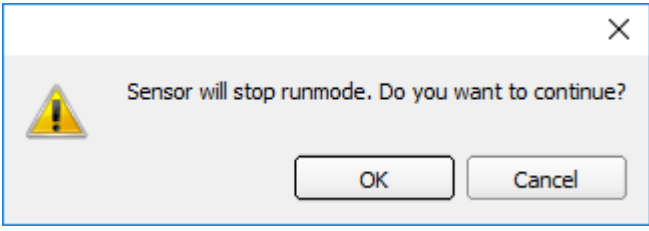

Fig. 333: Open Vision Sensor Configuration Studio

# **10.7.2.4 Select Interface "EtherNet/IP"**

In setup"Output" on the "Interface" tab, the EtherNet/IP checkbox is selected.

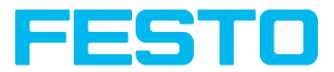

| <b>Configure output</b>                                                                                     |                           |                   |                  |                 |         |  |  |  |  |
|----------------------------------------------------------------------------------------------------|---------------------------|-------------------|------------------|-----------------|---------|--|--|--|--|
| Interfaces<br>Archiving<br>Digital output<br>Telegram<br><b>Timina</b><br>Image transmission<br>I/O mapping |                           |                   |                  |                 |         |  |  |  |  |
| <b>Name</b>                                                                                                 | Setting 1                 | Setting 2         | Setting 3        | Logical outputs | Enable  |  |  |  |  |
| 1 Internal I/O                                                                                              | ÷<br><b>PNP</b>           |                   |                  |                 | $\prec$ |  |  |  |  |
| 2 RS422                                                                                                    | ≎⊺<br>RS422               | 19200 Bd          | $\div$ 8N1<br>70 |                 | l⊕l     |  |  |  |  |
| 3 External I/O extension                                                                                    | ÷<br>8 inputs, 32 outputs |                   |                  |                 |         |  |  |  |  |
| 4 Ethernet                                                                                                  | 圈<br>(IN) 2006            | T÷.<br>(Out) 2005 |                  | ÷Γ              |         |  |  |  |  |
| 5 EtherNet/IP                                                                                               |                           |                   |                  | Ð<br>۰          | x       |  |  |  |  |
| 6 Profinet                                                                                                  |                           |                   |                  |                 | Ъá      |  |  |  |  |
|                                                                                                    |                           |                   |                  |                 |         |  |  |  |  |
|                                                                                                    |                           |                   |                  |                 |         |  |  |  |  |
|                                                                                                    |                           |                   |                  |                 |         |  |  |  |  |

Fig. 334: Activation of EtherNet/IP in Vision Sensor Configuration Studio

## **10.7.2.5 Definition of the telegram**

In the tab "Telegram" the data which should be transferred can be defined completely free. For the use with EtherNet/IP this must be done with format "Binary".

## **10.7.2.5.1 Definition of the output data**

The output data itself are configured identically as the data output via Ethernet TCP/IP or RS422 in: Vision Sensor Configuration Studio/Output/Telegram.

#### See chapter: Tab [Telegram,](#page-242-0) Data output (Page 243)

| <b>Configure output</b> |                              |                    |                    |           |                |            |                        |                           |                 |                       |      |
|-------------------------|------------------------------|--------------------|--------------------|-----------|----------------|------------|------------------------|---------------------------|-----------------|-----------------------|------|
| I/O mapping             | Interfaces<br>Digital output | Telegram<br>Timina | Image transmission | Archiving |                |            |                        |                           |                 |                       |      |
| ÷<br>Binary             | Start                        |                    |                    |           |                | Pavload    |                        |                           |                 |                       |      |
|                         | <b>Trailer</b>               |                    |                    |           |                |            | <b>Active Detector</b> | Value                     | Min. length No. |                       | ٠    |
|                         | Separator                    |                    |                    |           | 1 <sup>1</sup> | √          | Detector 1             | Datacode-1: String length | $\circ$         |                       |      |
|                         | End of Telegram              |                    | <b>ANSI</b>        | ÷         |                | $2 \times$ | Detector 1             | Datacode-1: String        | $\circ$         |                       |      |
| Save to file            | Selected fields              | Data length        | Status             |           |                |            |                        |                           |                 |                       | Up   |
| Reset                   | Detector result              | Digital outputs    | Logical outputs    |           |                |            |                        |                           |                 |                       | Down |
|                         | <b>Execution time</b>        | Active job no.     | Checks.m           |           | $\blacksquare$ |            | HIL.                   |                           |                 | $\blacktriangleright$ |      |

Fig. 335: Data output, protocol: Binary

## **10.7.2.6 Start sensor, data output**

With "Start sensor" the configuration data are transferred to the SBS. The sensor get's started and now the output data are transferred as defined.

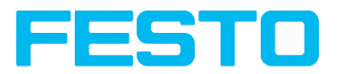

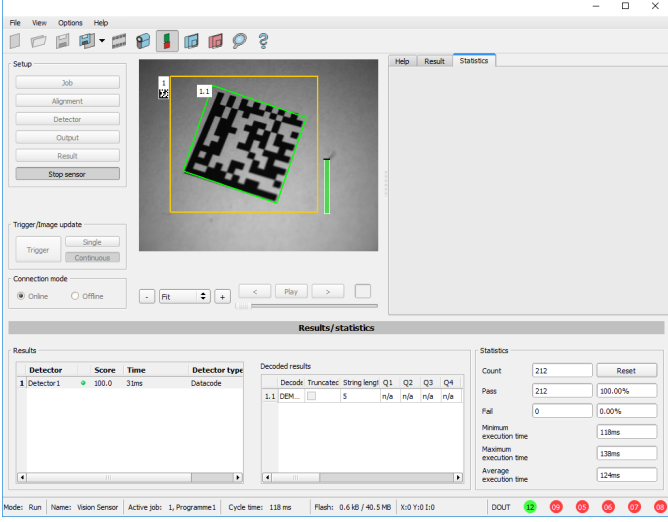

Fig. 336: Start sensor

# **10.7.3 EtherNet/IP Protokoll**

EtherNet/IP has a predefined protocol, consisting oft two assemblies.

- Assembly request (PLC to Sensor, 344 bytes long) and
- **.** Assembly response (Sensor to PLC, 444 bytes long)

## **10.7.3.1 Assembly request**

## **Request key**

Position 0 (Byte 0 and 1) are the request key. Every change in the request key indicates to the sensor that there are new data inside the assembly request available. Changing the request key triggers a command like trigger, job change…

## **Command configuration**

The command configuration starts on position 2 and has a size of 2 bytes (byte 2 and 3). It is possible with selected code, to choose between: Trigger, Change job and Set reference string.

- **Trigger:** To make a trigger (to take a new picture), the code is: 0x01
- **Change job:** to send the command to change a job, the code is: 0x02

Vision Sensor Manual

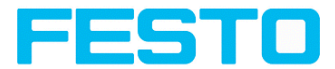

Commands which need further arguments like "change job" need to get the arguments on the correct byte positions : the job number is an integer value to be placed on "pnValueInt" (byte 264), the length of this information is 1 byte long, following Parameter "unNumint" (byte 6) has to be set to "1".

## **Examples**

#### **Trigger**

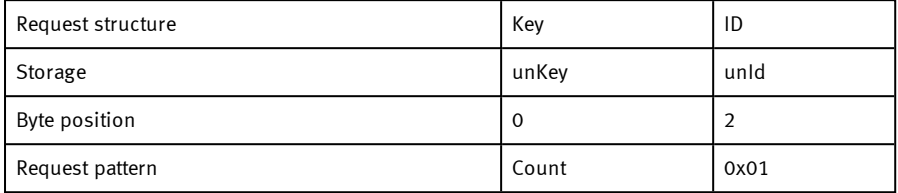

## **Change Job**

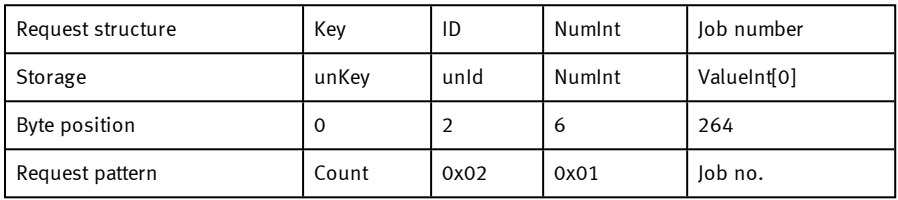

## **Set reference string permanent**

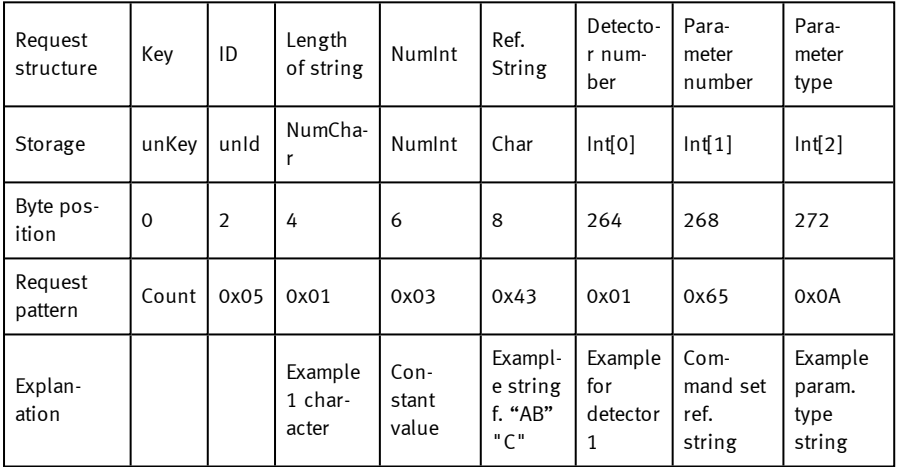

#### **Set reference string temporary**

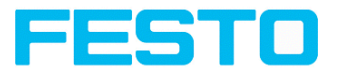

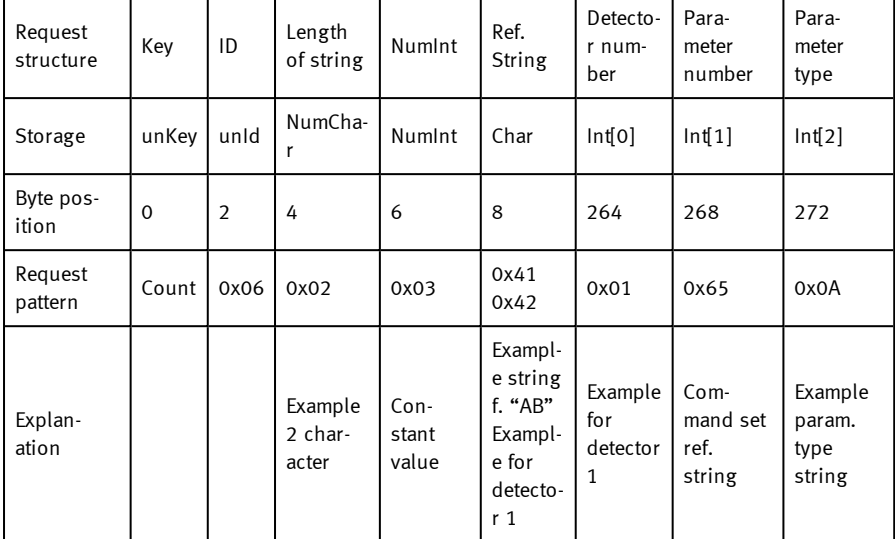

# **10.7.3.1.1 Over hardware IO the offers a "Ready" signal.**

Sending a Trigger is allowed only if "Ready" signal is high.

When hardware ready signal is not connected to the PLC it is very easy to find out the ready status just over EtherNet/IP.

After first connection of PLC to sensor the sensor must be in a "ready"-state, otherwise there would have been no EtherNet/IP connection.

Following chart shows the hardware ready signal in relation to the commands over EtherNet/IP at the example of a typical trigger sequence:

Vision Sensor Manual

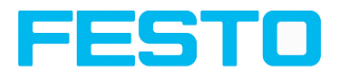

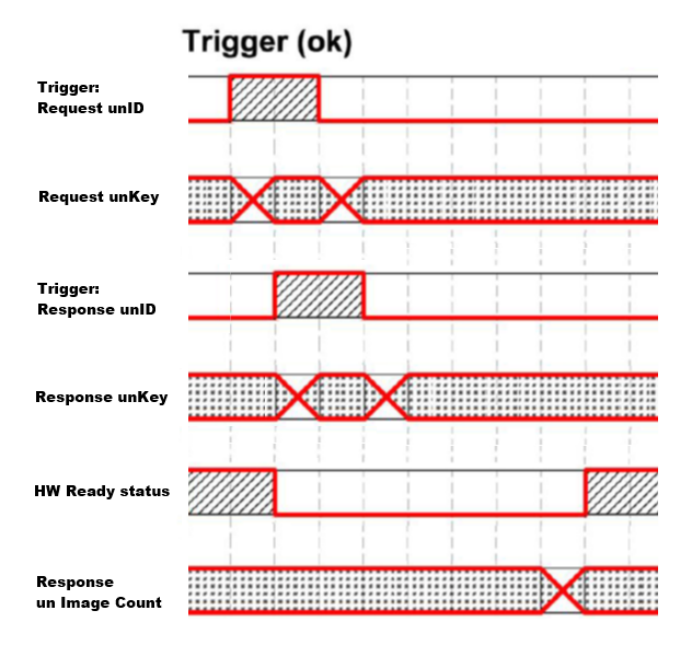

Fig. 337: EtherNet/IP, Sensor ready

# **10.7.3.2 Assembly response**

User defined data output are configured in "Output/Telegram/Payload".

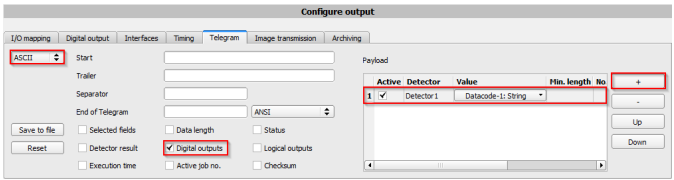

#### Fig. 338: User defined data output

Depending from kind of output data they can be found in the assembly response at

- Boolean: byte 92 (pucBool)
- String: byte 116 (pcString)
- $\bullet$  Integer: byte 244 (pnInt)

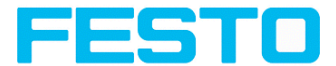

#### **Example Trigger Handshake**

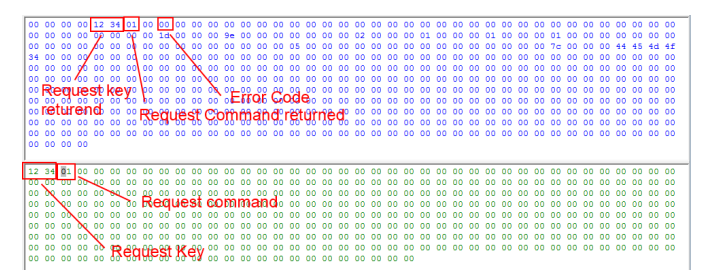

Fig. 339: EtherNet/IP, Trigger Handshake

#### **Response and request bytes**

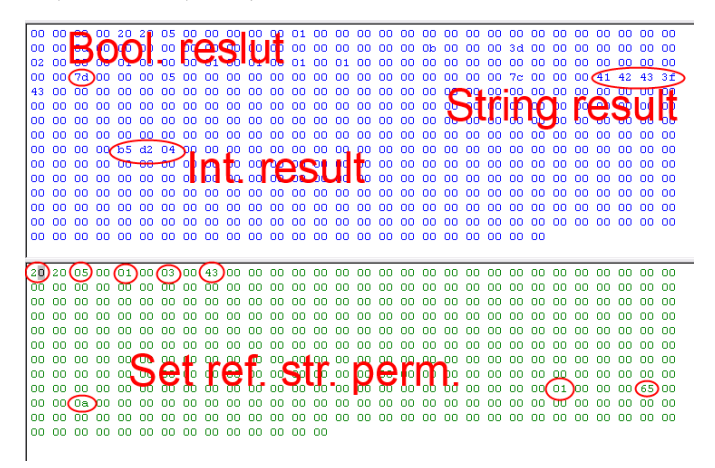

Fig. 340: EtherNet/IP, Response and request bytes

A complete documentation of the assemblies can be found in the end of this chapter.

# **10.7.4 Implementation of SBS vision sensor into RSLogix**

Establish a network-connection between RSLogix and each sensor by adding a Generic Ethernet Module in the Ethernet I/O network for each sensor.

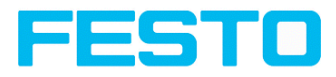

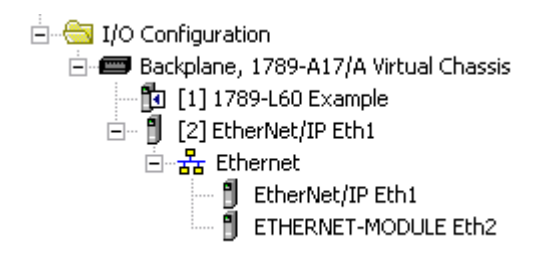

Fig. 341: EtherNet/IP, Ethernet modules

The suitable network adapter which is mounted in side the PLC must be configured.

The Ethernet Card will need to setup as a module on the Ethernet I/O network within the same subnet as the camera(s) you will be communicating with.

In this example the IP adress of RSLogix is 192.168.100.84, this can be configured by click with right mouse button on "EtherNet/IP Eth1"  $\rightarrow$  "New Module":

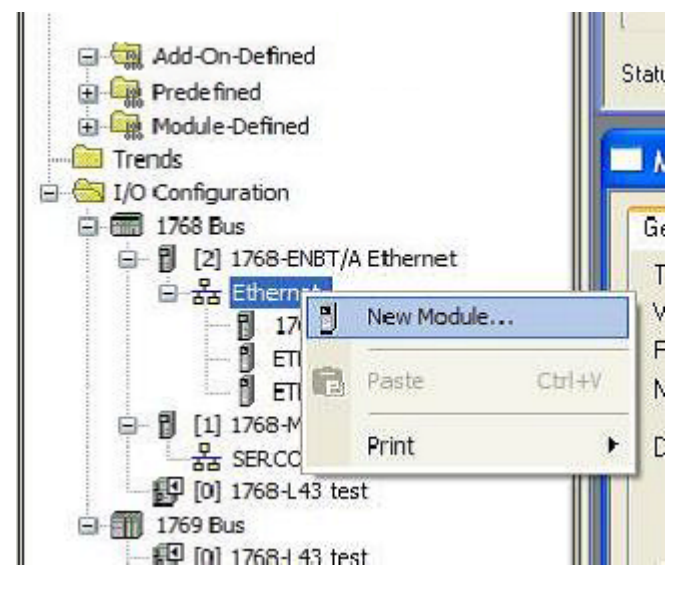

Fig. 342: EtherNet/IP, New Ethernet modules

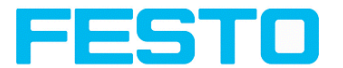

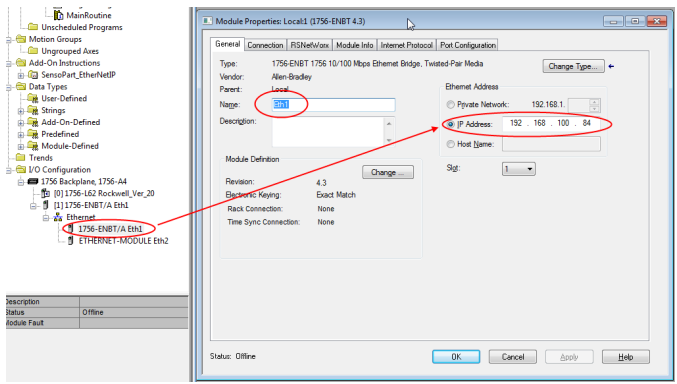

Fig. 343: EtherNet/IP, Adresse

# **10.7.4.1 Over Generic Profile**

Each sensor is added as a "Generic Ethernet Module" as shown in the following two screenshots. Enter IP adress of sensor (as set before with Vision Sensor Device Manager software) and the number of input and output bytes like shown in screenshot:

| generic                          | <b>Clear Filters</b>          |                         |                                                    |                           | Hide Filters &           |
|----------------------------------|-------------------------------|-------------------------|----------------------------------------------------|---------------------------|--------------------------|
| п                                | Module Type Category Filters  | $\blacktriangle$        |                                                    | Module Type Vendor Fiters | $\overline{\phantom{a}}$ |
| E<br>CIP Motion Drive            |                               | $\overline{\mathsf{v}}$ | Allen-Bradley                                      |                           | E.                       |
| $\triangledown$<br>Communication |                               | F                       | <b>Cognex Corporation</b>                          |                           |                          |
| E<br>Communications Adapter      |                               | F                       | Endress+Hauser                                     |                           |                          |
| $\Box$<br>Controller<br>F        |                               | F<br>F                  | FANUC Corporation<br><b>FANUC Robotics America</b> |                           |                          |
| Digital                          |                               | ۰                       |                                                    |                           |                          |
| Catalog Number<br>۰              | Description                   |                         | Vendor                                             | Category                  |                          |
| <b>FTHERNET-RRIDGE</b>           | Generic PhecNet/IP CIP Bridge |                         | Allen-Bradley                                      | Communication             |                          |
| ETHERNET-MODULE                  | Generic Ethemet Module        |                         | Allen-Bradley                                      | Communication             |                          |
|                                  |                               |                         |                                                    |                           |                          |

Fig. 344: EtherNet/IP, select Generic Module

Add one Ethernet module for each sensor.

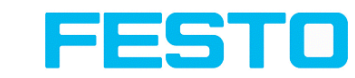

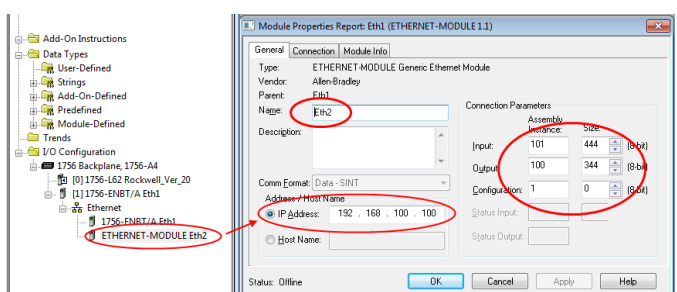

Fig. 345: EtherNet/IP, number of input and output byte

Duplicate this step with different name and IP-address for each sensor, rest of settings the same.

## **10.7.4.2 Over EDS-File**

Vision Sensor Manual

If an EDS file has been installed before "Festo SBS" can be selected directly inside the list of available modules.

Assembly size and Assembly instance is set automatically in this case. Only IP address of SBS has to be entered.

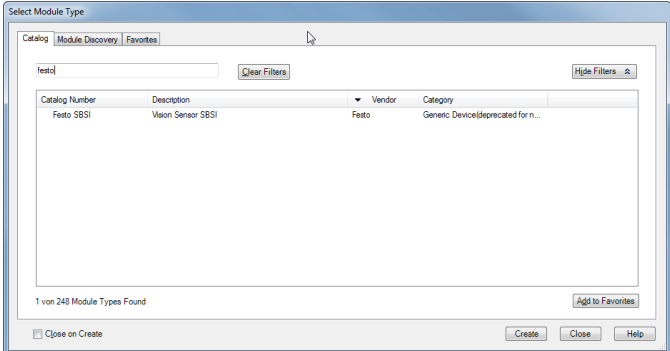

#### Fig. 346: EtherNet/IP, select Generic Module

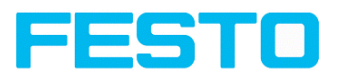

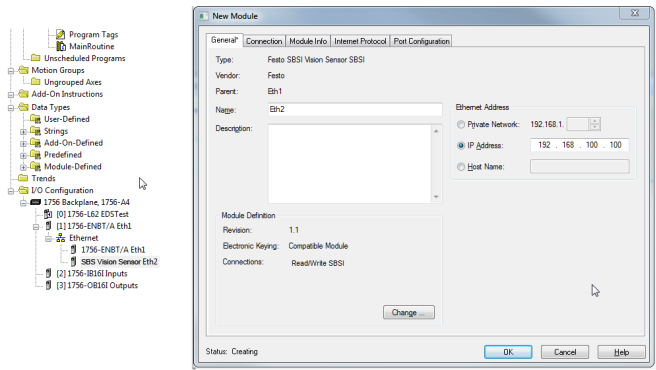

Fig. 347: EtherNet/IP, set IP address, EDS- file

# **10.7.5 Result data: assembly response**

User defined data output to be configured in the result telegram specification:

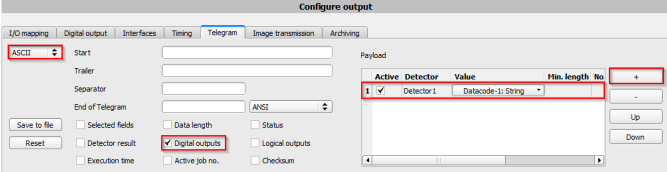

Fig. 348: EtherNet/IP, Result data

Depending on the kind of output data they can be found in the assembly response at

- Boolean: byte 92 (pucBool)

| łЕ<br>Controller Example                                     | Scope: 10 Exemple  | Show<br>$\overline{ }$ | Show All |              |                    |             |             |
|--------------------------------------------------------------|--------------------|------------------------|----------|--------------|--------------------|-------------|-------------|
| Controller Tags<br>Controller Fault Handler                  | Name.              |                        | Value    | * Force Mark | $\leftarrow$ Style | V Data Type | Description |
| Pover-Up Handler                                             | E Eth21D-staf871   |                        |          |              | Decimel            | SINT        |             |
| Tasks                                                        | ₩ Eth21Data[88]    |                        | n        |              | Decimal            | SINT        |             |
| <b>E-ManTask</b>                                             | + Eth21Data[89]    |                        | 0        |              | Decimal            | SINT        |             |
| iii E. MainFrogram                                           | + Eth21Data[90]    |                        | ò        |              | Decimal            | SINT        |             |
| <b>Ell Unscheduled Programs</b><br>- <b>ER</b> Motion Groups | <b>EINAIDMENT</b>  |                        | ٠        |              | Decimal            | SINT        |             |
| <b>CIT Unorouped Aves</b>                                    | + Eth21D-std321    |                        |          |              | Decimel            | SINT        |             |
| F B Add-On Instructions                                      | <b>PERSIDENSIL</b> |                        |          |              | Decimal            | SINT        |             |
| <b>Call Data Types</b>                                       | + Eth21Data[94]    |                        |          |              | Decimal            | SINT        |             |
| User-Defined                                                 | + Eth21Data(951)   |                        | n        |              | Decimal            | SINT        |             |
| <b>E Lat</b> Strings                                         | E Eth21D-na(96)    |                        |          |              | Decimel            | SINT        |             |
| R add-On-Defined<br><b>E. E. Predefined</b>                  | ₩ Eth21D-staf971   |                        | n        |              | Decimel            | SINT        |             |
| in <b>Can</b> Predefined                                     | + Eth21Datal381    |                        | 0        |              | <b>Decimal</b>     | SINT        |             |

Fig. 349: EtherNet/IP, Output data, Bool

- String: byte 116 (pcString)

## Vision Sensor Manual

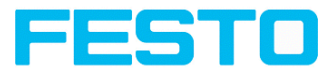

| El Controller Example                       | Scope: 1 Example<br>Show<br>$\cdot$ | Show All              |                                             |     |
|---------------------------------------------|-------------------------------------|-----------------------|---------------------------------------------|-----|
| Controller Tags<br>Controller Fault Handler | Name                                | Vakan<br>* Force Mark | + Stde<br>V Data Type                       | Des |
| Power-Up Handler                            | + EA21D Mal1081                     |                       | SINT<br>Decimal                             |     |
| Tasks                                       | + Eth21Data[109]                    |                       | SINT<br>Decimal                             |     |
| <b>Ca</b> MainTask<br>à.                    | + Eth21D ata[110]                   |                       | SINT<br>Decimal                             |     |
| <b>B</b> HairProgram                        | + Eth21Data[111]                    |                       | SINT<br>Decimal                             |     |
| <b>CI Unscheduled Programs</b>              | + E621D ##1121                      |                       | SINT<br>Decimal                             |     |
| <b>E</b> Motion Groups<br>Ungrouped Asses   | + Eti21Data[113]                    |                       | SINT<br>Decimal                             |     |
| R <b>B</b> Add-On Instructions              | + Eth21Data[114]                    |                       | SINT<br>Decimal                             |     |
| is an Ohenwett?                             | + EN210MAD 51                       |                       | SINT<br>Decimal                             |     |
| <b>B</b> Data Types                         | $+ 2421D441116$                     | in.                   | SINT<br>ASCII                               | Rez |
| <b>Life User-Defined</b>                    | + E621Data1171                      | 1E1                   | SINT<br>ASCII                               |     |
| $\frac{1}{2}$ Srings                        | + Eth21Data[118]                    | 100                   | SINT<br><b>ASCII</b>                        |     |
| + La Add-On-Defined<br>+ La Predefined      | + Eth21Data[119]                    | tips.                 | SINT<br><b>ASCH</b>                         |     |
| H Lat Module-Defined                        | + Eth21D ata[120]                   | 141                   | SINT<br>ASCII                               |     |
| <b>Ell</b> Trends                           | + E621DMM1211                       | $\Omega$              | Decimal<br>$\overline{\phantom{a}}$<br>SINT |     |
| R 61 1/0 Configuration                      | + Eth21Data[122]                    | $\circ$               | SINT<br>Decimal                             |     |
| R E Backplane, 1789-A17/A Virtual Chassis   | + Eth21Data[123]                    | n                     | SINT<br>Decimal                             |     |
| TO [1] 1789-L60 Example                     | + Eth21Data[124]                    | $\Omega$              | SINT<br>Decimal                             |     |
| □ f [2] EtherNet/IP Eth1                    |                                     |                       | SINT<br>Decimal                             |     |
| B & Ethernet<br>II ETHERNET-MODULE Eth2     | + Eti21Data(125)                    | 0                     |                                             |     |
| and the characters                          | + Eth21Data[126]                    | $\circ$               | SINT<br>Decimal                             |     |

Fig. 350: EtherNet/IP, Output data, String

#### - Integer: byte 244 (pnInt)

| - Gantroller Example                                                |      | Scope: <b>19 Example</b> | Show<br>٠ | Show All |       |              |                    |             |             |
|---------------------------------------------------------------------|------|--------------------------|-----------|----------|-------|--------------|--------------------|-------------|-------------|
| Controller Tags<br><b>CI Controler Facit Headler</b>                | Name |                          |           |          | Value | + Force Meck | $\leftarrow$ Style | V Data Type | Description |
| Power-Up Handler                                                    |      | + Eth21D Mal2341         |           |          |       |              | Decimal            | SINT        |             |
| - Gill Tasks                                                        |      | + Eth21Datal2351         |           |          |       |              | Decimal            | SINT        |             |
| <b>Cal MainTask</b><br>iä,                                          |      | + Eth21.Datal2361        |           |          |       |              | Decimal            | SINT        |             |
| <b>B</b> MainProgram                                                |      | + Eth21D Mal2371         |           |          |       |              | Decimal            | <b>SINT</b> |             |
| <b>Ell</b> Unscheduled Programs<br>- Motion Groups                  |      | + Eth21Date(238)         |           |          |       |              | Decimal            | SINT        |             |
| <b>Ell Ungrouped Aces</b>                                           |      | + Eth21D Mal2391         |           |          |       |              | Decimal            | <b>SINT</b> |             |
| 自 4 Add-On Instructions                                             |      | + Eth21DataI2401         |           |          |       |              | Decimal            | SINT        |             |
| + 67 EtherNetP                                                      |      | + Eth21D Mol2411         |           |          |       |              | Decimal            | SINT        |             |
| B Cata Types                                                        |      | + Eth21Datal2421         |           |          |       |              | Decimal            | SINT        |             |
| Little User-Defined                                                 |      | + FIN21 DWAD431          |           |          |       |              | Decimal            | SINT        |             |
| <b>DE Strings</b><br>+ La Add-On-Defined                            |      | + Eth21Datal2441         |           |          |       |              | Decimal<br>۰       | SINT        | Int Data    |
| <b>H En</b> Predefined                                              |      | + Ethelburg(45)          |           |          |       |              | Decimal            | SINT        |             |
| E Light Phodule-Defined                                             |      | + Eth21D Mal2461         |           |          |       |              | Decimal            | SINT        |             |
| <b>Company</b>                                                      |      | + Eth21DataI2471         |           |          |       |              | Decimal            | SINT        |             |
| R <b>CI 1/0 Configuration</b>                                       |      | + Eth21.Datal2481        |           |          |       |              | Decimal            | SINT        |             |
| E Bockplane, 1789-A17/A Virtual Chassis<br>TRI (1) 1789-160 Example |      | + Eth21Datal2491         |           |          |       |              | Decimal            | <b>SINT</b> |             |
|                                                                     |      |                          |           |          |       |              |                    |             |             |

Fig. 351: EtherNet/IP, Output data, Int

To see boolean results of Q1 to Q3 you have to activate the transmission in FestoVision Sensor Configuration Studio-Software: Output/Telegram/Digital Outputs

If this setting is correct, you get them on  $Q1 =$  Eth2:I.Data[60].01,  $Q2 =$  Eth2:I.Data[60].02,  $Q3 =$ Eth2:I.Data[60].03

## **10.7.6 EtherNet/IP, Anhang**

## **10.7.6.1 Assembly Request**

#### **Communication settings**

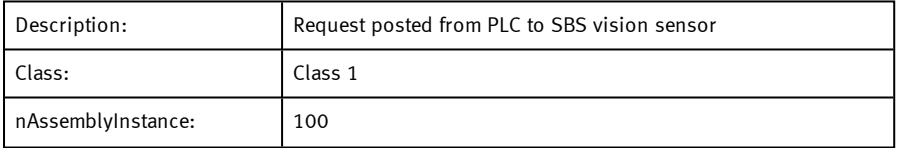

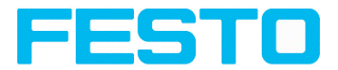

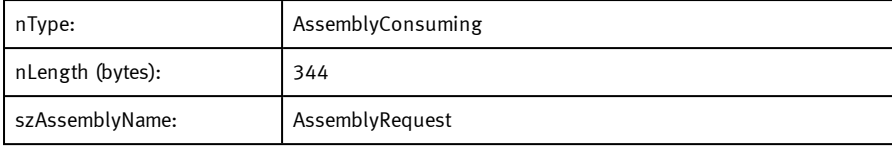

### **Assembly Request**

The SBS vision sensor receives a data frame of 344 bytes.

To release commands to the sensor, proceed as follow:

Each byte corresponds to values which are sent from the PLC to the sensor. The position defines the byte to use and the size defines the length of this command.

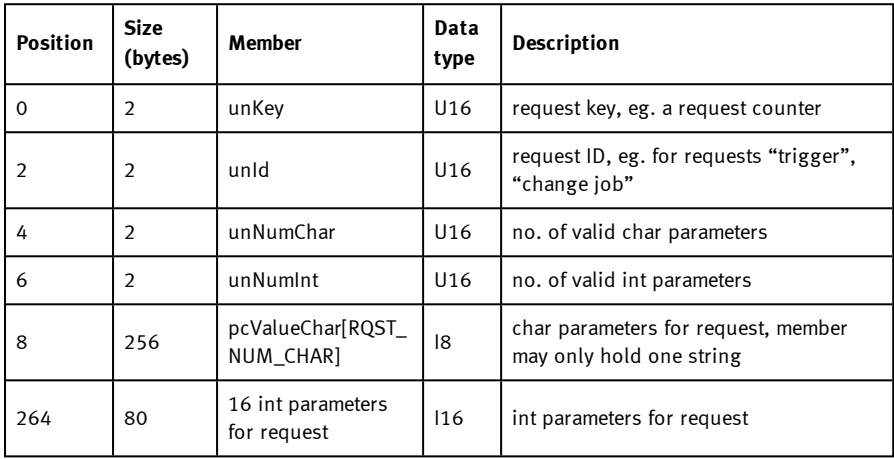

## **The request key:**

The position 0 (Byte 0) with a size of 2 bytes, corresponds to the request key. It valid the modification of parameters sent. For that, you need to increment the request key bytes with a value of your choice to release a command.

#### **Example:**

Make a trigger on the SBS vision sensor. The default code of the request key is 0x0 0x0. After Trigger configuration (description follows), increment the request key to engage the trigger. The request key code is now: 0x0 0x2.

## **Position 0:**

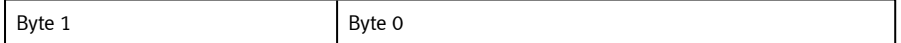

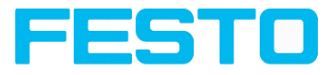

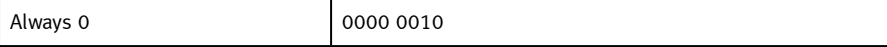

## **Command configuration:**

The request key has a size of 2 bytes (at position 0 and 1). The command configuration will start on position 2 and has a size of 2 bytes. It is possible to choose a command called Request ID between: Trigger, Change job, statistics reset, auto shutter, permanent or temporary teach.

Position 2:

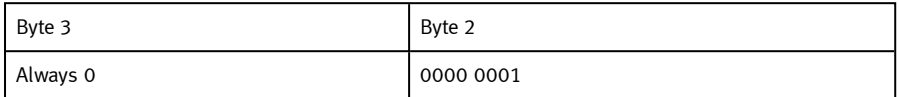

Change job: to send the change job command, the code is 0x0 0x2 in position 2. Set the LSB of position 6 to "1" (Standard version: job 1 or job 2; Advanced versions: 255 jobs available). Write the job number (4 bytes) to position / byte 264. To validate the request, increment the request key. To change the job make a trigger to change the job (don't forget to set the LSB of position 6 to "0").

Position 2.

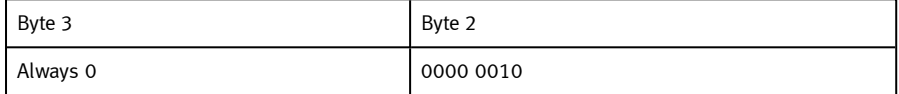

Position 6:

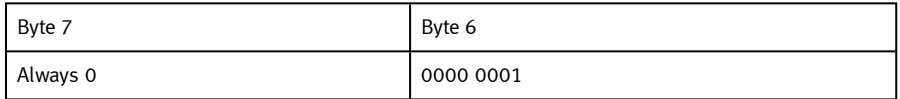

Position 264:

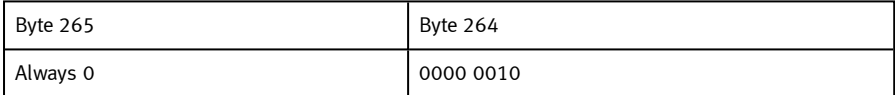

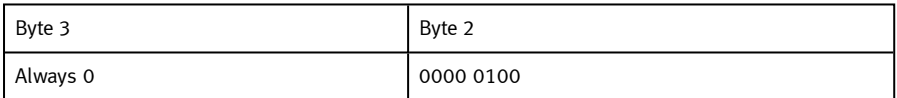

Auto Shutter: For function auto shutter you have to write the code: 0x0 0x7 on position 2.

Position 2.

Vision Sensor SBSI/SBSC\_EN 8062650 1607b - 8/7/2018 Page 378

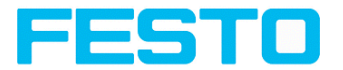

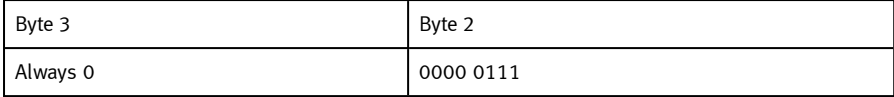

Permanent teach: The permanent teach allows to teach a new reference pattern / contour etc. with same tools and same settings. These teach is permanent, it means the new reference pattern / contour etc. is stored permanently in the sensor memory, even if the sensor is reset. The code is: 0x0 0x8 on position 2. Set trigger to execute command and increment request key.

Position 2:

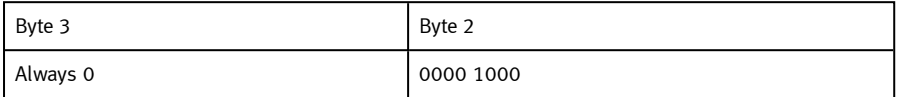

Temporary teach: The temporary teach allows a new reference pattern / contour etc. with same tools and same setting. These teach is temporary, it means the reference pattern / contour etc. is not available after a reset of the sensor. The code is: 0x0 0x9 on position 2. Set trigger to execute command and increment request key.

Position 2:

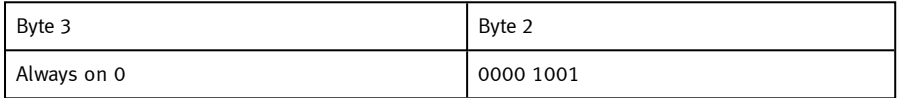

Summary of available commands:

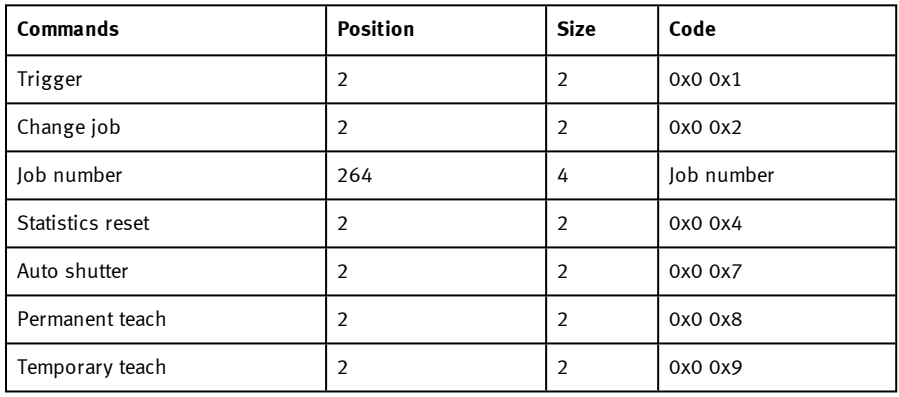

Example: To make a trigger, write the code 0x0 0x1 on position 2. Modify request key on position 0: 0x0 0x2 => 0x0 0x4. The SBS vision sensor take a new picture.

Attention: Don't forget to increment the request key to valid the commands.

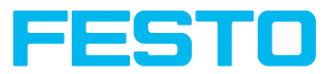

# **10.7.6.2 Assembly Response**

## **Communication settings**

![](_page_379_Picture_402.jpeg)

#### **Assembly Response**

Assembly responses are data sent by the sensor after made some commands by the PLC or by the software.

For the commands by PLC, please see Ethernet / IP request file.

After PLC configuration and Vision Sensor Configuration Studio configuration, the size of the frame assembly response is of 444 Bytes. Each of them corresponds to some values describe as follow.

![](_page_379_Picture_403.jpeg)

Vision Sensor SBSI/SBSC\_EN 8062650 1607b - 8/7/2018 Page 380

![](_page_380_Picture_0.jpeg)

![](_page_380_Picture_473.jpeg)

![](_page_381_Picture_1.jpeg)

![](_page_381_Picture_449.jpeg)

![](_page_382_Picture_0.jpeg)

![](_page_382_Picture_542.jpeg)

![](_page_383_Picture_1.jpeg)

![](_page_383_Picture_583.jpeg)

![](_page_384_Picture_0.jpeg)

![](_page_384_Picture_471.jpeg)

![](_page_385_Picture_1.jpeg)

![](_page_385_Picture_304.jpeg)

## **10.8 Rescue**

The utility "Rescue" is used to reset SBS vision sensors, which no longer can be found by Vision Sensor Device Manager, to a default status to be able to be accessed via Vision Sensor Device Manager and Vision Sensor Configuration Studio again.

- 1. Start Rescue (leave empty field "Mac address of Sensor").
- 2. Reset SBS, Power off / on or Vision Sensor Device Manager/File (SBS must be connected via Ethernet and be located in the same network as the PC).
- 3. In the field below "Received Data" now all settings of the SBS vision sensor are displayed.

![](_page_386_Picture_1.jpeg)

![](_page_386_Picture_180.jpeg)

Fig. 352: Rescue/1

- 4. Now the below shown Mac address can be entered into the field "Mac address of Sensor".
- 5. Into the lines below, all the network settings like, IP address, Subnet Mask etc., which the SBS should have after the next Restart (Power off/on), can be entered. Restart SBS.

![](_page_386_Picture_6.jpeg)

## **Please note:**

The data displayed in the lower field will not be updated on restart.

## Vision Sensor Manual

![](_page_387_Picture_1.jpeg)

![](_page_387_Picture_41.jpeg)

Fig. 353: Rescue/ 2

![](_page_388_Picture_1.jpeg)

# **11 Image settings and accessories**

## **11.1 Good images**

To achieve good images follow these steps:

- I Align the sensor to the desired field of view. Take care for stable mounting.
- For high contrast images adjust angles and illumination as described in chapter The [most](#page-390-0) important types of illumination are: Bright field, Dark field and Diffuse [illumination.](#page-390-0)
- Adjust a sharp image with the focus screw at the backside of the sensor housing.
- Adjust the brightness of the image with the parameter "Shutter speed" in Vision Sensor Configuration Studio/Job/Image acquisition. (Do not use parameter "Gain", not until you are not able to achieve desired brightness via "Shutter speed").

## **11.2 Environmental light, shrouding, IR- version**

## **Mechanical shrouding**

In most cases it´s much simpler and highly cost effective to protect the scene against disturbing light or sun beams, which e.g. shine temporary at a certain time of day or season from windows or roof lights, by mechanical shrouding like metal plates, than to create illumination conditions, e.g. by additional illumination which is strong enough not to be disturbed in any situation.

#### **Version with Infrared illumination**

A further elegant way to get independent from the environmental light is to use the according SBS version with Infrared illumination. Here the scene get´s illuminated with the built in powerful IR- illumination. The receiver is equipped with the according filter. That means the sensor works in a narrow range of this specific wavelength, and for that as far as possible with its own light only.

Another advantage of the infrared light is, that the light flashes are not visible and do not disturb any human workers which are near the plant.

![](_page_389_Picture_1.jpeg)

# **11.3 External illumination**

For the SBS a large range of accessories is available. It includes a big range of external illuminations, which can be used additionally or instead of the internal illumination.

The both types SBAL-C6-A xxx and SBAL-C6-R xxx can be connected directly to the sensor.

![](_page_389_Figure_5.jpeg)

Fig. 354: Connection of external illumination SBAL-C6-A xxx and SBAL-C6-R xxx

![](_page_390_Picture_0.jpeg)

![](_page_390_Picture_1.jpeg)

# <span id="page-390-0"></span>**11.4 The most important types of illumination are: Bright field, Dark field and Diffuse illumination.**

# **11.4.1 Bright field illumination**

Bright field internal / Bright field external

![](_page_390_Picture_5.jpeg)

![](_page_390_Picture_6.jpeg)

Fig. 355: Bright field illumination

With bright field lighting, the lighting, sensor and object are arranged so that the object's surface reflects the light directly into the sensor. The smooth surface of the object appears as a bright area and each indentation, bump or defect, such as e.g. scratches, are a dark edge.

![](_page_390_Picture_9.jpeg)

## **Attention:**

With bright field lighting, the angle of alignment between the lighting, object and sensor and the object's surface is critical as direct reflection by the object's surface only works when the angle and surface characteristics (shiny, mat, oily ….) are constant!

With Bright field / With Dark field

![](_page_390_Picture_13.jpeg)

![](_page_390_Picture_14.jpeg)

Fig. 356: Example Bright field illumination

![](_page_391_Picture_1.jpeg)

By the direct reflection of the highly reflective (shiny) metal part, even before a white background, this is possible to be recognized with Bright field illumination! With Dark field illumination it's not possible to distinguish between shiny metal part and white background.

# **11.4.2 Dark field illumination**

Dark field internal / Dark field external

![](_page_391_Picture_5.jpeg)

Fig. 357: Dark field illumination

With dark field illumination, the lighting, sensor and object are arranged so that the smooth surface of the object does not reflect the light directly into the sensor. Object edges (indentations and bumps) appear as bright areas, smooth object surfaces however are dark. This type of illumination functions with wide angle ranges and depends little on the object's surface.

With Bright field / With Dark field

![](_page_391_Picture_9.jpeg)

![](_page_391_Picture_10.jpeg)

Fig. 358: Example, Dark field

Edges are clearly accentuated with Dark field illumination.

![](_page_392_Picture_0.jpeg)

# **11.4.3 Diffuse illumination (external only)**

## Diffuse external

![](_page_392_Figure_4.jpeg)

Fig. 359: Diffuse illumination

Diffuse lighting is used everywhere where highly-reflective, curved and above all irregularlyshaped object surfaces are concerned (e.g. aluminium foil on blister packs etc.). Such objects cannot be illuminated with spot-shaped lighting, but only with diffuse lighting (i.e. even lighting from all directions). Diffuse lighting is also known as "cloudy day" illumination, i.e. uniform light from behind the cover of clouds rather than from direct sunlight.

Spot illumination / Diffuse illumination

![](_page_392_Picture_8.jpeg)

Fig. 360: Diffuse illumination

That means: clear homogeneous image with diffuse illumination! With any spot illumination the reflections of the aluminum foil from one part to another are always different.

![](_page_393_Picture_1.jpeg)

# **12 Technical Data**

![](_page_393_Picture_417.jpeg)

![](_page_393_Picture_418.jpeg)

Vision Sensor SBSI/SBSC\_EN 8062650 1607b - 8/7/2018 Page 394

![](_page_394_Picture_0.jpeg)

# **Optical data**

![](_page_394_Picture_390.jpeg)

![](_page_394_Picture_391.jpeg)

![](_page_394_Picture_392.jpeg)

![](_page_395_Picture_1.jpeg)

![](_page_395_Picture_77.jpeg)
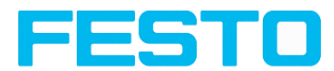

# **13 Field of view / Depth of view**

### **Field of view R3B 6mm lens, internal**

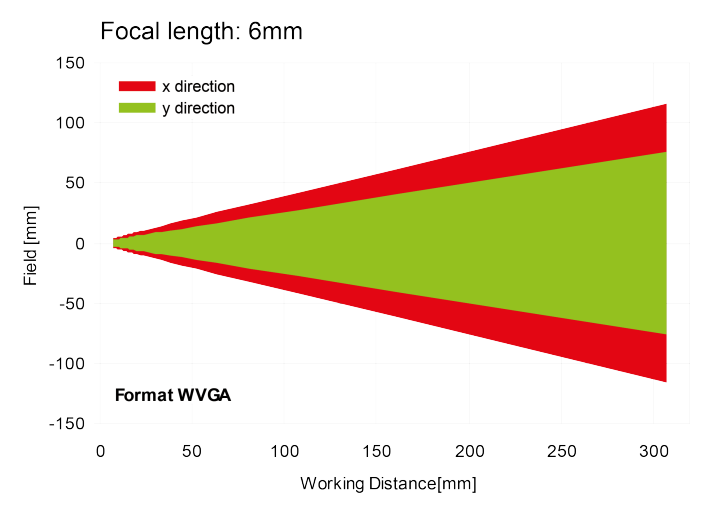

Fig. 361: Field of view 6mm lens, internal

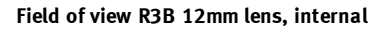

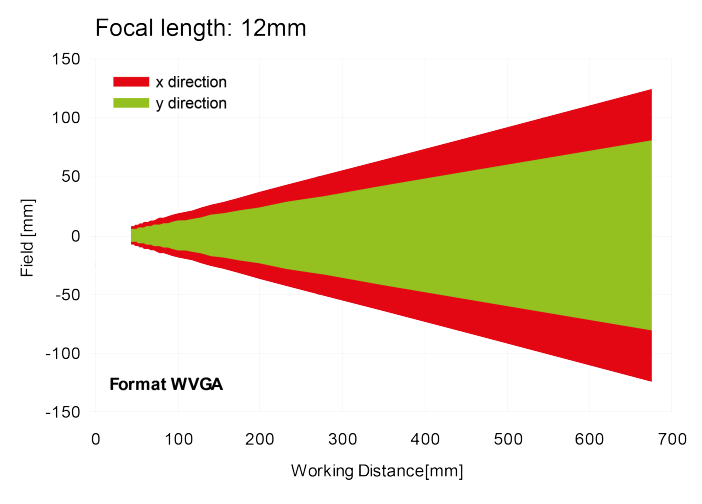

Fig. 362: Field of view 12mm lens, internal

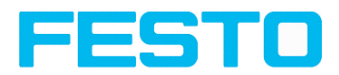

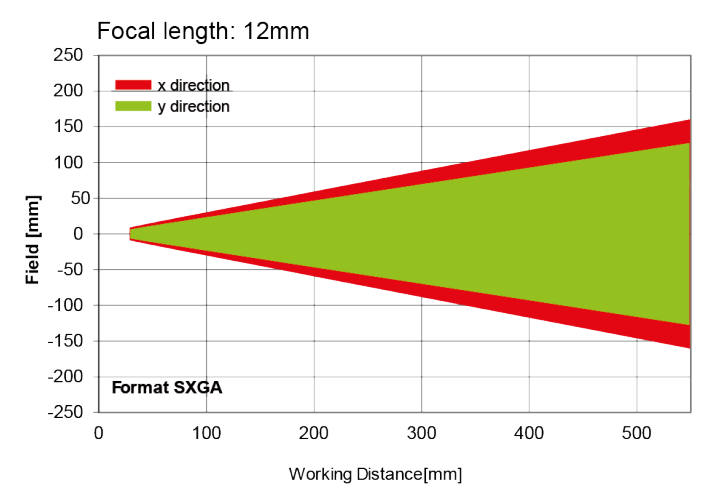

### **Field of view R2B 12mm lens, internal**

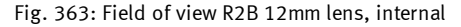

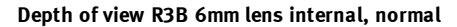

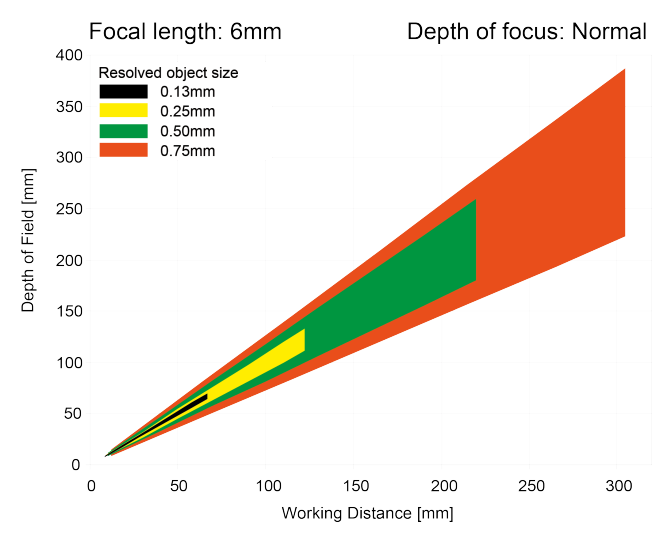

Fig. 364: Depth of view 6mm lens internal, normal

## **Depth of view R3B 6mm lens internal, enhanced**

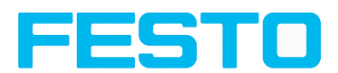

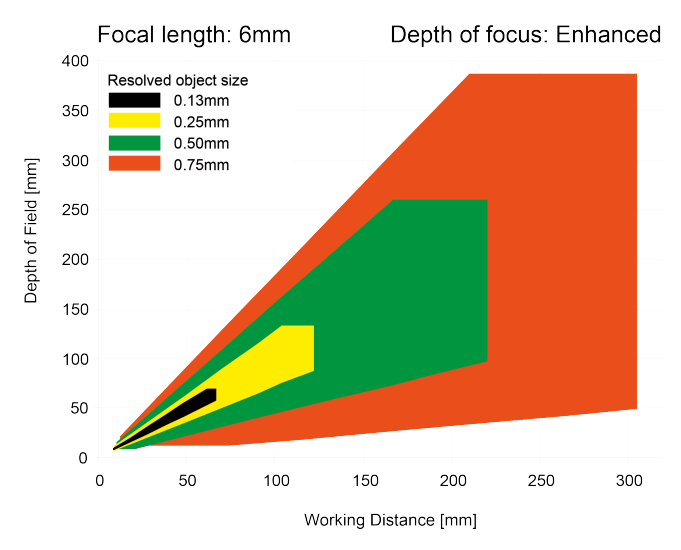

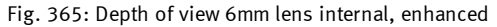

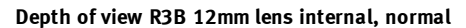

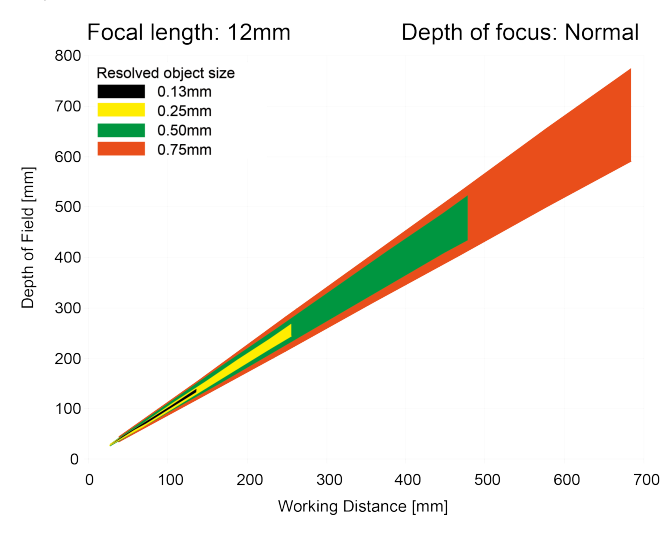

Fig. 366: Depth of view 12mm lens internal, normal

**Depth of view R3B 12mm lens internal, enhanced**

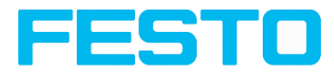

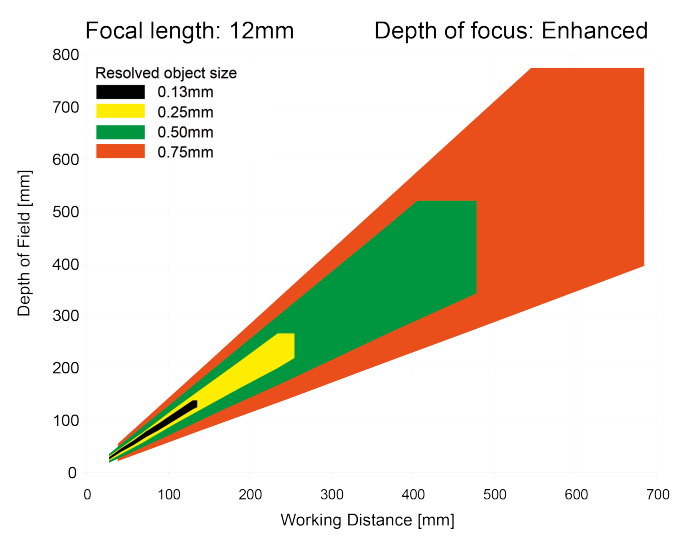

Fig. 367: Depth of view 12mm lens internal, enhanced

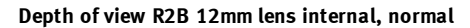

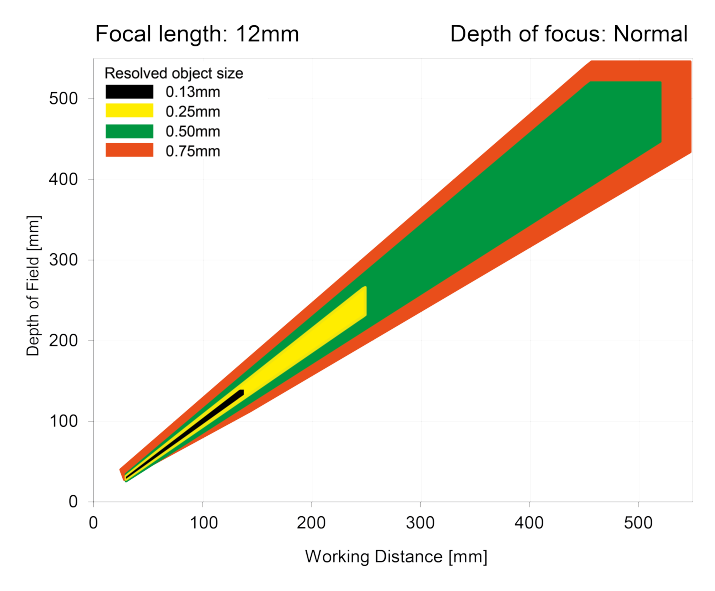

Fig. 368: Depth of view R2B 12mm lens internal, normal

Vision Sensor SBSI/SBSC\_EN 8062650 1607b - 8/7/2018 Page 400

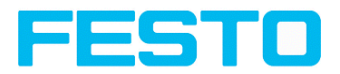

# **14 Sensor types**

# **14.1 Universal**

### **R3B Universal**

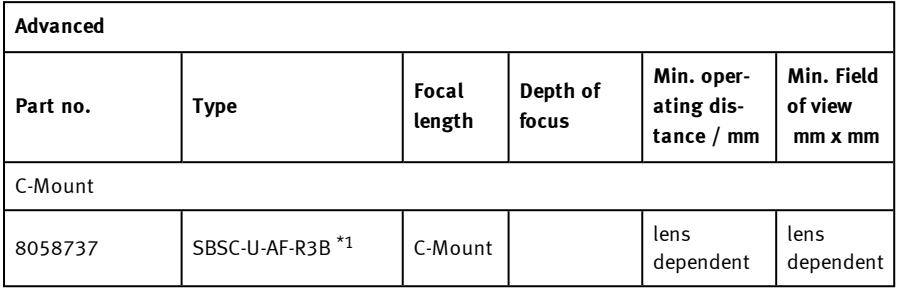

### **R2B Universal**

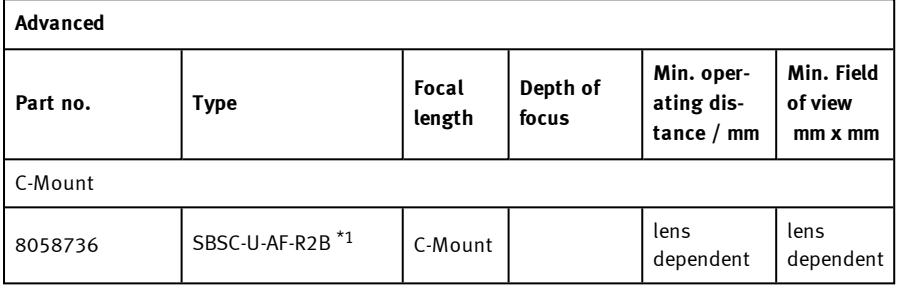

\*1 When using the C-Mount-version of the SBS vision sensor, a C-Mount lens with a 5 mm intermediate ring (delivered separately) or a C-Mount protective case is required.

#### **Please note:**

For longer operating distances (from approx. 200 mm) external illumination may be necessary.

External IR illumination is only possible with IR sensors or C-Mount sensors.C-Mount

 $\Omega$ 

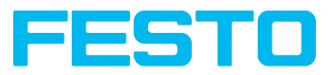

## **14.2 Color**

#### **R3C Color**

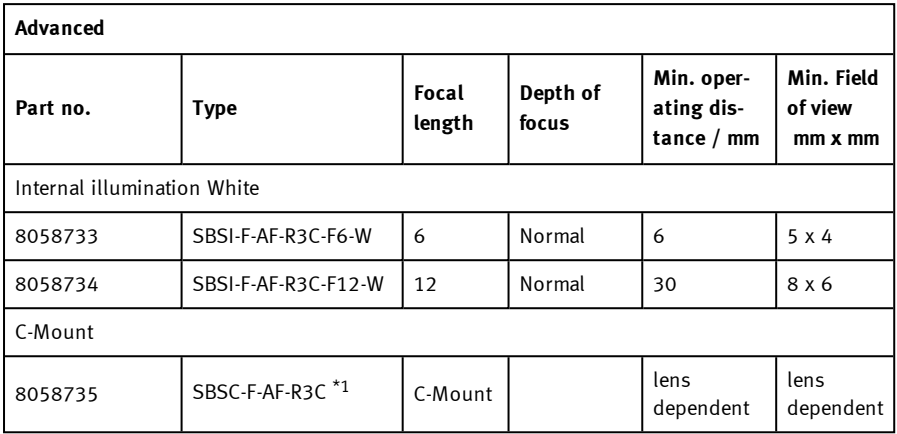

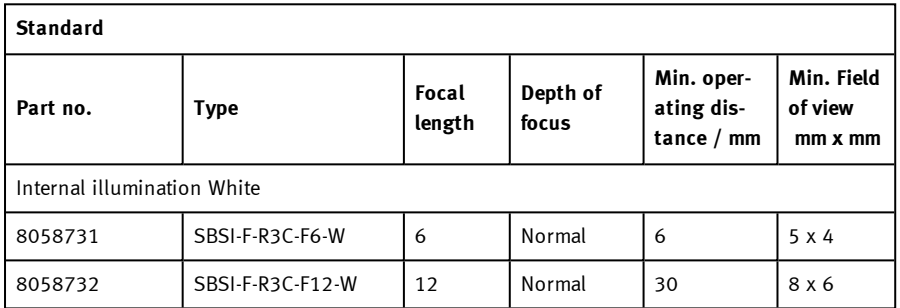

\*1 When using the C-Mount-version of the SBS vision sensor, a C-Mount lens with a 5 mm intermediate ring (delivered separately) or a C-Mount protective case is required.

### **Please note:**

 $\frac{1}{2}$ 

For longer operating distances (from approx. 200 mm) external illumination may be necessary.

External IR illumination is only possible with IR sensors or C-Mount sensors.C-Mount

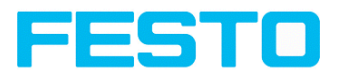

## **14.3 Object**

## **R3B Object**

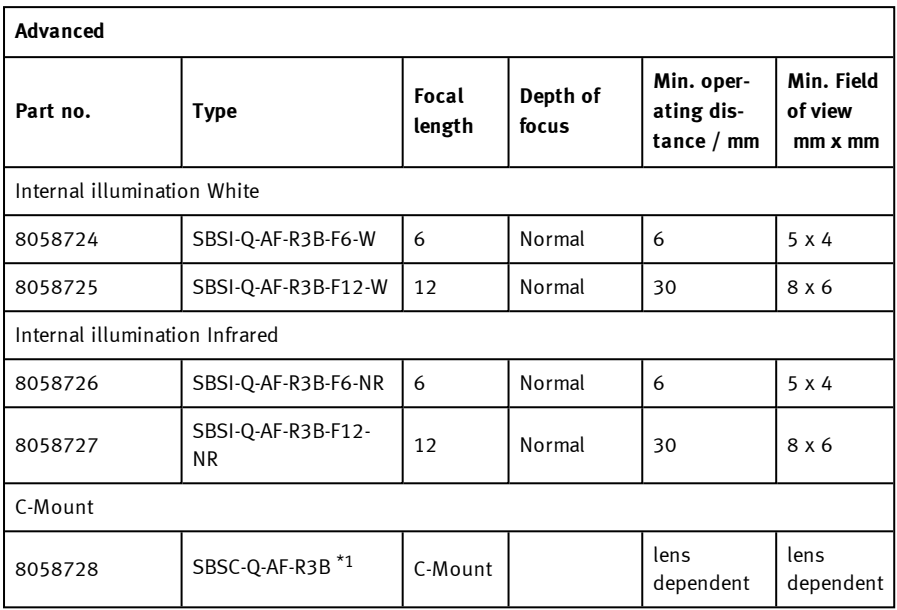

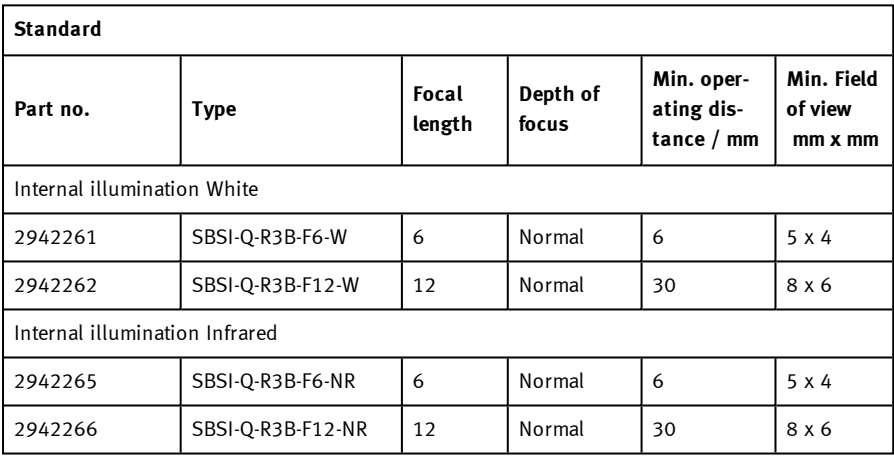

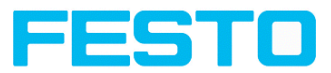

### **R2B Object**

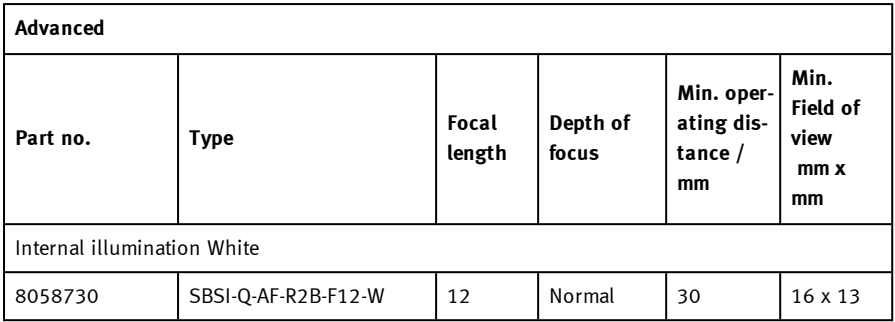

\*1 When using the C-Mount-version of the SBS vision sensor, a C-Mount lens with a 5 mm intermediate ring (delivered separately) or a C-Mount protective case is required.

#### **Please note:**

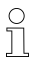

For longer operating distances (from approx. 200 mm) external illumination may be necessary.

External IR illumination is only possible with IR sensors or C-Mount sensors.C-Mount

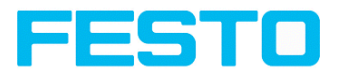

## **14.4 Code Reader**

#### **R3B Code Reader**

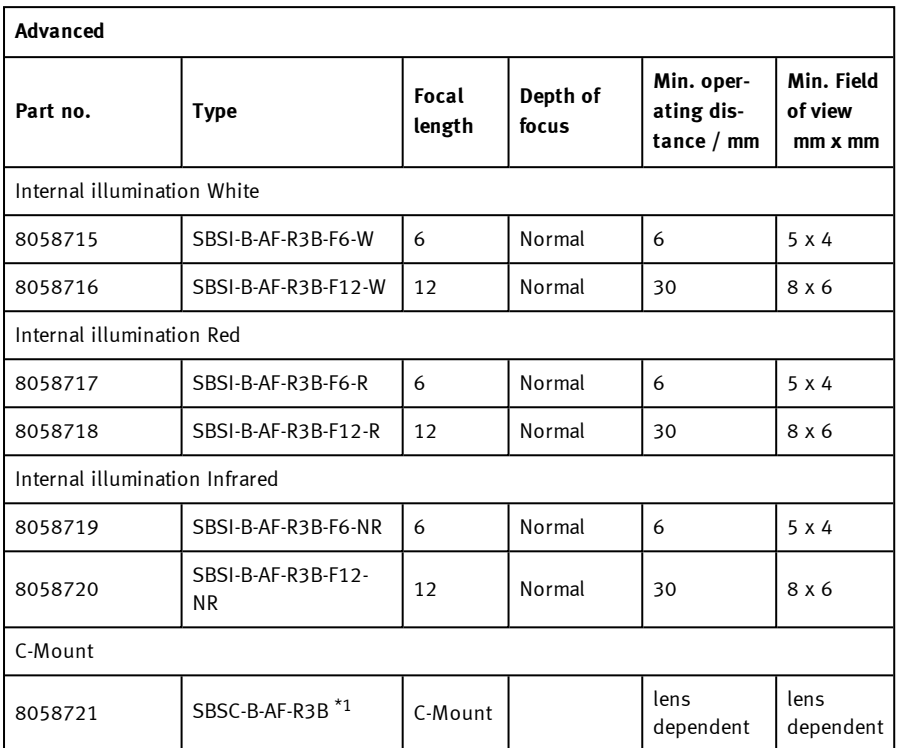

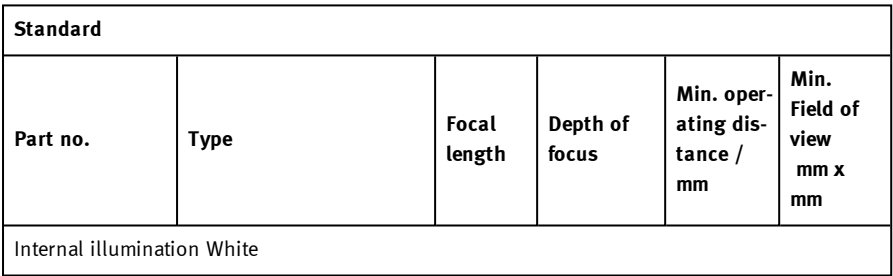

 $\Gamma$ 

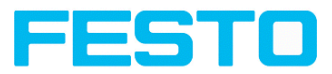

٦

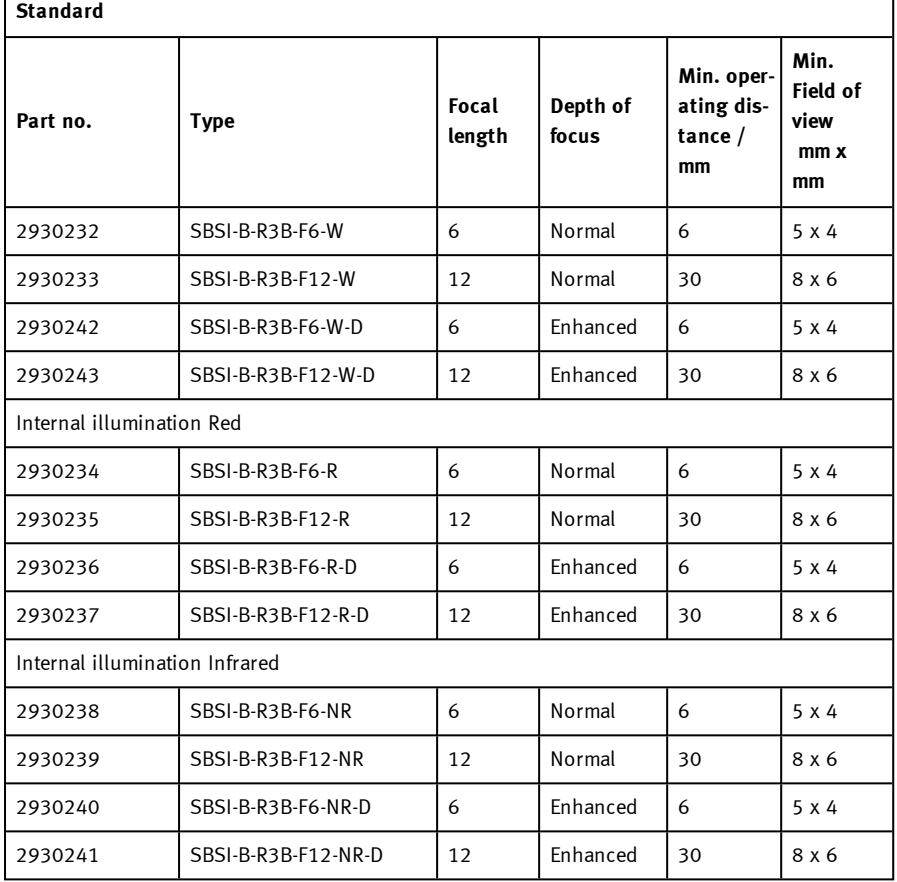

## **R2B Code Reader**

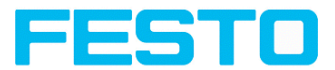

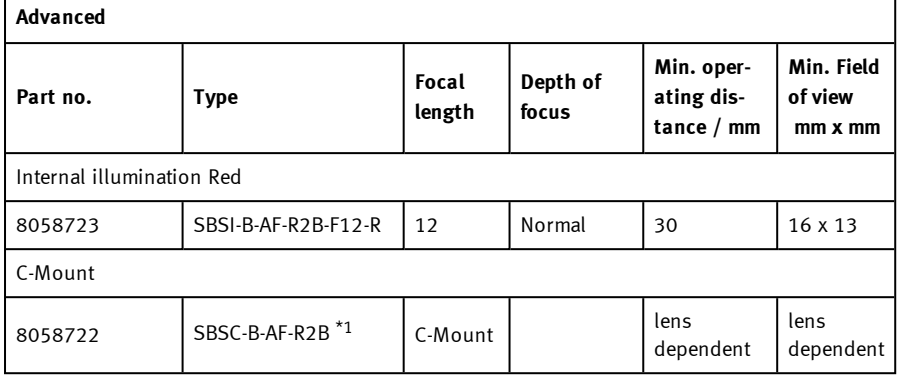

\*1 When using the C-Mount-version of the SBS vision sensor, a C-Mount lens with a 5 mm intermediate ring (delivered separately) or a C-Mount protective case is required.

### **Please note:**

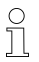

For longer operating distances (from approx. 200 mm) external illumination may be necessary.

External IR illumination is only possible with IR sensors or C-Mount sensors.C-Mount

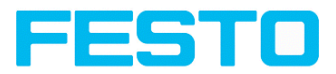

# **14 Type key**

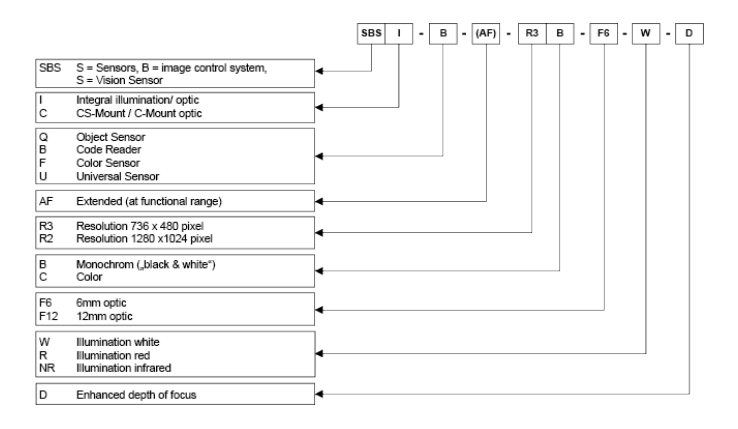

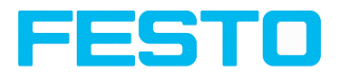

# **15 Cleaning**

The SBS vision sensor is to be cleaned with a clean, dry cloth.

Dirt on the front panel is to be cleaned with a soft cloth and a small amount of plastic cleaner if necessary.

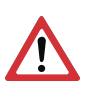

## **Attention:**

- Never use aggressive detergents such as solvents or benzine.
- <sup>l</sup> Never use sharp objects. Do not scratch!

Vision Sensor Manual

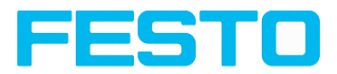

# **16 Addendum**

## **16.1 Telegram, Data output**

This topic describes the telegrams available for the SBS vision sensor. These telegrams can be sent to SBS vision sensor via different interfaces.

- Serial interface RS422 / RS232
- Ethernet TCP/IP
- PROFINET (request / response modul)

The telegrams are available in ASCII and Binary format. The format can be selected in the module "Vision Sensor Configuration Studio", in tab "data output" of the setup "Output".

The following settings are possible:

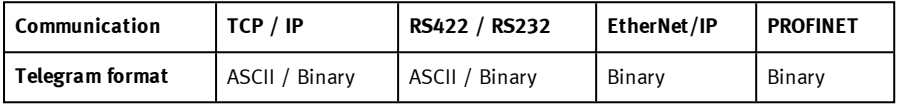

## <span id="page-409-1"></span><span id="page-409-0"></span>**16.1.1 Overview telegram**

## **16.1.1.1 SBS in general**

**Reset statistic** ([ASCII](#page-417-0) / [Binary\)](#page-498-0)

With the telegram "Reset statistic" the internal statistic counter of the SBS vision sensor can be reset.

## <span id="page-409-2"></span>**16.1.1.2 SBS control**

**•** Trigger [\(ASCII](#page-419-0) / [Binary\)](#page-499-0)

With the telegram "Trigger" an image acquisition will be started. Some commands need an additional image acquisition. The result data of the image are transferred via the "Out" port.

<sup>l</sup> **Extended Trigger** [\(ASCII](#page-420-0)/ [Binary](#page-500-0))

This telegram is an enhancement to the "trigger" telegram. Besides the result data there is also the option to assign an ID or to receive information about the operating mode (run / config). Unlike the "trigger" telegram the result data of "Extended trigger" telegram are also transferred via the "In" port.

<sup>l</sup> **Change job** [\(ASCII](#page-422-0) / [Binary](#page-502-0)) With the telegram "Change job" a job change on the SBS vision sensor is initiated.

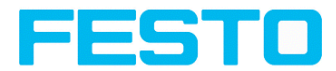

<sup>l</sup> **Change job permanent** [\(ASCII](#page-424-0) / [Binary\)](#page-503-0) With the telegram "Change job permanent" a permanent job change on the SBS vision sensor is initiated. The job runs again after restarting.

## <span id="page-410-0"></span>**16.1.1.3 SBS job settings**

- **Set shutter speed** [\(ASCII](#page-426-0) / [Binary\)](#page-504-0) With the telegram "Set shutter speed" the shutter speed of the job can be changed. The telegram can be used for e.g. brightness compensation.
- <sup>l</sup> **Get shutter speed** ([ASCII](#page-428-0) / [Binary\)](#page-506-0) With the telegram "Get shutter speed" the set shutter speed of the job can be read.
- <sup>l</sup> **Set gain** [\(ASCII](#page-430-0) / [Binary](#page-507-0)) With the telegram "Set gain" the gain of the job can be changed. The telegram can be used for e.g. brightness compensation.
- <sup>l</sup> **Get gain** [\(ASCII](#page-432-0)/ [Binary](#page-508-0))

With the telegram "Get gain" the set gain of the job can be read.

- **.** Set parameter [\(ASCII](#page-433-0) / [Binary\)](#page-509-0) With the telegram "Set parameter" the detector parameters can be adjusted, e.g. reference strings, detector thresholds.
- <sup>l</sup> **Get parameter** ([ASCII](#page-437-0) / [Binary\)](#page-513-0) With the telegram "Get parameter" the set parameters of the detector can be read.
- <sup>l</sup> **Set ROI** [\(ASCII](#page-441-0) / [Binary\)](#page-516-0) With the telegram "Set ROI" the position of the selected detector can be changed.
- <sup>l</sup> **Get ROI** ([ASCII/](#page-443-0) [Binary](#page-518-0)) With the telegram "Get ROI" the position of the selected detector can be read.
- <sup>l</sup> **Get job list** [\(ASCII](#page-445-0)/ [Binary](#page-520-0)) With the telegram "Get job list" a list of all available jobs on the SBS vision sensor will be displayed.
- <sup>l</sup> **Get detector list** [\(ASCII](#page-447-0) / [Binary](#page-522-0)) With the telegram "Get detector list " a list of all detectors in the current job will be displayed.
- **.** Teach detector [\(ASCII](#page-449-0) / [Binary\)](#page-524-0) With the telegram "Teach detector" the selected detector is re-taught (only for pattern matching and contour detection).
- <sup>l</sup> **Set trigger delay** [\(ASCII](#page-451-0) / [Binary\)](#page-525-0) With the telegram "Set trigger delay" a delay for starting a trigger can be set (in time (ms) or encoder steps).
- <sup>l</sup> **Get trigger delay** [\(ASCII](#page-453-0) / [Binary](#page-526-0)) With the telegram "Get trigger delay" the delay for starting a trigger can be read.

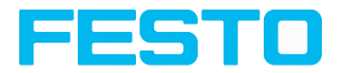

## **16.1.1.4 SBS calibration**

- <sup>l</sup> **Calibration: Clear point list** [\(ASCII](#page-455-0) / [Binary](#page-527-0)) With the telegram "Calibration: Clear point list" the point list will be initialized.
- <sup>l</sup> **Calibration: Add world point** [\(ASCII](#page-456-0)/ [Binary](#page-528-0)) With the telegram "Calibration: Add world point" a point (fiducial or point pair) is added to the point list. The telegram can be used for the calibration method Point pair list (Robotics) and Calibration plate (Robotics).
- **Calibration: Add point** [\(ASCII](#page-458-0)/ [Binary\)](#page-530-0) Discontinued With the telegram "Calibration: Add point" a point is added to the point list.
- <sup>l</sup> **Calibration: Calibrate by point list** [\(ASCII](#page-460-0) / [Binary\)](#page-532-0) With the telegram "Calibration: Calibrate by point list" the calibration is carried out using the point list in the current job.
- <sup>l</sup> **Calibration: Validate point list** [\(ASCII](#page-462-0) / [Binary](#page-534-0)) With the telegram "Calibration: Validate point list" the calibration is validated using the point list.
- <sup>l</sup> **Calibration: Calibrate by plate** [\(ASCII](#page-464-0) / [Binary\)](#page-536-0) With the telegram "Calibration: Calibrate by plate" the calibration is carried out using the calibration plate.
- <sup>l</sup> **Calibration: Copy calibration** [\(ASCII](#page-469-0) / [Binary](#page-541-0)) With the telegram "Calibration: Copy calibration" the calibration of the current job will be copied to the selected destination.
- <sup>l</sup> **Calibration: Set parameter** [\(ASCII](#page-471-0) / [Binary](#page-543-0)) With the telegram "Calibration: Set parameter" the parameter values for the calibration can be set.
- **.** Calibration: Get parameter [\(ASCII](#page-473-0) / [Binary\)](#page-545-0) With the telegram "Calibration: Get parameter" the parameter values of the calibration can be read.

# **16.1.1.5 SBS visualization**

<sup>l</sup> **Get image** [\(ASCII](#page-477-0)/ [Binary](#page-549-0)) With the telegram "Get image" the image from SBS vision sensor will be received.

# **16.1.1.6 SBS Service**

<sup>l</sup> **Update visualization results** [\(ASCII](#page-479-0)) With the telegram "Update visualization results" the visualization results, e.g. image, detector information and results are updated.

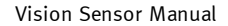

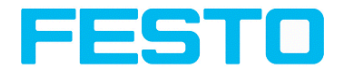

#### **.** Get sensor identity [\(ASCII](#page-483-0))

With the telegram "Get sensor identity" the current firmware status as well as the hardware type can be queried.

### <sup>l</sup> **Update firmware** [\(ASCII\)](#page-485-0)

With the telegram "Update firmware" the firmware updates are started. Previously the firmware file must be loaded onto the SBS vision sensor.

### **.** Set **jobset** [\(ASCII](#page-487-0))

With the telegram "Set jobset" the jobset of the SBS vision sensor can be changed. Previously the jobset file must be loaded onto the SBS.

### **.** Get jobset [\(ASCII](#page-489-0))

With the telegram "Get jobset" the jobset of the SBS vision sensor can be read.

## **16.1.1.7 Data output**

### [\(ASCII](#page-491-0) / [Binary](#page-551-0))

This section provides information about the data output. Especially, which format the individual results receive.

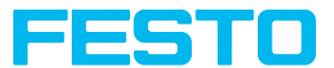

# <span id="page-413-0"></span>**16.1.2 Telegrams: Availability and supported interfaces**

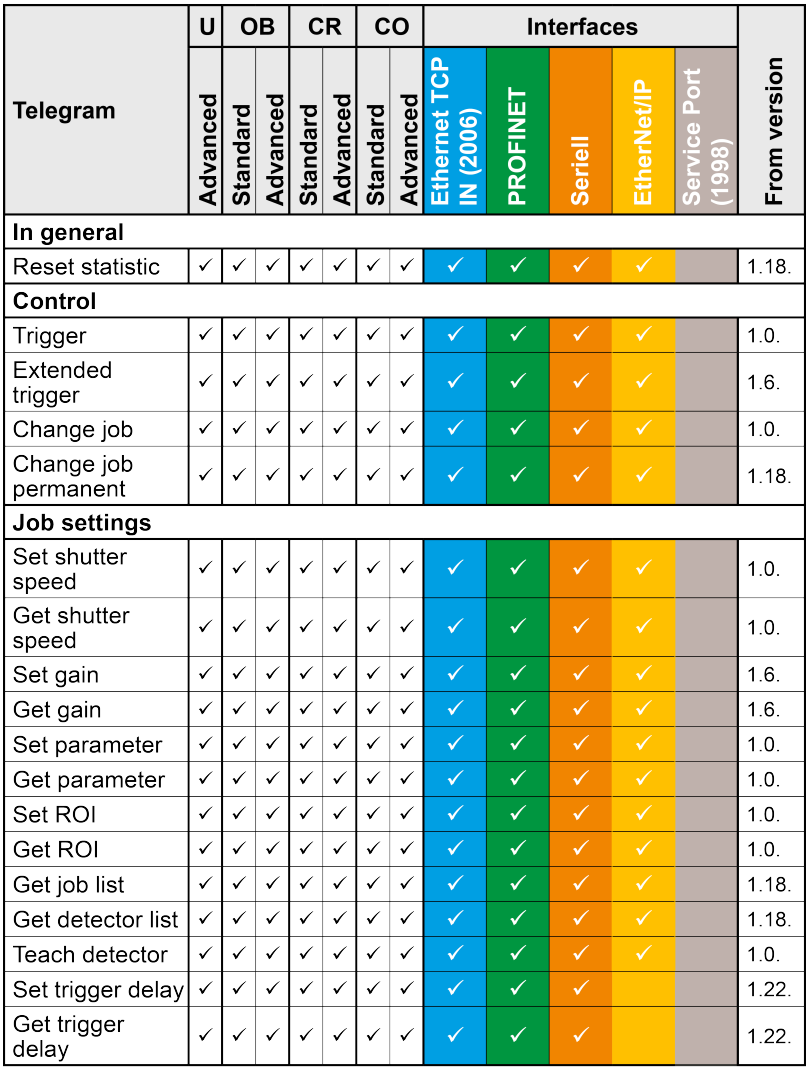

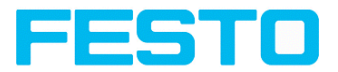

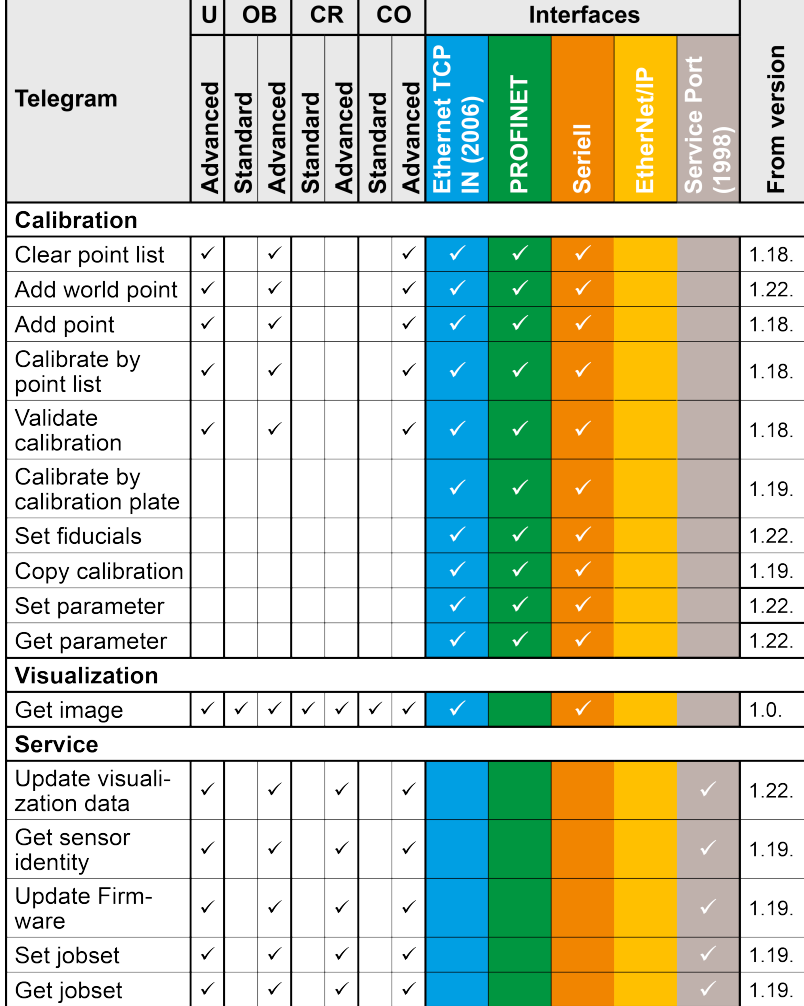

[Overview](#page-409-0) telegram (Page 410)

# **16.1.3 Error codes**

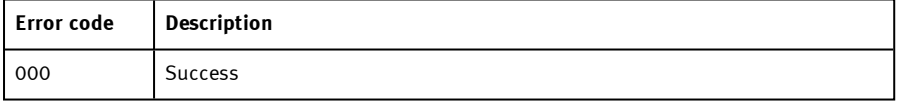

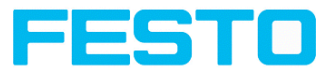

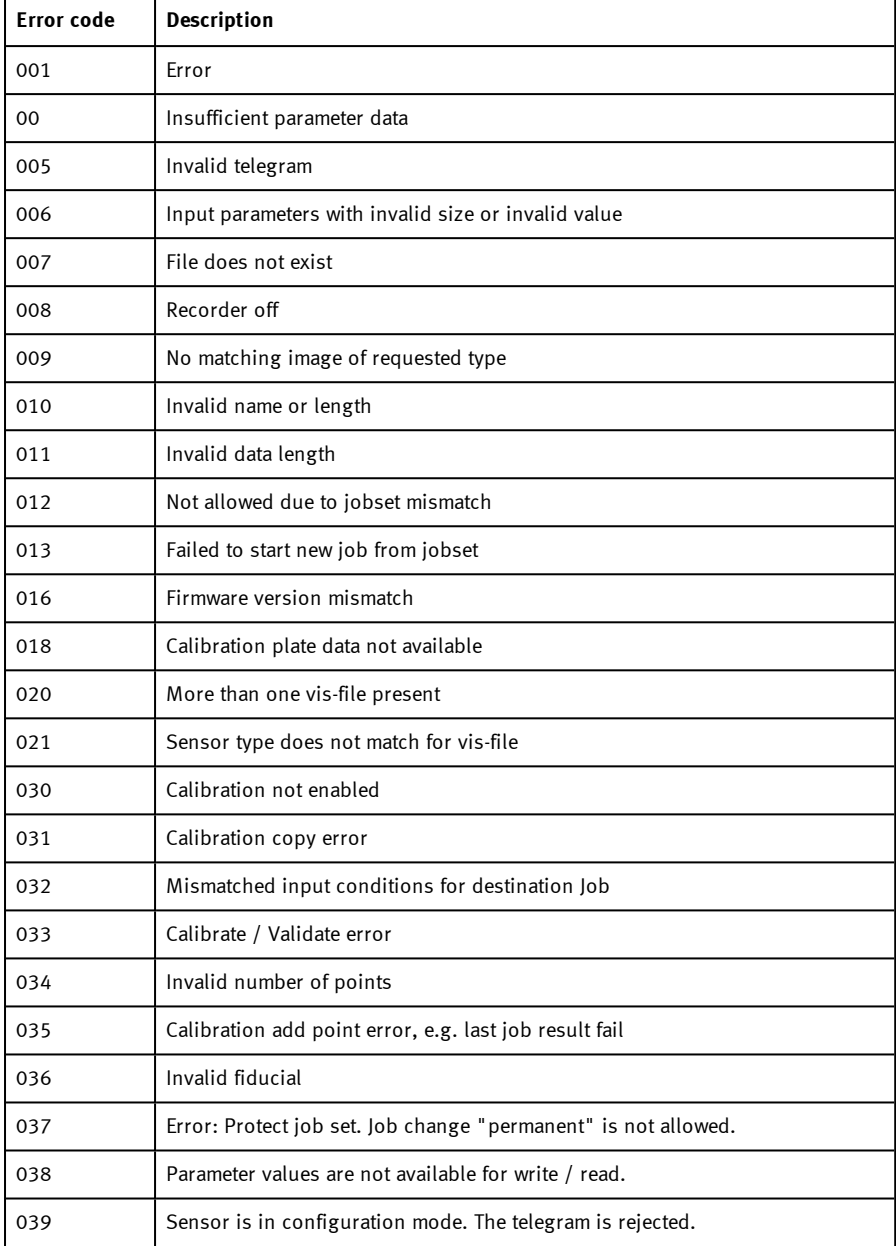

Vision Sensor SBSI/SBSC\_EN 8062650 1607b - 8/7/2018 Page 416

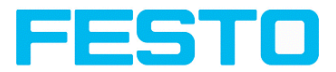

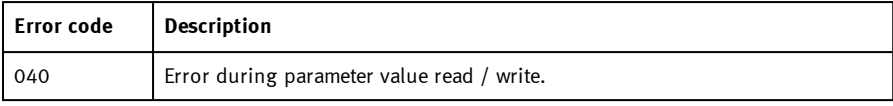

Vision Sensor Manual

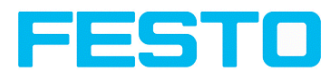

# **16.1.4 Serial Communication ASCII**

# <span id="page-417-0"></span>**Reset statistic (ASCII)**

### [Overview](#page-409-1) telegram SBS in general

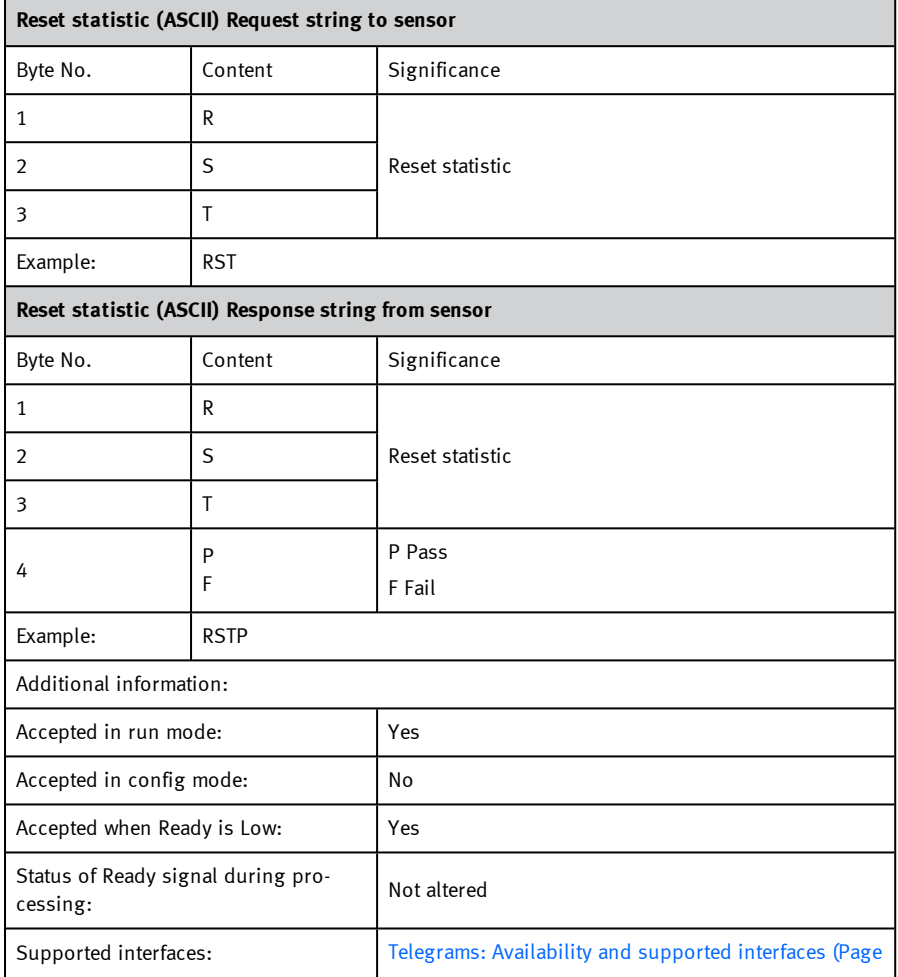

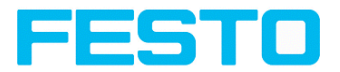

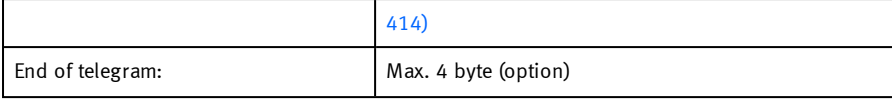

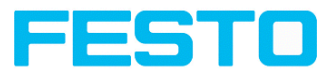

# <span id="page-419-0"></span>**Trigger (ASCII)**

[Overview](#page-409-2) telegram SBS control

### Telegrams: [Availability](#page-413-0) and supported interfaces (Page 414)

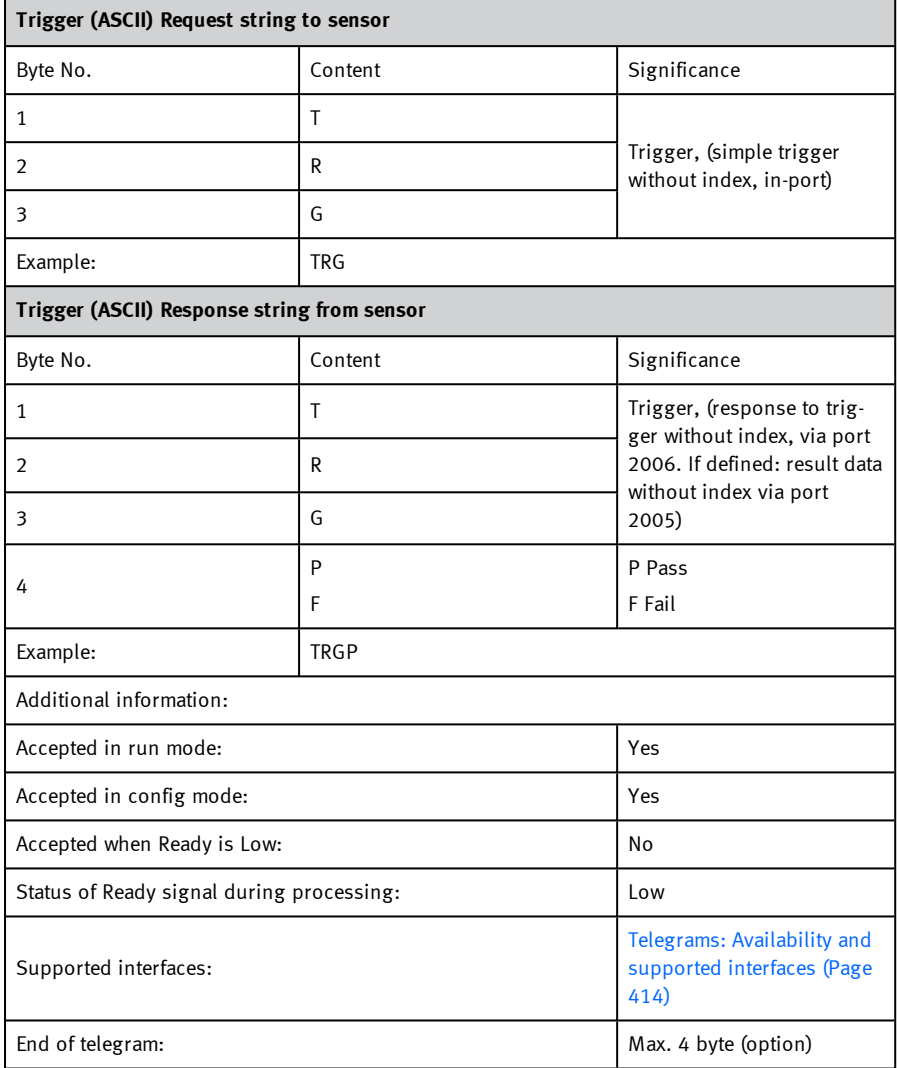

Vision Sensor SBSI/SBSC\_EN 8062650 1607b - 8/7/2018 Page 420

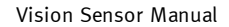

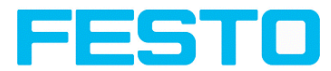

# <span id="page-420-0"></span>**Extended trigger (ASCII)**

## [Overview](#page-409-2) telegram SBS control

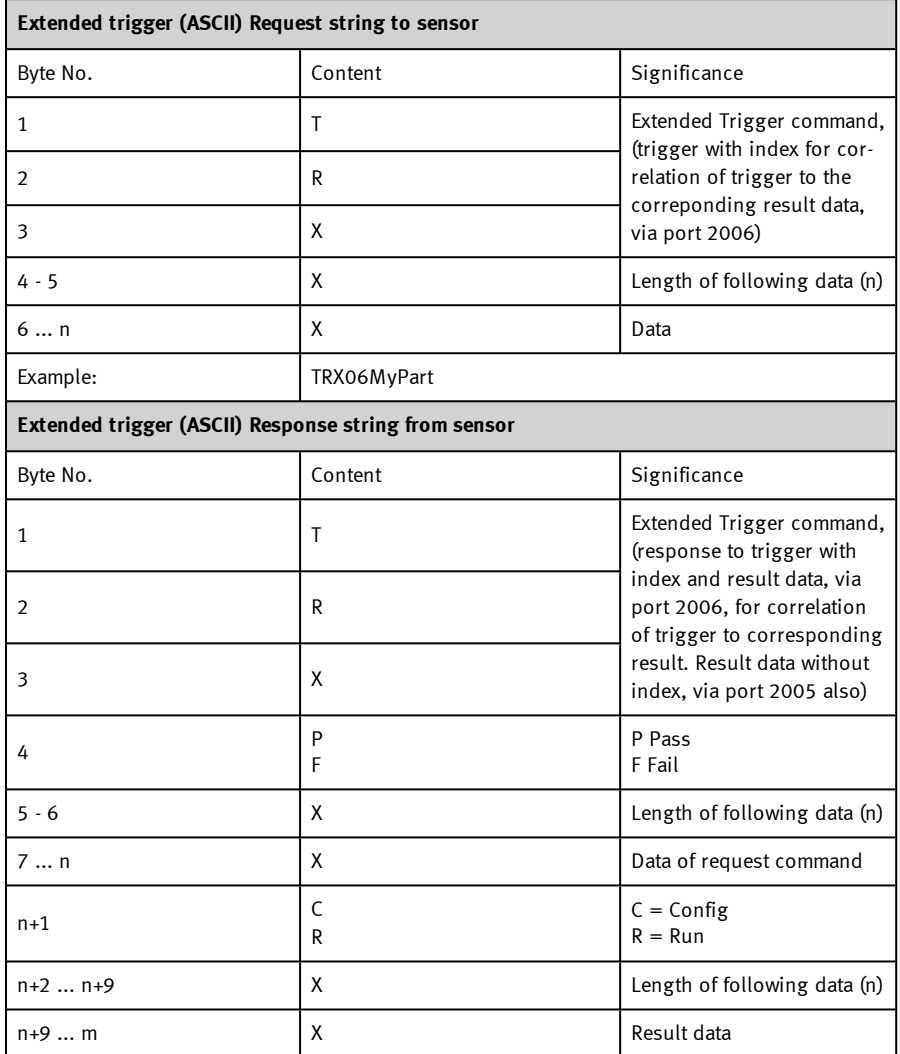

### Vision Sensor Manual

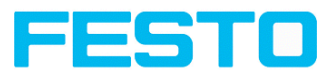

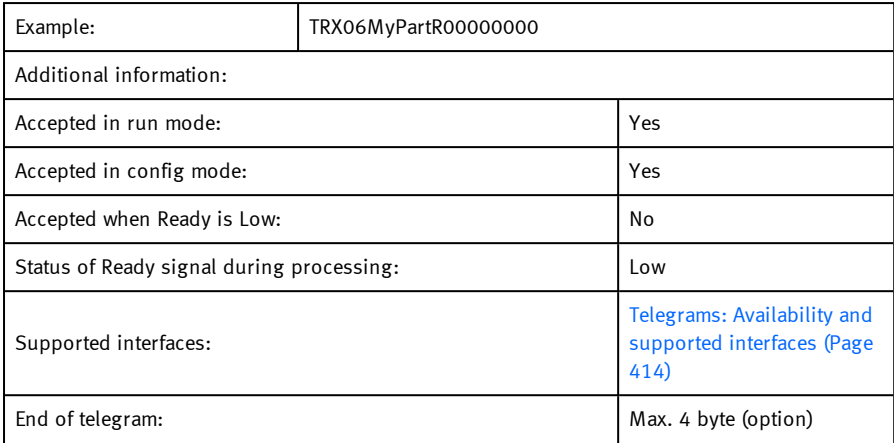

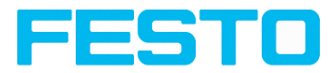

# <span id="page-422-0"></span>**Change job (ASCII)**

## [Overview](#page-409-2) telegram SBS control

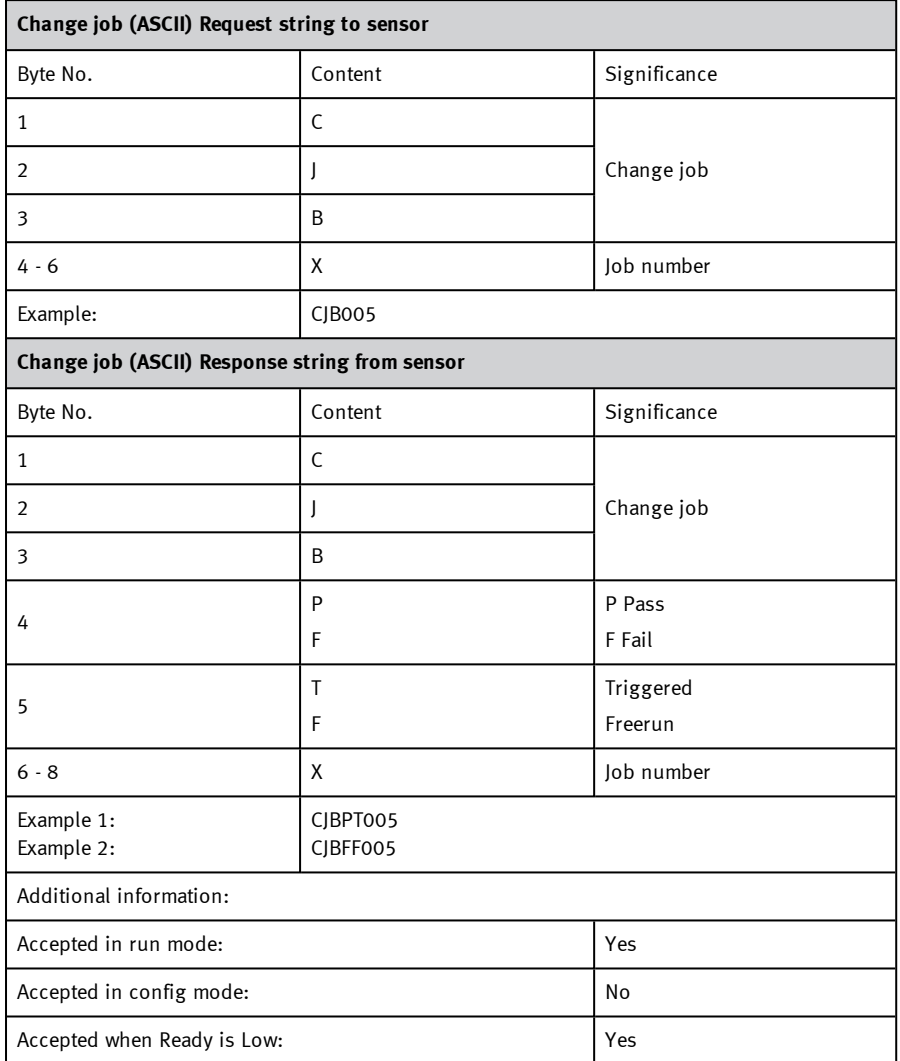

### Vision Sensor Manual

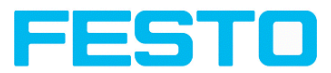

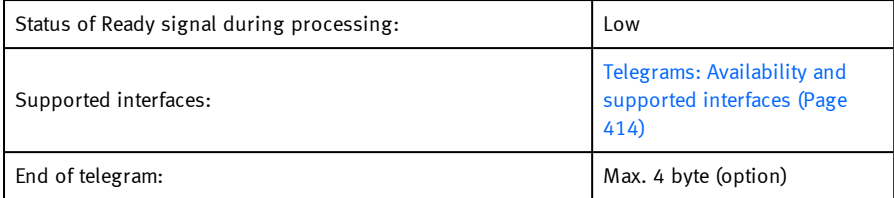

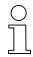

### **Please note:**

If an error occurs during the job change, it is possible to change to job 1.

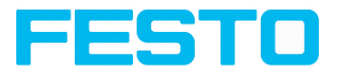

## <span id="page-424-0"></span>**Change job permanent (ASCII)**

## [Overview](#page-409-2) telegram SBS control

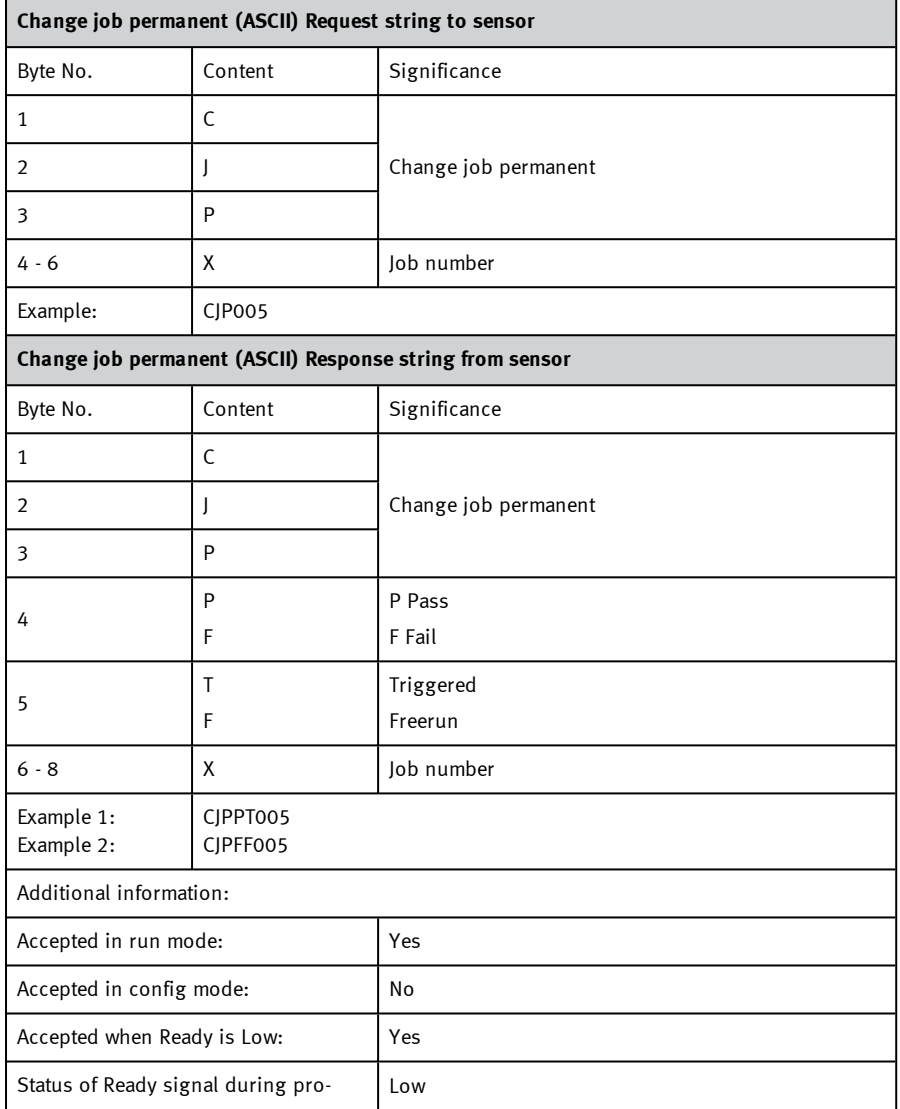

### Vision Sensor Manual

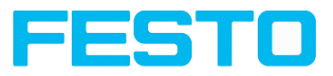

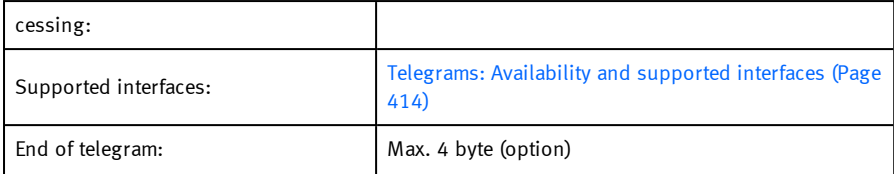

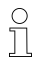

### **Please note:**

If an error occurs during the job change, it is possible to change to job 1.

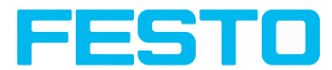

# <span id="page-426-0"></span>**Set shutter speed (ASCII)**

## [Overview](#page-410-0) telegram SBS job settings

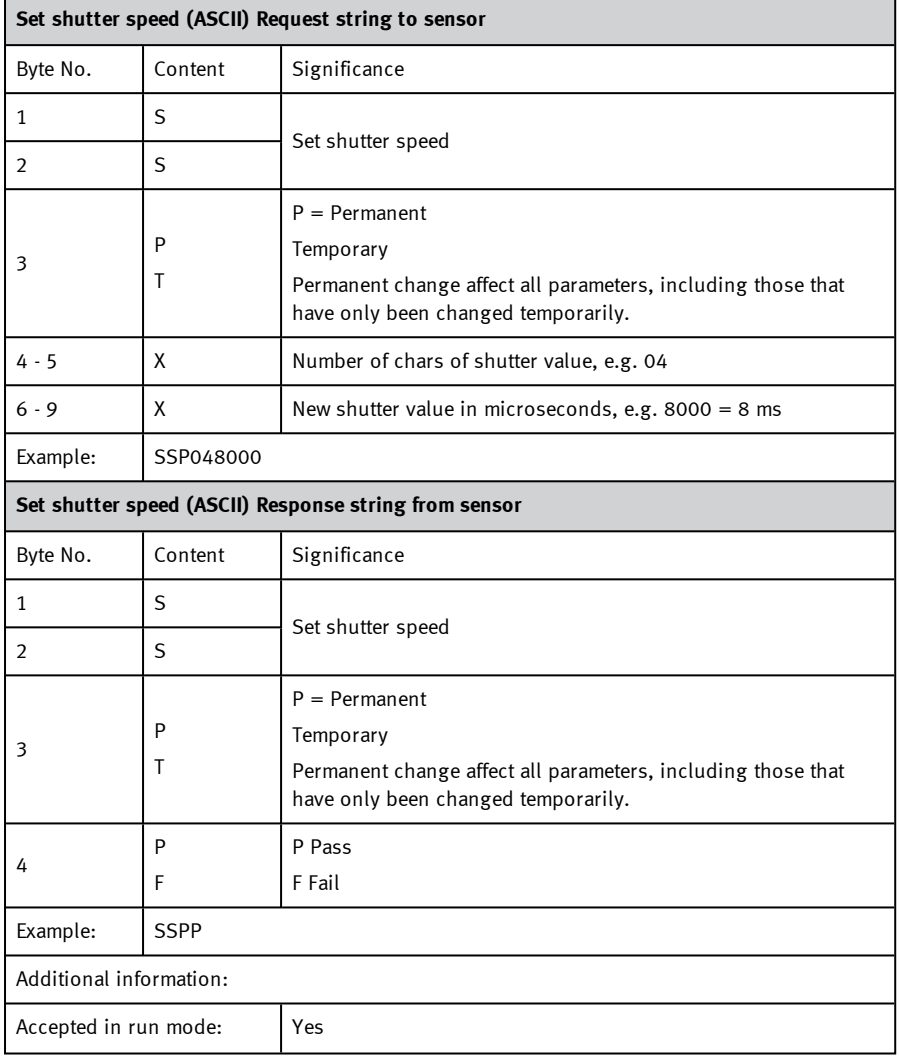

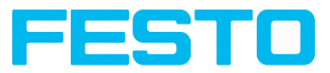

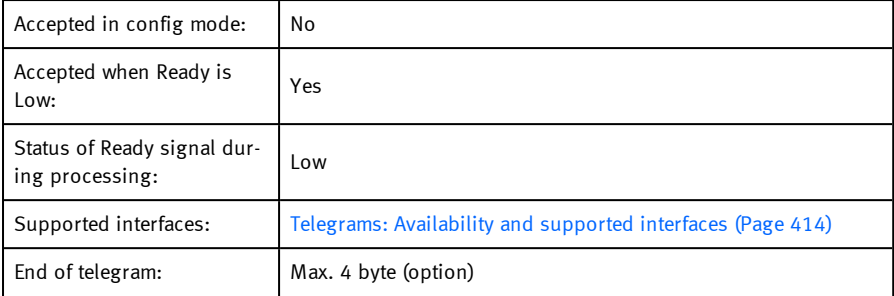

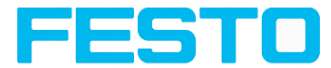

## <span id="page-428-0"></span>**Get shutter speed (ASCII)**

## [Overview](#page-410-0) telegram SBS job settings

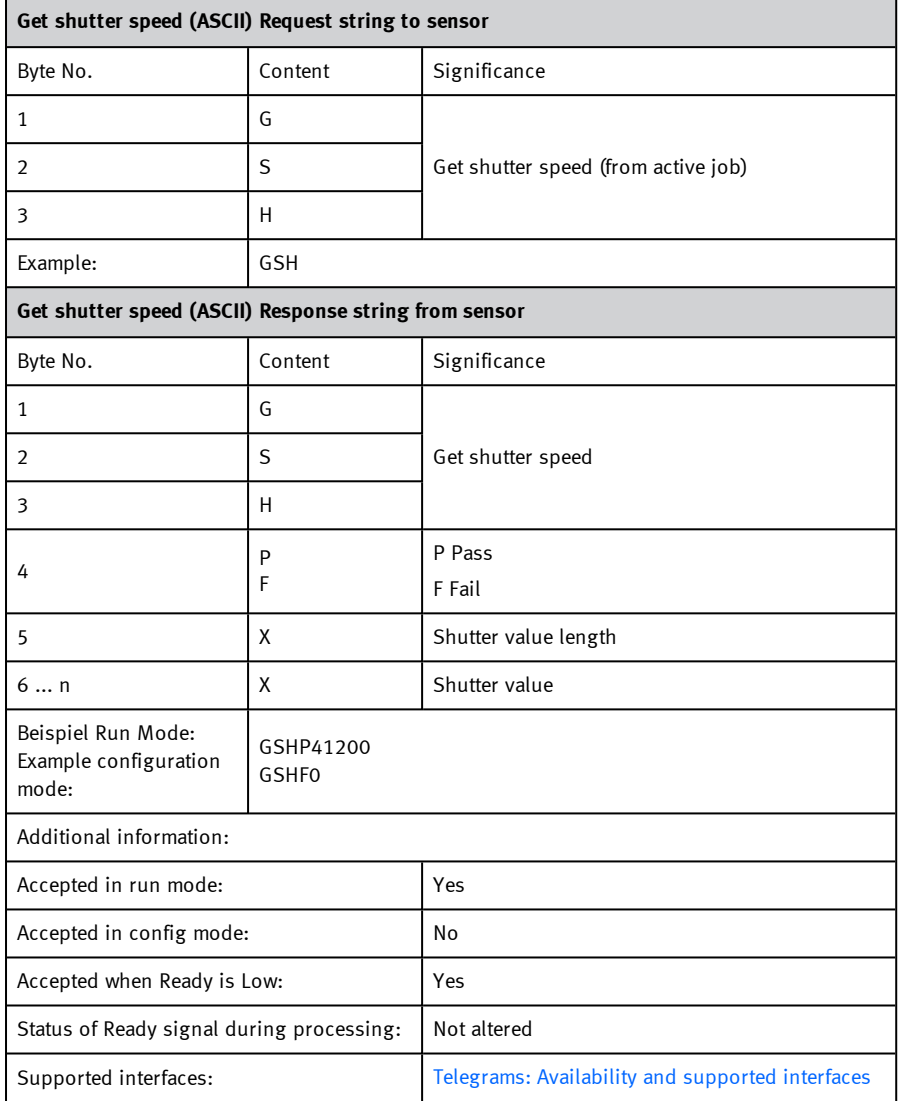

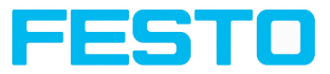

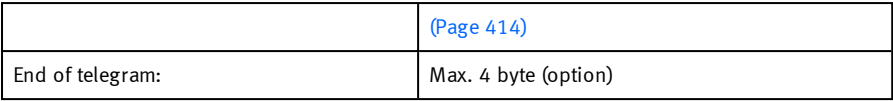

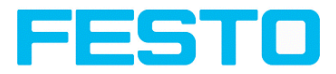

# <span id="page-430-0"></span>**Set gain (ASCII)**

## [Overview](#page-410-0) telegram SBS job settings

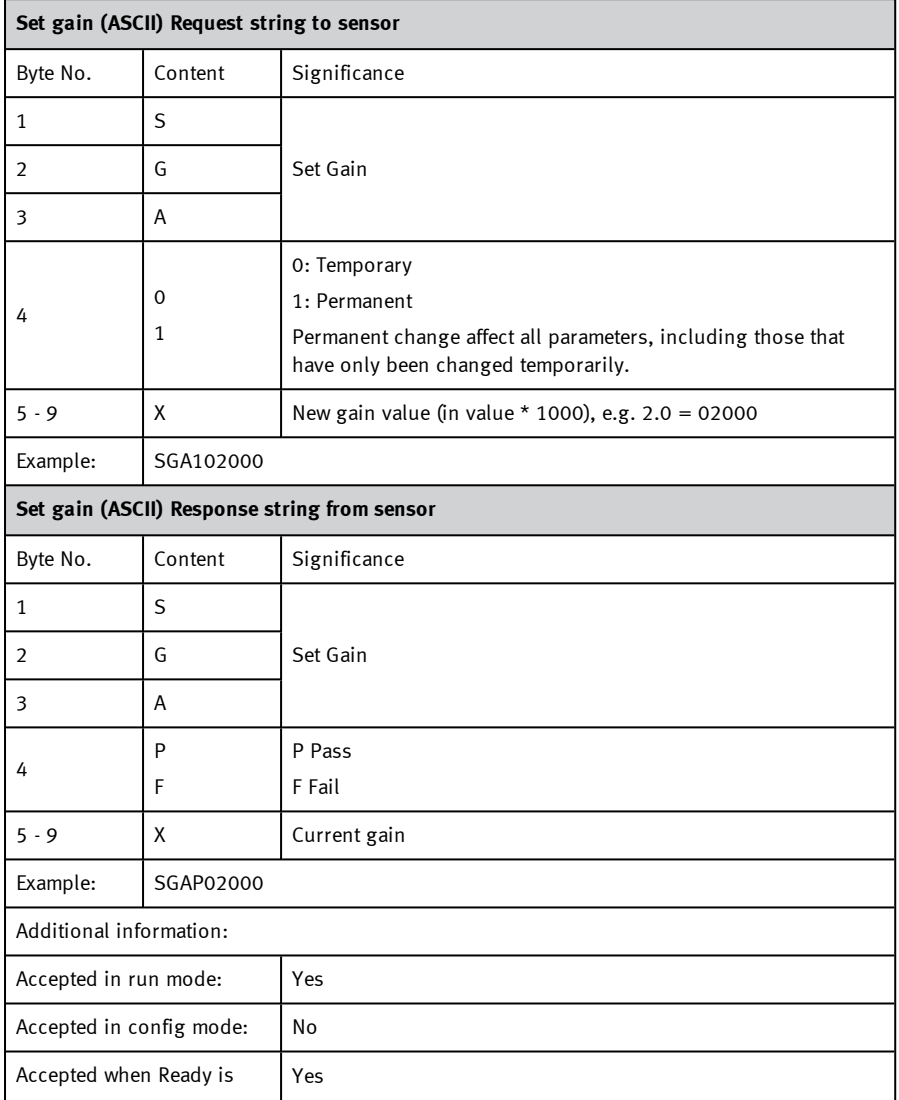

### Vision Sensor Manual

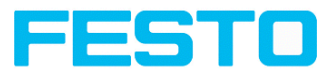

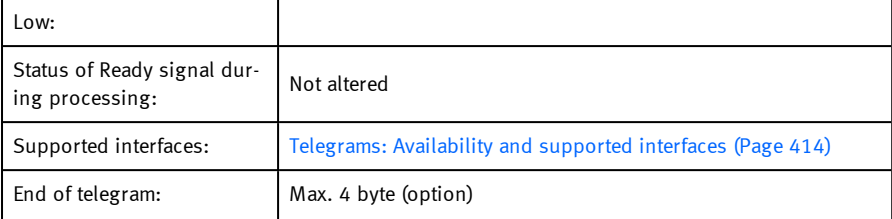
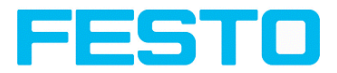

## **Get gain (ASCII)**

### [Overview](#page-410-0) telegram SBS job settings

### Telegrams: [Availability](#page-413-0) and supported interfaces (Page 414)

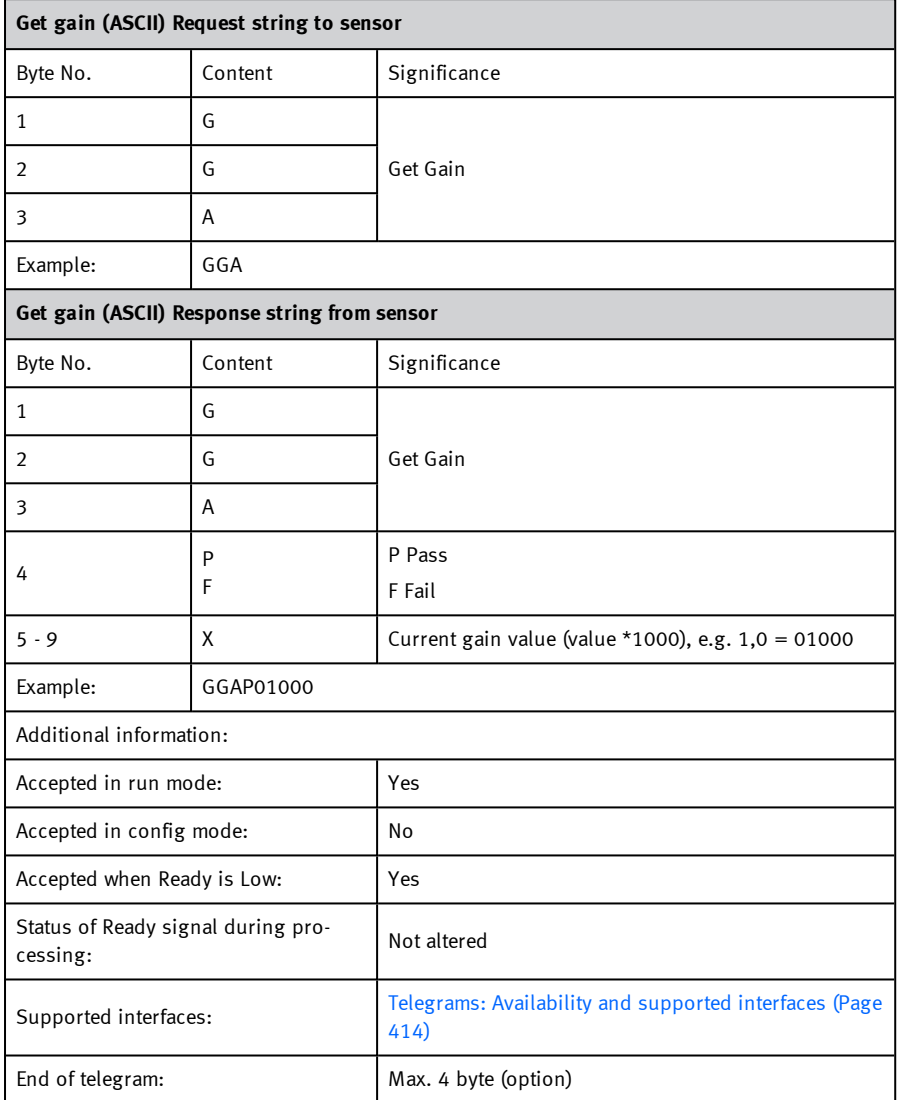

Page 433 Vision Sensor SBSI/SBSC\_EN 8062650 1607b - 8/7/2018

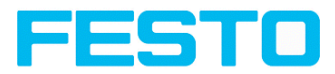

# **Set parameter (ASCII)**

### [Overview](#page-410-0) telegram SBS job settings

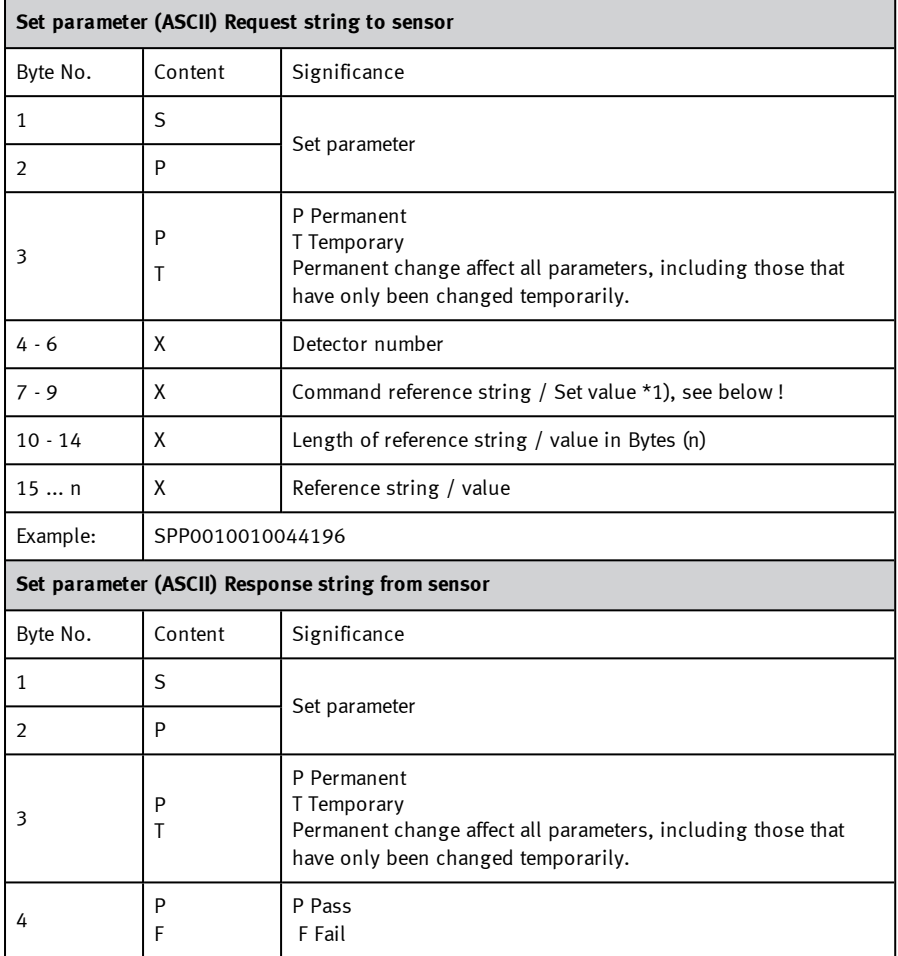

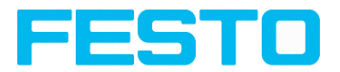

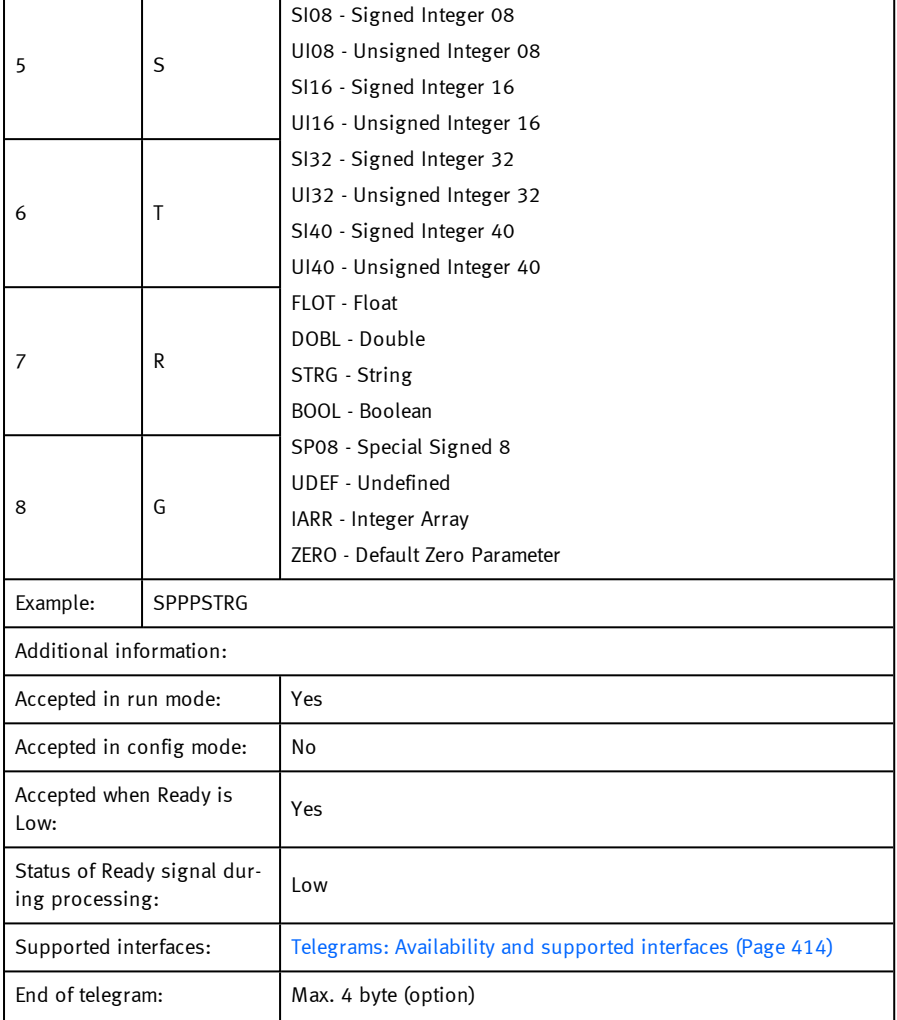

### \*1) Byte No. 7: Command: set reference string / value:

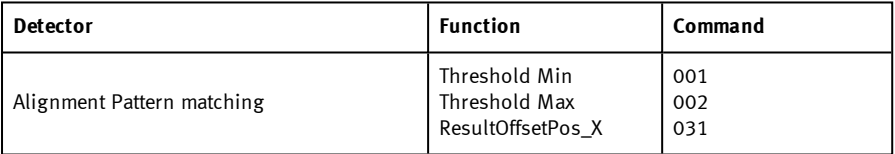

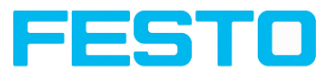

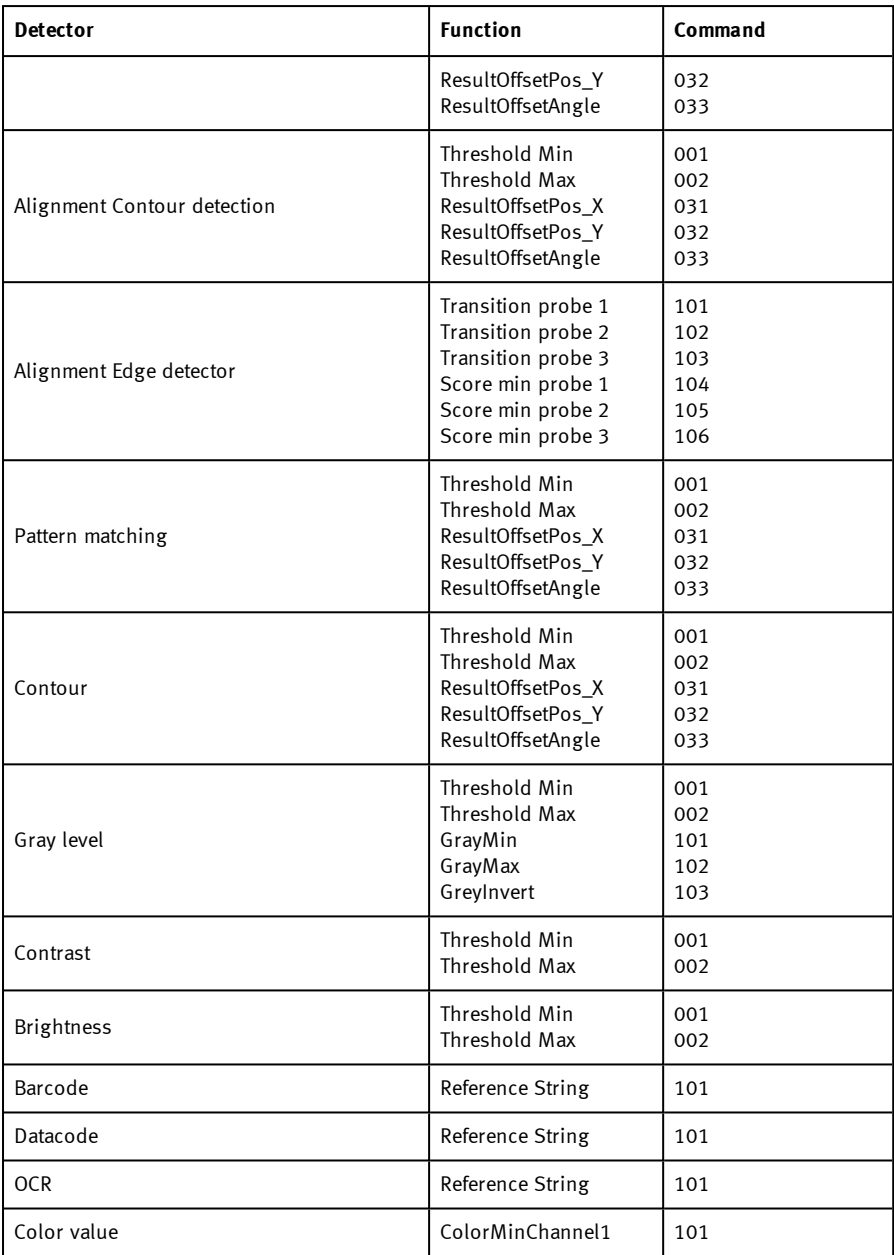

Vision Sensor SBSI/SBSC\_EN 8062650 1607b - 8/7/2018 Page 436

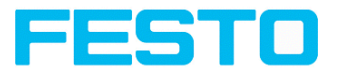

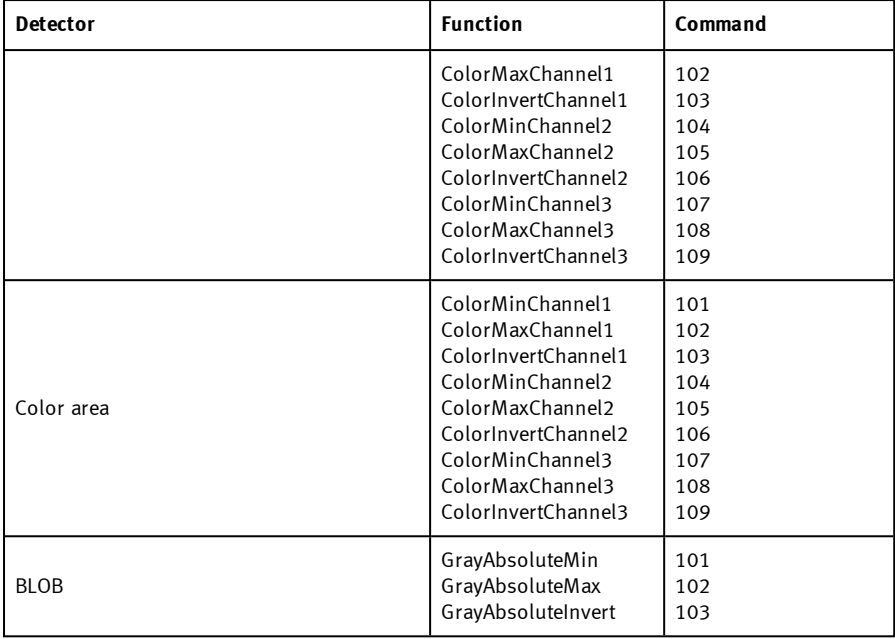

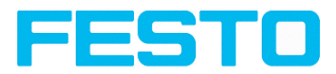

# **Get parameter (ASCII)**

### [Overview](#page-410-0) telegram SBS job settings

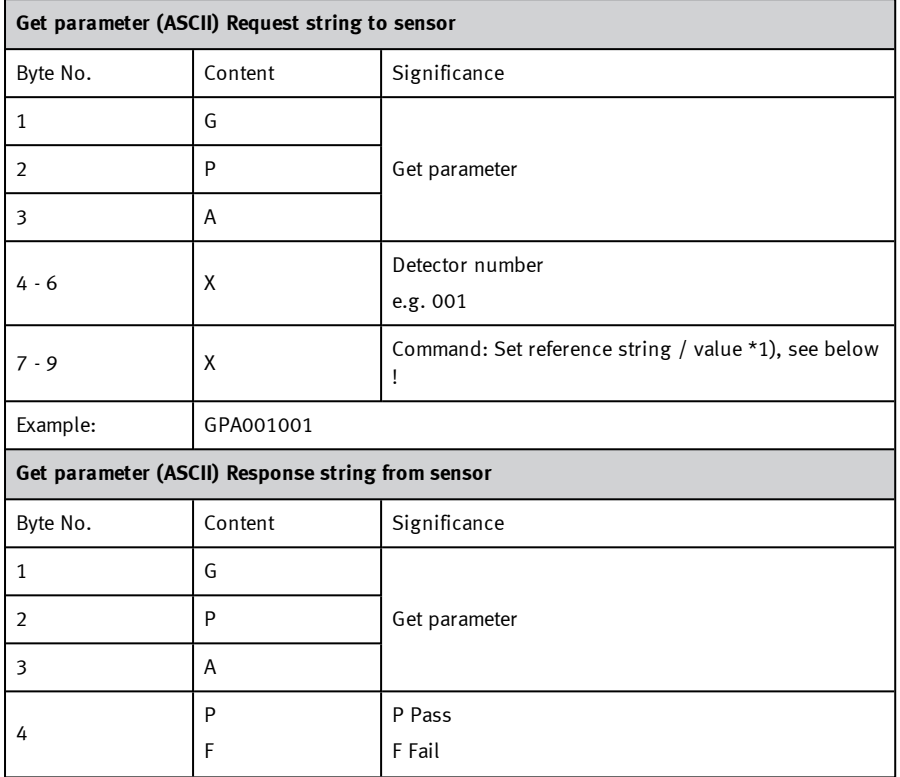

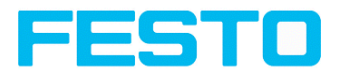

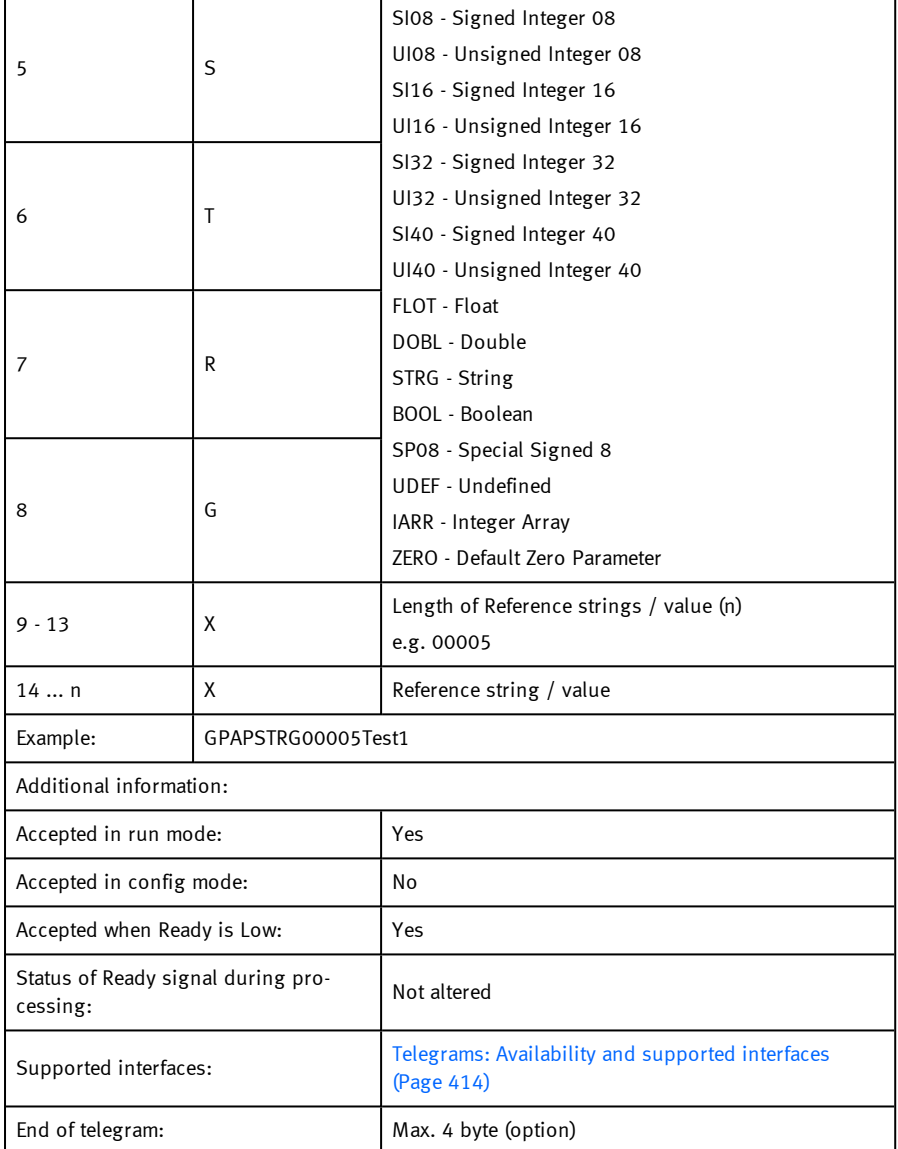

\*1) Byte No.. 7: Command: Get reference string / value:

#### Vision Sensor Manual

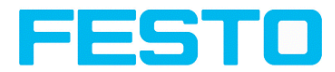

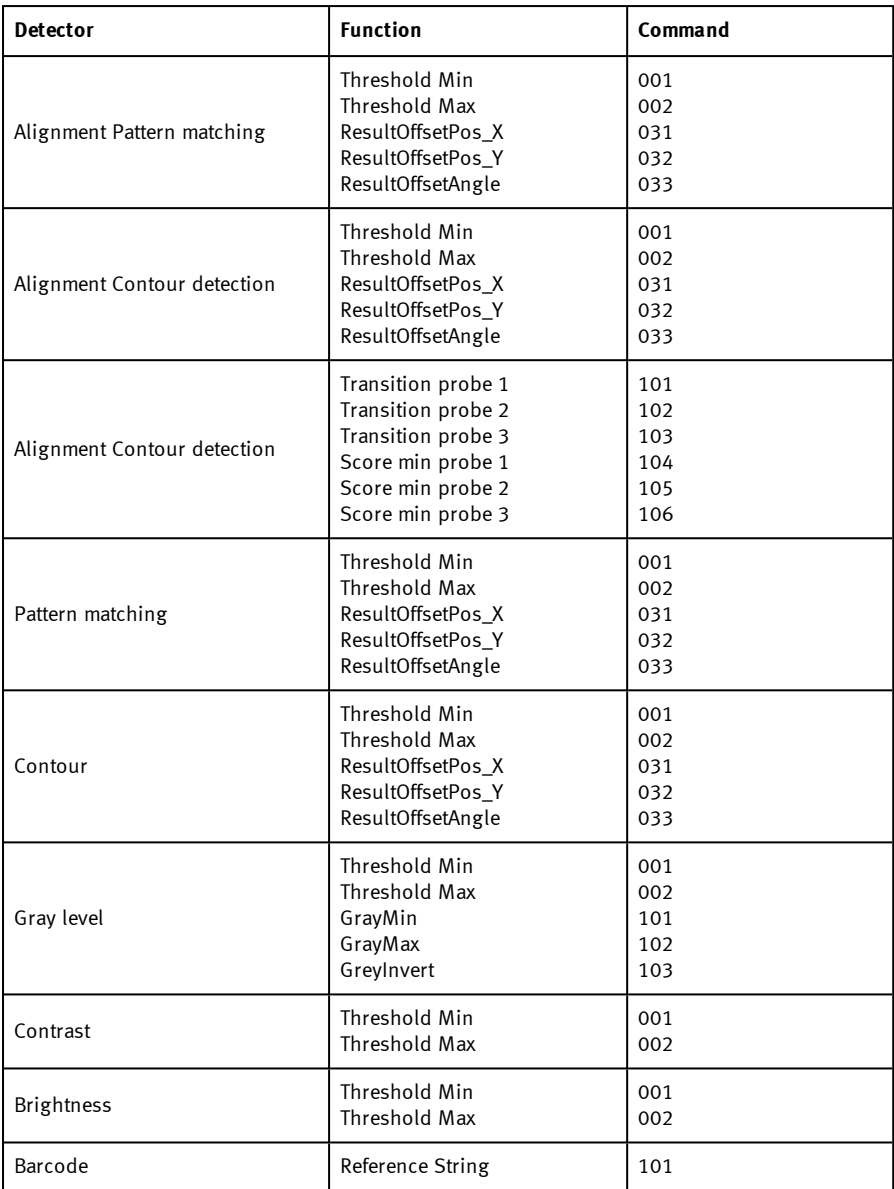

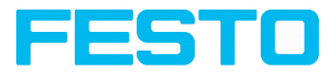

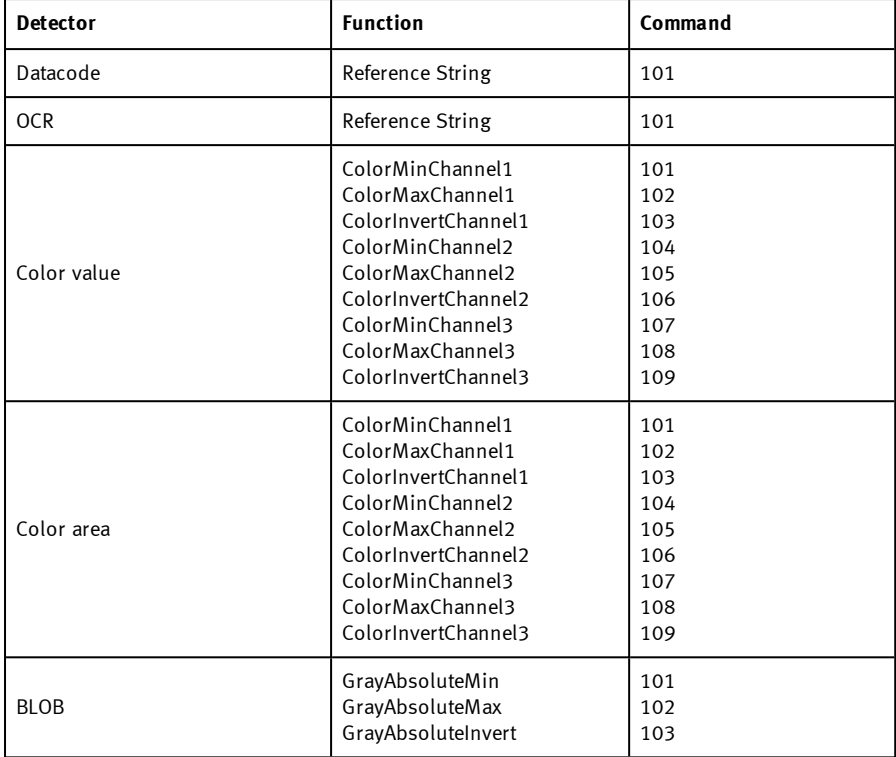

Vision Sensor Manual

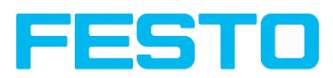

# **Set ROI (ASCII)**

[Overview](#page-410-0) telegram SBS job settings

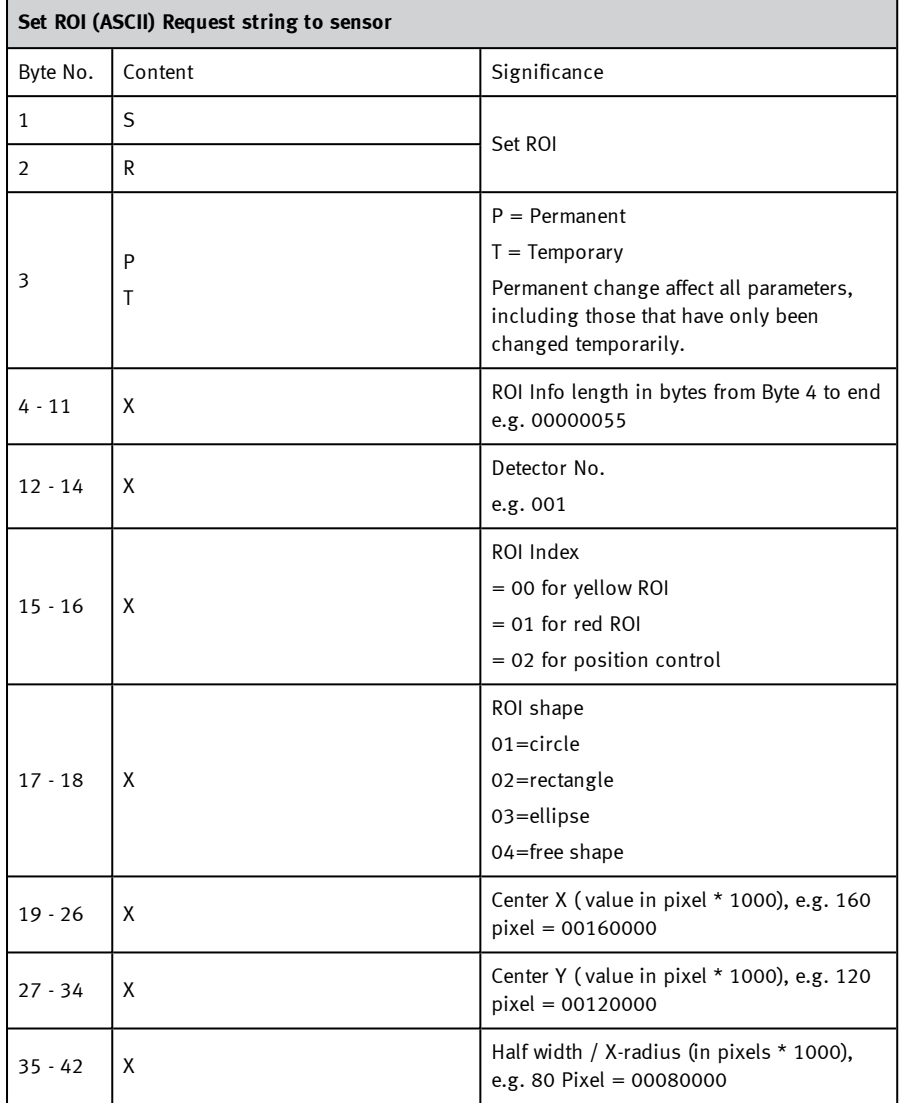

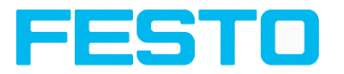

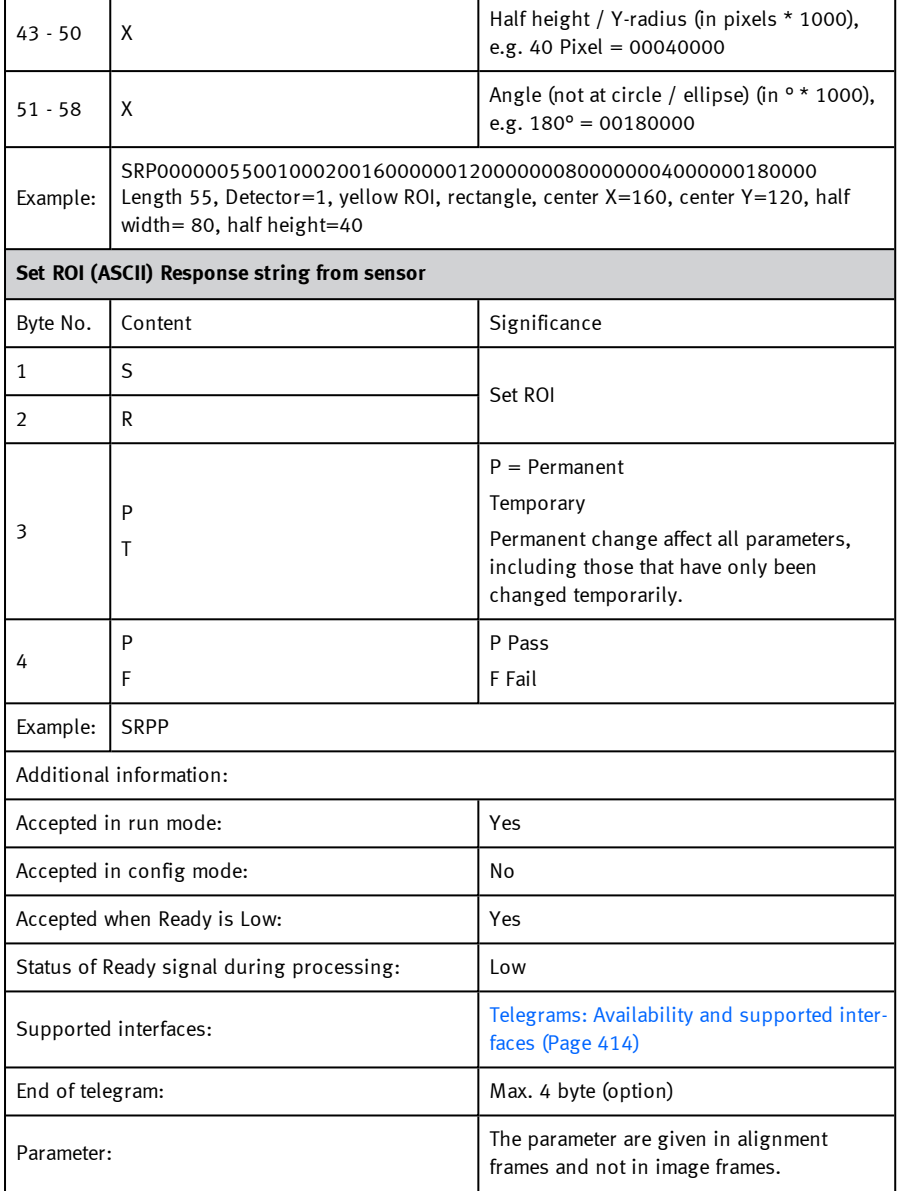

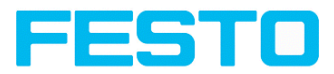

# **Get ROI (ASCII)**

[Overview](#page-410-0) telegram SBS job settings

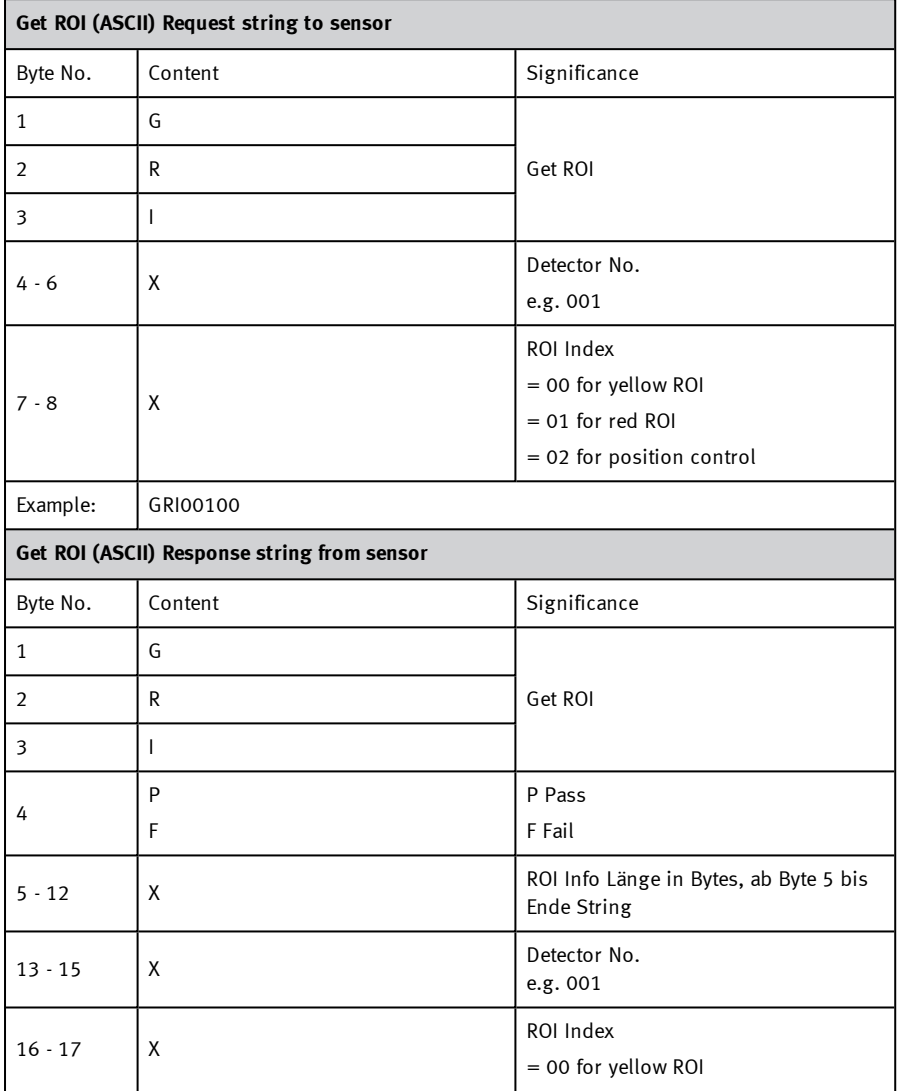

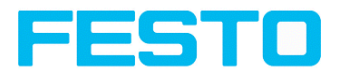

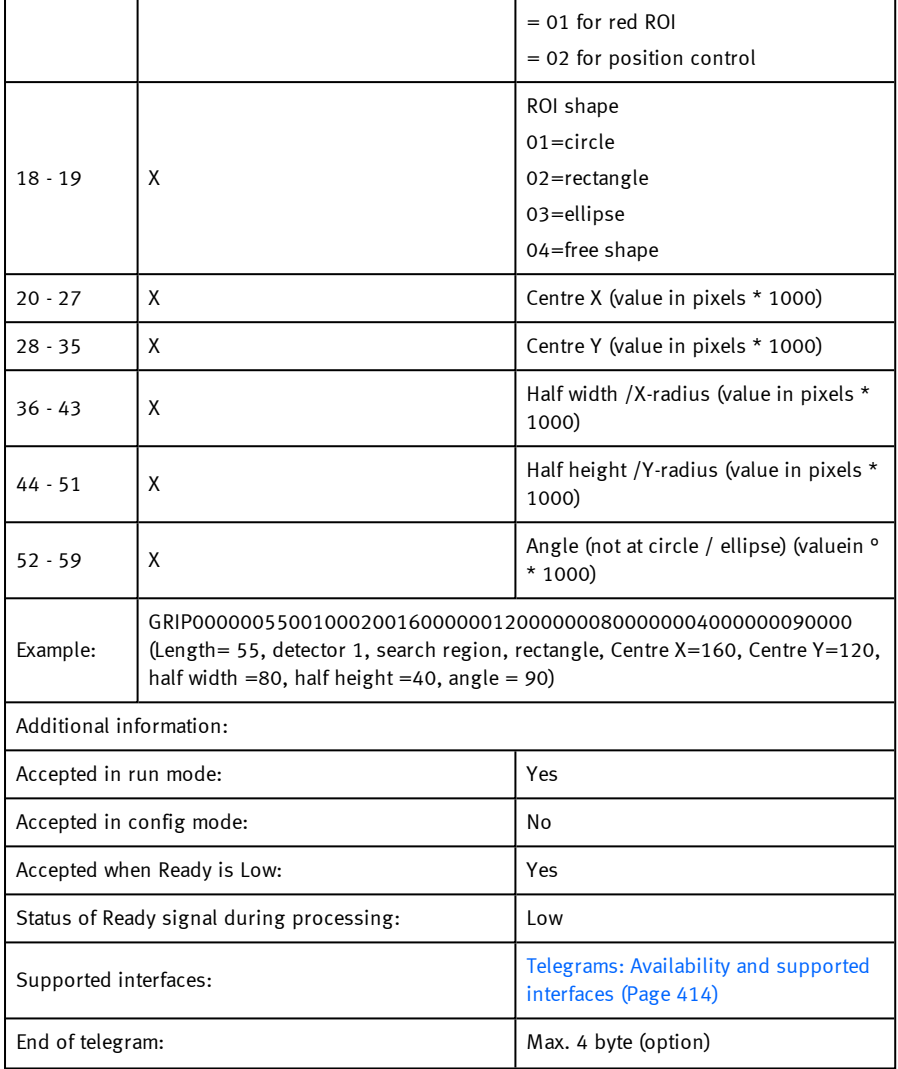

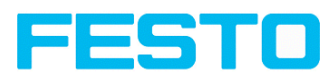

# **Get job list (ASCII)**

[Overview](#page-410-0) telegram SBS job settings

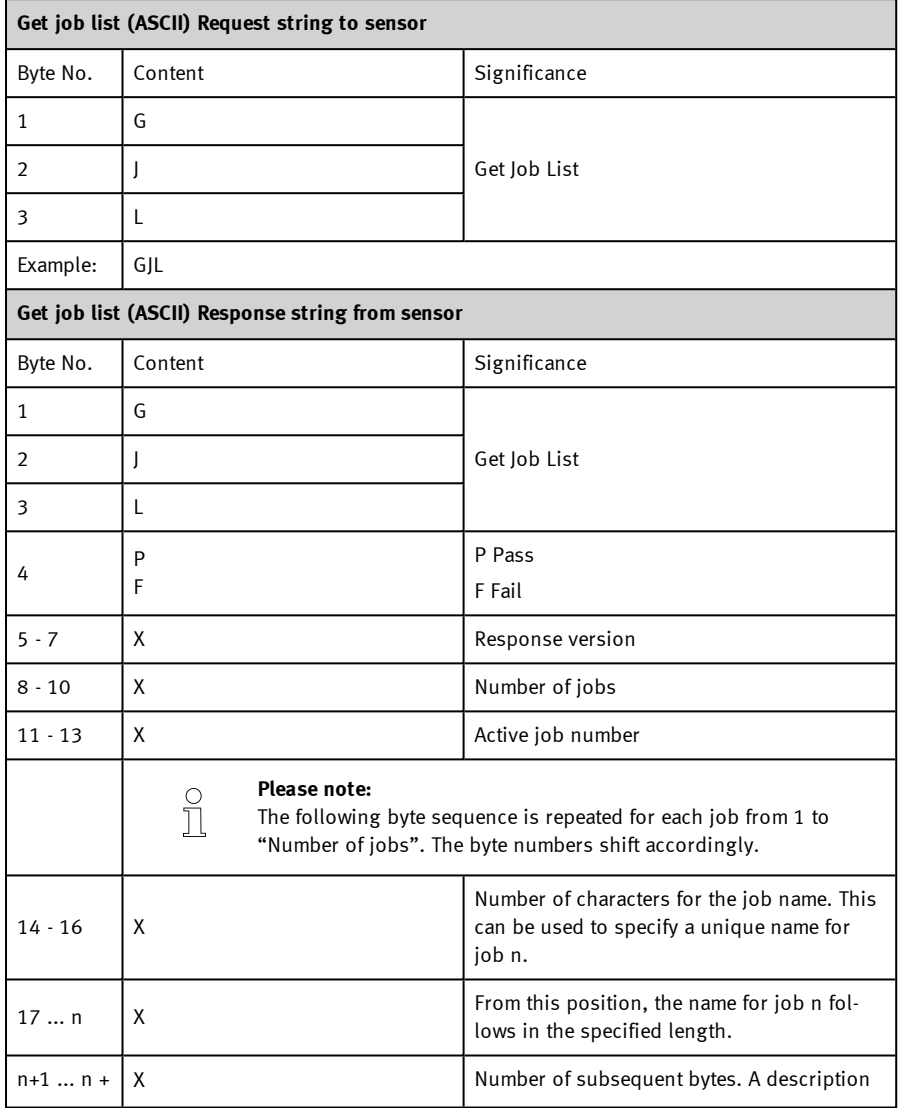

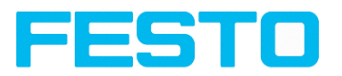

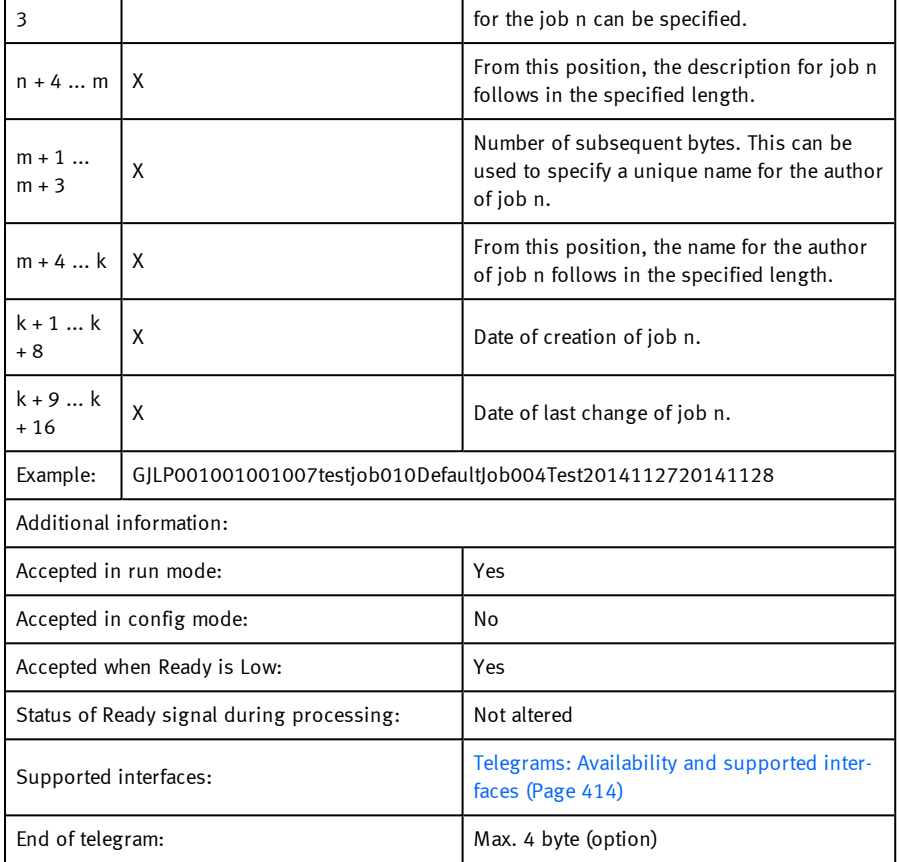

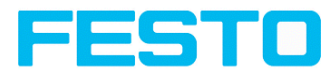

## **Get detector list (ASCII)**

### [Overview](#page-410-0) telegram SBS job settings

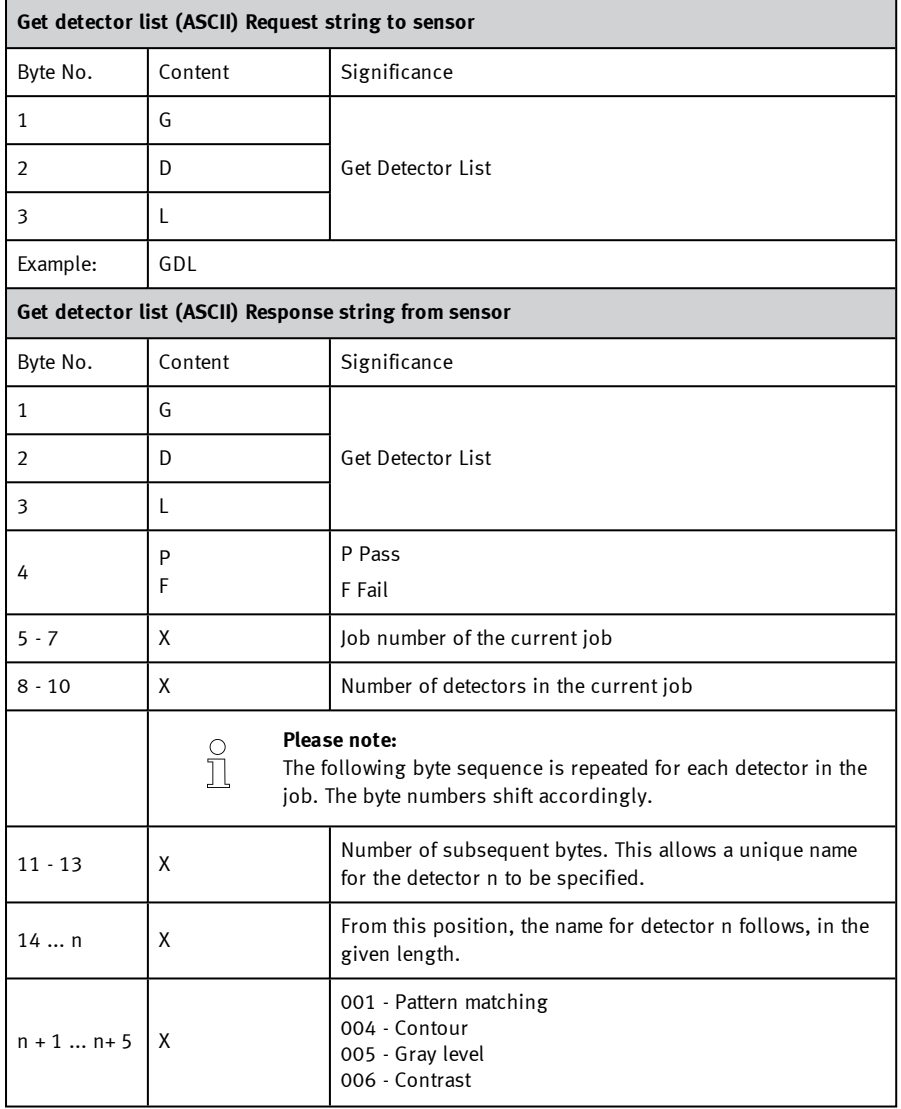

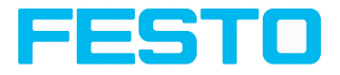

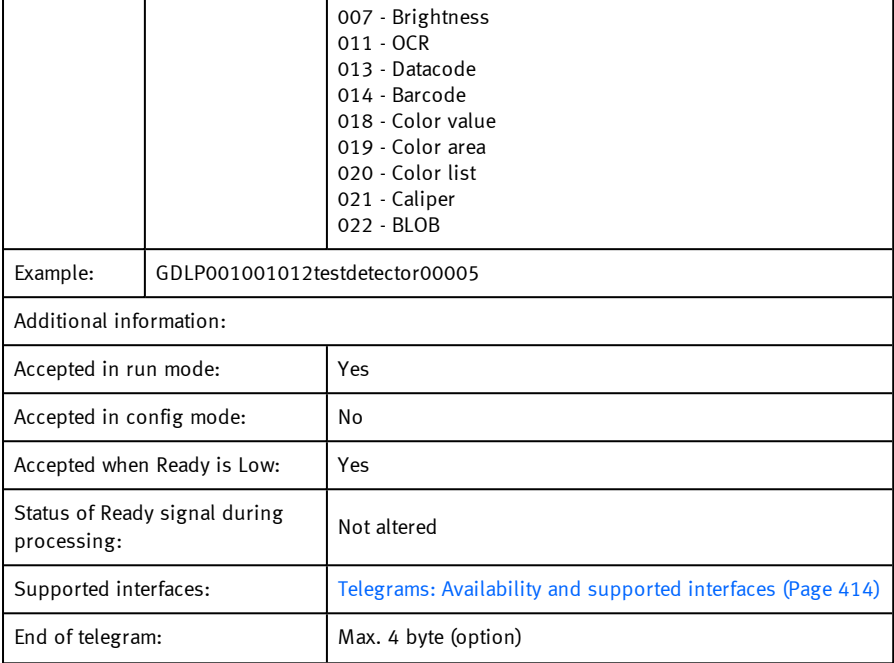

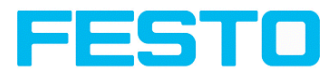

## **Teach detector (ASCII)**

### [Overview](#page-410-0) telegram SBS job settings

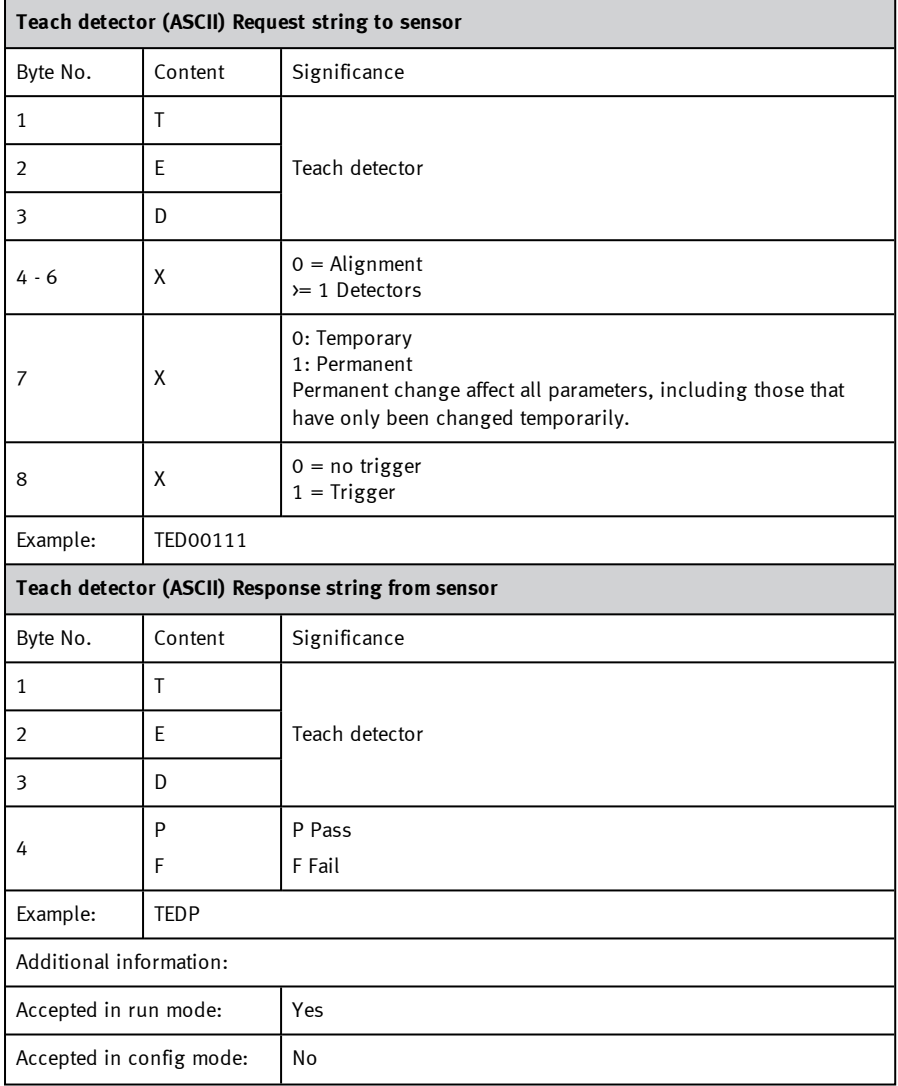

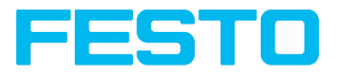

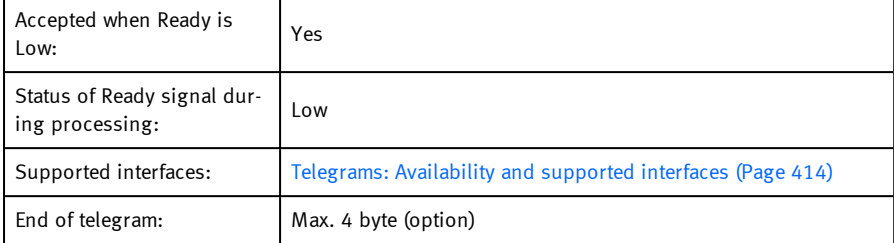

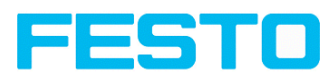

# **Set trigger delay (ASCII)**

### [Overview](#page-410-0) telegram SBS job settings

### Telegrams: [Availability](#page-413-0) and supported interfaces (Page 414)

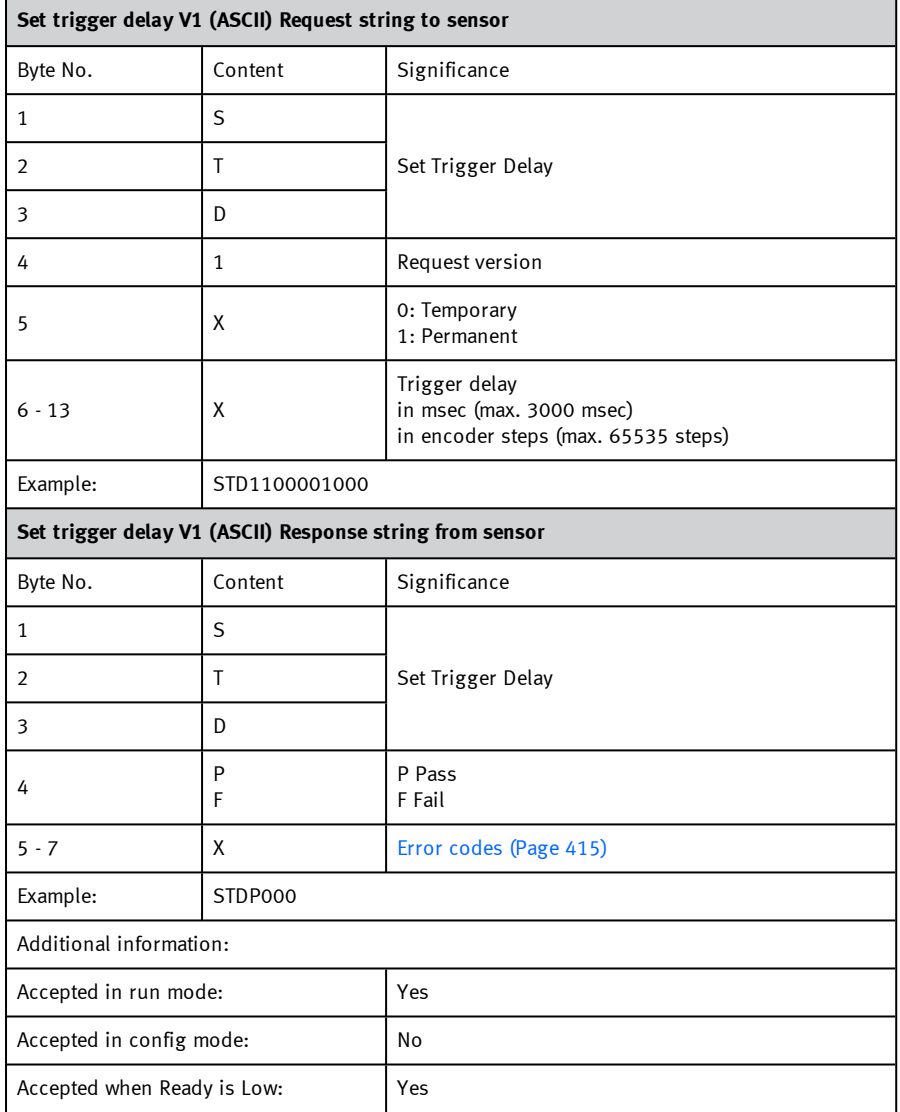

Vision Sensor SBSI/SBSC\_EN 8062650 1607b - 8/7/2018 Page 452

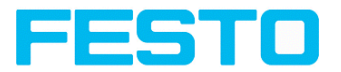

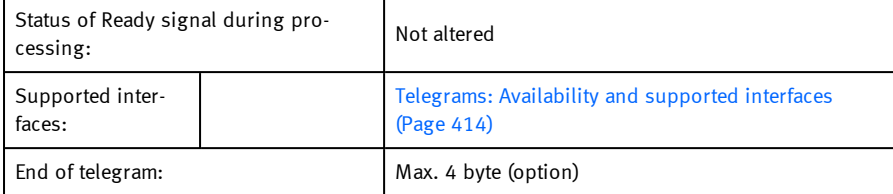

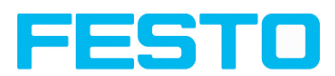

# **Get trigger delay (ASCII)**

### [Overview](#page-410-0) telegram SBS job settings

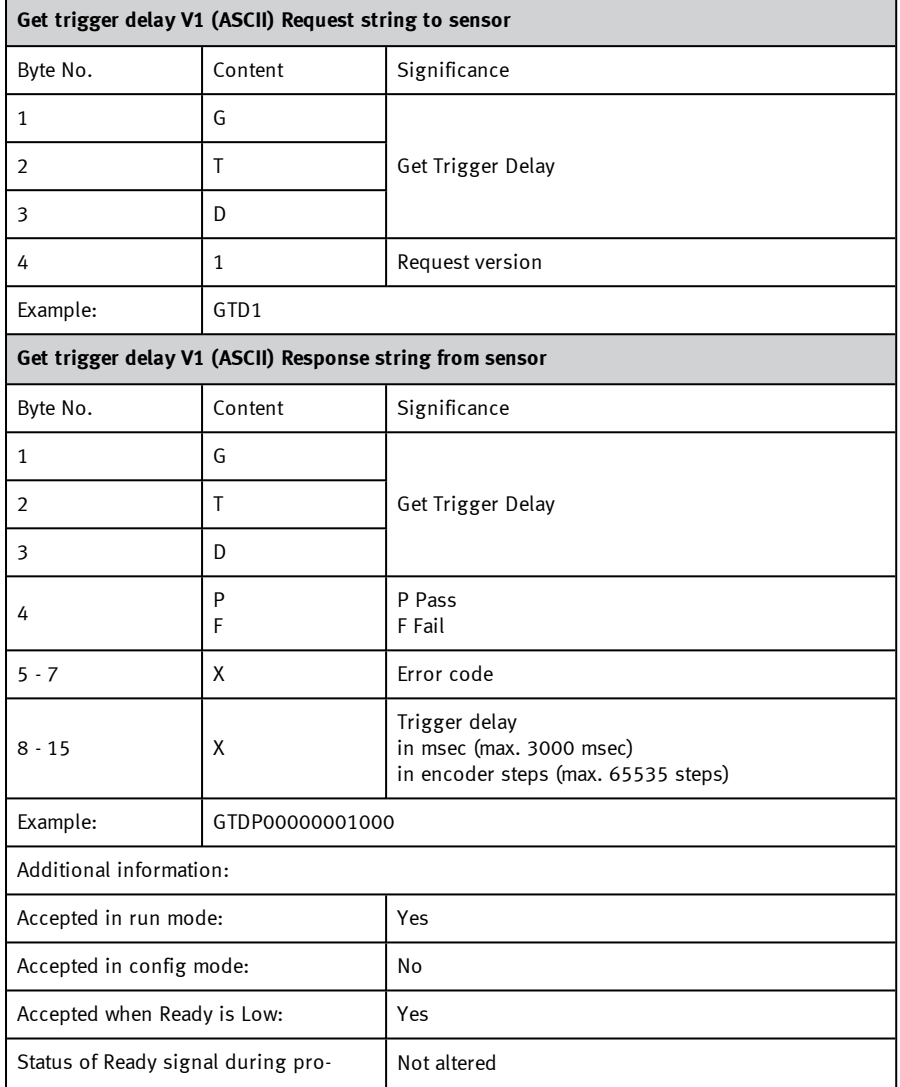

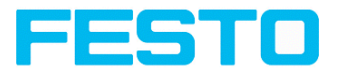

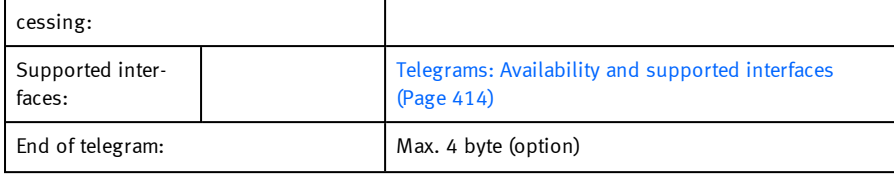

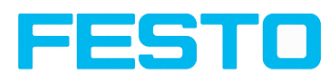

## **Calibration: Clear point list (ASCII)**

Overview telegram SBS [calibration](#page-411-0)

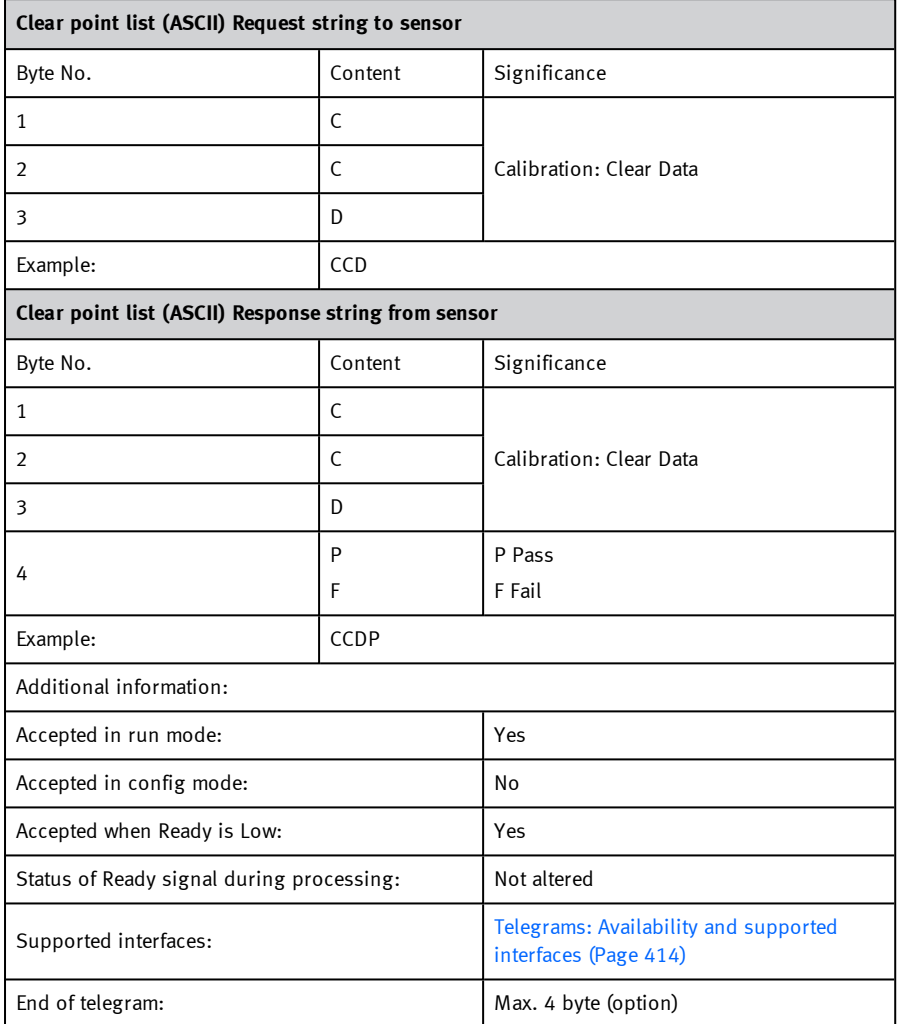

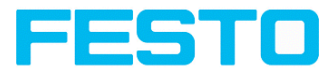

## <span id="page-456-0"></span>**Calibration: Add world point (ASCII)**

### Overview telegram SBS [calibration](#page-411-0)

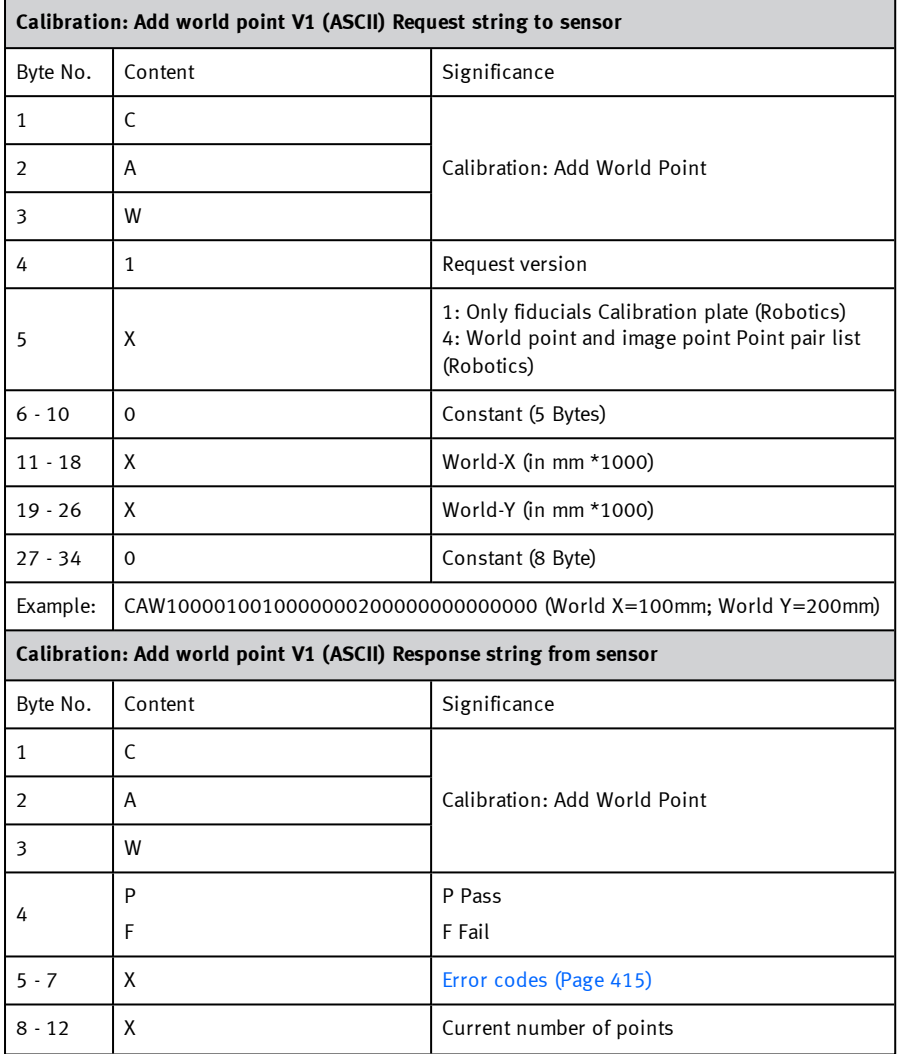

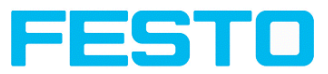

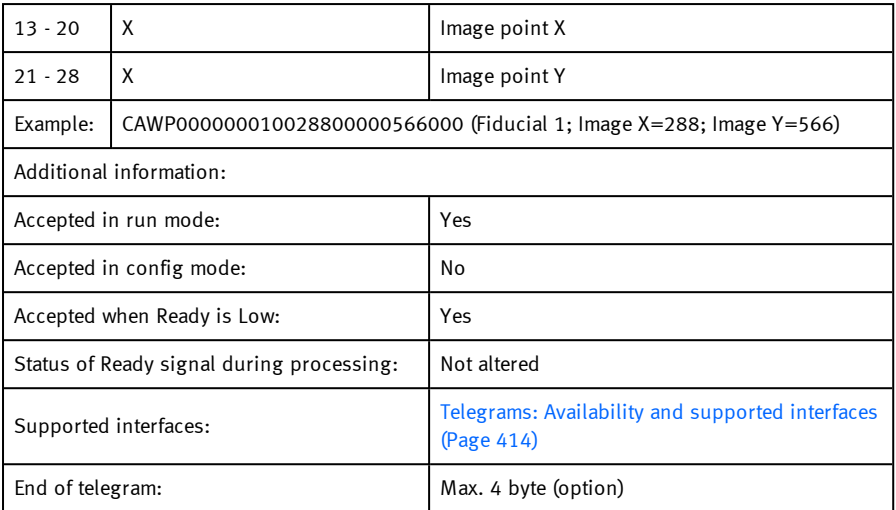

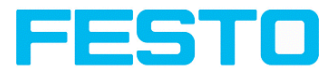

## **Calibration: Add point (ASCII) - Discontinued**

Overview telegram SBS [calibration](#page-411-0)

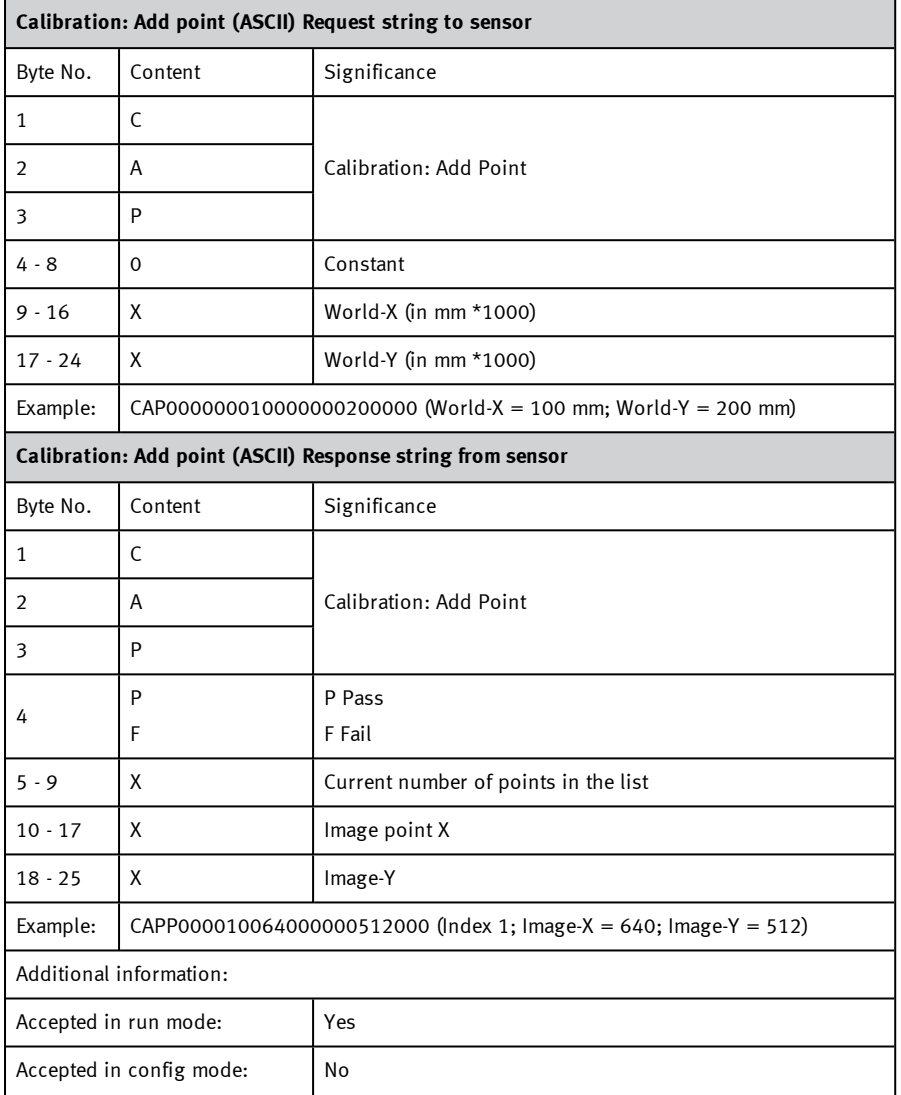

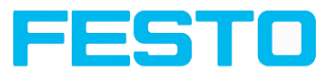

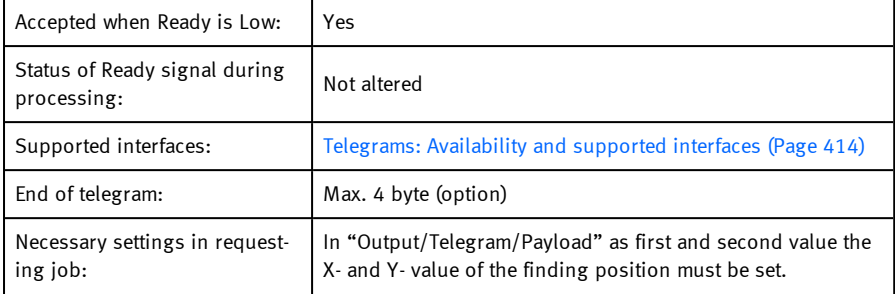

#### **Please note:**

 $\int_{0}^{1}$ 

This telegram "Calibration: Add point" is discontinued.

Alternatively the telegram "[Calibration:](#page-456-0) Add world point (ASCII) (Page 457)" is available.

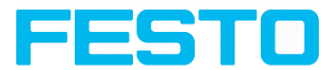

## **Calibration: Calibrate by Point List (ASCII)**

Overview telegram SBS [calibration](#page-411-0)

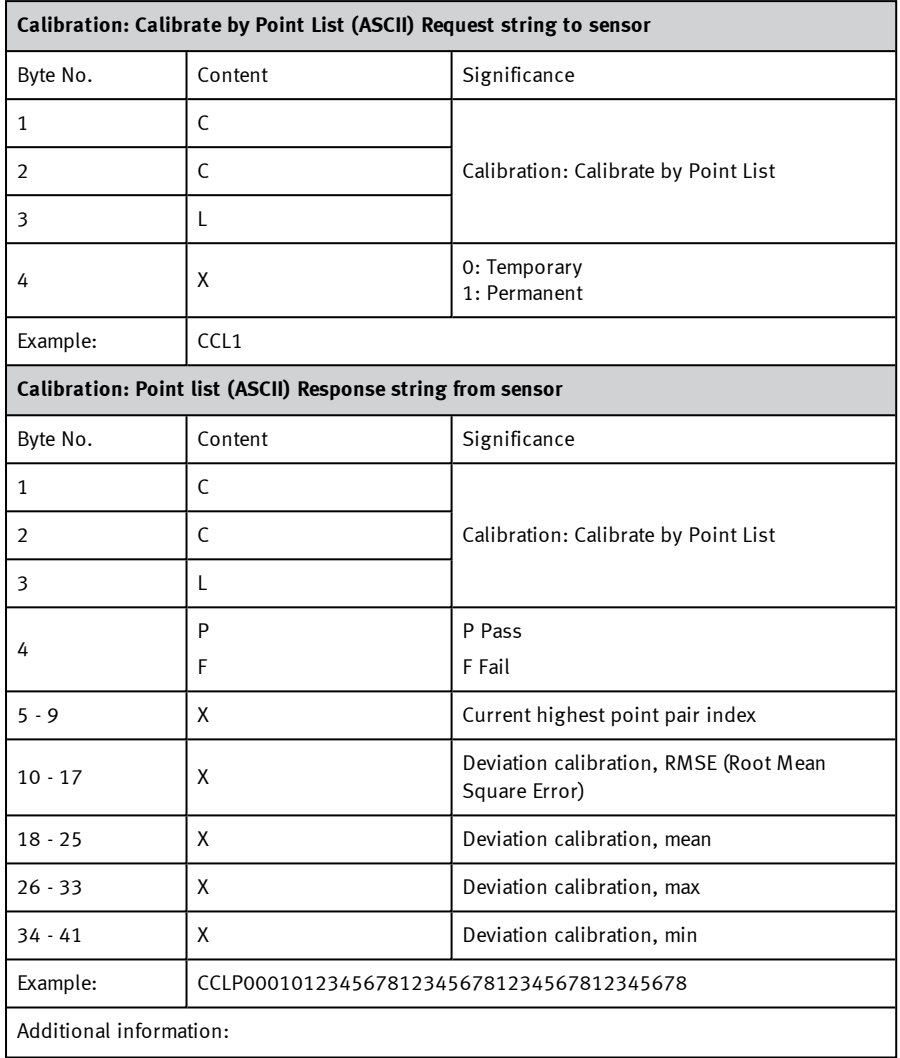

#### Vision Sensor Manual

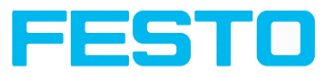

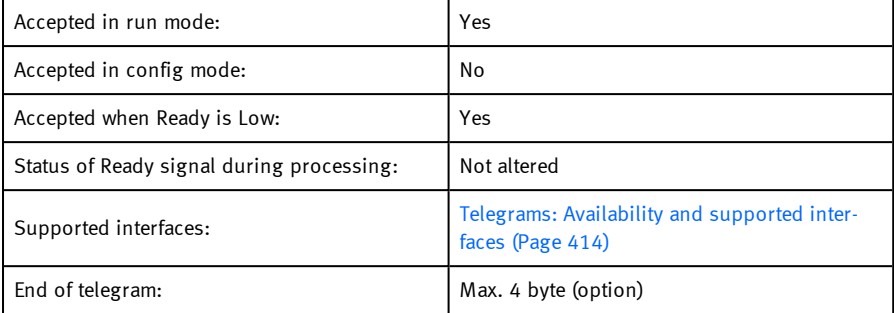

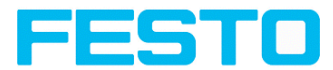

### **Calibration: Validate by Point List (ASCII)**

Overview telegram SBS [calibration](#page-411-0)

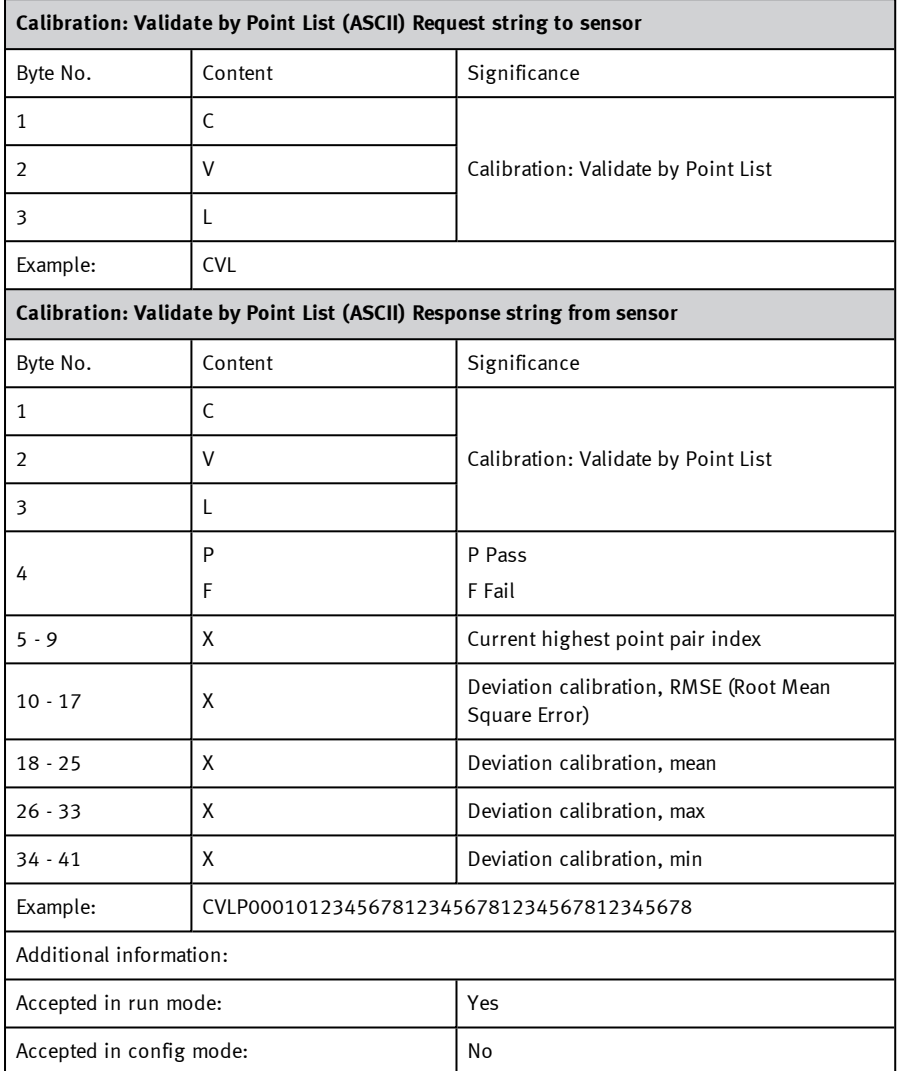

#### Vision Sensor Manual

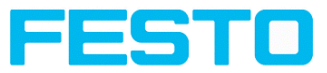

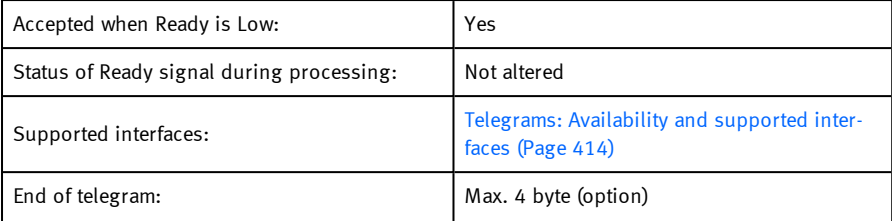

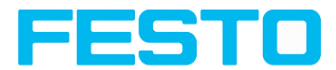

## **Calibration: Calibrate by plate (ASCII)**

### Overview telegram SBS [calibration](#page-411-0)

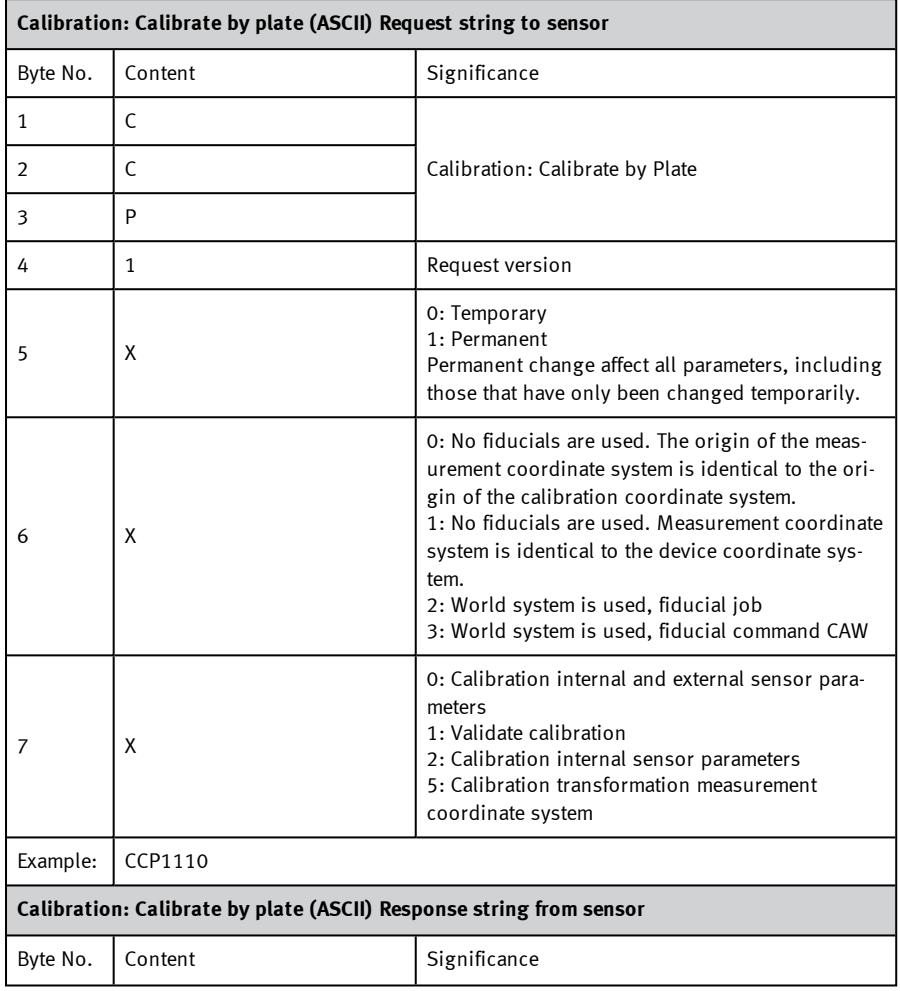

 $\mathbf{\tau}$ 

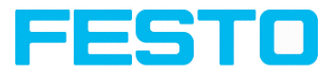

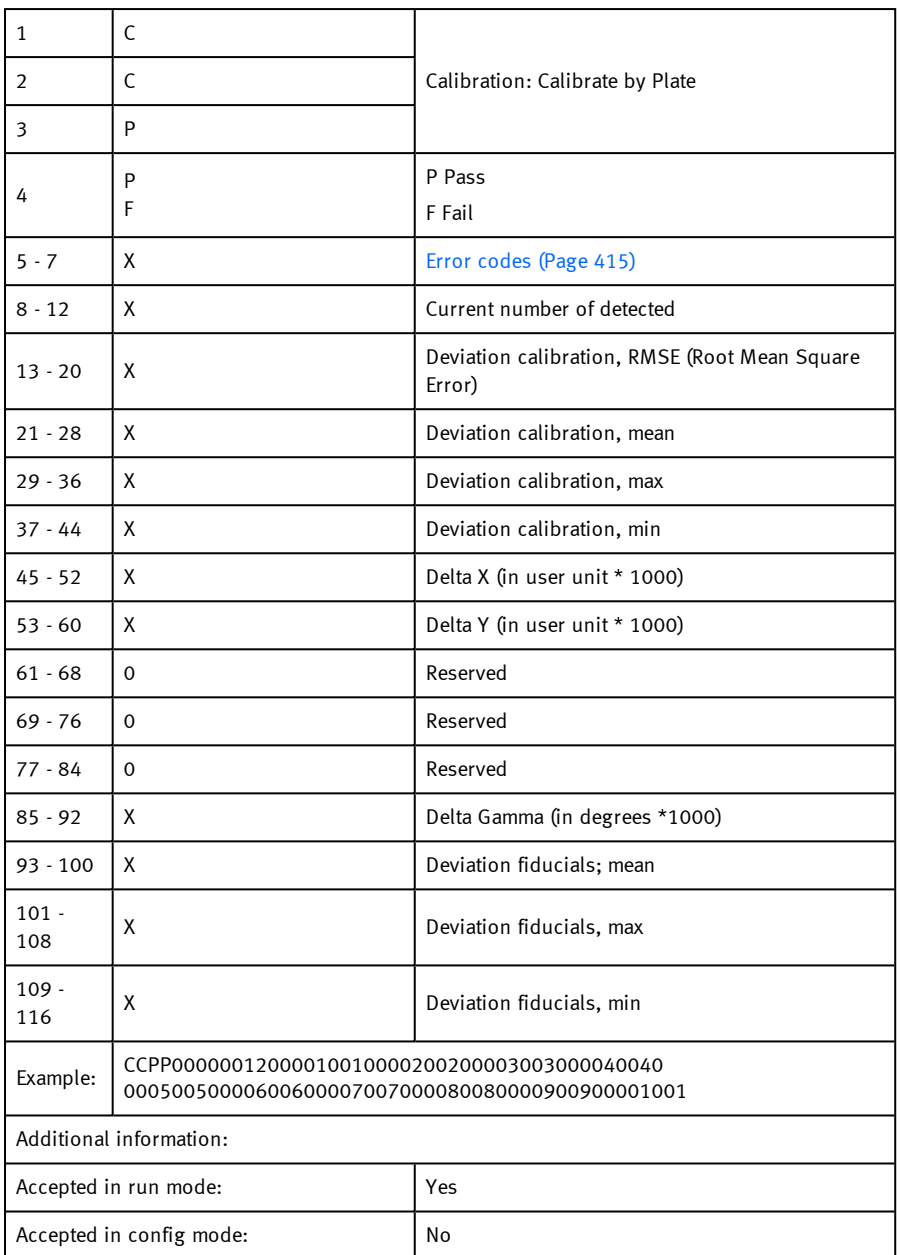

T

Vision Sensor SBSI/SBSC\_EN 8062650 1607b - 8/7/2018 Page 466

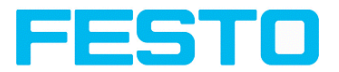

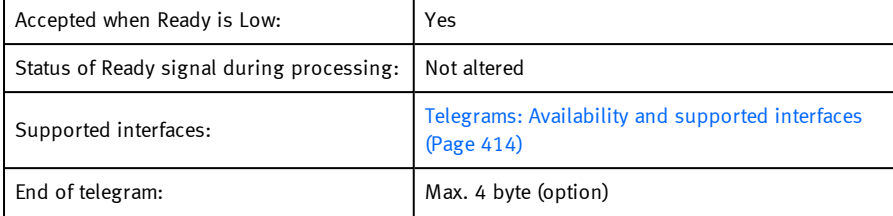

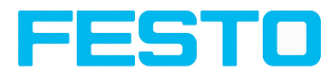

# **Calibration: Set fiducial (ASCII)**

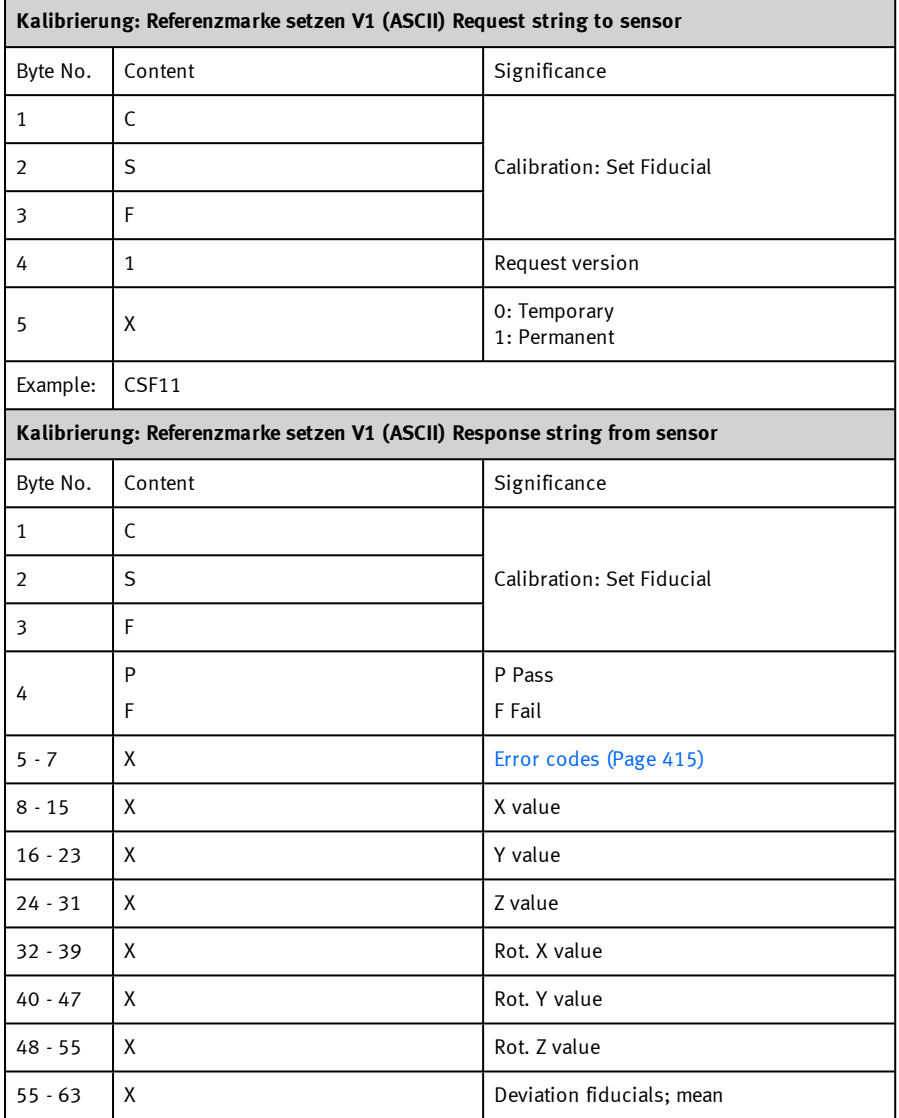
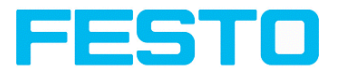

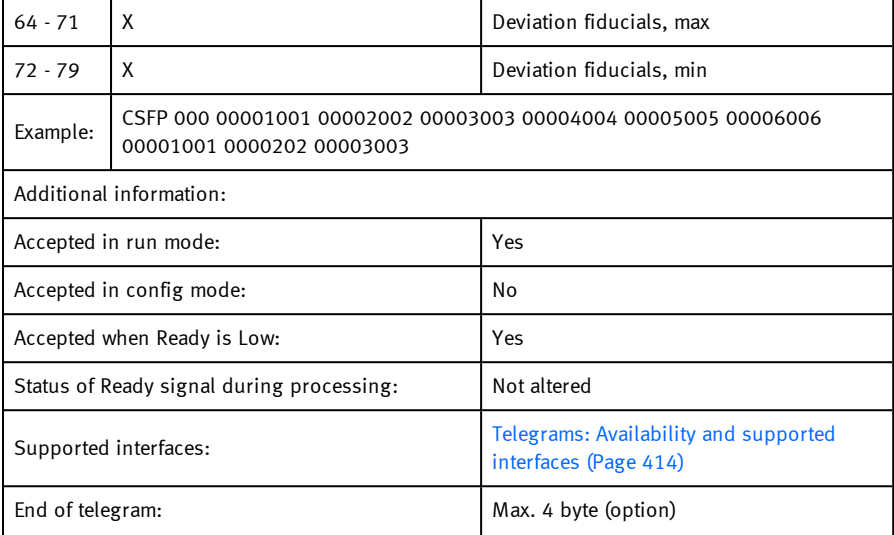

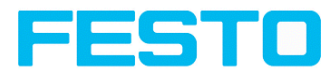

## **Calibration: Copy Calibration (ASCII)**

Overview telegram SBS [calibration](#page-411-0)

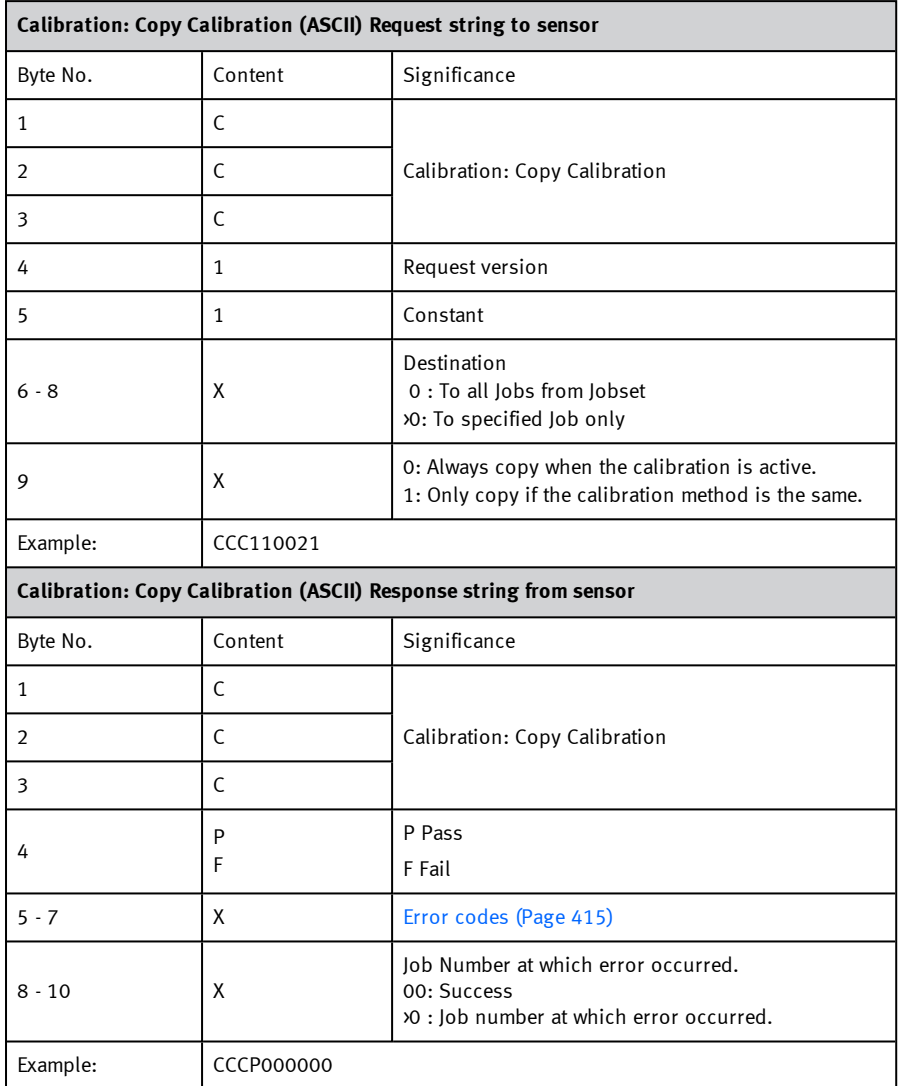

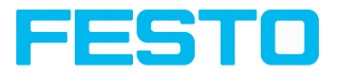

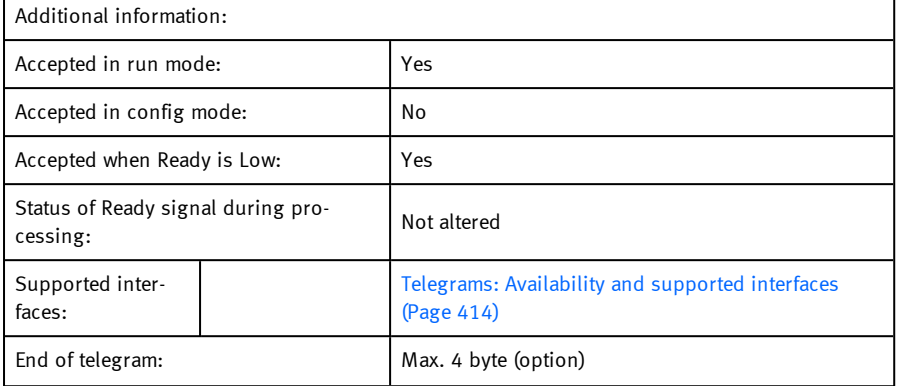

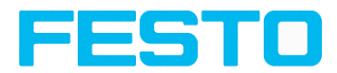

# **Calibration: Set parameter (ASCII)**

Overview telegram SBS [calibration](#page-411-0)

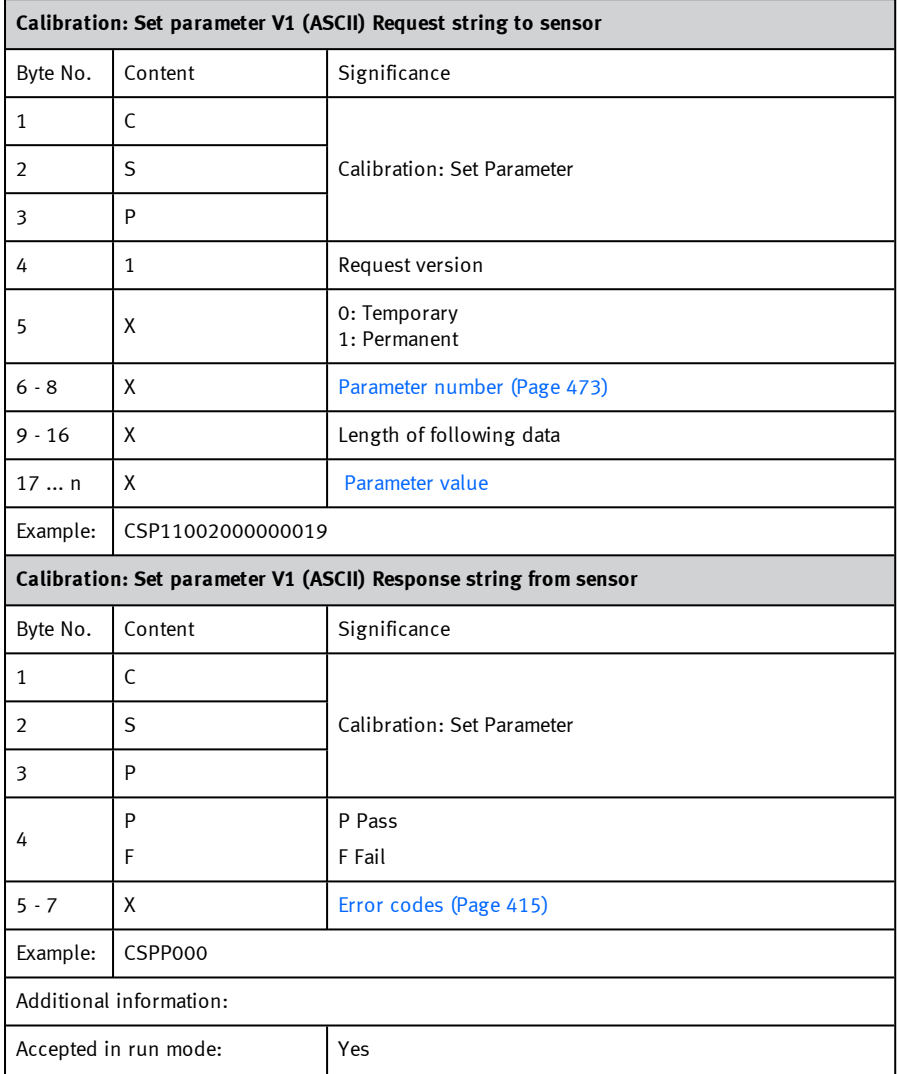

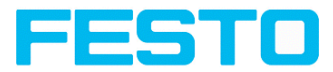

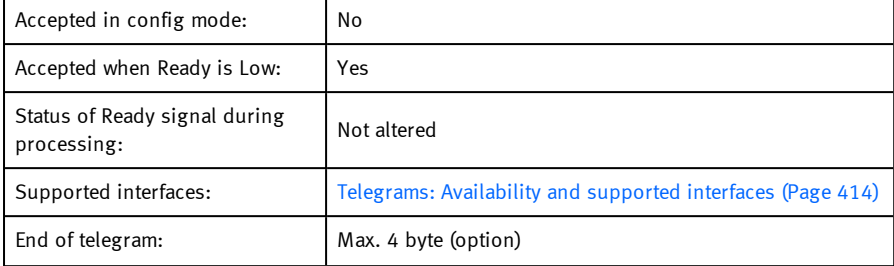

<span id="page-472-1"></span><span id="page-472-0"></span>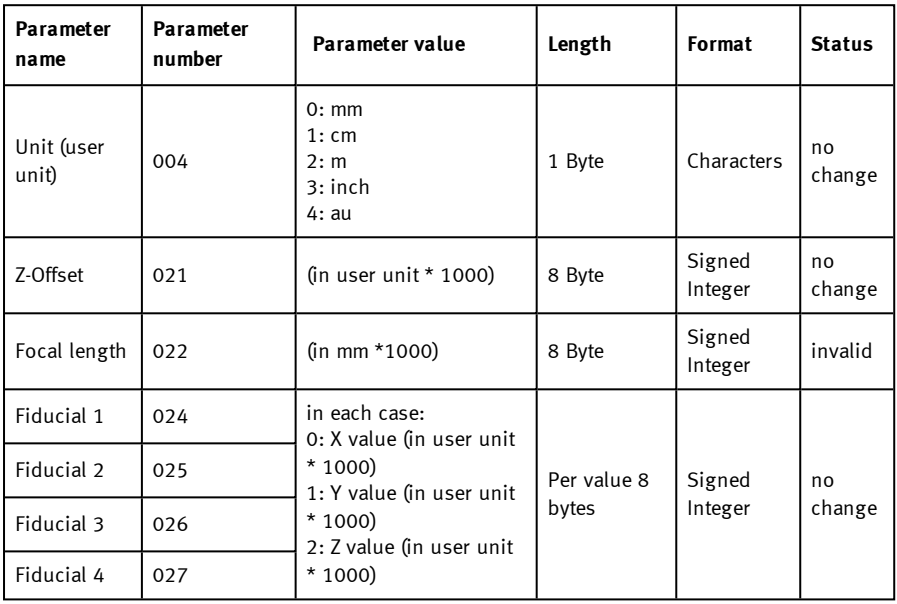

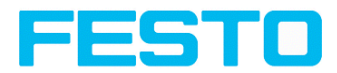

## **Calibration: Get parameter (ASCII)**

Overview telegram SBS [calibration](#page-411-0)

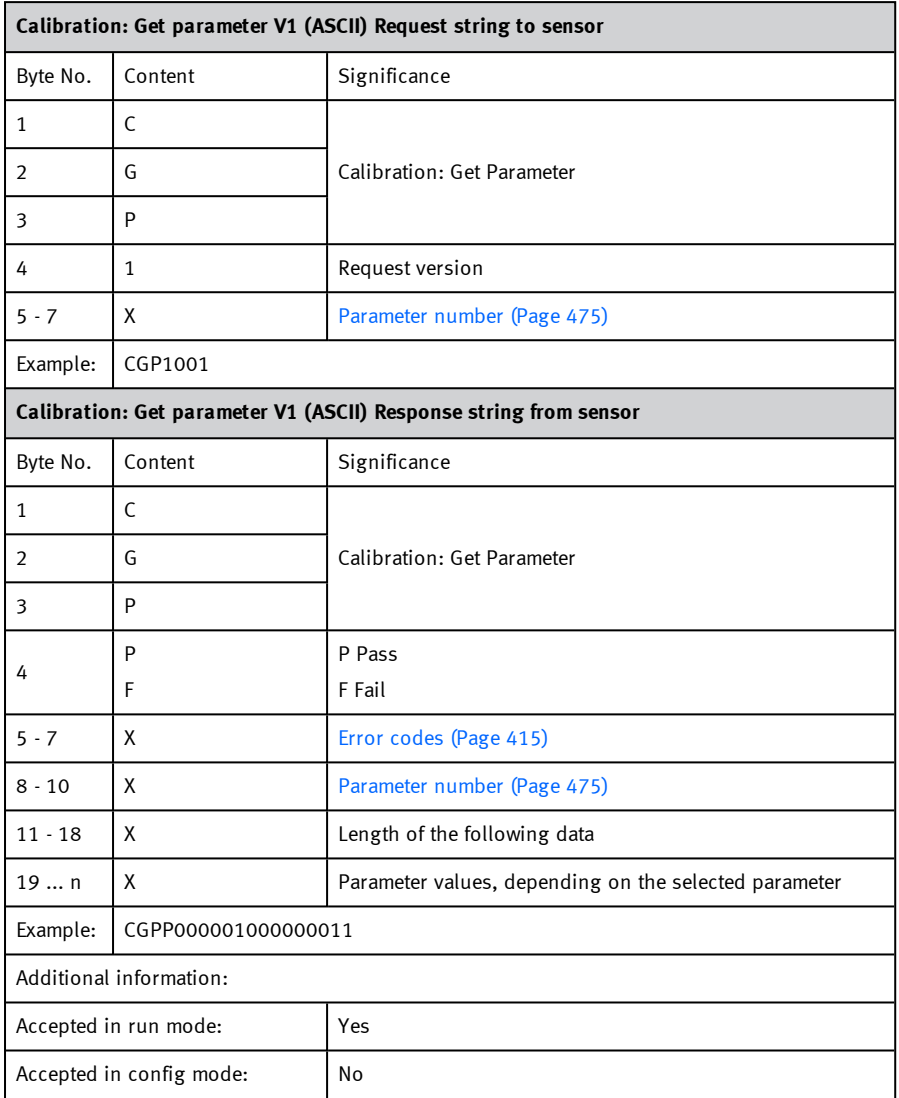

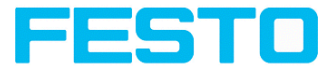

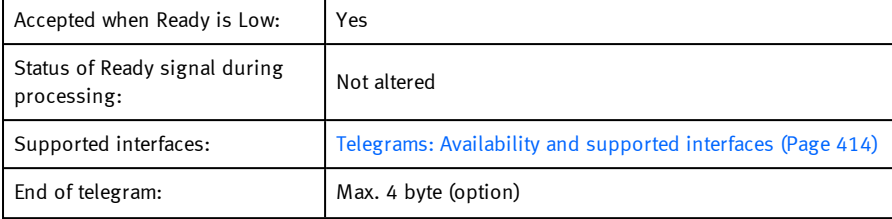

<span id="page-474-0"></span>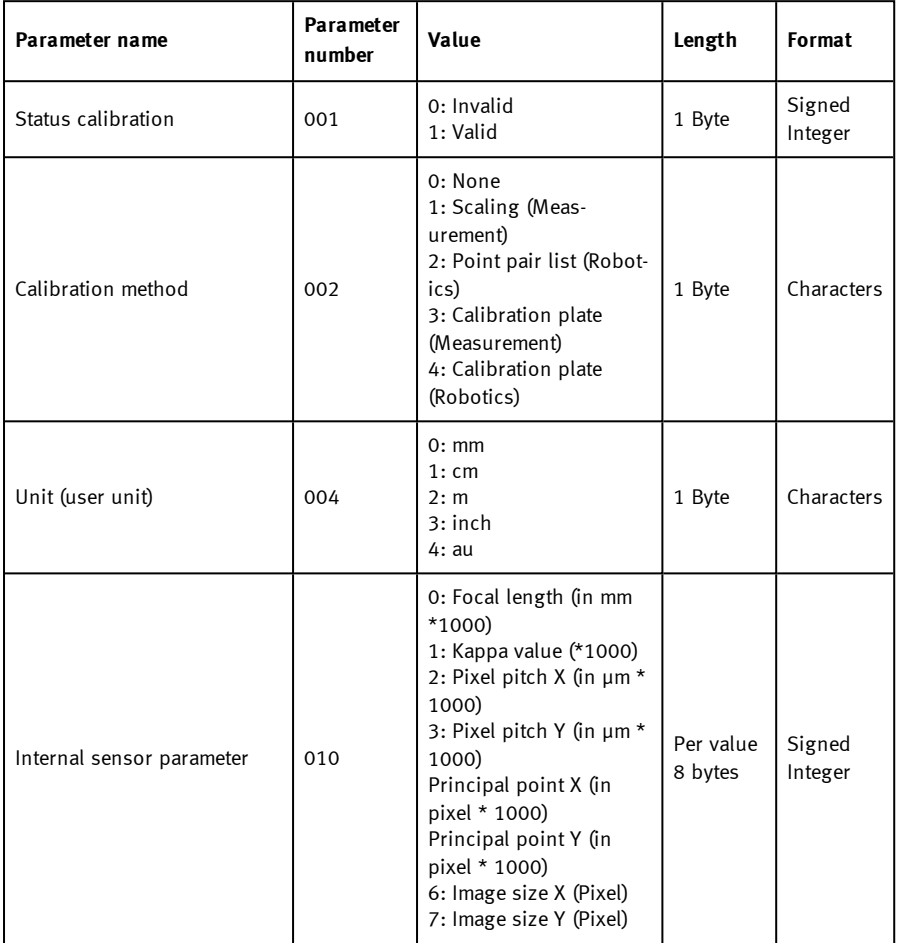

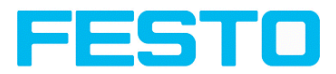

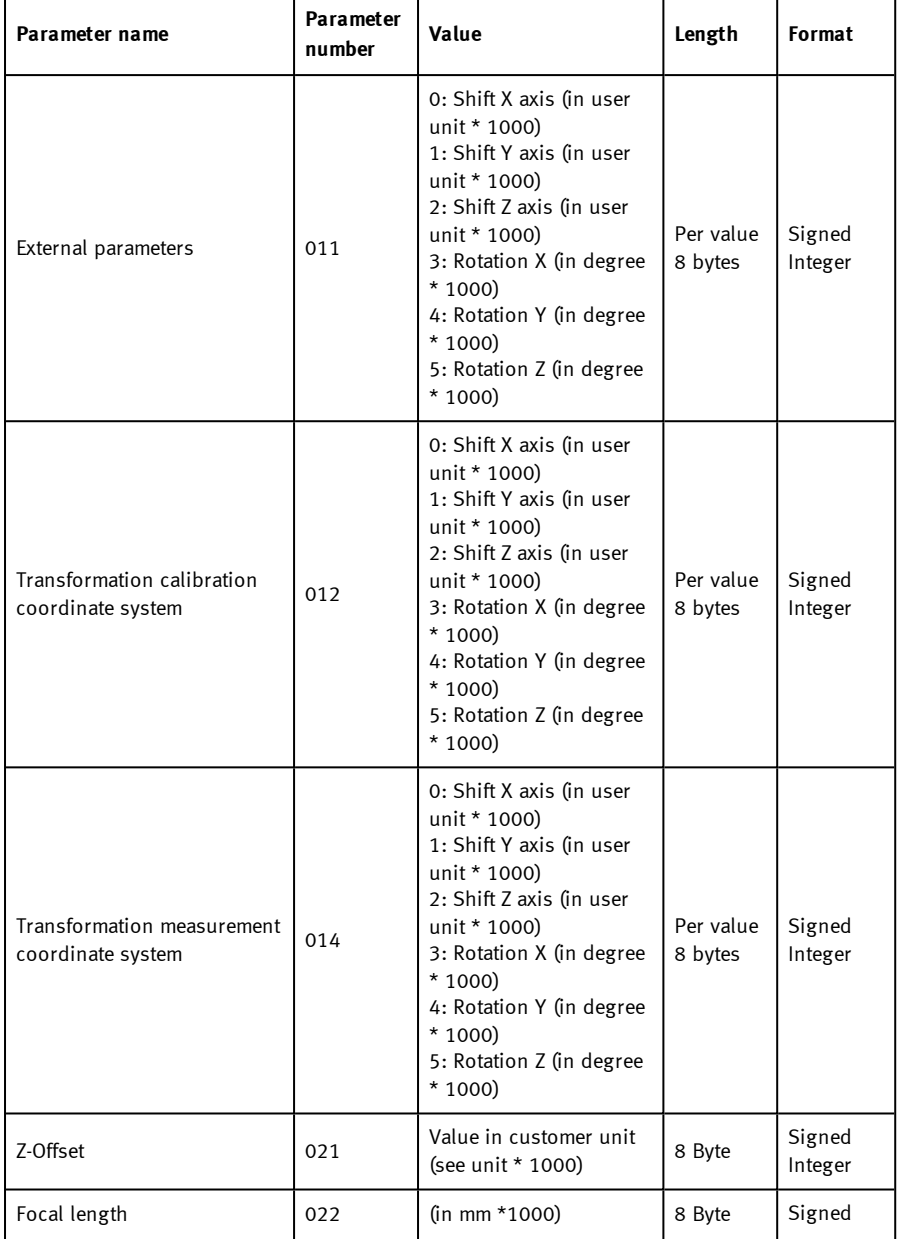

Vision Sensor SBSI/SBSC\_EN 8062650 1607b - 8/7/2018 Page 476

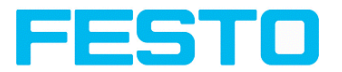

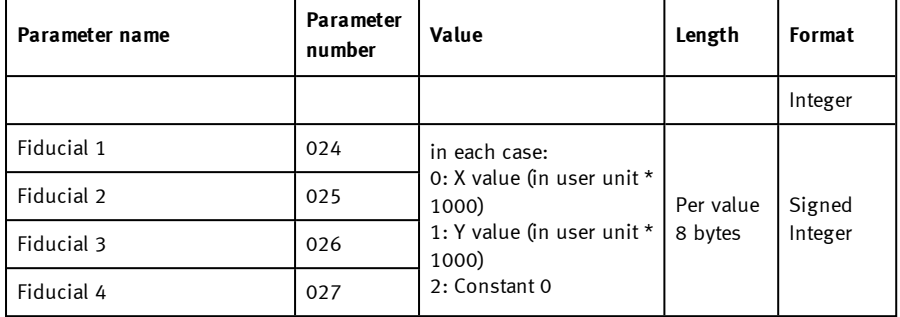

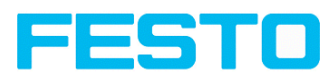

# **Get image (ASCII)**

## Overview telegram SBS [visualization](#page-411-1)

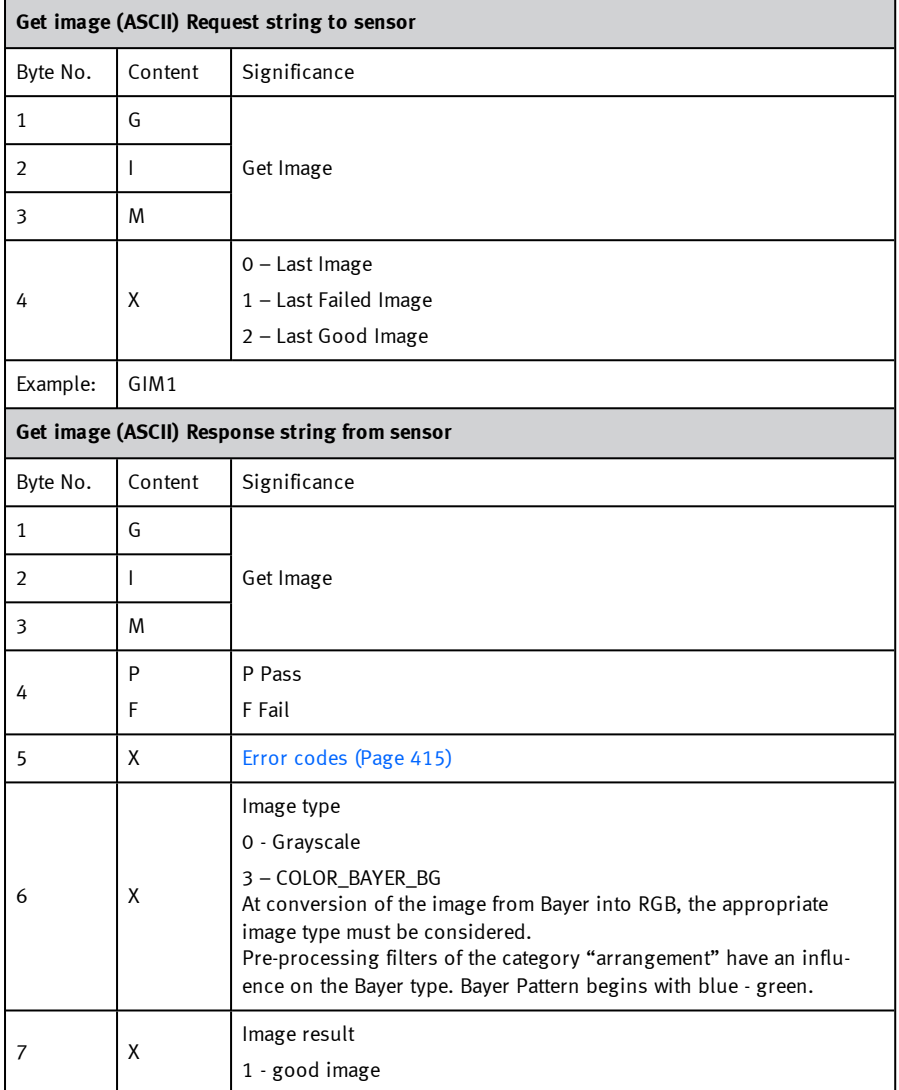

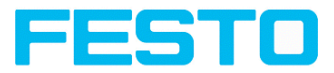

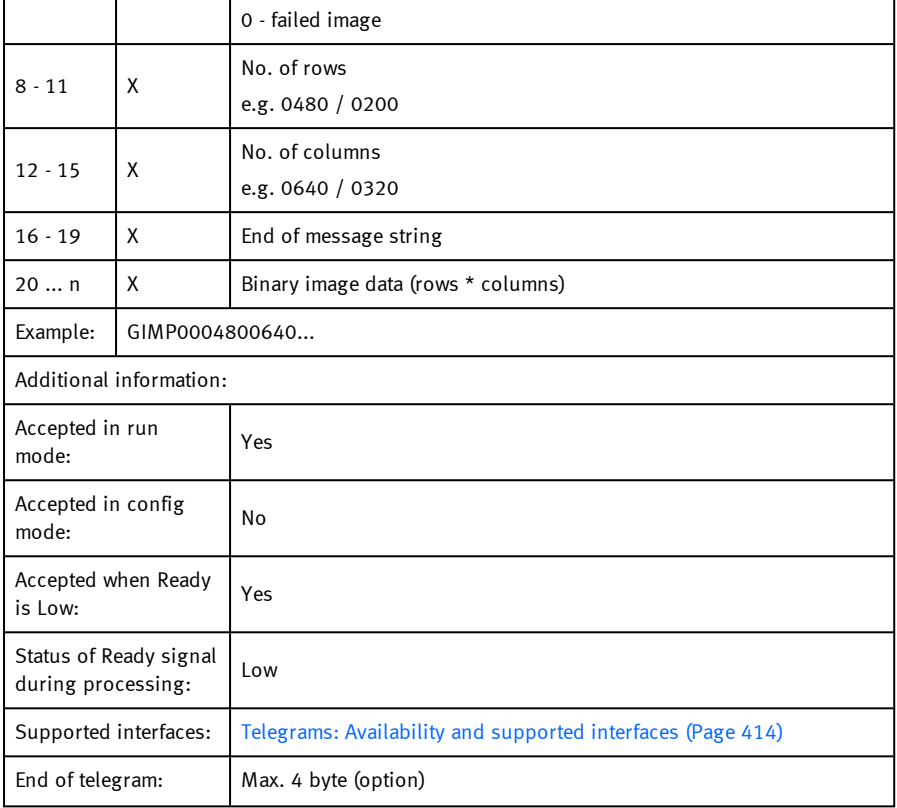

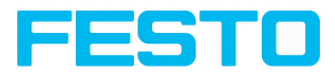

# **Update visualization results (ASCII)**

## [Overview](#page-411-2) telegram SBS Service

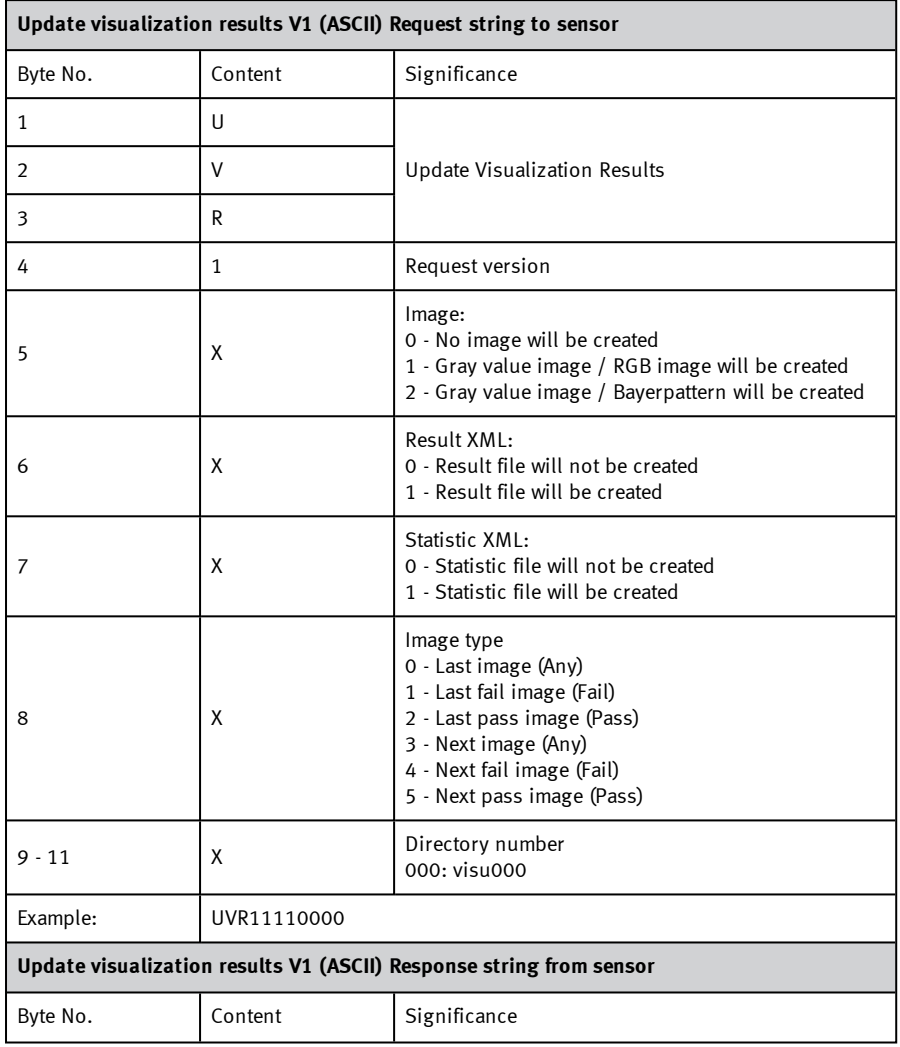

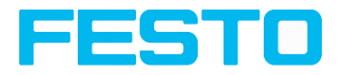

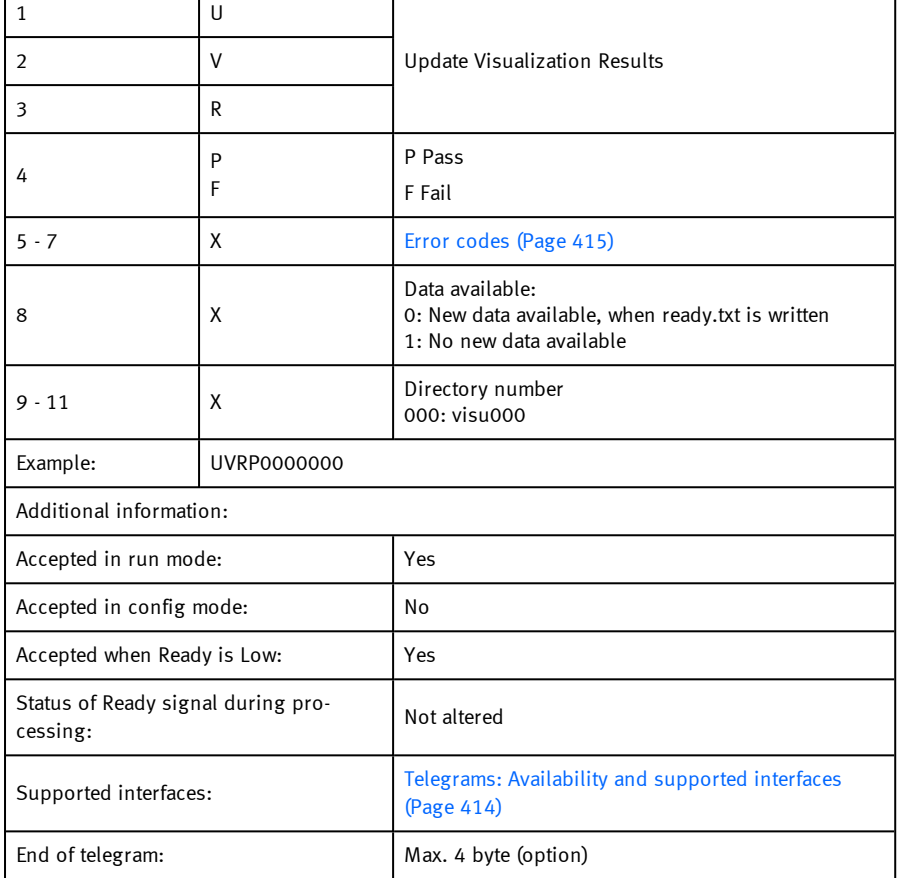

The created files are available for download in the directory /tmp/[Directory number].

- image.bmp
- overlay.xml

With the file "overlay.xml" all relevant information for the creation of the overlay can be obtained. The file is created in XML format. The most important elements are described in the table below

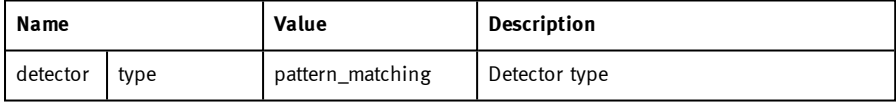

Vision Sensor Manual

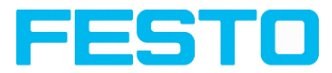

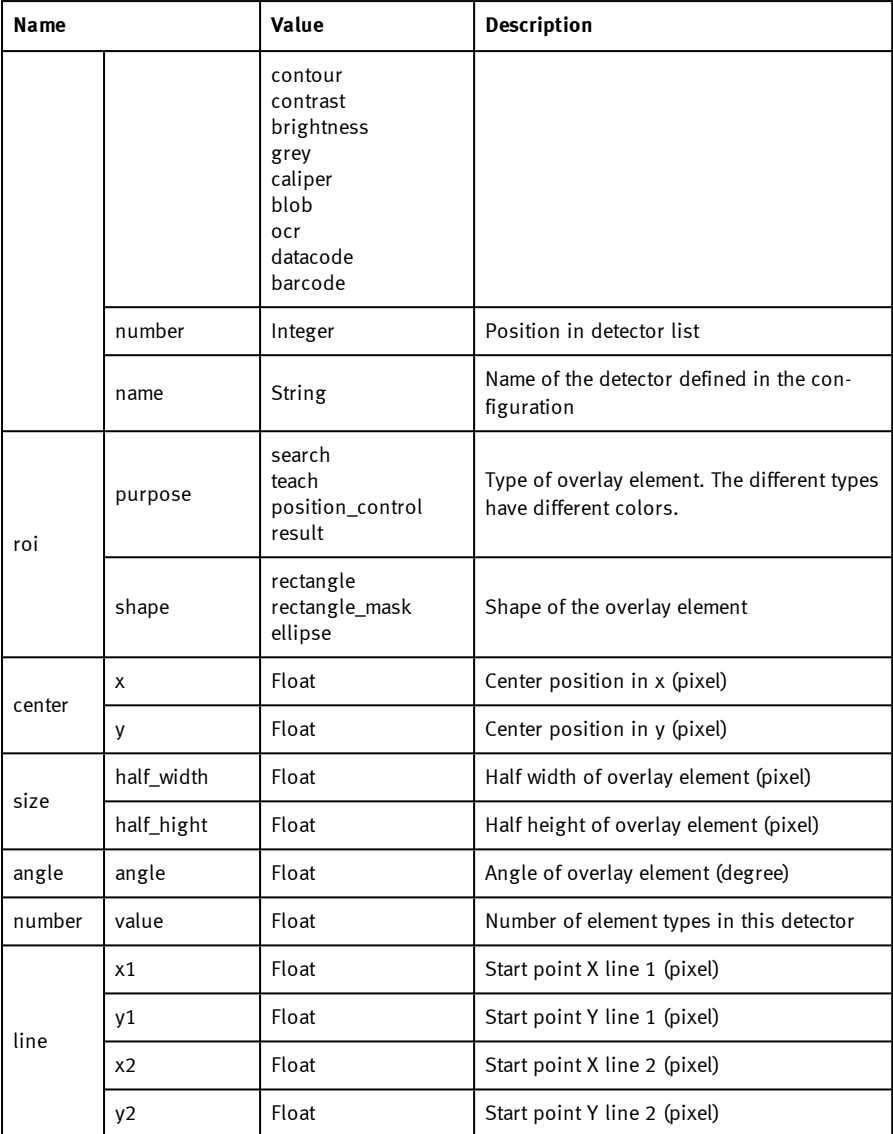

Depending on the detector type (detector  $\rightarrow$  type), there are different elements that can be displayed. The following table indicates which element can be displayed on which detector.

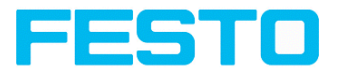

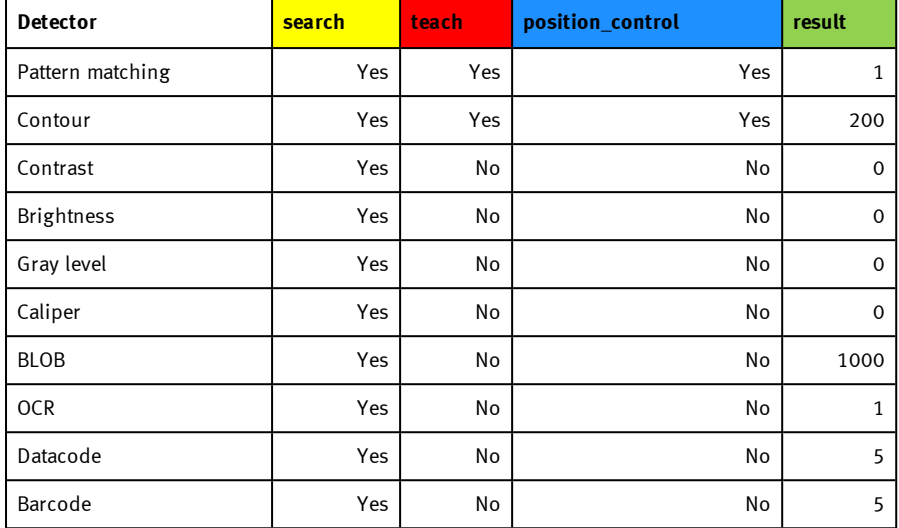

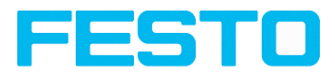

# **Get sensor identity (ASCII)**

## [Overview](#page-411-2) telegram SBS Service

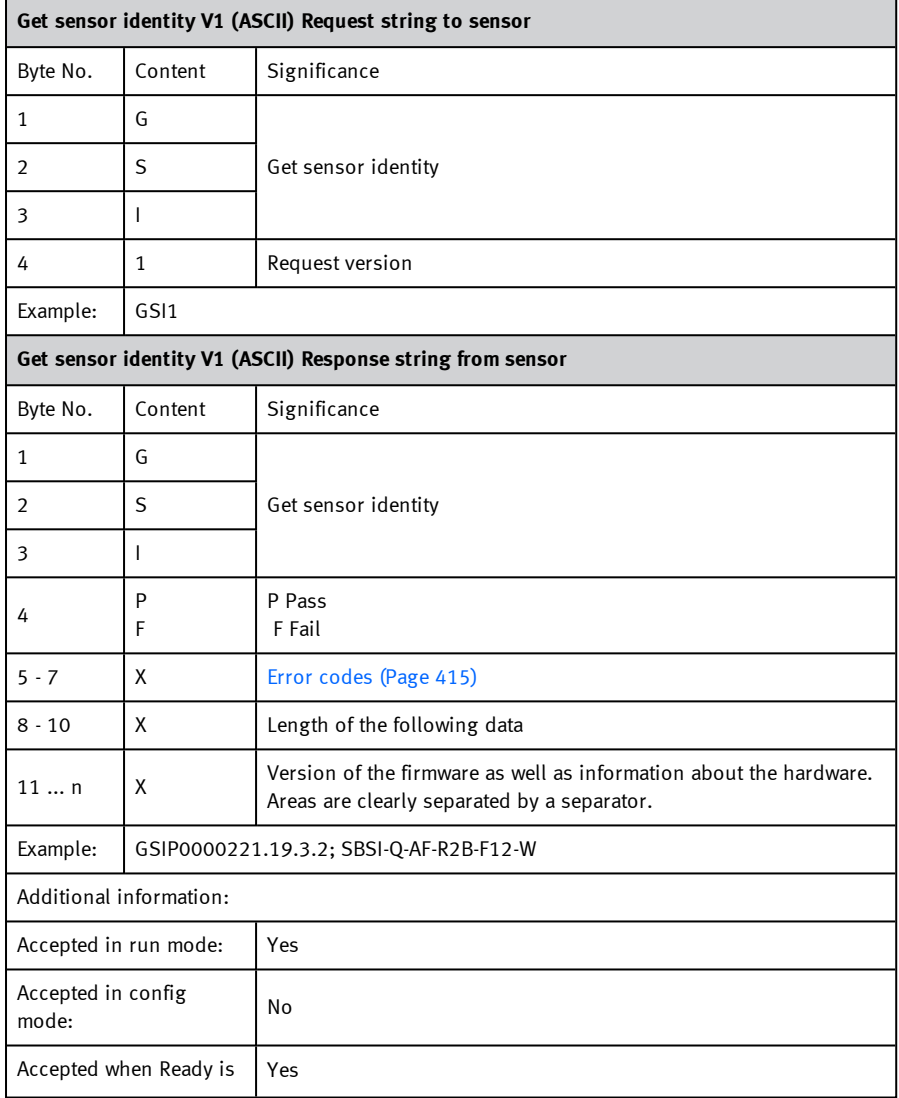

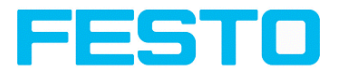

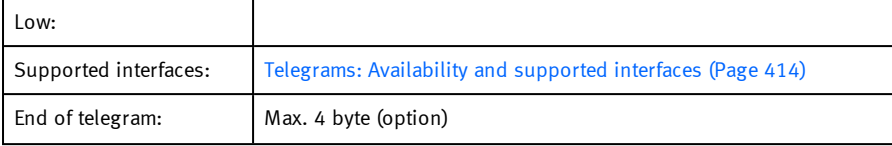

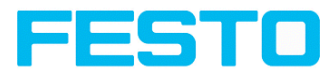

# **Update firmware (ASCII)**

## [Overview](#page-411-2) telegram SBS Service

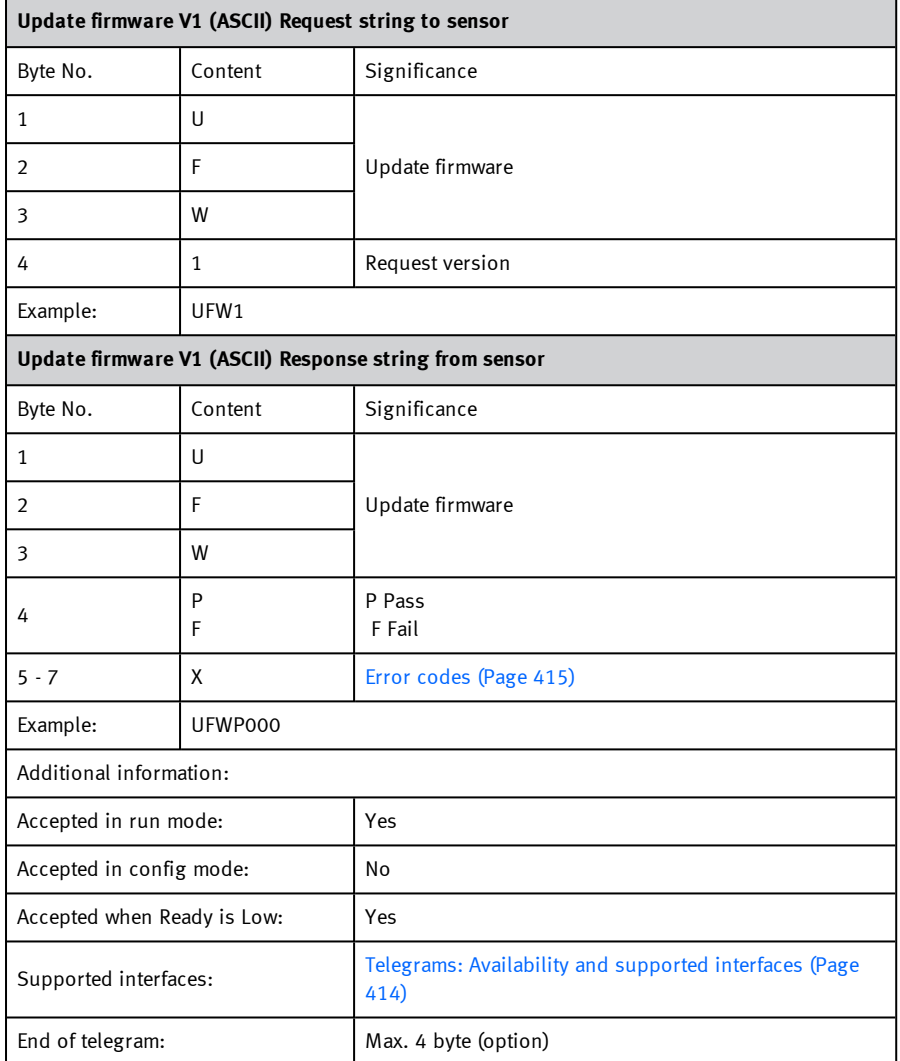

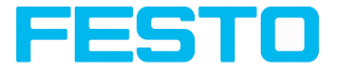

After sending the command, a valid firmware file is checked in the /tmp/ directory on the SBS vision sensor. The name must correspond to the typical name allocation (for example, as after the download from the home page).Festo The end is reached as soon as the camera signal is ready (pin 4 GN) again. Alternatively, the telegram "GSI1" can be used to check whether a valid response is sent.

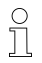

#### **Please note:**

The voltage supply must be ensured during the firmware update. An update may take up to 10 minutes.

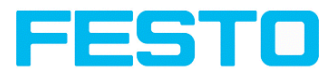

# **Set job set (ASCII)**

## [Overview](#page-411-2) telegram SBS Service

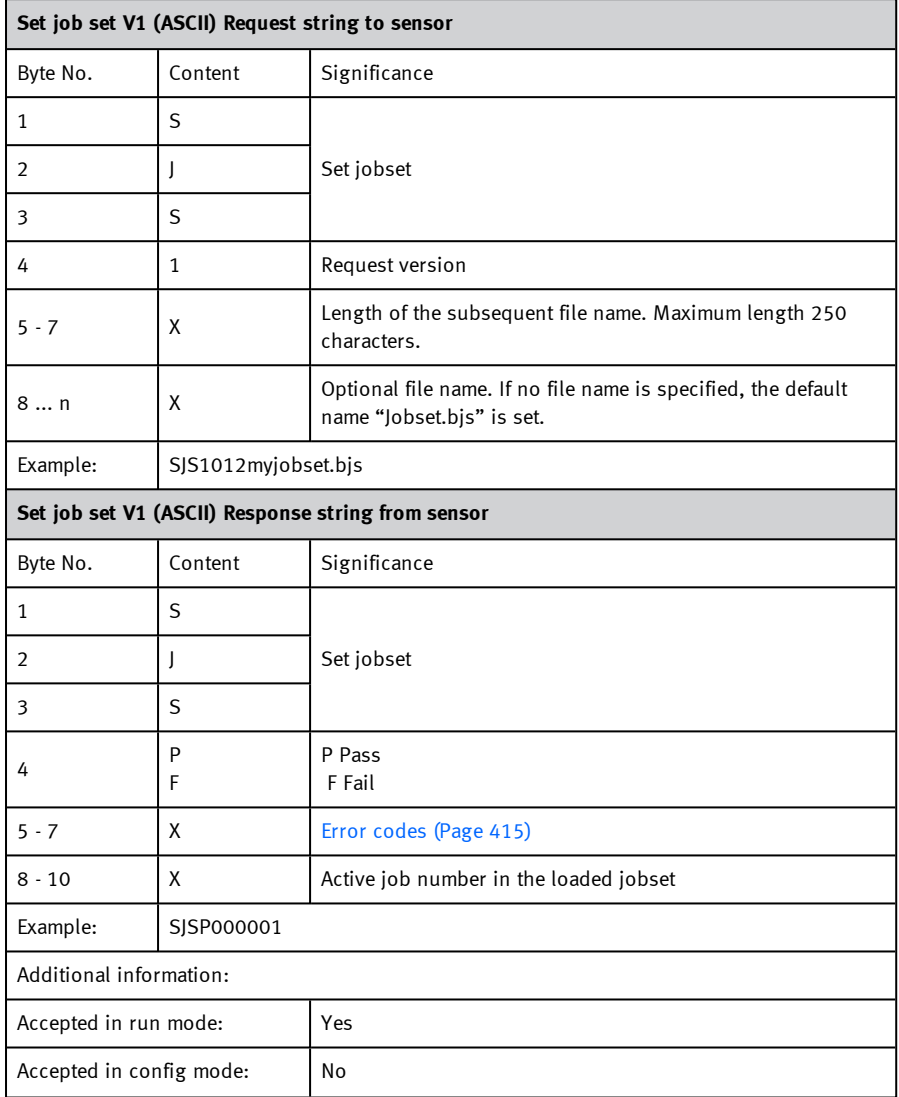

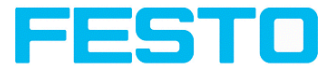

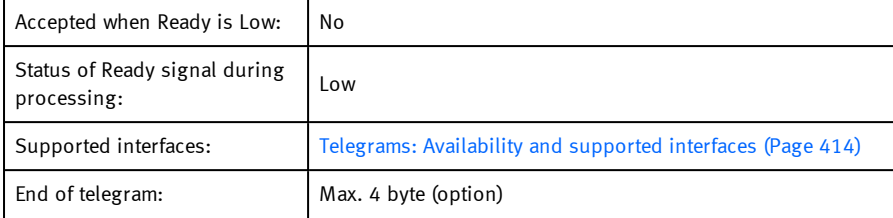

The jobset with the specified name is searched in the /tmp/ directory on the SBS vision sensor. If the file exists, this job record is activated. The file is then removed. If the file exists, this job record is activated. The file is then removed.

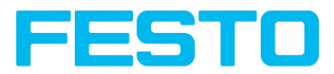

# **Get job set (ASCII)**

## [Overview](#page-411-2) telegram SBS Service

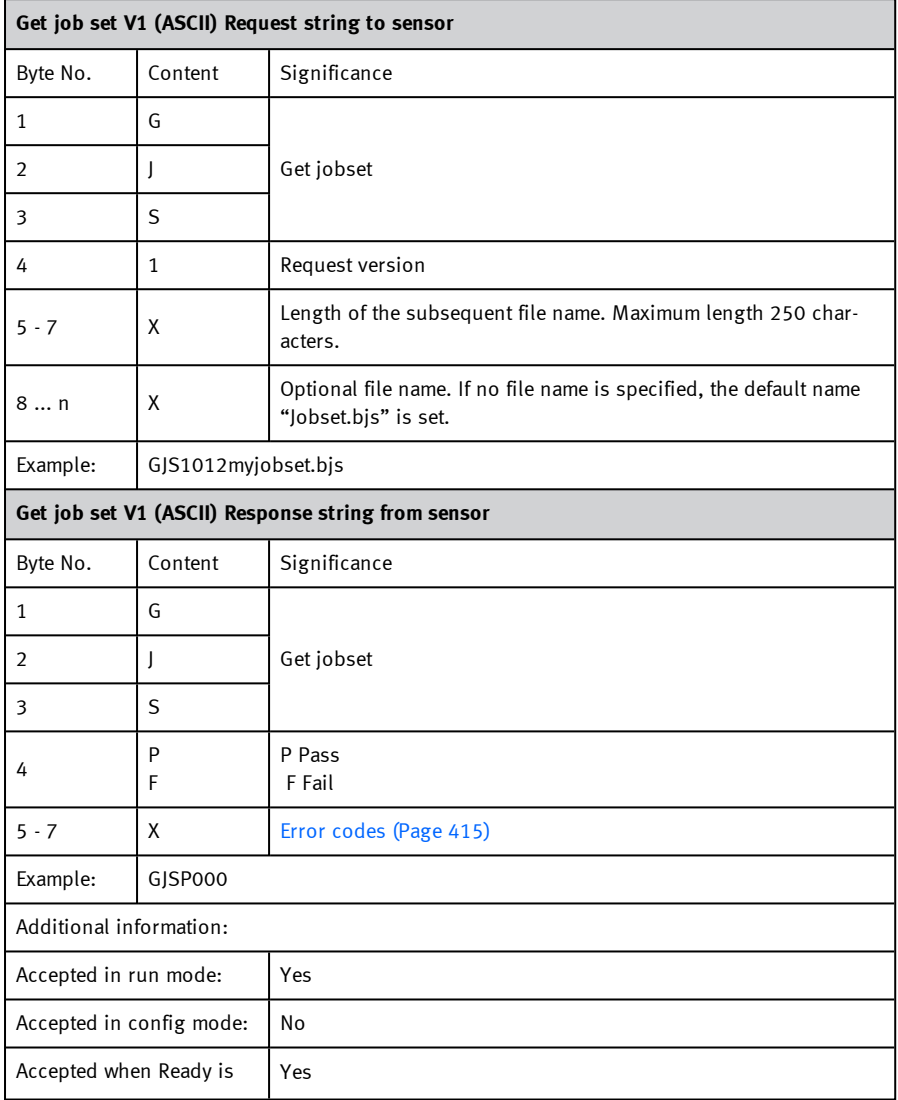

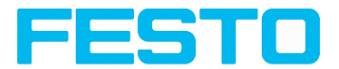

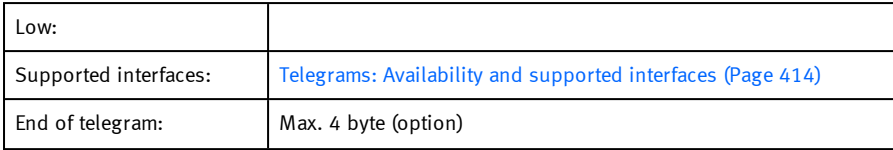

The get jobset file is now available for download in the /tmp/ directory under the specified name.

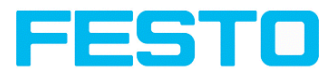

## **Data output in ASCII**

#### [Overview](#page-412-0) telegram Data output

#### Telegrams: [Availability](#page-413-0) and supported interfaces (Page 414)

Output data (ASCII), dynamically composed from user settings in the software. For detailed information to the file format see also: Tab [Telegram,](#page-242-0) Data output (Page 243)

Basic String Construction:

<START> (((<OPTIONAL FIELDS> <SEPARATOR> <PAYLOAD>))) <CHKSUM> <TRAILER>

Output data (ASCII):

Ē

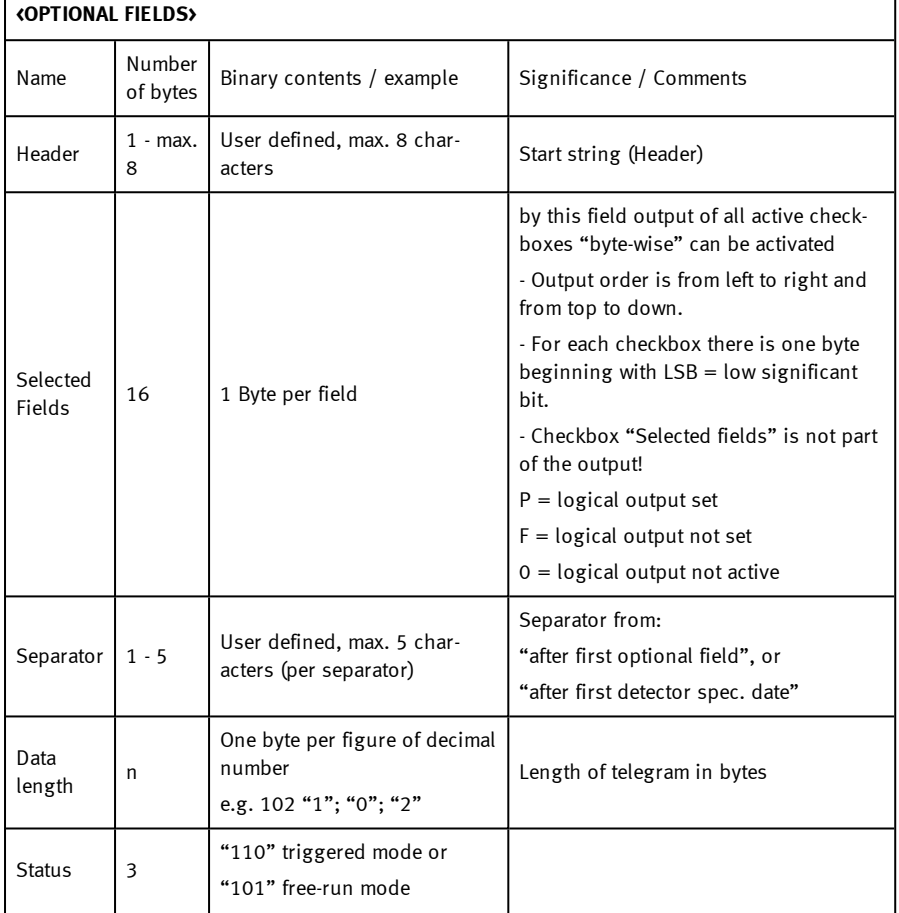

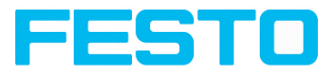

 $\Gamma$ 

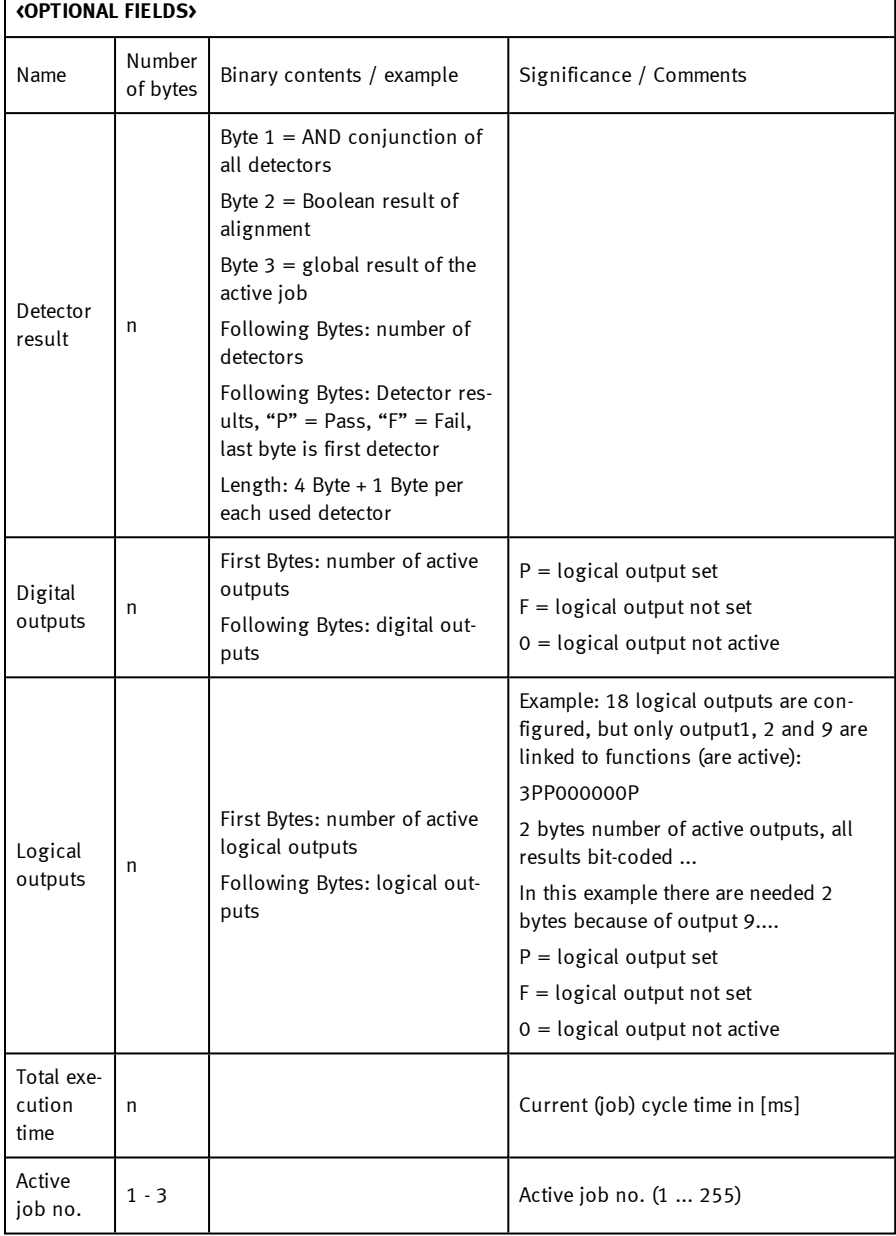

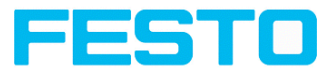

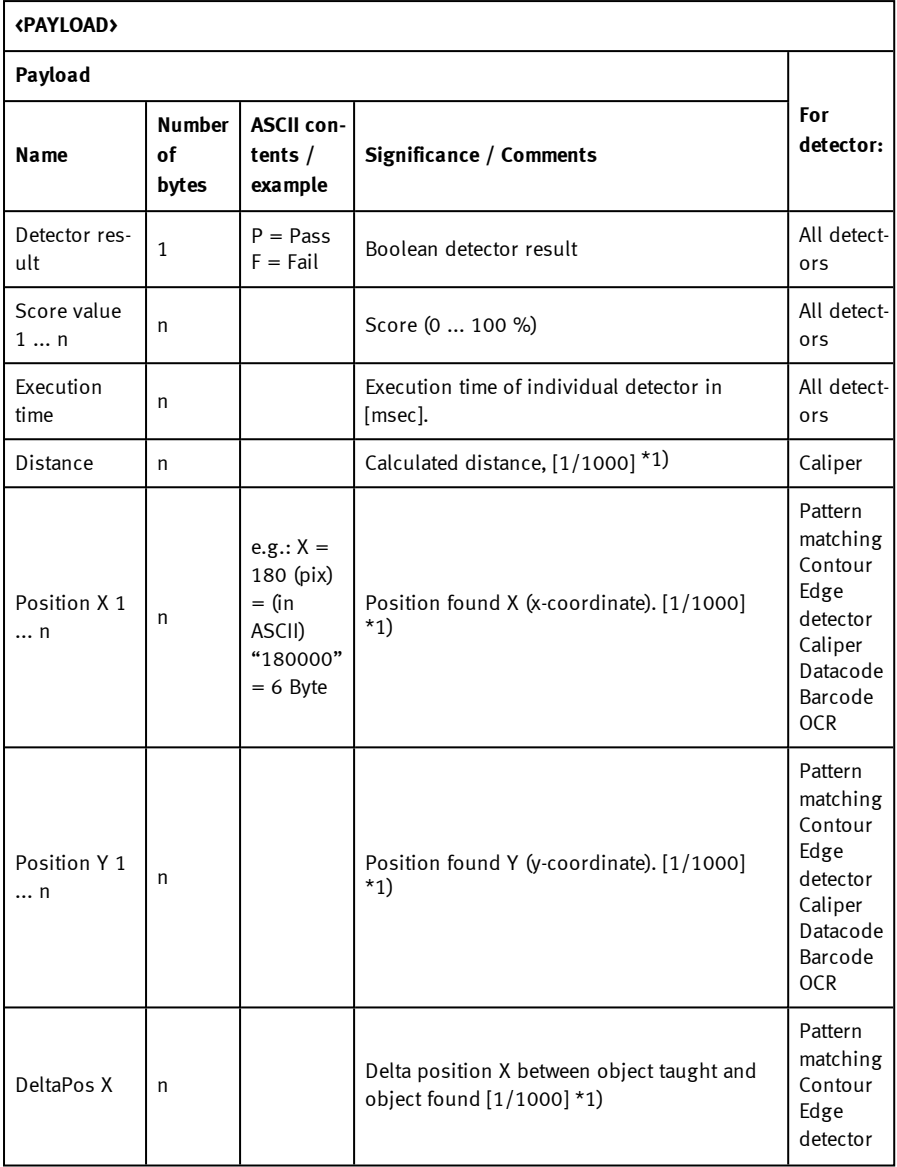

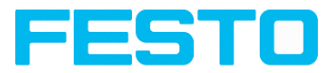

г

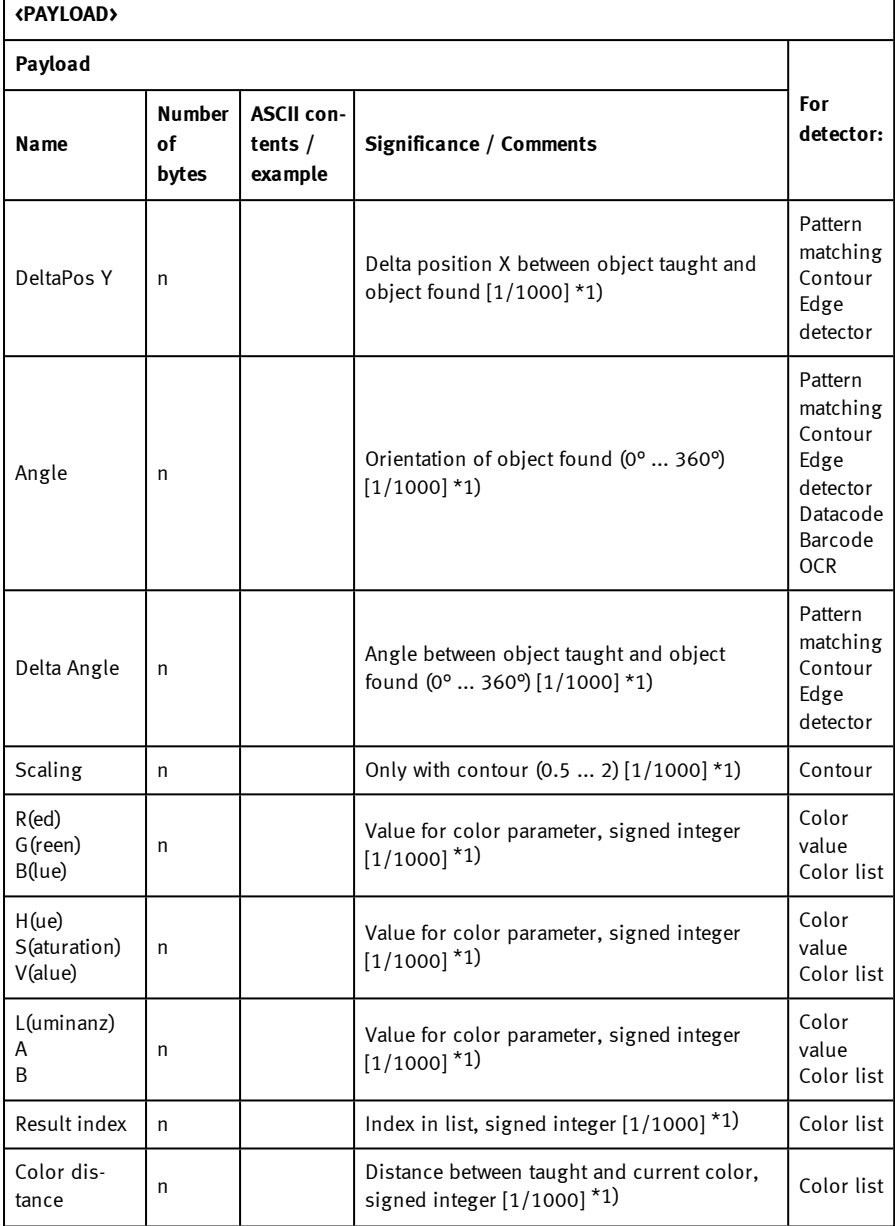

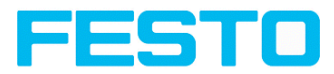

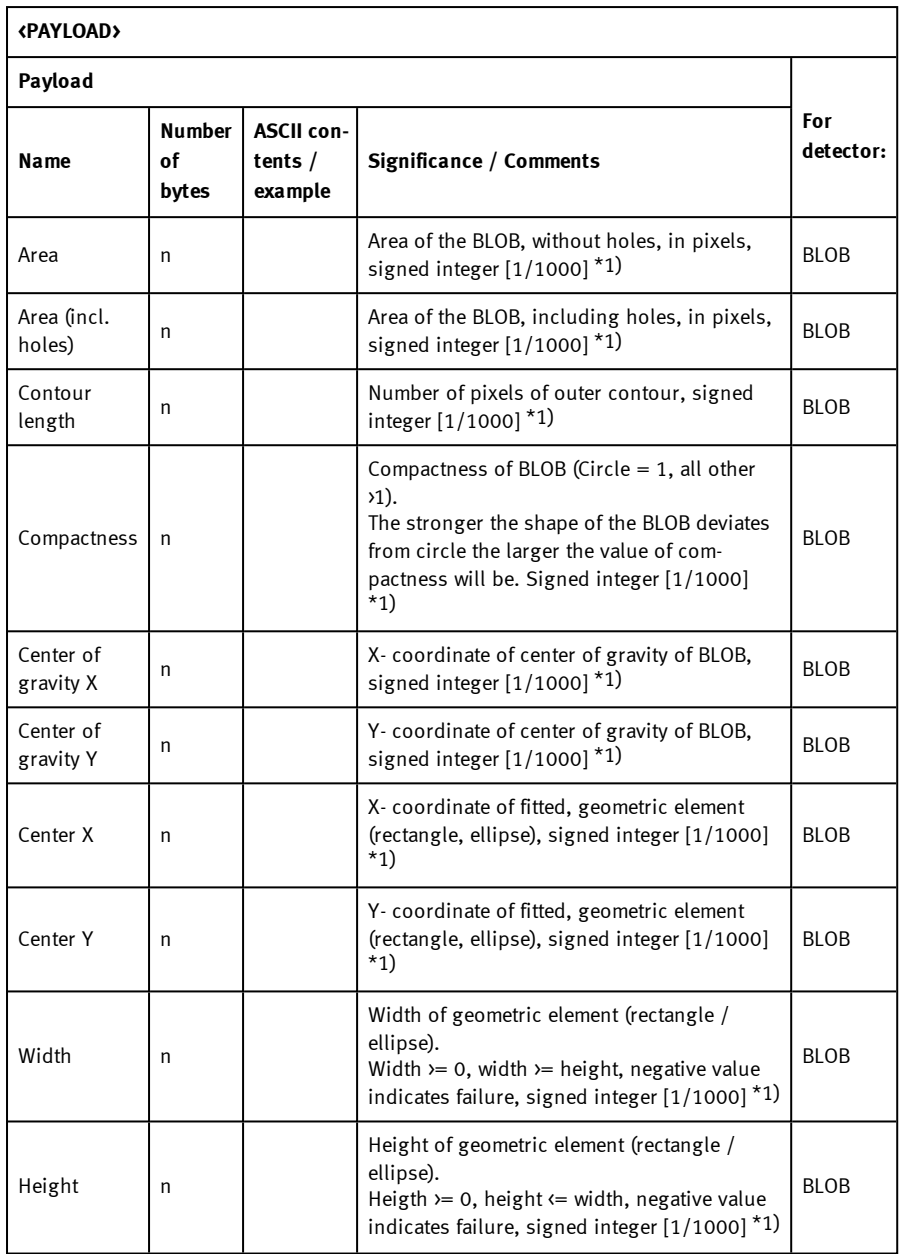

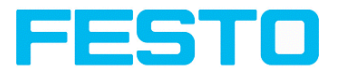

#### Vision Sensor Manual

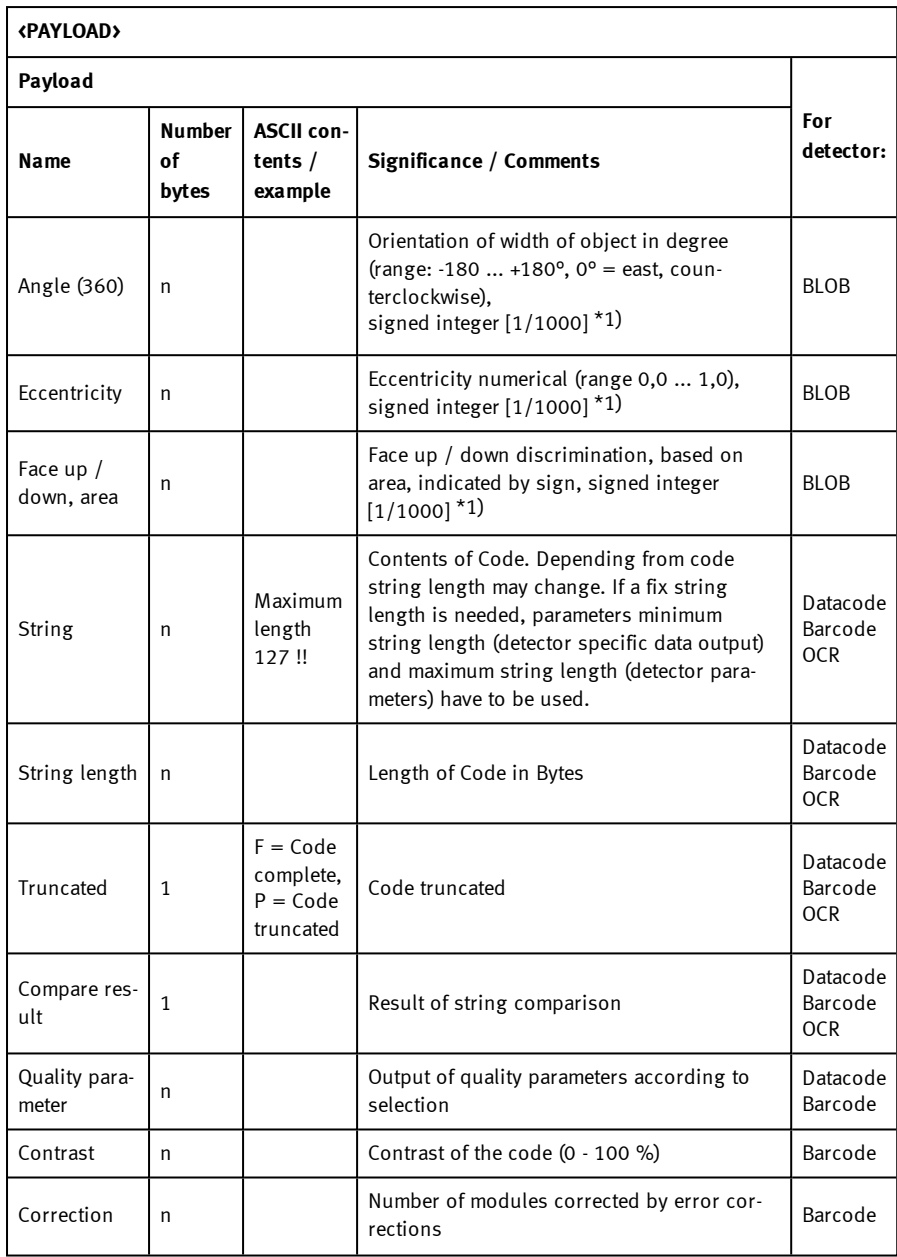

 $\mathsf{r}$ 

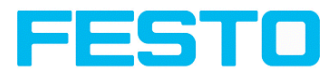

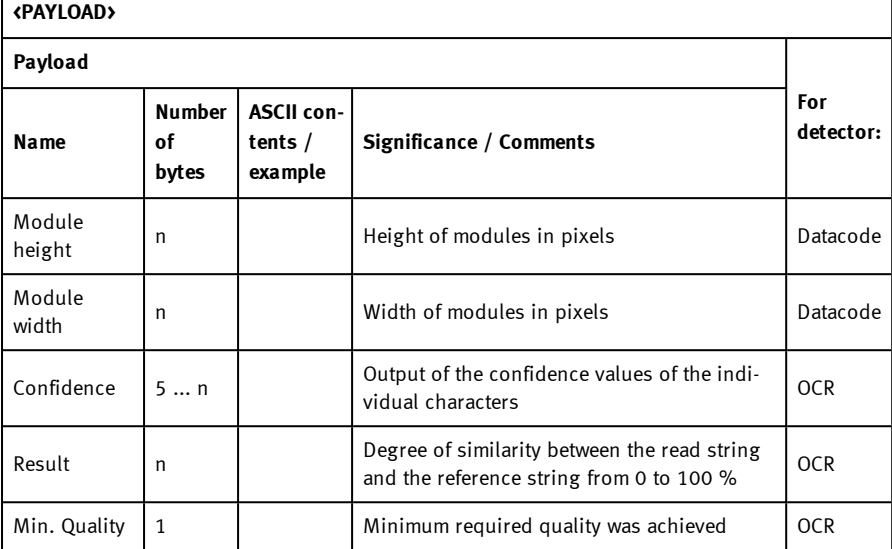

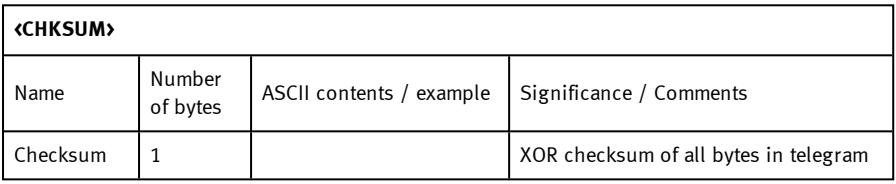

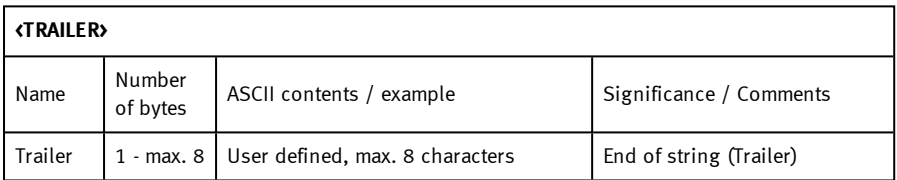

\*1) All detector-specific data with decimal places are transmitted as integers (multiplied by 1000) and must therefore be divided by 1000 after data reception.

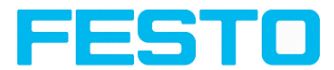

## **16.1.5 Serial communication BINARY**

## **Reset statistic (BINARY)**

#### [Overview](#page-409-0) telegram SBS in general

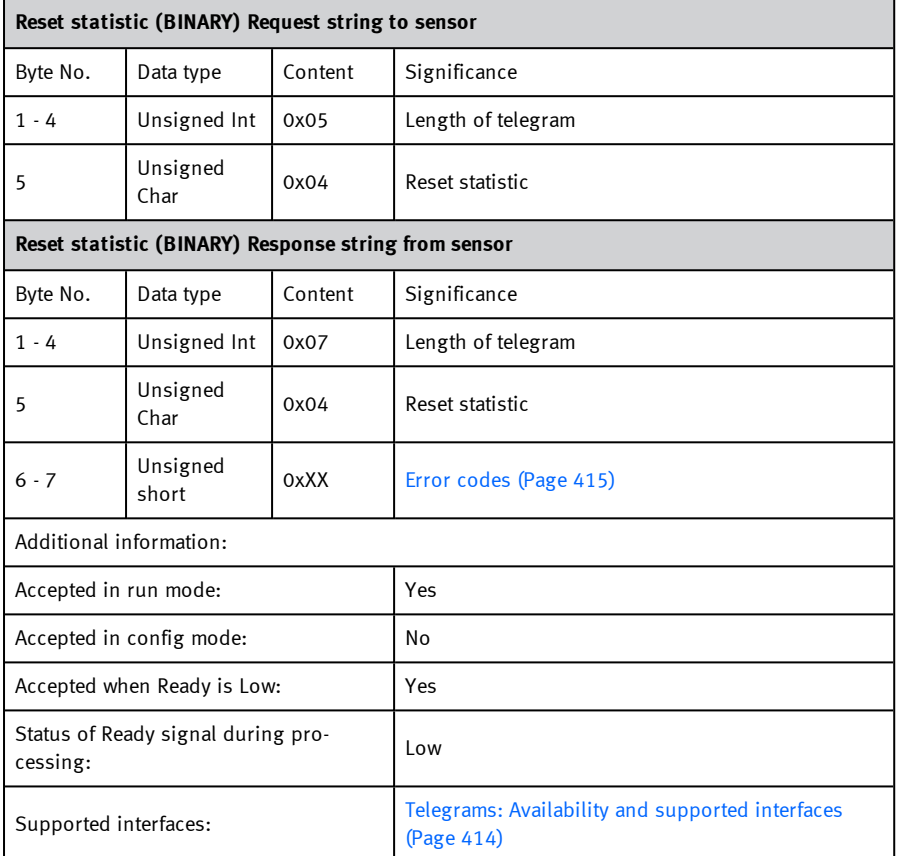

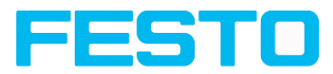

# **Trigger (BINARY)**

[Overview](#page-409-1) telegram SBS control

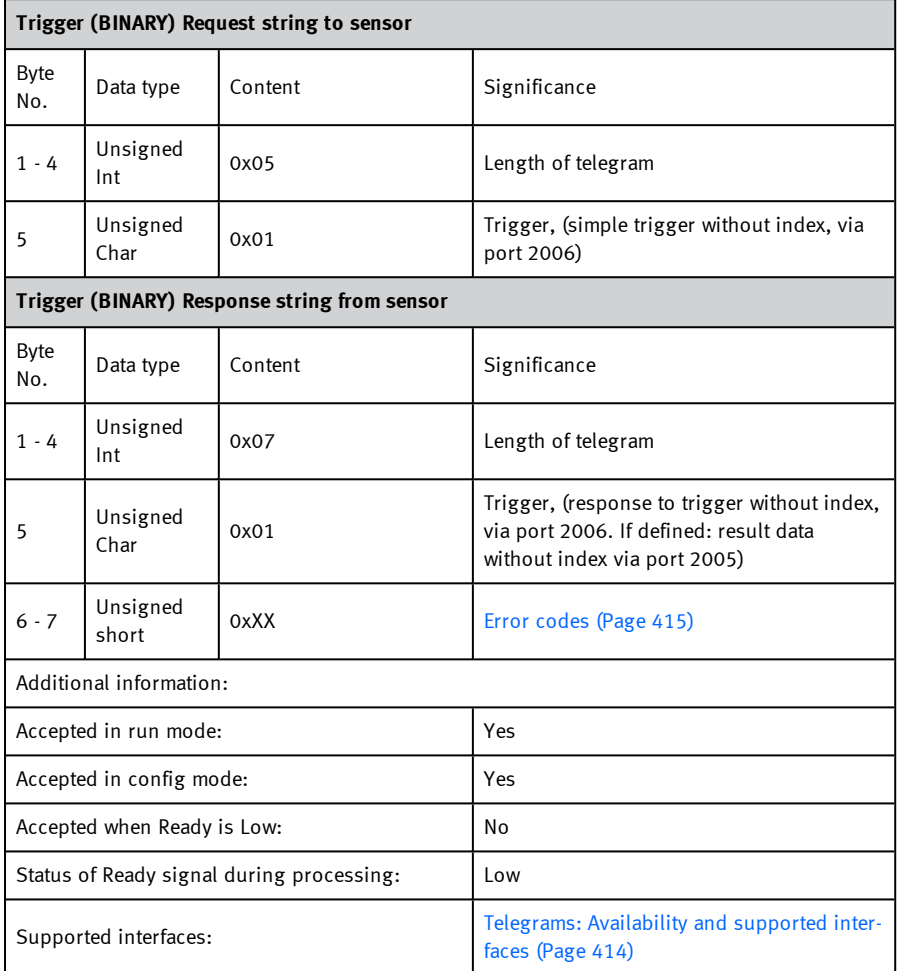

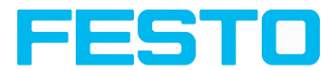

## **Extended trigger (BINARY)**

## [Overview](#page-409-1) telegram SBS control

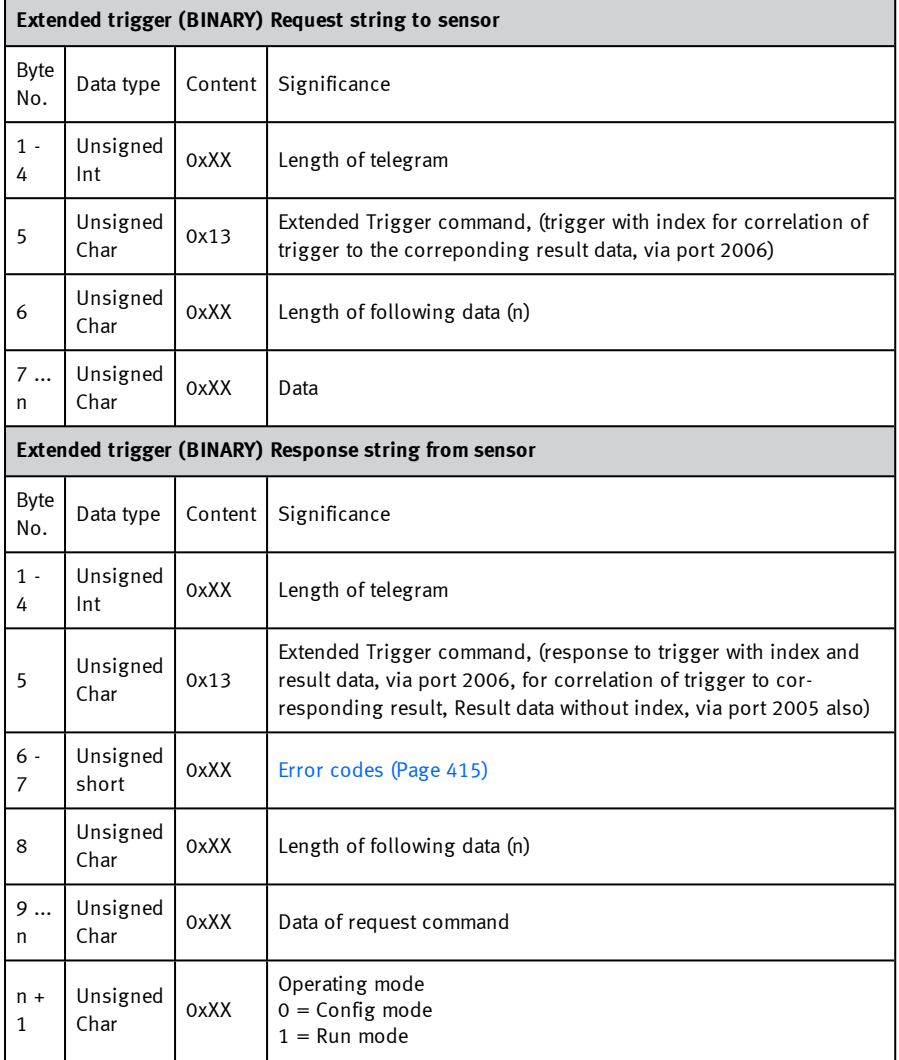

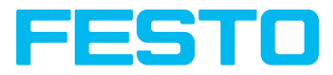

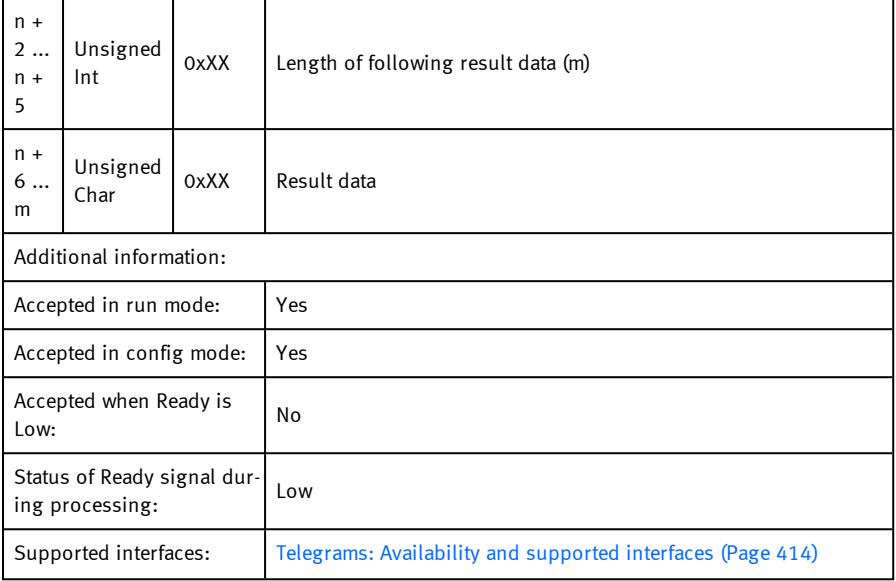

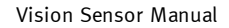

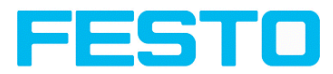

# **Change job (BINARY)**

#### [Overview](#page-409-1) telegram SBS control

### Telegrams: [Availability](#page-413-0) and supported interfaces (Page 414)

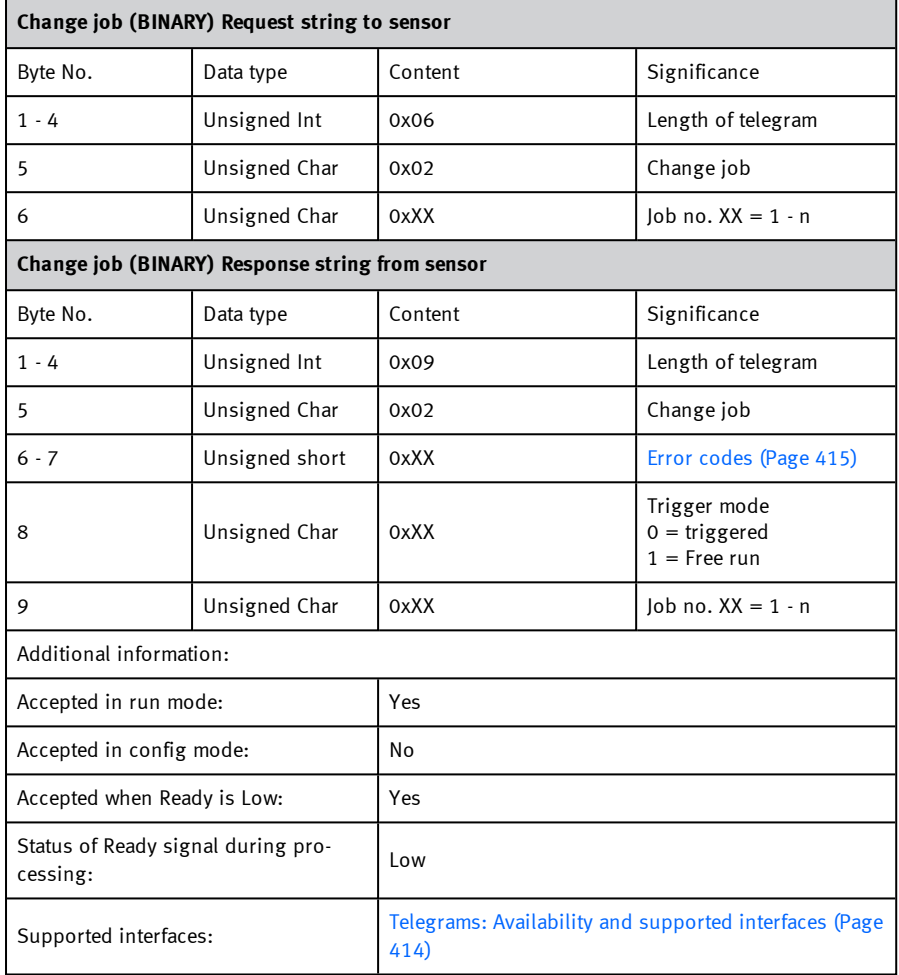

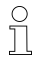

## **Please note:**

If an error occurs during the job change, it is possible to change to job 1.

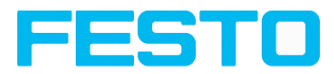

# **Change job permanent (BINARY)**

## [Overview](#page-409-1) telegram SBS control

#### Telegrams: [Availability](#page-413-0) and supported interfaces (Page 414)

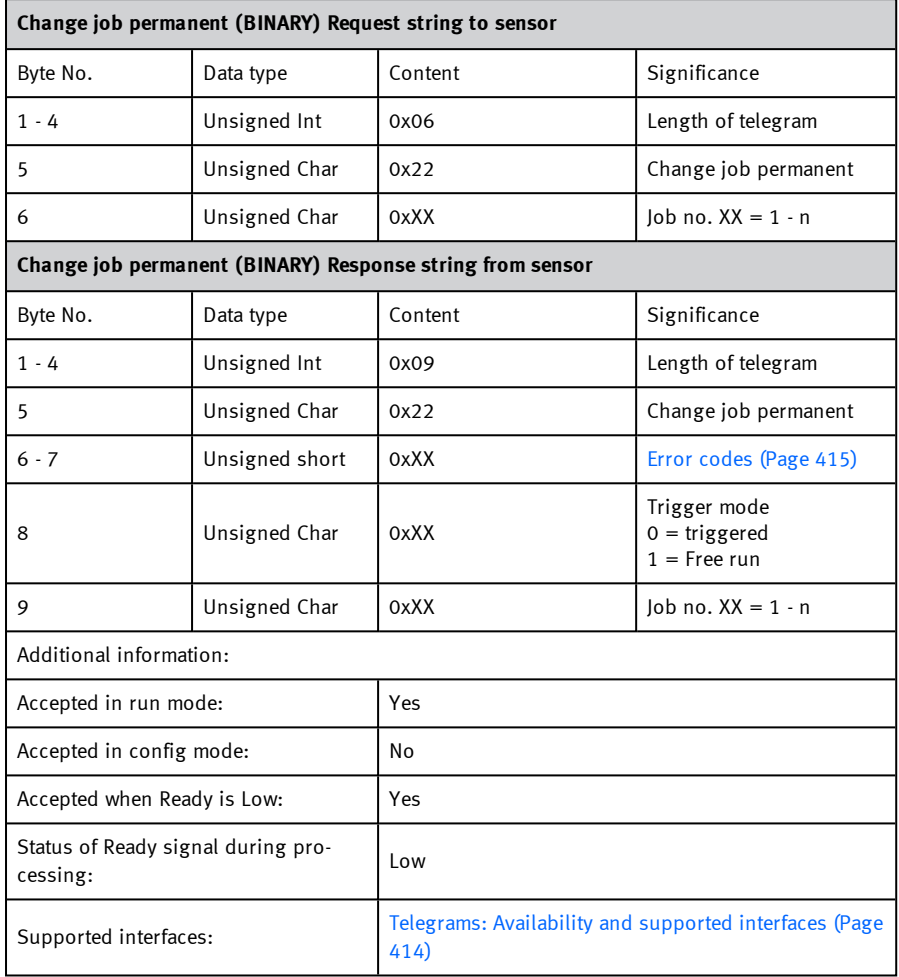

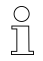

## **Please note:**

If an error occurs during the job change, it is possible to change to job 1.

Vision Sensor SBSI/SBSC\_EN 8062650 1607b - 8/7/2018 Page 504
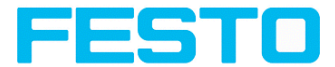

## **Set shutter speed (BINARY)**

### [Overview](#page-410-0) telegram SBS job settings

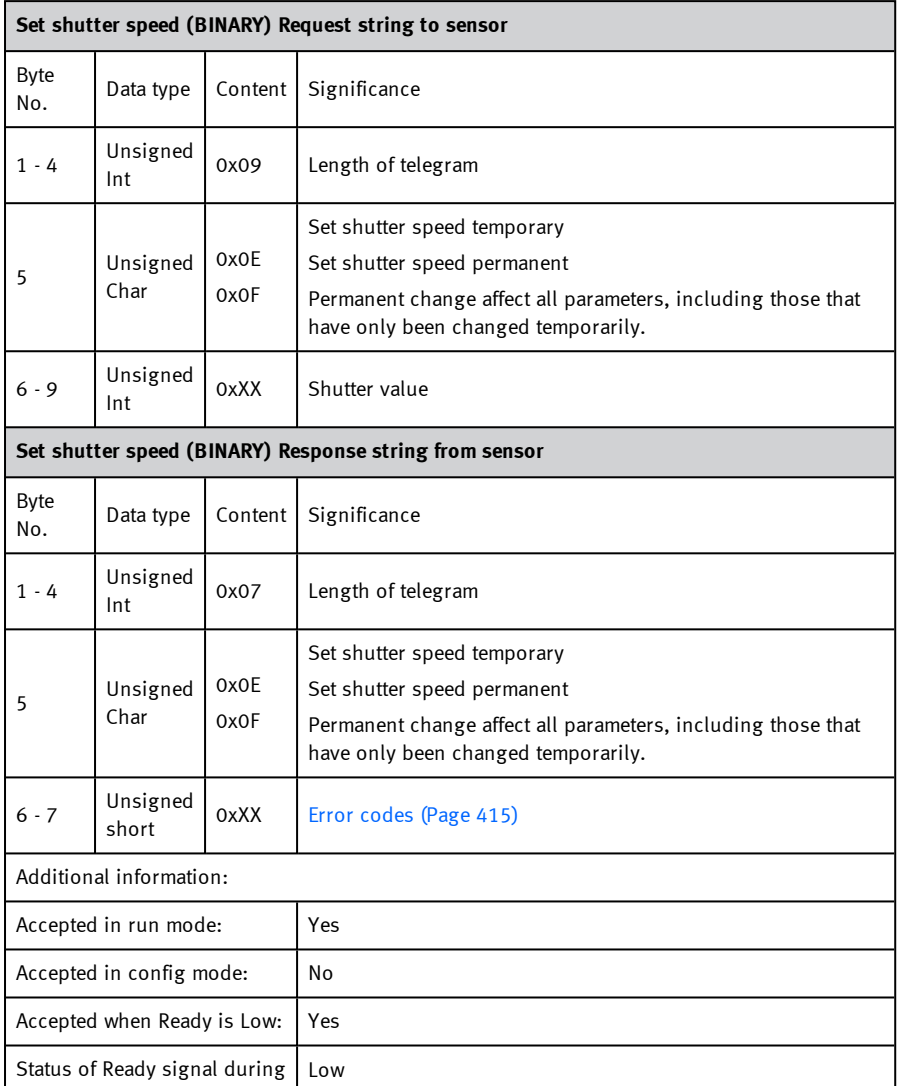

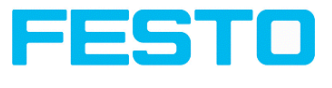

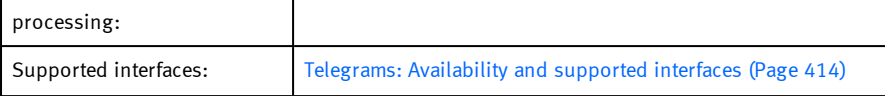

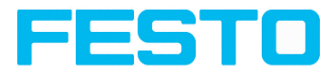

## **Get shutter speed (BINARY)**

### [Overview](#page-410-0) telegram SBS job settings

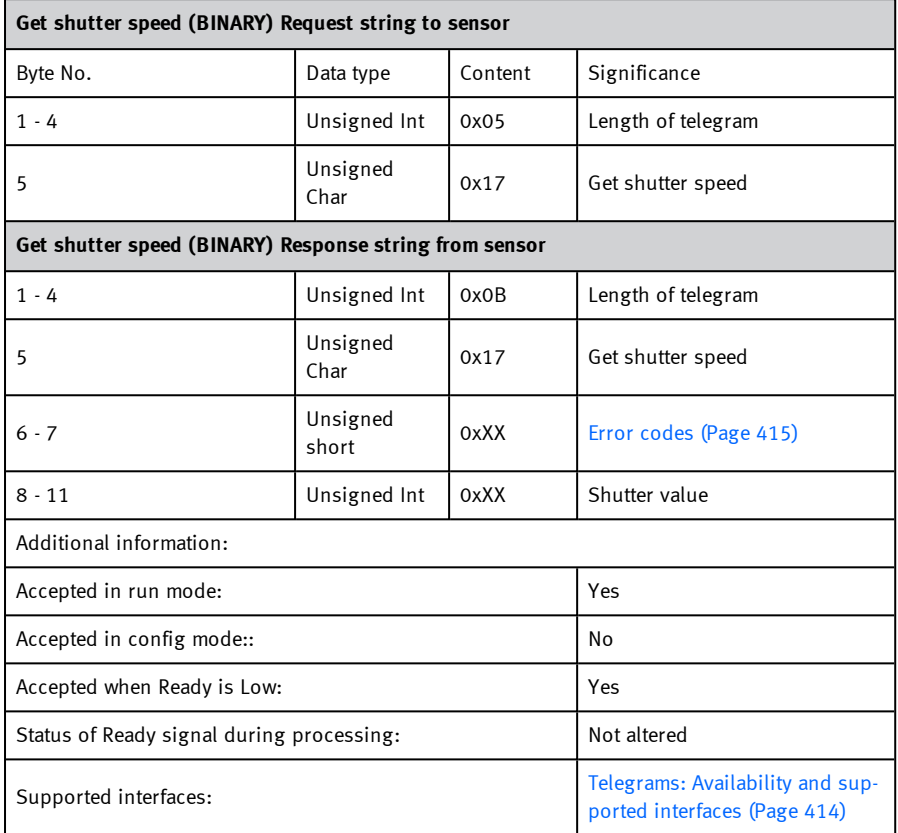

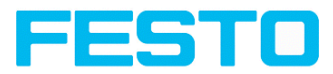

# **Set gain (BINARY)**

[Overview](#page-410-0) telegram SBS job settings

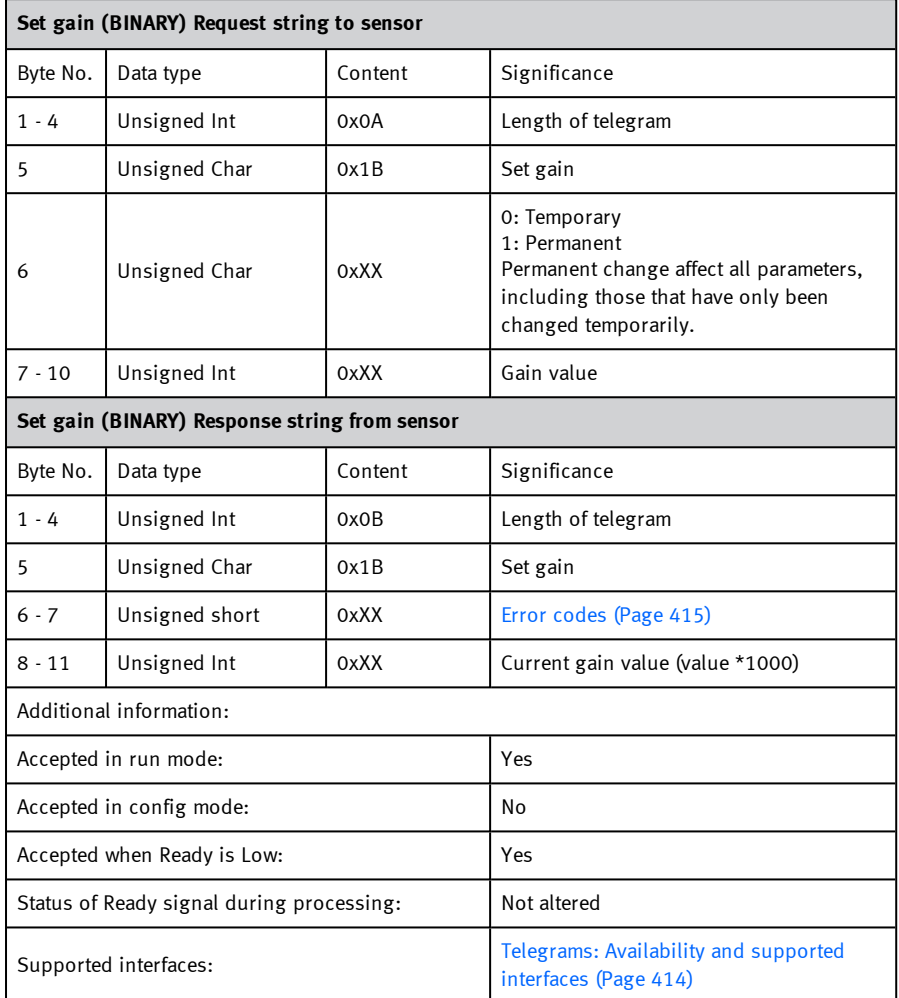

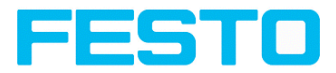

## **Get gain (BINARY)**

### [Overview](#page-410-0) telegram SBS job settings

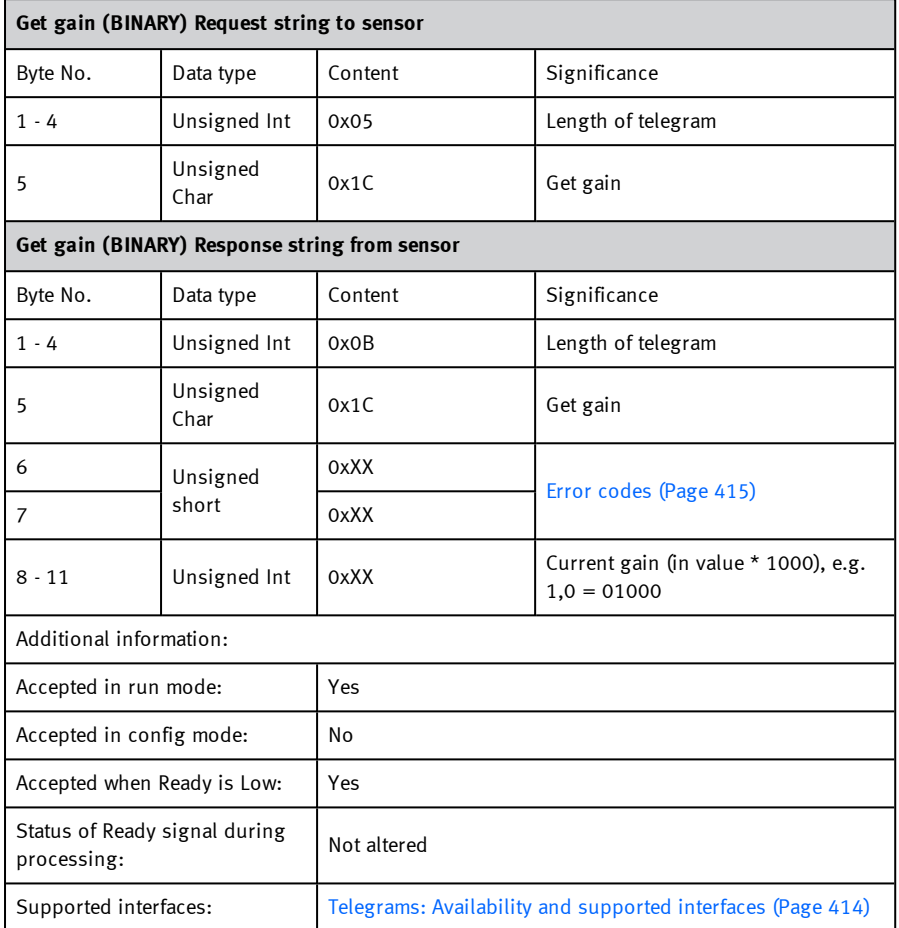

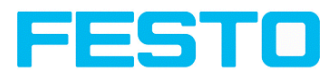

# **Set parameter (BINARY)**

### [Overview](#page-410-0) telegram SBS job settings

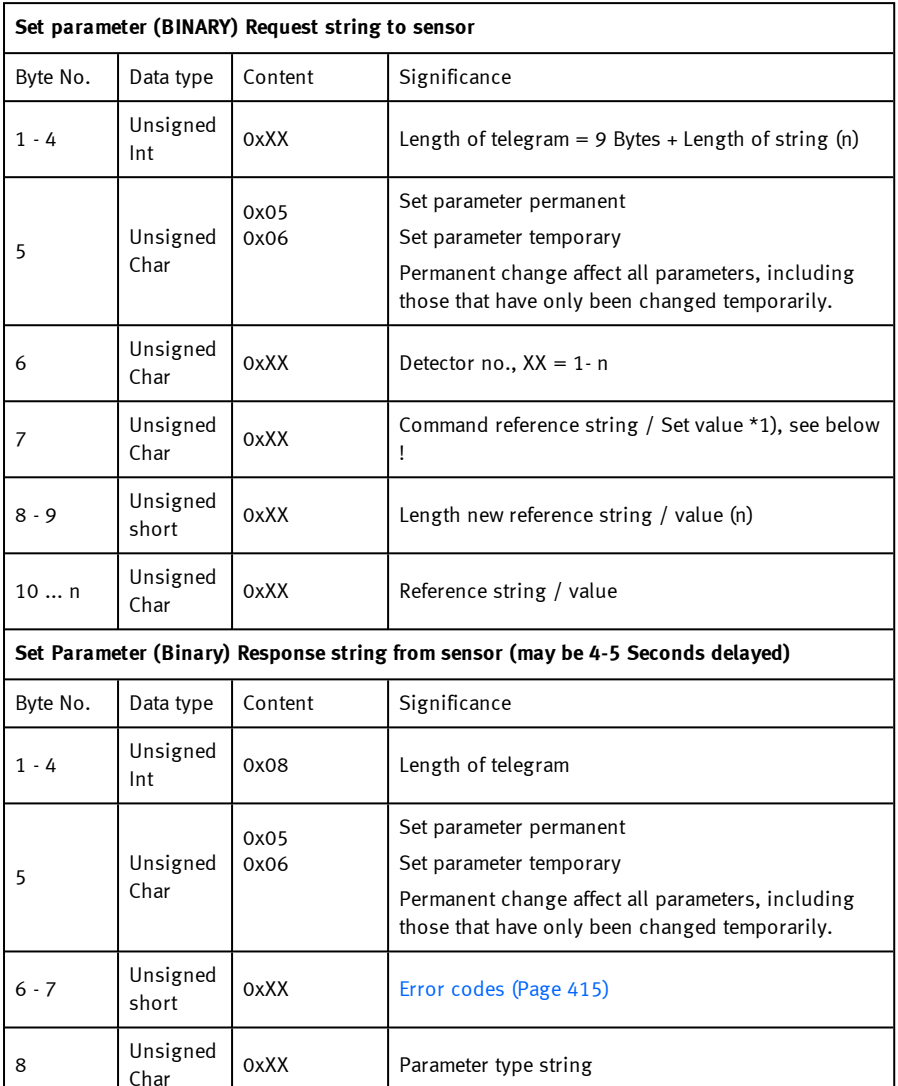

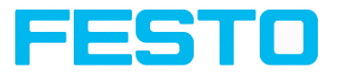

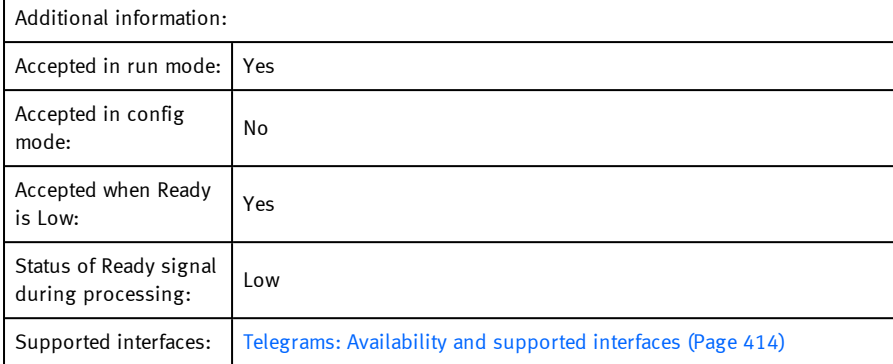

### \*1) Byte No. 7: Command: set reference string / value:

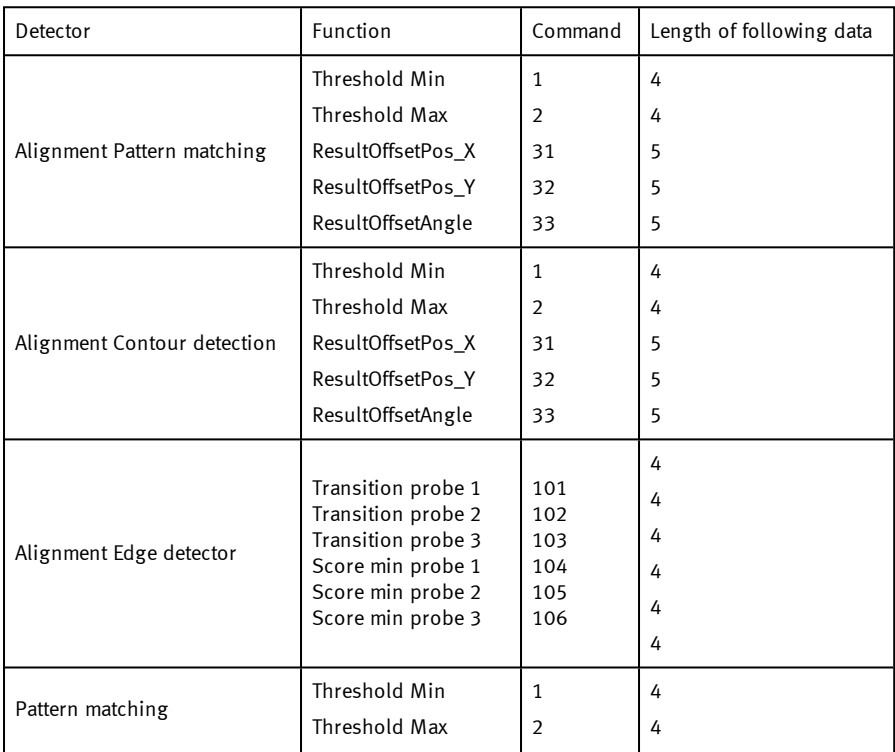

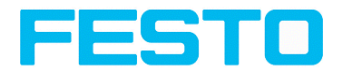

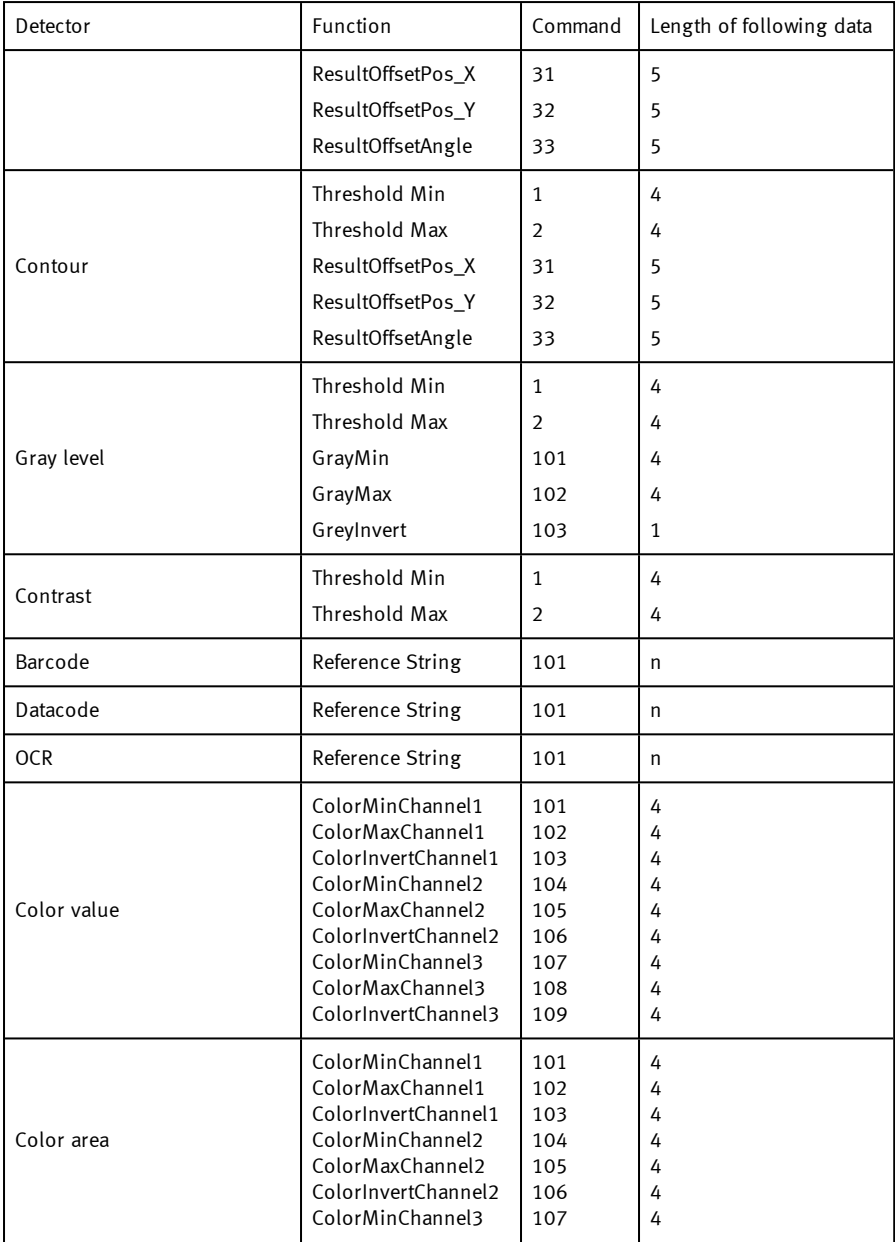

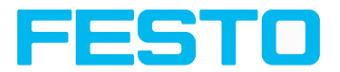

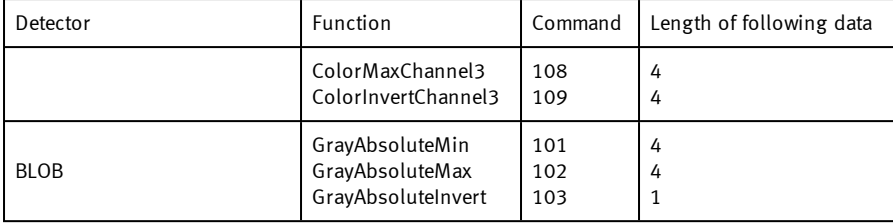

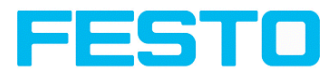

# **Get parameter (BINARY)**

[Overview](#page-410-0) telegram SBS job settings

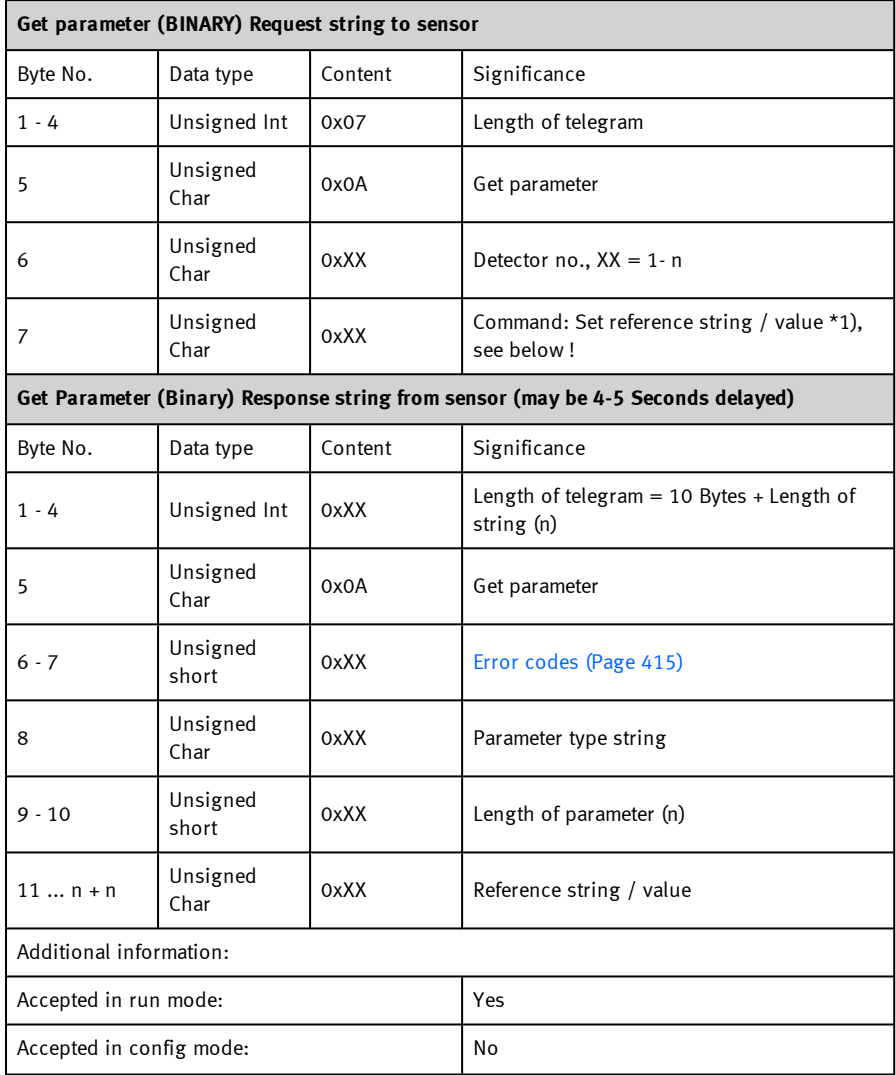

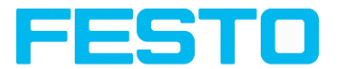

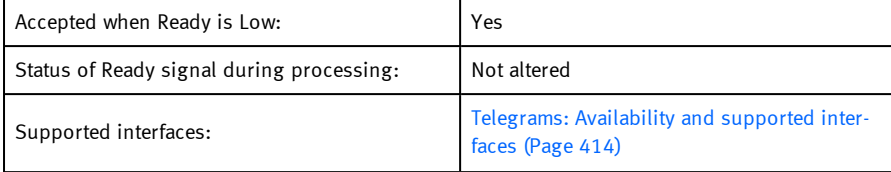

\*1) Byte No.. 7: Command: Get reference string / value:

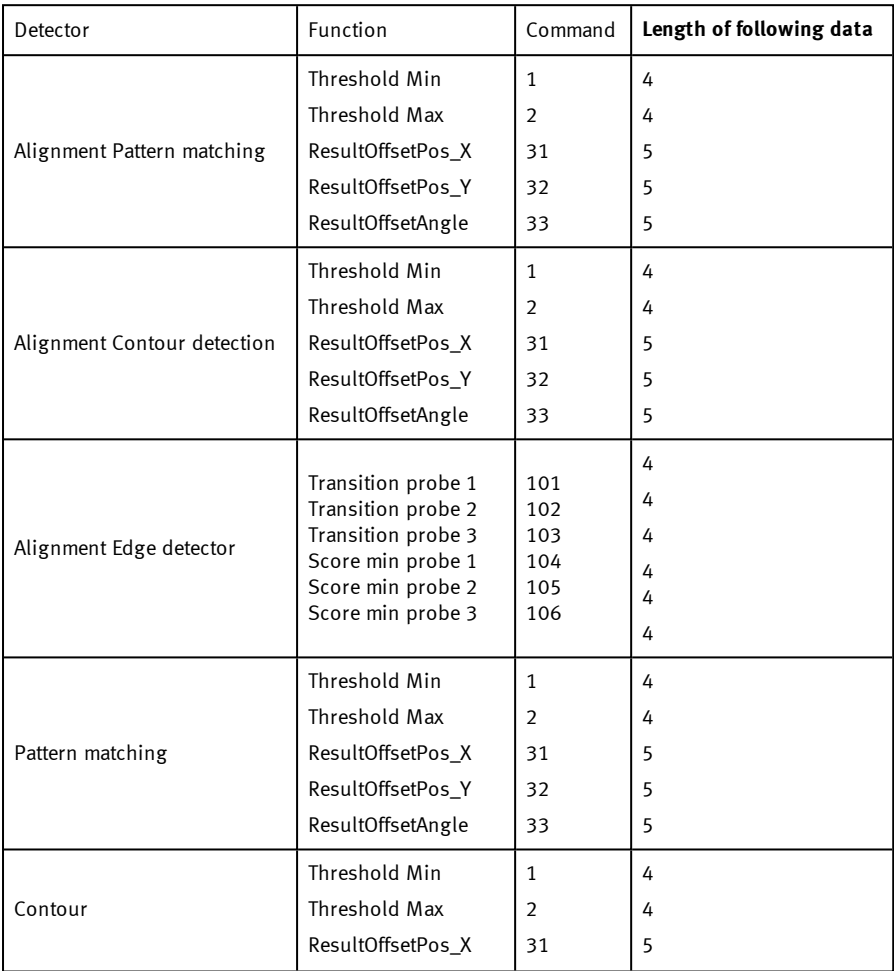

Page 515 Vision Sensor SBSI/SBSC\_EN 8062650 1607b - 8/7/2018

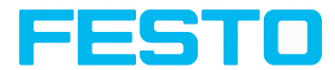

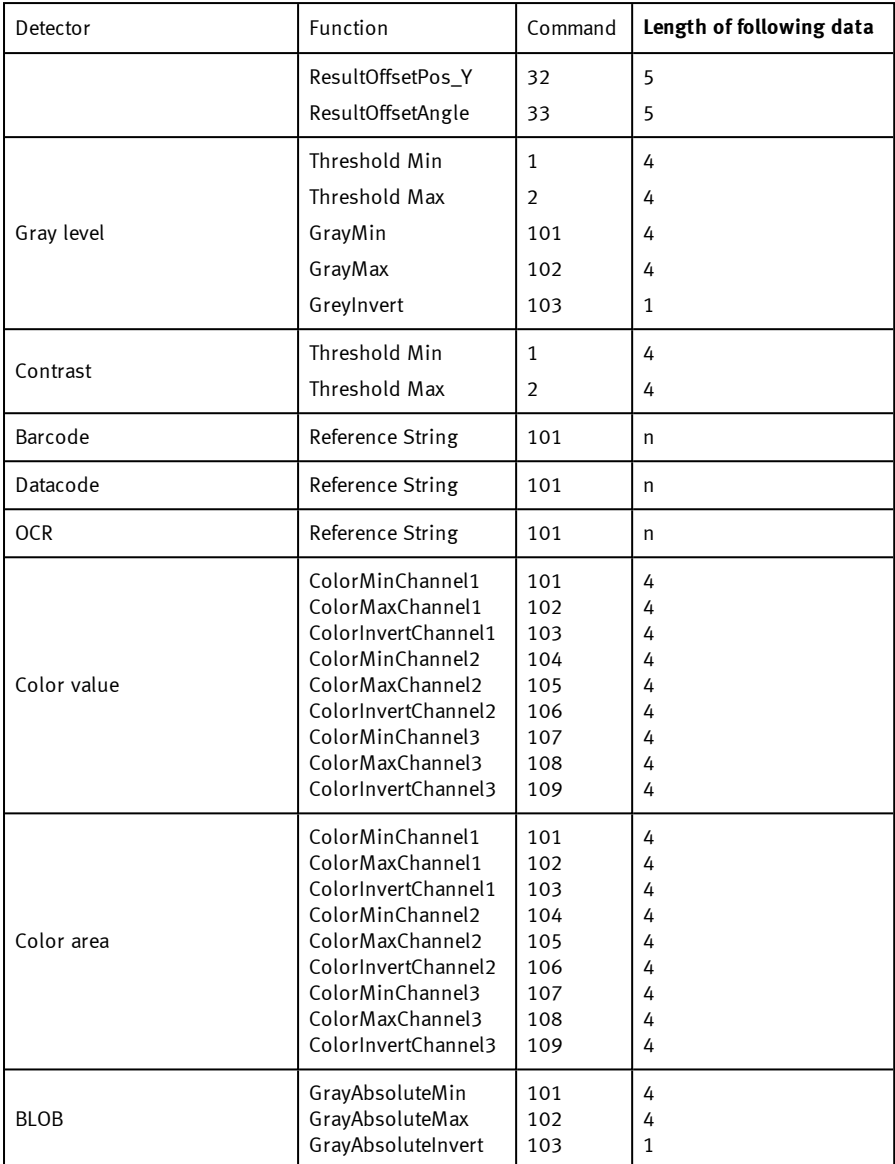

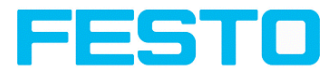

## **Set ROI (BINARY)**

## [Overview](#page-410-0) telegram SBS job settings

#### Telegrams: [Availability](#page-413-0) and supported interfaces (Page 414)

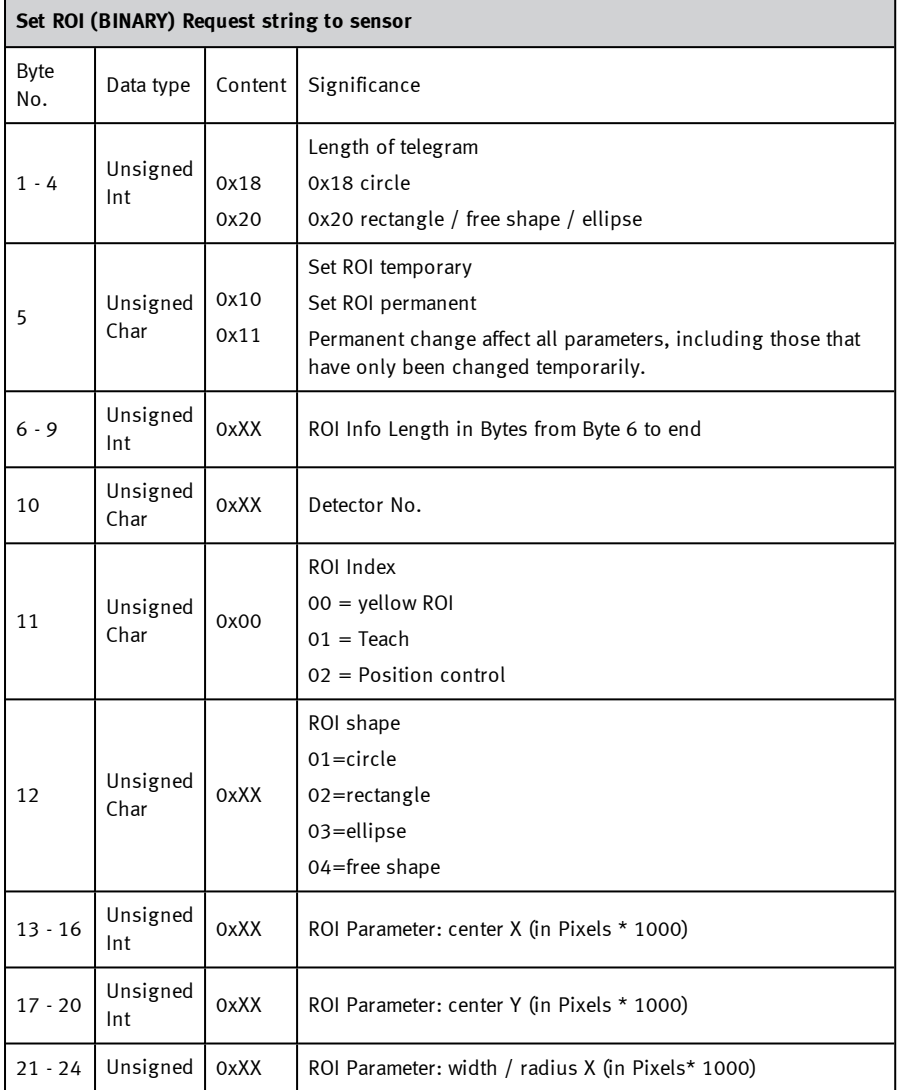

Page 517 Vision Sensor SBSI/SBSC\_EN 8062650 1607b - 8/7/2018

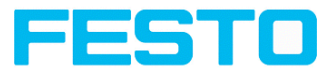

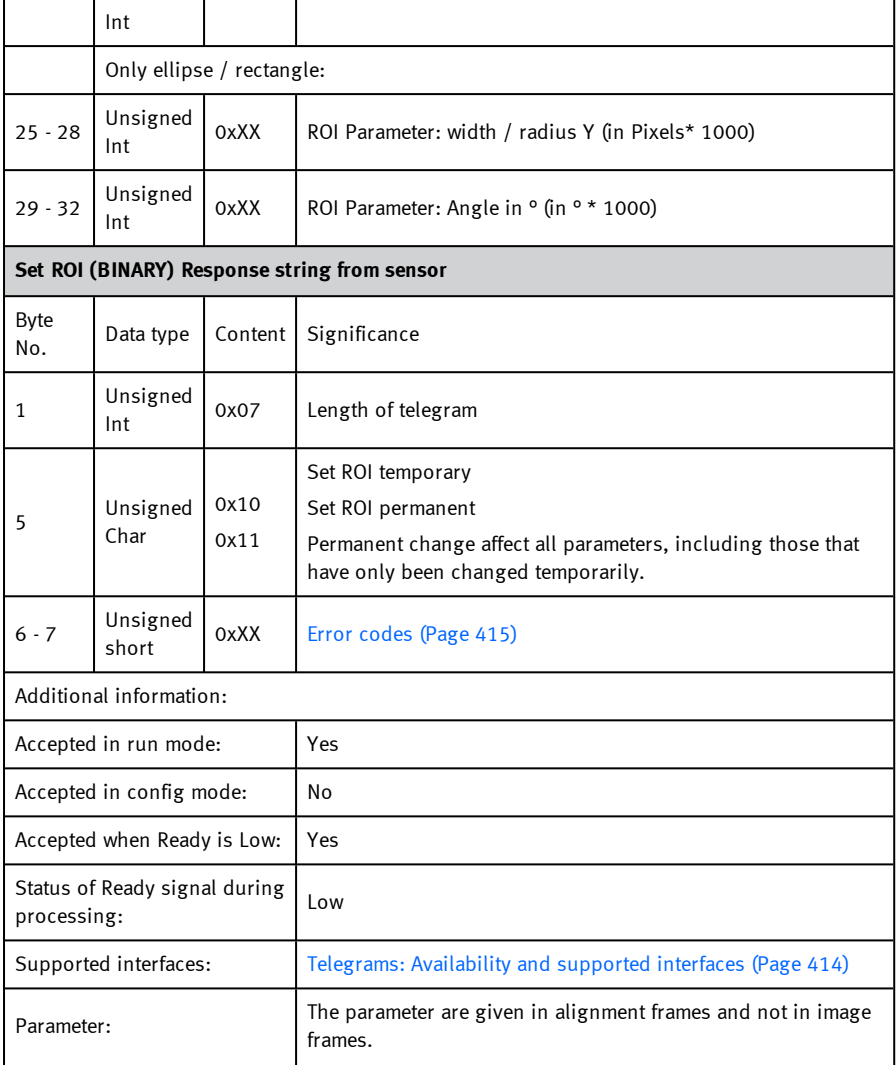

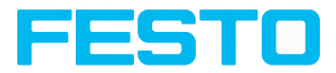

## **Get ROI (BINARY)**

### [Overview](#page-410-0) telegram SBS job settings

## Telegrams: [Availability](#page-413-0) and supported interfaces (Page 414)

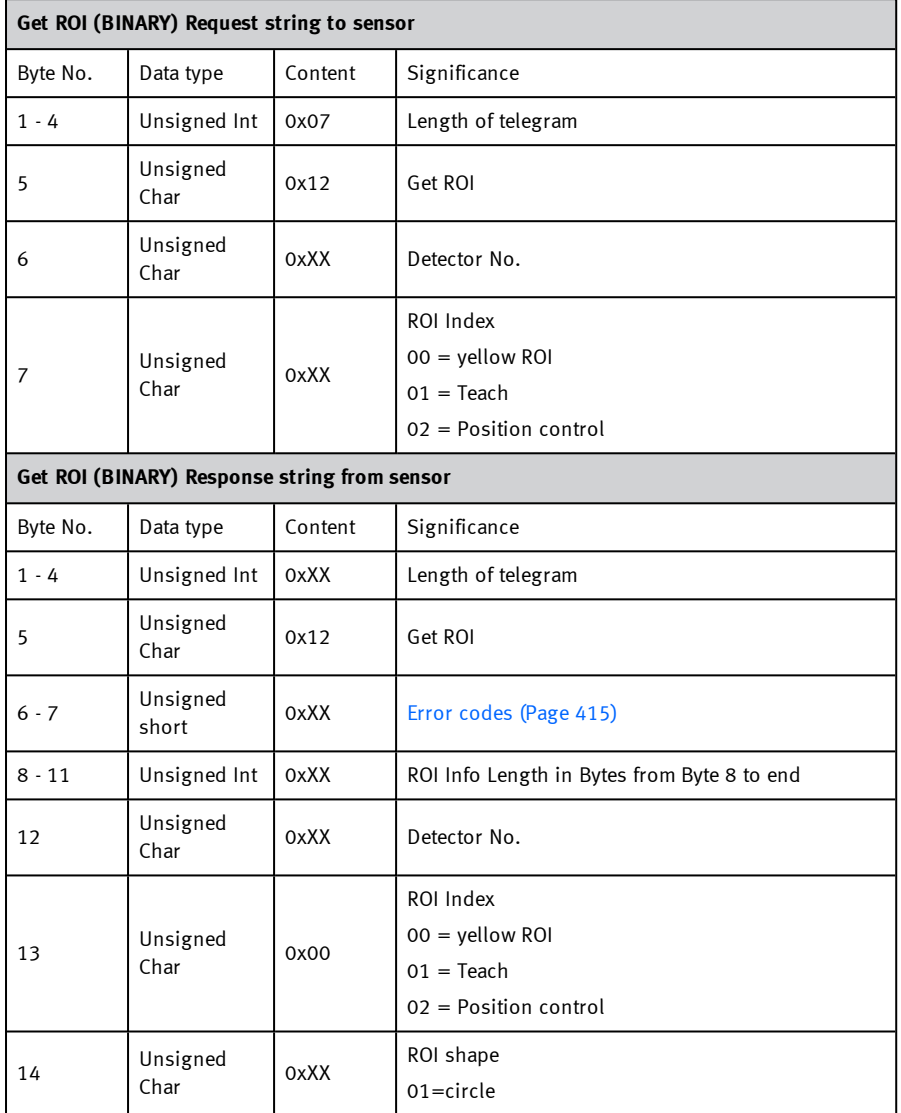

Page 519 Vision Sensor SBSI/SBSC\_EN 8062650 1607b - 8/7/2018

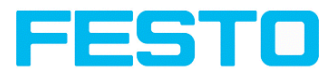

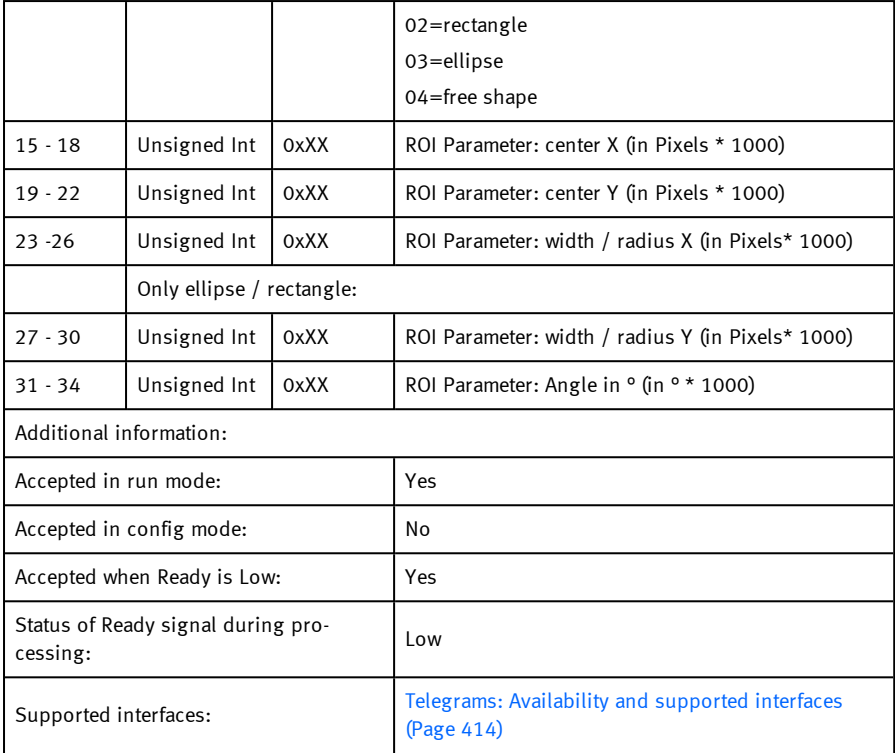

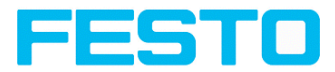

# **Get job list (BINARY)**

## [Overview](#page-410-0) telegram SBS job settings

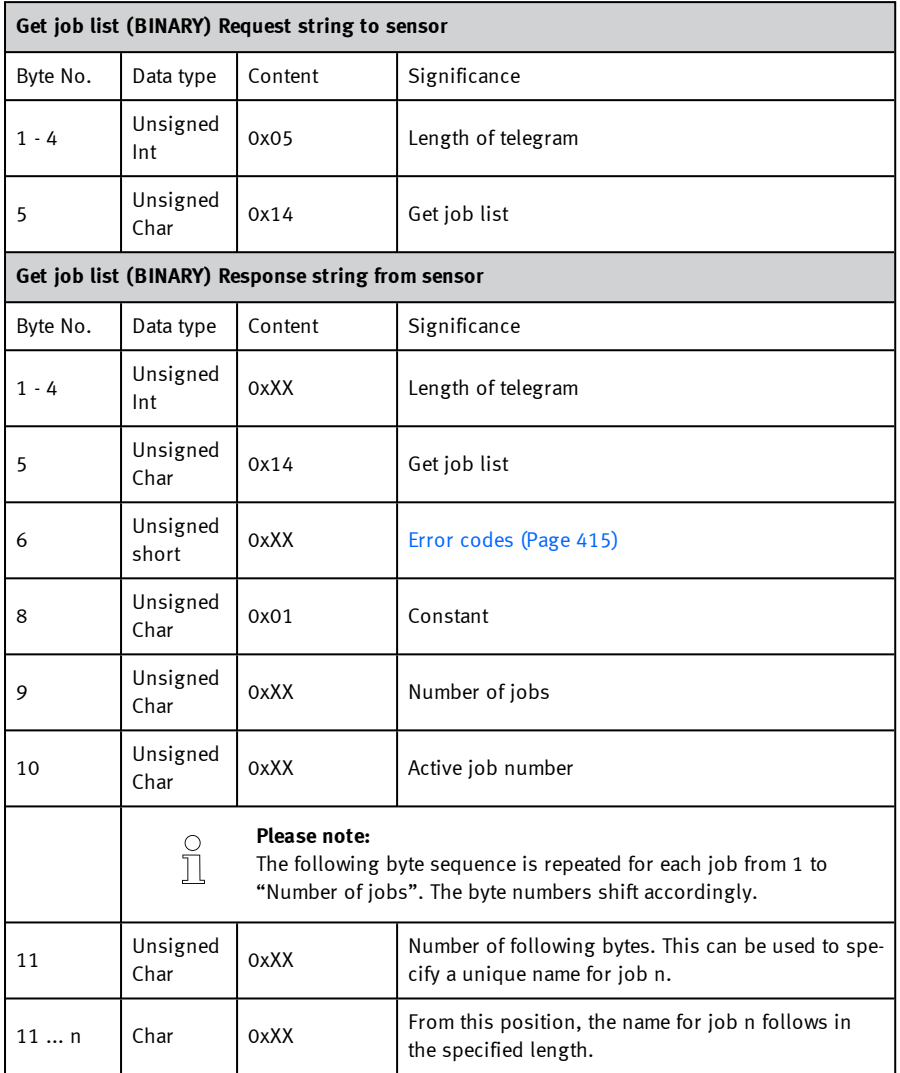

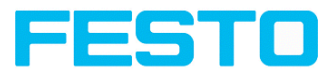

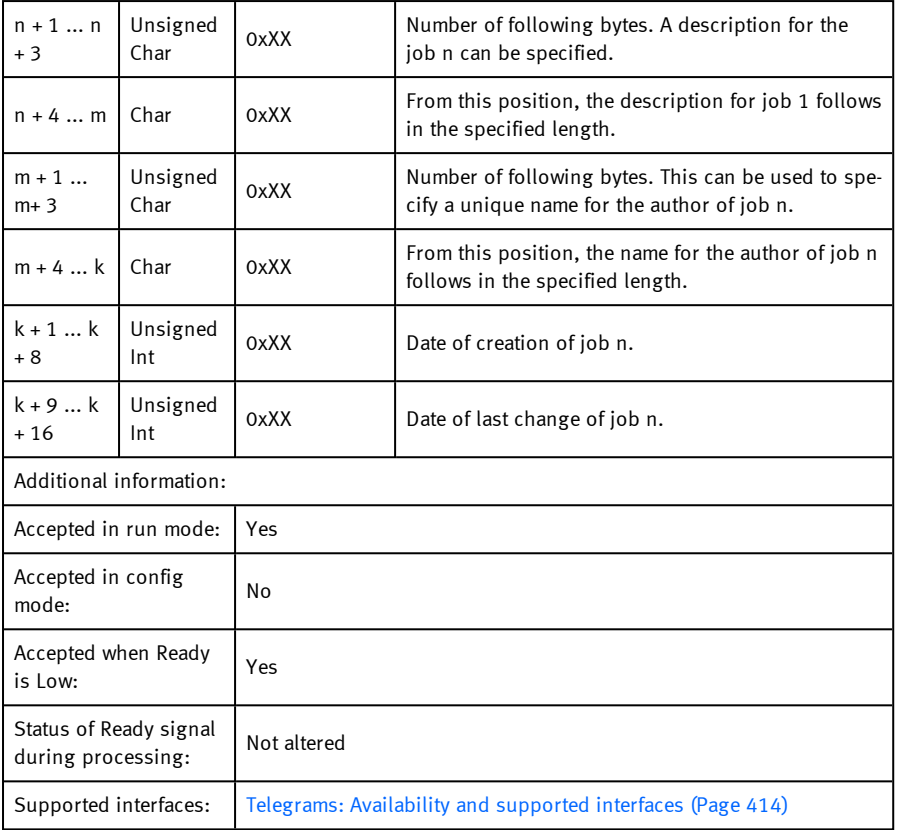

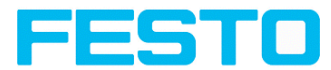

## **Get detector list (BINARY)**

#### [Overview](#page-410-0) telegram SBS job settings

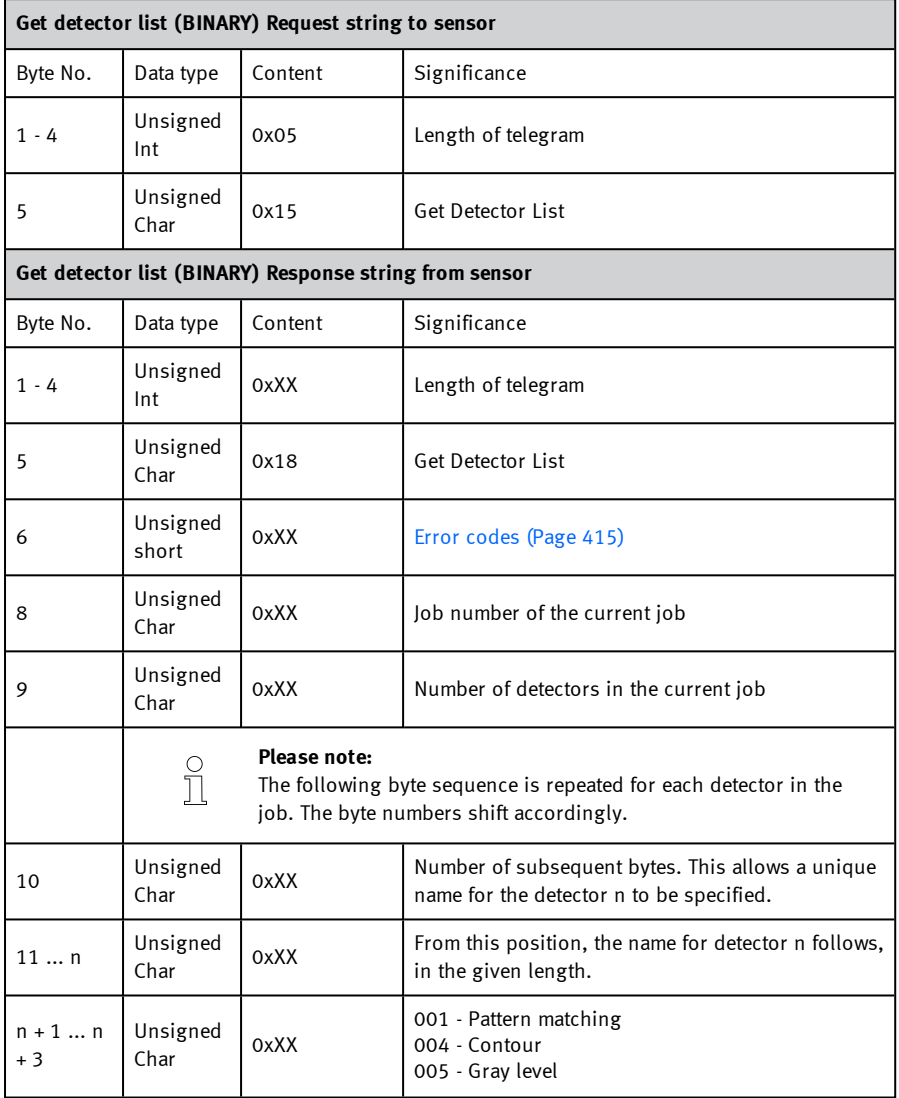

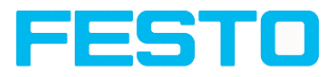

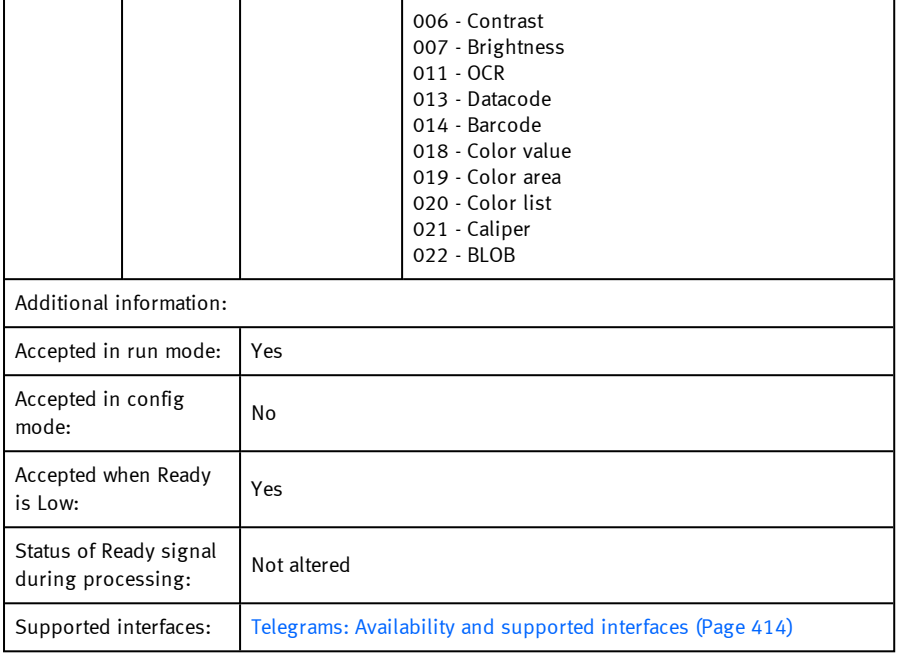

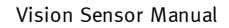

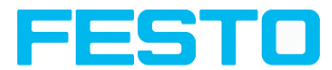

# **Teach detector (BINARY)**

## [Overview](#page-410-0) telegram SBS job settings

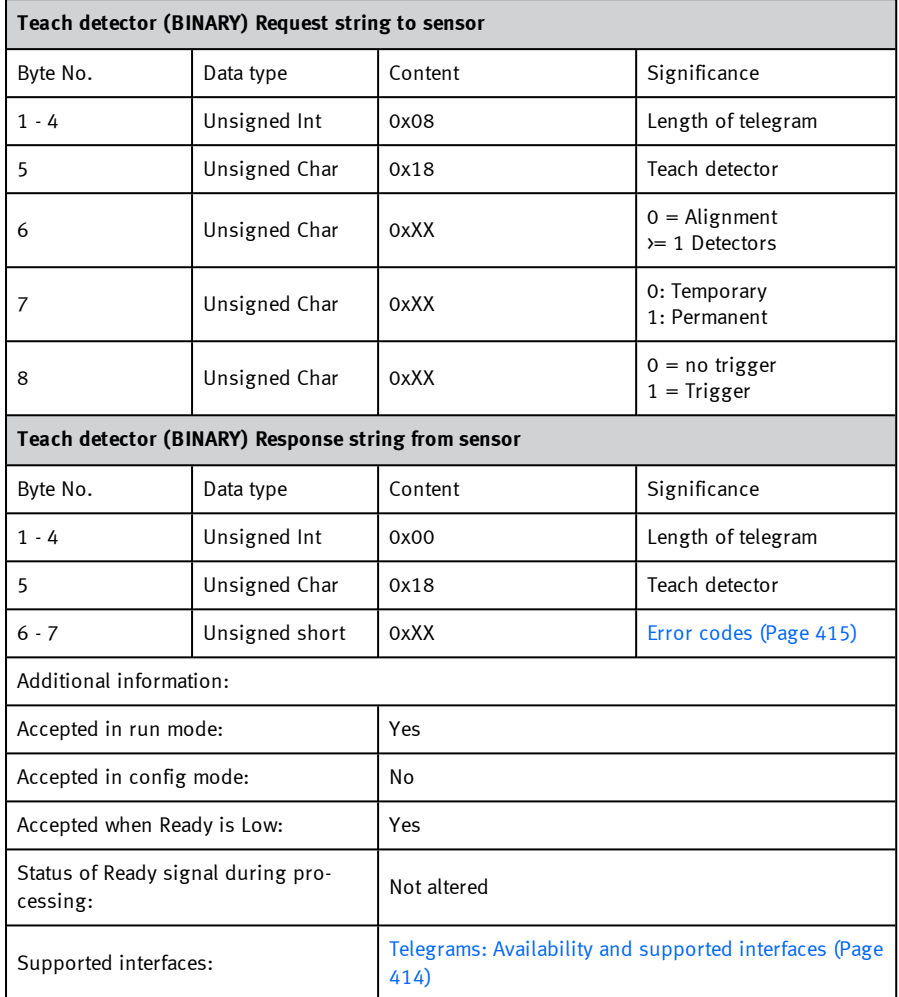

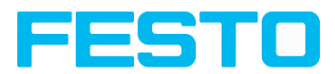

# **Set trigger delay (BINARY)**

### [Overview](#page-410-0) telegram SBS job settings

#### Telegrams: [Availability](#page-413-0) and supported interfaces (Page 414)

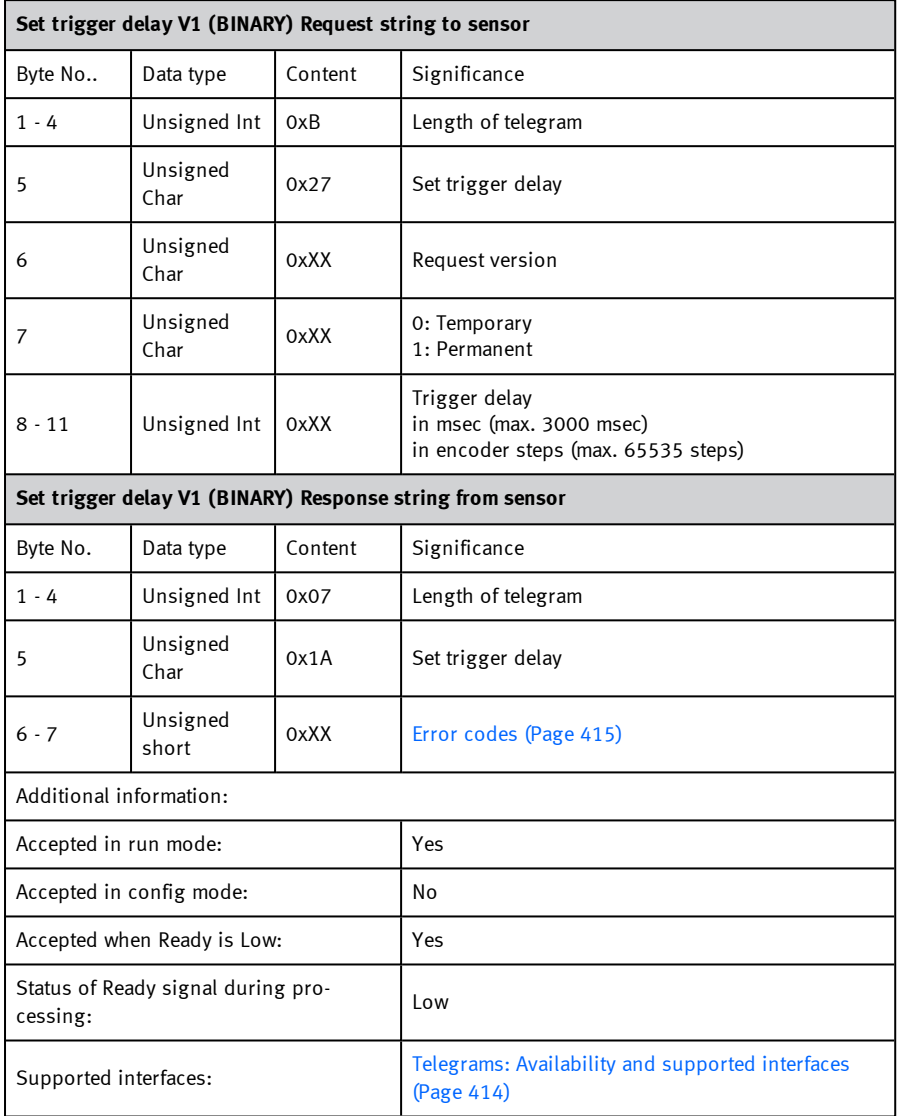

Vision Sensor SBSI/SBSC\_EN 8062650 1607b - 8/7/2018 Page 526

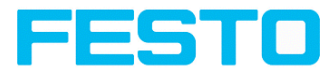

# **Get trigger delay (BINARY)**

### [Overview](#page-410-0) telegram SBS job settings

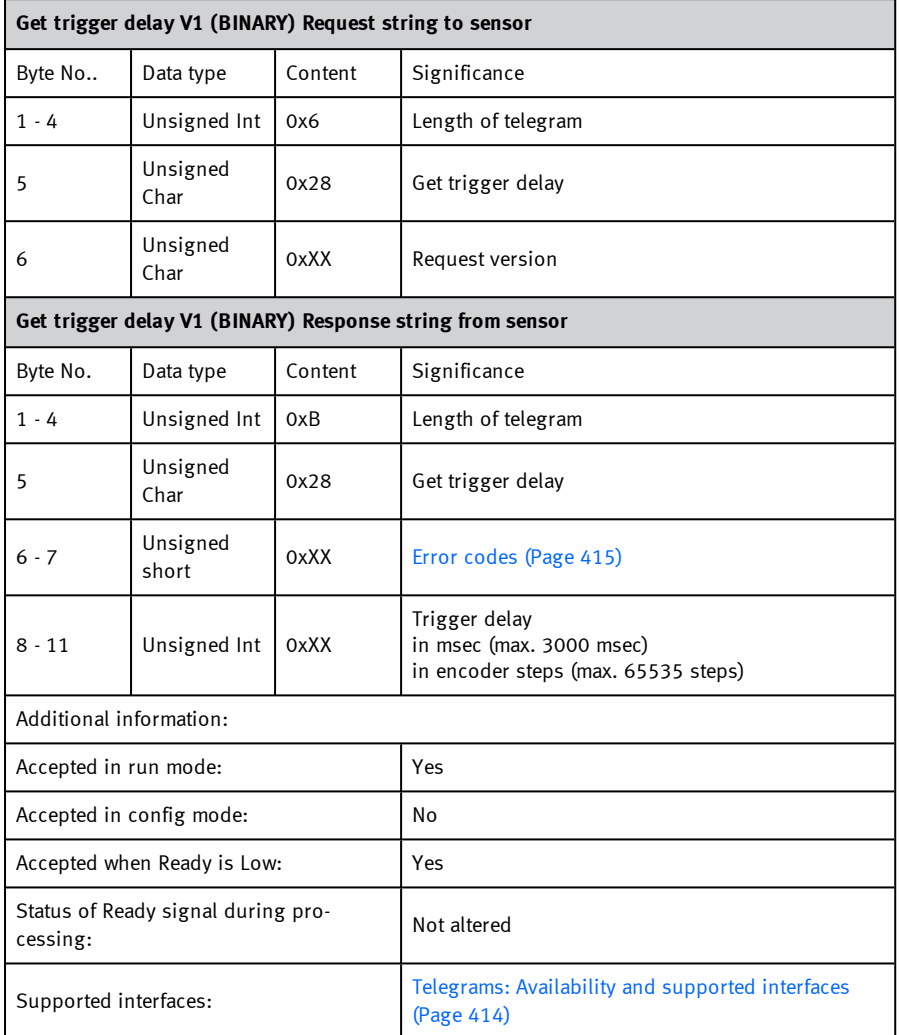

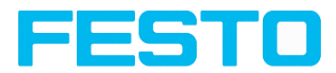

# **Calibration: Clear point list (BINARY)**

Overview telegram SBS [calibration](#page-411-0)

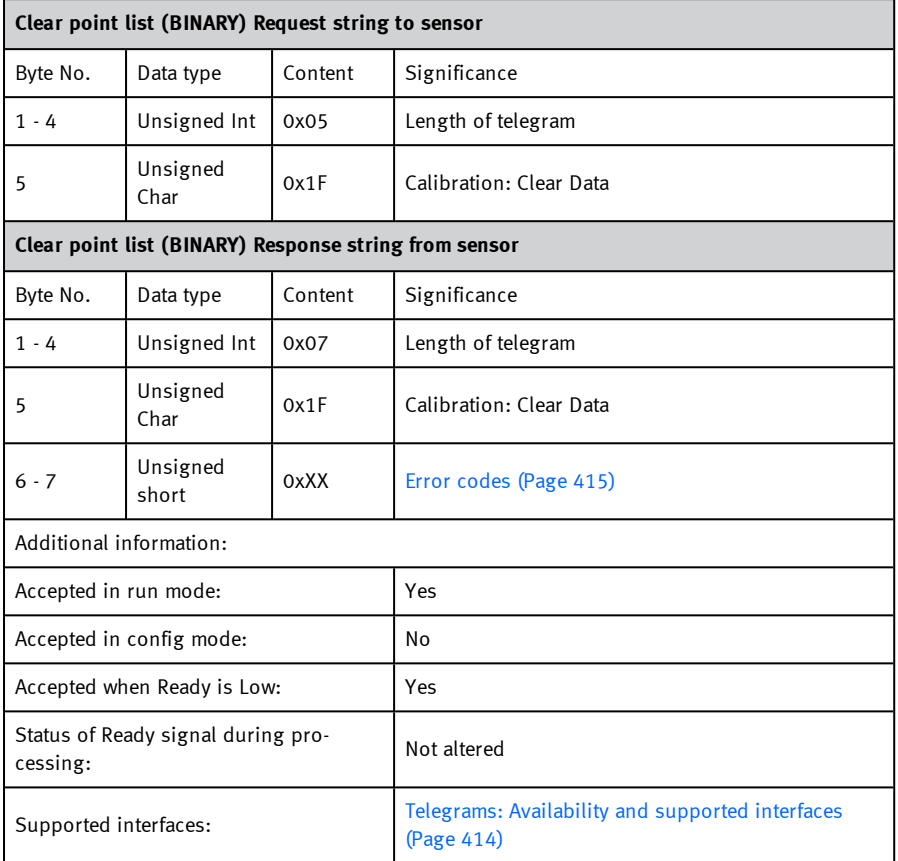

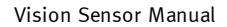

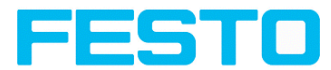

## **Calibration: Add world point (BINARY)**

Overview telegram SBS [calibration](#page-411-0)

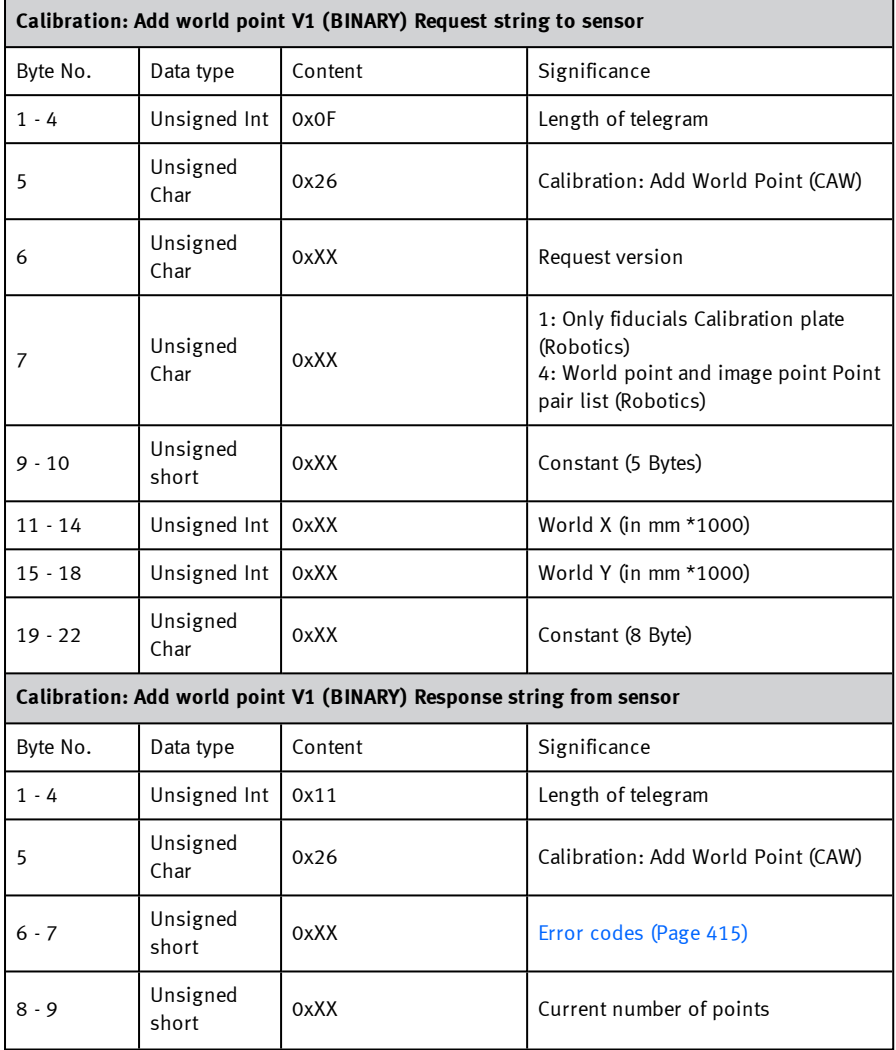

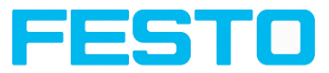

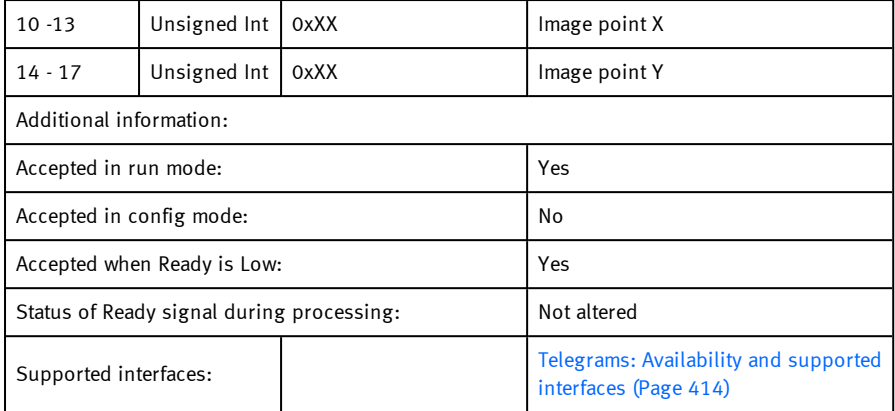

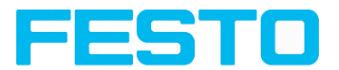

# **Calibration: Add point (BINARY)**

#### Overview telegram SBS [calibration](#page-411-0)

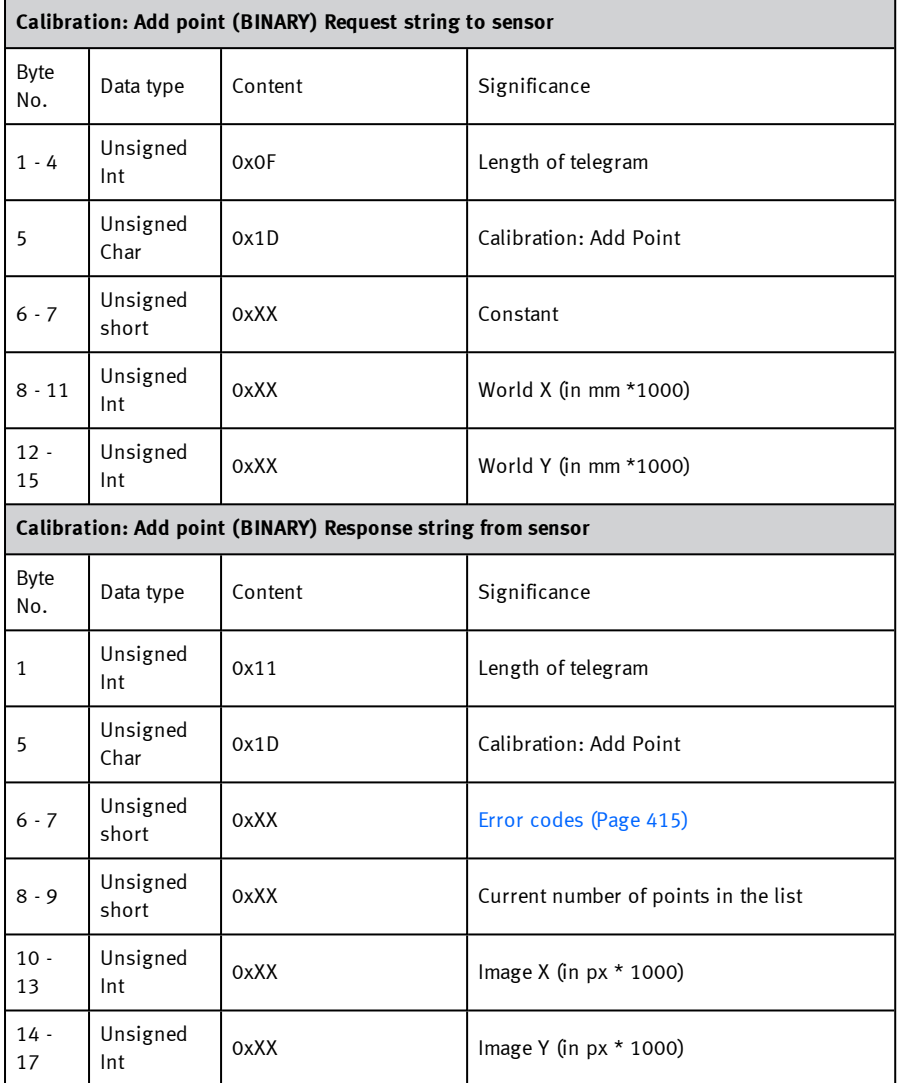

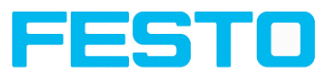

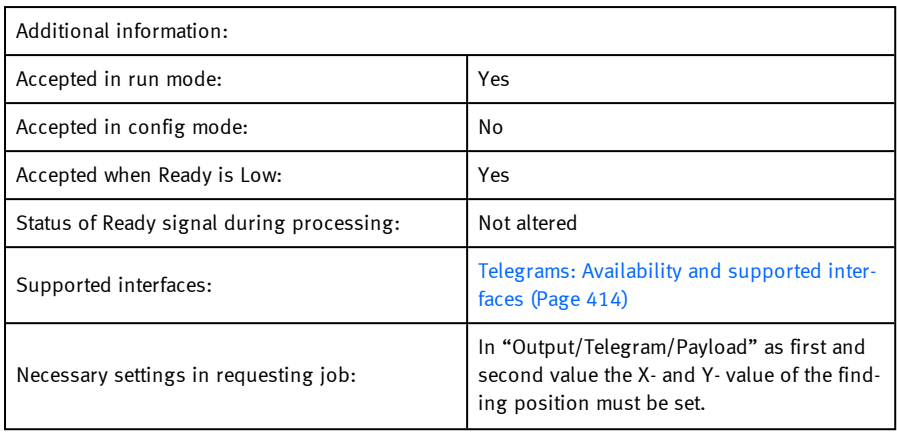

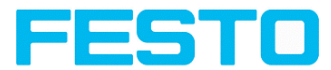

## **Calibration: Calibrate by Point List (BINARY)**

Overview telegram SBS [calibration](#page-411-0)

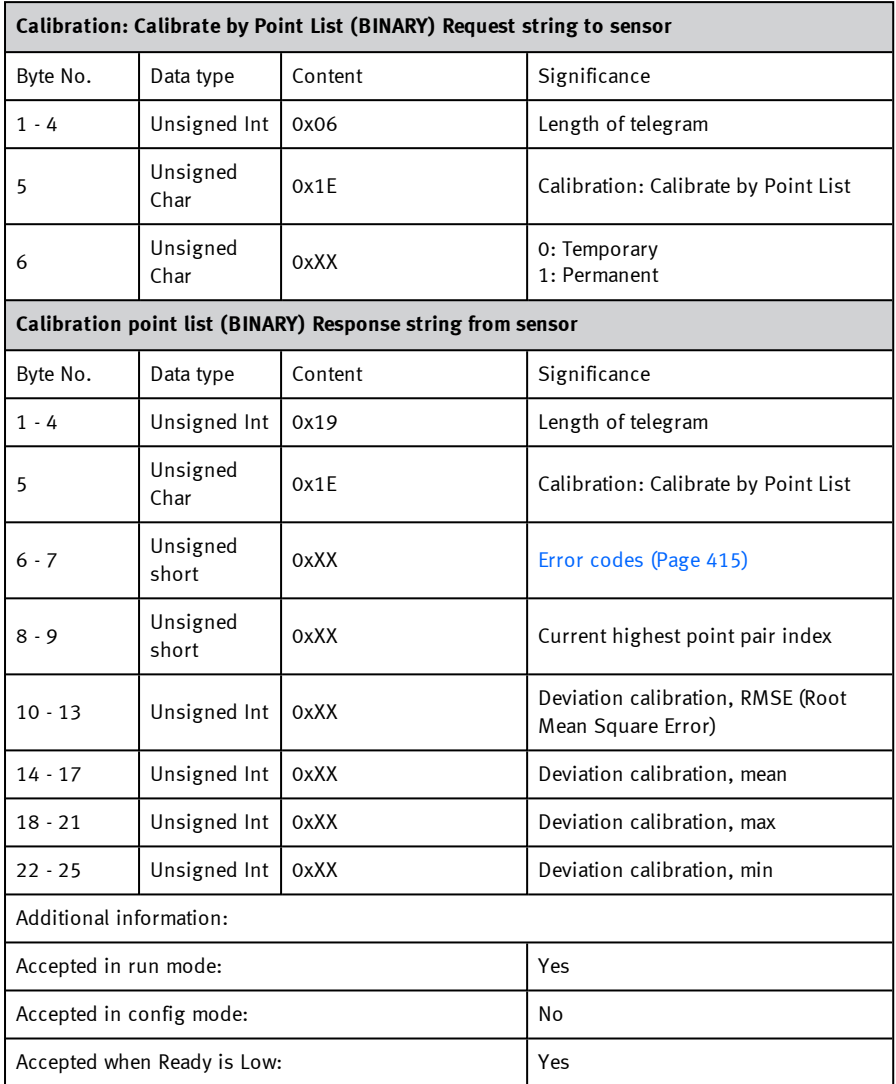

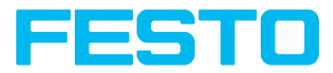

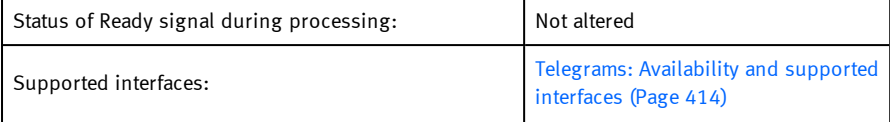

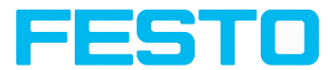

## **Calibration: Validate by Point List (BINARY)**

Overview telegram SBS [calibration](#page-411-0)

#### Telegrams: [Availability](#page-413-0) and supported interfaces (Page 414)

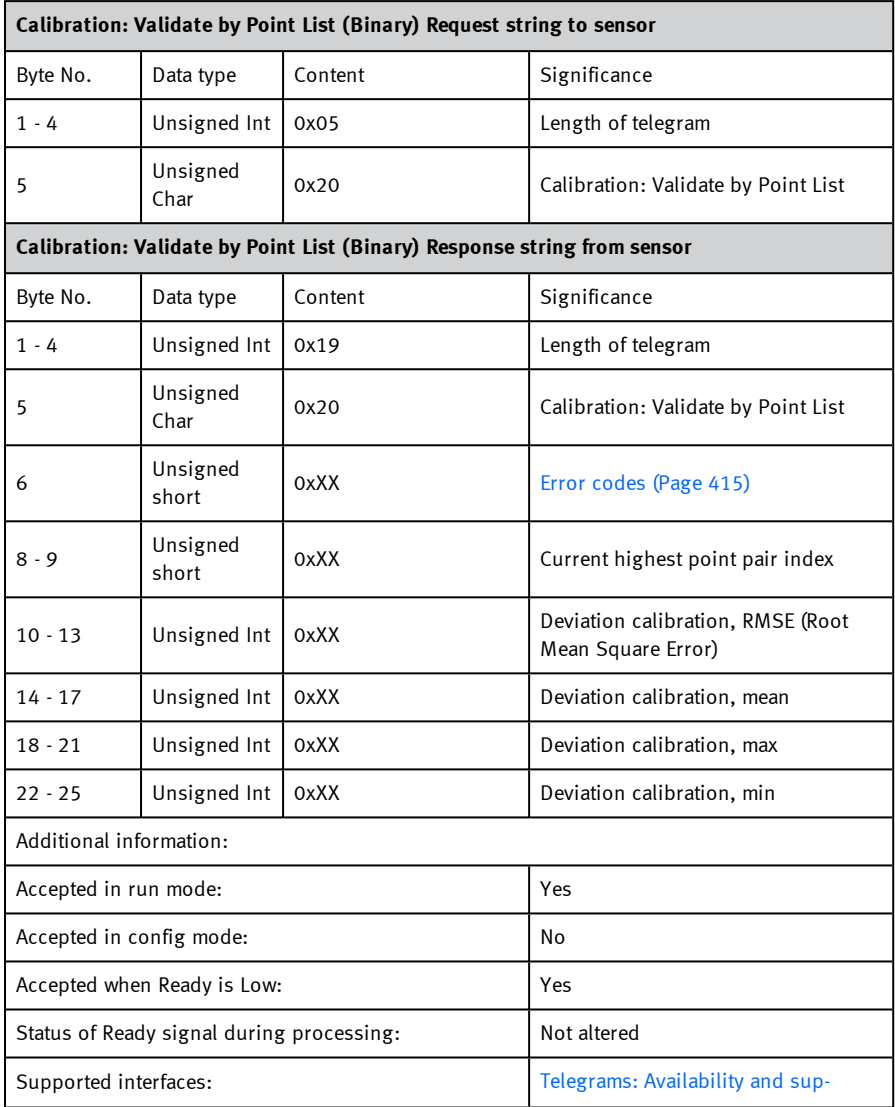

Page 535 Vision Sensor SBSI/SBSC\_EN 8062650 1607b - 8/7/2018

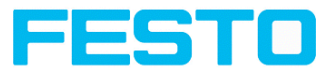

ported [interfaces](#page-413-0) (Page 414)

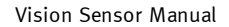

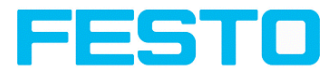

# **Calibration: Calibration plate (BINARY)**

Overview telegram SBS [calibration](#page-411-0)

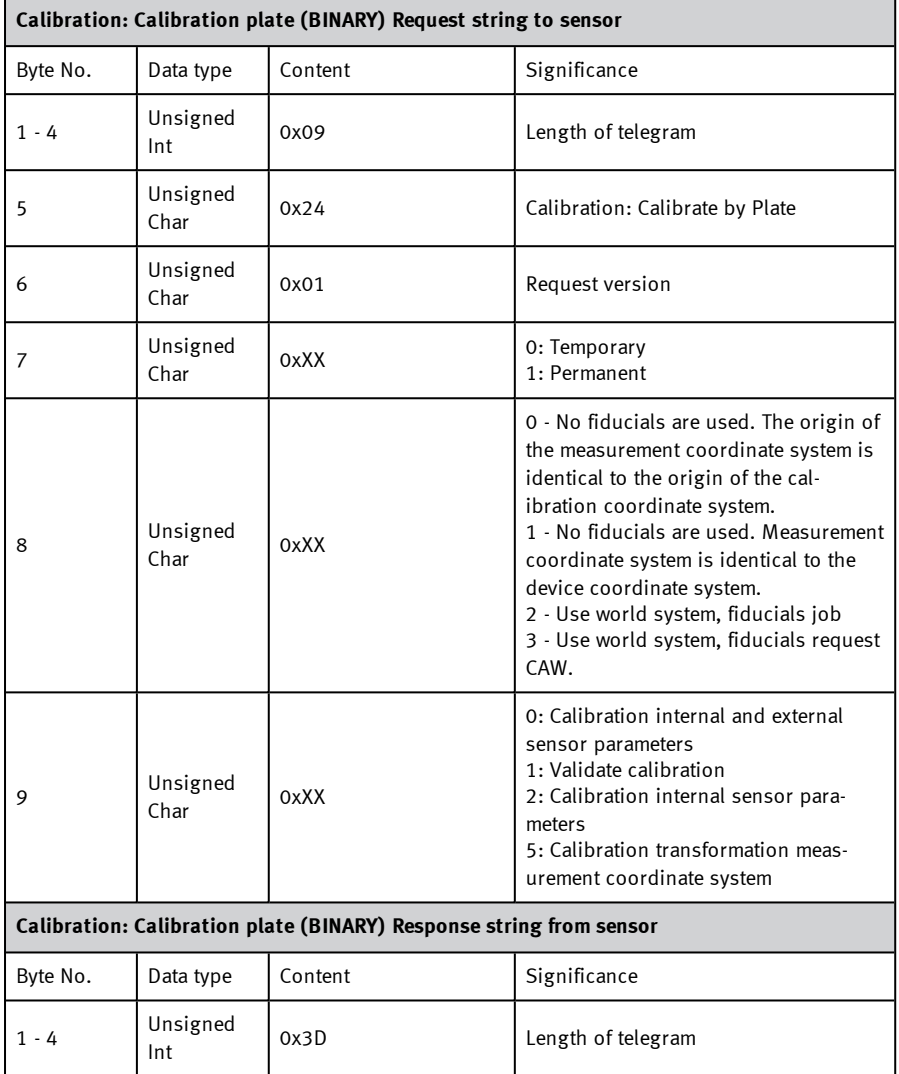

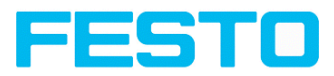

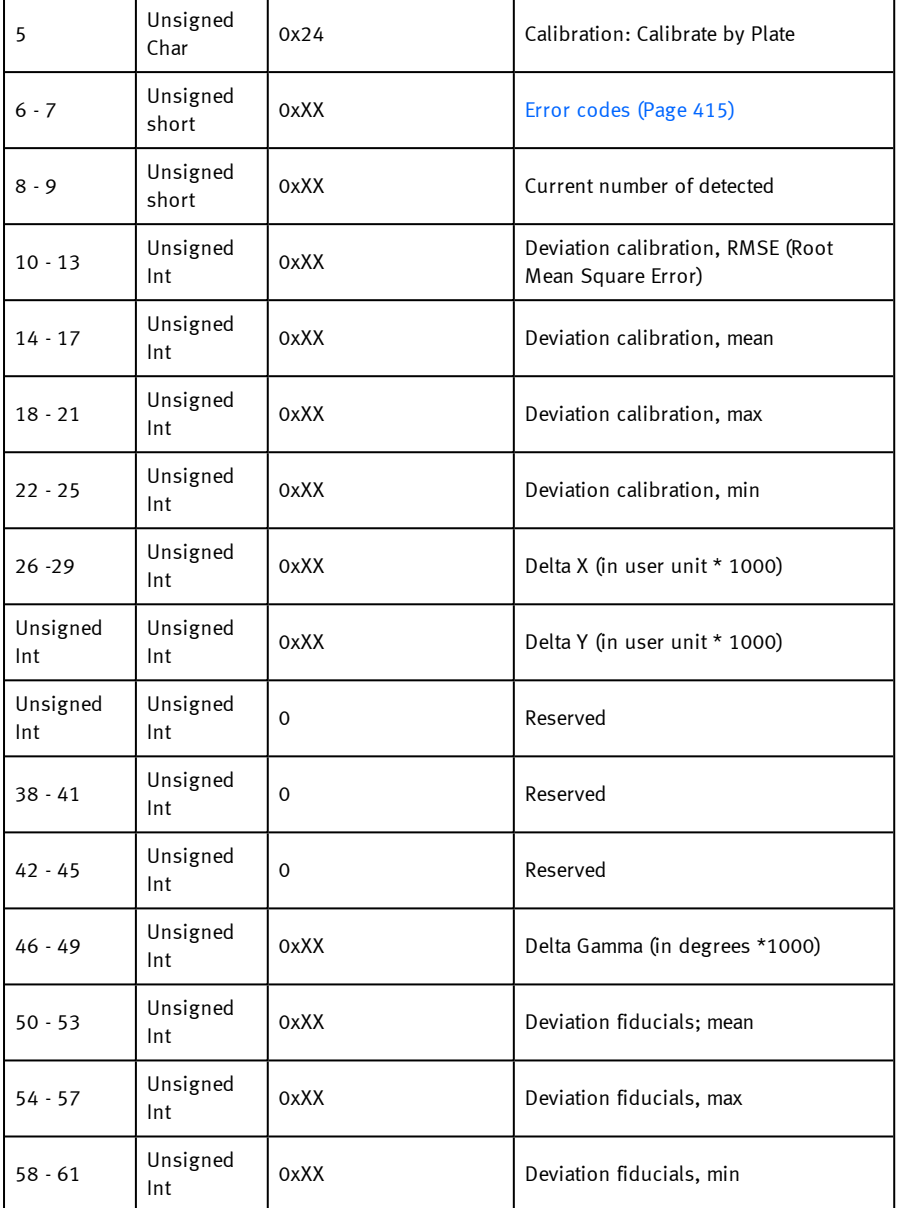

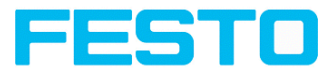

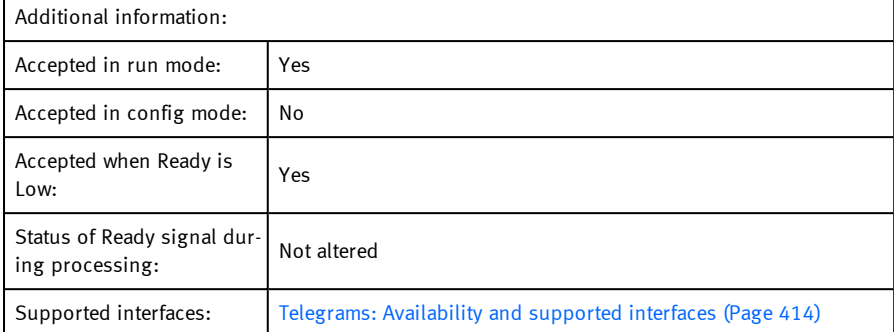

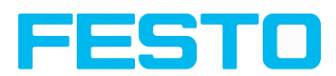

# **Calibration: Set fiducial (BINARY)**

Overview telegram SBS [calibration](#page-411-0)

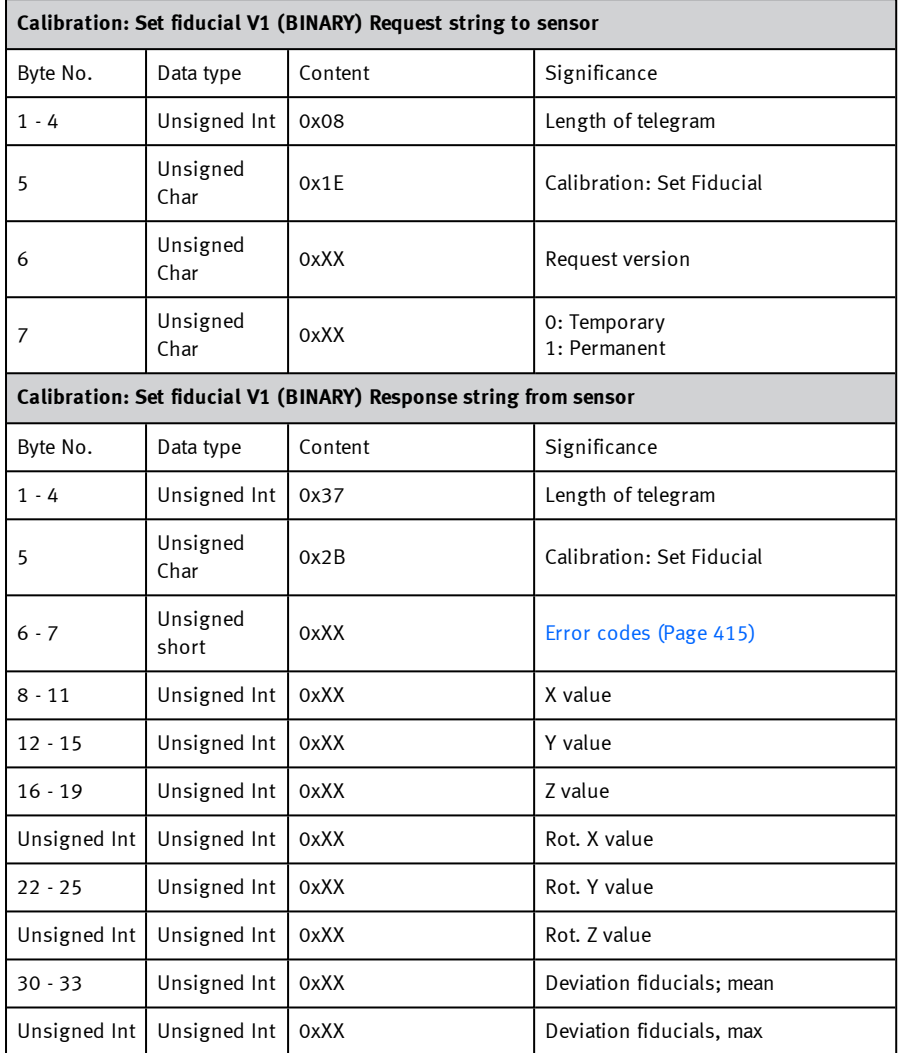
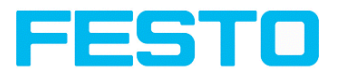

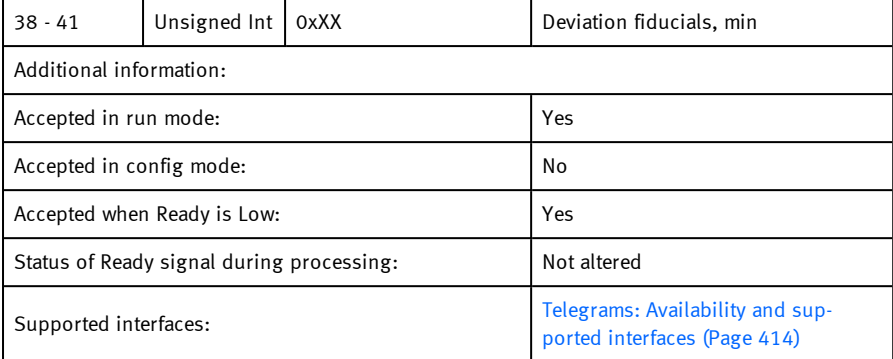

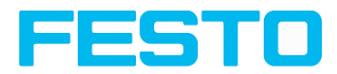

## **Calibration: Copy Calibration (BINARY)**

Overview telegram SBS [visualization](#page-411-0)

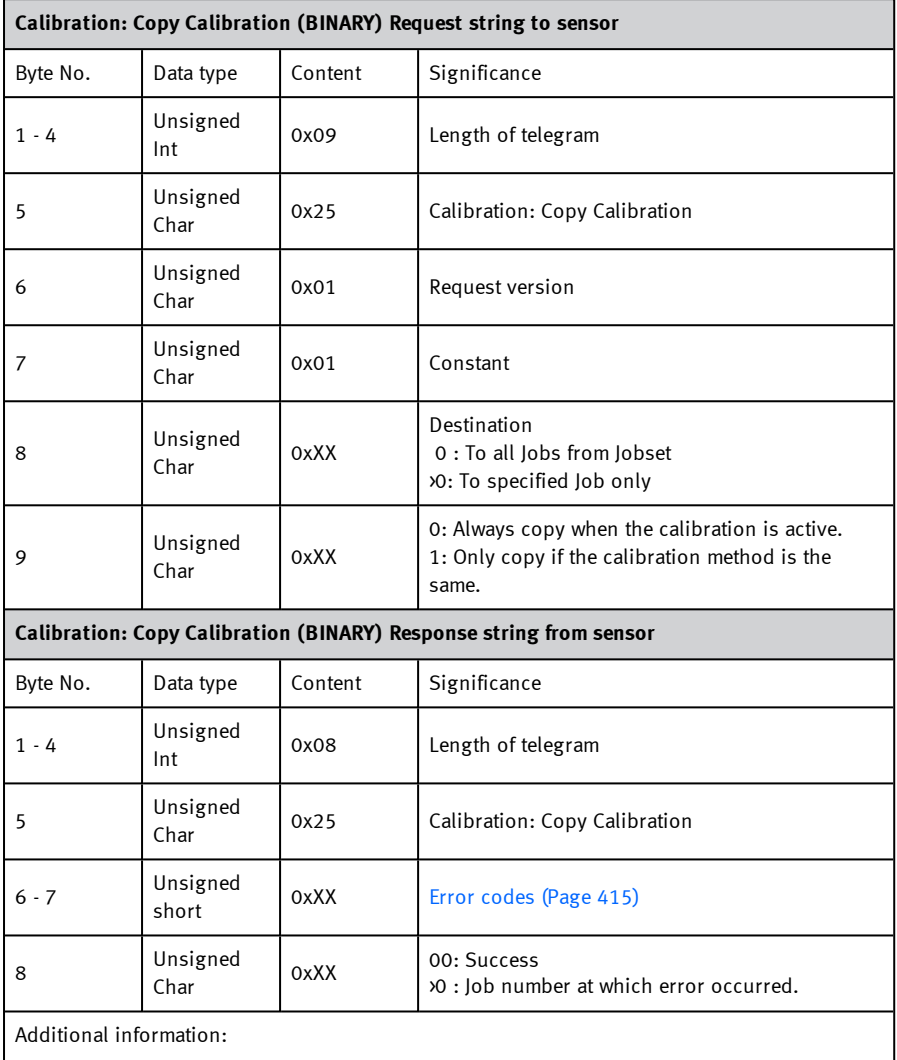

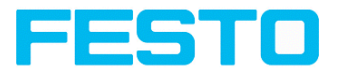

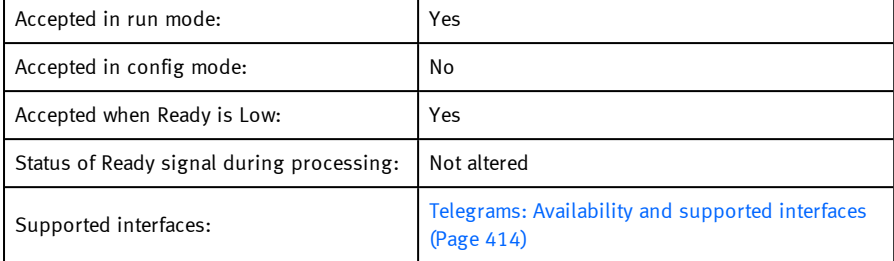

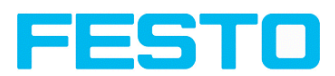

# **Calibration: Set parameter (BINARY)**

Overview telegram SBS [calibration](#page-411-1)

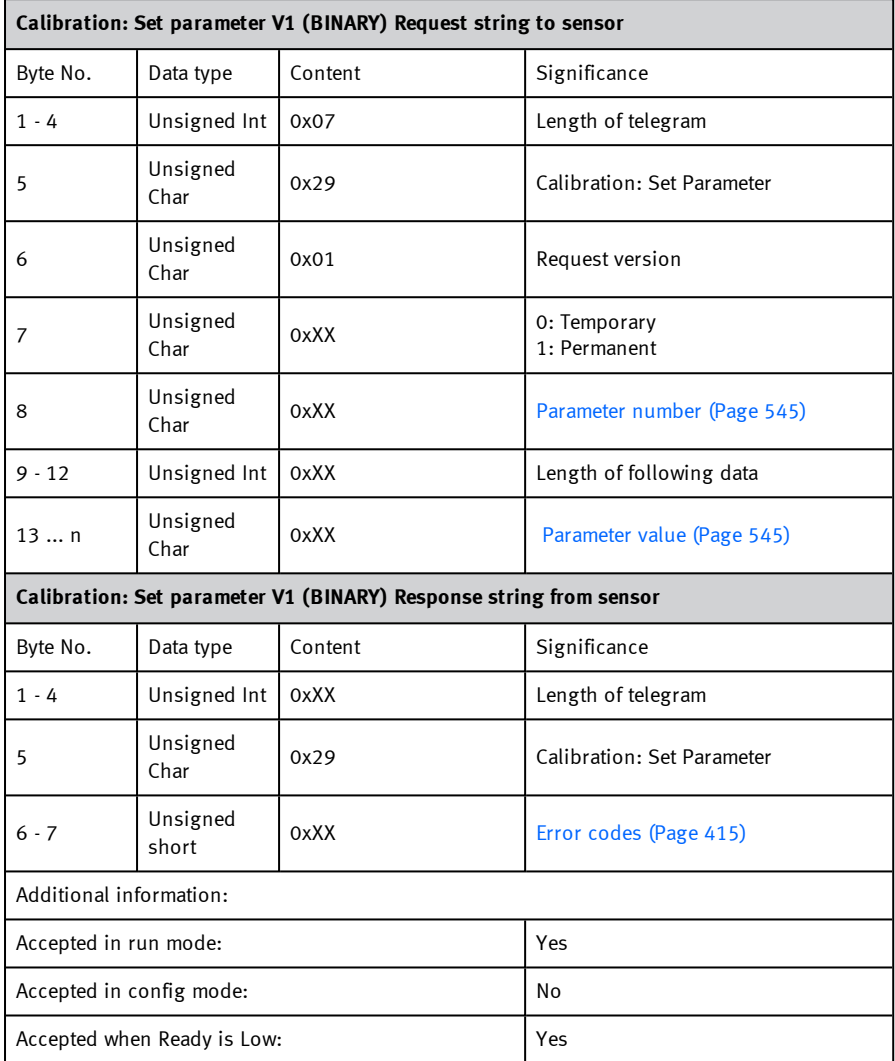

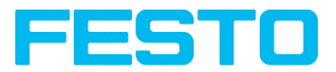

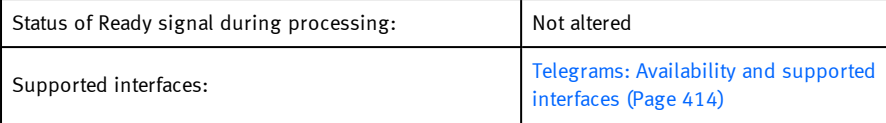

<span id="page-544-1"></span><span id="page-544-0"></span>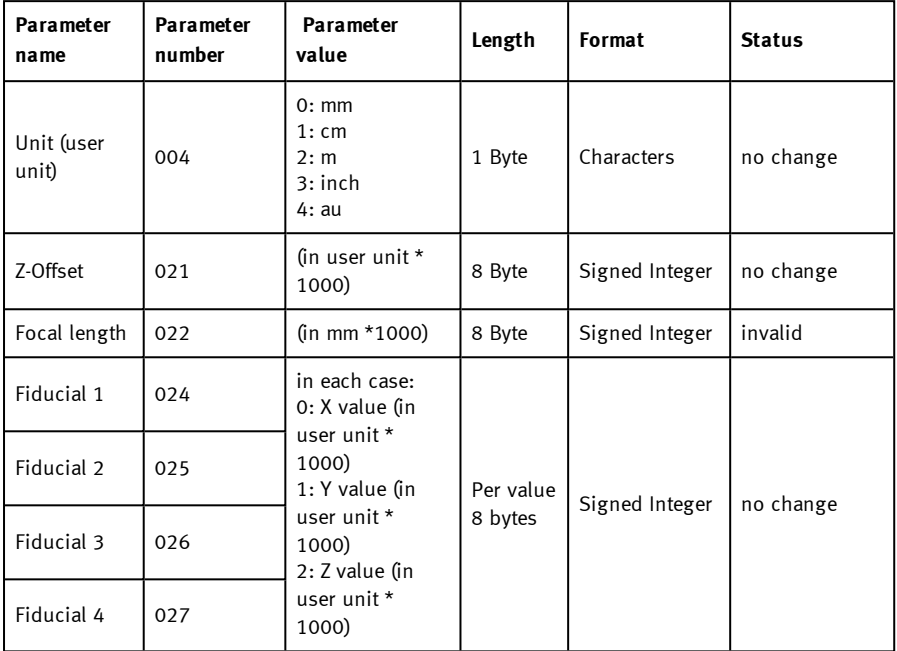

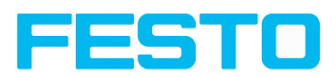

## **Calibration: Get parameter (BINARY)**

Overview telegram SBS [calibration](#page-411-1)

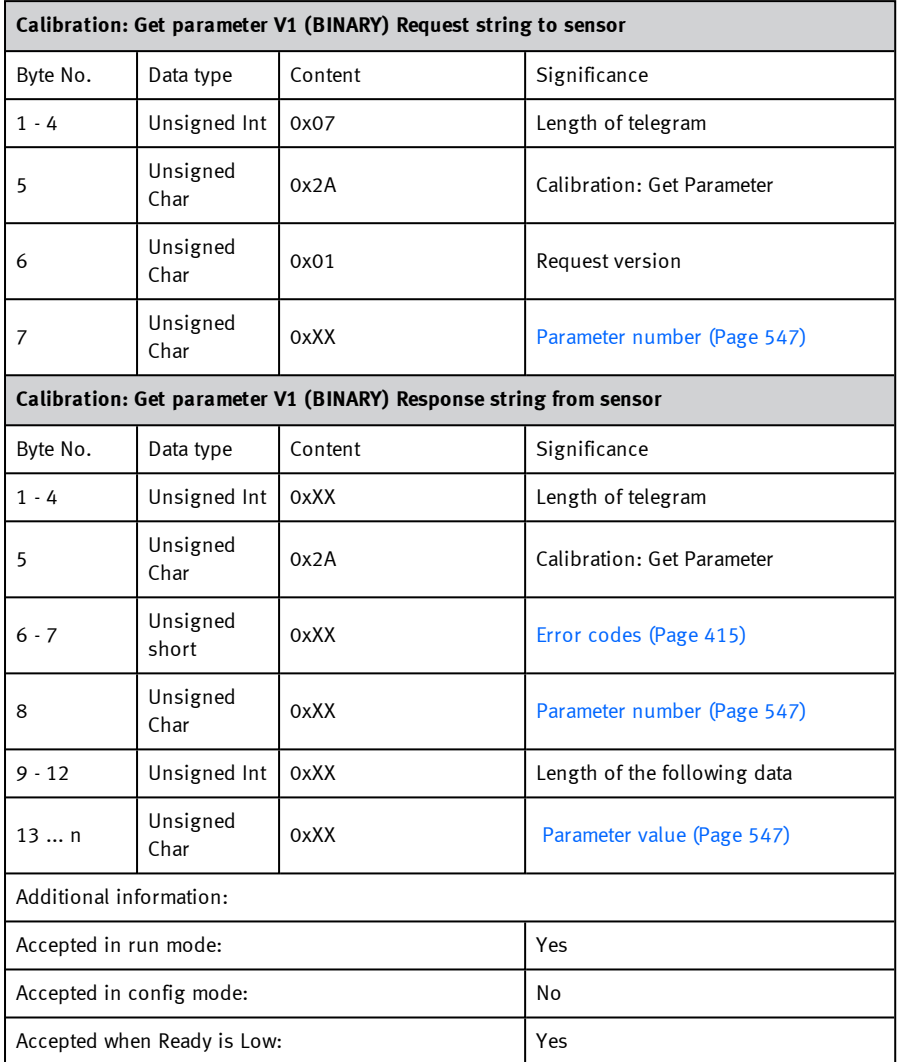

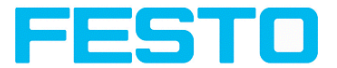

<span id="page-546-1"></span>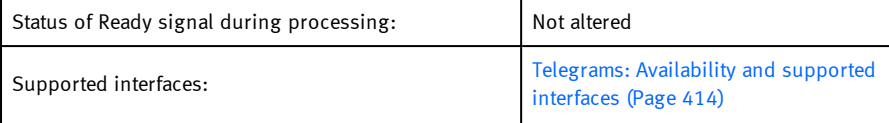

<span id="page-546-0"></span>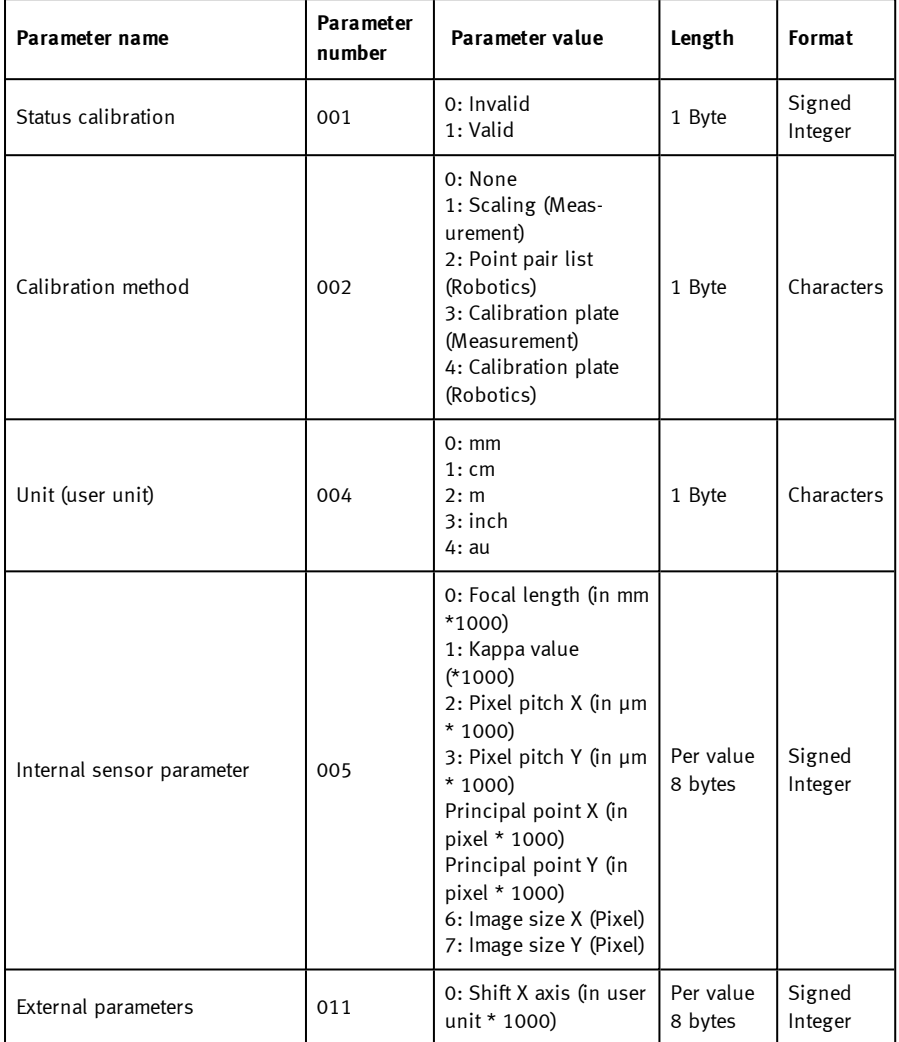

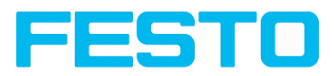

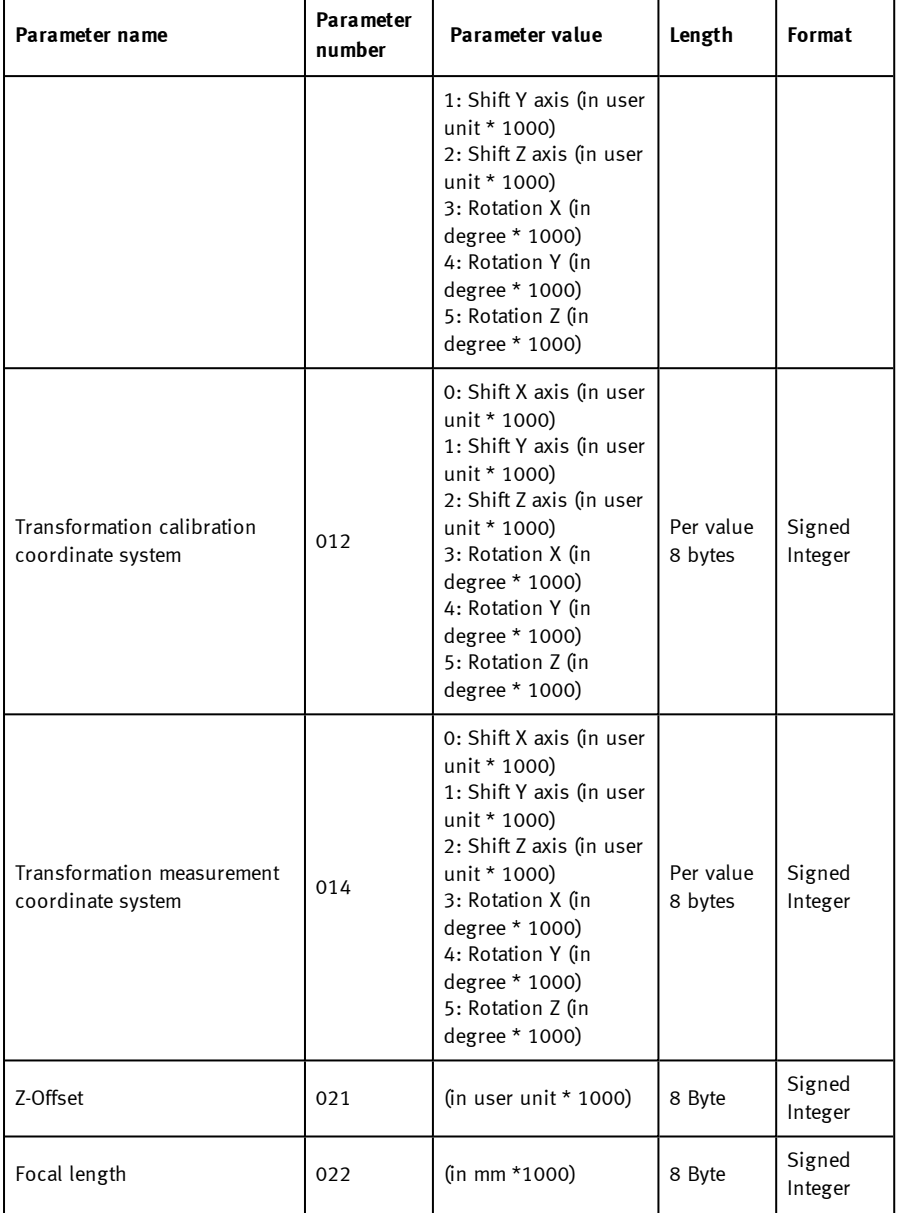

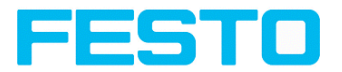

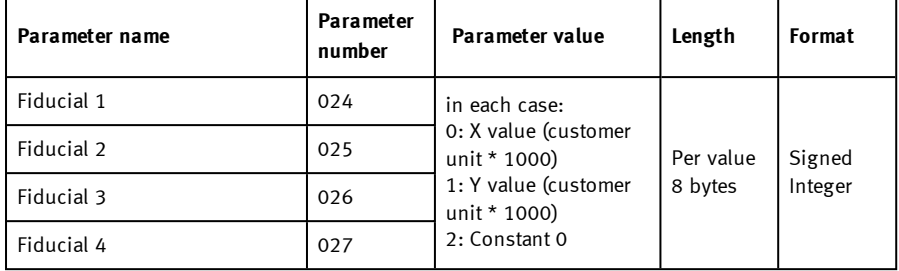

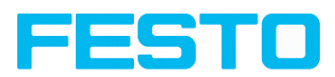

# **Get image (BINARY)**

Overview telegram SBS [visualization](#page-411-0)

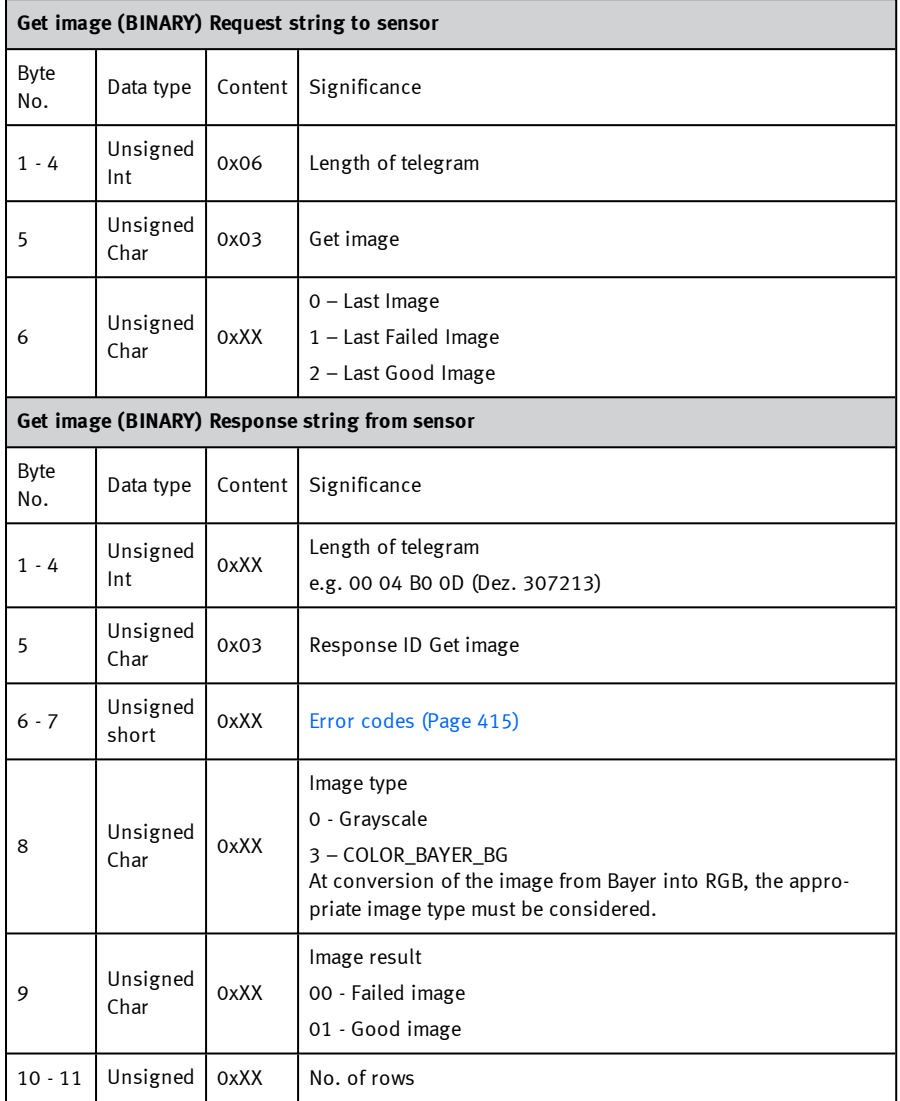

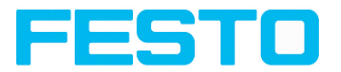

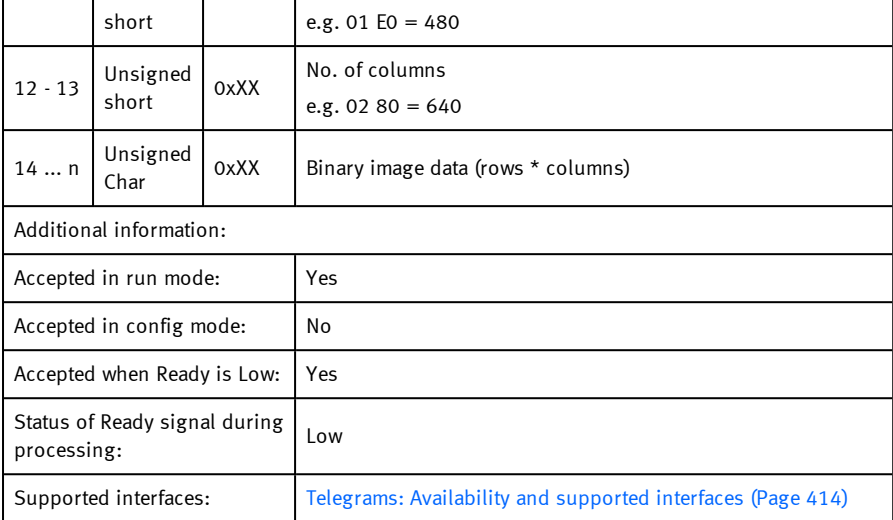

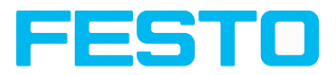

### **Data output in BINARY**

#### [Overview](#page-412-0) telegram Data output

#### Telegrams: [Availability](#page-413-0) and supported interfaces (Page 414)

Output data (BINARY), dynamically composed from user settings in the software. For detailed information to the file format see also: Tab [Telegram,](#page-242-0) Data output (Page 243)

Basic String Construction:

<START> (((<OPTIONAL FIELDS> <SEPARATOR> <PAYLOAD>))) <CHKSUM> <TRAILER>

Output data (BINARY):

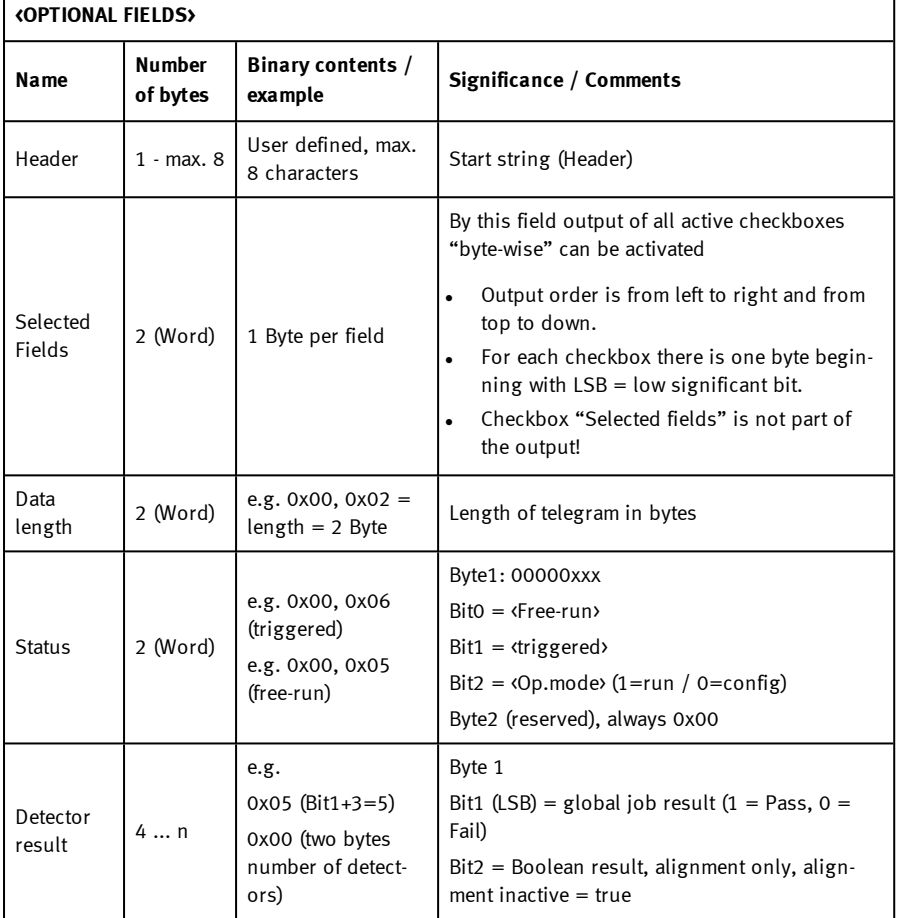

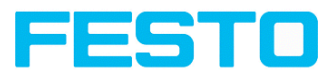

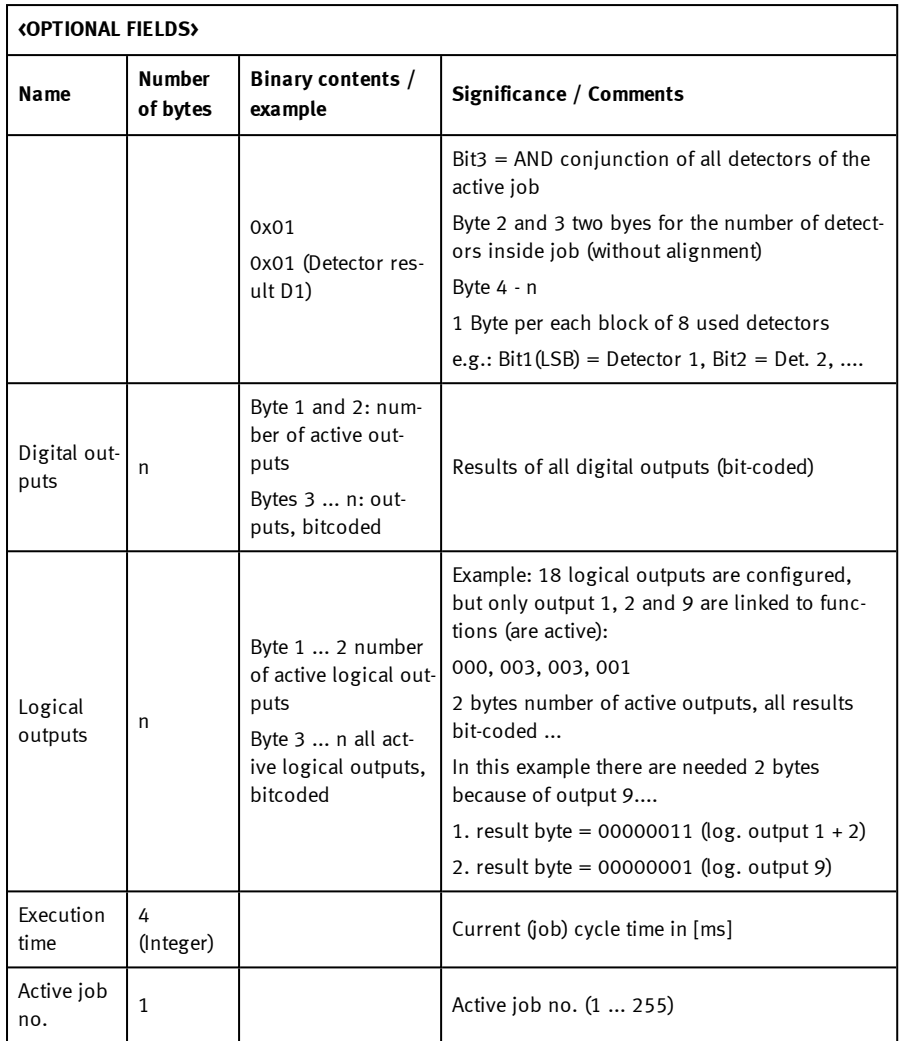

 $\Gamma$ 

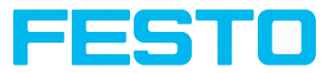

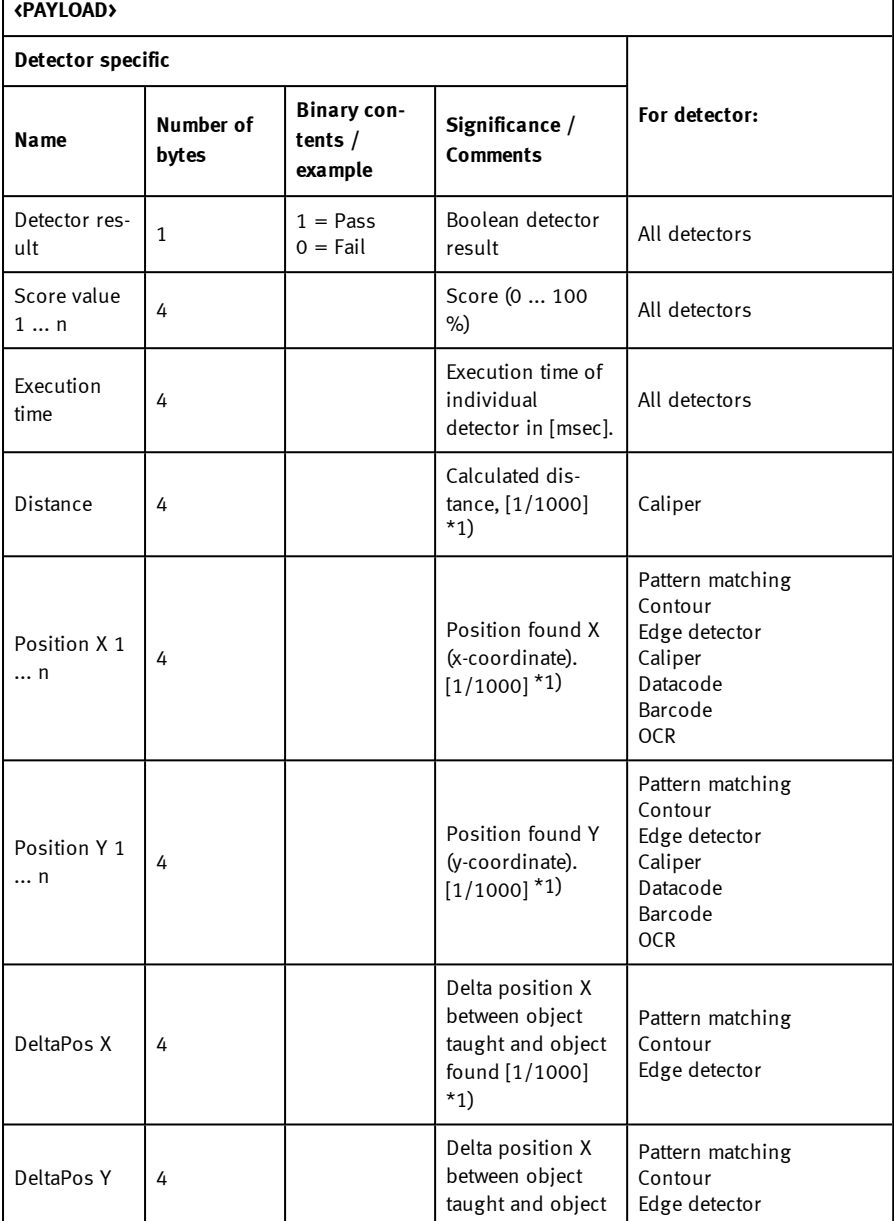

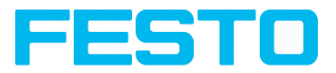

г

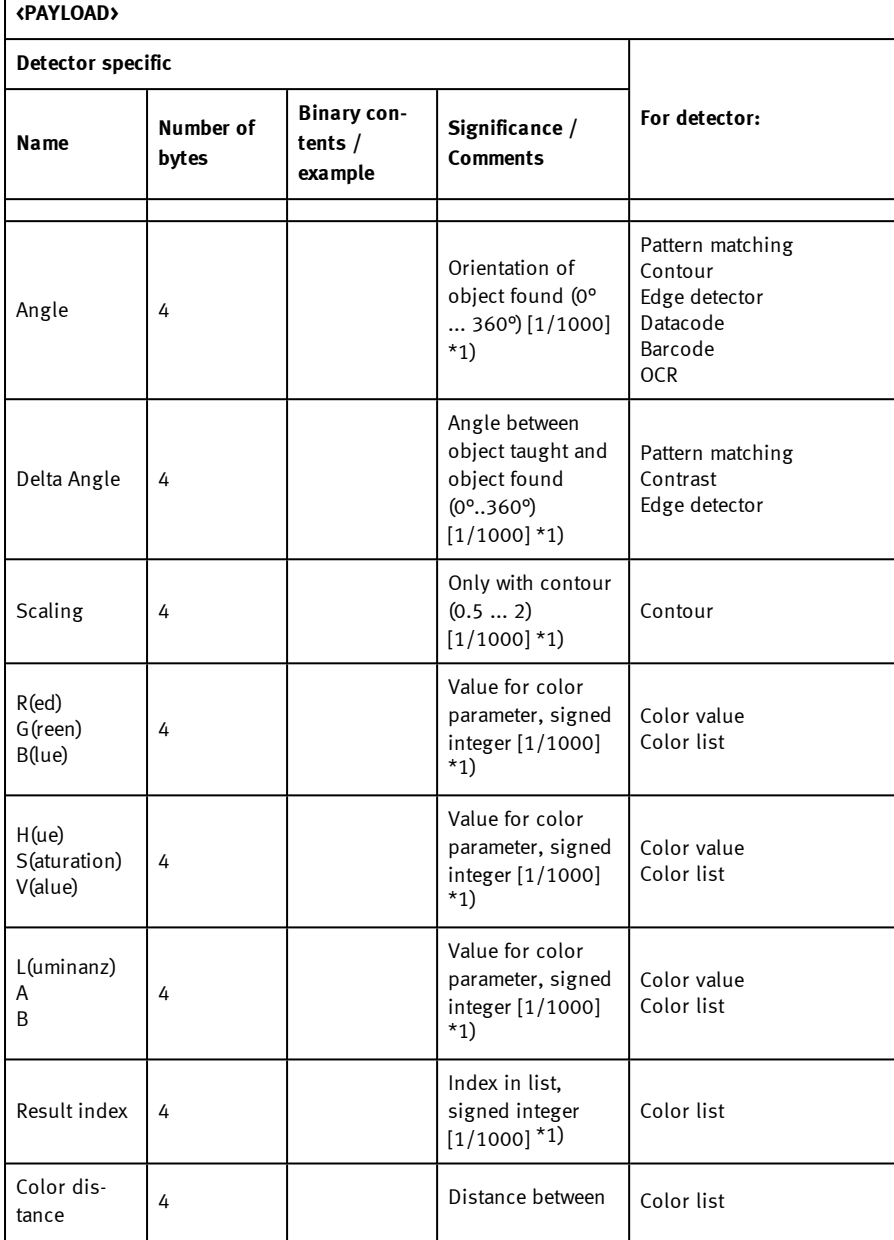

 $\Gamma$ 

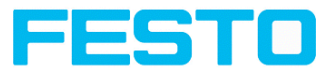

٦

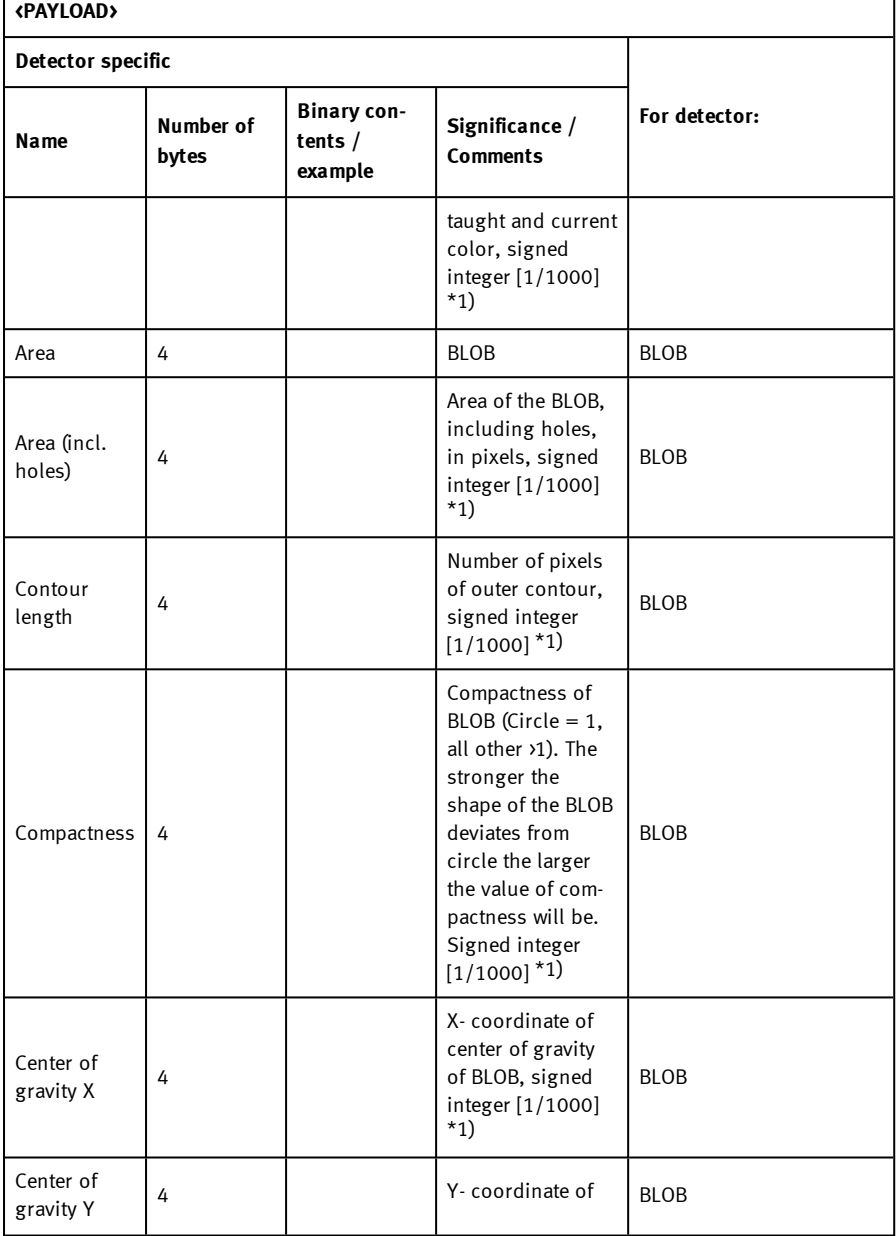

Vision Sensor SBSI/SBSC\_EN 8062650 1607b - 8/7/2018 Page 556

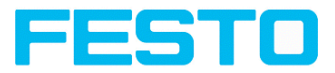

г

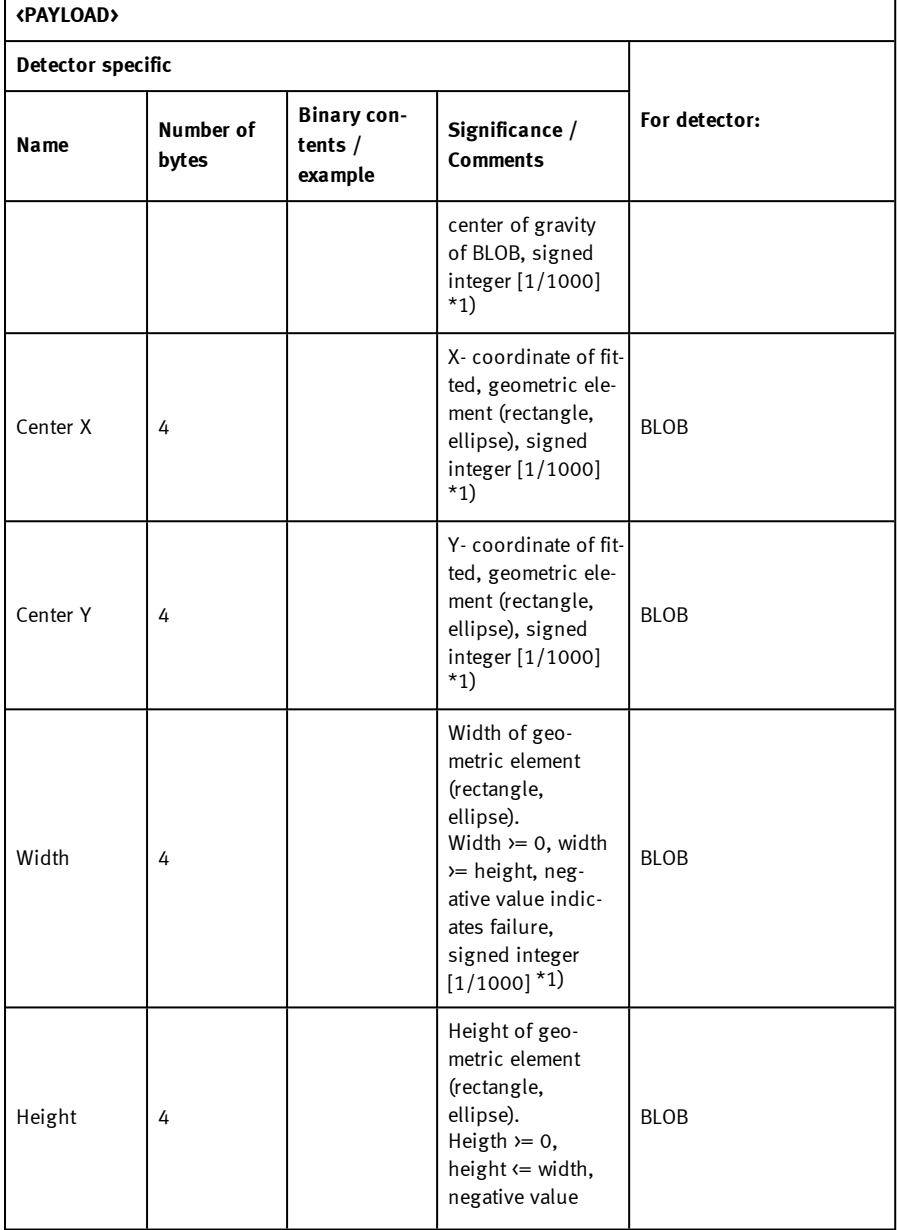

 $\Gamma$ 

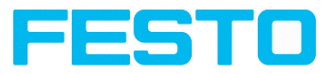

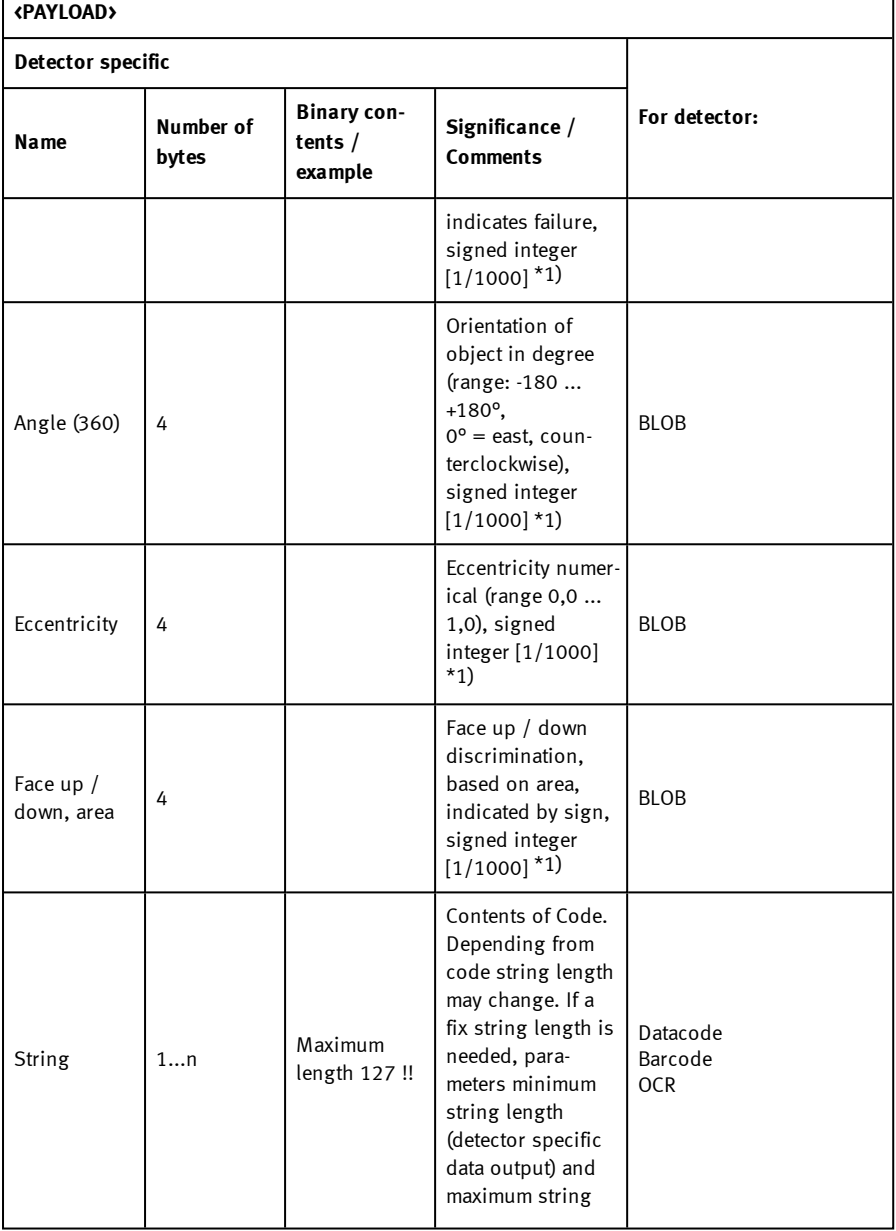

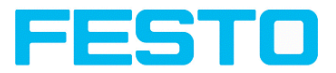

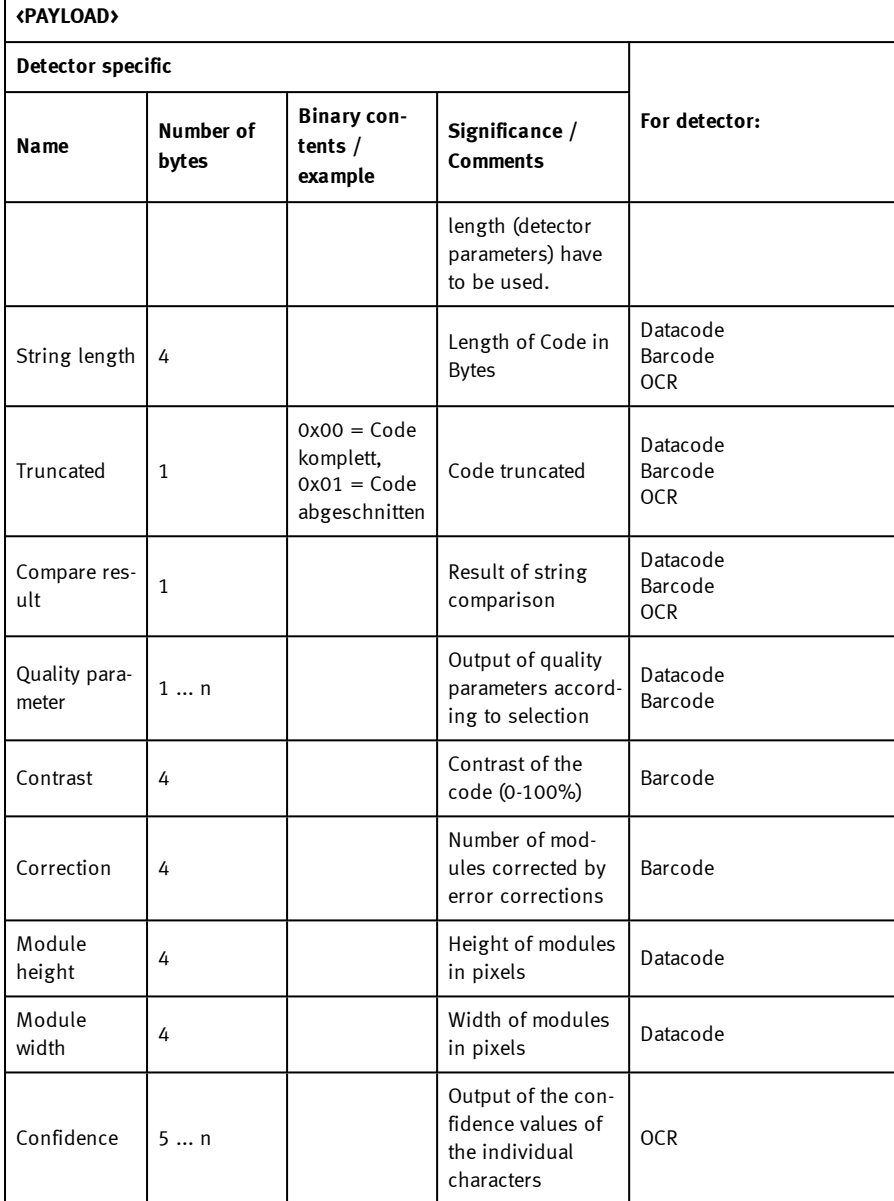

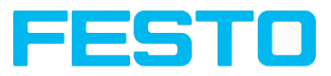

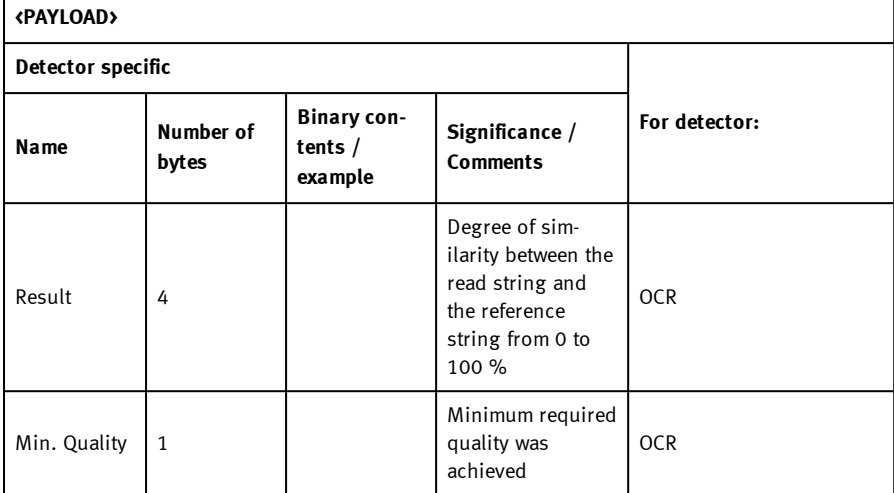

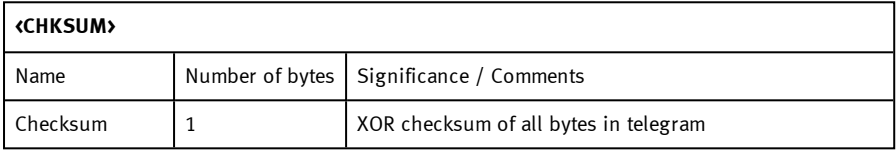

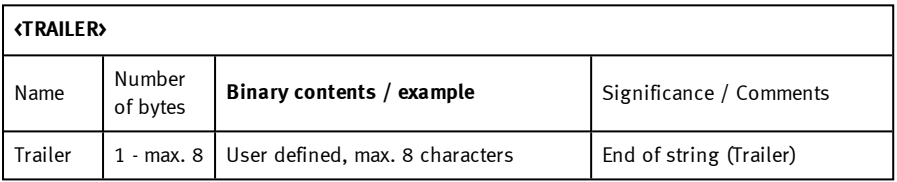

\*1) All detector-specific data with decimal places are transmitted as integers (multiplied by 1000) and must therefore be divided by 1000 after data reception. Values are transferred in format "Bigendian".

Example: "Score" Value (Binary protocol)

In Vision Sensor Configuration Studio/Vision Sensor Visualisation Studio "Score" = 35 is displayed.

Over Ethernet there will be received the following four bytes: 000,000,139,115

Formula for recalculating: (HiWordByte\*256 + HiLowByte) \*65536 + HiByte\*256 + LoByte = Value

Because Big-endian (from Sensor) is sent calculation goes as following:

 $000 = H iWordByte, 000 = H iLowByte, 139 = H iByte, 115 = LoByte$ 

Vision Sensor SBSI/SBSC\_EN 8062650 1607b - 8/7/2018 Page 560

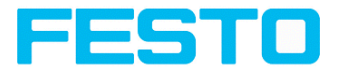

 $(0*256 + 0) * 65536 + (139 * 256) + 115 = 35699 / 1000 = 35,699$  (real score value) Angles or other negative values are transferred in two's complement.